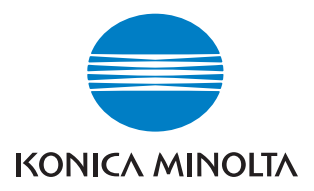

# **bizhub** 750/600

# Opérations Fax

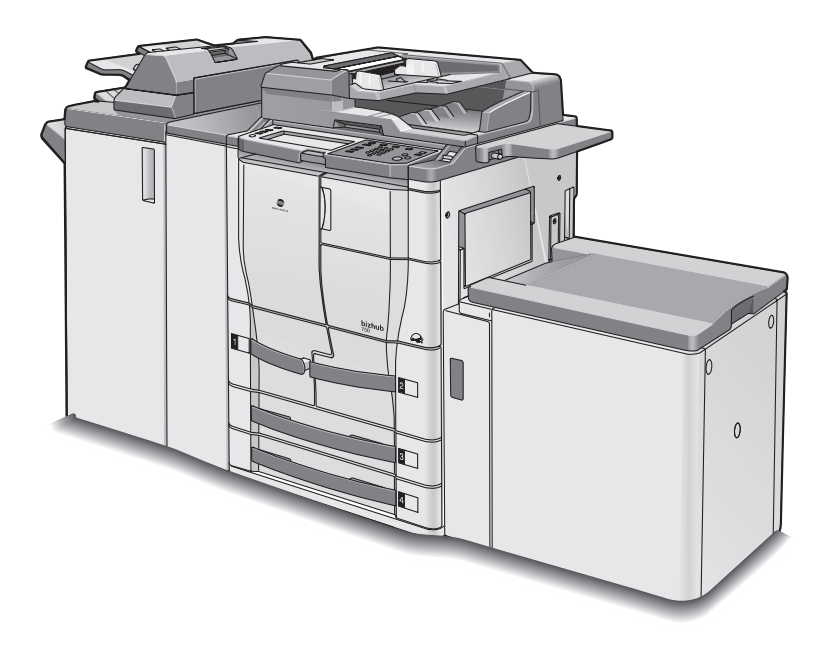

The essentials of imaging

# **Table des matières**

### **[1 Introduction](#page-16-0)**

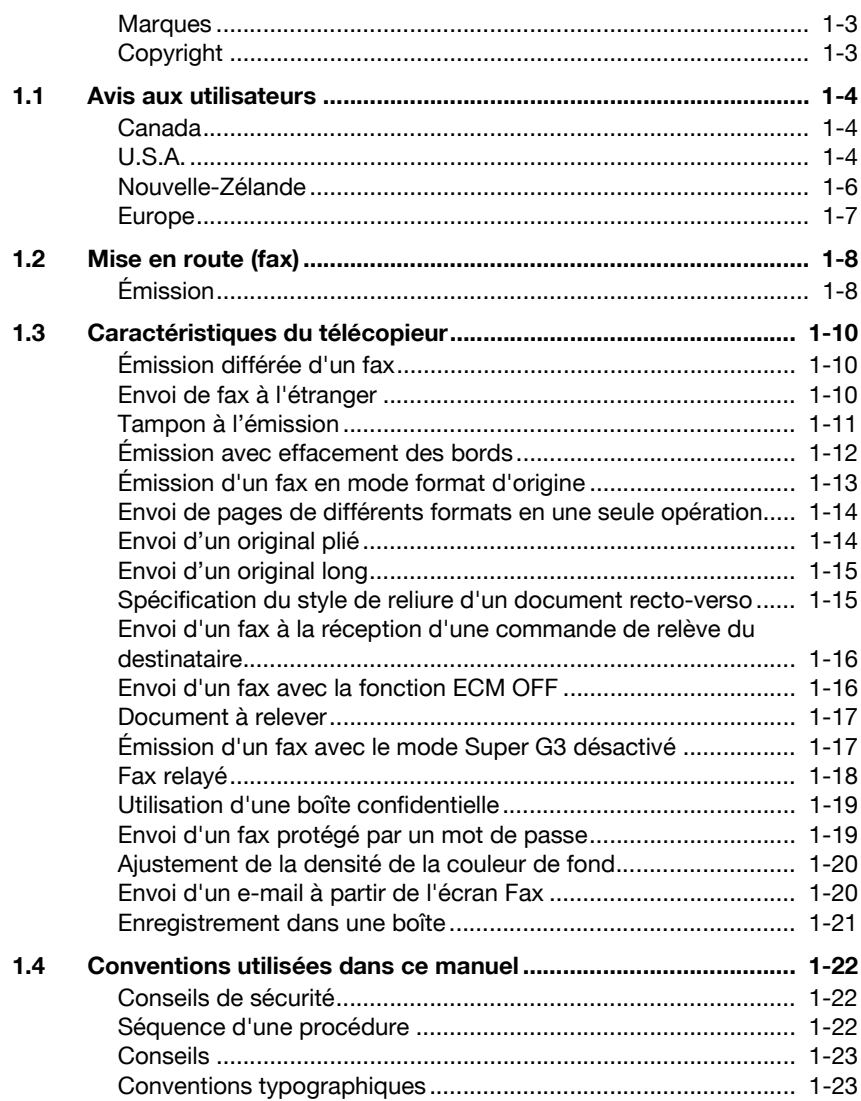

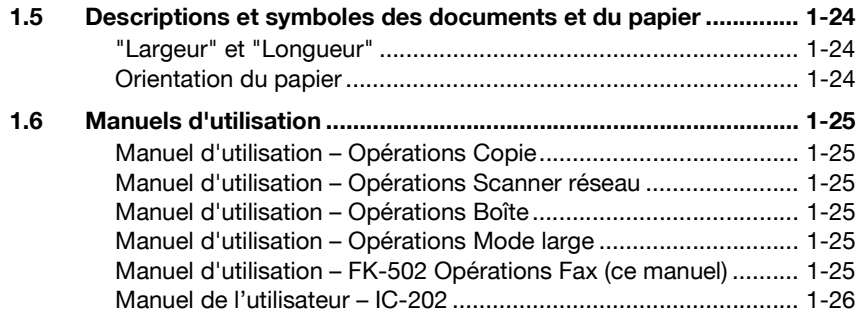

### **[2 Préliminaires](#page-42-0)**

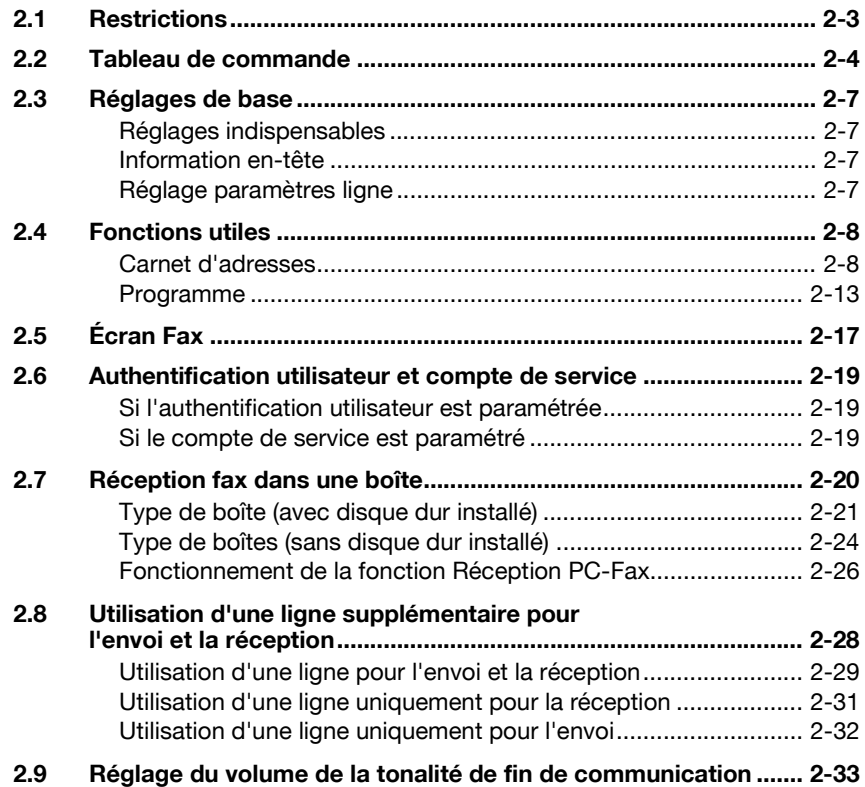

# **[3 Émission](#page-76-0)**

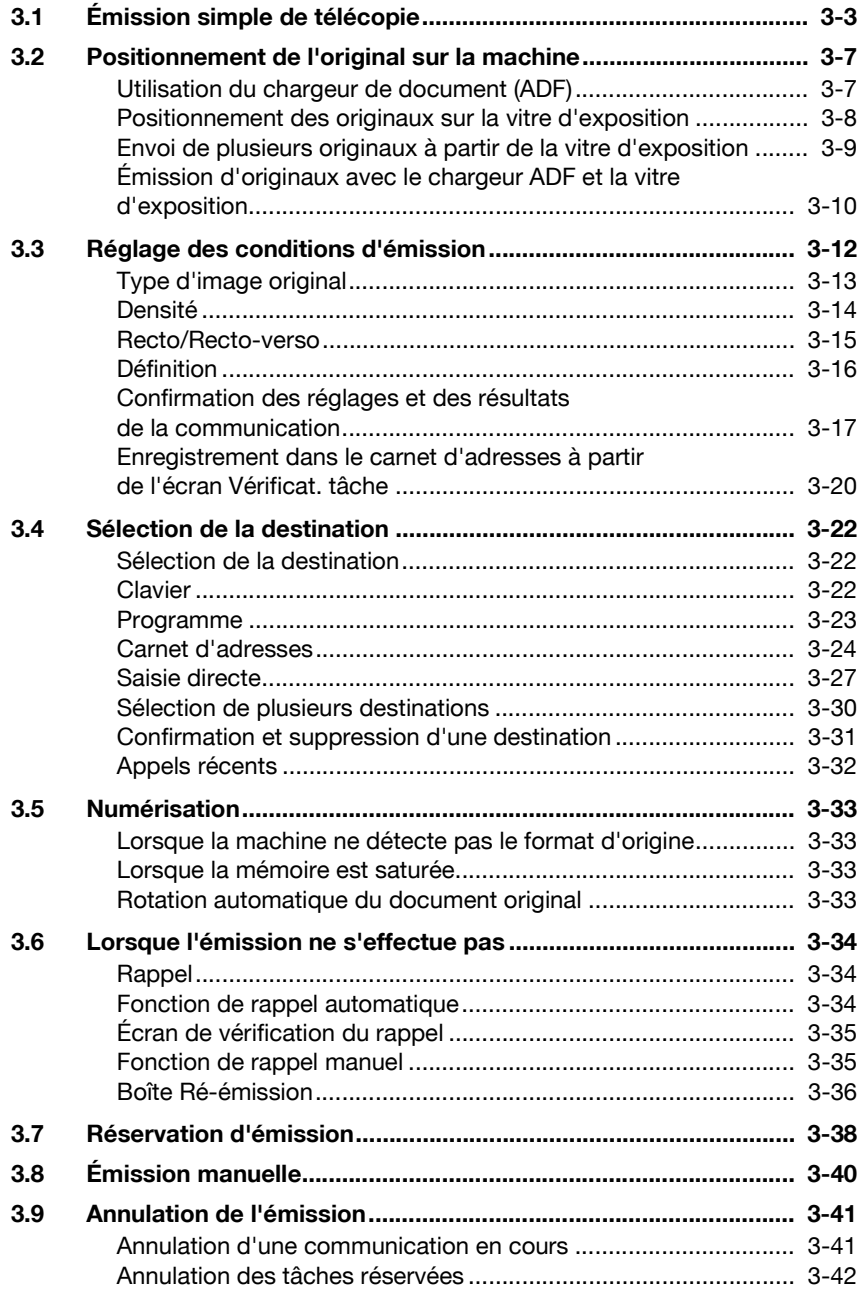

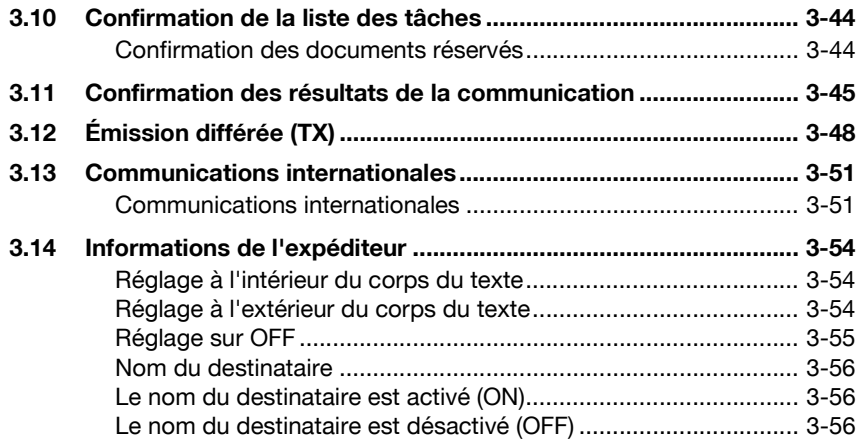

### **[4 Réception](#page-132-0)**

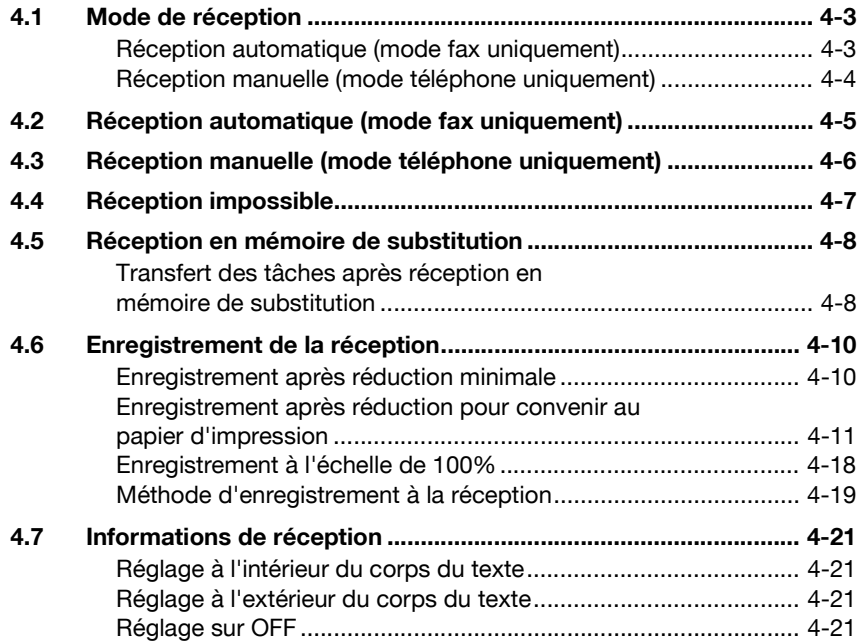

### **[5 Dépannage](#page-154-0)**

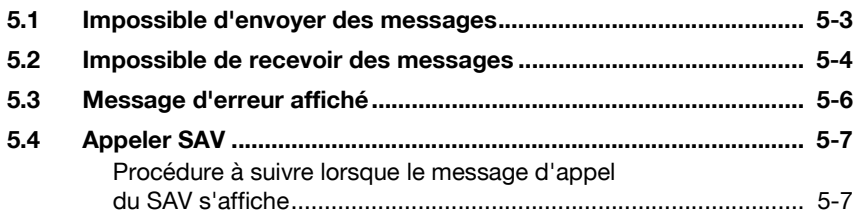

### **[6 Caractéristiques techniques](#page-162-0)**

### **[7 Applications d'émission](#page-166-0)**

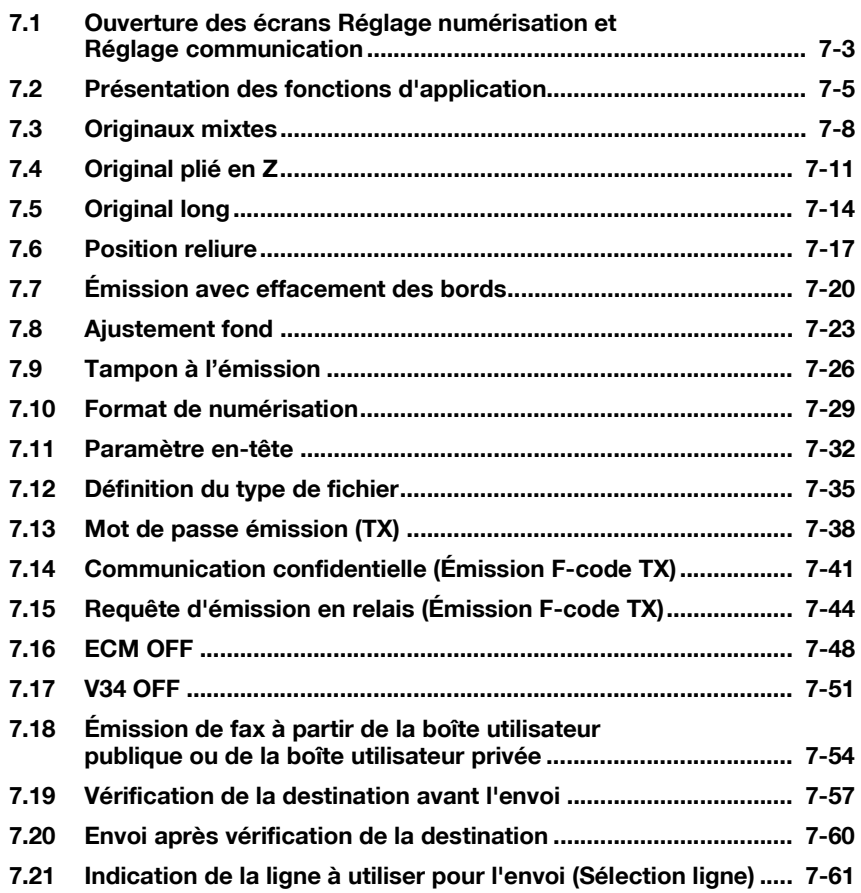

## **[8 Fonctions utiles pour la réception](#page-228-0)**

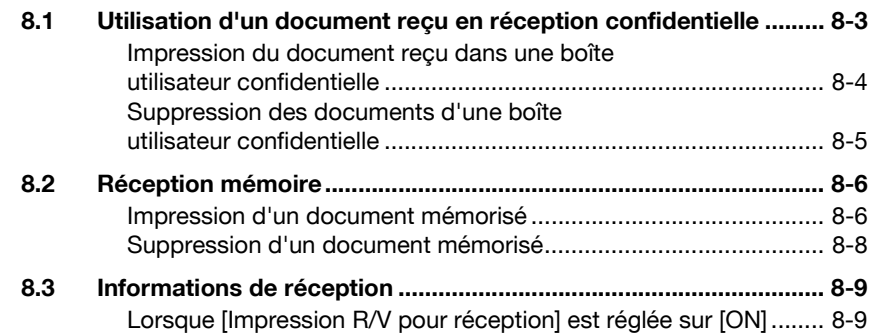

### **[9 Relève](#page-238-0)**

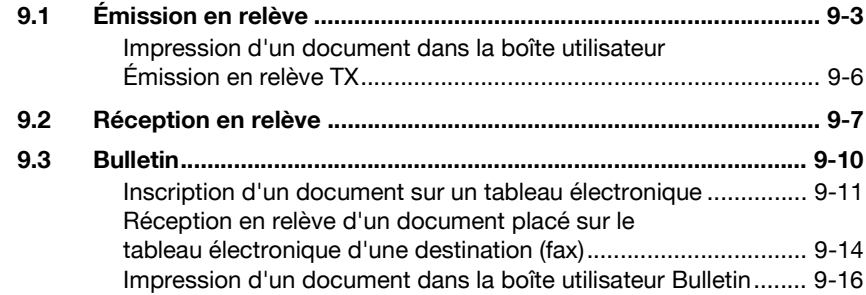

### **[10 Enregistrement/Réglages](#page-256-0)**

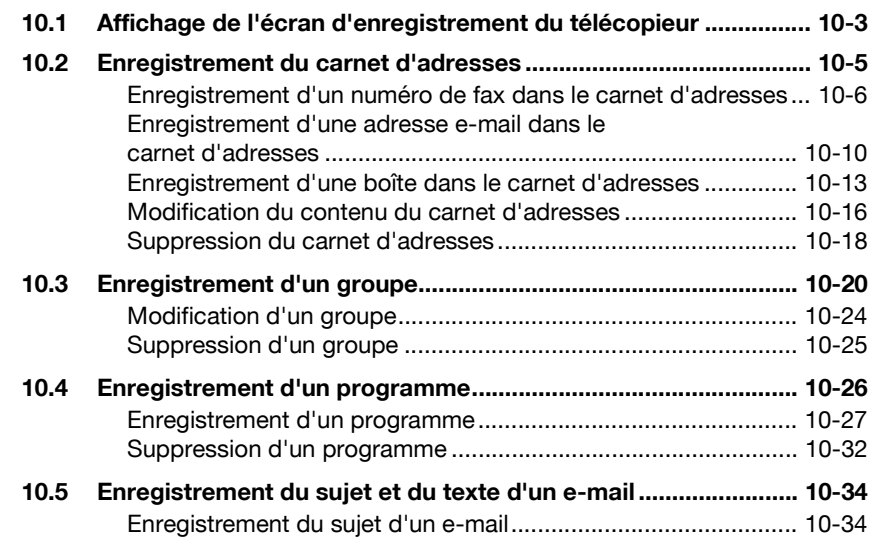

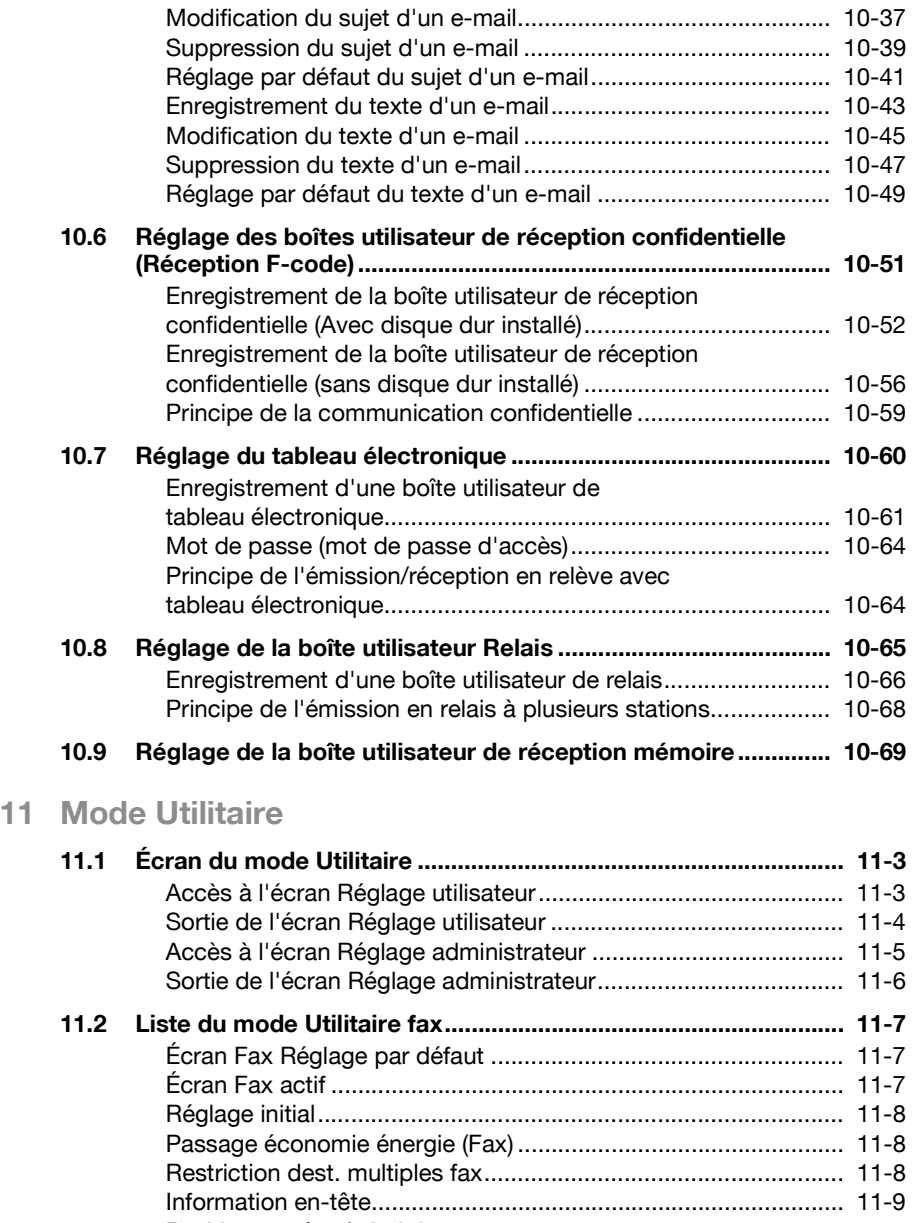

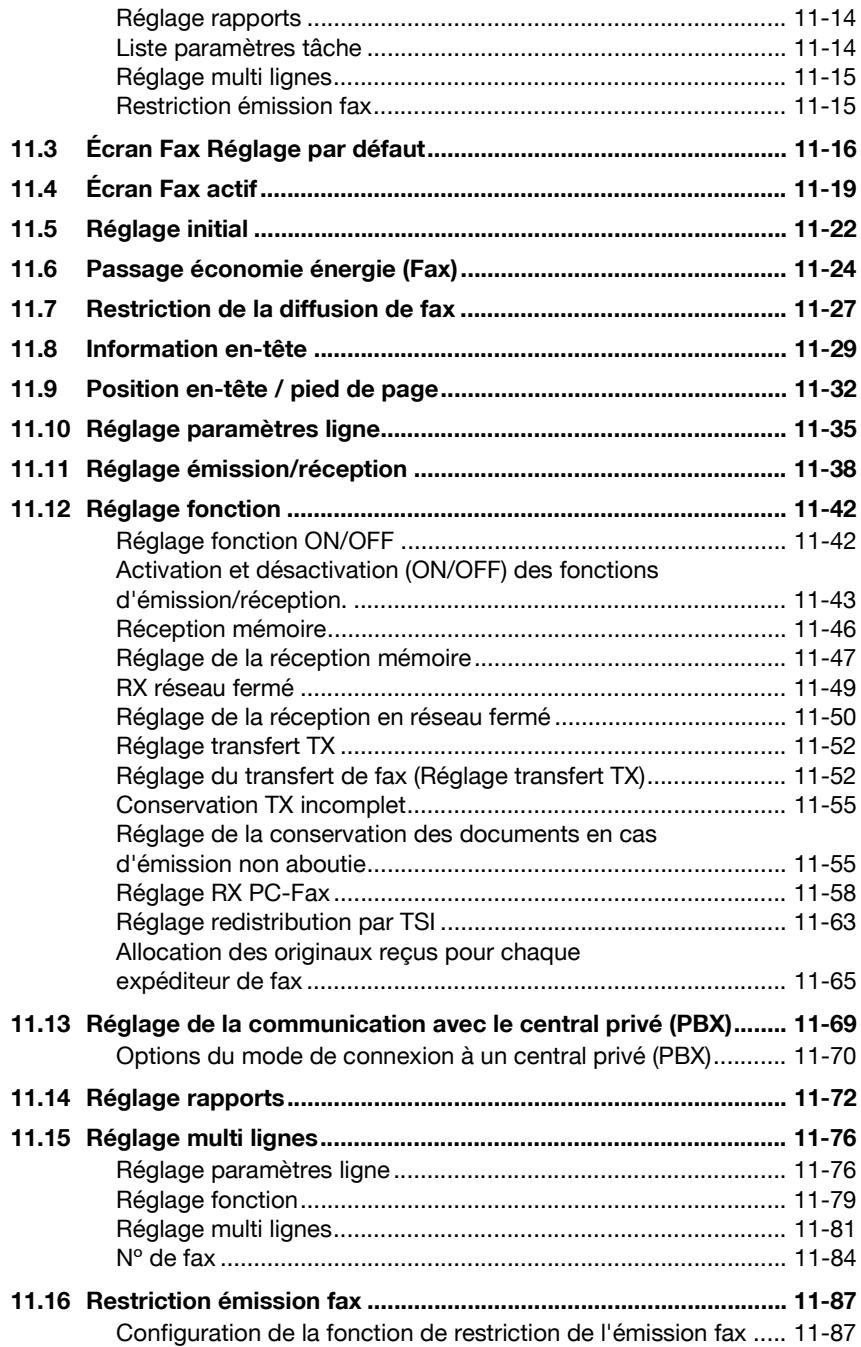

### **[12 Rapports et listes](#page-416-0)**

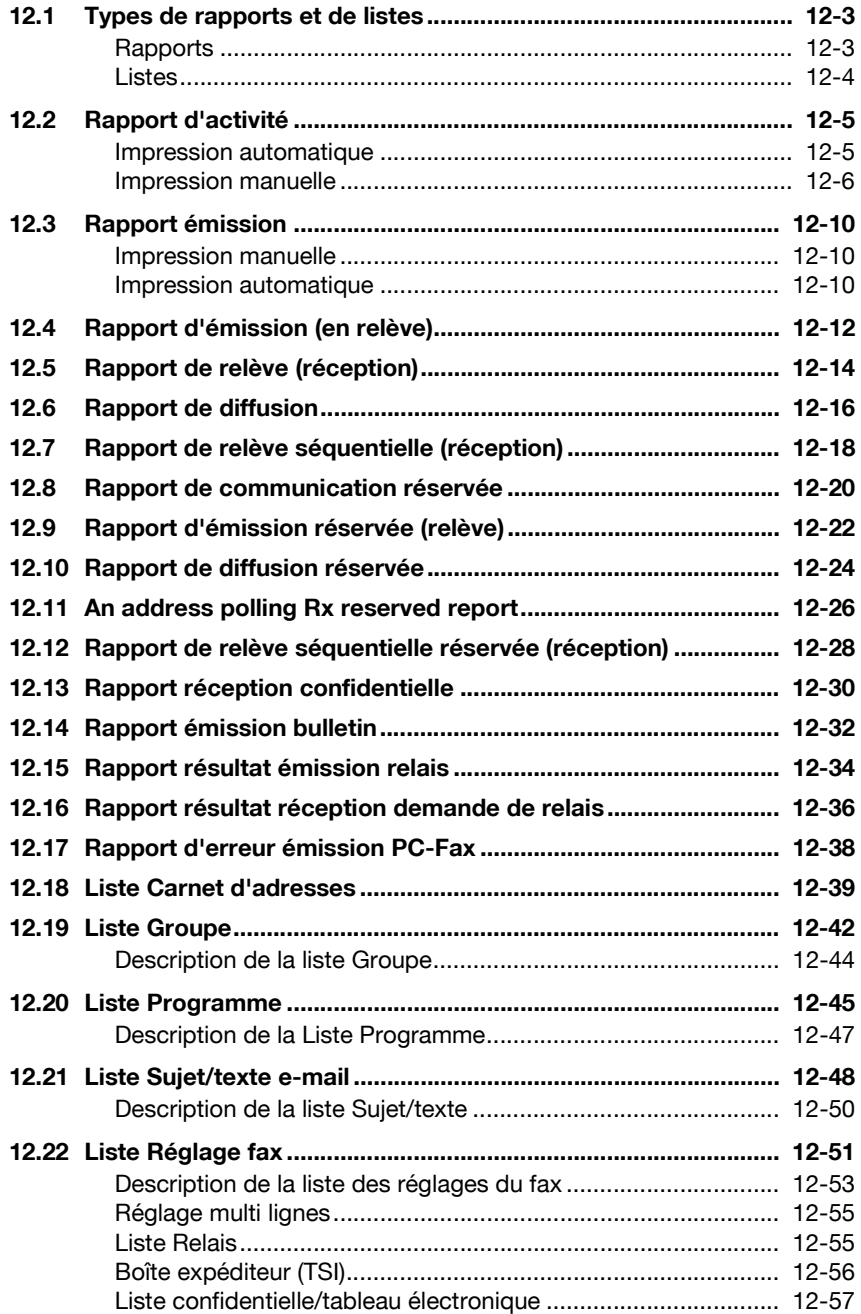

# **[13 PageScope Web Connection](#page-474-0)**

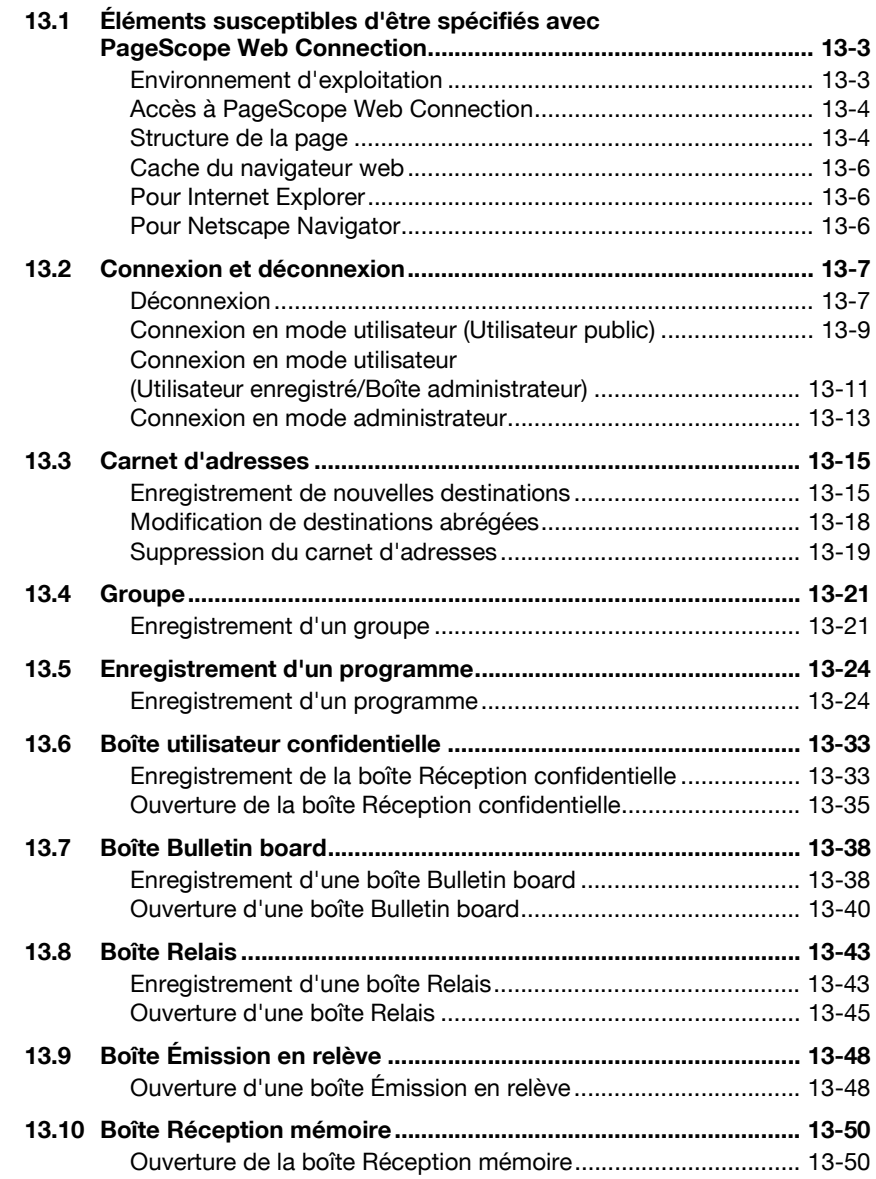

### 14 Annexe

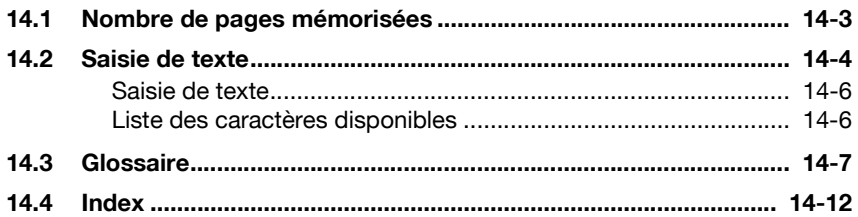

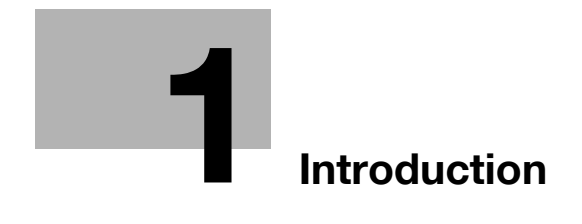

# <span id="page-16-3"></span><span id="page-16-0"></span>**1 Introduction**

Nous vous remercions d'avoir acheté notre produit.

Ce manuel d'utilisation décrit les procédures d'utilisation des fonctions fax de la machine, ainsi que les précautions à prendre. Veuillez lire ce manuel avant de commencer à utiliser la machine.

Après avoir lu ce manuel, nous vous recommandons de le conserver à portée de main pour pouvoir le consulter à tout moment, et assurer ainsi le fonctionnement optimum des fonctions fax.

Pour garantir le fonctionnement correct de la machine, lisez également le manuel d'utilisation [Opérations Copie] avant de commencer.

#### <span id="page-16-1"></span>**Marques**

KONICA MINOLTA, le logo KONICA MINOLTA et les unités d'image sont des marques déposées ou commerciales de KONICA MINOLTA HOLDINGS, INC.

PageScope et bizhub sont des marques déposées ou commerciales de KONICA MINOLTA BUSINESS TECHNOLOGIES, INC.

Adobe, le logo Adobe, Acrobat, le logo Acrobat, PostScript et le logo PostScript sont des marques déposées ou commerciales d'Adobe Systems, Inc.

Les autres noms de sociétés ou de produits référencés dans ce manuel sont les marques déposées ou commerciales de leurs détenteurs respectifs.

#### <span id="page-16-2"></span>**Copyright**

© 2006 KONICA MINOLTA BUSINESS TECHNOLOGIES, INC. Tous droits réservés.

Exemption

- Une partie de ce manuel d'utilisation peut être utilisée ou reproduite sans autorisation.
- Les informations contenues dans ce manuel peuvent être modifiées sans avis préalable.

### **1.1 Avis aux utilisateurs**

#### <span id="page-17-1"></span><span id="page-17-0"></span>**Canada**

#### **NOTICE**

This product meets the applicable Industry Canada technical specifications.

The Ringer Equivalence Number is an indication of the maximum number of devices allowed to be connected to a telephone interface. The termination on an interface may consist of any combination of devices subject only to the requirement that the sum of the RENs of all the devices does not exceed five.

#### AVIS

Le présent matériel est conforme aux spécifications techniques applicables d'Industrie Canada.

L'indice d'équivalence de la sonnerie (IES) sert à indiquer le nombre maximal de terminaux qui peuvent etre raccordés à une interface telephonique. La terminaison d'une interface peut consister en une combinaison quelconque de dispositifs, à la seule condition que la somme d'indices d'équivalence de la sonnerie de tous les dispositifs n'excède pas 5.

#### <span id="page-17-2"></span>**U.S.A.**

#### EXIGENCES DE LA SECTION 68 DE LA REGLEMENTATION FCC

Cet équipement est conforme aux spécifications de la section 68 de la réglementation FCC, et aux exigences adoptées par l'ACTA. La certification est signalée par une étiquette apposée sur l'équipement, indiquant notamment l'identification du produit au format US:AAAEQ##TXXXX. Cette identification peut être fournie à l'opérateur téléphonique, sur demande.

Cet équipement utilise la certification de fiche USOC RJ11C.

La prise téléphonique utilisée pour brancher cet équipement sur le réseau de câblage téléphonique doit être conforme à la section 68 de la réglementation FCC applicable, et aux exigences adoptées par l'ACTA.

Ce produit est fourni avec un cordon téléphonique et une fiche modulaire conformes. Ils doivent être connectés à la prise modulaire compatible, également conforme. Pour plus d'informations, voir les instructions d'installation.

L'indice d'équivalence de la sonnerie (IES) détermine le nombre d'appareils pouvant être connectés à la ligne téléphonique. Un nombre excessif d'IES sur une ligne peut provoquer l'absence de sonnerie sur un appareil en réponse à un appel entrant. Dans la plupart des régions, le nombre d'IES ne doit pas être supérieur à 5.

Pour déterminer avec certitude le nombre d'appareils qui peuvent être raccordés à une ligne, selon le nombre total d'IES, contactez votre opérateur téléphonique. Dans le cas des produits approuvés après le 23 juillet 2001, l'IES fait partie de l'identification du produit, au format US:AAAEQ##TXXXX. Les chiffres marqués par ## représentent l'IES sans signe décimal (p.ex. 03 représente l'IES 0.3). Sur les produits antérieurs, l'IES est indiqué séparément sur l'étiquette.

Si cet équipement FK-502 nuit au réseau téléphonique, l'opérateur téléphonique vous préviendra de la possibilité d'interruption provisoire du service. Si l'avis préalable n'est pas possible, l'opérateur avisera le client dans les plus brefs délais. Vous serez également avisé de vos droits d'enregistrement d'une plainte auprès de la FCC, s'il y a lieu.

Les modifications apportées par l'opérateur téléphonique à ses installations, son équipement, ses opérations ou ses procédures peut avoir des répercussions sur le fonctionnement de l'équipement. Dans ces circonstances, l'opérateur vous préviendra à l'avance des modifications que vous devrez apporter pour maintenir un service ininterrompu.

En cas de problème avec cet équipement FK-502, et pour connaître les informations de garantie et de réparation, contactez votre revendeur local Konica Minolta. Si l'équipement nuit au réseau téléphonique, l'opérateur de téléphone peut vous demander de le débrancher jusqu'à ce que le problème soit résolu.

La connexion à un service de ligne partagée est soumise aux tarifs en vigueur. Contactez la commission des services publics pour obtenir plus d'informations. Si votre domicile est équipé d'un système d'alarme relié à la ligne téléphonique, assurez-vous que l'installation du FK-502 ne désactive pas le système d'alarme. Pour plus d'informations à ce sujet, contactez votre opérateur téléphonique ou un installateur qualifié.

La réglementation pour la protection des consommateurs de téléphone (Telephone Consumer Protection Act) de 1991 stipule qu'il est contraire à la loi d'utiliser un ordinateur ou tout autre appareil électronique, télécopieur compris, pour envoyer des messages si ces messages n'indiquent pas clairement en haut ou en bas de la première page transmise la date et l'heure de l'envoi, l'identification de l'entreprise, entité ou individu expéditeur du message, ainsi que le numéro de téléphone de la machine expéditrice ou de l'entreprise, entité ou individu. (Le numéro de téléphone fourni ne doit être ni un numéro 900 ni tout autre numéro pour lequel les frais d'expédition dépassent les frais de communication locaux, nationaux ou internationaux.)

Pour programmer ces informations sur votre télécopieur, vous devez exécuter la procédure détaillée à la section ["Information en-tête" à la](#page-352-0)  [page 11-29.](#page-352-0)

#### Symboles AVERTISSEMENT et ATTENTION

# 7 **AVERTISSEMENT**

**Un point d'exclamation dans un triangle, suivi du terme "Avertissement", avertit l'utilisateur que le non-respect de cet avertissement peut provoquer des blessures graves, voire mortelles.**

 $\rightarrow$  Veillez à bien observer les avertissements énumérés dans le manuel [Opérations Copie].

# 7 **ATTENTION**

**Un point d'exclamation dans un triangle, suivi du terme "Attention", avertit l'utilisateur que le non-respect de cette précaution peut provoquer des blessures ou des dommages matériels.**

 $\rightarrow$  Veillez à bien observer les avis marqués par le symbole Attention énumérés dans le manuel [Opérations Copie].

#### <span id="page-19-0"></span>**Nouvelle-Zélande**

Cet appareil est équipé d'un système de numérotation par impulsions alors que la norme utilisée par Telecom est la numérotation à tonalités DTMF (Double Tonalité Multi-Fréquence). Il n'y a aucune garantie que les lignes Telecom continueront à prendre en charge la numérotation par impulsions.

L'utilisation de la numérotation par impulsions lorsque cet équipement est relié à la même ligne que d'autres équipements peut entraîner un son de cloche ou du bruit, ou encore une condition de réponse erronée. Dans ce cas, il n'y a pas lieu de contacter le service des dérangements de Telecom.

Il est possible que cet équipement ne puisse pas transférer un appel vers un autre appareil raccordé à la même ligne.

Cet équipement n'est pas entièrement conforme aux exigences d'impédance de Telecom. Des limitations de fonctionnement peuvent se produire lorsque l'appareil est utilisé conjointement avec certaines parties du réseau. Telecom ne saurait être responsable des problèmes pouvant subvenir dans de telles conditions d'utilisation.

L'octroi d'une autorisation de téléphonie pour tout élément d'un équipement terminal indique uniquement l'acceptation par Telecom de la conformité de l'élément avec les conditions minimales de connexion à son réseau. Cela n'indique pas l'approbation du produit par Telecom, et ne fournit aucune garantie. En particulier, cet agrément n'offre aucune garantie de fonctionnement correct d'un élément quelconque avec un autre élément d'un équipement d'un autre fabricant ou modèle ayant reçu une telle

autorisation de téléphonie, de même que cela n'implique pas qu'un produit est compatible avec tous les services du réseau Telecom.

Les fonctions d'appel automatique de cet équipement ne doivent pas être utilisées de façon à produire des nuisances pour les autres clients.

L'équipement faisant l'objet d'une autorisation de téléphonie ne peut être raccordé qu'au port de téléphone auxiliaire. Ce port n'est pas spécifiquement conçu pour une connexion à trois fils. Une connexion à trois fils risque de ne pas répondre à une sonnerie entrante.

#### <span id="page-20-0"></span>**Europe**

Ce télécopieur a reçu l'agrément, conformément à la décision 1999/5/CE du Conseil, concernant la connexion paneuropéenne de terminal unique aux réseaux téléphoniques publics commutés (RTPC). Toutefois, en raison des différences entre les RTPC d'un pays à un autre, l'agrément en soi ne constitue pas une garantie absolue de fonctionnement optimal à chaque point de terminaison du réseau RTPC.

En cas de problème, vous devez contacter en premier lieu le fournisseur de l'appareil.

La marque CE doit être apposée sur le produit ou sur sa plaque signalétique. En outre, elle doit être présente sur l'emballage, le cas échéant, ainsi que sur les documents d'accompagnement.

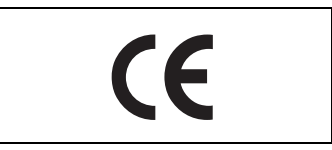

# **1.2 Mise en route (fax)**

#### <span id="page-21-1"></span><span id="page-21-0"></span>**Émission**

Procédez comme suit pour envoyer un fax.

- **1** Appuyez sur [Fax] sur le tableau de commande pour passer en mode Fax.
- **2** Au besoin, définissez le réglage des fonctions.

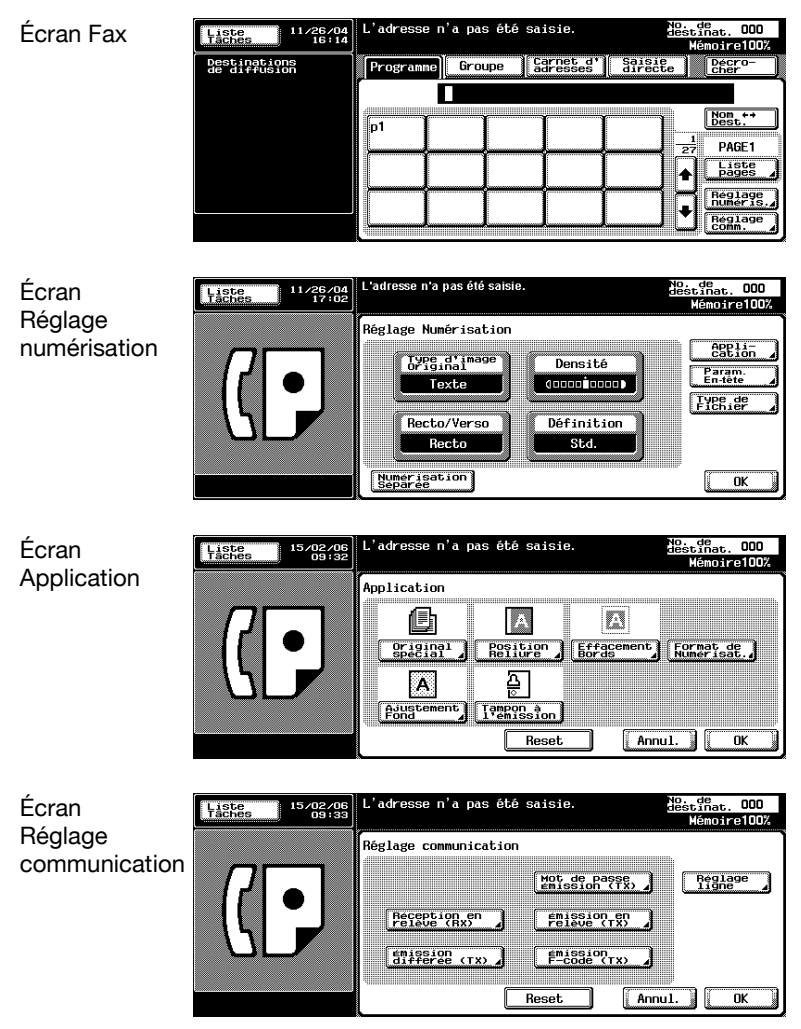

- **3** Tapez le numéro de fax de la destination sur le clavier.
	- Si vous faites une faute de frappe, appuyez sur [Eff.] pour effacer les chiffres un par un.
	- Appuyez sur [C] (Clear) pour effacer l'intégralité de l'entrée.
- **4** Placez l'original sur la machine.
	- Pour plus d'informations, voir ["Positionnement de l'original sur la](#page-80-0)  [machine" à la page 3-7.](#page-80-0)

**5** Appuyez sur [Départ] sur le tableau de commande.

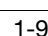

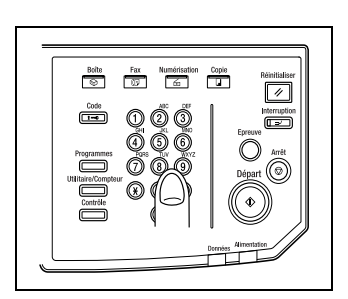

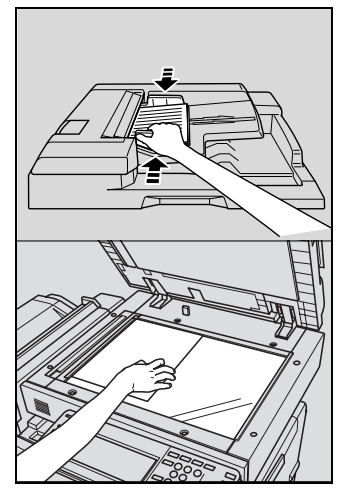

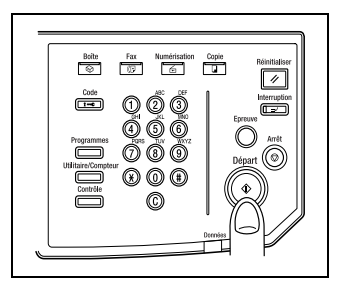

# **1.3 Caractéristiques du télécopieur**

#### <span id="page-23-1"></span><span id="page-23-0"></span>**Émission différée d'un fax**

Vous pouvez préciser l'heure à laquelle le fax devra être envoyé, la nuit ou tôt le matin, par exemple, pour profiter des heures creuses.

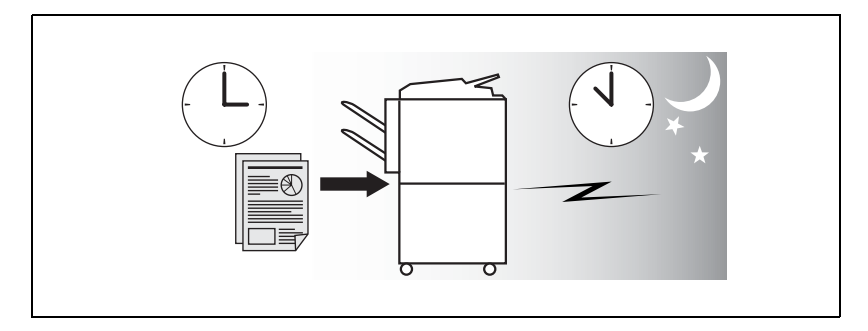

# $\heartsuit$

#### **Détails**

Pour plus d'informations, voir ["Émission différée \(TX\)" à la page](#page-121-0) 3-48.

#### <span id="page-23-2"></span>**Envoi de fax à l'étranger**

Vous pouvez sélectionner une vitesse de transmission moindre lorsque vous envoyez un fax dans un pays où les conditions de communication ne sont pas bonnes.

# $\heartsuit$

**Détails** Pour plus d'informations, voir ["Communications internationales" à la](#page-124-0)  [page](#page-124-0) 3-51.

#### <span id="page-24-0"></span>**Tampon à l'émission**

Lorsque vous émettez un fax via le chargeur de document (ADF) du copieur, un tampon peut être apposé aux pages du document qui ont déjà été numérisées, confirmant ainsi que ces pages ont bien été numérisées.

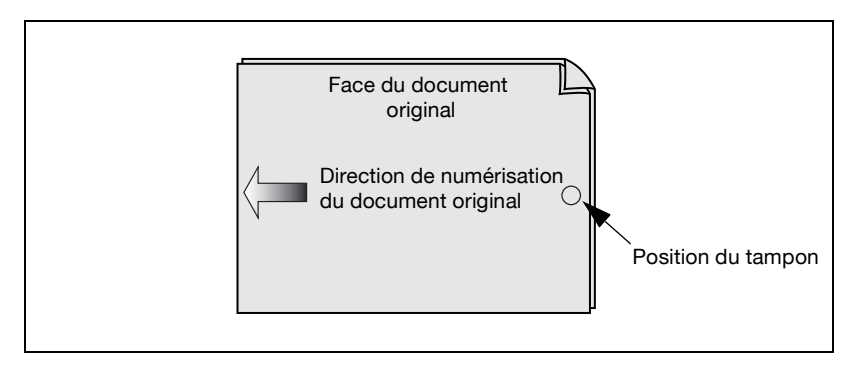

 $\mathbb{Q}$ **Détails**

Pour plus d'informations, voir ["Tampon à l'émission" à la page](#page-189-0) 7-26.

#### <span id="page-25-0"></span>**Émission avec effacement des bords**

Vous pouvez envoyer un fax après effacement des bandes noires reproduites lors de la numérisation d'un document relié. Vous pouvez également définir la largeur de la bordure à effacer.

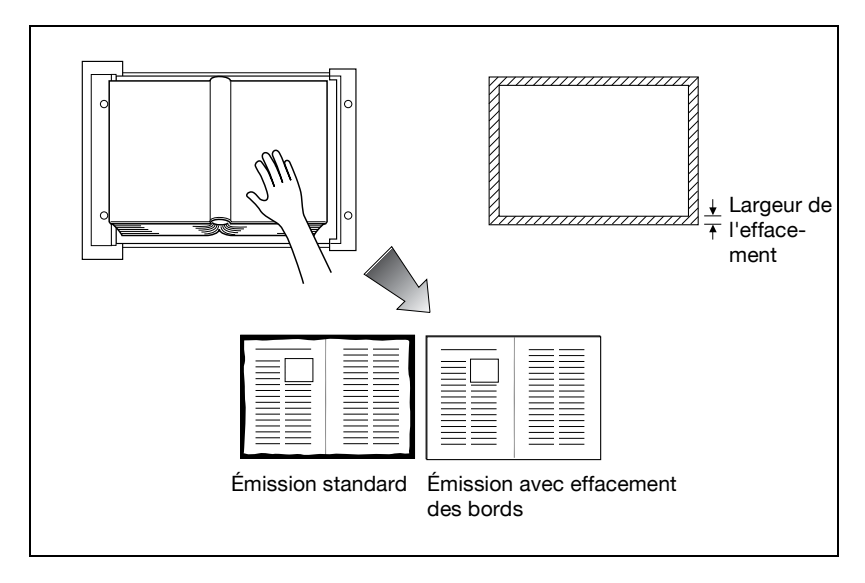

# $\heartsuit$

#### **Détails**

Pour plus d'informations, voir ["Émission avec effacement des bords" à la](#page-183-0)  [page](#page-183-0) 7-20.

#### <span id="page-26-0"></span>**Émission d'un fax en mode format d'origine**

Vous pouvez envoyer un fax en précisant le format de papier du document. Cette fonction est utile pour n'envoyer qu'une partie de l'original.

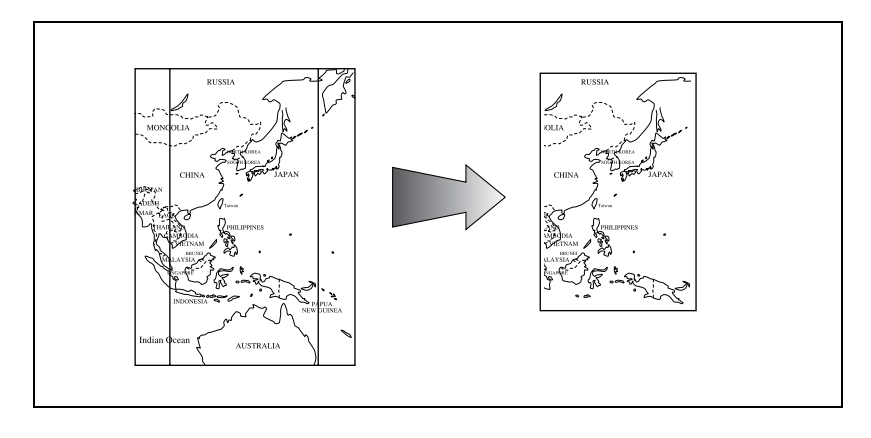

#### $\mathbb{Q}$ **Détails**

Pour plus d'informations, voir ["Format de numérisation" à la page](#page-192-0) 7-29.

#### <span id="page-27-0"></span>**Envoi de pages de différents formats en une seule opération.**

Vous pouvez envoyer des pages de différents formats parce que le télécopieur reconnaît chacun des formats et les traite en conséquence lorsque la fonction Originaux mixtes est activée.

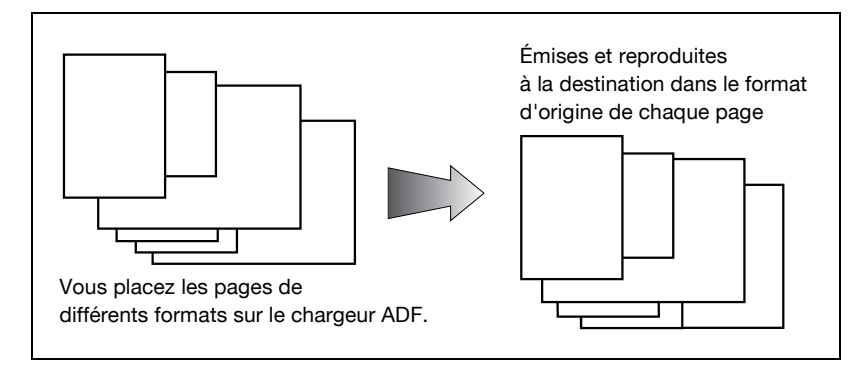

 $\heartsuit$ 

#### **Détails**

Pour plus d'informations, voir ["Originaux mixtes" à la page](#page-171-0) 7-8.

#### <span id="page-27-1"></span>**Envoi d'un original plié**

Le chargeur de document peut déterminer correctement le format d'un document. Vous pouvez donc envoyer un original plié. Certains télécopieurs ne détectent pas le format d'un document plié.

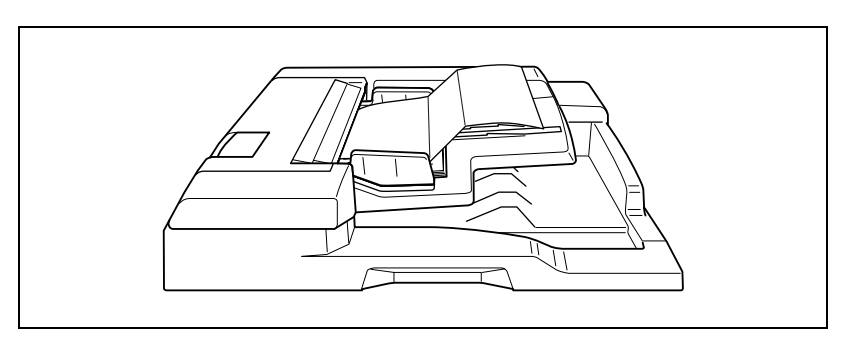

#### $\heartsuit$ **Détails**

Pour plus d'informations, voir ["Original plié en Z" à la page](#page-174-0) 7-11.

#### <span id="page-28-0"></span>**Envoi d'un original long**

Vous pouvez envoyer un original d'une longueur supérieure à 432 mm.

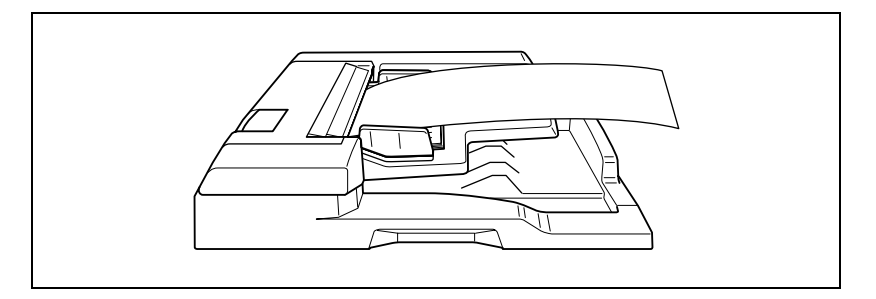

#### $\heartsuit$ **Détails**

Pour plus d'informations, voir ["Original long" à la page](#page-177-0) 7-14.

#### <span id="page-28-1"></span>**Spécification du style de reliure d'un document recto-verso**

Vous pouvez préciser le style de reliure approprié lors de la transmission du document recto-verso. Ainsi, les pages du document seront lues dans le bon ordre.

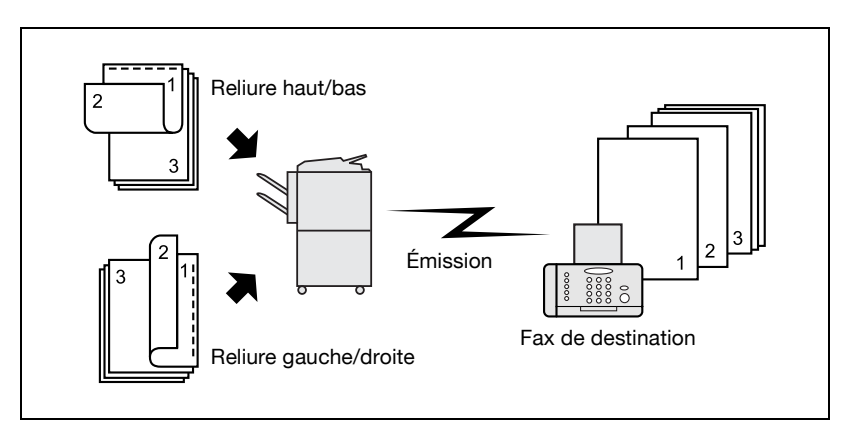

#### $\mathbb{Q}$ **Détails**

Pour plus d'informations, voir ["Position reliure" à la page](#page-180-0) 7-17.

#### <span id="page-29-0"></span>**Envoi d'un fax à la réception d'une commande de relève du destinataire**

Vous pouvez envoyer un fax, qui a été lu et stocké sur le disque dur du télécopieur, lorsque le destinataire envoie une commande de relève.

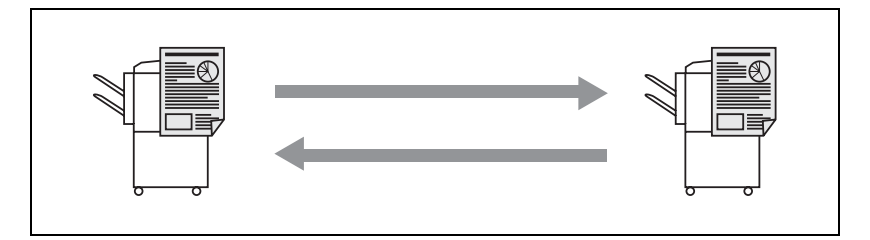

# $\heartsuit$

#### **Détails**

Pour plus d'informations, voir ["Réception en relève" à la page](#page-242-0) 9-7.

#### <span id="page-29-1"></span>**Envoi d'un fax avec la fonction ECM OFF**

Vous pouvez désactiver la fonction de correction d'erreur (ECM) pour réduire le temps d'émission.

# $\mathbb{Q}$

#### **Détails**

Pour plus d'informations, voir ["ECM OFF" à la page](#page-211-0) 7-48.

#### <span id="page-30-0"></span>**Document à relever**

Vous pouvez placer les documents à relever sur le tableau électronique (Bulletin Board) du disque dur pour l'émission ou la réception en relève.

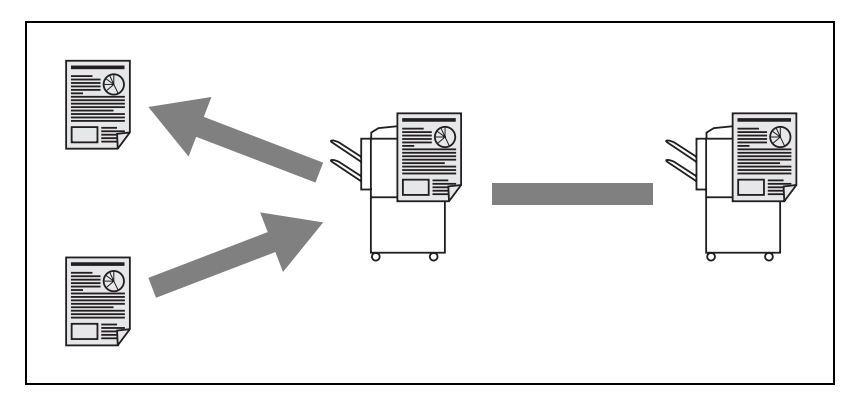

#### $\heartsuit$ **Détails**

Pour plus d'informations, voir ["Bulletin" à la page](#page-245-0) 9-10.

#### <span id="page-30-1"></span>**Émission d'un fax avec le mode Super G3 désactivé**

Vous pouvez envoyer un fax après désactivation du mode Super G3 si le protocole V.34 n'est pas disponible en raison de restrictions sur le central privé (PBX).

# $\mathbb{Q}$

**Détails**

Pour plus d'informations, voir ["V34 OFF" à la page](#page-214-0) 7-51.

#### <span id="page-31-0"></span>**Fax relayé**

Vous pouvez envoyer un fax à une destination via une station relais intermédiaire.

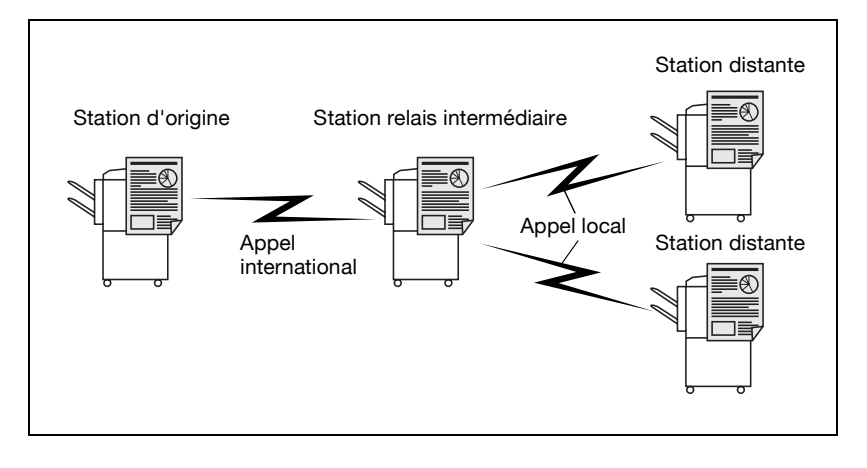

#### **Détails**

 $\mathbb{Q}$ 

Pour plus d'informations, voir ["Requête d'émission en relais \(Émission F](#page-207-0)[code TX\)" à la page](#page-207-0) 7-44.

#### <span id="page-32-0"></span>**Utilisation d'une boîte confidentielle**

Vous pouvez utiliser une boîte confidentielle (similaire à une boîte de réception personnalisée) pour échanger des informations confidentielles avec des personnes déterminées.

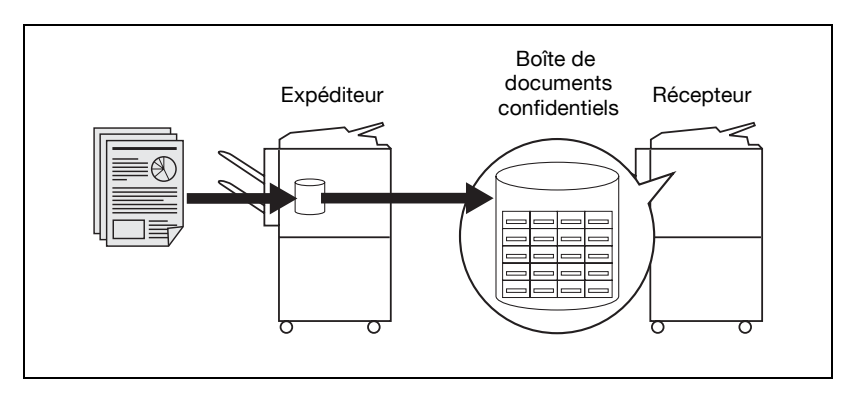

# $\mathbb{Q}$

**Détails**

Pour plus d'informations, voir ["Communication confidentielle \(Émission](#page-204-0)  [F-code TX\)" à la page](#page-204-0) 7-41.

#### <span id="page-32-1"></span>**Envoi d'un fax protégé par un mot de passe**

Vous pouvez envoyer un fax protégé par un mot de passe si le récepteur fonctionne en réseau fermé.

# $\mathbb{Q}$

#### **Détails**

Pour plus d'informations, voir ["Mot de passe émission \(TX\)" à la](#page-201-0)  [page](#page-201-0) 7-38.

#### <span id="page-33-0"></span>**Ajustement de la densité de la couleur de fond**

Vous pouvez envoyer un fax après ajustement de la couleur de fond de l'original.

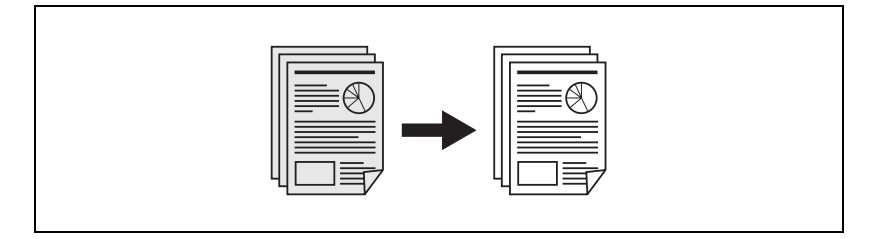

# $\heartsuit$

#### **Détails**

Pour plus d'informations, voir ["Ajustement fond" à la page](#page-186-0) 7-23.

#### <span id="page-33-1"></span>**Envoi d'un e-mail à partir de l'écran Fax**

Il est possible d'envoyer en tant qu'e-mail un original numérisé de l'écran Fax à l'ordinateur.

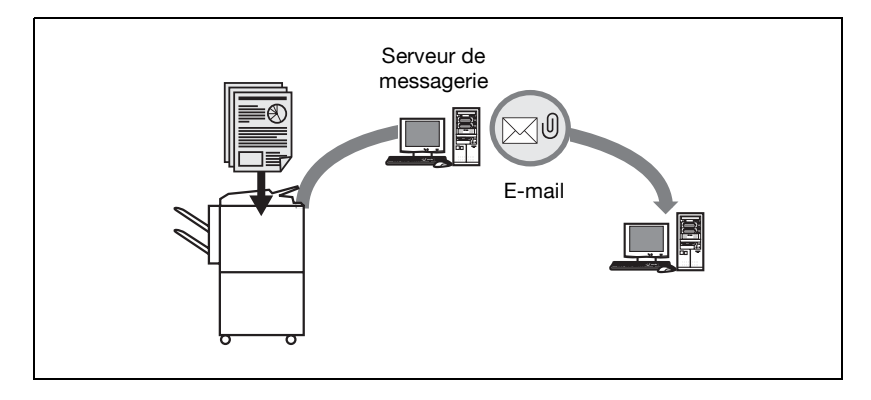

#### $\mathbb Q$ **Détails**

Pour plus d'informations, voir ["Saisie directe" à la page](#page-100-0) 3-27.

#### <span id="page-34-0"></span>**Enregistrement dans une boîte**

Un original numérisé peut être enregistré dans une boîte créée sur le disque dur interne. En outre, il est possible de transmettre par fax des fichiers enregistrés dans la boîte.

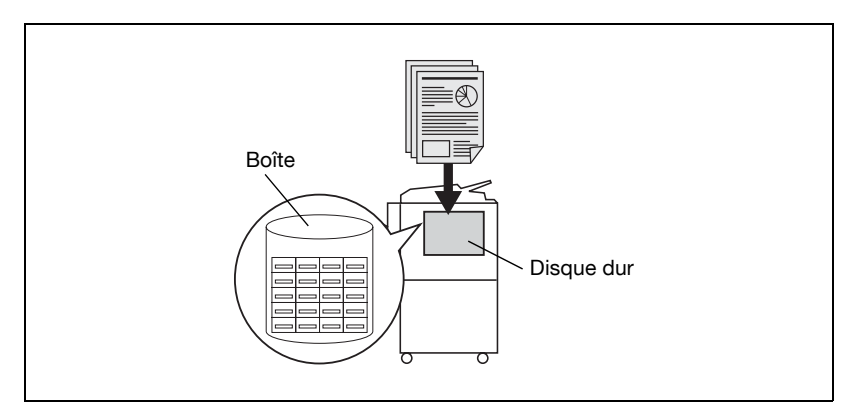

# $\mathbb{Q}$

#### **Détails**

Pour plus d'informations, voir ["Réception fax dans une boîte" à la](#page-59-0)  page [2-20](#page-59-0) ou ["Émission de fax à partir de la boîte utilisateur publique ou](#page-217-0)  [de la boîte utilisateur privée" à la page](#page-217-0) 7-54.

### **1.4 Conventions utilisées dans ce manuel**

<span id="page-35-0"></span>Cette section décrit les symboles et polices utilisés dans ce manuel.

#### <span id="page-35-1"></span>**Conseils de sécurité**

# 6 **DANGER**

**Le non-respect des instructions signalées de cette manière peut entraîner des blessures graves, voire mortelles, par électrocution.**

Observez ces instructions à la lettre pour éviter tout risque de blessures.

# 7 **AVERTISSEMENT**

**Le non-respect des instructions signalées de cette manière peut entraîner des blessures graves ou endommager le matériel.**

Observez ces instructions à la lettre pour prévenir tout risque de blessures et garantir le fonctionnement sûr de la machine.

# 7 **ATTENTION**

**Le non-respect des instructions signalées de cette manière peut entraîner des blessures légère ou endommager l'installation.**

 $\rightarrow$  Observez ces instructions à la lettre pour prévenir tout risque de blessures et garantir le fonctionnement sécurisé de la machine.

#### <span id="page-35-2"></span>**Séquence d'une procédure**

- **1** Le chiffre 1, tel que formaté ici, indique la première étape d'une procédure.
- **2** Les chiffres suivants, tels que formatés ici, indiquent les étapes suivantes de la procédure.
	- **?** Le texte formaté dans ce style fournit des informations complémentaires.

Une illustration insérée ici montre quelles opérations doivent être exécutées.

 $\rightarrow$  Le texte formaté dans ce style décrit les actions qui garantiront l'obtention des résultats voulus.
### **Conseils**

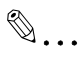

### **Remarque**

Les remarques fournissent des informations utiles et des conseils d'utilisation sûre de la machine.

# $\mathbb{Q}$ ...

### **Rappel**

Les rappels signalent des informations importantes qu'il convient de ne pas oublier.

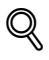

### **Détails**

Les détails réfèrent à des sections ou à des documents fournissant des informations plus détaillées.

### **Conventions typographiques**

Touche [Arrêt]

Le nom des touches du tableau de commande est indiqué dans cette police, entre crochets.

**RÉGLAGE MACHINE**

Signale les termes affichés à l'écran.

### **1.5 Descriptions et symboles des documents et du papier**

Les termes et symboles utilisés dans ce manuel sont expliqués ci-dessous.

### **"Largeur" et "Longueur"**

Chaque fois que des dimensions de papier sont mentionnées dans ce manuel, la première valeur se réfère à la largeur du papier (illustrée ci-contre par un "Y") et la seconde valeur à la longueur (illustrée cicontre par un "X").

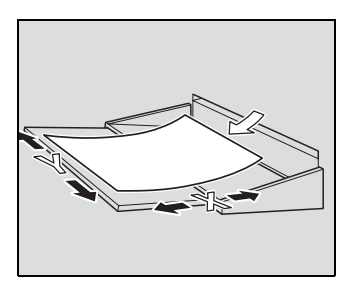

### **Orientation du papier**

Portrait  $(\square)$ 

Si la largeur (Y) du papier est plus courte que la longueur (X) du papier, il a une orientation verticale (portrait), signalée par  $\square$ .

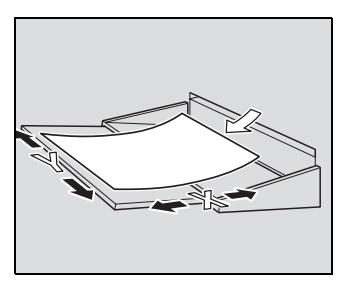

Paysage  $(\Box)$ 

Si la largeur (Y) du papier est plus longue que la longueur (X) du papier, il a une orientation horizontale (paysage), signalée par  $\square$ .

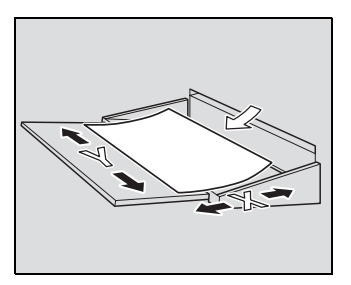

### **1.6 Manuels d'utilisation**

Cette machine est décrite dans les différents manuels d'utilisation suivants.

### **Manuel d'utilisation – Opérations Copie**

Ce manuel décrit le fonctionnement de base de la machine, ainsi que les procédures des fonctions de copie.

Consultez ce manuel pour connaître les procédures détaillées des fonctions de copie, notamment les précautions d'installation et d'utilisation, la mise sous/hors tension de la machine, le chargement du papier, et les opérations de dépannage, dans le cas d'un bourrage papier par exemple.

### **Manuel d'utilisation – Opérations Scanner réseau**

Ce manuel décrit en détail les procédures de configuration du réseau (équipement standard) et d'utilisation des fonctions de numérisation.

Consultez ce manuel pour connaître les procédures détaillées des fonctionnalités réseau et d'utilisation des fonctions Numérisation vers email, vers FTP et vers SMB.

### **Manuel d'utilisation – Opérations Boîte**

Ce manuel décrit en détail les procédures d'utilisation des boîtes.

- Consultez ce guide pour connaître les procédures d'utilisation des boîtes enregistrées sur le disque dur.

### **Manuel d'utilisation – Opérations Mode large**

Ce manuel décrit en détail les procédures d'utilisation des fonctions de copie, de numérisation en réseau et de fax en mode large (agrandissement de l'affichage).

- Consultez ce manuel pour connaître les procédures d'utilisation du mode large.

### **Manuel d'utilisation – FK-502 Opérations Fax (ce manuel)**

Ce manuel décrit en détail les procédures d'utilisation de la machine pour envoyer et recevoir des fax.

- Consultez ce manuel pour connaître les procédures d'utilisation des fonctions fax si le module fax est installé.

### **Manuel de l'utilisateur – IC-202**

Ce manuel contient des informations sur les procédures d'utilisation du Contrôleur d'image (IC-202) en option.

- Reportez-vous au manuel de l'utilisateur (fichier PDF) fourni sur le CD-ROM Logiciel de l'utilisateur joint au IC-202 pour des détails sur l'utilisation des fonctions de l'imprimante.

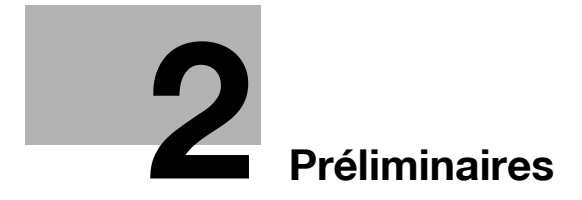

## <span id="page-42-0"></span>**2 Préliminaires**

### **2.1 Restrictions**

Il peut être raccordé aux types de lignes suivants.

- Lignes locales (réseaux de communication fax compris)
- Central privé (PBX avec commutateur à 2 fils)

Tenez compte des points suivants en ce qui concerne la ligne téléphonique:

- Il n'est pas possible de raccorder un poste téléphonique d'affaires en tant que ligne extérieure.
- Si les liaisons privées numériques sont multiplexées sur le réseau de l'entreprise, les communications fax peuvent être soumises à plusieurs restrictions:
- La vitesse de transmission est réduite.
- La communication via Super G3 n'est pas disponible.

Les réglages définis en usine peuvent parfois générer des erreurs de communication. Ces erreurs sont dues au multiplexage qui limite au maximum la bande disponible pour la ligne, sur l'hypothèse d'une utilisation vocale.

Ces restrictions dépendent toutefois du matériel de réseau. Pour plus d'informations sur le réseau utilisé, contactez l'administrateur.

## $\mathbb{Q}$ ...

### **Rappel**

La mise hors et sous tension (OFF/ON) répétée peut entraîner une défaillance.

Après avoir arrêté la machine, attendez plus de 5 secondes avant de la rallumer.

### **2.2 Tableau de commande**

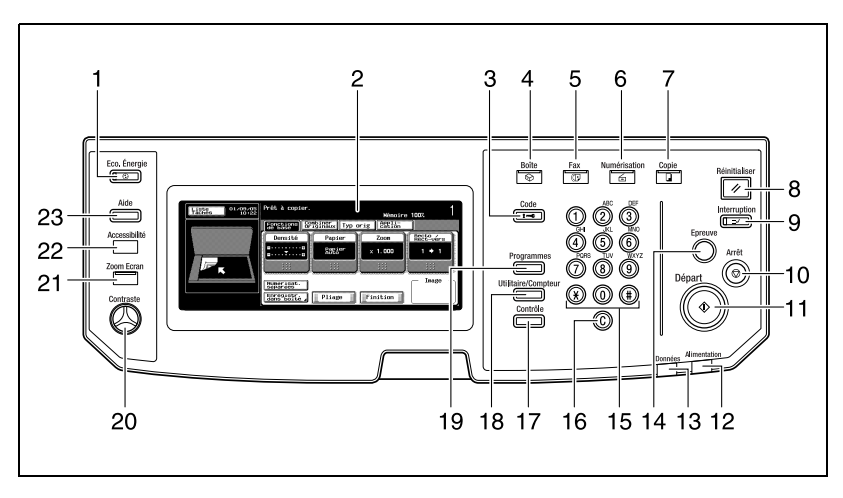

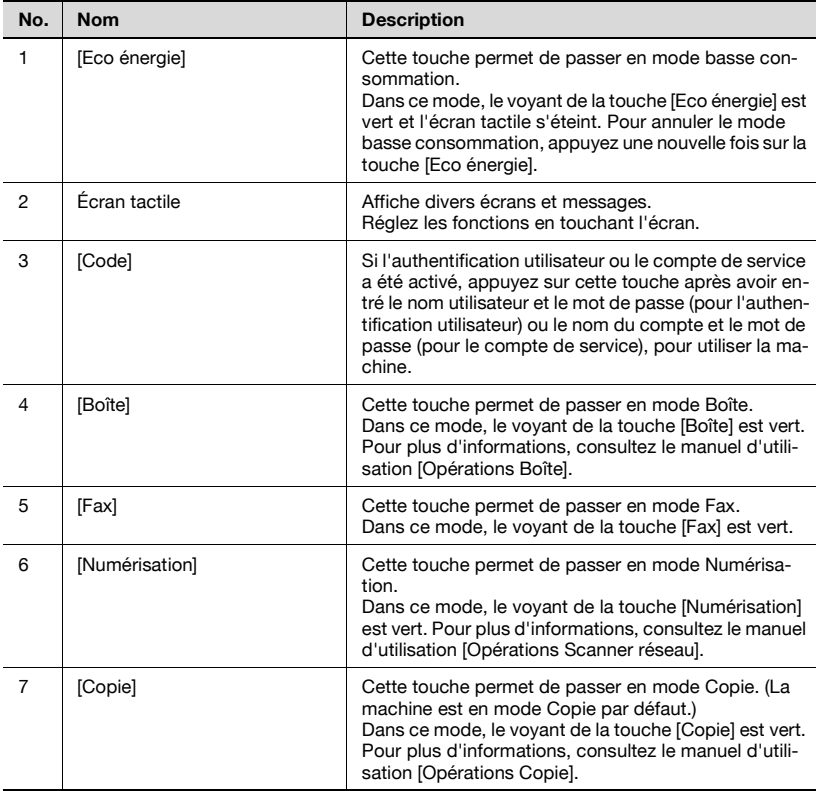

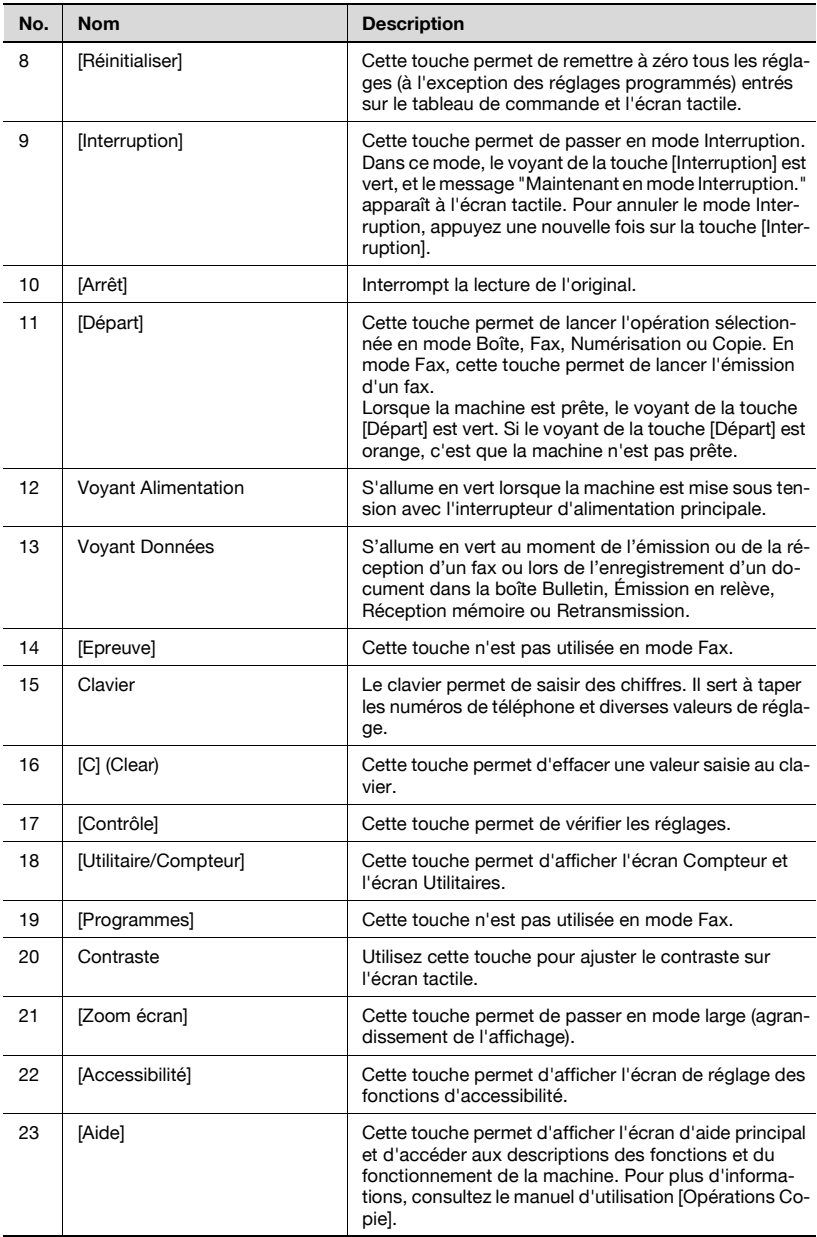

# $\mathbb{Q}$ ...

### **Rappel**

Ne pas appuyer trop fort sur l'écran tactile; cela risquerait de l'érafler ou de l'endommager.

Ne jamais exercer de forte pression sur l'écran tactile, et ne jamais sélectionner une option de cet écran avec un objet dur ou pointu.

Lorsqu'un dysfonctionnement se produit, l'écran d'appel du service après-vente s'affiche et il est impossible de poursuivre les opérations de copie. Prendre note du code d'erreur, débrancher immédiatement la machine, puis contacter le service après-vente.

### **2.3 Réglages de base**

#### **Réglages indispensables**

Une fois la machine installée, vous devez procéder aux réglages suivants avant d'utiliser les fonctions de télécopie. La communication fax est bloquée tant que ces réglages ne sont pas définis correctement.

- Information en-tête
- Enregistre le numéro et le nom du fax.
- Réglage paramètres ligne
- Définit la ligne téléphonique et la méthode de réception utilisées.

#### **Information en-tête**

Réglez les options suivantes.

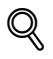

#### **Détails**

Pour plus d'informations, voir ["Information en-tête" à la page](#page-352-0) 11-29.

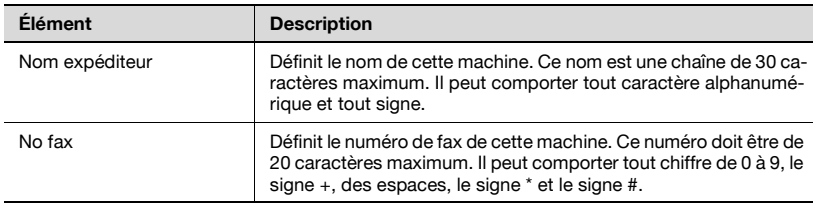

### **Réglage paramètres ligne**

Réglez les options suivantes.

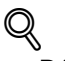

### **Détails**

Pour plus d'informations, voir ["Réglage paramètres ligne" à la](#page-358-0)  page [11-35](#page-358-0).

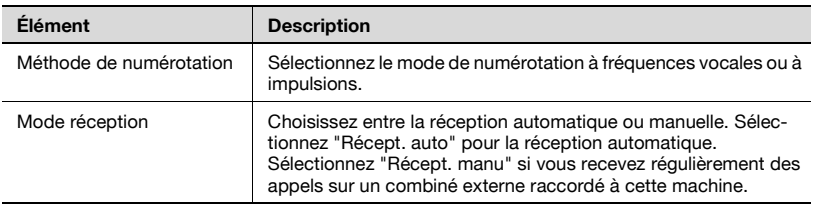

### **2.4 Fonctions utiles**

Quand le programme et le carnet d'adresses ont été enregistrés, une simple pression sur la touche [Programme] ou [Carnet d'adresses] permet d'appeler les informations d'enregistrement.

### **Carnet d'adresses**

En enregistrant dans le [Carnet d'adresses] une destination à laquelle vous transmettez régulièrement, il suffit ensuite d'appuyer sur [Carnet d'adresses] pour afficher et appeler cette destination.

# $\heartsuit$

### **Détails**

Il est également possible de procéder à un enregistrement de type [Carnet d'adresses], [Groupe] et [Programme] à l'aide de PageScope Web Connection. PageScope Web Connection permet de modifier des réglages ou d'enregistrer des adresses à partir d'un ordinateur connecté au réseau.

Reportez-vous à la section ["PageScope Web Connection" à la page](#page-474-0) 13-3 ou au manuel d'utilisation [Opérations Scanner réseau] pour savoir comment utiliser PageScope Web Connection.

Si le nom et son caractère de recherche sont enregistrés dans le carnet d'adresses, vous pouvez spécifier une adresse par son caractère de recherche.

Cette section décrit les procédures de réglage du numéro de fax, du nom de la destination et du caractère de recherche d'une destination abrégée.

- **1** Appuyez sur [Utilitaire/Compteur] sur le tableau de commande pour ouvrir l'écran Utilitaire, si ce n'est pas déjà fait.
	- Une fois que le disque dur en option a été installé, vous pouvez enregistrer jusqu'à 2000 adresses (0001 à 2000) au total dans le [Carnet d'adresses] y compris le [Carnet d'adresses] configuré avec la fonction de scanner etc. Si aucun disque dur n'a été installé, vous pouvez enregistrer jusqu'à 1000 adresses.
	- Vous pouvez confirmer les informations enregistrées dans la liste de numéros abrégés.
- **2** Appuyez sur [Enregistrement 1-touche].
	- En mode Utilitaire, vous pouvez sélectionner une fonction en tapant son numéro au clavier. Pour [Enregistrement 1-touche], tapez 1 au clavier.
- **3** Appuyez sur [Fax].

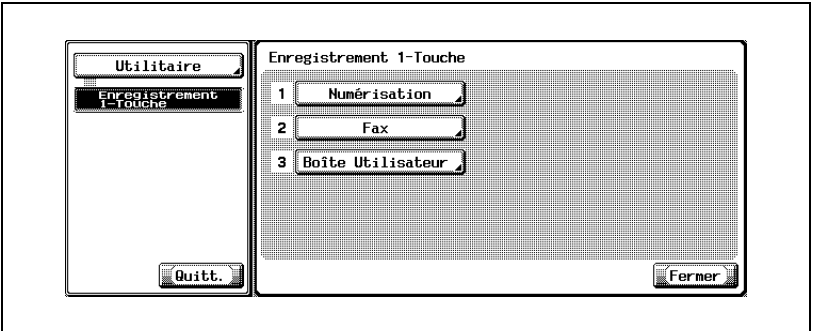

**4** Appuyez sur [Carnet d'adresses].

**5** Appuyez sur la destination à enregistrer.

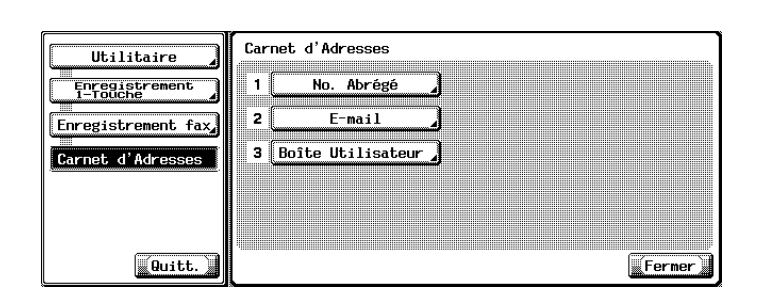

- Les éléments que vous pouvez enregistrer dans le carnet d'adresses sont les suivants.
- No. abrégé:
	- Pour enregistrer un numéro de fax.
- E-mail:

Pour enregistrer une adresse e-mail. Cette machine peut spécifier une adresse e-mail en tant que destination fax.

- Si elle a été enregistrée, cette fonction est utile pour transmettre une image à une adresse e-mail en même temps qu'une émission fax.
- Boîte utilisateur:

Pour enregistrer le nom de la boîte. Cette machine peut spécifier une boîte sur le disque dur interne en tant que destination fax.

- Si elle a été enregistrée, cette fonction est utile pour sauvegarder une image dans une boîte en même temps qu'une émission fax.
- Si le numéro abrégé est déjà enregistré, vous pouvez appuyer sur [Modif.] sur cet écran pour modifier le contenu de la liste. Pour plus d'informations, voir ["Enregistrement d'une adresse e-mail dans le](#page-263-0)  [carnet d'adresses" à la page 10-10.](#page-263-0)
- **6** Appuyez sur [Nouveau].

**7** Appuyez sur [Nom], saisissez le nom du numéro abrégé, puis appuyez sur [OK].

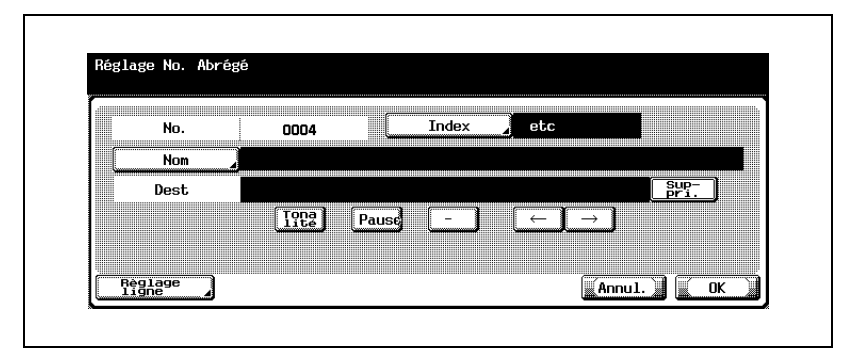

- Pour plus d'informations sur la saisie des caractères, voir [page 14-4.](#page-527-0)
- Le nom peut comporter 24 caractères maximum.
- **8** Saisissez la destination.
	- Si vous avez sélectionné [No. abrégé] à l'étape 5. Tapez sur le clavier le numéro de fax de la destination.
	- Si vous avez sélectionné [E-mail] à l'étape 5. Appuyez sur [Adresse E-mail] et saisissez l'adresse e-mail.
	- Si vous avez sélectionné [Boîte utilisateur] à l'étape 5. Appuyez sur [Nom boîte ut.] et sélectionnez la boîte.
	- Vous pouvez entrer un numéro de 38 chiffres maximum.
	- Un numéro disponible est affiché par défaut dans le champ [No].
	- Pour corriger une faute de frappe, utilisez [Suppri.] ou [C] (Clear).
	- Pour pouvoir sélectionner une boîte, celle-ci doit avoir été préalablement enregistrée.
	- Pour plus d'informations sur l'enregistrement des boîtes, consultez le manuel d'utilisation [Opérations Boîte].
- **9** Appuyez sur [Index] pour saisir les caractères de recherche, puis sur [OK].
	- Appuyez sur la touche à enregistrer comme caractère de recherche parmi les touches [Comm] à [etc].
- **10** Si nécessaire, appuyez sur [Réglage ligne] pour sélectionner [Comm. internationale], [ECM OFF], [V.34 OFF], [Vérification destination] ou [Sélection ligne] (uniquement en cas d'emploi de 2 lignes), puis appuyez sur [OK].
	- Si vous avez sélectionné [E-mail] ou [Boîte utilisateur] à l'étape 5, [Réglage ligne] n'apparaît pas.

### **11** Appuyez sur [OK].

La destination est enregistrée et apparaît dans la liste. Pour enregistrer une autre destination dans le carnet d'adresses, passez à l'étape 6.

### **12** Appuyez sur [Quitt.].

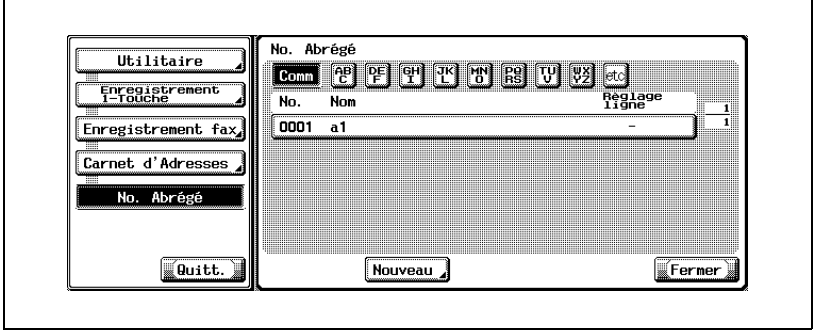

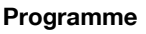

En enregistrant dans un [Programme] la destination et les fonctions de communication, il suffit d'appuyer sur [Programme] pour récupérer ces informations.

# $\heartsuit$

#### **Détails**

Il est également possible de procéder à un enregistrement de type [Carnet d'adresses], [Groupe] et [Programme] à l'aide de PageScope Web Connection. PageScope Web Connection permet de modifier des réglages ou d'enregistrer des adresses à partir d'un ordinateur connecté au réseau.

Reportez-vous à la section ["PageScope Web Connection" à la page](#page-474-0) 13-3 ou au manuel d'utilisation [Opérations Scanner réseau] pour savoir comment utiliser PageScope Web Connection.

Vous pouvez enregistrer les fonctions Réglage numérisation et Réglage communication. Pour plus d'informations, voir ["Enregistrement d'un](#page-279-0)  programme[" à la page](#page-279-0) 10-26.

Cette section décrit les procédures d'enregistrement d'un nom et d'une destination dans un [Programme].

- **1** Appuyez sur [Utilitaire/Compteur] sur le tableau de commande pour ouvrir l'écran Utilitaire, si ce n'est pas déjà fait.
	- Si le disque dur en option est installé, vous pouvez enregistrer jusqu'à 400 adresses (001-400) pour le [Programme]. Si aucun disque dur n'a été installé, vous pouvez enregistrer jusqu'à 200 adresses.
- **2** Appuyez sur [Enregistrement 1-touche].
	- En mode Utilitaire, vous pouvez également taper sur le clavier le numéro de l'option pour la sélectionner. Pour [Enregistrement 1 touche], tapez "1" au clavier.

Appuyez sur [Fax].

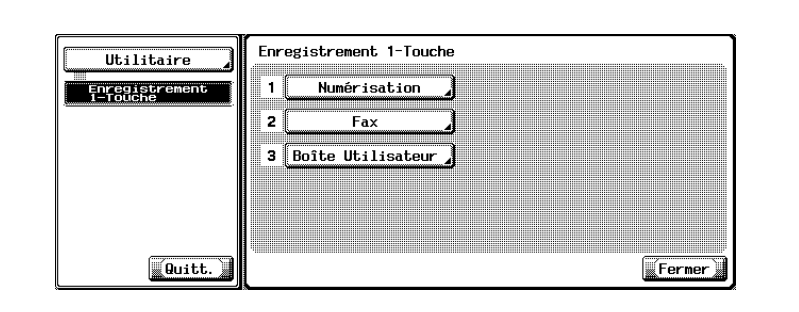

- Appuyez sur [Programme].
- Sélectionnez le numéro de programme à enregistrer et appuyez sur [Modif.].

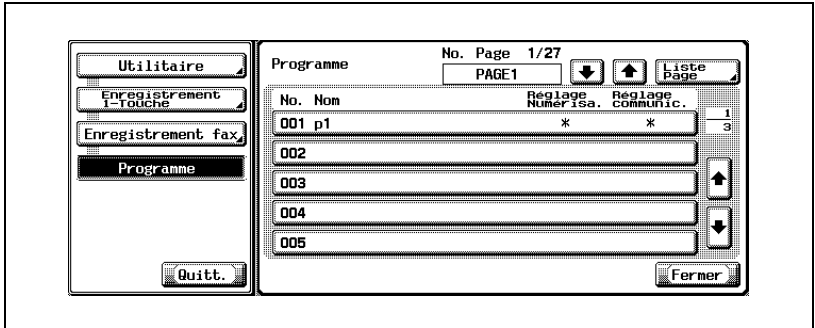

**6** Appuyez sur [Nom], saisissez le nom du programme, puis appuyez sur [OK].

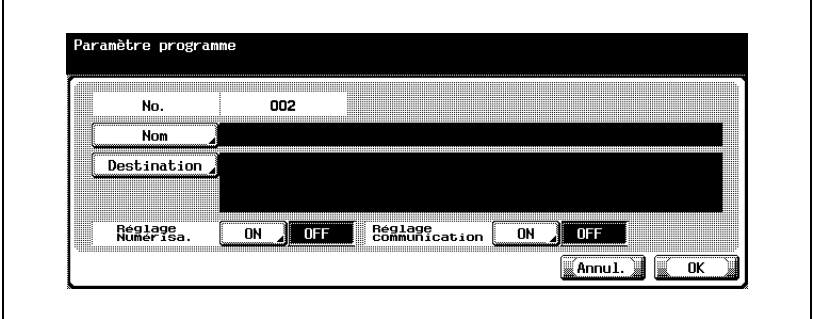

- Le nom peut comporter 24 caractères maximum.
- Pour plus d'informations sur la saisie des caractères, voir [page 14-4.](#page-527-0)
- **7** Appuyez sur [Destination] pour sélectionner la destination.
	- Pour enregistrer une destination déjà enregistrée, sélectionnez [Sélection dans carnet d'adresses] pour la saisir dans [No. abrégé], [Boîte utilisateur], [Groupe] ou [E-mail], puis appuyez sur [OK].
	- Pour saisir un numéro de fax, appuyez sur [Saisie directe], entrez une destination en sélectionnant [No. abrégé], [Boîte utilisateur] ou [E-mail], puis appuyez sur [OK].
	- Pour corriger une faute de frappe, utilisez [Suppri.] ou [C] (Clear).
	- Pour pouvoir sélectionner une boîte, celle-ci doit avoir été préalablement enregistrée.
	- Pour plus d'informations sur l'enregistrement des boîtes, consultez le manuel d'utilisation [Opérations Boîte].

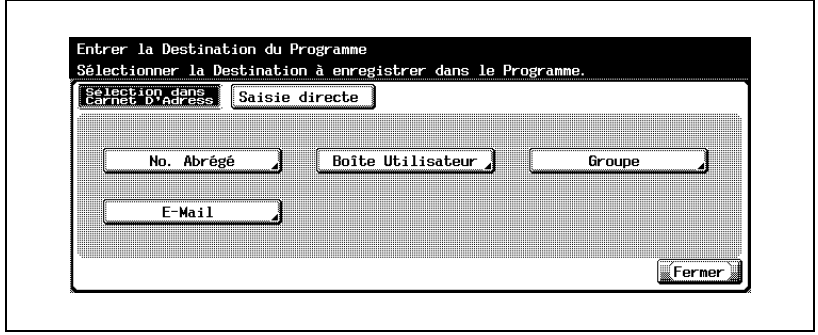

**8** Appuyez sur [Fermer], puis sur [OK].

– Pour annuler l'enregistrement du programme, appuyez sur [Annul.]. La liste de programmes s'affiche.

Pour enregistrer un autre programme, passez à l'étape 5.

**9** Appuyez sur [Quitt.].

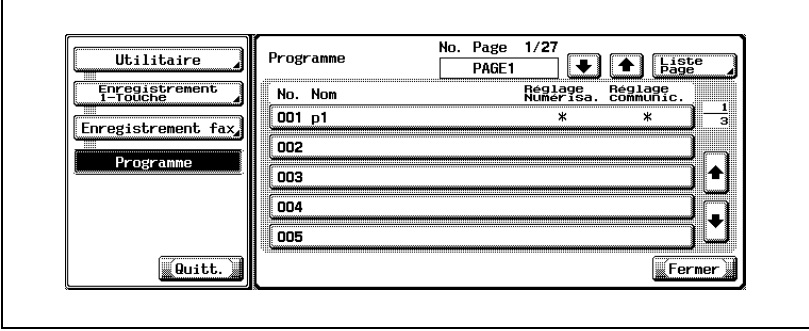

### **2.5 Écran Fax**

L'écran Fax s'affiche lorsque vous appuyez sur la touche Fax du tableau de commande. L'écran Fax présente les options [Programme], [Groupe], [Carnet d'adresses] et [Saisie directe].

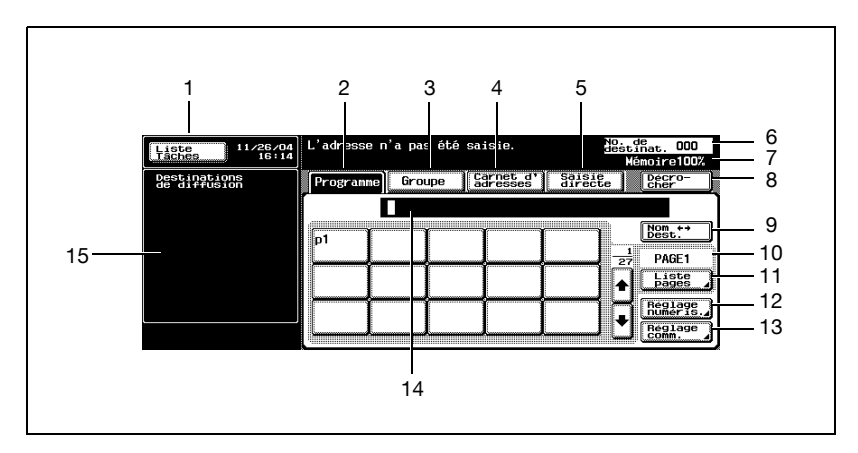

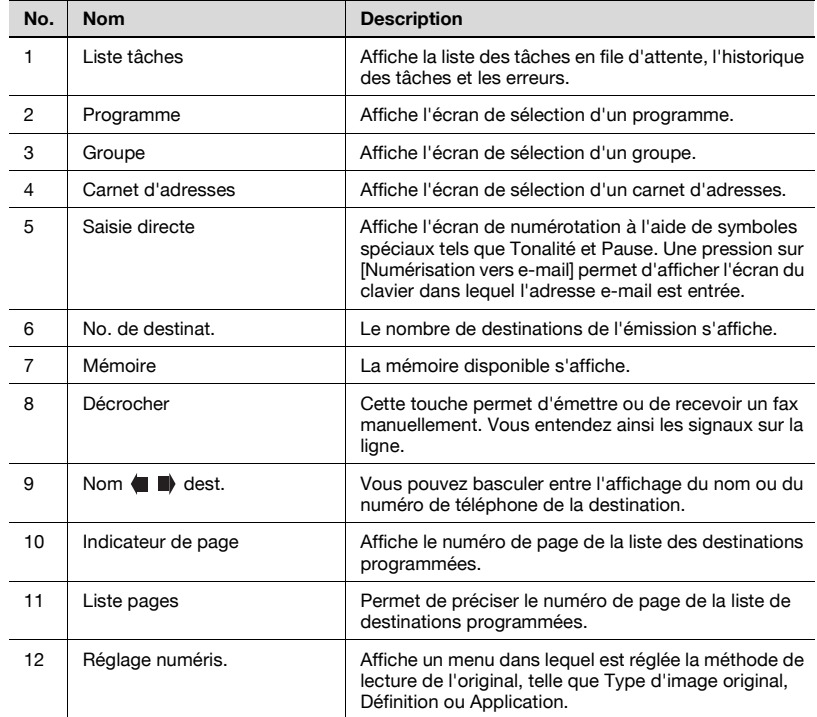

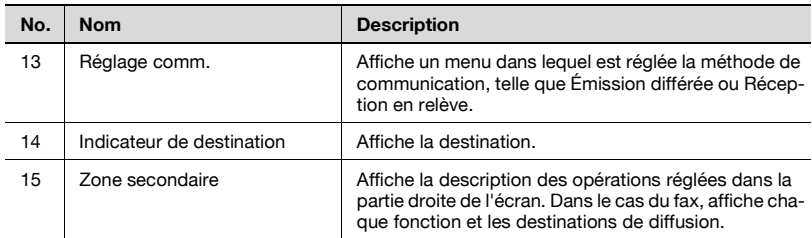

### **2.6 Authentification utilisateur et compte de service**

L'utilisation de cette machine peut être liée à la saisie d'un nom d'utilisateur, d'un nom de service et d'un mot de passe. Dans ce cas, vous devez entrer ces informations pour accéder à l'écran d'utilisation. Pour connaître les noms d'utilisateur et de service appropriés, contactez l'administrateur.

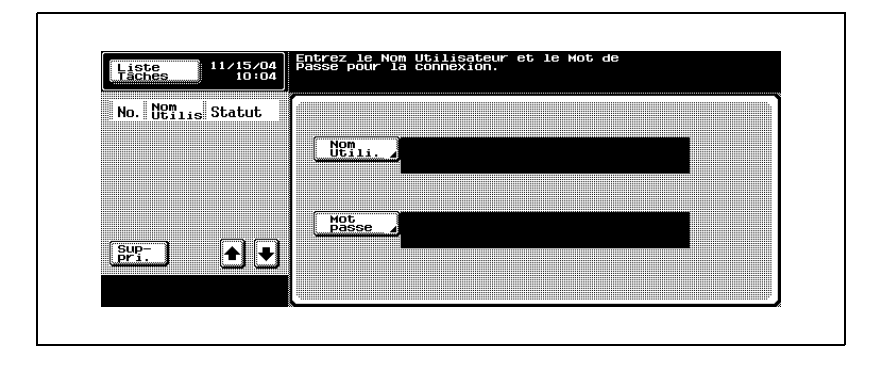

### **Si l'authentification utilisateur est paramétrée**

## $\mathbb{Q}$

**Détails**

Pour plus d'informations sur l'authentification utilisateur et le compte de service, consultez le manuel d'utilisation [Opérations Copie].

**Si le compte de service est paramétré**

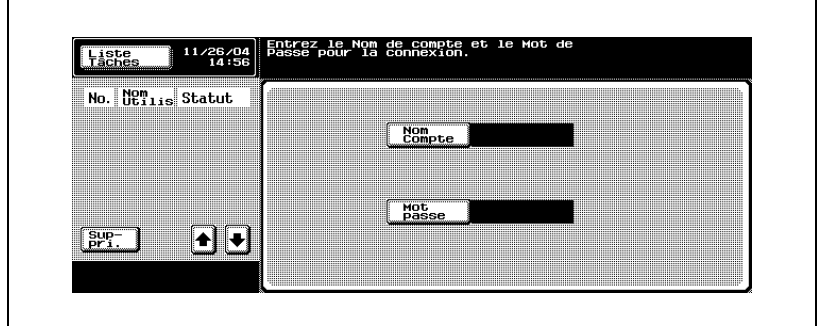

### **2.7 Réception fax dans une boîte**

Si vous utilisez la fonction Réception PC-Fax et les fonctions de réception mémoire de cette machine, vous pouvez sauvegarder le document reçu dans une boîte du disque dur, en attendant une impression ultérieure. D'autre part, un document confidentiel reçu est automatiquement enregistré dans la boîte utilisateur confidentielle sur le disque dur.

Les documents sauvegardés dans une boîte peuvent être imprimés sur cette machine ou exportés sur un ordinateur du réseau. Cette section présente les principes de la réception d'un fax dans une boîte.

- Pour connaître la procédure de création d'une boîte et de téléchargement des documents reçus dans cette boîte via la fonction Réception PC-Fax, consultez le manuel d'utilisation [Opérations Boîte].
- Si une boîte de cette machine est spécifiée en tant que destination lors de l'émission d'un fax, les documents lus peuvent y être sauvegardés.

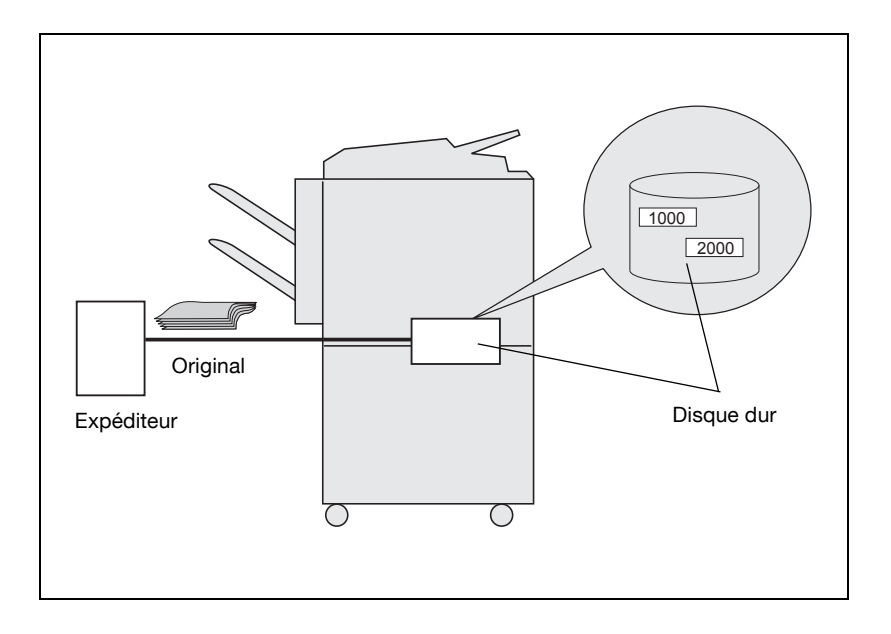

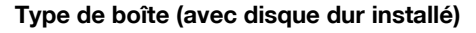

Lorsque le disque dur en option a été installé, vous pouvez utiliser à la fois la Boîte utilisateur publique/Boîte ut. personnelle et la Boîte système.

- Pour la boîte utilisateur publique/privée, une boîte spécifiée (n° 1 à 999999999) est disponible.
- En ce qui concerne la boîte utilisateur système, il existe 6 types de boîtes disponibles : la boîte Bulletin, la boîte Émission en relève, la boîte Réception mémoire, la boîte Impression sécurisée, la boîte Annotation et la boîte Retransmission.

Sur cette machine, ces boîtes permettent d'utiliser les fonctions énumérées dans le tableau suivant.

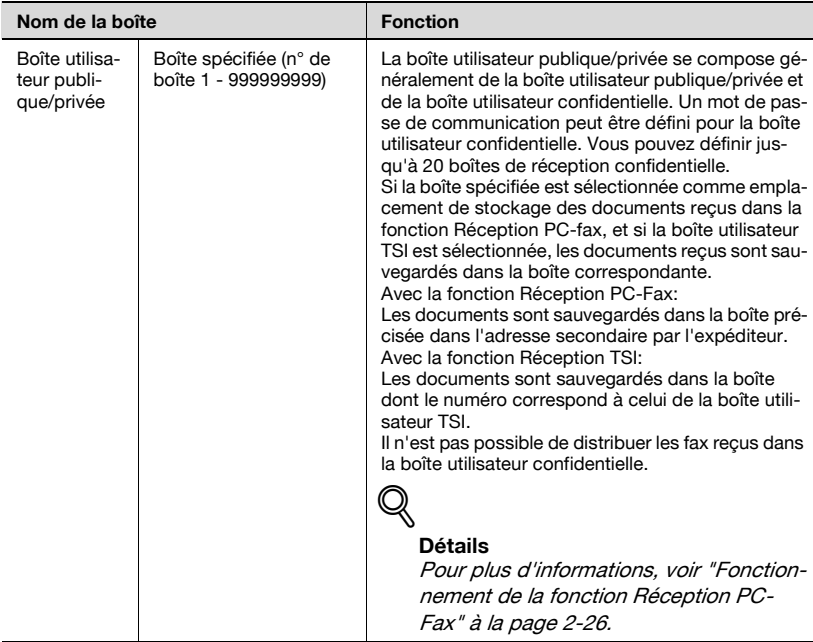

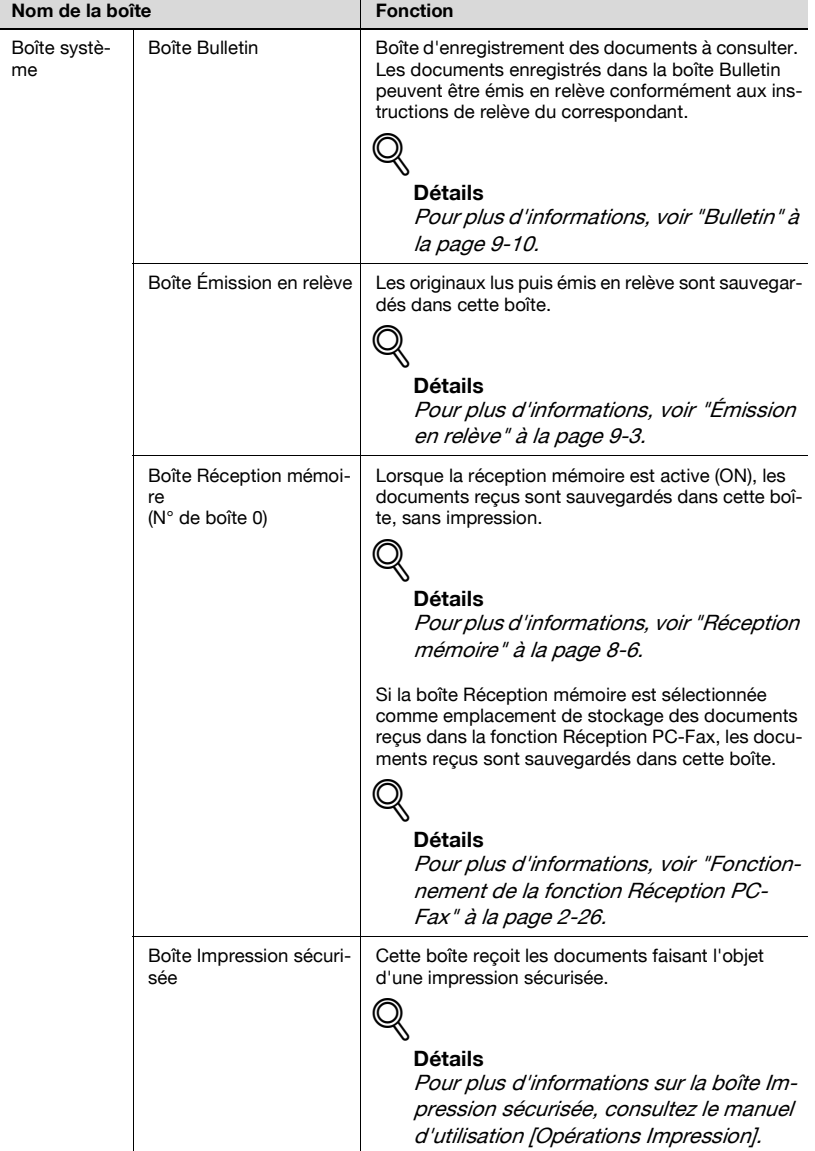

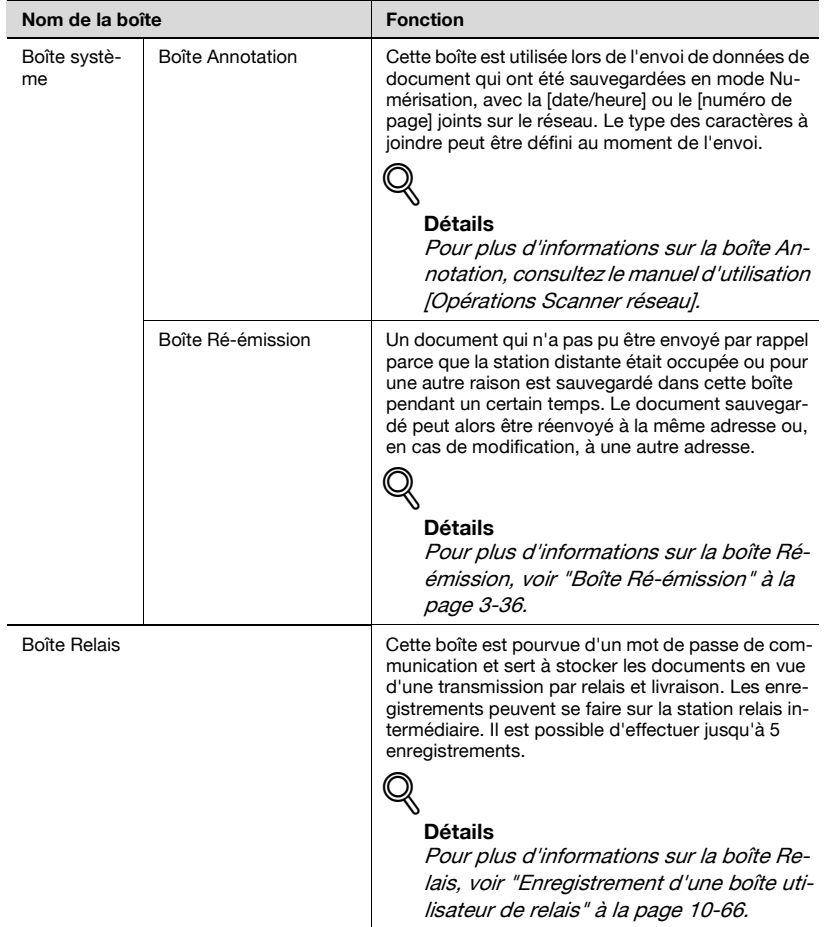

### **Type de boîtes (sans disque dur installé)**

Si aucun disque dur n'a été installé, vous pouvez utiliser les boîtes suivantes.

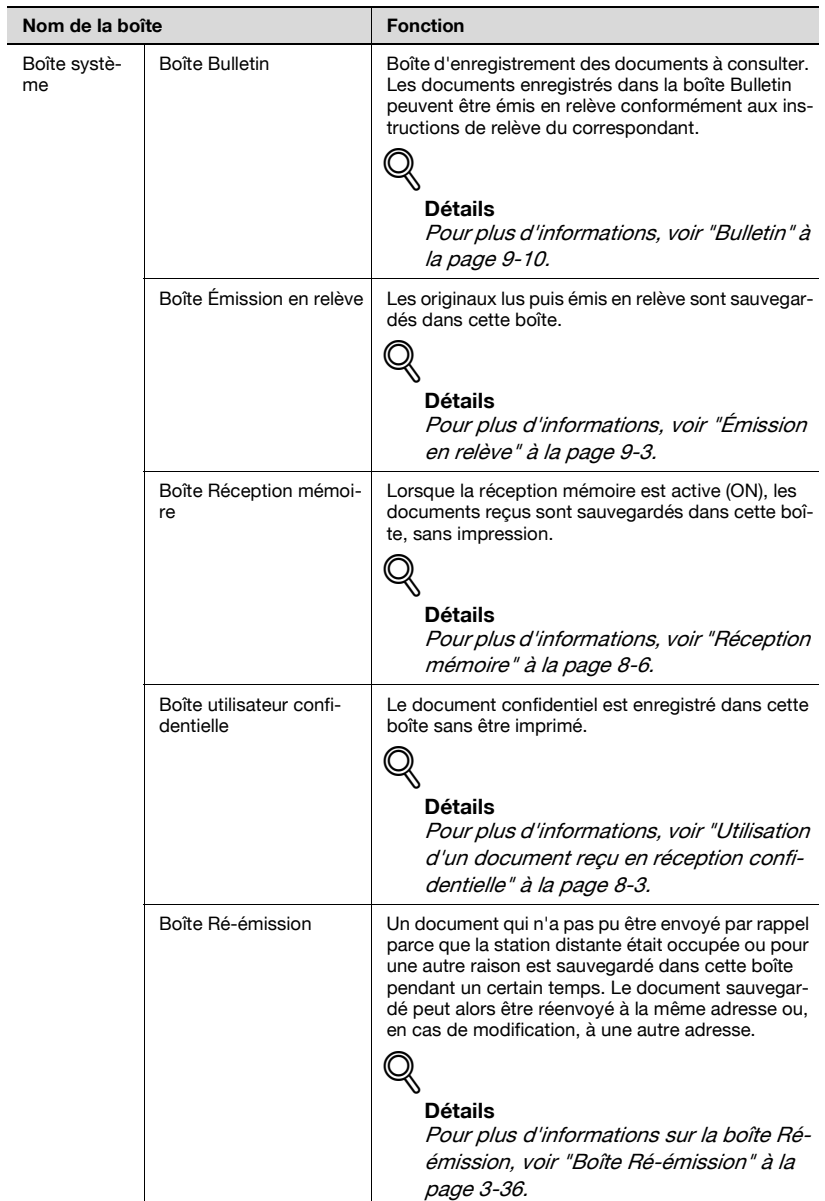

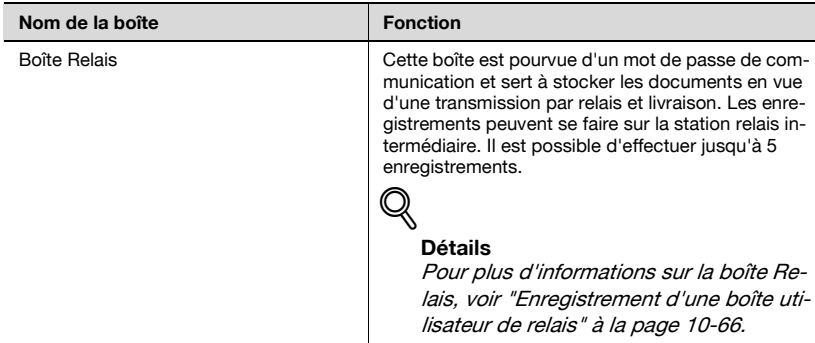

### <span id="page-65-0"></span>**Fonctionnement de la fonction Réception PC-Fax**

### $\mathbb{Q}$ **Détails**

Pour plus d'informations, voir ["Réglage RX PC-Fax" à la page](#page-381-0) 11-58.

Si la fonction Réception PC-Fax ou le réglage Boîte TSI est sélectionné, les documents reçus sont sauvegardés sur le disque dur dans la boîte Réception mémoire (n° de boîte 0) ou dans la boîte publique/privée (n° de boîte 1 à 999999999).

La boîte dans laquelle les documents sont reçus est définie via [Réglage RX PC-Fax] dans le mode Utilitaire. Pour la relation entre [Réglage RX PC-Fax] et la méthode de réception, reportez-vous au tableau ci-dessous.

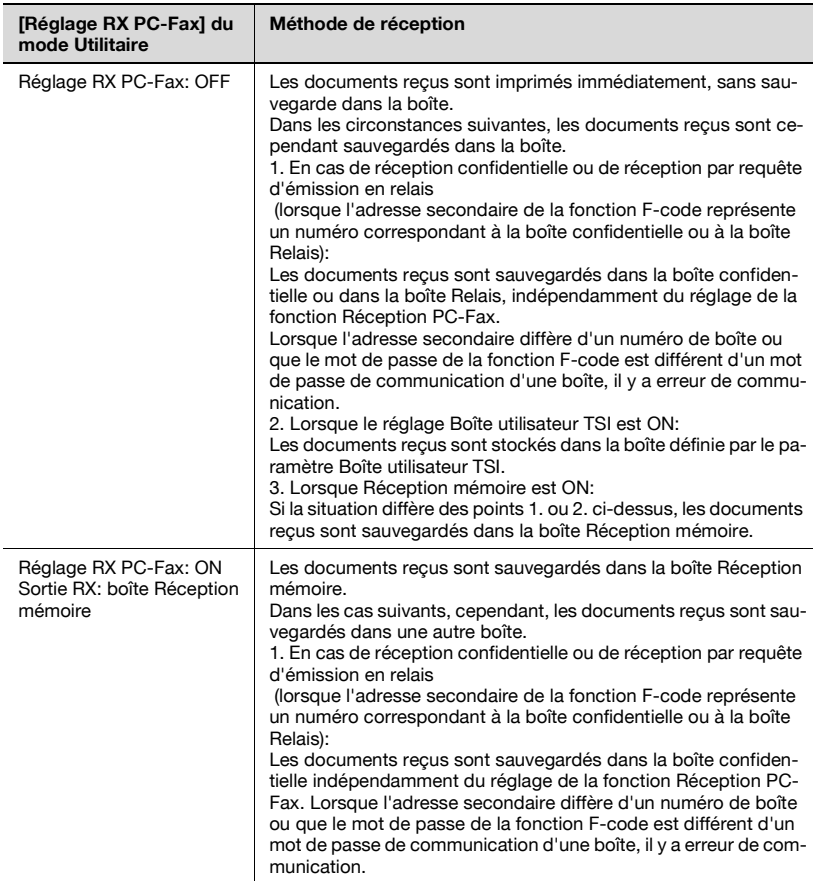

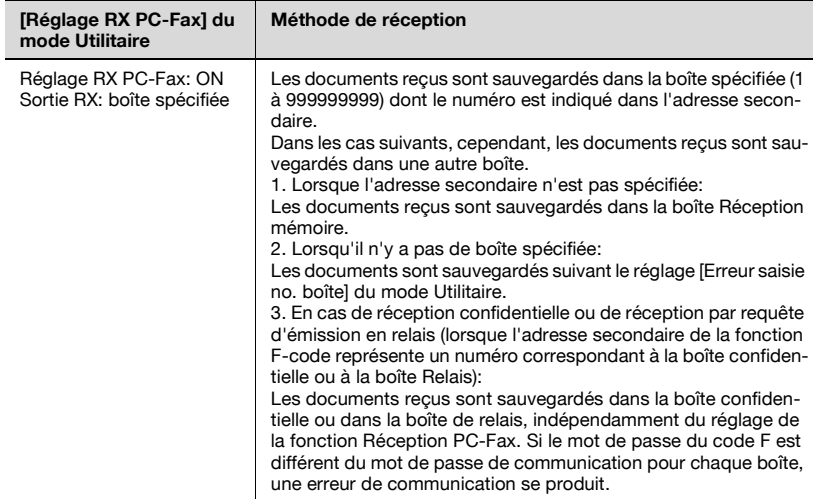

### **2.8 Utilisation d'une ligne supplémentaire pour l'envoi et la réception**

Si une ligne est ajoutée, vous pouvez envoyer ou recevoir des documents de différents emplacements au même moment, avec deux lignes.

- Aucun téléphone externe ne peut être raccordé à la ligne 2 (ligne d'extension).
- La fonction de décrochage peut uniquement être utilisée avec la ligne 1 (ligne standard).
- La ligne 2 (ligne d'extension) autorise uniquement la réception automatique.

### **Utilisation d'une ligne pour l'envoi et la réception**

L'utilisation d'une ligne fax multiple peut accélérer les télécopies. Vous pouvez en effet utiliser la ligne fax multiple pour envoyer un document à divers endroits simultanément avec deux lignes, pour affecter différents opérateurs téléphoniques à chaque ligne ou pour envoyer et recevoir un fax pendant que vous envoyez ou que vous recevez un fax.

Pour plus d'informations, voir ["Réglage multi lignes" à la page 11-76](#page-399-0).

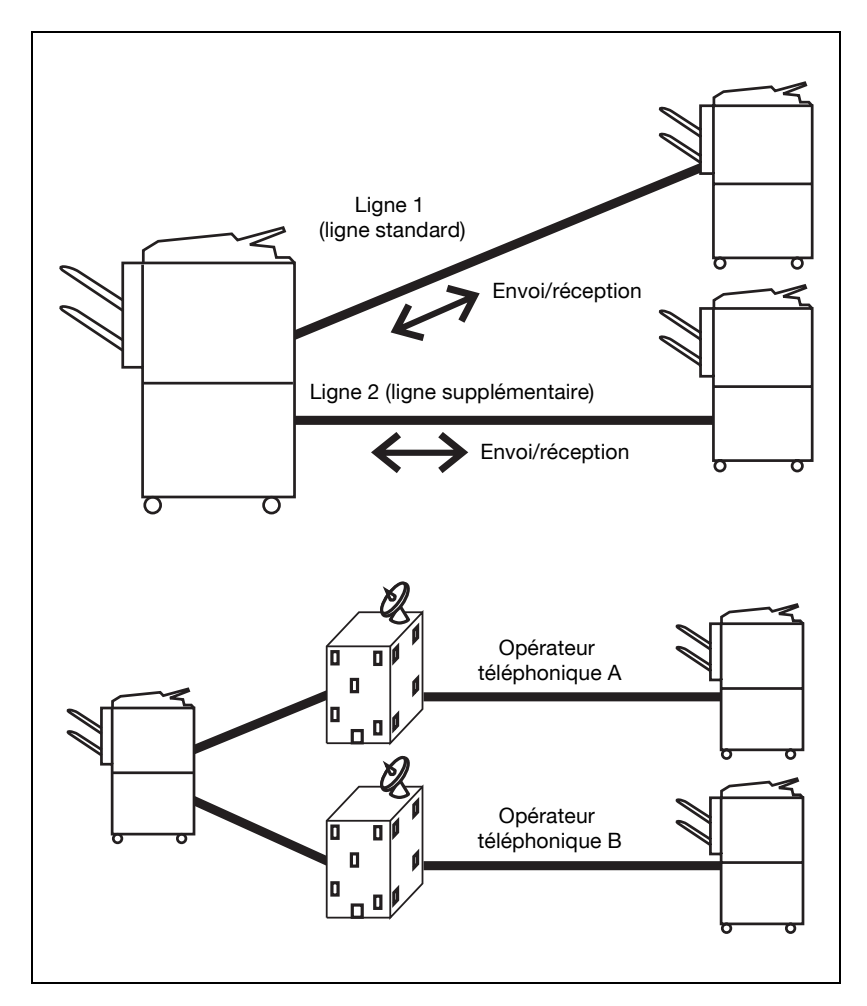

# $\heartsuit$

### **Détails**

Il est également possible d'utiliser des opérateurs téléphoniques distincts pour chaque ligne.

Par exemple, si un opérateur téléphonique offre de meilleurs prix pour les appels internationaux et un autre pour les appels locaux, chaque ligne peut être attribuée à un opérateur différent avec la ligne fax multiple.

### **Utilisation d'une ligne uniquement pour la réception**

Vous pouvez définir la ligne 2 (ligne supplémentaire) en réception uniquement Dans un tel cas, c'est la ligne 1 qui sera utilisée pour les envois. Cette fonctionnalité permet de définir précisément une ligne pour l'émission, et l'autre pour la réception.

## $\mathbb{Q}$

### **Détails**

La ligne 1 est toujours utilisée à la fois pour l'envoi et la réception. Il n'est pas possible de définir cette ligne en réception uniquement.

Pour plus d'informations, voir ["Réglage multi lignes" à la page](#page-399-0) 11-76.

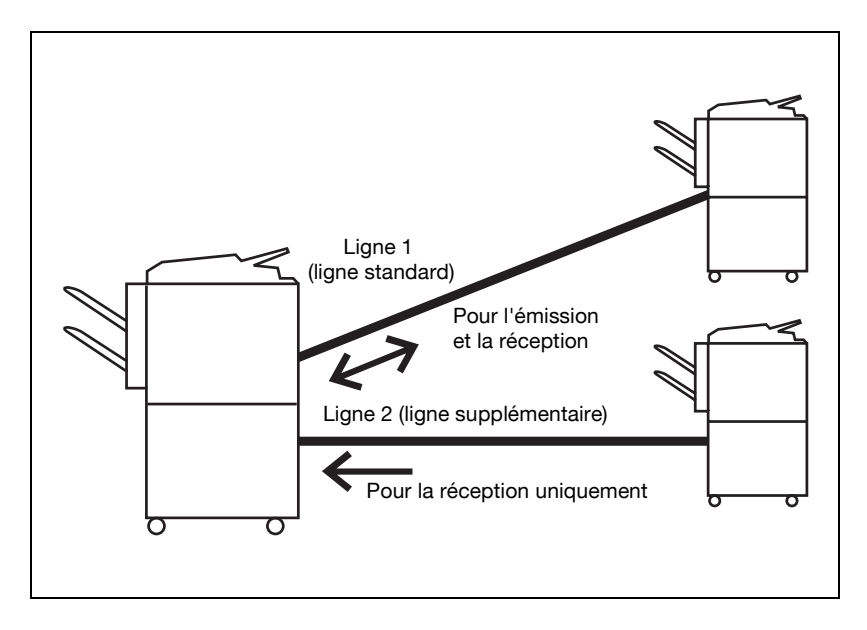

### **Utilisation d'une ligne uniquement pour l'envoi**

Vous pouvez définir la ligne 2 (ligne supplémentaire) en émission uniquement

Par conséquent, c'est la ligne 1 qui sera utilisée pour la réception. Cette configuration est utile pour séparer l'envoi de la réception.

### $\heartsuit$ **Détails**

Pour plus d'informations, voir ["Réglage multi lignes" à la page](#page-399-0) 11-76.

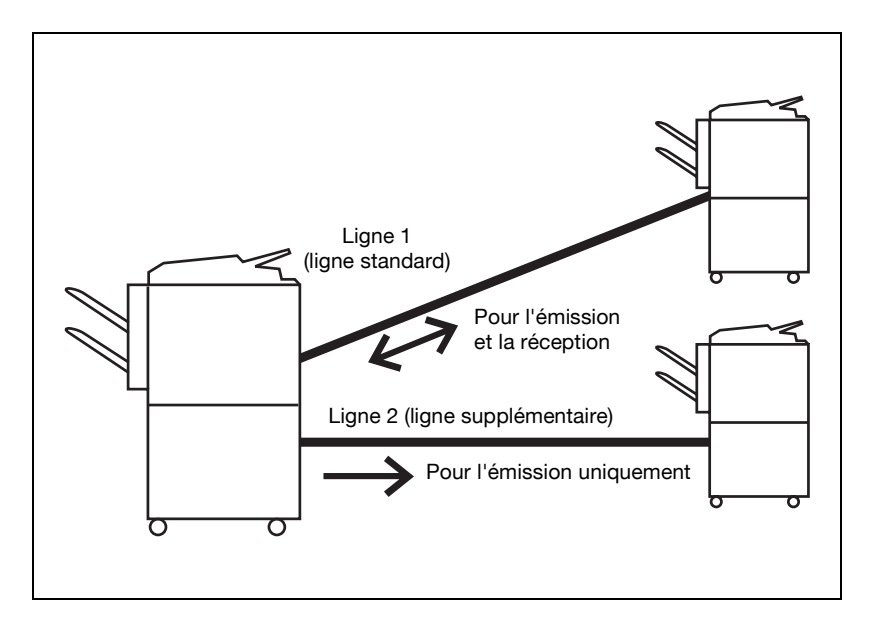
### **2.9 Réglage du volume de la tonalité de fin de communication**

Le volume de la sonnerie qui retentit à la fin d'une communication de télécopie peut être ajusté.

Valeurs disponibles : de 0 à 16 (valeur par défaut : 8).

- **1** Appuyez sur [Accessibilité] sur le tableau de commande pour ouvrir l'écran Paramètre Accessibilité.
- **2** Appuyez sur [Paramètre Son].

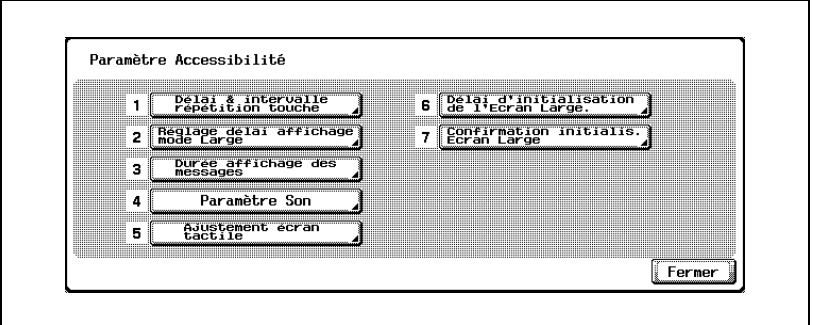

**3** Appuyez sur [Régl. Vol. Fin Comm Fax].

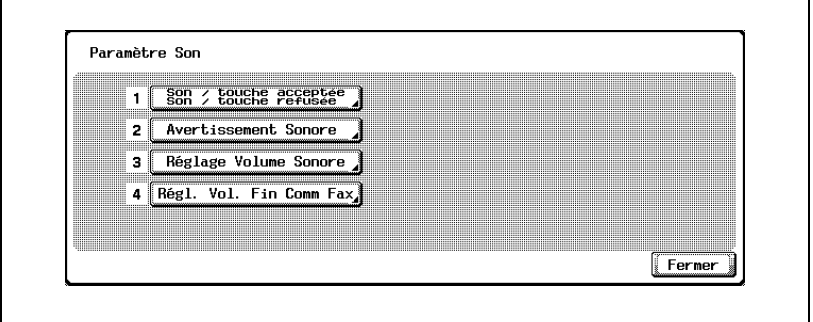

**4** Appuyez sur [Plus petit] ou sur [Plus grand] pour régler le volume sonore, puis appuyez sur [OK].

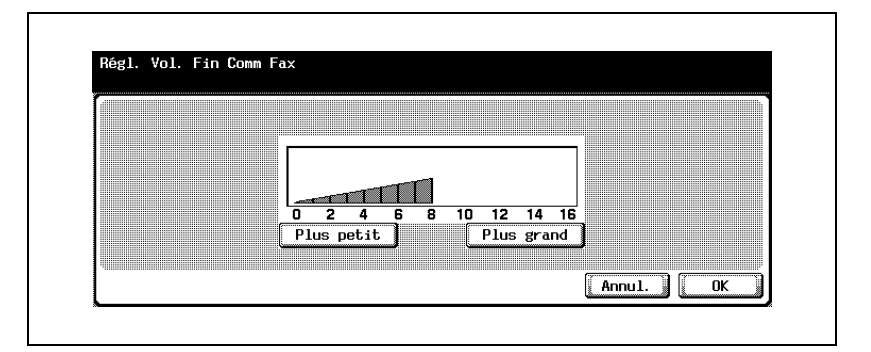

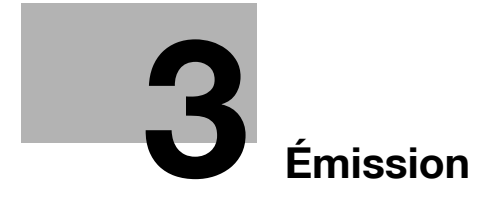

# <span id="page-76-0"></span>**3 Émission**

## **3.1 Émission simple de télécopie**

La procédure d'émission de base d'une télécopie est décrite ci-dessous.

Cette procédure décrit l'émission d'un simple document recto, mais les fonctions disponibles à chaque étape de la procédure sont également présentées pour faciliter l'envoi de tous types de télécopies. Pour plus d'informations, voir ["Applications d'émission" à la page 7-3.](#page-166-0)

- **1** Appuyez sur [Fax] sur le tableau de commande pour ouvrir l'écran Fax.
- **2** Appuyez sur [Réglage numéris.] pour définir la fonction, puis appuyez sur [OK].

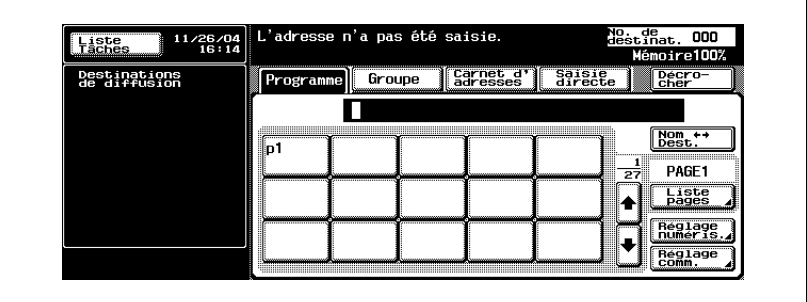

- Le réglage de numérisation de l'écran Fax est réglé comme suit en usine.
- Type d'image original Texte
- Densité Standard
- Recto/Recto-verso Recto<br>Définition Standard
- Définition
- 

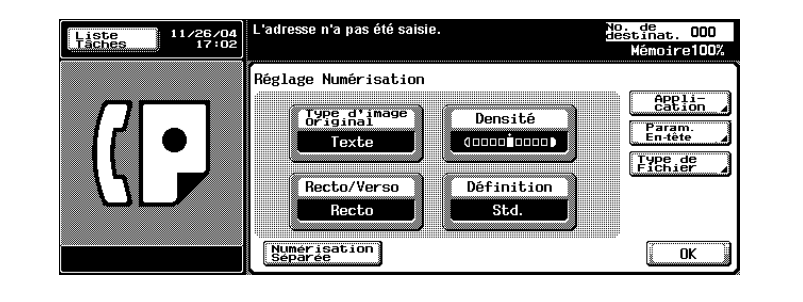

- Pour plus d'informations, voir ["Réglage des conditions d'émission"](#page-85-0)  [à la page 3-12](#page-85-0).
- Pour plus d'informations, voir ["Ouverture des écrans Réglage](#page-166-1)  [numérisation et Réglage communication" à la page 7-3](#page-166-1).
- **3** Appuyez sur [Réglage comm.] pour régler la fonction, puis appuyez sur [OK].

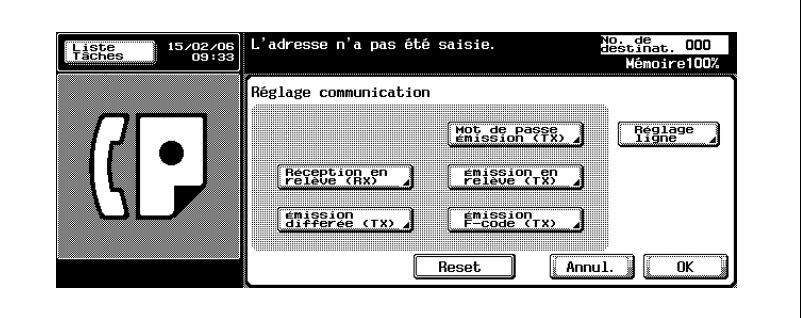

– Pour plus d'informations, voir ["Applications d'émission" à la](#page-166-0)  [page 7-3.](#page-166-0)

- **4** Sélectionnez la destination.
	- Le réglage de la destination s'effectue comme suit.
	- Clavier
	- Programme
	- Groupe
	- Carnet d'adresses
	- Saisie directe
	- L'enregistrement préalable du numéro du fax de destination avec un numéro abrégé ou programmé simplifie la sélection de la destination.
	- Pour annuler une destination sélectionnée, sélectionnez-la à nouveau.
	- Appuyez sur [Reset] pour effacer l'ensemble de la saisie.
	- Pour plus d'informations, voir ["Enregistrement du carnet](#page-258-0)  [d'adresses" à la page 10-5](#page-258-0) et ["Enregistrement d'un programme" à](#page-279-0)  [la page 10-26](#page-279-0).
	- Lorsque la fonctionnalité [Saisie manuelle de la destination] de [Paramètres sécurité] dans le mode Utilitaire est [restreinte], [Saisie directe] ne s'affiche pas. Pour autoriser la [saisie manuelle de la destination], contactez l'administrateur.

Le numéro de fax saisi s'affiche dans Destinations de diffusion.

- **5** Positionnez l'original sur la machine.
	- Pour plus d'informations, voir ["Positionnement de l'original sur la](#page-80-0)  [machine" à la page 3-7.](#page-80-0)

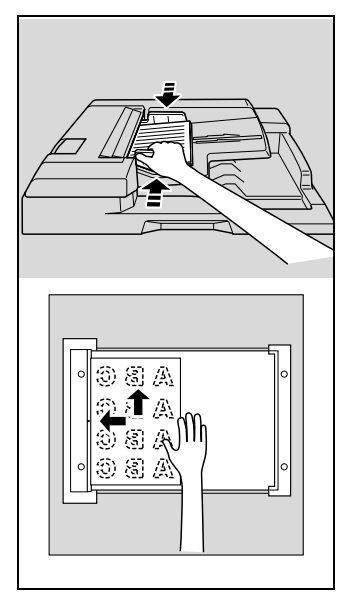

- **6** Appuyez sur [Départ].
	- Lorsque la fonction d'affichage de la vérification de la destination est ON, l'écran Vérification destination s'affiche. Vérifiez la destination, puis appuyez sur [TX]. Pour plus d'informations, voir [page 7-60.](#page-223-0)
	- La machine procède à la numérisation de l'original et la transmission commence.
	- L'écran suivant apparaît si l'écran de vérification du rapport du résultat de l'émission a été programmé à cet effet. Si vous souhaitez imprimer le rapport d'émission, appuyez sur [Oui].

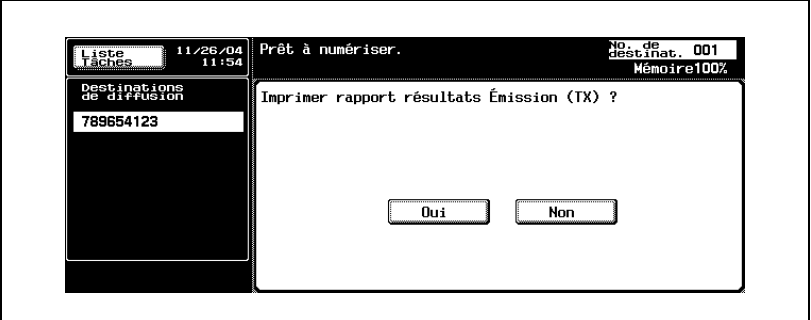

- Pour interrompre l'émission, appuyez sur [ARRET].
- Si l'émission ne s'effectue pas, voir [page 5-3.](#page-154-0)
- En cas d'échec de l'émission, le rapport d'émission est automatiquement imprimé (s'il est paramétré à cet effet). Pour plus d'informations sur les réglages des rapports, voir ["Réglage](#page-395-0)  [rapports" à la page 11-72.](#page-395-0)
- Pour plus d'informations sur le rapport d'émission, voir ["Rapport](#page-423-0)  [émission" à la page 12-10](#page-423-0).

## <span id="page-80-0"></span>**3.2 Positionnement de l'original sur la machine**

Vous pouvez utiliser le chargeur de document (ADF) ou la vitre d'exposition pour numériser les originaux. Lorsque vous placez un original dans le chargeur, il est automatiquement acheminé et numérisé.

#### **Utilisation du chargeur de document (ADF)**

Le chargeur de document permet la numérisation automatique de plusieurs originaux. Il permet également d'envoyer des originaux recto-verso.

- **1** Rabattez le chargeur de document.
- **2** Alignez les originaux en commençant par la première page.
- **3** Placez les originaux dans le chargeur de document en orientant la face à numériser vers le haut.

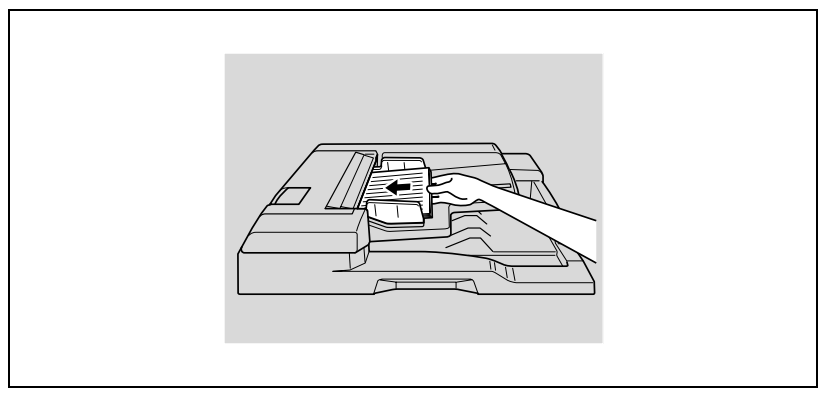

- Pour imprimer correctement les informations d'en-tête (nom/numéro de fax de l'expéditeur), insérez le bord avant de l'original dans le chargeur.
- **4** Réglez les guides du papier.
	- En mode Originaux mixtes, ajustez les guides du papier sur le format de la plus grande feuille, et alignez le reste des originaux dans le coin supérieur gauche du chargeur.

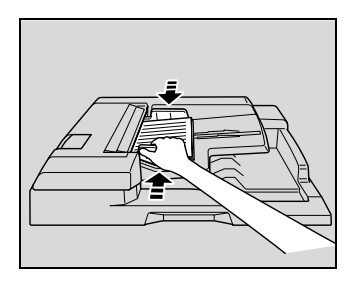

#### **Positionnement des originaux sur la vitre d'exposition**

Utilisez la vitre d'exposition pour les originaux qui ne peuvent pas être placés dans le chargeur de document, tel qu'un livre ou des originaux épais/fins.

- **1** Soulevez le chargeur de document.
- **2** Placez l'original RECTO VERS LE BAS dans le coin arrière gauche, en alignant son bord sur la réglette gauche.

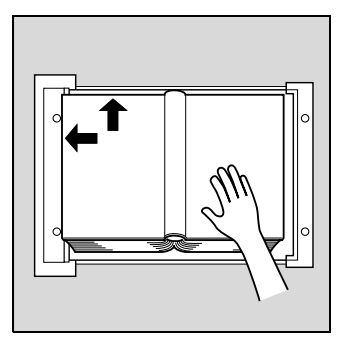

**3** Rabattez soigneusement le chargeur de document.

#### **Envoi de plusieurs originaux à partir de la vitre d'exposition**

Les originaux qui ne peuvent pas être traités avec le chargeur ADF peuvent être envoyés par le biais de la vitre d'exposition.

- **1** Au besoin, appuyez sur la touche [Fax] du tableau de commande pour ouvrir l'écran Fax.
- **2** Sélectionnez la destination.
- **3** Définissez le réglage des fonctions.
- **4** Placez l'original sur la vitre d'exposition. Appuyez sur [Réglage numéris.] - [Numérisation séparée] - [OK] puis pressez [Départ].

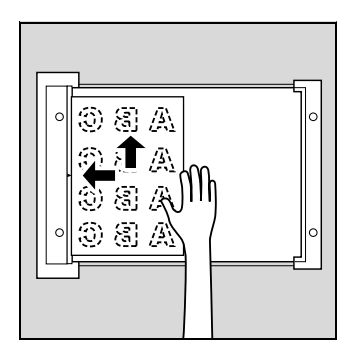

- **5** Placez l'original suivant sur la vitre d'exposition, puis appuyez sur la touche [Départ].
	- Répétez cette procédure pour chacun des originaux à numériser avant l'émission.
	- Une pression sur [Modifier réglage] permet de modifier le réglage ([Recto/Recto verso], [Effacement bords], [Densité], [Type original]) pendant la lecture de l'original.

Les originaux numérisés sont mémorisés.

**6** Appuyez sur la touche [Fin].

Le mode de lecture du document est annulé.

**7** Appuyez sur [Départ].

La transmission commence.

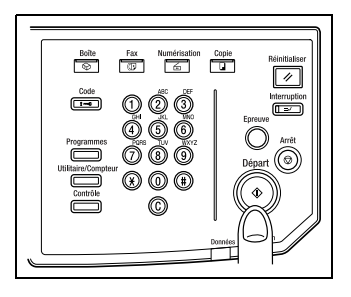

#### **Émission d'originaux avec le chargeur ADF et la vitre d'exposition**

Vous pouvez numériser les originaux en utilisant le chargeur de document et la vitre d'exposition, de même que vous pouvez numériser les originaux volumineux en les plaçant en plusieurs lots sur le chargeur de document.

- **1** Au besoin, appuyez sur la touche [Fax] du tableau de commande pour ouvrir l'écran Fax.
- **2** Sélectionnez la destination.
- **3** Définissez le réglage des fonctions.
- **4** Placez l'original sur la vitre d'exposition. Appuyez sur [Réglage numéris.] - [Numérisation séparée] - [OK] puis pressez [Départ].
	- Un document placé dans le chargeur a la priorité sur celui qui est placé sur la vitre d'exposition.
	- Pour plus d'informations, voir ["Positionnement de l'original sur la](#page-80-0)  [machine" à la page 3-7.](#page-80-0)

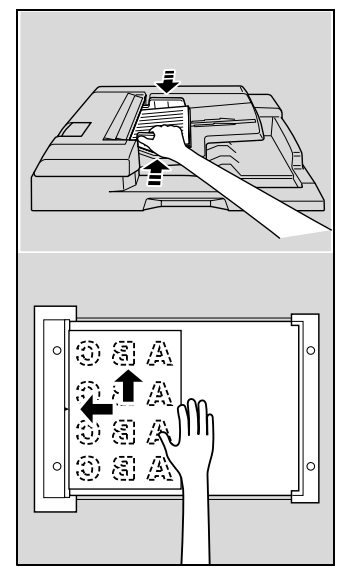

- **5** Placez l'original suivant dans le chargeur ou sur la vitre d'exposition, puis appuyez sur la touche [Départ].
	- Répétez cette procédure pour chacun des originaux à numériser avant l'émission.
	- Une pression sur [Modifier réglage] permet de modifier le réglage ([Recto/Recto verso], [Effacement bords], [Densité], [Type original]) pendant la lecture de l'original.

Les originaux numérisés sont mémorisés.

- **6** Appuyez sur la touche [Fin]. Le mode de lecture du document est annulé.
- **7** Appuyez sur [Départ].

La transmission commence.

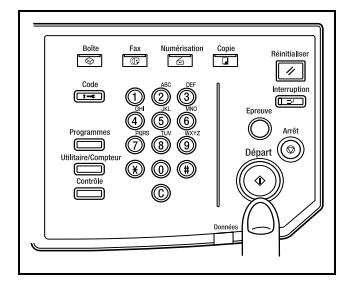

## <span id="page-85-0"></span>**3.3 Réglage des conditions d'émission**

Type d'image original, Densité, Recto/Recto-verso et Définition s'affichent quand vous appuyez sur [Réglage numéris.] dans l'écran Fax. Ces options permettent de définir les conditions de l'émission en fonction du type d'original à envoyer.

- **1** Appuyez sur [Réglage numér.] dans l'écran Fax.
- **2** Appuyez sur la touche à régler.

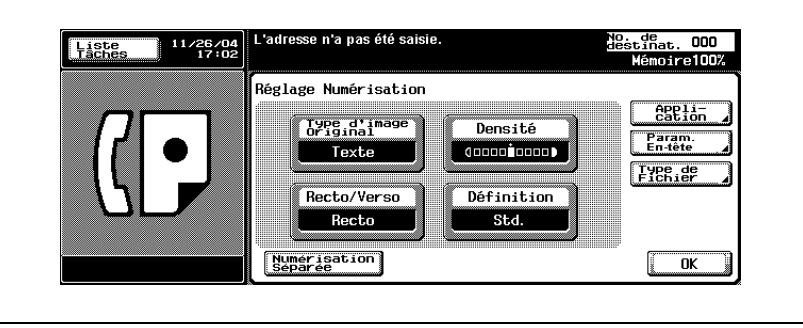

L'affichage à l'écran varie selon le pays.

Réglez la qualité en fonction du contenu de l'original. Vous avez le choix entre 4 réglages de qualité. Texte est le réglage par défaut.

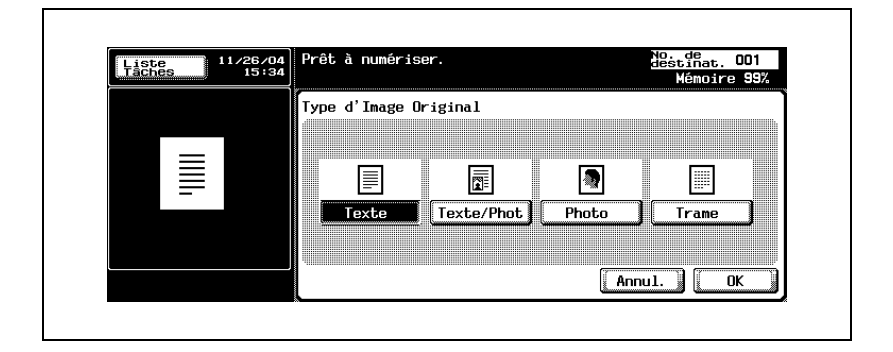

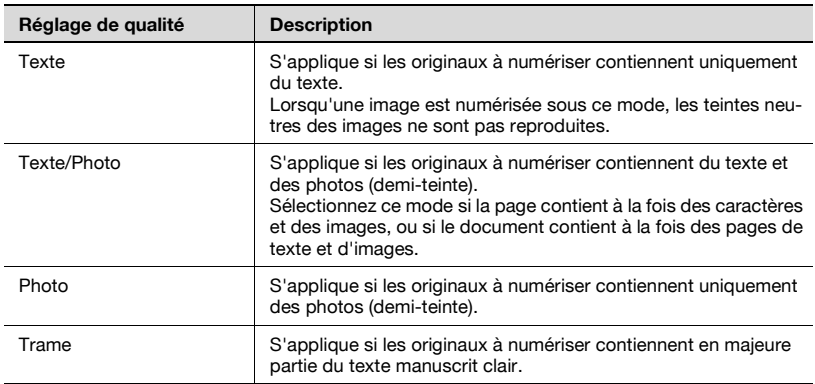

#### **Densité**

Réglez la densité en fonction de la clarté ou de l'obscurité de l'original. La densité peut être réglée suivant 9 niveaux. [Normal (Auto)] est le réglage par défaut.

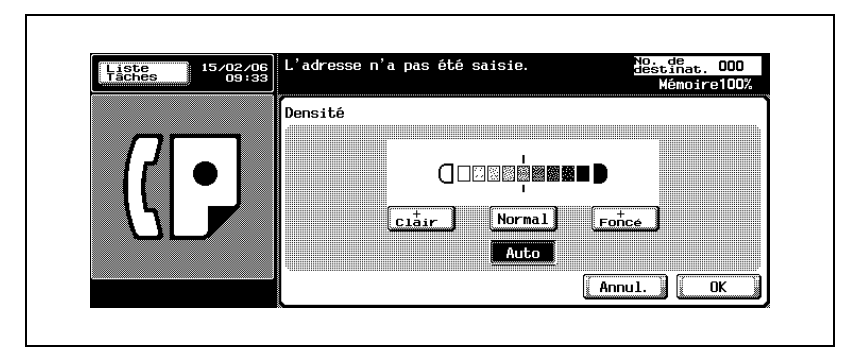

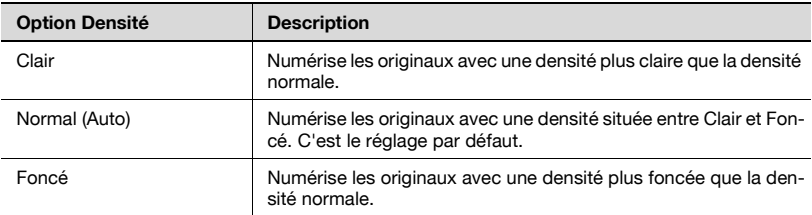

#### **Recto/Recto-verso**

Cette option détermine la manière dont les originaux sont numérisés, en fonction du type d'original. Vous avez le choix entre 3 réglages. Recto est le réglage par défaut

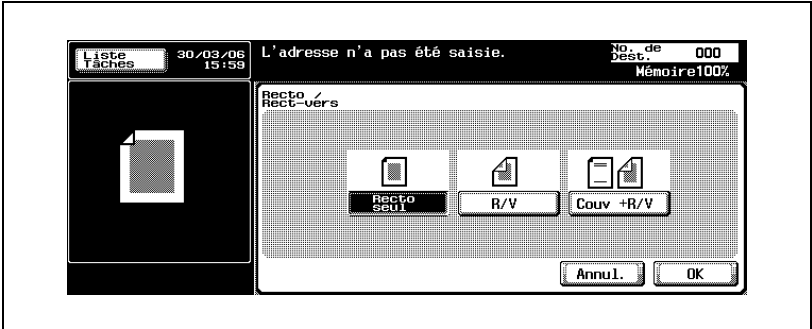

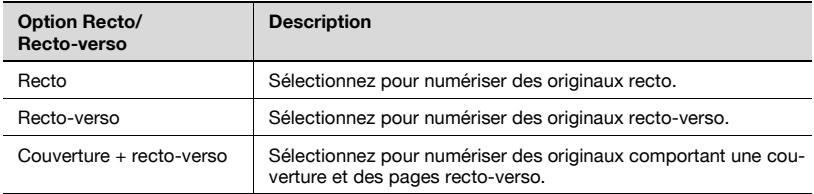

#### **Définition**

Cette option définit la résolution de numérisation des originaux. Vous avez le choix entre 4 réglages pour la définition. Fin est le réglage par défaut.

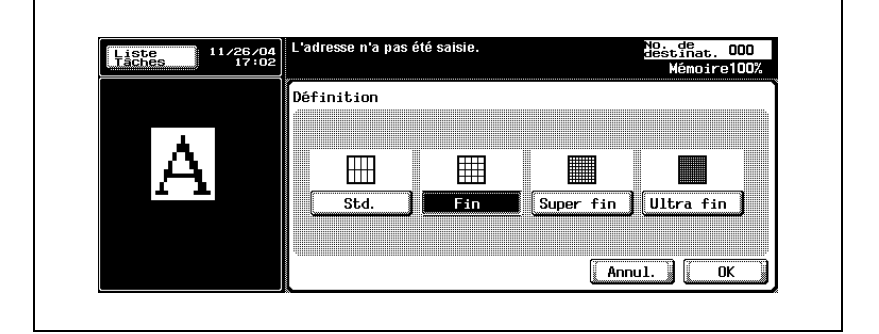

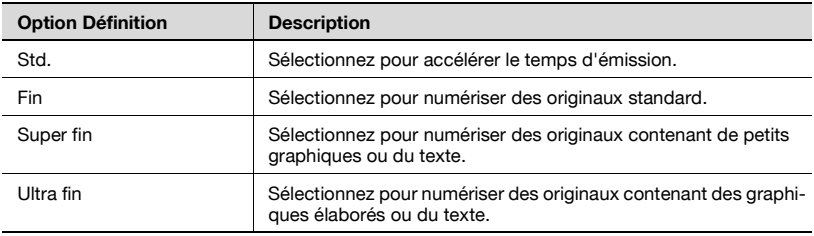

## $\heartsuit$

#### **Détails**

La quantité de données envoyées et la durée de l'émission dépendent du degré de finesse de la définition.

Si vous sélectionnez Super fin ou Ultra fin et que la machine réceptrice <sup>n</sup>'est pas dotée de cette définition, les originaux sont envoyés dans une définition approchante sur la machine réceptrice.

#### <span id="page-90-0"></span>**Confirmation des réglages et des résultats de la communication**

Vous pouvez confirmer les réglages et les résultats de la communication des écrans Fax et Application par le biais de la touche [Contrôle] du tableau de commande.

- **1** Appuyez sur [Fax] sur le tableau de commande.
- **2** Appuyez sur [Contrôle] sur le tableau de commande.
- **3** Appuyez sur la touche de l'option dont vous voulez vérifier le réglage.

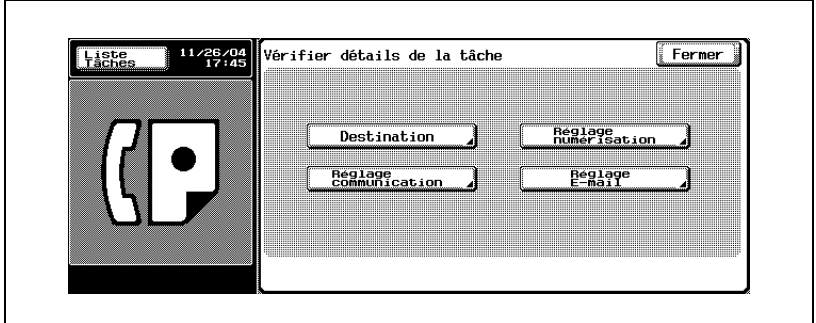

- **4** Confirmez les réglages.
	- Les quatre types de réglages suivants peuvent être confirmés.
	- Destination
		- Confirmation de la destination.
	- Appuyez sur [Destination] dans l'écran qui s'affiche suite à l'appui sur [Détails] pour changer la destination.

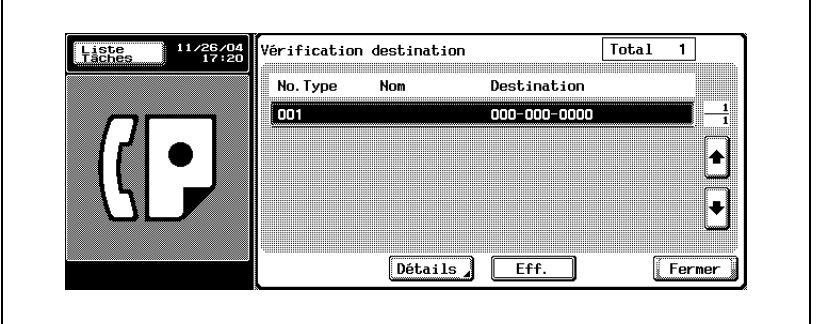

FK-502 – bizhub 750/600 (Phase2) 3-17

#### – Réglage numéris.

Confirmation du réglage de la numérisation. Appuyez sur chaque touche de l'écran pour afficher l'écran Réglage numérisation correspondant, et changer le réglage, s'il y a lieu.

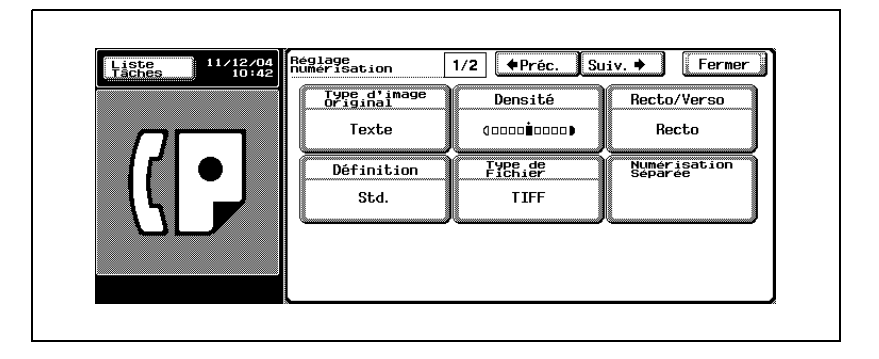

- Pour plus d'informations sur l'écran Réglage Numérisation, voir ["Ouverture des écrans Réglage numérisation et Réglage](#page-166-1)  [communication" à la page 7-3.](#page-166-1)
- Appuyez sur [Suiv. ) pour afficher l'écran suivant, et sur [ePréc.] pour afficher l'écran précédent.
- Réglage comm. Confirmation du réglage de la communication. Appuyez sur chaque touche de l'écran pour afficher l'écran Réglage communication ou Réglage ligne correspondant, et changer le réglage, s'il y a lieu.

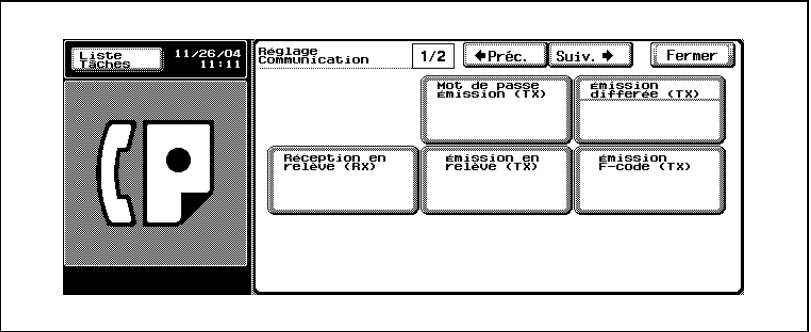

- Pour plus d'informations sur l'écran Réglage communication, voir ["Ouverture des écrans Réglage numérisation et Réglage](#page-166-1)  [communication" à la page 7-3.](#page-166-1)
- Appuyez sur [Suiv.■] pour afficher l'écran suivant, et sur [■Préc.] pour afficher l'écran précédent.
- Réglage e-mail

Lorsque vous transmettez par e-mail, vous pouvez confirmer ou saisir le nom du fichier, le sujet, l'adresse e-mail de l'expéditeur et le texte du message.

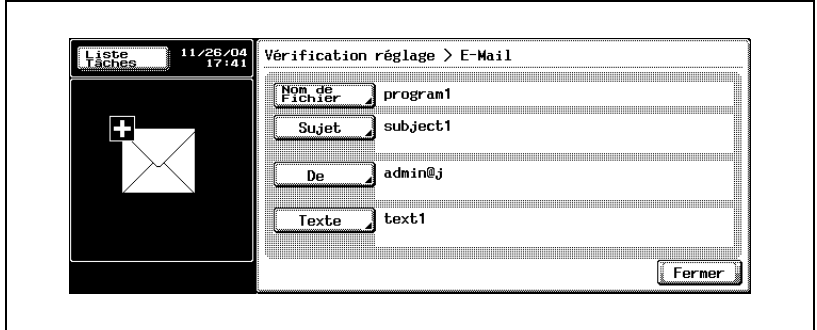

- Si la valeur de [De] n'est pas définie, c'est l'adresse e-mail qui a été enregistrée comme celle de l'[administrateur] dans l'écran du mode Utilitaire qui apparaît.
- Pour plus d'informations sur l'[enregistrement de l'administrateur], consultez le "manuel d'utilisation [Opérations Copie]."
- Pour plus d'informations sur les valeurs par défaut de Sujet et Texte, voir [page 10-41](#page-294-0), [page 10-49](#page-302-0).
- **5** Une fois que vous avez terminé la vérification, appuyez à deux reprises sur [Fermer].

L'écran Fax s'affiche à nouveau.

 $\mathbb{Q}$ 

#### **Détails**

Lorsque vous modifiez le réglage de la numérisation ou de la communication, c'est l'écran Réglage numérisation ou Réglage communication qui s'affiche au lieu de l'écran Contrôle.

#### **Enregistrement dans le carnet d'adresses à partir de l'écran Vérificat. tâche**

Une destination affichée à l'écran Vérificat. tâche peut être enregistrée dans un [carnet d'adresses].

- **1** Appuyez sur [Fax] sur le tableau de commande.
- **2** Appuyez sur [Contrôle] sur le tableau de commande.
- **3** Appuyez sur [Destination].

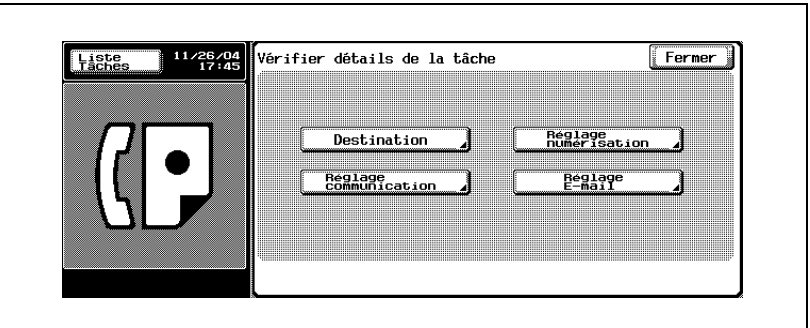

- **4** Sélectionnez la destination à enregistrer dans le [carnet d'adresses], puis appuyez sur [Détails].
- **5** Appuyez sur [Enregistrer dans carnet d'adresses].

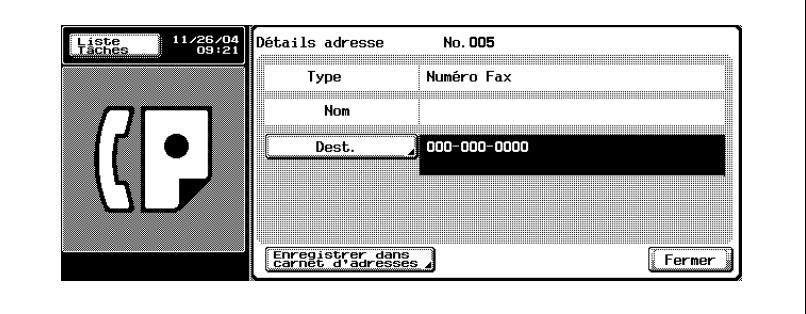

- Si la destination est déjà enregistrée, [Enregistrer dans carnet d'adresses] n'apparaît pas.
- Si la destination correspond à la boîte, l'option de [réglage de la destination] s'affiche. Si une adresse e-mail est entrée dans l'option [Définir destinat.], vous pouvez envoyer un e-mail pour prévenir de la fin d'une tâche, une fois celle-ci accomplie.
- **6** Appuyez sur [Recherche nom] pour définir le caractère à rechercher, puis appuyez sur [OK].

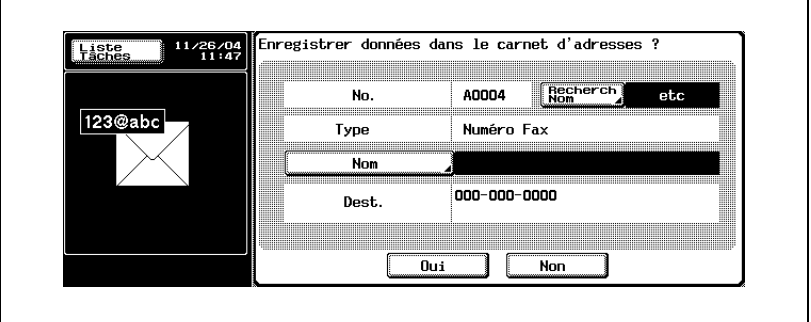

- **7** Appuyez sur [Nom] pour saisir le nom à enregistrer, puis appuyez sur [OK].
- **8** Si les données à enregistrer sont correctes, appuyez sur [Oui].
	- Pour annuler l'enregistrement, appuyez sur [Non].
- **9** Appuyez à trois reprises sur [Fermer] pour revenir à l'écran Fax. La destination sélectionnée est enregistrée dans le [carnet d'adresses].

#### <span id="page-95-0"></span>**Sélection de la destination**

Vous pouvez sélectionner une destination de quatre manières.

- **Clavier**
- **Programme**
- Carnet d'adresses
- Saisie directe

#### **Clavier**

- **1** Saisissez le numéro du fax auquel la télécopie doit être transmise.
	- Vous pouvez entrer un numéro de 38 chiffres maximum.
	- Appuyez sur [Eff.] dans l'écran Fax pour corriger un chiffre.
	- Appuyez sur [C] (Clear) pour effacer l'intégralité de l'entrée.

Le numéro de fax saisi s'affiche dans Destinations de diffusion.

**2** Appuyez sur [Départ].

La transmission commence.

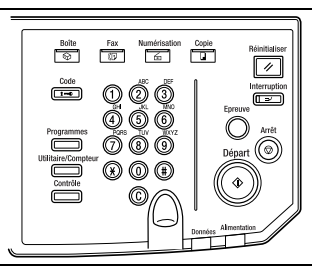

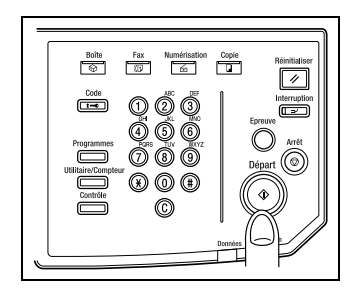

#### **Programme**

Toute destination enregistrée dans un programme peut être appelée en appuyant sur Programme.

- **1** Appuyez sur [Programme] dans l'écran Fax.
- **2** Sélectionnez la destination programmée voulue.

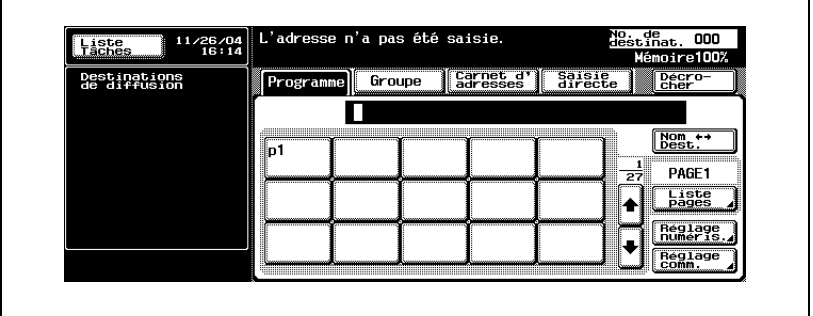

- Les réglages de la fonction sont activés.
- Appuyez sur  $\bullet$  ou  $\bullet$  pour afficher l'écran suivant ou précédent.

La destination spécifiée s'affiche dans Destinations de diffusion.

**3** Appuyez sur [Départ].

La transmission commence.

# $\mathbb{Q}$ ...

#### **Remarque**

Lorsque la fonction Réglage comm. est définie dans Programme, la fonction est activée automatiquement.

Vous ne pouvez pas spécifier plus d'un programme.

Si la destination est une adresse e-mail, le sujet, le texte, le nom de fichier et l'expéditeur peuvent être définis manuellement. Pour plus d'informations, voir ["Confirmation des réglages et des résultats de la](#page-90-0)  [communication" à la page](#page-90-0) 3-17.

#### **Carnet d'adresses**

Vous pouvez appeler une destination en effectuant une recherche dans la liste des noms enregistrés dans le carnet d'adresses.

Si la boîte E-mail a été enregistré dans le carnet d'adresses, cette boîte peut être utilisée comme adresse. Les tâches enregistrées dans la boîte peuvent être transmises ultérieurement ou être utilisées avec la fonction de distribution réseau.

- $\checkmark$  La section "Émission de fax à partir de la boîte utilisateur publique ou de [la boîte utilisateur privée" à la page 7-54](#page-217-0) décrit la transmission de tâches enregistrées dans la boîte. Pour plus d'informations sur la fonction de distribution réseau, consultez le manuel d'utilisation [Opérations Boîte].
- L'adresse n'a nas été saisie. No. de<br>destinat, **000**  $11/26/04$ <br> $16:14$  $LISE<sub>e</sub>$ vémoire 1003 Destinations<br>de diffusion Carnet a' | Saisie<br>directe Décro-Programme Groupe П  $\sqrt{\frac{10m}{\text{best}}}$ ln1  $\frac{1}{27}$ PAGE1 **Liste**<br>Pages ♦ Réglage<br>numéris ı Réglage<br>comm
- **1** Appuyez sur [Carnet d'adresses] dans l'écran Fax.

**2** Appuyez sur le caractère à rechercher.

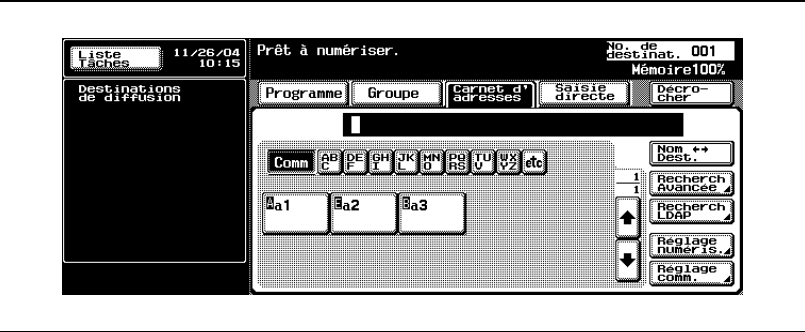

- Chaque fois que vous appuyez sur [Nom  $\blacksquare$   $\blacksquare$  Dest.], l'affichage bascule entre le numéro de fax et le nom enregistré.
- Vous pouvez spécifier deux ou plusieurs destinations.
- La recherche est lancée lorsque les caractères sélectionnés coïncident.
- Option [Recherche avancée].
- Appuyez sur [Recherche avancée].
- Appuyez sur [Nom], [N° fax] ou [E-mail], puis saisissez l'élément à rechercher.
- Appuyez sur [OK]. Les résultats de la recherche s'affichent.

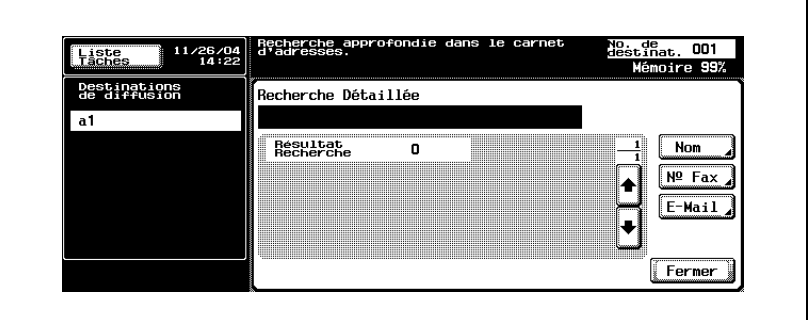

– Option [Recherche LDAP]Appuyez sur [Recherche LDAP].

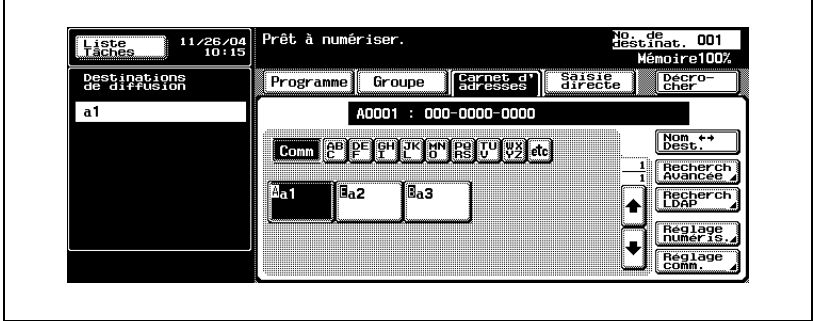

- Authentifiez-la si l'authentification LDAP est requise.
- Appuyez sur [Recherche simple] ou [Recherche avancée], puis saisissez les critères de recherche. Appuyez sur [OK].

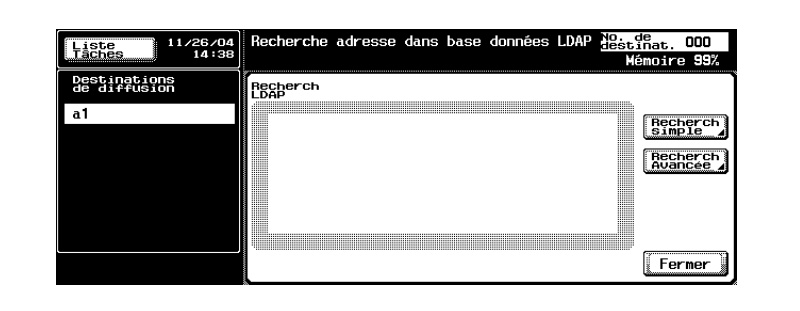

Les résultats de la recherche s'affichent.

- Pour plus d'informations sur la fonction de recherche LDAP, consultez le manuel d'utilisation [Opérations Scanner réseau].
- **3** Appuyez sur le nom de la destination à laquelle vous voulez envoyer la télécopie.

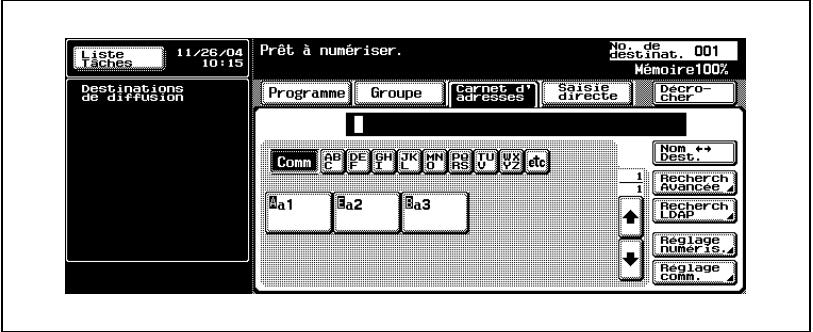

- Une lettre précédent la touche a la signification suivante.
- A: Appel
	- B: Boîte
	- E: E-mail

La destination spécifiée s'affiche dans Destinations de diffusion.

**4** Appuyez sur [Départ].

La transmission commence.

#### **Saisie directe**

Des symboles de numérotation spéciaux ([Tonalité], [Pause] et [-]) peuvent également être entrés. Vous pouvez également numériser vers un e-mail ou enregistrer dans une boîte utilisateur.

Vous devez disposer du disque dur en option pour pouvoir enregistrer sur la boîte. Contactez le service après-vente pour des informations sur le disque dur en option.

Si vous utilisez [Enregistrer ds boîte ut.], la boîte doit avoir été préalablement enregistrée.

Pour plus d'informations sur l'enregistrement de la boîte, consultez le manuel d'utilisation [Opérations Boîte].

 $\checkmark$  Lorsque la fonctionnalité de [saisie manuelle de la destination] du [réglage de sécurité] du mode Utilitaire est [restreinte], [Saisie directe] ne s'affiche pas. Pour autoriser la [saisie manuelle de la destination], contactez l'administrateur.

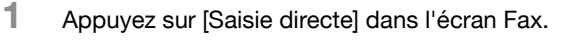

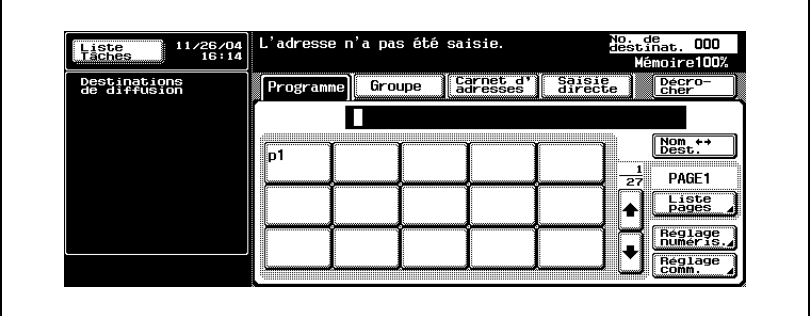

**2** Saisissez le symbole de numérotation voulu, tel que Tonalité, Pause ou "-", puis saisissez le numéro du fax de destination sur le clavier.

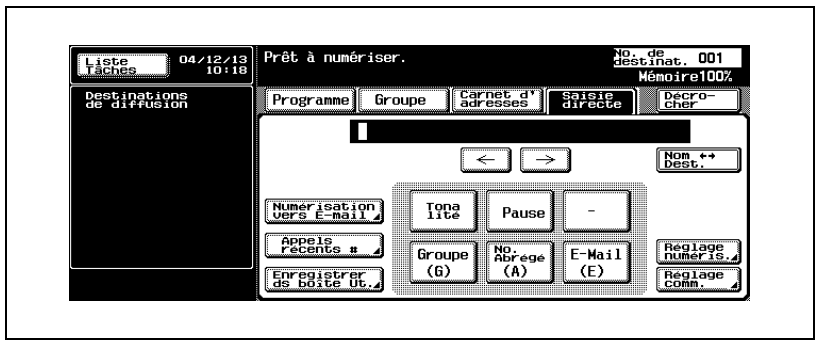

– **Tonalité**

Si vous utilisez la numérotation décimale (par impulsions), appuyez sur Tonalité pour sélectionner le mode de numérotation à fréquences vocales. La sélection du mode Tonalité permet d'utiliser un service d'information par fax. La sélection de cette option est indiquée par un "T" à l'écran.

- Si vous utilisez la numérotation décimale (par impulsions), vous pouvez commuter provisoirement sur la numérotation à fréquences vocales par le biais de la touche astérisque  $(\%)$ .
- **Pause**

Appuyez sur [Pause] pour insérer un espace dans le numéro à former. Une seule pression sur [Pause] crée un intervalle d'une seconde entre les chiffres. Vous pouvez saisir plusieurs intervalles. Ils sont indiqués par un "P" à l'écran.

- Si la connexion PBX est [ON] lors d'un appel de la ligne intérieure vers une ligne extérieure, appuyez sur [Pause] après le numéro de la ligne extérieure ("0", par exemple) pour sécuriser l'appel. "P" s'affiche à l'écran.
- **-**

Symbole de séparation pour la numérotation. La saisie de ce symbole n'a aucune incidence sur la numérotation. Il est indiqué à l'écran par un "-".

– **No. abrégé**

Saisissez le numéro abrégé (jusqu'à 2000, de 0001 à 2000) sur le clavier et précisez la destination enregistrée dans le carnet d'adresses.

À l'écran, un numéro abrégé et la destination sont indiqués comme suit : "A0001: fax1".

#### – **Numérisation vers E-mail**

Appuyez sur cette touche pour envoyer un e-mail contenant une image.

- Si la destination est une adresse e-mail, le sujet, le texte, le nom de fichier de l'image et l'expéditeur peuvent être définis manuellement. Pour plus d'informations, voir ["Réglage des conditions d'émission"](#page-85-0)  [à la page 3-12](#page-85-0).
- L'émission ou la réception d'un fax couleur n'est pas disponible. Pour envoyer une image en couleur, utilisez la fonction de numérisation. Pour plus d'informations sur la fonction Numérisation, consultez le manuel d'utilisation [Opérations Scanner réseau].
- **Appels récents #** Appuyez sur cette touche pour envoyer un fax à une destination utilisée récemment.
- Pour plus d'informations sur Appels récents #, voir ["Appels](#page-105-0)  [récents" à la page 3-32](#page-105-0)
- **Enregistrer ds boîte ut.**

Appuyez sur cette touche pour enregistrer une image sur le disque dur interne.

**3** Appuyez sur [Départ].

La transmission commence.

#### **Sélection de plusieurs destinations**

Vous pouvez envoyer une télécopie à plusieurs destinations en une seule procédure. Vous effectuez ainsi une émission en série ou une émission multiposte.

Vous pouvez sélectionner l'émission en série de quatre manières.

- **•** Clavier
- $\bullet$  Groupe
- Carnet d'adresses
- Saisie directe

Ces méthodes peuvent également être utilisées conjointement.

#### $\heartsuit$ **Détail**

Vous pouvez préciser 605 adresses de destination maximum (500 numéros abrégés, 100 au clavier et 5 destinations e-mail par saisie directe).

**1** Indiquez toutes les destinations auxquelles vous voulez envoyer un message. (Voir ["Sélection de la destination" à la page 3-22](#page-95-0).)

- Méthode au clavier ou par saisie directe
- Lors de la saisie directe ou au clavier, vous pouvez préciser la destination suivante en appuyant sur [Dest. suivante], qui s'affiche dès que vous avez précisé la première destination.
- Méthode du groupe
- Appuyez sur [Groupe] dans l'écran Fax.
- Appuyez sur Groupe dans l'écran Groupe.
- Appuyez sur la touche de la destination voulue dans le groupe. Pour sélectionner tous les numéros du groupe, appuyez sur [Tout sélectionner].

**2** Appuyez sur [Départ].

 $\heartsuit$ 

#### **Détail**

Le numéro du groupe (01 à 99, 00) peut également être précisé en appuyant sur le groupe dans l'écran de saisie directe.

Dans ce cas, la télécopie est transmise à toutes les destinations enregistrées dans le groupe.

#### **Confirmation et suppression d'une destination**

Vous pouvez confirmer ou supprimer certaines destinations.

- **1** Appuyez sur [Fax] sur le tableau de commande, puis sur [Contrôle].
- **2** Appuyez sur [Destination].

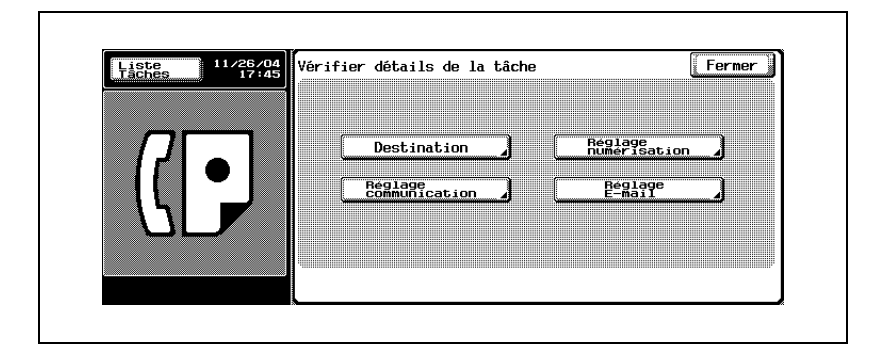

**3** Confirmez les destinations.

- **4** Pour supprimer une ou plusieurs destinations, sélectionnez-les dans la liste et appuyez sur [Eff.].
	- Appuyez sur [Détails] pour afficher l'écran de détails.
	- Appuyez sur vou sur pour afficher l'écran précédent ou suivant.

L'écran de message apparaît.

- **5** Appuyez sur [Oui].
- **6** Appuyez deux fois sur [Fermer].

L'écran Fax s'affiche à nouveau.

#### <span id="page-105-0"></span>**Appels récents**

Une adresse peut être appelée parmi les 5 dernières tâches de fax réalisées.

**1** Appuyez sur [Saisie directe], puis sur [Appels récents #].

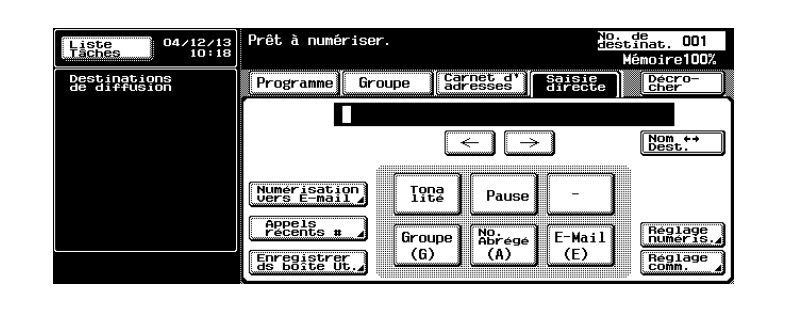

- Les cinq (maximum) derniers numéros de fax s'affichent.
- **2** Sélectionnez la destination à rappeler.

## **3.5 Numérisation**

#### **Lorsque la machine ne détecte pas le format d'origine**

Si la machine n'est pas en mesure de détecter le format de l'original, l'écran suivant s'affiche. Vous devez y définir le format.

**1** Appuyez sur la touche correspondant au format d'origine.

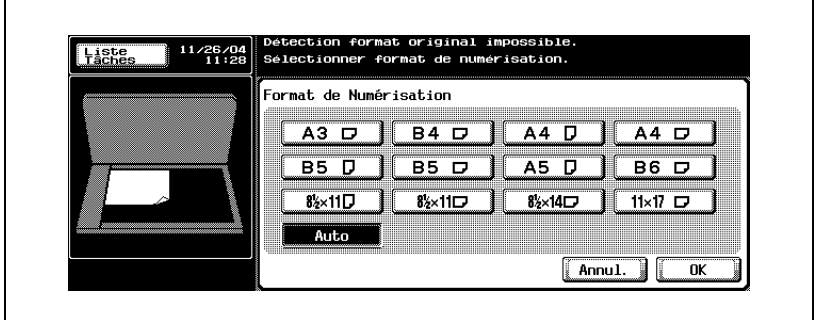

## **2** Appuyez sur [OK].

#### **Lorsque la mémoire est saturée**

Si un nombre important de pages est envoyé ou si les images des originaux sont particulièrement détaillées.

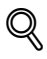

#### **Détails**

Pour plus d'informations, voir ["Message d'erreur affiché" à la page](#page-157-0) 5-6.

#### **Rotation automatique du document original**

Un document original  $A4(\square)$  ou 8 1/2 x 11 $(\square)$  est automatiquement pivoté au moment de la transmission et envoyé en A4 $(\square)$  ou 8 1/2 x 11 $(\square)$ .

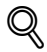

#### **Détails**

Si cette rotation automatique n'est pas souhaitée, contactez votre représentant de service après-vente.

## **3.6 Lorsque l'émission ne s'effectue pas**

Si la transmission n'est pas possible parce que le destinataire est occupé ou pour une autre raison, la fonction de rappel peut être utilisée.

La fonction de rappel de cette machine comprend la fonction de rappel automatique, la fonction de rappel manuel et la fonction de réémission de fax.

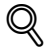

#### **Détails**

Avec la fonction de rappel automatique ou manuel, il n'est pas possible de modifier l'adresse.

Si la transmission ne s'effectue toujours pas après un rappel, à la suite d'un dérangement ou d'un autre motif, voir p. [5-3](#page-154-0).

#### **Rappel**

Le rappel se réfère à la renumérotation d'une destination.

Lorsque l'émission d'un fax n'aboutit pas parce que la machine réceptrice est occupée ou pour une autre raison, la machine rappelle le numéro après un laps de temps prédéterminé. Pendant ce laps de temps, le document à émettre est traité en tant que document en attente.

#### **Fonction de rappel automatique**

Si la transmission ne s'effectue pas parce que le destinataire est occupé, etc., de nouvelles tentatives d'envoi sont effectuées selon le [nombre de rappels] défini dans Réglage paramètres ligne.

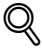

#### **Détails**

La fonction de rappel est réglée en usine pour rappeler le numéro une fois après un intervalle de trois minutes. Vous pouvez modifier ce réglage dans l'écran Utilitaire. Pour plus d'informations, voir ["Réglage](#page-358-0)  [paramètres ligne" à la page](#page-358-0) 11-35.
#### **Écran de vérification du rappel**

Si vous ne parvenez pas à émettre une télécopie en raison de problème de ligne ou autre, l'écran de vérification du rappel s'affiche.

- **1** Appuyez sur [OK].
	- Le rappel s'effectue une fois le délai spécifié écoulé.
	- Si l'émission ne s'effectue toujours pas après un rappel, un écran indique que la tâche n'a pas abouti.
- **2** Appuyez sur [OK].

Pour supprimer une tâche d'émission qui a échoué, appuyez sur [Liste des tâches] et supprimez cette tâche.

#### **Fonction de rappel manuel**

Vous pouvez lancer manuellement une nouvelle tentative d'envoi d'un document en attente de rappel.

- **1** Appuyez sur [Liste tâches].
- **2** Appuyez sur [Émission fax].
- **3** Sélectionnez un document en attente de rappel et appuyez sur [Renvoi].

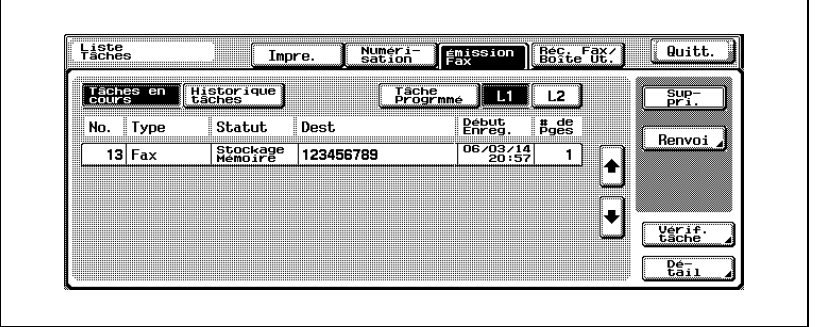

**4** L'écran de rappel apparaît. Appuyez sur [OK] et envoyez le document sélectionné en mode Rappel.

#### **Boîte Ré-émission**

Si l'émission du document n'aboutit toujours pas après le nombre de rappels défini par [Nbre de rappels] dans Réglage paramètres ligne, la tâche est enregistrée dans la boîte Retransmission. Les tâches dans la boîte Retransmission peuvent faire l'objet d'un rappel manuel.

- Pour utiliser la fonction de réémission de fax, le paramètre  $\sim$  Pour utiliservation TX incomplet] doit avoir été activé (ON) dans l'option Réglage fonction du mode Utilitaire. Pour plus d'informations sur la mémorisation des émissions non abouties, voir ["Conservation TX incomplet" à la](#page-378-0)  [page 11-55.](#page-378-0)
- **1** Appuyez sur [Boîte] sur le tableau de commande.
- **2** Appuyez sur l'onglet [Boîte ut. système].
- **3** Appuyez sur [Boîte Ré-émission].

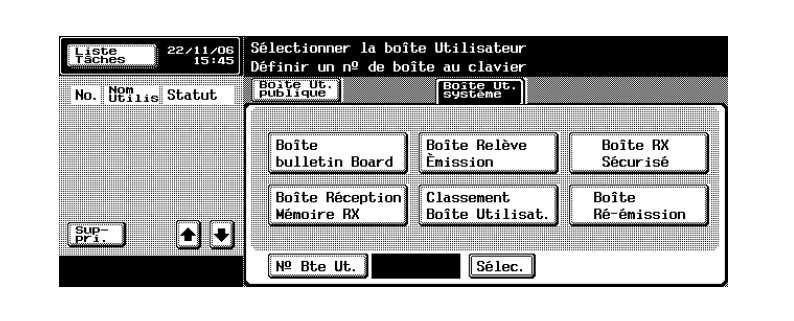

**4** Sélectionnez une tâche à réenvoyer et appuyez sur [Émission fax].

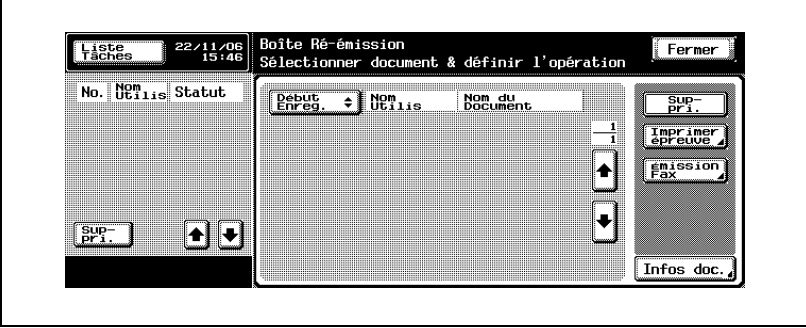

**5** Vérifiez l'adresse et appuyez sur [Départ].

– Vous pouvez modifier l'adresse.

La tâche est réenvoyée.

### $\mathbb{Q}$ **Détails**

Si vous utilisez la fonction de renvoi des fax, l'écran Vérification destination ne s'affiche pas, même si la fonction d'affichage de la vérification de la destination est active (ON).

Après la retransmission, la tâche est automatiquement supprimée de la boîte Retransmission.

### **3.7 Réservation d'émission**

Vous pouvez paramétrer et lancer l'émission suivante pendant que la machine exécute une communication ou une impression. C'est ce qu'on appelle une réservation d'émission.

- $\checkmark$  [Décrocher] ne peut pas être utilisé lors d'une réservation d'émission.
- $\checkmark$  Si [Affichage émission] est réglé sur OFF, [Réservation tâche suivante] n'apparaît pas.
- $\vee$  Pour plus d'informations sur [Affichage émission], voir [page 11-19.](#page-342-0)
- **1** Appuyez sur [Fax] sur le tableau de commande pour afficher l'écran Fax.
- **2** Appuyez sur [Réservation tâche suivante].
- **3** Positionnez l'original.
	- Pour plus d'informations, voir ["Positionnement des originaux sur](#page-81-0)  [la vitre d'exposition" à la page 3-8.](#page-81-0)
	- Pour supprimer une émission réservée, appuyez sur [Liste tâches] - [Émission fax], sélectionnez la tâche à supprimer dans [Tâches en cours], puis appuyez sur [Eff.].

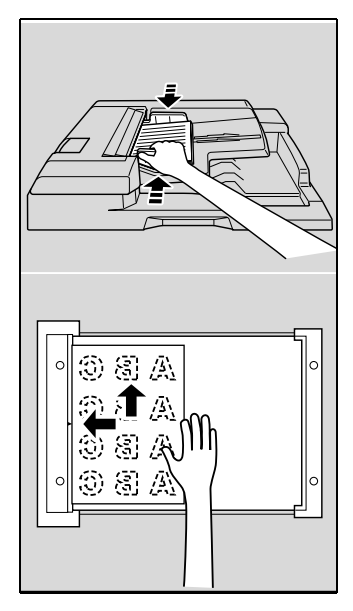

- **4** Définissez le réglage des fonctions.
	- Pour plus d'informations sur le réglage des fonctions de l'écran Fax, voir ["Réglage des conditions d'émission" à la page 3-12.](#page-85-0)
	- Pour plus d'informations sur le réglage des fonctions de l'écran Application, voir ["Ouverture des écrans Réglage numérisation et](#page-166-0)  [Réglage communication" à la page 7-3](#page-166-0).
- **5** Sélectionnez la destination.
- **6** Appuyez sur [Départ].

## **3.8 Émission manuelle**

Cette opération est réalisée lors de l'émission de documents avec confirmation de l'état de la machine réceptrice.

- **1** Appuyez sur [Fax] sur le tableau de commande pour afficher l'écran Fax.
- **2** Positionnez l'original.
	- Pour plus d'informations, voir ["Positionnement de l'original sur la](#page-80-0)  [machine" à la page 3-7.](#page-80-0)
- **3** Appuyez sur [Décrocher].
	- Si [Réception fax] est sélectionné, appuyez sur [Émission fax] pour passer en mode d'émission.
- **4** Définissez les réglages de la numérisation, selon les besoins.
	- Pour plus d'informations sur le réglage des fonctions de l'écran Fax, voir ["Réglage des conditions d'émission" à la page 3-12.](#page-85-0)
	- Pour plus d'informations sur le réglage des fonctions de l'écran Application, voir ["Présentation des fonctions d'application" à la](#page-168-0)  [page 7-5.](#page-168-0)
- **5** Sélectionnez la destination avec le clavier, [Programme] ou [Carnet d'adresses].
	- Vous pouvez saisir 60 chiffres maximum.
	- Appuyez sur [Raccrocher] pour revenir à l'écran Fax.
	- Si un téléphone externe est branché, vous pouvez le décrocher pour transmettre les documents.
- **6** Dès que vous entendez le signal, appuyez sur [Départ] dans l'écran Décrocher.
	- Une pression sur la touche [Départ] du tableau de commande a pour effet d'afficher la confirmation de l'écran de communication Décocher Départ fax. L'émission démarre quand vous appuyez sur [Oui].
	- Si un téléphone externe est branché, raccrochez-le une fois que vous avez appuyé sur [Départ].

La transmission commence.

### <span id="page-114-0"></span>**3.9 Annulation de l'émission**

La procédure à suivre pour annuler l'émission dépend de l'état de l'émission: la communication est en cours ou le document à émettre a été réservé. Sur la machine FK-502, les instructions d'émission et les images mémorisées constituent des tâches réservées. Les tâches de communication réservées et les tâches en cours de traitement sont affichées dans l'écran Liste des tâches.

#### **Annulation d'une communication en cours**

La procédure d'annulation d'une émission en cours est décrite ci-dessous.

- **1** Appuyez sur [Liste tâches] dans l'écran Fax.
- **2** Appuyez sur [Émission fax].
- **3** Vérifiez si les tâches ont été sélectionnées dans [Tâches en cours].
- **4** Sélectionnez la tâche à supprimer, puis appuyez sur [Suppri.].
- **5** Appuyez sur [Oui]. L'émission est annulée.
- **6** Appuyez sur [Quitt.].

L'écran Fax s'affiche à nouveau.

#### **Annulation des tâches réservées**

La suppression d'une tâche réservée annule son émission.

- **1** Appuyez sur [Liste tâches] dans l'écran Fax.
- **2** Appuyez sur [Émission fax].
- **3** Appuyez sur [Tâches en cours].
- **4** Appuyez sur [Tâches différées].
- **5** Sélectionnez le document réservé à annuler, puis appuyez sur [Suppri.].

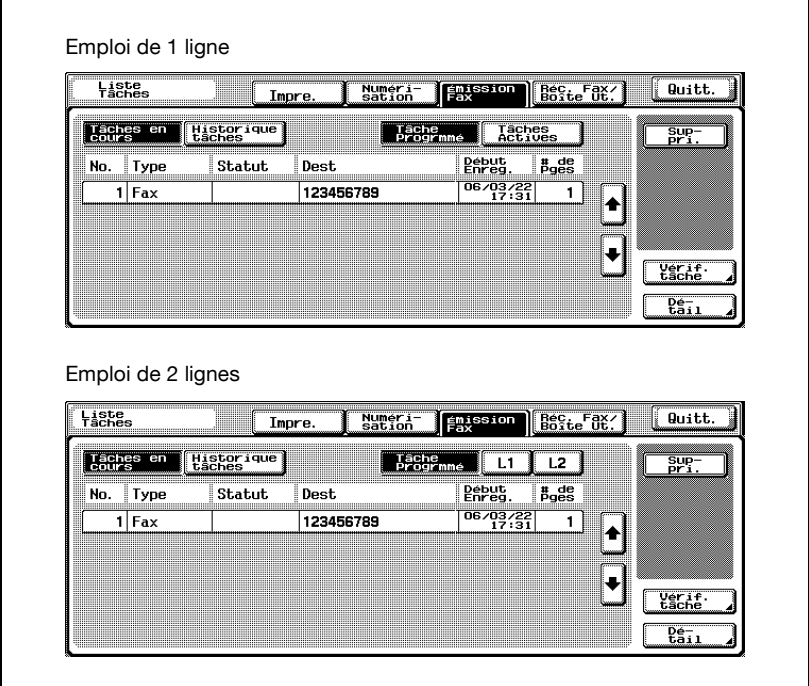

- Appuyez sur  $\Box$  ou  $\triangle$  pour afficher l'écran suivant ou précédent.
- Si vous utilisez 2 lignes, la liste des tâches en cours peut être affichée pour chaque ligne dans l'écran Tâches en cours de Émission fax.

Pour afficher la liste des tâches en cours de la ligne 1, appuyez sur [L1] ou pour afficher la liste des tâches en cours de la ligne 2, appuyez sur [L2].

L'écran de confirmation apparaît.

**6** Appuyez sur [Oui].

Le document réservé est supprimé.

**7** Appuyez sur [Quitt.].

L'écran Fax s'affiche à nouveau.

### **3.10 Confirmation de la liste des tâches**

#### **Confirmation des documents réservés**

Vous pouvez vérifier les réservations d'émissions stockées en mémoire sur la liste des tâches affichée à l'écran.

- **1** Appuyez sur [Liste tâches] dans l'écran Fax.
- **2** Appuyez sur [Émission fax].
- **3** Appuyez sur [Tâches en cours].
- **4** Appuyez sur [Tâches différées] ou [Tâches actives].
	- Appuyez sur  $\Box$  ou sur  $\triangle$  pour afficher l'écran précédent ou suivant.
	- Si vous utilisez 2 lignes, la liste des tâches en cours peut être affichée pour chaque ligne dans l'écran Tâches en cours de Émission fax.

Pour afficher la liste des tâches en cours de la ligne 1, appuyez sur [L1] ou pour afficher la liste des tâches en cours de la ligne 2, appuyez sur [L2].

- **5** Confirmez la tâche, puis appuyez sur [Quitt.].
	- Pour confirmer les détails d'une tâche, sélectionnez la tâche et appuyez sur [Vérif. tâche] ou sur [Détail].

L'écran Fax s'affiche à nouveau.

### **3.11 Confirmation des résultats de la communication**

Pour vérifier les résultats de l'émission, vous pouvez appuyer sur [Liste tâches] dans l'écran Fax.

- **1** Appuyez sur [Liste tâches] dans l'écran Fax.
- **2** Appuyez sur [Impre.], [Émission fax] ou [Réc. fax/Boîte ut.].

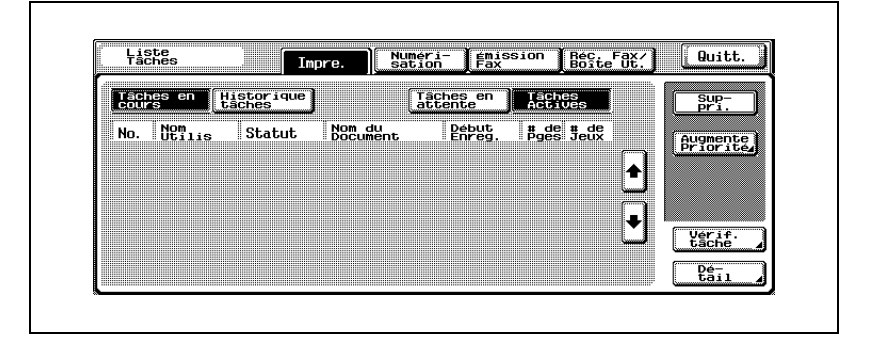

**3** Appuyez sur [Historique tâches].

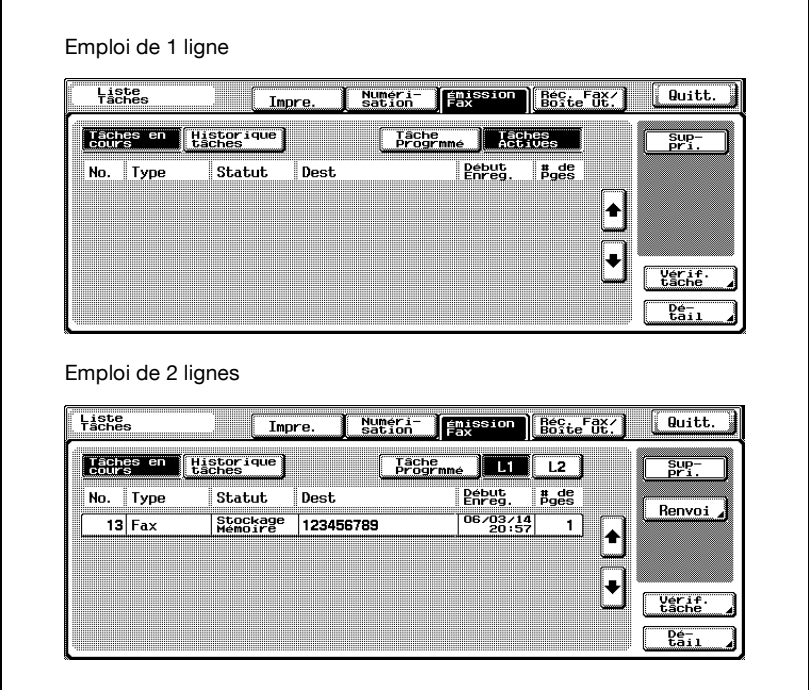

– Si vous utilisez 2 lignes, la liste des tâches en cours peut être affichée pour chaque ligne dans l'écran Tâches en cours de Émission fax.

Pour afficher la liste des tâches en cours de la ligne 1, appuyez sur [L1] ou pour afficher la liste des tâches en cours de la ligne 2, appuyez sur [L2].

**4** Confirmez les résultats de la communication.

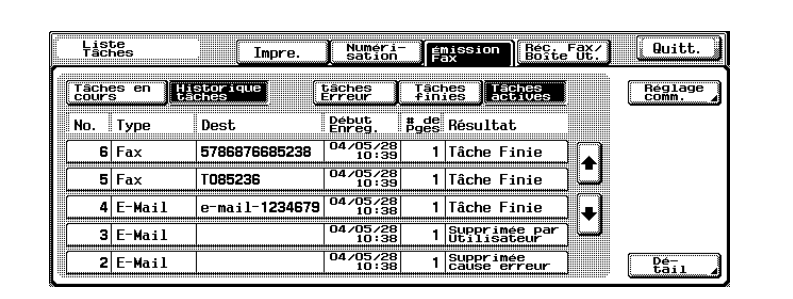

– Si vous utilisez 2 lignes, la liste des tâches en cours peut être affichée pour chaque ligne dans l'écran Tâches en cours de Émission fax.

Pour afficher la liste des tâches en cours de la ligne 1, appuyez sur [L1] ou pour afficher la liste des tâches en cours de la ligne 2, appuyez sur [L2].

- En cas de diffusion, [Diffusion] s'affiche à la place de l'adresse. Sélectionnez-la et appuyez sur [Détail]. Vous pouvez alors confirmer les informations détaillées de la tâche.
- Émission fax
- Type:

Fax, e-mail ou boîte.

– Dest:

Numéro du fax, adresse e-mail ou nom de boîte de la destination.

– Début enreg.:

Date et heure de l'émission.

 $-$  # de pges: Nombre de documents émis. – Résultat:

"Tâche finie", "Supprimée par utilisateur", "Supprimée cause erreur", "Annulée" (agrafe ou perforation) ou "Tâche annulée".

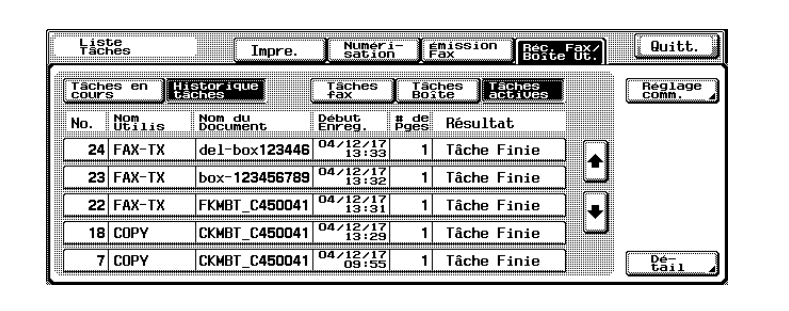

- Réc. fax/Boîte ut.
- Nom utilis.:[Nom utilis.] en cas d'authentification utilisateur ou [Nom du compte] en cas de compte de service. Dans les autres cas, le type de la copie, de l'impression ou de la réception fax est affiché.
- Nom du document:

Nom du document reçu ou enregistré.

– Début enreg.:

Date et heure de réception du document.

- # de pges:
	- Nombre de documents reçus.
- Résultat:

"Tâche finie," "Supprimée par utilisateur," "Supprimée cause erreur," "Annulée" (agrafe ou perforation), "Imprimer page de séparation," "Enregistré terminé," "Enregistrement échoué" ou "Tâche annulée".

- Appuyer sur [Réglage comm.].permet de vérifier les résultats de la communication sous forme de rapport d'émissions ou de réceptions fax. Le rapport d'activité, le rapport d'émission et le rapport de réception peuvent être imprimés.
- Appuyez sur [Détails] pour afficher l'écran de détails.
- **5** Une fois que vous avez terminé la confirmation, appuyez à deux reprises sur [Quitt.].

L'écran qui était affiché avant la liste des tâches réapparaît.

## **3.12 Émission différée (TX)**

Cette fonction permet de préciser l'heure à laquelle la communication devra commencer. L'envoi de fax la nuit ou tôt le matin permet de tirer parti de tarifs réduits.

#### 0 **Spécifications**

Avec l'émission différée, l'émission mémoire est sélectionnée automatiquement.

Vous pouvez définir l'heure d'activation sur une plage maximale de 24 heures. Il n'est pas possible de spécifier de date.

Vous devez définir l'heure en heures et en minutes.

 $\checkmark$  Vous pouvez préciser un nombre total de 21 transmissions différées TX (20 émissions normales et 1 réception en relève RX).

#### 0 **Fonctions incompatibles**

Émission en relève TX (normal), Émission en relève TX (bulletin), Réception en relève RX (bulletin)

- **1** Au besoin, appuyez sur [Fax] dans le tableau de commande pour afficher l'écran Fax.
- **2** Appuyez sur [Réglage comm.] dans l'écran Fax.
- **3** Appuyez sur [Émission différée (TX)].

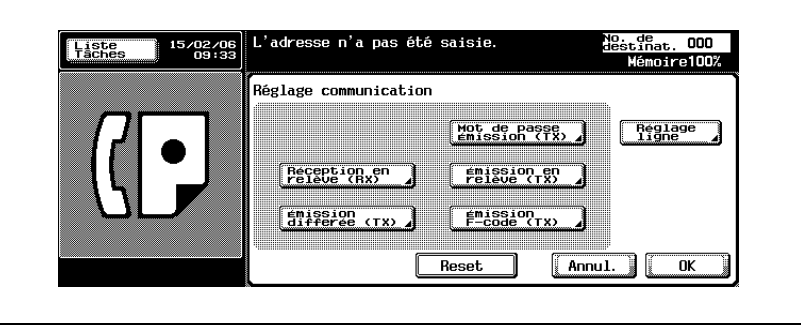

**4** Indiquez, à l'aide du clavier, l'heure à laquelle doit débuter l'émission.

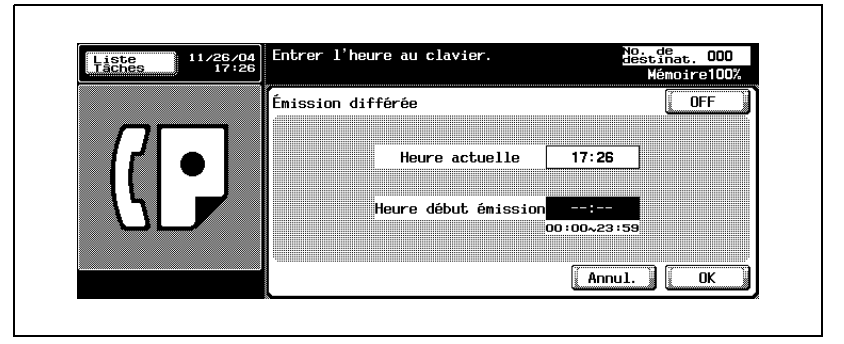

- Saisissez l'heure et les minutes avec deux chiffres au format d'une horloge de 24 heures.
- Exemple: pour démarrer la communication à 21:07, tapez "21" et "07".
- Pour annuler le réglage, appuyez sur [OFF].
- **5** Appuyez sur [OK].

Vous revenez à l'écran Réglage comm.

**6** Appuyez sur [OK].

Vous revenez à l'écran Fax.

- **7** Le cas échéant, définissez les autres fonctions.
	- Pour plus d'informations sur le réglage des fonctions de l'écran Fax, voir ["Réglage des conditions d'émission" à la page 3-12.](#page-85-0) Pour plus d'informations sur le réglage des fonctions de l'écran Application, voir ["Ouverture des écrans Réglage numérisation et](#page-166-0)  [Réglage communication" à la page 7-3](#page-166-0).
- **8** Indiquez la ou les destinations.
	- Pour plus d'informations, voir ["Sélection de la destination" à la](#page-95-0)  [page 3-22.](#page-95-0)
- **9** Positionnez le document original.
	- Pour plus d'informations, voir ["Positionnement des originaux sur la](#page-81-0)  [vitre d'exposition" à la page 3-8.](#page-81-0)
- **10** Appuyez sur [Départ].

Le FK-502 lit le document et le place en mémoire jusqu'à son heure de transmission.

# $\heartsuit$

#### **Détails**

Pour annuler l'émission, voir ["Annulation de l'émission" à la page](#page-114-0) 3-41.

Si le poste récepteur n'est pas en état de recevoir, son numéro fera l'objet d'un rappel. Pour plus d'informations sur le rappel, voir ["Appels](#page-105-0)  [récents" à la page](#page-105-0) 3-32.

Si la transmission échoue, voir ["Impossible d'envoyer des messages" à](#page-154-0)  [la page](#page-154-0) 5-3.

### **3.13 Communications internationales**

#### **Communications internationales**

Cette fonction permet d'émettre à une vitesse de transmission moins rapide. La procédure ci-dessous décrit les émissions à l'étranger.

Les numéros de téléphone internationaux, code du pays compris, peuvent être enregistrés à l'aide des fonctions Programme et Carnet d'adresses. Pour plus d'informations, voir ["Enregistrement du carnet d'adresses" à la](#page-258-0)  [page 10-5.](#page-258-0)

#### 0 **Fonctions incompatibles**

Émission en relève TX (Normal), Réception en relève RX (Normal), Émission en relève TX (Bulletin), Réception en relève RX (Bulletin)

- **1** Au besoin, appuyez sur [Fax] dans le tableau de commande pour afficher l'écran Fax.
- **2** Appuyez sur [Réglage comm.] dans l'écran Fax.
- **3** Appuyez sur [Réglage ligne].

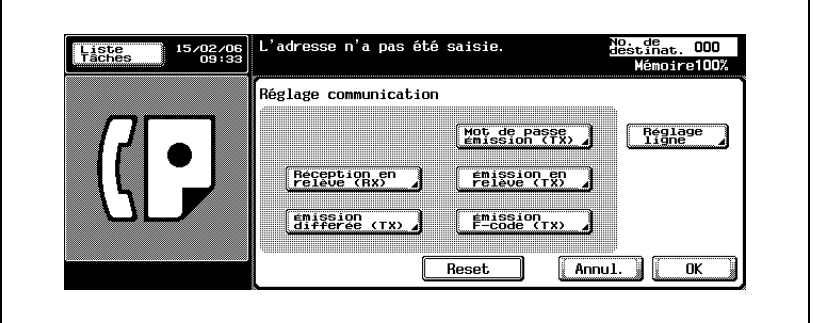

**4** Appuyez sur [Communications internationales].

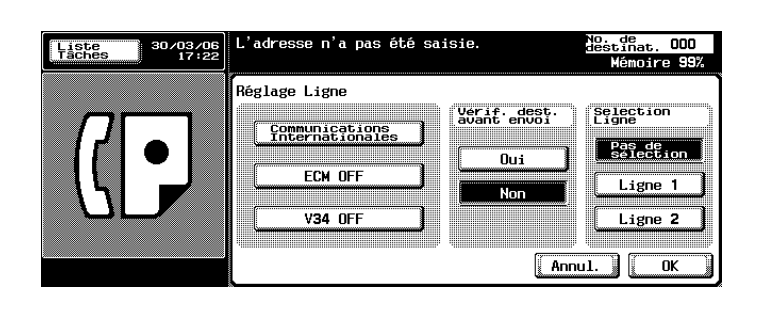

- Pour annuler le réglage, appuyez une nouvelle fois sur [Communications internationales].
- L'écran est celui qui s'affiche en cas d'emploi de 2 lignes.
- **5** Appuyez sur [Oui] pour effectuer une [vérification de la destination].
	- L'activation de la [vérification de la destination] ([Oui]) permet de prévenir les émissions erronées. Pour plus d'informations, voir ["Vérification de la destination avant l'envoi" à la page 7-57.](#page-220-0)
- **6** Appuyez sur [OK].

Vous revenez à l'écran Réglage comm.

**7** Appuyez sur [OK].

Les communications internationales sont sélectionnées et vous revenez à l'écran Fax.

- **8** Le cas échéant, définissez les autres fonctions.
	- Pour plus d'informations sur le réglage des fonctions de l'écran Fax, voir ["Réglage des conditions d'émission" à la page 3-12.](#page-85-0) Pour plus d'informations sur le réglage des fonctions de l'écran Application, voir ["Ouverture des écrans Réglage numérisation et](#page-166-0)  [Réglage communication" à la page 7-3](#page-166-0).
- **9** Positionnez le document original.
	- Pour plus d'informations, voir ["Positionnement des originaux sur la](#page-81-0)  [vitre d'exposition" à la page 3-8.](#page-81-0)
- **10** Composez le "numéro de l'opérateur des appels internationaux", le code du pays et le code régional de la destination, puis le numéro de fax de la destination.
	- Cependant, ce préfixe varie d'un opérateur téléphonique à un autre Au besoin, contactez votre opérateur pour connaître le préfixe à utiliser pour les appels à l'étranger.

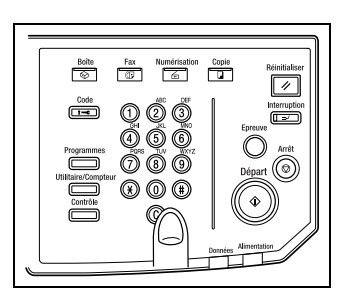

- Les numéros de téléphone internationaux peuvent être enregistrés dans le carnet d'adresse. Pour plus d'informations, voir ["Enregistrement du carnet d'adresses" à la page 10-5.](#page-258-0)
- **11** Appuyez sur [Départ].

Le FK-502 démarre la transmission.

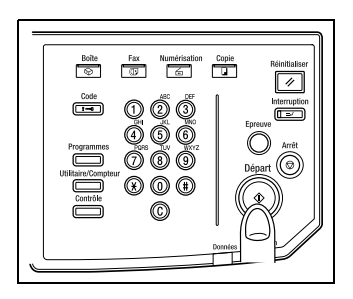

### $\mathbb{Q}$ **Détails**

Pour annuler l'émission, voir ["Annulation de l'émission" à la page](#page-114-0) 3-41.

Si le poste récepteur n'est pas en état de recevoir, son numéro fera l'objet d'un rappel. Pour plus d'informations sur le rappel, voir ["Appels](#page-105-0)  [récents" à la page](#page-105-0) 3-32.

Si la transmission échoue, voir ["Impossible d'envoyer des messages" à](#page-154-0)  [la page](#page-154-0) 5-3.

### **3.14 Informations de l'expéditeur**

Les originaux émis sont enregistrés de la manière suivante par la machine réceptrice.

#### **Réglage à l'intérieur du corps du texte**

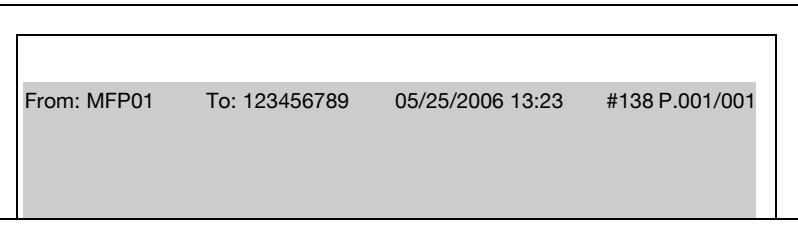

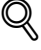

#### **Détails**

La position de l'en-tête est définie dans [Réglage Administrateur] > [Réglage Fax] > [Information en-tête], dans le mode Utilitaire. Vous pouvez enregistrer deux ou plusieurs noms d'expéditeur. Pour plus d'informations, voir ["Information en-tête" à la page](#page-352-0) 11-29.

#### **Réglage à l'extérieur du corps du texte**

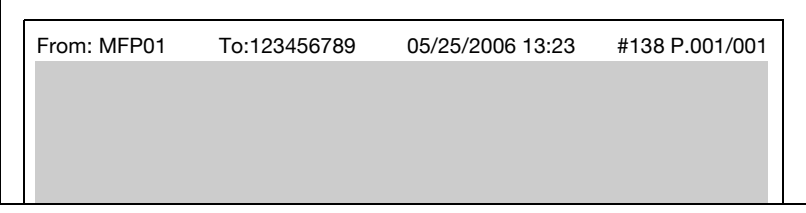

# $\heartsuit$

#### **Détails**

Pour plus d'informations sur ce réglage, voir ["Position en-tête / pied de](#page-355-0)  page[" à la page](#page-355-0) 11-32.

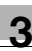

#### **Réglage sur OFF**

## ${\mathbb Q}$

#### **Détails**

Pour certains pays, il n'est pas possible de sélectionner OFF.

Pour plus d'informations sur ce réglage, voir ["Position en-tête / pied de](#page-355-0)  page[" à la page](#page-355-0) 11-32.

#### **Nom du destinataire**

Il est possible d'effectuer un réglage permettant de décider si l'adresse doit être imprimée dans l'[en-tête].

- Si vous activez le [nom du destinataire ], le nom de l'expéditeur et l'adresse s'impriment.
- Si le [nom du destinataire] est désactivé, c'est le nom de l'expéditeur et le [numéro de fax de l'expéditeur] qui s'impriment.

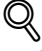

#### **Détails**

Pour certains pays, il n'est pas possible de sélectionner [Nom du destinatairel.

#### **Le nom du destinataire est activé (ON)**

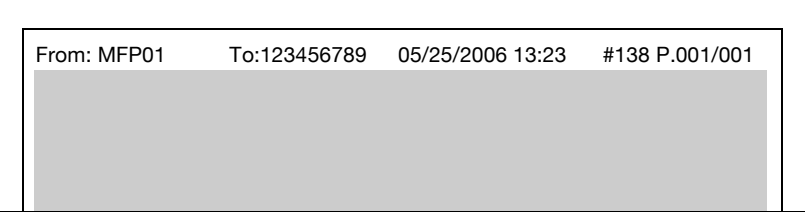

#### **Le nom du destinataire est désactivé (OFF)**

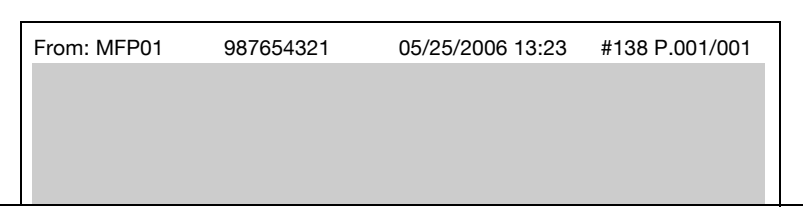

### $\mathbb Q$ **Détails**

Pour plus d'informations sur "Nom du destinataire", voir ["Position en-tête](#page-355-0)  [/ pied de page" à la page](#page-355-0) 11-32.

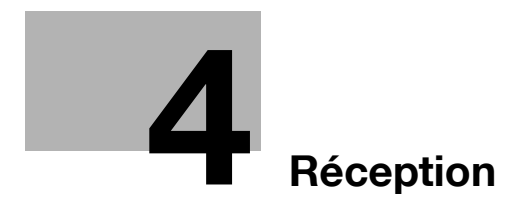

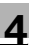

# <span id="page-132-0"></span>**4 Réception**

Ce chapitre explique le principe et les procédures de réception de fax.

### **4.1 Mode de réception**

Cette machine gère deux modes de réception.

La ligne de téléphone doit être connectée selon le type d'utilisation.

Les deux modes de réception sont les suivants.

#### <span id="page-132-1"></span>**Réception automatique (mode fax uniquement)**

Ce mode est utilisé si la ligne de téléphone sert uniquement à envoyer et à recevoir des fax.

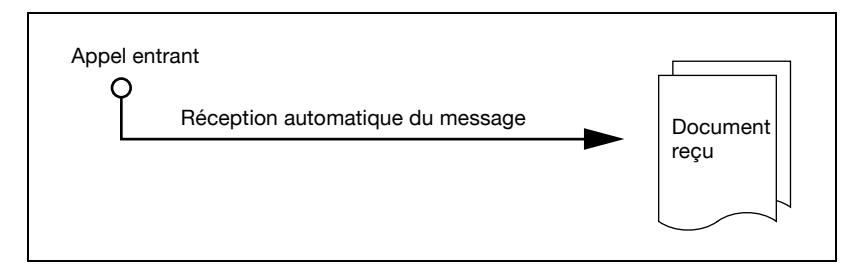

# $\heartsuit$

#### **Détails**

Pour plus d'informations, voir ["Réception automatique \(mode fax](#page-132-1)  [uniquement\)" à la page](#page-132-1) 4-3.

#### **Réception manuelle (mode téléphone uniquement)**

Le FK-502 doit être paramétré sur ce mode si un téléphone externe (ou un répondeur) est connecté et si la majorité des appels entrants sont téléphoniques.

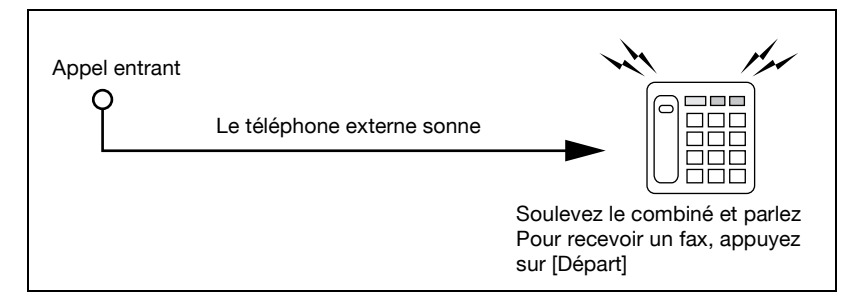

### **4.2 Réception automatique (mode fax uniquement)**

Sélectionnez ce mode si la ligne téléphonique est dédiée à la communication de fax. La machine reçoit automatiquement les fax dès que le nombre de sonneries réglé est atteint. Au cours de la réception, le message [Réception] s'affiche dans la zone des messages de l'écran.

# $\heartsuit$

#### **Détails**

Si [Affichage émission] est désactivé [OFF], ce message ne s'affiche pas.

Ce mode est actif si le mode de réception est Réception auto dans Réglage ligne du mode Utilitaire.

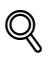

#### **Détails**

Pour plus d'informations sur le réglage de ce mode, voir ["Réglage](#page-358-0)  [paramètres ligne" à la page](#page-358-0) 11-35.

Pour plus d'informations sur le réglage du nombre de sonneries avant réception, voir ["Réglage paramètres ligne" à la page](#page-358-0) 11-35.

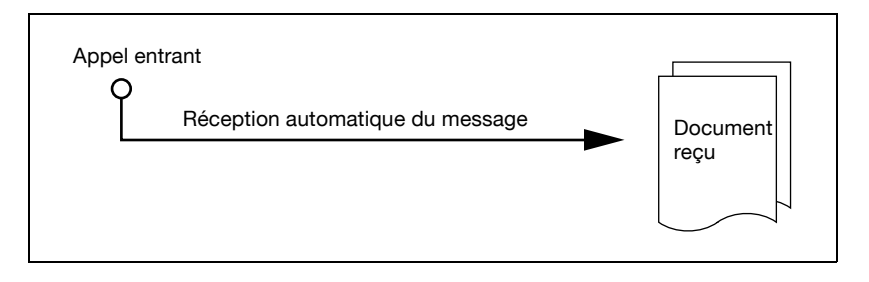

### **4.3 Réception manuelle (mode téléphone uniquement)**

Si le mode de réception est Réception manuelle dans Réglage ligne du mode Utilitaire, vous pouvez recevoir les fax manuellement. Un téléphone externe doit être connecté.

Pour plus d'informations sur le réglage de la réception manuelle, voir ["Réglage paramètres ligne" à la page 11-35](#page-358-0).

La procédure de réception manuelle est décrite ci-dessous.

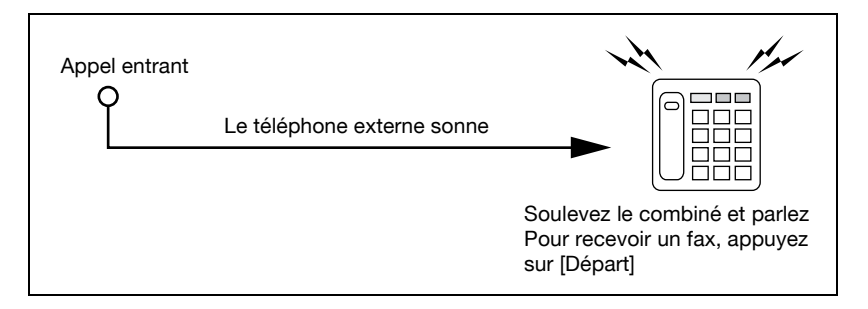

- **1** Lorsque le téléphone externe sonne, appuyez sur [Décrocher].
- **2** Assurez-vous que [Réception (RX)] est en surbrillance.
	- Si un document se trouve dans le chargeur ADF ou sur la vitre d'exposition, Réception (RX) n'apparaît pas en surbrillance, même en cas d'appel entrant. Dans ce cas, appuyez sur Réception (RX).
- **3** Appuyez sur [Départ] dans le menu Décrocher.
	- Une pression sur [Départ] sur le tableau de commande ouvre l'écran Décrocher. L'émission démarre quand vous appuyez sur [Oui].

La réception commence.

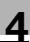

### **4.4 Réception impossible**

En cas de problème de réception, un message d'erreur s'affiche. Référezvous aux explications de la section ["Message d'erreur affiché" à la page 5-6](#page-157-0)  pour remédier à la situation. Appuyez sur [Arrêt] pour effacer l'affichage du message d'erreur.

## $\mathbb{Q}$

#### **Détails**

Si le téléphone externe continue de sonner, le mode de réception (automatique/manuel) est peut-être réglé à Réception manuelle dans le réglage Paramètres ligne du mode Utilitaire.

Cette option doit être réglée à Réception auto pour pouvoir les documents automatiquement. Pour plus d'informations, voir ["Réglage](#page-358-0)  [paramètres ligne" à la page](#page-358-0) 11-35.

La réception ne s'effectue pas si la mémoire est saturée. Vérifiez également que le magasin de papier est chargé.

Pour plus d'informations, voir ["Impossible de recevoir des messages" à](#page-155-0)  [la page](#page-155-0) 5-4.

### **4.5 Réception en mémoire de substitution**

Lorsque le fax ne peut pas recevoir un document, celui-ci est mémorisé jusqu'à ce qu'il puisse être imprimé. C'est ce qu'on appelle la réception en mémoire de substitution.

- Le document mémorisé est imprimé dès que le problème est résolu (bourrage papier, par exemple).
- Cette fonction n'est pas disponible si la mémoire est saturée.

#### **Transfert des tâches après réception en mémoire de substitution**

Les tâches reçues via la réception en mémoire de substitution peuvent être transférées à une autre adresse.

- **1** Appuyez sur [Liste tâches].
- **2** Appuyez sur l'onglet [Réc. fax/Boîte ut.].
- **3** Appuyez sur [Faire suivre].

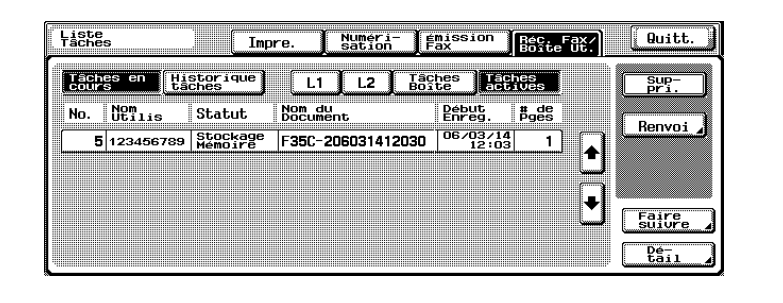

– L'écran est celui qui s'affiche en cas d'emploi de 2 lignes.

**4** Sélectionnez une tâche à transférer dans la liste et appuyez sur [Dest].

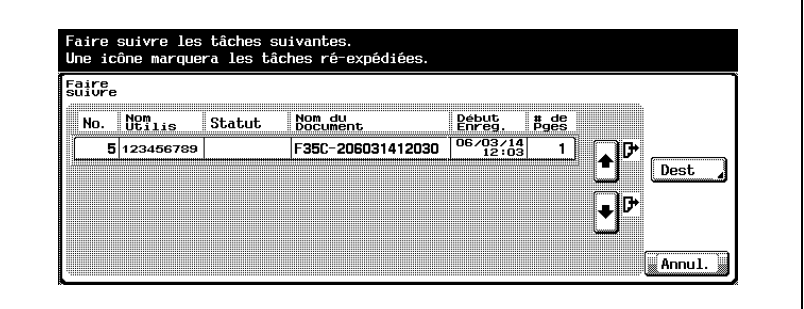

**5** Spécifiez l'adresse.

- Pour entrer l'adresse directement, appuyez sur [Saisie directe].
- Pour indiquer une adresse du carnet d'adresses, appuyez sur [Sélection dans carnet d'adresses].
- Reportez-vous aux [p. 3-24](#page-97-0) et [p. 3-27](#page-100-0) pour plus d'informations sur [Sélection dans carnet d'adresses] et [Saisie directe].
- **6** Appuyez sur [OK].

La tâche est transmise par fax.

Réception **4**

### **4.6 Enregistrement de la réception**

Lors de l'enregistrement d'un document reçu, le format du document reçu et le format du papier défini dans le magasin sont comparés. Le document reçu est alors enregistré soit réduit selon le pourcentage de réduction défini, soit réduit de façon à s'ajuster au papier présent dans le magasin. Si vous réglez la fonction de telle sorte que l'enregistrement s'effectue selon un taux équimultiple, le document est enregistré suivant ce pourcentage indépendamment du format du document reçu.

#### **Enregistrement après réduction minimale**

Lorsque vous recevez un document de format défini, il est enregistré après réduction selon un pourcentage de réduction défini pour ce format (par défaut, c'est 96%).

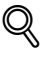

#### **Détails**

Pour plus d'informations sur le taux de réduction, voir ["Réglage](#page-361-0)  [émission/réception" à la page](#page-361-0) 11-38.

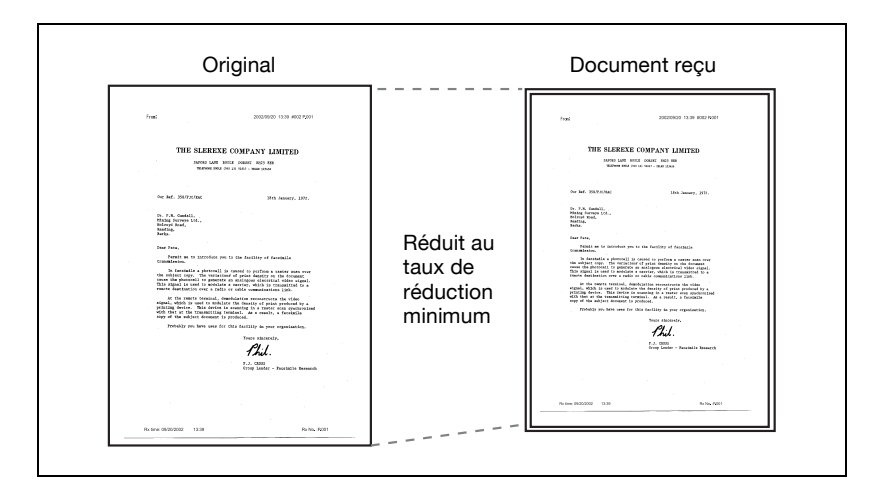

#### **Enregistrement après réduction pour convenir au papier d'impression**

Si le document reçu est plus long que le format de papier standard, le format de papier approprié est déterminé en fonction de la longueur et de la largeur de ce document, et celui-ci est imprimé sur du papier correspondant à ce format. Par contre, si ce format conforme n'est pas chargé dans le magasin de papier, le document est imprimé au format le plus proche après réduction.

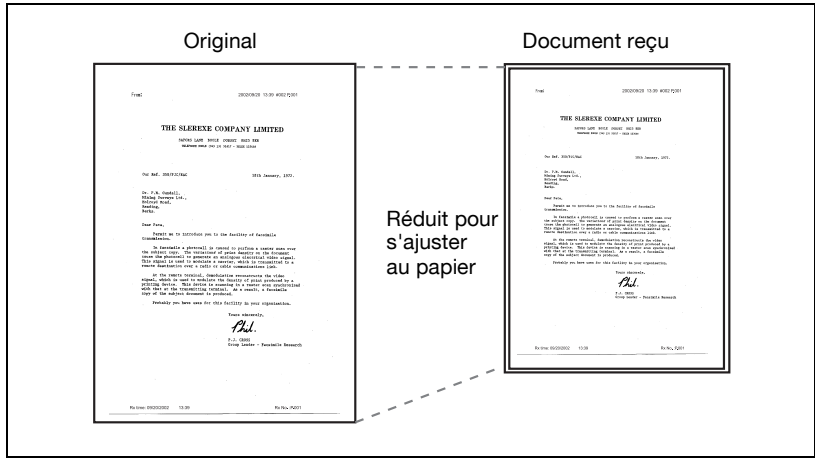

La machine applique les règles suivantes pour déterminer le meilleur format de papier:

- **Étape 1**

Sélection du format de papier approprié

– La machine détermine le format de papier approprié en prenant en compte la largeur et la longueur du document, tel qu'indiqué dans le tableau suivant.

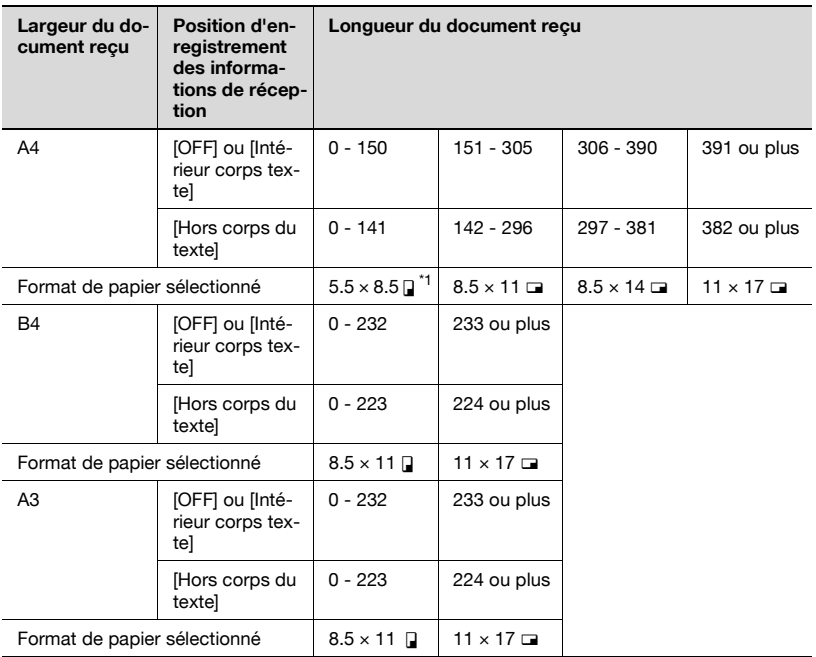

Si "5,5  $\times$  8,5  $\blacksquare$ " convient, "5,5  $\times$  8,5  $\blacksquare$ " est sélectionné parce que c'est la seule longueur réglable sur la machine.

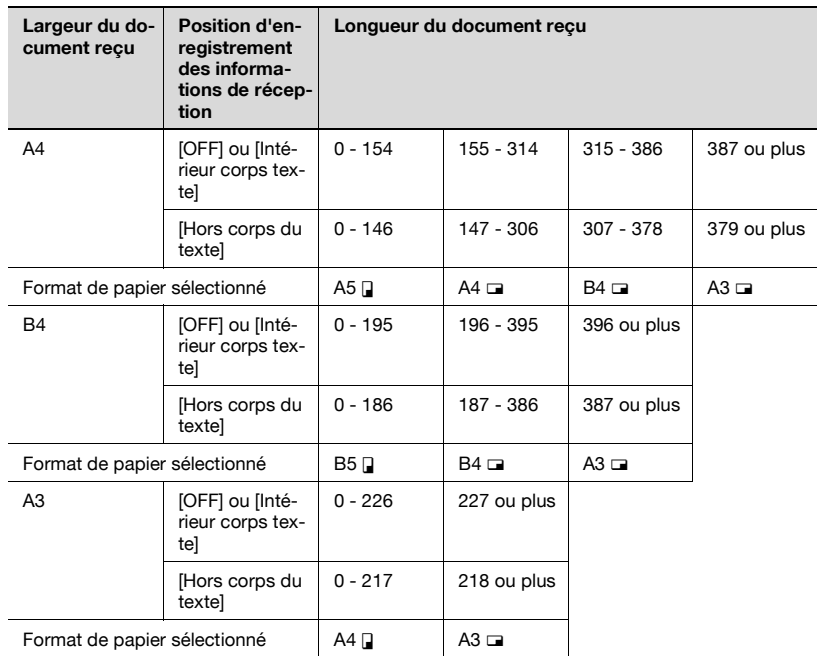

#### - **Étape 2**

Sélection du papier d'impression du document

– La machine vérifie si le papier approprié sélectionné à l'étape 1 est défini sur la machine.

#### **Le papier est défini:**

La machine commence l'enregistrement.

#### **Le papier n'est pas défini ou la fonction de sélection automatique du magasin est désactivée:**

La machine recherche le deuxième format de papier approprié dans l'ordre indiqué dans le tableau. Si l'option [Imprimer page de séparation] est activée ([ON]) dans le mode Utilitaire, la machine recherche les formats de papier appropriés pour enregistrer le document sur plusieurs formats.

**Si l'option [Imprimer page de séparation] est désactivée ([OFF]):** Le papier est sélectionné dans l'ordre décroissant.

## $\heartsuit$

#### **Détails**

Même si l'option [Imprimer page de séparation] est désactivée, la machine imprime sur des pages distinctes les documents volumineux ou en haute définition.

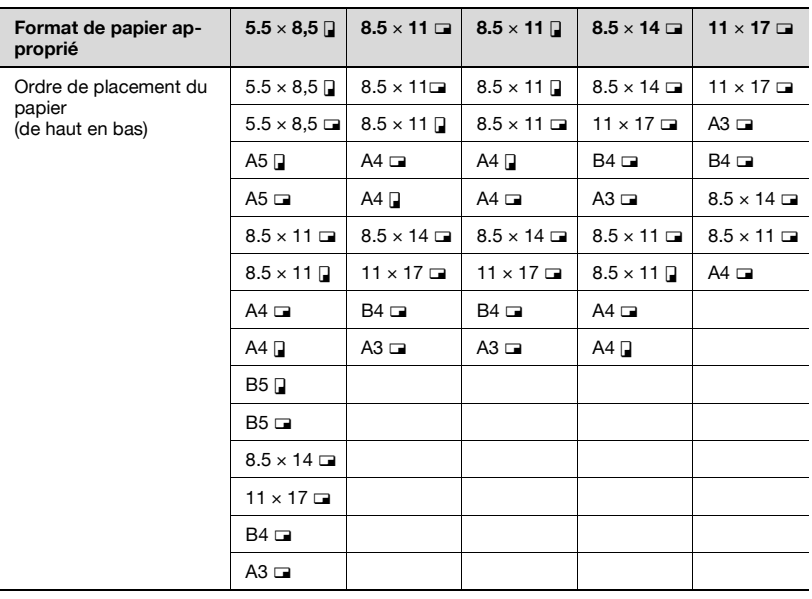

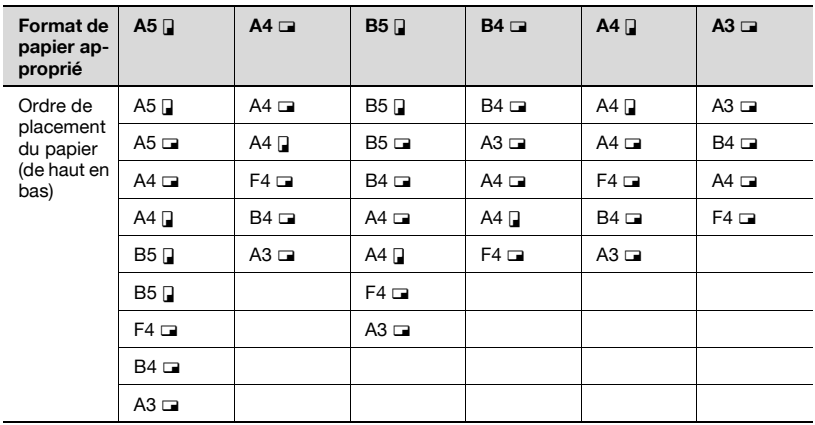
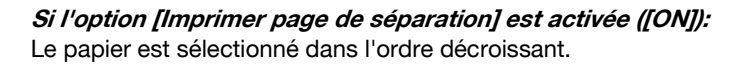

# **Détails**

 $\bigcirc$ 

Même si l'option [Imprimer page de séparation] est activée (ON), le document est réduit pour tenir dans la largeur du papier sélectionné si celui-ci est inférieur à la largeur de l'image du document reçu.

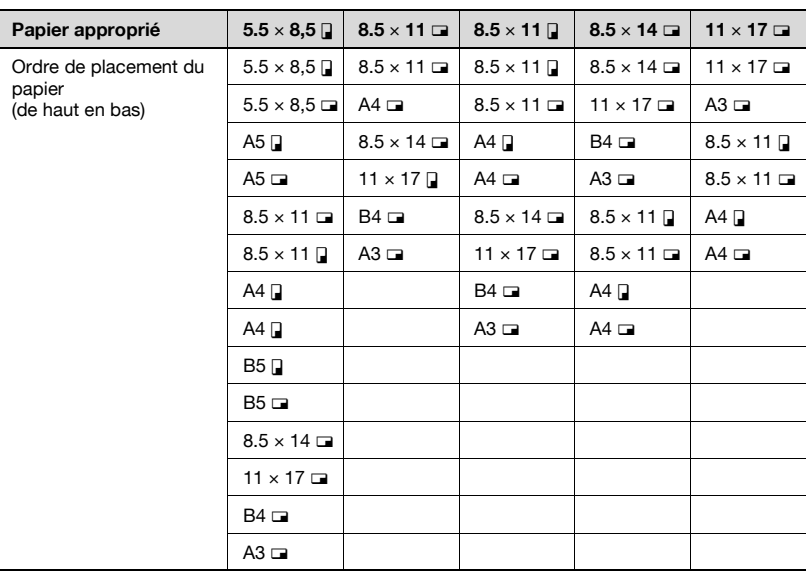

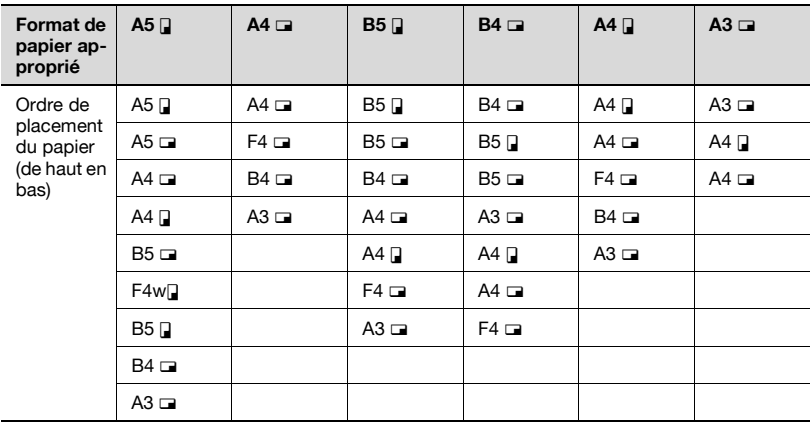

Si le papier d'impression des rapports d'activité de format B5  $\Box$ , B5  $\Box$ , A4  $\Box$  ou A4  $\Box$  est sélectionné. l'image de cette page peut être imprimée sur plusieurs pages.

## $\mathbb{Q}$ **Détails**

Si le format du papier d'impression du fax est inférieur au format de papier sélectionné à l'étape 1, le document est réduit.

Lorsque [Imprimer page de séparation] est désactivé (OFF), si l'orientation du papier d'impression est différente de celle du papier sélectionné à l'étape 1, la sortie imprimée est automatiquement pivotée de 90 degrés.

Si vous imprimez des originaux mixtes, ce processus est exécuté sur chaque page.

Si les formats de papier sélectionnés aux étapes 1 et 2 se trouvent dans plusieurs magasins, le magasin utilisé est sélectionné en fonction du réglage de la fonction automatique du format de papier. Pour plus d'informations, consultez le manuel d'utilisation [Opérations Copie].

Si le format de papier requis se trouve uniquement dans le magasin d'insertion manuelle, le document est imprimé sur le papier chargé dans ce magasin. Toutefois, si la fonction de sélection automatique du format de papier est désactivée ou si la fonction de sélection automatique du magasin est désactivée pour ce magasin, ce magasin n'est pas sélectionné.

Même si l'option de division de la page est activée (ON), la page n'est pas divisée si [Réglage TX/RX] est réglée comme suit.

[Sélection magasin impression réception] est réglé [Réduction min. pour impression réception] a la valeur  $\times$  [1.0] [Sélection papier d'impression] a la valeur [Format fixe] ou [Format prioritaire] [Impression R/V pour réception] est [ON]

Si aucune option de sélection du papier d'impression n'est définie, un message vous demande de le faire.

Si [Sélection papier d'impression] a la valeur [Format prioritaire]: Le papier approprié est sélectionné parmi les formats 8,5  $\times$  11, 8,5  $\times$  14 et 11  $\times$  17 (A4, B4 et A3). Si ce format de papier n'est pas disponible, le papier est sélectionné comme habituellement et enregistré.

Si [Sélection papier d'impression] a la valeur [Format fixe]: Le papier approprié est sélectionné parmi les formats 8,5  $\times$  11, 8,5  $\times$  14 et 11  $\times$  17 (A4, B4 et A3). Si ce format de papier n'est pas disponible, le message demeure jusqu'à ce que le papier soit chargé.

Si [Sélection magasin impression réception] a une autre valeur que [Auto]:

Le document est enregistré de façon à convenir au format de papier chargé dans le magasin (à l'exception du magasin d'insertion manuelle) défini pour [Sélection magasin impression réception].

Si [Sélection papier d'impression] a une autre valeur que [Sélection auto] et si [Sélection magasin impression réception] a une autre valeur que [Autol:

Le réglage défini pour [Sélection magasin impression réception] a la priorité.

## **Enregistrement à l'échelle de 100%**

Un document reçu est enregistré à l'échelle de 100% sur le même format de papier lorsque [Réduction min. pour impression réception] a la valeur  $[x 1.0]$ dans le mode Utilitaire. Si ce format identique n'est pas disponible, le document est enregistré sur le format de papier supérieur.

# **Détails**

 $\mathsf{Q}$ 

La fonction Imprimer page de séparation n'est pas disponible.

Vous ne pouvez pas enregistrer une image d'un format supérieur à  $11 \times 17.$ 

En cas d'indisponibilité du papier approprié, un message apparaît jusqu'à ce que le papier soit chargé.

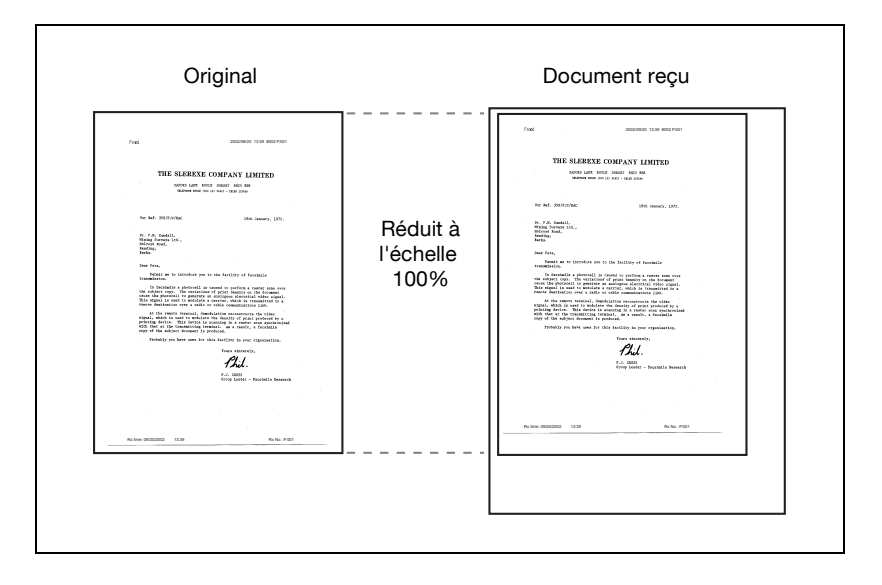

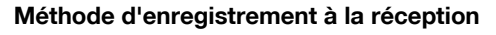

Le tableau suivant indique la relation entre le format de papier du document reçu et l'enregistrement de facto du document sur la machine.

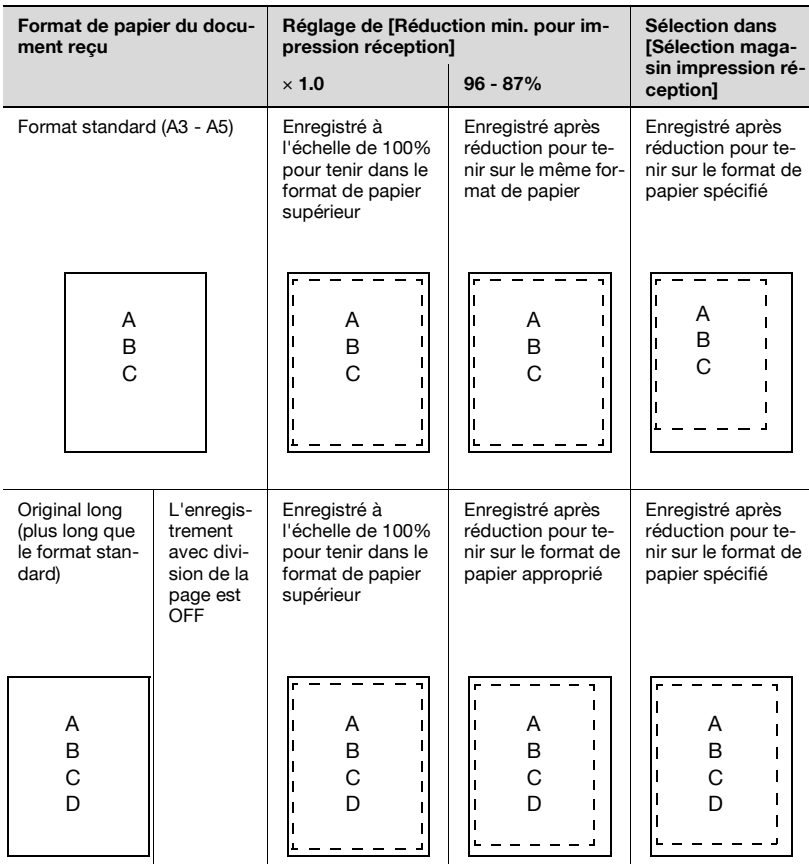

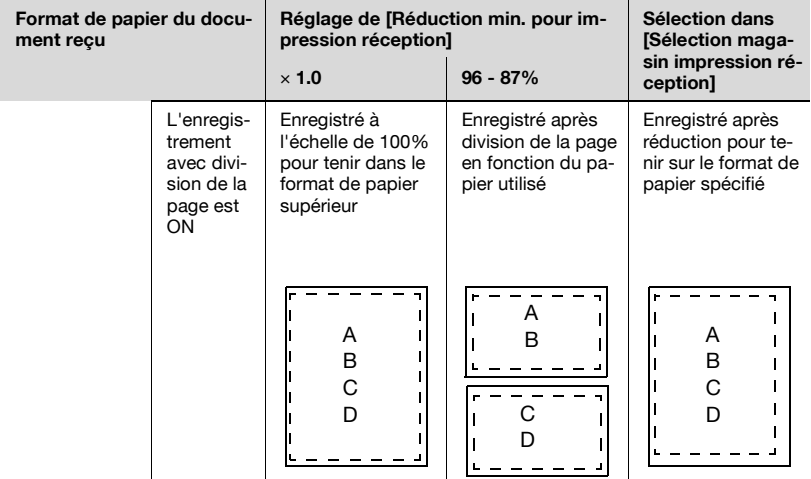

# $Q$ **Détails**

Si [Impression R/V pour réception] est activée (ON), l'écran peut indiquer le papier.

Pour plus d'informations, voir ["Réglage paramètres ligne" à la](#page-358-0)  page [11-35](#page-358-0).

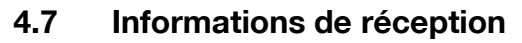

Lorsque les informations de réception (date, heure, numéros de réception et de page) sont réglées sur l'intérieur ou l'extérieur du corps du texte avec l'option [Position en-tête/pied de page], elles sont enregistrées dans le document reçu.

#### **Réglage à l'intérieur du corps du texte**

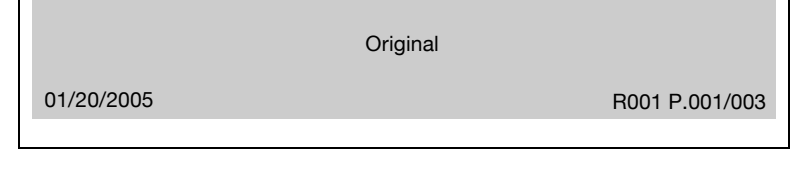

#### **Réglage à l'extérieur du corps du texte**

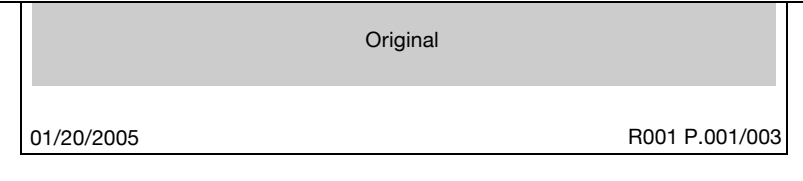

#### **Réglage sur OFF**

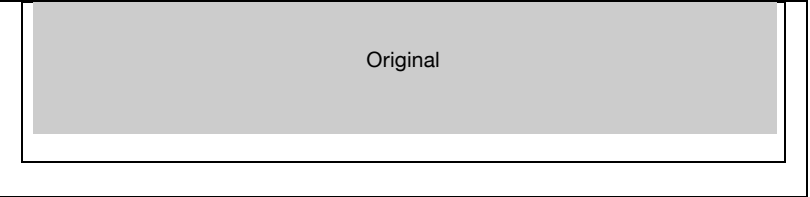

# $\mathbb{Q}$

#### **Détails**

Pour plus d'informations sur ce réglage, voir ["Position en-tête / pied de](#page-355-0)  page[" à la page](#page-355-0) 11-32.

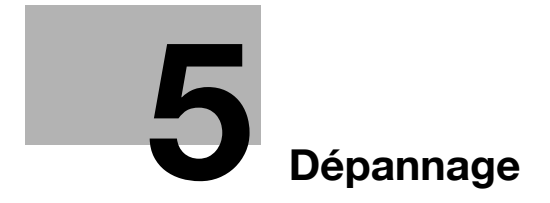

# <span id="page-154-0"></span>**5.1 Impossible d'envoyer des messages**

<span id="page-154-1"></span>Si vous ne parvenez pas à envoyer un document, consultez le tableau cidessous pour tenter de remédier au problème. Si vous ne pouvez toujours pas émettre correctement après avoir corrigé le problème, contactez le service après-vente.

# $\mathbb{Q}$

### **Détails**

Pour plus d'informations sur les messages d'erreur, voir ["Message](#page-157-0)  [d'erreur affiché" à la page](#page-157-0) 5-6.

En cas de problème de bourrage des originaux ou du papier des magasins, de mauvaise qualité de l'image ou de manque d'encre, consultez le manuel d'utilisation [Opérations Copie] fourni avec le FK-502.

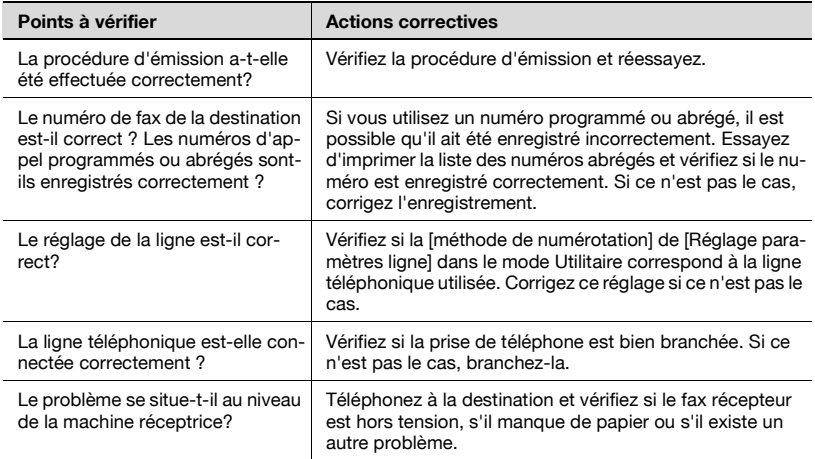

# **5.2 Impossible de recevoir des messages**

Si vous ne parvenez pas à recevoir un document, consultez le tableau cidessous pour tenter de remédier au problème. Si vous ne parvenez pas à résoudre le problème en suivant les solutions proposées, contactez le service après-vente.

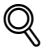

### **Détails**

Pour plus d'informations sur les messages d'erreur, voir ["Message](#page-157-0)  [d'erreur affiché" à la page](#page-157-0) 5-6.

En cas de problème de bourrage des originaux ou du papier des magasins, de mauvaise qualité de l'image ou de manque d'encre, consultez le manuel d'utilisation [Opérations Copie] fourni avec le FK-502.

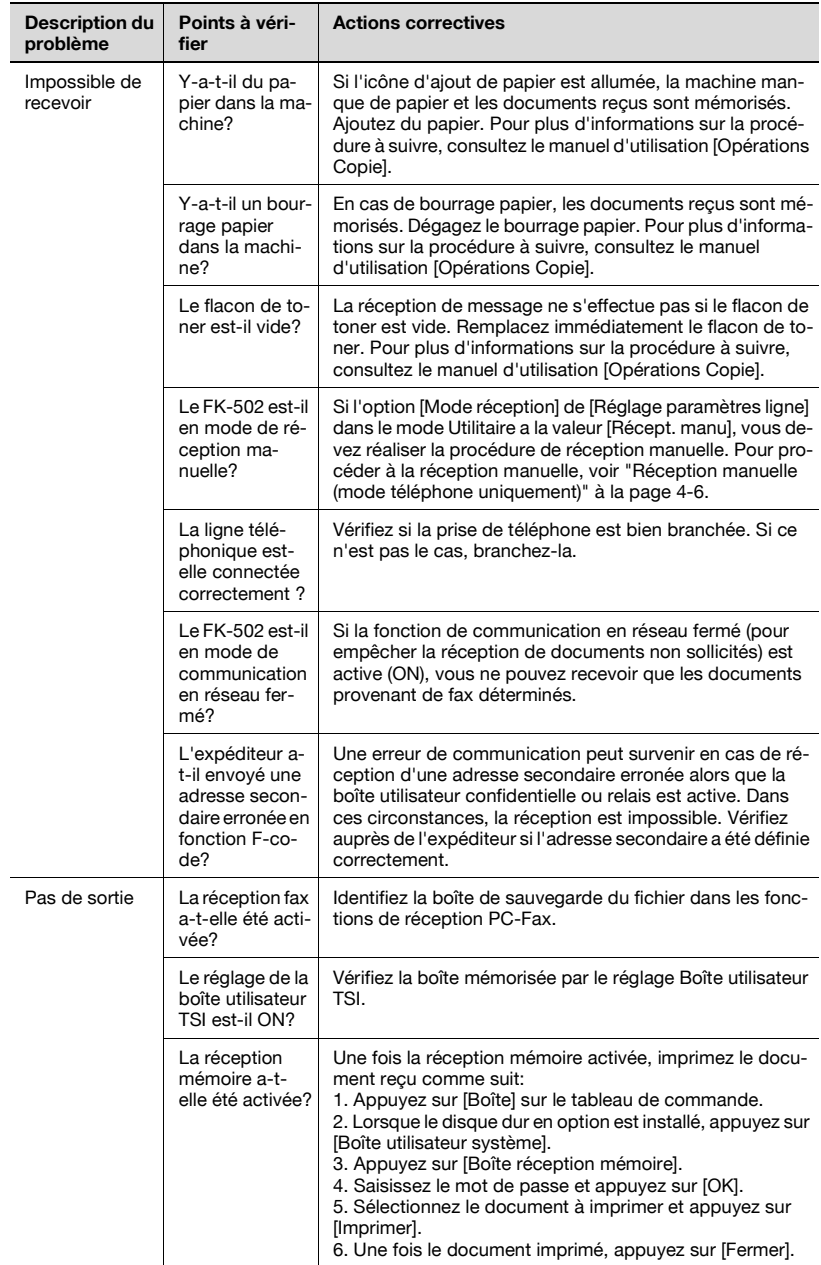

# <span id="page-157-0"></span>**5.3 Message d'erreur affiché**

Les messages d'erreur énumérés dans le tableau ci-dessous s'affichent en cas de problème. Référez-vous aux explications pour remédier à la situation. Si vous ne pouvez toujours pas émettre correctement après avoir corrigé le problème, contactez le service après-vente.

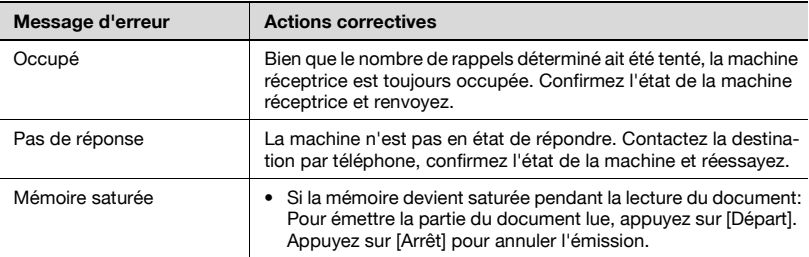

# **5.4 Appeler SAV**

Ce message apparaît lorsque vous devez appeler le service après-vente. Les numéros de téléphone et de fax du service après-vente sont également indiqués. La procédure de signalisation d'un problème par téléphone au service après-vente est présentée ci-dessous.

# 7 **ATTENTION**

### **Risque d'accident grave**

 $\rightarrow$  Pour prévenir tout risque d'accident grave, procédez de la manière suivante lorsque le message d'appel du SAV s'affiche et que le fax ne fonctionne plus.

## **Procédure à suivre lorsque le message d'appel du SAV s'affiche**

- **1** Notez le numéro du code d'erreur.
- **2** Mettez l'interrupteur marche-arrêt principal et secondaire en position d'arrêt.
- **3** Débranchez le cordon d'alimentation.
- **4** Contactez le service après-vente et indiquez à votre correspondant le numéro du code d'erreur.

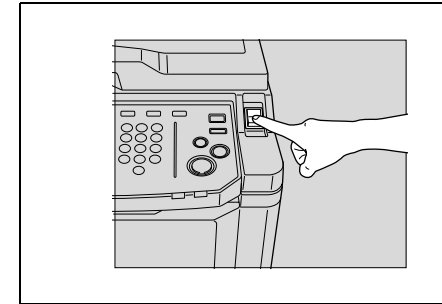

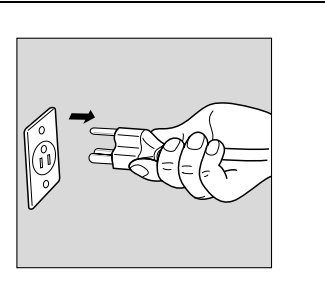

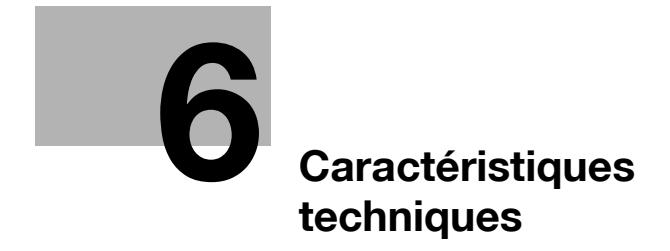

# <span id="page-162-0"></span>**6 Caractéristiques techniques**

Les caractéristiques principales du produit en ce qui concerne les fonctions fax sont détaillées ci-dessous. Les caractéristiques peuvent être modifiées sans préavis.

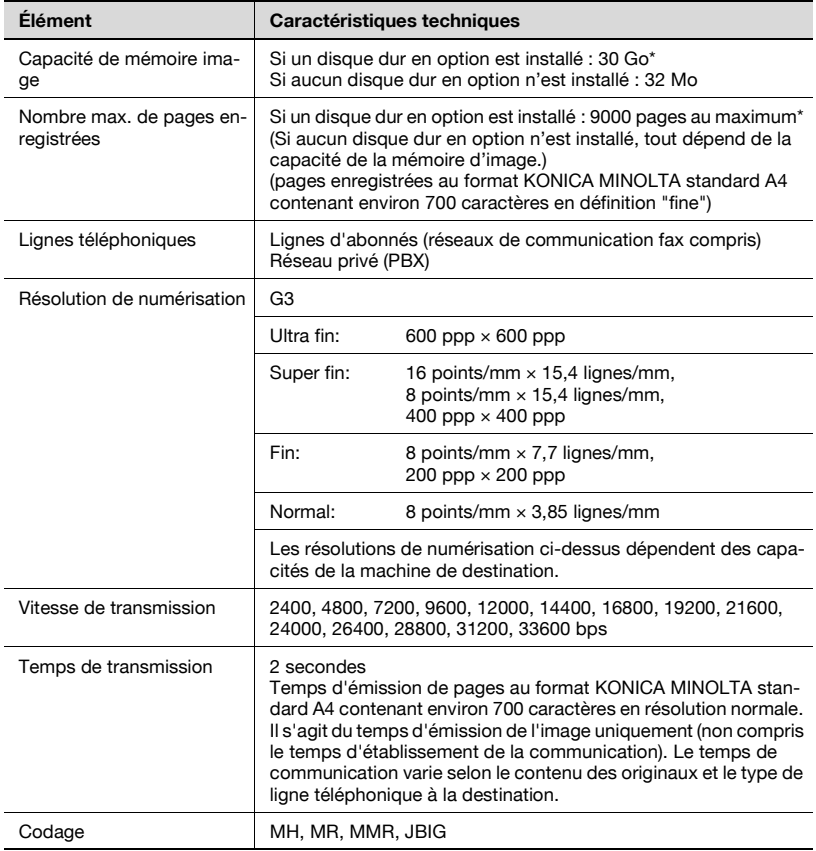

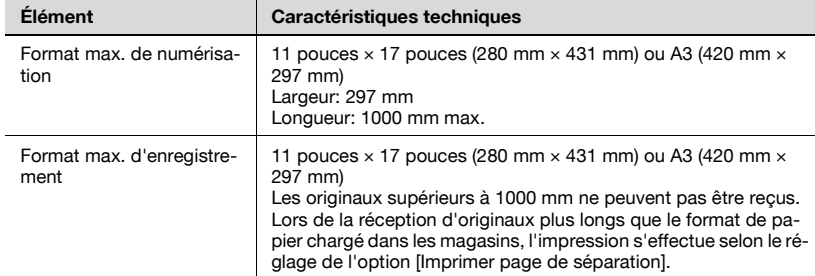

\* Le disque dur interne est utilisé pour chacune des fonctions des écrans de copie, de numérisation, d'impression et de boîte.

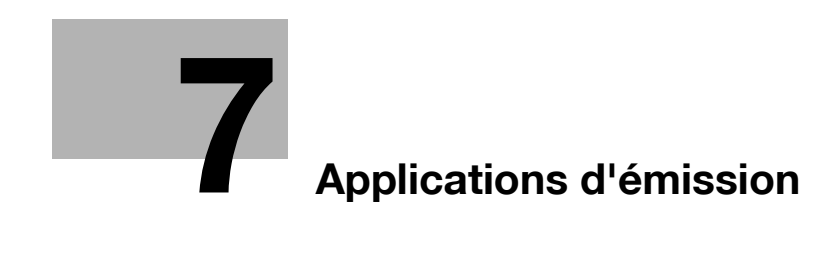

<span id="page-166-0"></span>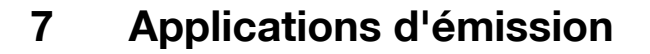

# **7.1 Ouverture des écrans Réglage numérisation et Réglage communication**

# $\mathbb{Q}$

### **Détails**

Appuyez sur la touche de la fonction à définir pour ouvrir l'écran de réglage correspondant (les touches [V34 OFF], [ECM OFF] et [Communications internationales] n'affichent pas d'écran car ce sont des touches à bascule qui activent/désactivent la fonction).

Vous pouvez sélectionner plusieurs fonctions, du moment que celles-ci ne sont pas incompatibles entre elles. En cas d'incompatibilité, la fonction est grisée sur le tableau de commande.

Si vous envoyez un fax avec une fonction d'application, ouvrez l'écran Réglage numérisation ou Réglage communication et définissez les fonctions à utiliser.

- **1** Appuyez sur [Fax] sur le tableau de commande pour ouvrir l'écran Fax.
- **2** Appuyez sur [Réglage numéris.] ou sur [Réglage comm.] dans l'écran Fax.

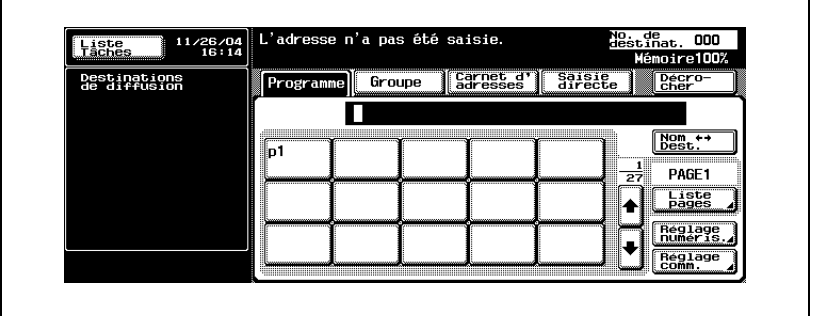

**3** Appuyez sur la touche de la fonction voulue. Une pression sur [Application] dans l'écran Réglage numérisation permet d'afficher l'écran de configuration de l'application.

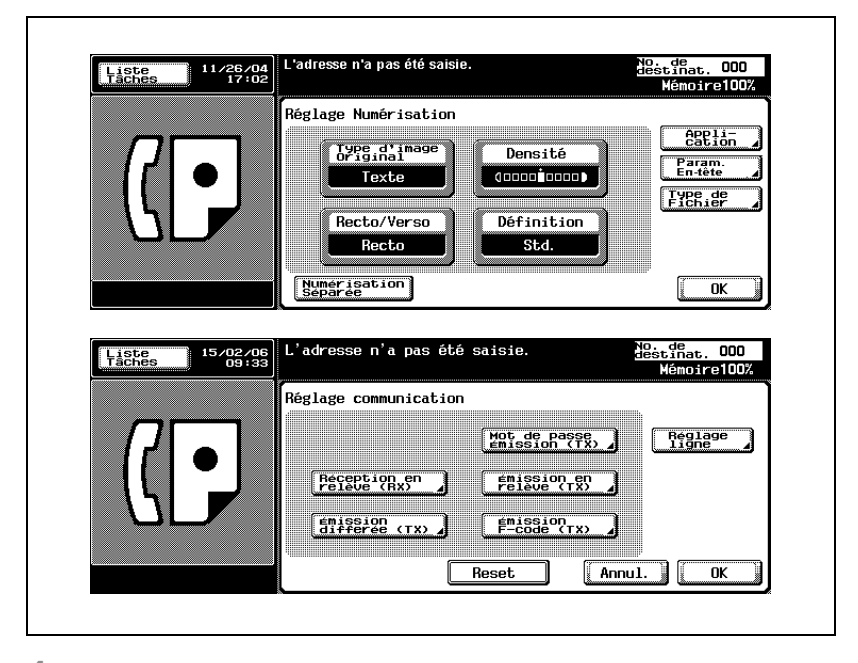

- **4** Effectuez l'une des opérations suivantes.
	- Sur l'écran voulu affiché: Réglez la fonction dans l'écran affiché, puis appuyez sur [OK].
	- Une fois l'option sélectionnée: Appuyez sur [OK].
	- Appuyez sur [Annul.] pour annuler le réglage et revenir au réglage de communication d'origine.

L'écran Fax s'affiche à nouveau.

# <span id="page-168-0"></span>**7.2 Présentation des fonctions d'application**

 Les fonctions suivantes apparaissent dans l'écran Réglage numérisation et l'écran Réglage communication.

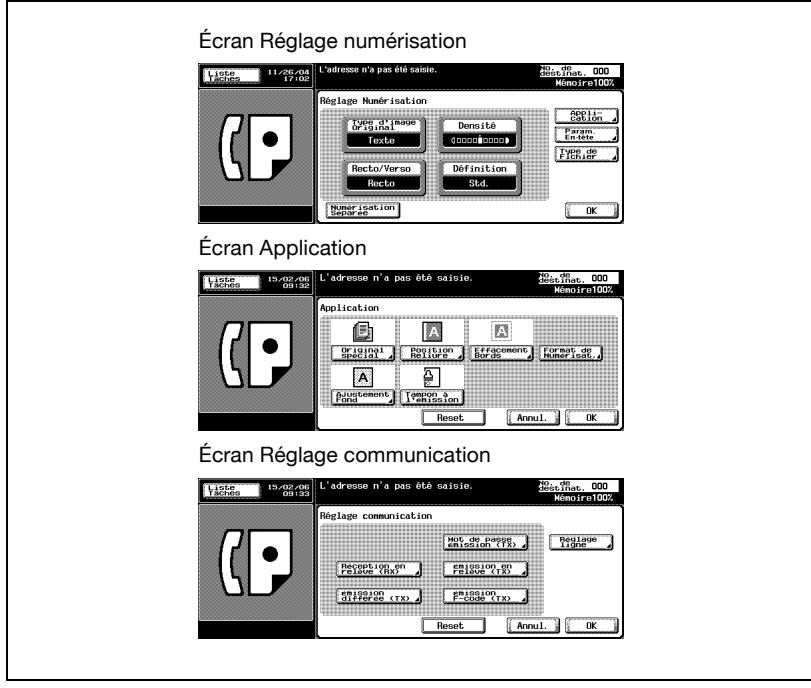

# **[Annul.]**

Revient à l'écran précédent. **[OK]** Affiche à nouveau l'écran Fax. **[OFF]** Désactive l'option et vous ramène à l'écran précédent. **[Reset]** Réinitialise toutes les options de l'écran.

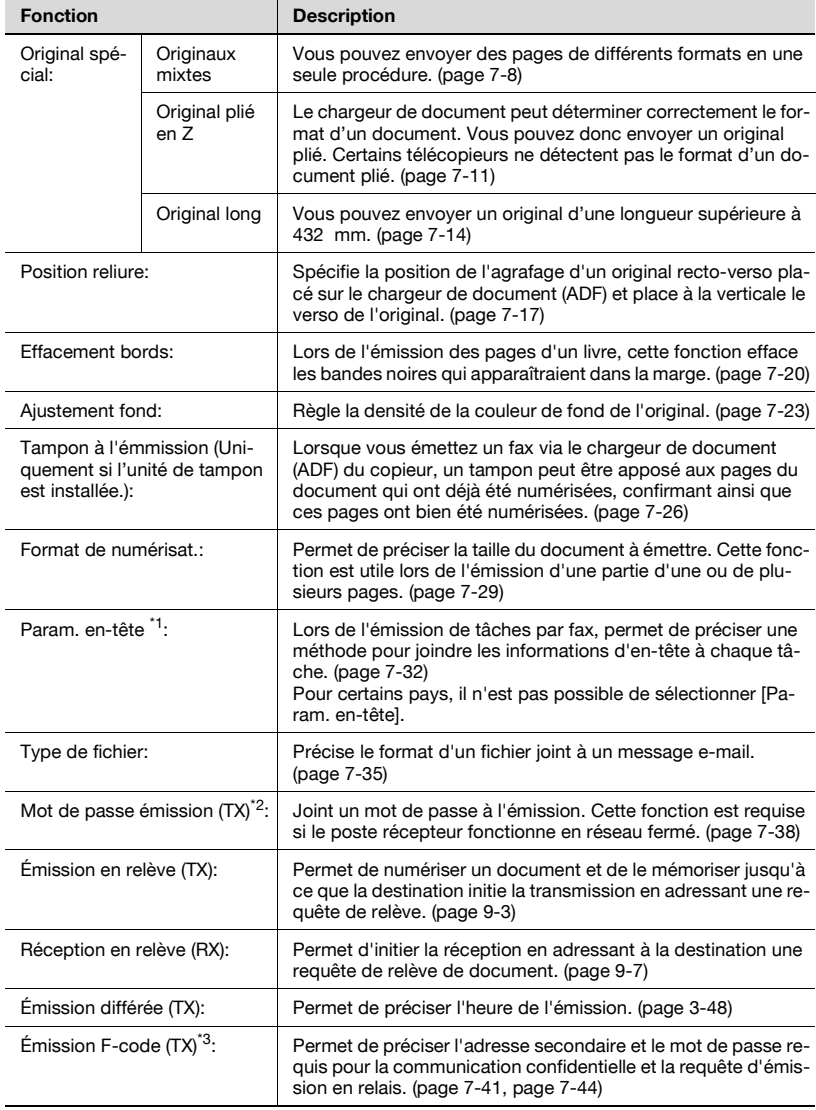

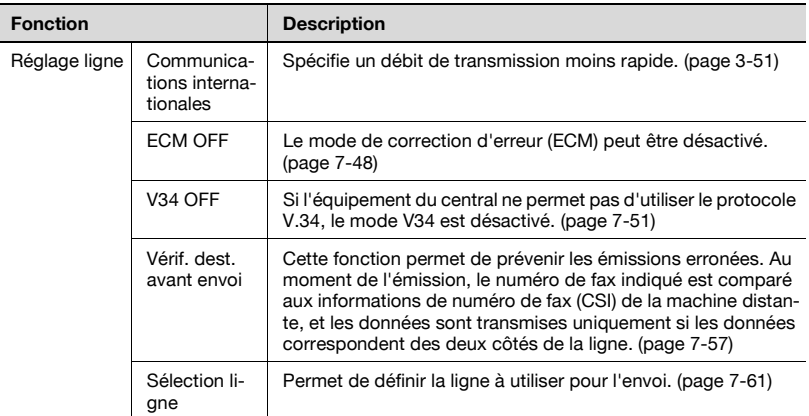

\*<sup>1</sup> Les affichages diffèrent d'un pays à un autre.

 $i^2$  Cette fonction peut être utilisée pour émettre des données à des stations réceptrices quand le mode de communication en réseau fermé est sélectionné.

\*<sup>3</sup> La fonction F-code est utilisée.

Il est alors impossible de communiquer avec une machine qui ne dispose pas de la fonction F-code.

# $\mathbb{Q}$

#### **Détails**

La touche associée à la fonction sélectionnée apparaît inversée.

Appuyez sur [Annul.] pour revenir à l'écran Fax.

Le fax Super G3 utilise le protocole V.34.

# <span id="page-171-0"></span>**7.3 Originaux mixtes**

Cette fonction permet d'envoyer des pages de différents formats en une seule séquence d'opérations.

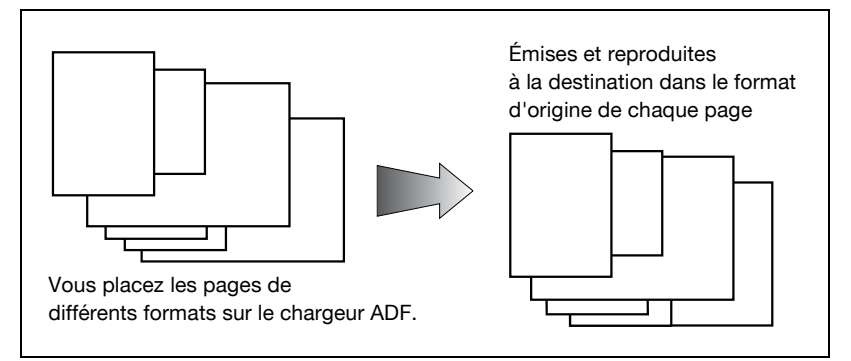

### 0 **Spécifications**

L'émission mémoire est automatiquement sélectionnée. Si les options Format d'origine et Originaux mixtes sont toutes deux sélectionnées, c'est Format d'origine qui a la priorité.

### 0 **Fonctions incompatibles**

Original plié en Z, Original long, Position reliure, Réception en relève RX (normal), Réception en relève RX (bulletin)

- **1** Au besoin, appuyez sur [Fax] dans le tableau de commande pour afficher l'écran Fax.
- **2** Appuyez sur [Réglage numéris.], puis sur [Application].
- **3** Appuyez sur [Original spécial].

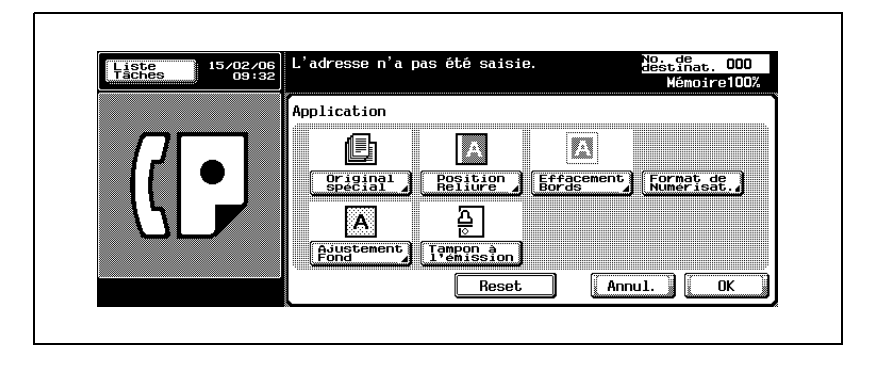

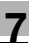

**4** Appuyez sur [Originaux Mixtes].

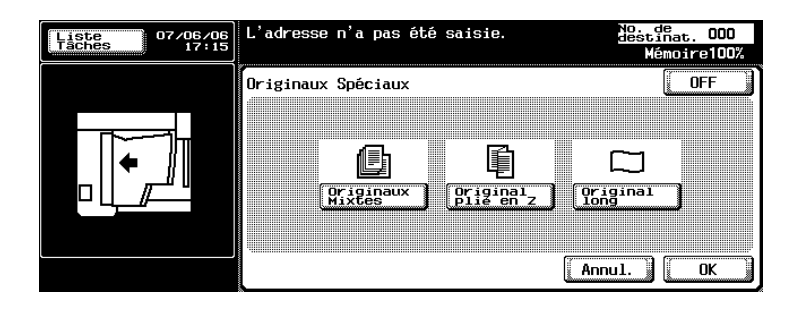

- Pour annuler le réglage, appuyez sur [OFF].
- **5** Appuyez sur [OK].

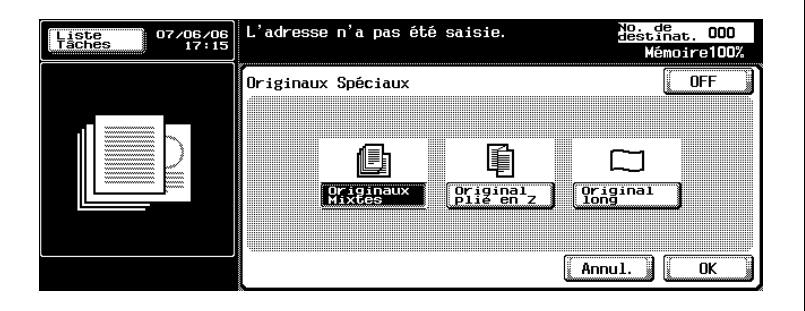

L'écran Application s'affiche à nouveau.

- **6** Appuyez sur [OK].
	- Pour annuler le réglage, appuyez sur [Annul.].

L'écran Réglage numérisation s'affiche à nouveau.

**7** Appuyez sur [OK].

L'écran Fax s'affiche à nouveau.

- **8** Le cas échéant, définissez les autres fonctions.
	- Pour plus d'informations sur le réglage des fonctions de l'écran Fax, voir ["Réglage des conditions d'émission" à la page 3-12.](#page-85-0) Pour plus d'informations sur le réglage des fonctions de l'écran Réglage numérisation ou Réglage communication, voir ["Présentation des](#page-168-0)  [fonctions d'application" à la page 7-5](#page-168-0).
- **9** Indiquez la destination.
	- Pour plus d'informations sur la désignation de la destination, voir ["Sélection de la destination" à la page 3-22.](#page-95-0)
- **10** Positionnez le document original.
	- Pour plus d'informations sur la mise en place du document, voir ["Positionnement de l'original sur la machine" à la page 3-7.](#page-80-0)
- **11** Appuyez sur [Départ].

Le FK-502 mémorise le document avant de l'émettre.

# **Détails**

 $\mathbb{Q}$ 

Pour annuler l'émission, voir ["Annulation de l'émission" à la page](#page-114-0) 3-41.

Si le poste récepteur n'est pas en état de recevoir, son numéro fera l'objet d'un rappel. Pour plus d'informations sur le rappel, voir ["Appels](#page-105-0)  [récents" à la page](#page-105-0) 3-32.

Si l'émission échoue, voir ["Impossible d'envoyer des messages" à la](#page-154-1)  [page](#page-154-1) 5-3.

# <span id="page-174-0"></span>**7.4 Original plié en Z**

Le chargeur de document peut déterminer correctement le format d'un document. Vous pouvez donc envoyer un original plié. Certains télécopieurs ne détectent pas le format d'un document plié.

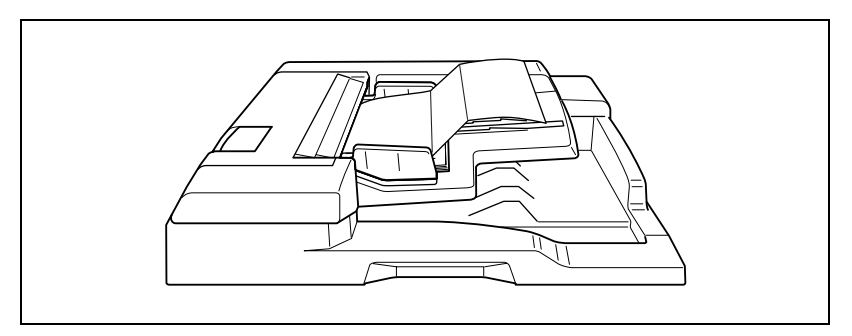

0 **Spécifications**

Vous devez utiliser le chargeur de document (ADF). L'original plié ne fonctionne pas avec la vitre d'exposition.

Le format des pages suivant la première page est supposé identique à celui de la première page.

Si ces pages ont des formats différents, sélectionnez Originaux mixtes, et non pas Original plié.

## 0 **Fonctions incompatibles**

Originaux mixtes, Original long, Réception en relève, Réception en relève d'un bulletin (tableau électronique), Numérisation séparée

- **1** Au besoin, appuyez sur [Fax] dans le tableau de commande pour afficher l'écran Fax.
- **2** Appuyez sur [Réglage numéris.], puis sur [Application].
- **3** Appuyez sur [Original spécial].

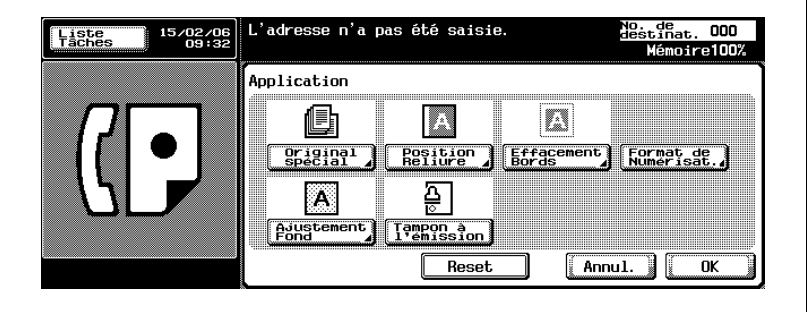

**4** Appuyez sur [Original plié en Z].

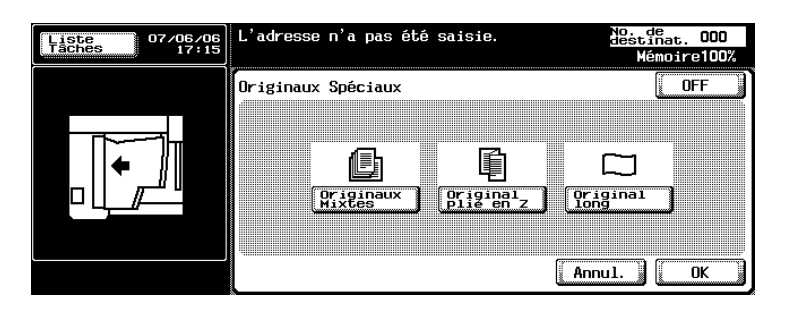

- Pour annuler le réglage, appuyez sur [OFF].
- **5** Appuyez sur [OK].

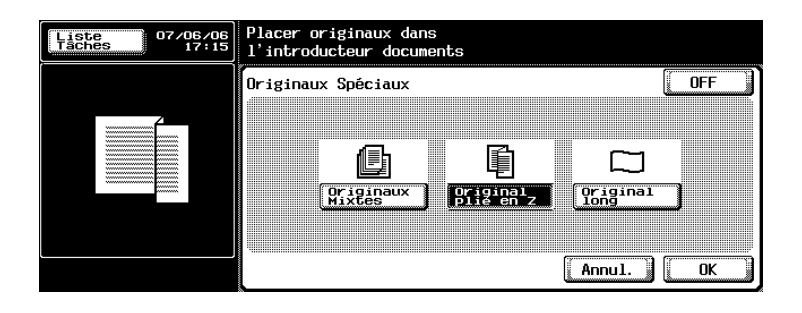

L'écran Application s'affiche à nouveau.

- **6** Appuyez sur [OK].
	- Pour annuler le réglage, appuyez sur [Annul.]. L'écran Réglage numérisation s'affiche à nouveau.
- **7** Appuyez sur [OK].

L'écran Fax s'affiche à nouveau.

- **8** Le cas échéant, définissez les autres fonctions.
	- Pour plus d'informations sur la définition des fonctions de l'écran Fax, voir ["Réglage des conditions d'émission" à la page 3-12.](#page-85-0) Pour plus d'informations sur la définition des fonctions de l'écran Réglage numérisation ou Réglage communication, voir ["Présentation des fonctions d'application" à la page 7-5](#page-168-0).

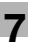

- **9** Indiquez la destination.
	- Pour plus d'informations sur la désignation de la destination, voir ["Positionnement de l'original sur la machine" à la page 3-7.](#page-80-0)
- **10** Positionnez le document original.
	- Pour plus d'informations sur la mise en place du document, voir ["Positionnement de l'original sur la machine" à la page 3-7.](#page-80-0)
- **11** Appuyez sur [Départ].

Le FK-502 mémorise le document avant de l'émettre.

# $\mathbb{Q}$ **Détails**

Pour annuler l'émission, voir ["Annulation de l'émission" à la page](#page-114-0) 3-41.

Si le poste récepteur n'est pas en état de recevoir, son numéro fera l'objet d'un rappel. Pour plus d'informations sur le rappel, voir ["Appels](#page-105-0)  [récents" à la page](#page-105-0) 3-32.

Si l'émission échoue, voir ["Impossible d'envoyer des messages" à la](#page-154-1)  [page](#page-154-1) 5-3.

# <span id="page-177-0"></span>**7.5 Original long**

Vous pouvez envoyer un original d'une longueur supérieure à 432 mm.

Lorsque le mode Original Long est sélectionné, vous pouvez transmettre des pages d'une longueur jusqu'à 600 mm.

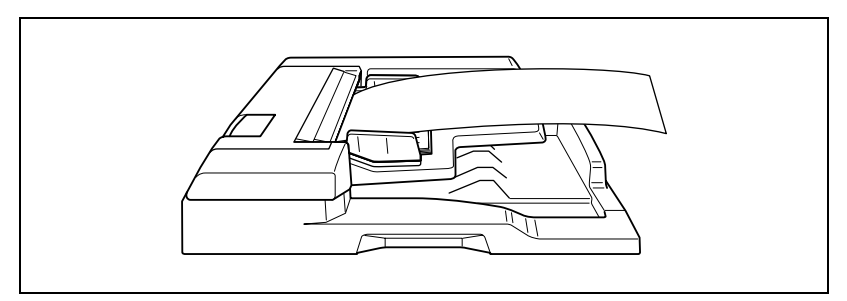

#### **Spécifications**

Vous devez utiliser le chargeur de document (ADF). L'original long ne fonctionne pas avec la vitre d'exposition.

Les originaux longs ne peuvent être transmis en mode pages multiples d'originaux. Pour transmettre des originaux longs, placez-les un par un sur le chargeur de document.

#### 0 **Fonctions incompatibles**

Recto-verso, Effacer bord, Originaux mixtes, Position reliure, Numérisation séparée, Réception en relève RX (normal), Réception en relève RX (bulletin)

- **1** Au besoin, appuyez sur [Fax] dans le tableau de commande pour afficher l'écran Fax.
- **2** Appuyez sur [Réglage numéris.], puis sur [Application].
- **3** Appuyez sur [Original spécial].

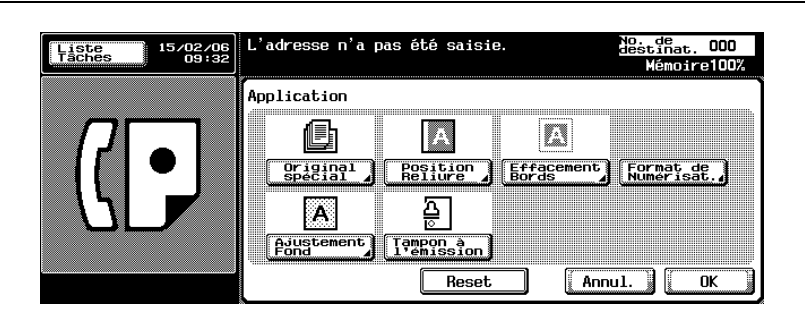

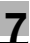

**4** Appuyez sur [Original long].

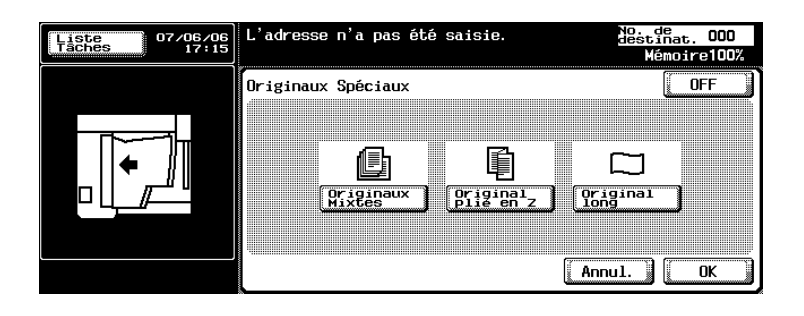

- Pour annuler le réglage, appuyez sur [OFF].
- **5** Appuyez sur [OK].

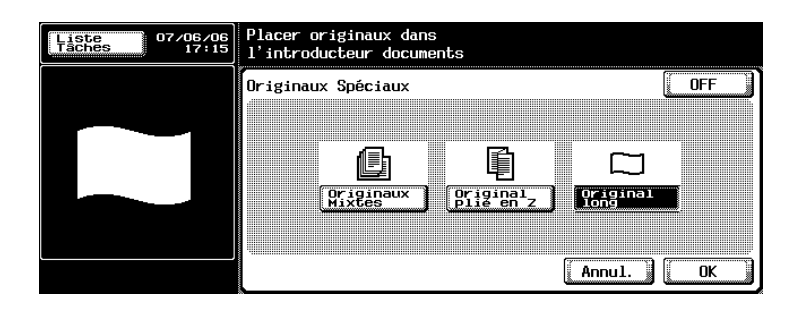

L'écran Application s'affiche à nouveau.

- **6** Appuyez sur [OK].
	- Pour annuler le réglage, appuyez sur [Annul.].

L'écran Réglage numérisation s'affiche à nouveau.

**7** Appuyez sur [OK].

L'écran Fax s'affiche à nouveau.

- **8** Le cas échéant, définissez les autres fonctions.
	- Pour plus d'informations sur la définition des fonctions de l'écran Fax, voir ["Réglage des conditions d'émission" à la page 3-12.](#page-85-0) Pour plus d'informations sur la définition des fonctions de l'écran Réglage numérisation ou Réglage communication, voir ["Présentation des fonctions d'application" à la page 7-5](#page-168-0).
- **9** Indiquez la destination.
	- Pour plus d'informations sur la désignation de la destination, voir ["Sélection de la destination" à la page 3-22.](#page-95-0)
- **10** Positionnez le document original.
	- Pour plus d'informations sur la mise en place du document, voir ["Positionnement de l'original sur la machine" à la page 3-7.](#page-80-0)
- **11** Appuyez sur [Départ].

Le FK-502 mémorise le document avant de l'émettre.

# **Détails**

 $\mathbb{Q}$ 

Pour annuler l'émission, voir ["Annulation de l'émission" à la page](#page-114-0) 3-41.

Si le poste récepteur n'est pas en état de recevoir, son numéro fera l'objet d'un rappel. Pour plus d'informations sur le rappel, voir ["Appels](#page-105-0)  [récents" à la page](#page-105-0) 3-32.

Si l'émission échoue, voir ["Impossible d'envoyer des messages" à la](#page-154-1)  [page](#page-154-1) 5-3.
### **7.6 Position reliure**

La fonction de correction haut/bas permet de préciser le type de reliure lors de l'émission d'un document recto-verso. En sélectionnant le type de reliure, vous vous assurez que le document sera relié, et donc lu, correctement.

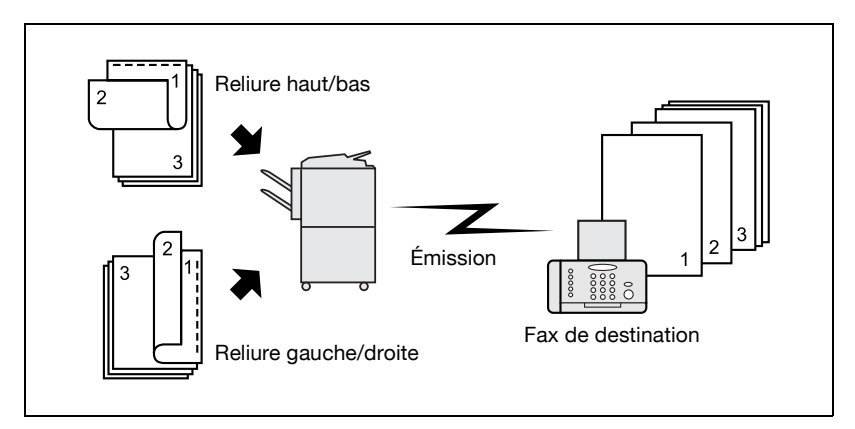

#### 0 **Spécifications**

Le chargeur ADF doit être utilisé. La vitre d'exposition ne peut pas être utilisée pour l'émission en mode reliure.

#### 0 **Fonctions incompatibles**

Originaux mixtes, Original long, Réception en relève RX (normal), Réception en relève RX (bulletin), Numérisation séparée

- **1** Au besoin, appuyez sur [Fax] dans le tableau de commande pour afficher l'écran Fax.
- **2** Appuyez sur [Réglage numéris.], puis sur [Application].

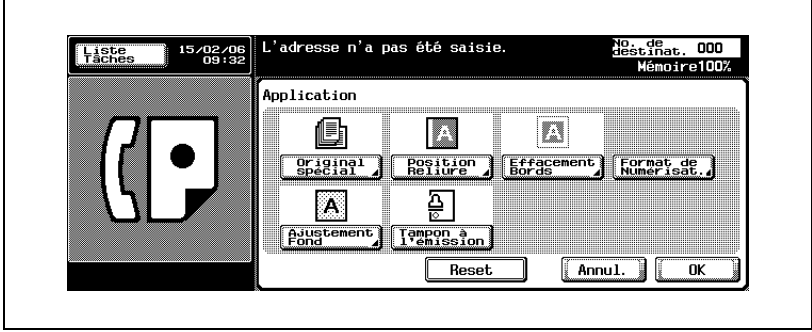

**3** Appuyez sur [Position reliure].

**4** Appuyez sur [Reliure G/D] ou [Reliure H/B] pour préciser le type de reliure du document original imprimé recto-verso.

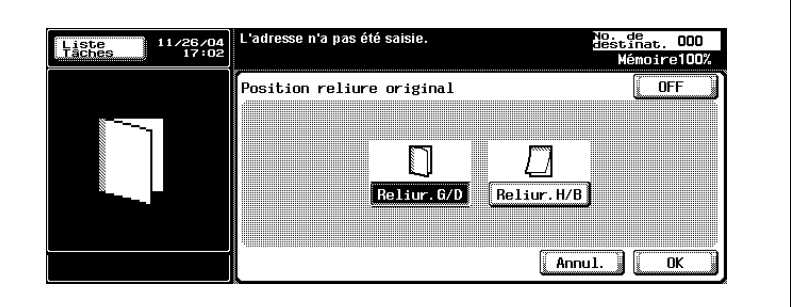

- Pour annuler le réglage, appuyez sur [OFF].
- **5** Appuyez sur [OK].

L'écran Application s'affiche à nouveau.

**6** Appuyez sur [OK].

L'écran Réglage numérisation s'affiche à nouveau.

**7** Appuyez sur [OK].

L'écran Fax s'affiche à nouveau.

- **8** Le cas échéant, définissez les autres fonctions.
	- Pour plus d'informations sur le réglage des fonctions de l'écran Fax, voir ["Réglage des conditions d'émission" à la page 3-12.](#page-85-0) Pour plus d'informations sur le réglage des fonctions de l'écran Application, voir ["Présentation des fonctions d'application" à la](#page-168-0)  [page 7-5.](#page-168-0)
- **9** Indiquez la destination.
	- Pour plus d'informations sur la désignation de la destination, voir ["Sélection de la destination" à la page 3-22.](#page-95-0)
- **10** Placez le document avec la page imprimée vers le haut.
	- Pour plus d'informations sur la mise en place du document, voir ["Positionnement de l'original sur la machine" à la page 3-7.](#page-80-0)
- **11** Appuyez sur [Départ].

Le FK-502 mémorise le document avant de l'émettre.

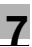

### $\heartsuit$ **Détails**

Pour annuler l'émission, voir ["Annulation de l'émission" à la page](#page-114-0) 3-41.

Si le poste récepteur n'est pas en état de recevoir, son numéro fera l'objet d'un rappel. Pour plus d'informations sur le rappel, voir ["Appels](#page-105-0)  [récents" à la page](#page-105-0) 3-32.

# **7.7 Émission avec effacement des bords**

```
\mathbb{Q}...
```
#### **Remarque**

Les affichages diffèrent d'un pays à un autre.

Lors de l'émission d'un document relié, cette fonction supprime les bandes noires qui risqueraient d'apparaître en marge des pages transmises. Ces bandes noires apparaissent lorsque la machine lit les données d'un livre ou lorsque le chargeur de document n'est pas rabattu. L'émission avec effacement des bords prévient la reproduction de bandes noires.

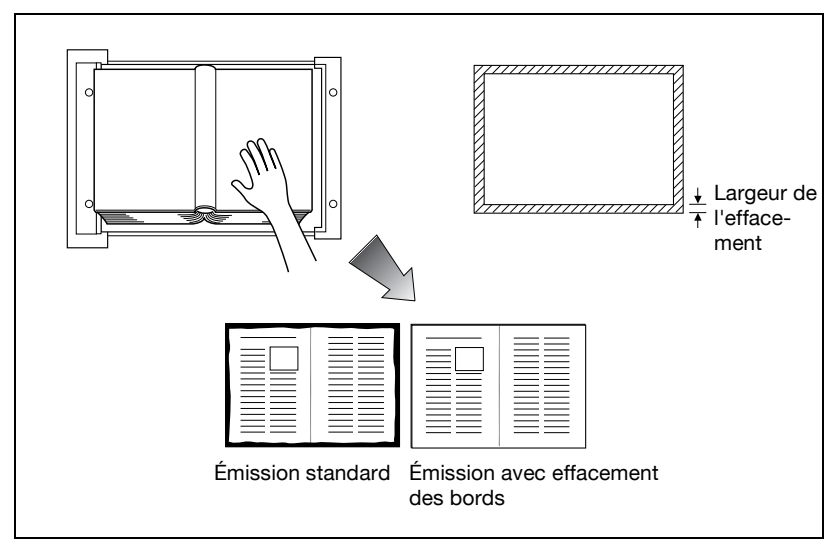

#### 0 **Spécifications**

L'Émission mémoire est automatiquement sélectionnée. Vous pouvez utiliser le chargeur ADF ou la vitre d'exposition. La largeur à effacer peut être définie par incréments de 1/16 pouce (0,1 mm) dans une plage de 1/16 à 2 pouces (0,1 à 50 mm). Réglage initial de la largeur à effacer : 3/16 pouce (5,0 mm.) Si vous combinez plusieurs effacements de bords, ils s'appliquent au format de page original non encore effacé.

### 0 **Fonctions incompatibles**

Original long, Réception en relève RX (normal), Réception en relève RX (bulletin)

- **1** Au besoin, appuyez sur [Fax] dans le tableau de commande pour afficher l'écran Fax.
- **2** Appuyez sur [Réglage numéris.], puis sur [Application].

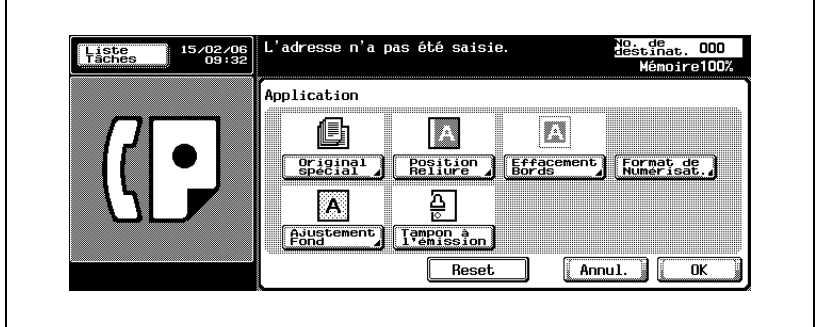

**3** Appuyez sur [Effacement bords].

**4** Sélectionnez [Haut], [Gauc], [Droi] ou [Bas] et tapez au clavier la largeur à effacer, [+] ou [-].

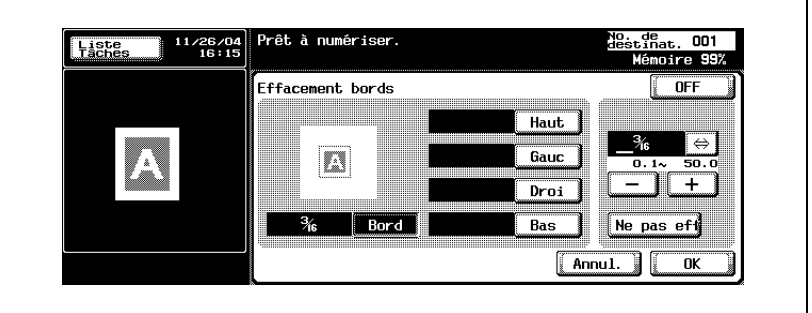

- Pour annuler le réglage, appuyez sur [OFF].
- **5** Appuyez sur [OK].

L'écran Application s'affiche à nouveau.

**6** Appuyez sur [OK].

L'écran Réglage numérisation s'affiche à nouveau.

**7** Appuyez sur [OK].

- **8** Le cas échéant, définissez les autres fonctions.
	- Pour plus d'informations sur le réglage des fonctions de l'écran Fax, voir ["Réglage des conditions d'émission" à la page 3-12.](#page-85-0) Pour plus d'informations sur le réglage des fonctions de l'écran Application, voir ["Présentation des fonctions d'application" à la](#page-168-0)  [page 7-5.](#page-168-0)
- **9** Indiquez la destination.
	- Pour plus d'informations sur la désignation de la destination, voir ["Sélection de la destination" à la page 3-22.](#page-95-0)
- **10** Positionnez le document original.
	- Pour plus d'informations sur la mise en place du document, voir ["Positionnement de l'original sur la machine" à la page 3-7.](#page-80-0)
- **11** Appuyez sur [Départ].

La machine lit le document et l'enregistre en mémoire en tant que document réservé avant de l'émettre.

### $\heartsuit$ **Détails**

Pour annuler l'émission, voir ["Annulation de l'émission" à la page](#page-114-0) 3-41.

Si le poste récepteur n'est pas en état de recevoir, son numéro fera l'objet d'un rappel. Pour plus d'informations sur le rappel, voir ["Appels](#page-105-0)  [récents" à la page](#page-105-0) 3-32.

### **7.8 Ajustement fond**

Cette fonction permet d'ajuster la densité de la couleur d'arrière-plan de l'original. Si le fond de l'original est en couleur, il risque d'être reproduit en noir. Dans ce cas, vous pouvez envoyer un message après avoir ajusté la densité de la couleur de fond de l'original.

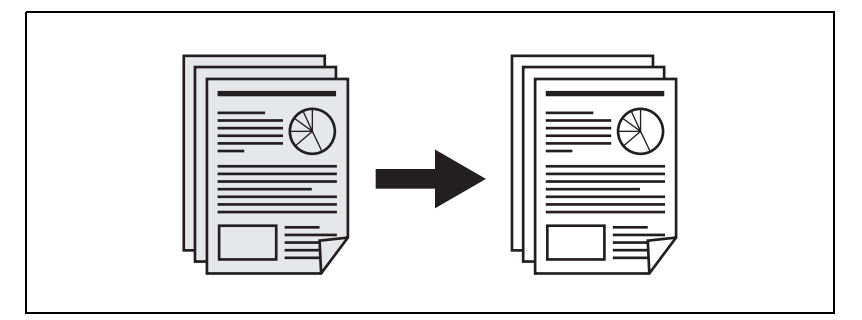

#### 0 **Spécifications**

Vous pouvez utiliser le chargeur de document (ADF) et la vitre d'exposition.

- **1** Au besoin, appuyez sur [Fax] dans le tableau de commande pour afficher l'écran Fax.
- **2** Appuyez sur [Réglage numéris.], puis sur [Application].
- **3** Appuyez sur [Ajustement fond].

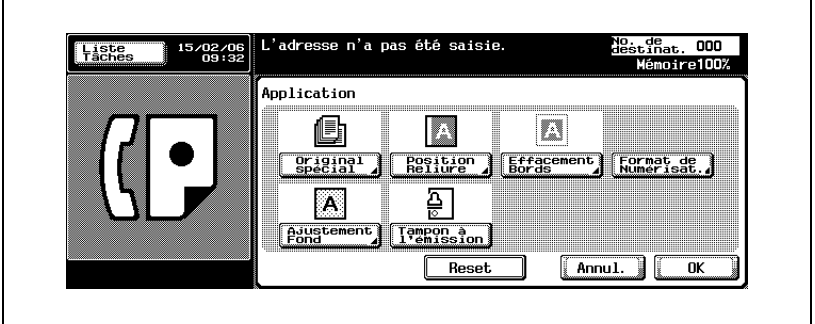

**4** Appuyez sur [+ Foncé] pour assombrir la densité de la couleur de fond de l'original, et sur [+ Clair] pour l'éclaircir. Appuyez sur [Auto] pour activer le réglage automatique.

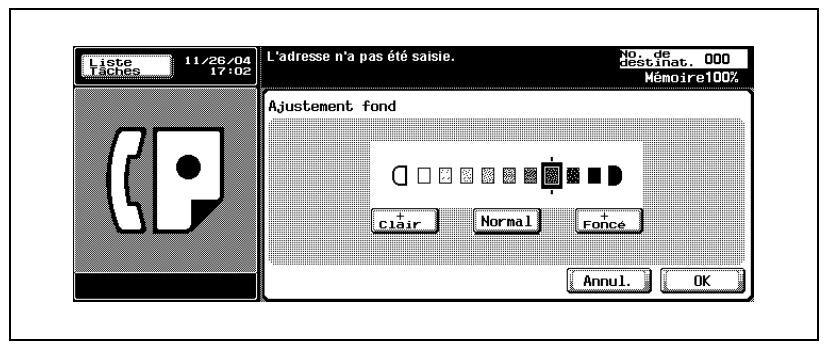

- Pour annuler le réglage, appuyez sur [Annul.].
- **5** Appuyez sur [OK].

L'écran Application s'affiche à nouveau.

**6** Appuyez sur [OK].

L'écran Réglage numérisation s'affiche à nouveau.

**7** Appuyez sur [OK].

- **8** Le cas échéant, définissez les autres fonctions.
	- Pour plus d'informations sur le réglage des fonctions de l'écran Fax, voir ["Réglage des conditions d'émission" à la page 3-12.](#page-85-0) Pour plus d'informations sur le réglage des fonctions de l'écran Application, voir ["Présentation des fonctions d'application" à la](#page-168-0)  [page 7-5.](#page-168-0)
- **9** Indiquez la destination.
	- Pour plus d'informations sur la désignation de la destination, voir ["Sélection de la destination" à la page 3-22.](#page-95-0)

**10** Positionnez le document original.

- Pour plus d'informations sur la mise en place du document, voir ["Positionnement de l'original sur la machine" à la page 3-7.](#page-80-0)
- **11** Appuyez sur [Départ].

La machine lit le document et l'enregistre en mémoire en tant que document réservé avant de l'émettre.

 $\mathbb{Q}$ 

### **Détails**

Pour annuler l'émission, voir ["Annulation de l'émission" à la page](#page-114-0) 3-41.

Si le poste récepteur n'est pas en état de recevoir, son numéro fera l'objet d'un rappel. Pour plus d'informations sur le rappel, voir ["Appels](#page-105-0)  [récents" à la page](#page-105-0) 3-32.

### **7.9 Tampon à l'émission**

Lorsque vous émettez un fax via le chargeur de document (ADF), un tampon peut être apposé aux pages du document qui ont déjà été numérisées, confirmant ainsi que ces pages ont bien été numérisées. Le tampon est constitué d'un cercle rose  $( \oplus )$  d'un diamètre de 4 mm et est apposé sur le bord arrière de la face du document original. Lorsqu'une feuille est envoyée recto verso, le tampon est apposé respectivement sur la face avant.

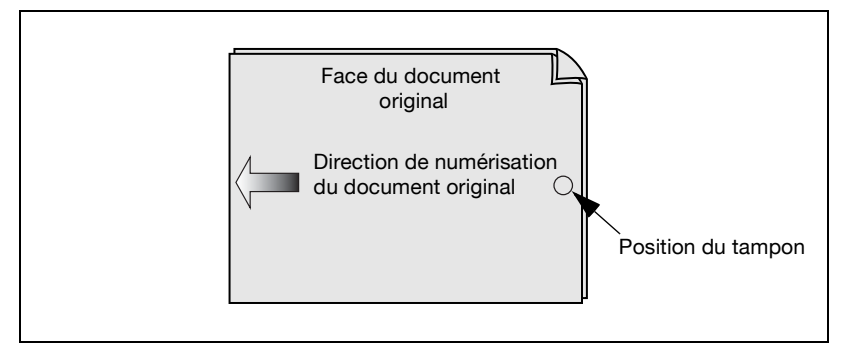

#### 0 **Spécifications**

Si vous utilisez le Tampon à l'émission après avoir sélectionné Mémoire rapide, la fonction Mémoire rapide est réinitialisée et l'original est transmis en mode Émission mémoire.

L'encre du tampon doit être remplacé lorsqu'elle est vide. Lorsque la couleur du timbre de vérification s'éclaircit, contactez votre service après-vente pour un remplacement.

Lorsque le mode Originaux mixtes est sélectionné, aucun tampon ne peut être apposé au positionnement supérieur.

Même si la fonction Tampon à l'émission est paramétrée, aucun tampon à l'émission n'est apposé si le document est émis en mode multichargement. Dans ce cas, transmettez le document une nouvelle fois. Vérifiez si le document a été correctement émis sur le Rapport d'émission ou sur les Résultats d'émission du Mode Contrôle.

- **1** Au besoin, appuyez sur [Fax] dans le tableau de commande pour afficher l'écran Fax.
- **2** Appuyez sur [Réglage numéris.], puis sur [Application].

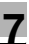

**3** Appuyez sur [Tampon à l'émmission].

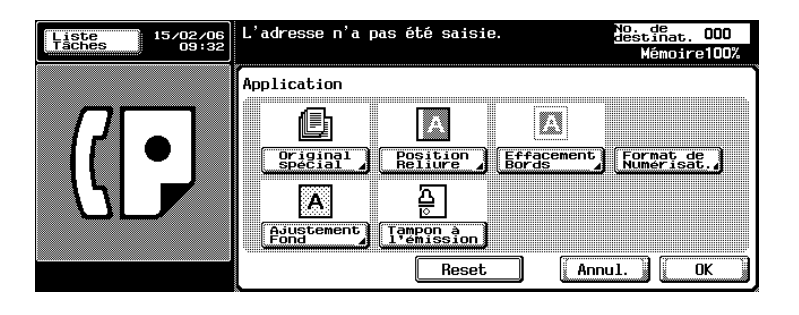

- Pour annuler le réglage, appuyez une nouvelle fois sur [Tampon à l'émission].
- **4** Appuyez sur [OK].

L'écran Réglage numérisation s'affiche à nouveau.

**5** Appuyez sur [OK].

- **6** Le cas échéant, définissez les autres fonctions.
	- Pour plus d'informations sur la définition des fonctions de l'écran Fax, voir ["Sélection de la destination" à la page 3-22](#page-95-0). Reportezvous à ["Présentation des fonctions d'application" à la page 7-5](#page-168-0) pour des informations sur le réglage des fonctions dans les écrans Réglage numérisation ou Réglage communication.
- **7** Indiquez la destination.
	- Pour plus d'informations sur la désignation de la destination, voir ["Réglage des conditions d'émission" à la page 3-12.](#page-85-0)
- **8** Positionnez le document original.
	- Pour plus d'informations sur la mise en place du document, voir ["Positionnement de l'original sur la machine" à la page 3-7.](#page-80-0)
- **9** Appuyez sur [Départ].

Le FK-502 mémorise le document avant de l'émettre.

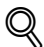

### **Détail**

Pour annuler l'émission, voir ["Annulation de l'émission" à la page](#page-114-0) 3-41.

Si le poste récepteur n'est pas en état de recevoir, son numéro fera l'objet d'un rappel. Pour plus d'informations sur le rappel, voir ["Appels](#page-105-0)  [récents" à la page](#page-105-0) 3-32.

## **7.10 Format de numérisation**

Cette fonction permet de préciser que le format de papier du document émis doit être identique au format du papier chargé à l'autre extrémité. Cela permet d'imprimer les images sans réduction sur le poste récepteur. En principe, si le format de papier chargé à la destination est trop petit pour recevoir l'image transmise, cette image est réduite pour tenir sur la feuille. Cette fonction permet aussi d'imprimer une partie de l'image, sans réduction.

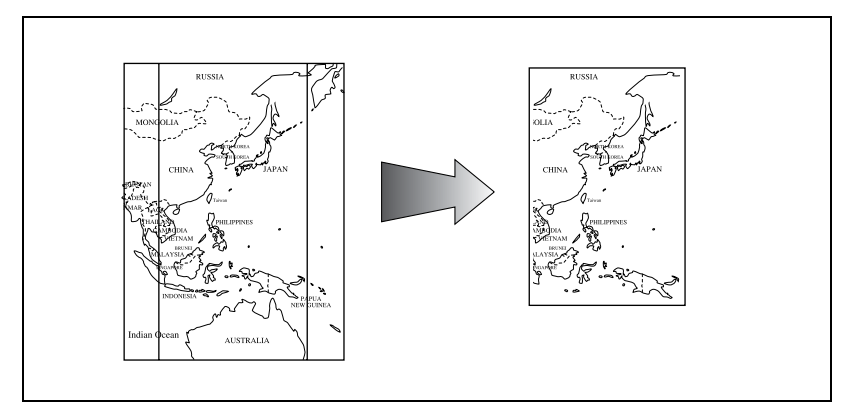

### 0 **Spécifications**

L'émission mémoire est automatiquement sélectionnée. L'emplacement de lecture des originaux varie selon que l'original est placé sur le chargeur ADF ou sur la vitre d'exposition.

Si les options Format d'origine et Originaux mixtes sont toutes deux sélectionnées, c'est Format d'origine qui a la priorité.

### 0 **Fonctions incompatibles**

Mémoire rapide, Réception en relève RX (normal), Nombre originaux, Réception en relève RX (bulletin)

- **1** Au besoin, appuyez sur [Fax] dans le tableau de commande pour afficher l'écran Fax.
- **2** Appuyez sur [Réglage numéris.], puis sur [Application].
- **3** Appuyez sur [Format de numérisat.].

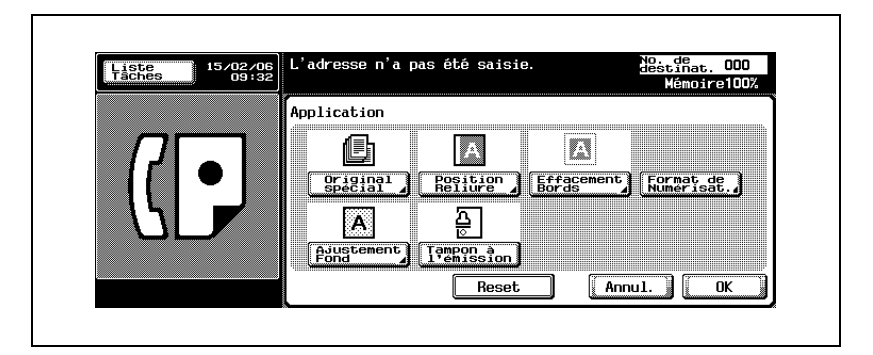

**4** Appuyez sur la touche correspondant au format du document à émettre.

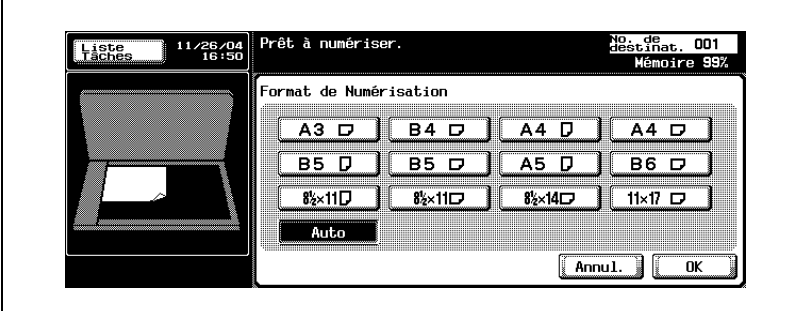

- Pour annuler le réglage, appuyez sur [Annul.].
- **5** Appuyez sur [OK].

L'écran Application s'affiche à nouveau.

**6** Appuyez sur [OK].

L'écran Réglage numérisation s'affiche à nouveau.

**7** Appuyez sur [OK].

- **8** Le cas échéant, définissez les autres fonctions.
	- Pour plus d'informations sur le réglage des fonctions de l'écran Fax, voir ["Réglage des conditions d'émission" à la page 3-12.](#page-85-0) Pour plus d'informations sur le réglage des fonctions de l'écran Application, voir ["Présentation des fonctions d'application" à la](#page-168-0)  [page 7-5.](#page-168-0)
- **9** Indiquez la destination.
	- Pour plus d'informations sur la désignation de la destination, voir ["Sélection de la destination" à la page 3-22.](#page-95-0)
- **10** Positionnez le document original.
	- Pour plus d'informations sur la mise en place du document, voir ["Positionnement de l'original sur la machine" à la page 3-7.](#page-80-0)
- **11** Appuyez sur [Départ].

La machine lit le document et l'enregistre en mémoire en tant que document réservé avant de l'émettre.

### $\mathbb{Q}$ **Détails**

Pour annuler l'émission, voir ["Annulation de l'émission" à la page](#page-114-0) 3-41.

Si le poste récepteur n'est pas en état de recevoir, son numéro fera l'objet d'un rappel. Pour plus d'informations sur le rappel, voir ["Appels](#page-105-0)  [récents" à la page](#page-105-0) 3-32.

### **7.11 Paramètre en-tête**

Il est possible d'indiquer au moment de l'émission d'un fax si les informations d'en-tête doivent être jointes à chaque tâche.

Vous pouvez enregistrer le contenu à ajouter à l'original en tant que [Information en-tête] de l'en-tête dans le mode Utilitaire.

C'est également dans le mode Utilitaire que vous définissez la méthode pour joindre les informations d'en-tête à la [Position en-tête / pied de page].

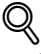

### **Détails**

Pour certains pays, il n'est pas possible de sélectionner [Param. en-tête].

Pour plus d'informations sur les informations d'en-tête et la position entête / pied de page, voir p. [11-29](#page-352-0) et p. [11-32](#page-355-0).

- **1** Appuyez sur [Fax] sur le tableau de commande pour afficher l'écran Fax.
- **2** Appuyez sur [Réglage numéris.].
- **3** Appuyez sur [Param. en-tête].

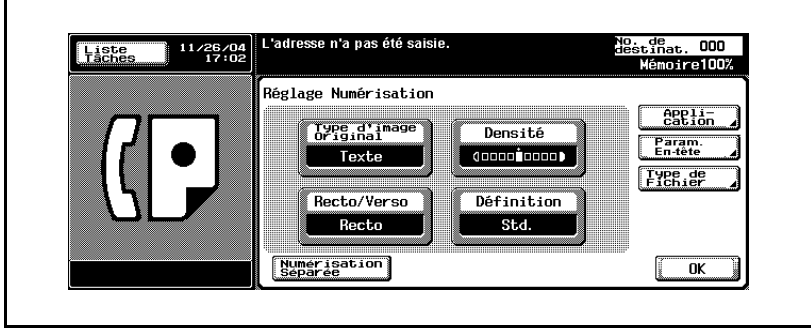

**4** Sélectionnez le paramètre à définir.

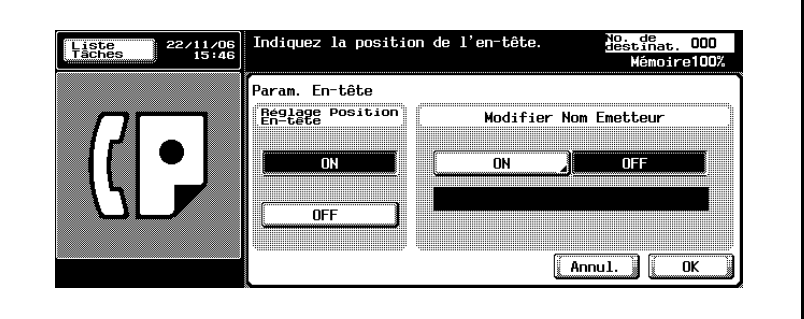

- Pour annuler le réglage, appuyez sur [Annul.].
- Pour plus d'informations sur les informations de l'expéditeur, voir [p. 3-54](#page-127-0).
- Si les informations d'en-tête sont [OFF], l'activation de [Param. entête] (ON) dans l'écran Fax a pour effet d'ajouter des informations d'en-tête à l'[extérieur du corps du texte].
- **5** Pour modifier le nom d'un émetteur, vous devez appeler la liste en sélectionnant [ON] dans [Modifier nom émetteur].

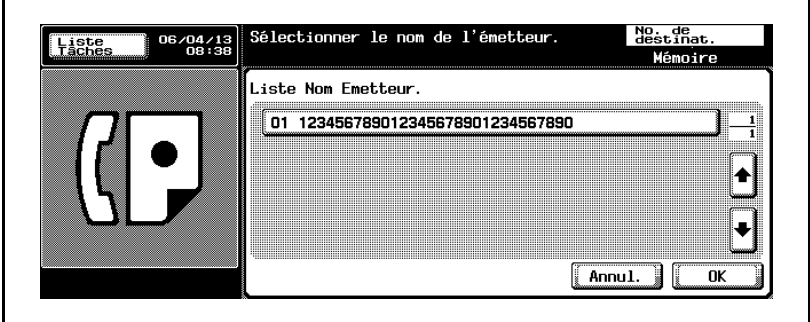

**6** Appuyez sur [OK].

L'écran Réglage numérisation s'affiche à nouveau.

**7** Appuyez sur [OK].

- **8** Le cas échéant, définissez les autres fonctions.
	- Pour plus d'informations sur le réglage des fonctions de l'écran Fax, voir ["Réglage des conditions d'émission" à la page 3-12.](#page-85-0) Pour plus d'informations sur le réglage des fonctions de l'écran Application, voir ["Présentation des fonctions d'application" à la](#page-168-0)  [page 7-5.](#page-168-0)
- **9** Indiquez la destination.
	- Pour plus d'informations sur la désignation de la destination, voir ["Sélection de la destination" à la page 3-22.](#page-95-0)
- **10** Positionnez le document original.
	- Pour plus d'informations sur la mise en place du document, voir ["Positionnement de l'original sur la machine" à la page 3-7.](#page-80-0)
- **11** Appuyez sur [Départ].

La machine lit le document et l'enregistre en mémoire en tant que document réservé avant de l'émettre.

### $\heartsuit$ **Détails**

Pour annuler l'émission, voir ["Annulation de l'émission" à la page](#page-114-0) 3-41.

Si le poste récepteur n'est pas en état de recevoir, son numéro fera l'objet d'un rappel. Pour plus d'informations sur le rappel, voir ["Appels](#page-105-0)  [récents" à la page](#page-105-0) 3-32.

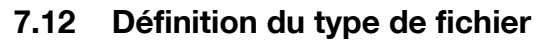

Cette fonction permet de préciser le type de fichier image à lire si la destination est une adresse e-mail ou une boîte utilisateur.

- **1** Au besoin, appuyez sur [Fax] dans le tableau de commande pour afficher l'écran Fax.
- **2** Appuyez sur [Réglage numéris.].
- **3** Appuyez sur [Type de fichier].

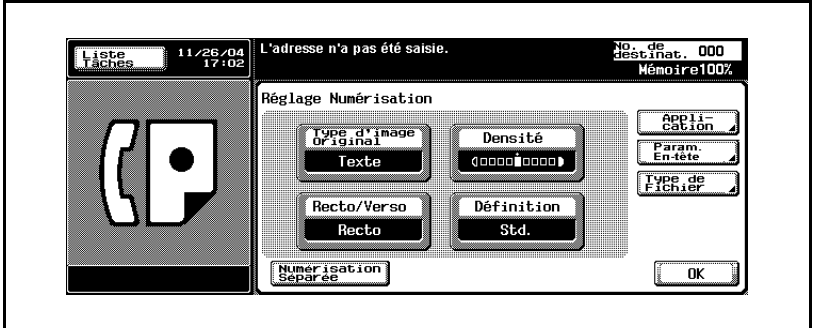

**4** Sélectionnez le type de fichier.

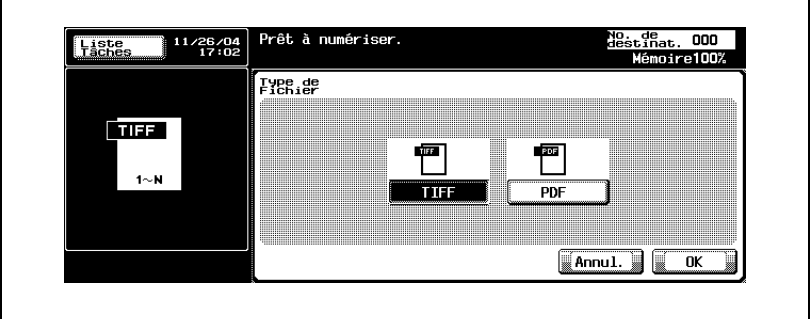

– Pour annuler le réglage, appuyez sur [Annul.].

**5** Si vous sélectionnez [PDF], vous pouvez définir un cryptage en appuyant sur [Cryptage]. Définissez le cryptage selon vos besoins.

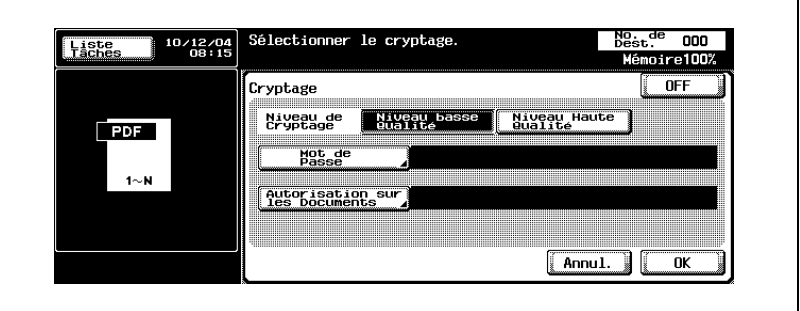

- Pour crypter un document PDF, vous pouvez [autoriser l'impression], [autoriser la copie de texte/images] ou [autoriser les modifications] en appuyant sur [Paramètres détaillés], outre les réglages [Niveau de cryptage], [Mot de passe] et [Permission].
- **6** Appuyez sur [OK].

L'écran Réglage numérisation s'affiche à nouveau.

**7** Appuyez sur [OK].

- **8** Le cas échéant, définissez les autres fonctions.
	- Pour plus d'informations sur le réglage des fonctions de l'écran Fax, voir ["Réglage des conditions d'émission" à la page 3-12.](#page-85-0) Pour plus d'informations sur le réglage des fonctions de l'écran Application, voir ["Présentation des fonctions d'application" à la](#page-168-0)  [page 7-5.](#page-168-0)
- **9** Indiquez la destination.
	- Pour plus d'informations sur la désignation de la destination, voir ["Sélection de la destination" à la page 3-22.](#page-95-0)
- **10** Positionnez le document original.
	- Pour plus d'informations sur la mise en place du document, voir ["Positionnement de l'original sur la machine" à la page 3-7.](#page-80-0)

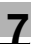

### **11** Appuyez sur [Départ].

La machine lit le document et l'enregistre en mémoire en tant que document réservé avant de l'émettre.

### $Q$ **Détails**

Pour annuler l'émission, voir ["Annulation de l'émission" à la page](#page-114-0) 3-41.

## **7.13 Mot de passe émission (TX)**

L'émission avec ID exige un mot de passe. Si le poste récepteur fonctionne en réseau fermé, l'expéditeur doit envoyer le même mot de passe que celui du réseau fermé en réception.

### 0 **Spécification**

L'utilisation de cette fonction est disponible uniquement si la machine à l'autre bout de la ligne est équipée de la fonction de réception en réseau fermé (émission avec mot de passe).

### 0 **Fonctions incompatibles**

Émission en relève TX (Normal), Réception en relève RX (Normal), Enregistrement dans la boîte Bulletin, Réception en relève RX (Bulletin), Émission F-code (TX)

- **1** Au besoin, appuyez sur [Fax] dans le tableau de commande pour afficher l'écran Fax.
- **2** Appuyez sur [Réglage comm.].
- **3** Appuyez sur [Mot de passe émission (TX)].

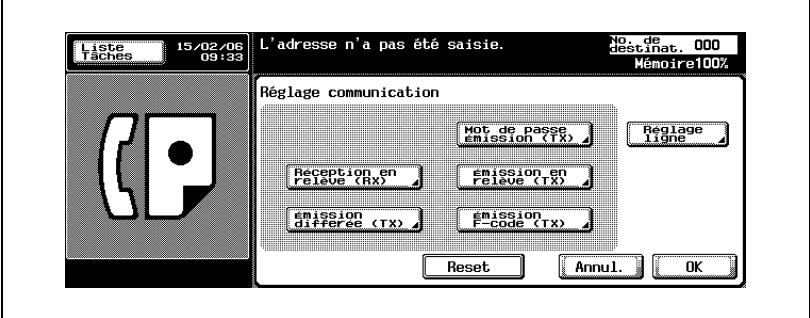

**4** Tapez le mot de passe au clavier (20 caractères maximum).

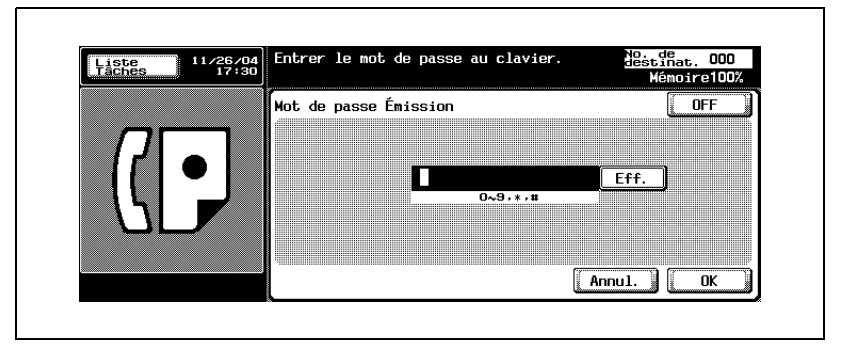

- Les caractères et signes autorisés sont les suivants: 0 à 9, # et \*
- Pour effacer un caractère, appuyez sur [Eff.].
- Appuyez sur [C] (Clear) pour effacer l'intégralité de l'entrée.
- Pour annuler le réglage, appuyez sur [OFF].
- **5** Appuyez sur [OK].

L'écran Réglage communication s'affiche à nouveau.

**6** Appuyez sur [OK].

L'écran Fax s'affiche à nouveau.

- **7** Le cas échéant, définissez les autres fonctions.
	- Pour plus d'informations sur le réglage des fonctions de l'écran Fax, voir ["Réglage des conditions d'émission" à la page 3-12.](#page-85-0) Pour plus d'informations sur le réglage des fonctions du menu d'application Fax, voir ["Présentation des fonctions d'application" à](#page-168-0)  [la page 7-5](#page-168-0).
- **8** Indiquez la destination.
	- Pour plus d'informations sur la désignation de la destination, voir ["Sélection de la destination" à la page 3-22.](#page-95-0)
- **9** Positionnez le document original.
	- Pour plus d'informations sur la mise en place du document, voir ["Positionnement de l'original sur la machine" à la page 3-7.](#page-80-0)
- **10** Appuyez sur [Départ].

Le FK-502 mémorise le document avant de l'émettre.

# $\heartsuit$

### **Détails**

Pour annuler l'émission, voir ["Annulation de l'émission" à la page](#page-114-0) 3-41.

Si le poste récepteur n'est pas en état de recevoir, son numéro fera l'objet d'un rappel. Pour plus d'informations sur le rappel, voir ["Appels](#page-105-0)  [récents" à la page](#page-105-0) 3-32.

# **7.14 Communication confidentielle (Émission F-code TX)**

Cette fonction permet d'utiliser des boîtes confidentielles (similaires à des comptes de messagerie) pour échanger des informations avec certaines personnes. Outre l'envoi d'un document vers une boîte confidentielle de destination (émission confidentielle), la réception d'un document dans une boîte confidentielle sur votre poste (réception confidentielle) est possible. Les sections suivantes décrivent les procédures applicables à l'émission confidentielle.

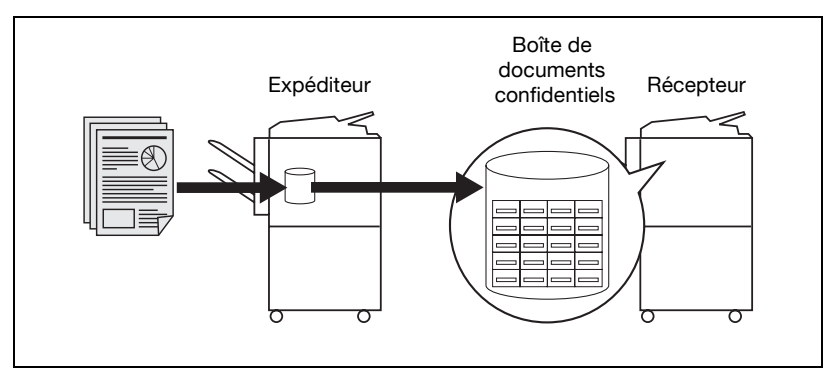

#### 0 **Spécifications**

L'émission confidentielle exige que le destinataire du document possède une boîte de réception confidentielle et qu'un mot de passe de communication soit défini pour ce télécopieur. Tous les télécopieurs n'exigent pas nécessairement de mot de passe de communication. L'émission confidentielle suppose que le fax de destination soit doté de la fonction F-code.

0 **Fonctions incompatibles avec la communication confidentielle** Émission en relève TX (Normal), Réception en relève RX (Normal), Enregistrement dans la boîte Bulletin, Réception en relève RX (Bulletin), Mot de passe émission (TX)

- **1** Au besoin, appuyez sur [Fax] dans le tableau de commande pour afficher l'écran Fax.
- **2** Appuyez sur [Réglage comm.].
- **3** Appuyez sur [Émission F-code (TX)].

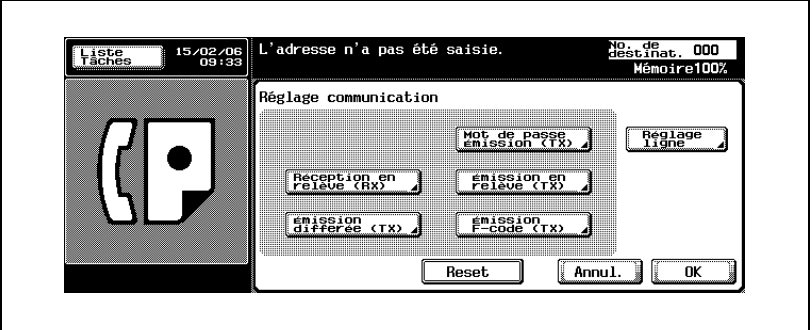

**4** Entrez le numéro de boîte de la station réceptrice dans la zone Adresse secondaire. Appuyez sur [Mot passe] et entrez le mot de passe au clavier, le cas échéant.

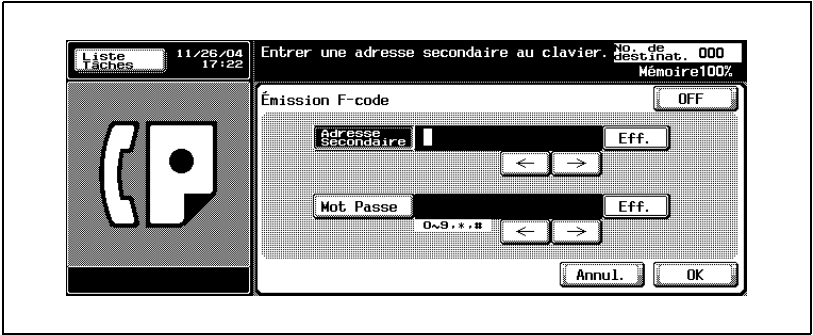

- L'adresse secondaire et le mot de passe peuvent comporter 20 caractères maximum.
- Pour la communication avec le FK-502, saisissez 9 caractères maximum pour le numéro de la boîte et 8 caractères maximum pour le mot de passe. Les caractères autorisés dépendent de la machine.
- Les caractères et signes autorisés dans le mot de passe sont les suivants: 0 à 9, # et \*.
- Pour effacer un caractère, appuyez sur [Eff.].
- Appuyez sur [C] (Clear) pour effacer l'intégralité de l'entrée.

– Pour annuler le réglage, appuyez sur [OFF].

Si un mot de passe est requis, appuyez sur Oui et saisissez le mot de passe.

**5** Appuyez sur [OK].

L'écran Réglage communication s'affiche à nouveau.

**6** Appuyez sur [OK].

L'écran Fax s'affiche à nouveau.

- **7** Le cas échéant, définissez les autres fonctions.
	- Pour plus d'informations sur le réglage des fonctions de l'écran Fax, voir ["Réglage des conditions d'émission" à la page 3-12.](#page-85-0) Pour plus d'informations sur le réglage des fonctions de l'écran Application, voir ["Présentation des fonctions d'application" à la](#page-168-0)  [page 7-5.](#page-168-0)
- **8** Indiquez la destination.
	- Pour plus d'informations sur la désignation de la destination, voir ["Sélection de la destination" à la page 3-22.](#page-95-0)
- **9** Positionnez le document original.
	- Pour plus d'informations sur la mise en place du document, voir ["Positionnement de l'original sur la machine" à la page 3-7.](#page-80-0)
- **10** Appuyez sur [Départ].

Le FK-502 mémorise le document avant de l'émettre.

### $\mathbb{Q}$ **Détails**

Pour interrompre la séquence d'opérations, appuyez sur [Arrêt].

### **7.15 Requête d'émission en relais (Émission F-code TX)**

La requête d'émission en relais consiste à faire transiter les transmissions vers plusieurs destinations sur une station relais (intermédiaire). Cette fonction permet de réduire les coûts de communication des destinations éloignées. Vous pouvez définir plusieurs stations, chacune d'entre elles étant composée d'une station relais et de plusieurs destinations.

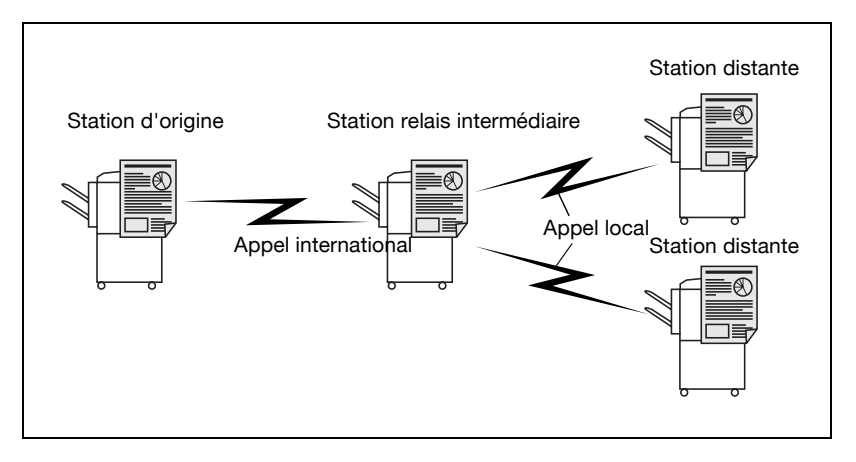

# $\heartsuit$

#### **Détails**

Pour utiliser cette machine comme station relais intermédiaire, la boîte utilisateur Relais doit être enregistrée en activant [Réception en relais] (ON) dans Réglage fonction ON/OFF du mode Utilitaire. Pour plus d'informations, voir p. [10-65](#page-318-0) et p. [11-42](#page-365-0).

Par l'activation de [Impression en relais] de Réglage fonction ON/OFF ([ON]) sur la station relais intermédiaire, un document relayé après la distribution par relais est imprimé. Pour plus d'informations, voir p. [11-42](#page-365-0).

### 0 **Spécifications**

La requête d'émission en relais ne peut être utilisée que si la fonction Requête d'émission en relais est activée dans le mode Utilitaire. Pour plus d'informations, voir ["Réglage fonction" à la page 11-42.](#page-365-1)

La station d'origine est celle qui émet une requête de transmission en relais, la station relais est celle qui relaye les émissions, et les stations réceptrices celles qui reçoivent les communications.

Pour utiliser la fonction de requête d'émission en relais, un numéro de boîte de relais, un mot de passe de relais et un numéro de groupe de destination doivent être définis sur la station relais.

La fonction de requête d'émission en relais ne peut être mise en oeuvre que si la station relais intègre la fonction F-code.

#### 0 **Fonctions incompatibles**

Émission en relève TX (Normal), Réception en relève RX (Normal), Enregistrement dans la boîte Bulletin, Réception en relève RX (Bulletin), Mot de passe émission (TX)

- **1** Au besoin, appuyez sur [Fax] dans le tableau de commande pour afficher l'écran Fax.
- **2** Appuyez sur [Réglage comm.].
- **3** Appuyez sur [Émission F-code (TX)].

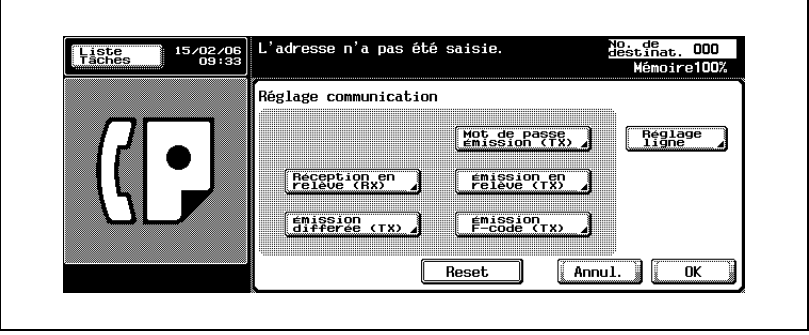

**4** Saisissez dans le champ Adresse secondaire le numéro de la boîte de relais sur la station relais, et le mot de passe de la station relais dans le champ Mot Passe, à l'aide du clavier.

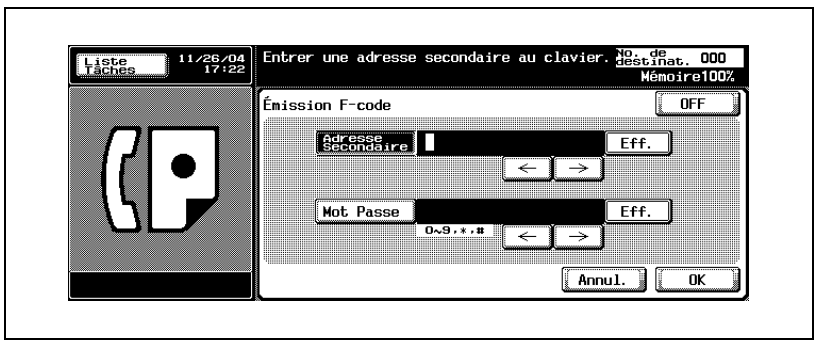

- Les champs [Adresse secondaire] et [Mot Passe] acceptent 20 caractères maximum.
- Le mot de passe est indispensable. Les caractères et signes autorisés dans le champ [Mot Passe] sont les suivants: 0 à 9, # et \*
- Pour effacer un caractère, appuyez sur [Eff.].
- Appuyez sur [C] (Clear) pour effacer l'intégralité de l'entrée.
- Pour annuler le réglage, appuyez sur [OFF].
- **5** Appuyez sur [OK].

L'écran Réglage communication s'affiche à nouveau.

**6** Appuyez sur [OK].

- **7** Le cas échéant, définissez les autres fonctions.
	- Pour plus d'informations sur le réglage des fonctions de l'écran Fax, voir ["Réglage des conditions d'émission" à la page 3-12.](#page-85-0) Pour plus d'informations sur le réglage des fonctions de l'écran Application, voir ["Présentation des fonctions d'application" à la](#page-168-0)  [page 7-5.](#page-168-0)
- **8** Désignez la station relais.
	- Pour plus d'informations sur la désignation de la destination, voir ["Sélection de la destination" à la page 3-22.](#page-95-0)

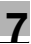

- **9** Positionnez le document original.
	- Pour plus d'informations sur la mise en place du document, voir ["Positionnement de l'original sur la machine" à la page 3-7.](#page-80-0)
- **10** Appuyez sur [Départ].

Le FK-502 mémorise le document avant de l'émettre.

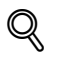

### **Détails**

Pour interrompre la séquence d'opérations, appuyez sur [Arrêt].

### **7.16 ECM OFF**

Les communications peuvent être effectuées avec le mode de correction d'erreur (ECM) désactivé. Le mode de correction d'erreur ECM (Error Correction Mode) est un mode de transmission avec correction des erreurs établi par l'UIT-T (Union internationale des télécommunications). Les télécopieurs équipés de la fonction ECM peuvent communiquer ensemble et confirmer que les données ont été envoyées sans erreur. Ainsi, la communication s'effectue sans perturbation, bruit de ligne, etc. Le FK-502 fait appel à la correction d'erreur ECM pour ses transmissions, à moins que vous ayez désactivé la fonction manuellement.

#### 0 **Spécifications**

En cas de perturbation sur la ligne, le temps de communication peut être légèrement plus long lorsque le mode ECM est activé.

#### 0 **Fonctions incompatibles**

Réception en relève (normal), Émission en relève (normal), V.34 OFF, Réception en relève (bulletin), Émission en relève (bulletin), Enregistrement bulletin

- **1** Au besoin, appuyez sur [Fax] dans le tableau de commande pour afficher l'écran Fax.
- **2** Appuyez sur [Réglage comm.].
- **3** Appuyez sur [Réglage ligne].

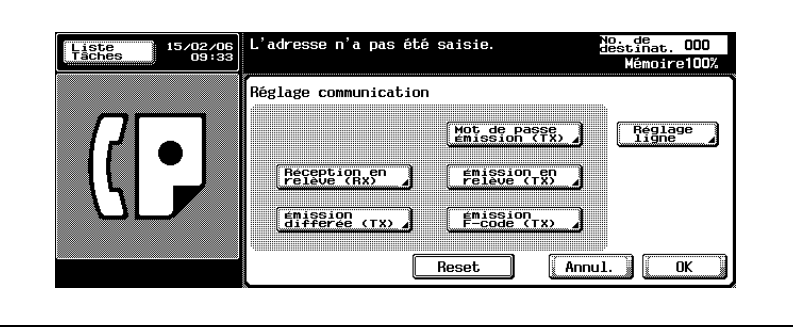

**4** Appuyez sur [ECM OFF].

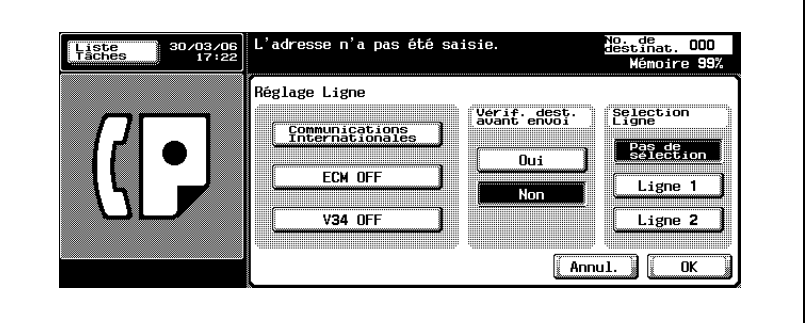

- Pour annuler le réglage, appuyez une nouvelle fois sur [ECM OFF].
- L'écran est celui qui s'affiche en cas d'emploi de 2 lignes.
- **5** Appuyez sur [Oui] pour effectuer une vérification de la destination [Vérif. dest. avant envoi].
	- L'activation de [Vérif. dest. avant envoi] ([Oui]) permet de prévenir les émissions erronées. Pour plus d'informations, voir ["Vérification](#page-220-0)  [de la destination avant l'envoi" à la page 7-57.](#page-220-0)
- **6** Appuyez sur [OK].

L'écran Réglage communication s'affiche à nouveau.

**7** Appuyez sur [OK].

- **8** Le cas échéant, définissez les autres fonctions.
	- Pour plus d'informations sur le réglage des fonctions de l'écran Fax, voir ["Réglage des conditions d'émission" à la page 3-12.](#page-85-0) Pour plus d'informations sur le réglage des fonctions du menu d'application Fax, voir ["Présentation des fonctions d'application" à](#page-168-0)  [la page 7-5](#page-168-0).
- **9** Indiquez la destination.
	- Pour plus d'informations sur la désignation de la destination, voir ["Sélection de la destination" à la page 3-22.](#page-95-0)

**10** Positionnez le document original.

- Pour plus d'informations sur la mise en place du document, voir ["Positionnement de l'original sur la machine" à la page 3-7.](#page-80-0)
- **11** Appuyez sur [Départ].

Le FK-502 démarre la transmission.

 $\mathbb{Q}$ 

### **Détails**

Pour annuler l'émission, voir ["Annulation de l'émission" à la page](#page-114-0) 3-41.

Si le poste récepteur n'est pas en état de recevoir, son numéro fera l'objet d'un rappel. Pour plus d'informations sur le rappel, voir ["Appels](#page-105-0)  [récents" à la page](#page-105-0) 3-32.

# **7.17 V34 OFF**

Le fax Super G3 utilise le protocole V.34. Si la destination ou le FK-502 est connecté à la ligne via un équipement d'extension de central, et selon les conditions de la ligne, la communication avec le Super G3 peut ne pas aboutir.

Dans ces circonstances, nous vous recommandons d'émettre en désactivant le mode V34 (OFF). Ce mode sera automatiquement réactivé à la fin de l'émission.

### 0 **Fonctions incompatibles**

Émission en relève TX (Normal), Réception en relève RX (Normal), Enregistrement dans la boîte Bulletin, Réception en relève RX (Bulletin), ECM OFF

- **1** Au besoin, appuyez sur [Fax] dans le tableau de commande pour afficher l'écran Fax.
- **2** Appuyez sur [Réglage comm.].
- **3** Appuyez sur [Réglage ligne].

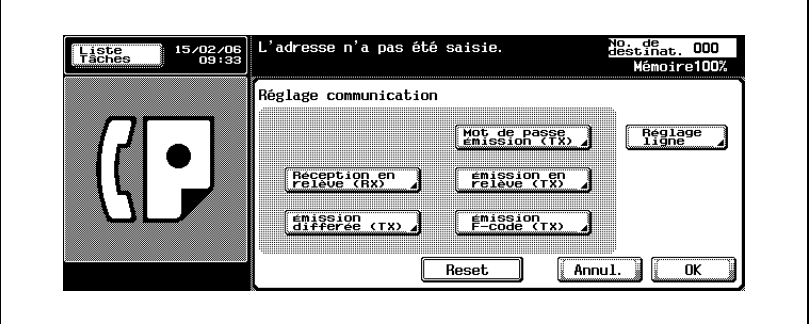

### **4** Appuyez sur [V34 OFF].

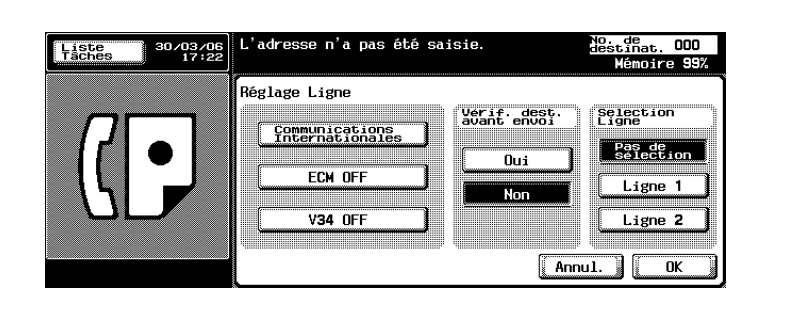

- Pour annuler le réglage, appuyez une nouvelle fois sur [V.34 OFF].
- L'écran est celui qui s'affiche en cas d'emploi de 2 lignes.
- **5** Appuyez sur [Oui] pour effectuer une vérification de la destination [Vérif. dest. avant envoi].
	- L'activation de [Vérif. dest. avant envoi] ([Oui]) permet de prévenir les émissions erronées. Pour plus d'informations, voir ["Vérification](#page-220-0)  [de la destination avant l'envoi" à la page 7-57.](#page-220-0)
- **6** Appuyez sur [OK].

L'écran Réglage communication s'affiche à nouveau.

**7** Appuyez sur [OK].

- **8** Le cas échéant, définissez les autres fonctions.
	- Pour plus d'informations sur le réglage des fonctions de l'écran Fax, voir ["Réglage des conditions d'émission" à la page 3-12.](#page-85-0) Pour plus d'informations sur le réglage des fonctions de l'écran Application, voir ["Présentation des fonctions d'application" à la](#page-168-0)  [page 7-5.](#page-168-0)
- **9** Indiquez la destination.
	- Pour plus d'informations sur la désignation de la destination, voir ["Sélection de la destination" à la page 3-22.](#page-95-0)
**10** Positionnez le document original.

- Pour plus d'informations sur la mise en place du document, voir ["Positionnement de l'original sur la machine" à la page 3-7.](#page-80-0)
- **11** Appuyez sur [Départ].

Le FK-502 mémorise le document avant de l'émettre.

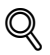

#### **Détails**

Pour annuler l'émission, voir ["Annulation de l'émission" à la page](#page-114-0) 3-41.

Si le poste récepteur n'est pas en état de recevoir, son numéro fera l'objet d'un rappel. Pour plus d'informations sur le rappel, voir ["Appels](#page-105-0)  [récents" à la page](#page-105-0) 3-32.

Si l'émission échoue, voir ["Impossible d'envoyer des messages" à la](#page-154-0)  [page](#page-154-0) 5-3.

### **7.18 Émission de fax à partir de la boîte utilisateur publique ou de la boîte utilisateur privée**

Les fichiers enregistrés dans la boîte publique ou privée peuvent être transmis par fax ou imprimés. Ils peuvent également être acheminés avec la fonction de distribution réseau.

Vous pouvez modifier le nom des fichiers dans la boîte, et déplacer ou copier des fichiers dans une autre boîte. Seule la première page peut être imprimée, à titre de vérification.

#### $\heartsuit$ **Détails**

Pour plus d'informations sur la fonction de distribution réseau à partir de la boîte, consultez le manuel d'utilisation [Opérations Boîte].

**1** Appuyez sur [Boîte] sur le tableau de commande.

**2** Sélectionnez l'onglet [Boîte ut. publique] ou [Boîte ut. privée] et sélectionnez une boîte contenant une tâche sur laquelle exécuter une fonction d'émission, d'impression ou d'acheminement.

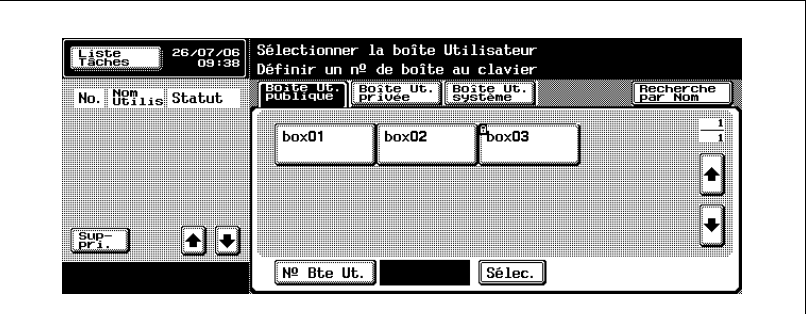

- Vous pouvez sélectionner une boîte en appuyant sur son numéro de boîte ou en entrant le numéro de boîte au clavier.
- Si la fonction d'authentification utilisateur / compte de service est activée (ON), l'onglet Boîte ut. privée s'affiche.
- **3** Si un mot de passe d'accès à la boîte a été défini, entrez le mot de passe et appuyez sur [OK].

**4** Pour imprimer une tâche dans la boîte, sélectionnez la tâche dans l'écran de l'onglet [Impre.] et appuyez sur [Impre.].

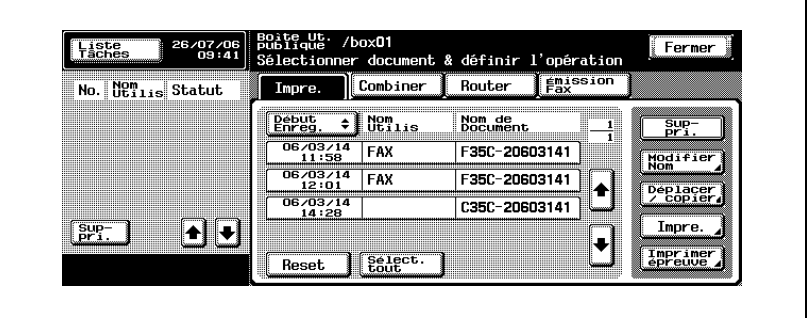

- Pour supprimer une tâche, appuyez sur [Suppri].
- Pour modifier le nom d'une tâche, appuyez sur [Modifier nom] et modifiez le nom.
- Pour déplacer ou copier une tâche dans une autre boîte, appuyez sur [Déplacer / copier] et précisez la boîte de destination.
- Pour imprimer la première page d'une tâche, appuyez sur [Imprimer épreuve].
- **5** Pour transmettre une tâche de la boîte par fax, appuyez sur l'onglet [Émission fax], sélectionnez la tâche et appuyez sur [Émission fax].

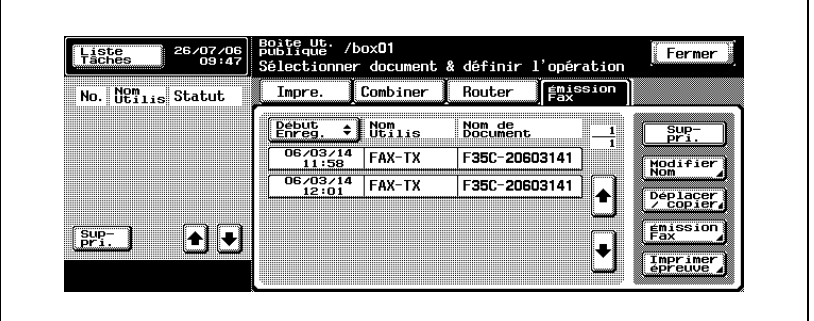

- Pour supprimer une tâche, appuyez sur [Suppri].
- Pour modifier le nom d'une tâche, appuyez sur [Modifier nom] et modifiez le nom.
- Pour déplacer ou copier une tâche dans une autre boîte, appuyez sur [Déplacer / copier] et précisez la boîte de destination.
- Pour imprimer la première page d'une tâche, appuyez sur [Imprimer épreuve].

**6** Pour distribuer une tâche de la boîte via le réseau, appuyez sur l'onglet [Router], sélectionnez la tâche et appuyez sur [Router].

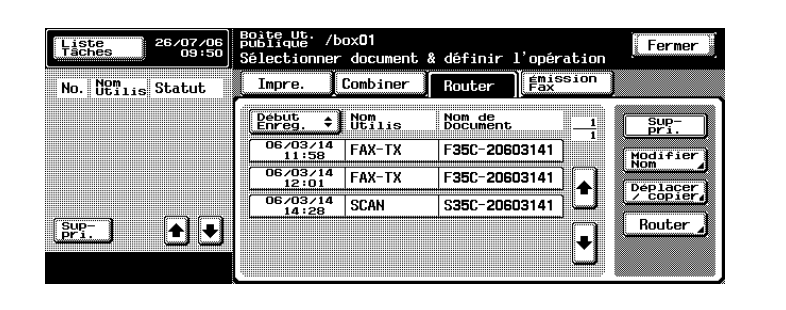

- Pour plus d'informations sur la fonction de distribution réseau, consultez le manuel d'utilisation [Opérations Boîte].
- **7** Appuyez sur [Fermer] pour fermer l'écran.

### **7.19 Vérification de la destination avant l'envoi**

Au moment de l'émission, le numéro de fax indiqué est comparé aux informations de numéro de fax (CSI) de la machine distante, et les données sont transmises uniquement si les données correspondent des deux côtés de la ligne. Cette fonction permet de prévenir les émissions erronées.

#### **Détails**

 $\mathbb Q$ 

Vous pouvez faire en sorte que l'envoi s'effectue après la vérification de la destination en enregistrant le carnet d'adresses. Du point de vue de la vérification de la destination, les options définies dans la fonction Réglage communication de l'écran Fax a priorité sur celles du carnet d'adresses.

- **1** Au besoin, appuyez sur [Fax] dans le tableau de commande pour afficher l'écran Fax.
- **2** Appuyez sur [Réglage comm.].
- **3** Appuyez sur [Réglage ligne].

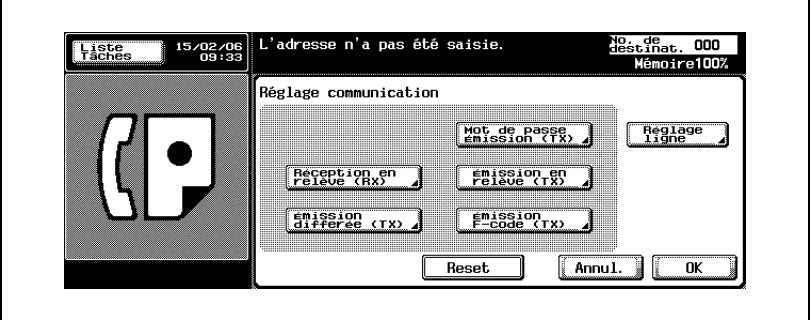

**4** Appuyez sur [Oui] pour activer la vérification de la destination.

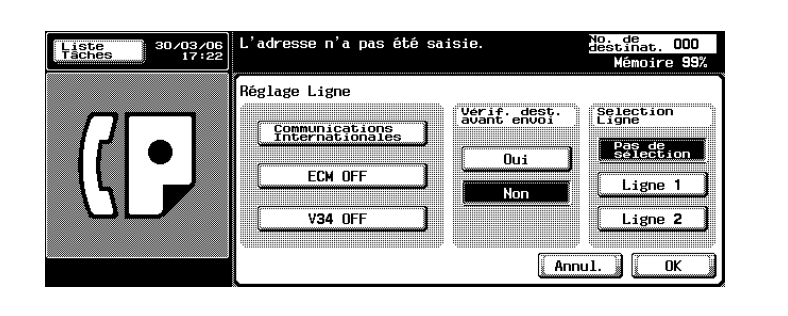

**5** Appuyez sur [OK].

L'écran Réglage communication s'affiche à nouveau.

**6** Appuyez sur [OK].

L'écran Fax s'affiche à nouveau.

- **7** Le cas échéant, définissez les autres fonctions.
	- Pour plus d'informations sur le réglage des fonctions de l'écran Fax, voir ["Réglage des conditions d'émission" à la page 3-12.](#page-85-0) Pour plus d'informations sur le réglage des fonctions de l'écran Application, voir ["Présentation des fonctions d'application" à la](#page-168-0)  [page 7-5.](#page-168-0)
- **8** Indiquez la destination.
	- Pour plus d'informations sur la désignation de la destination, voir ["Sélection de la destination" à la page 3-22.](#page-95-0)
- **9** Positionnez le document original.
	- Pour plus d'informations sur la mise en place du document, voir ["Positionnement de l'original sur la machine" à la page 3-7.](#page-80-0)
- **10** Appuyez sur [Départ].

Le FK-502 mémorise le document avant de l'émettre.

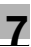

#### $\heartsuit$ **Détails**

Pour annuler l'émission, voir ["Annulation de l'émission" à la page](#page-114-0) 3-41.

Si le poste récepteur n'est pas en état de recevoir, son numéro fera l'objet d'un rappel. Pour plus d'informations sur le rappel, voir ["Appels](#page-105-0)  [récents" à la page](#page-105-0) 3-32.

Si l'émission échoue, voir ["Impossible d'envoyer des messages" à la](#page-154-0)  [page](#page-154-0) 5-3.

### **7.20 Envoi après vérification de la destination**

Lorsque vous précisez la destination et que vous appuyez sur le bouton [Départ], l'écran Vérification destination et le nombre de cas apparaît. L'envoi après vérification de la destination prévient les transmissions erronées dues à des destinations incorrectes.

# $\mathbb{Q}$

#### **Détails**

Pour utiliser la fonction d'affichage de la vérification de la destination, vous devez l'activer (ON) via Réglage fonction ON/OFF. Pour plus d'informations sur le réglage de la fonction d'affichage de la vérification de la destination, voir [page](#page-365-0) 11-42.

- **1** Au besoin, appuyez sur [Fax] dans le tableau de commande pour afficher l'écran Fax.
- **2** Définissez [Réglage numéris.] ou [Réglage comm.], si nécessaire.
- **3** Indiquez la destination.
	- Pour plus d'informations sur la désignation de la destination, voir ["Sélection de la destination" à la page 3-22.](#page-95-0)
- **4** Positionnez le document original.
	- Pour plus d'informations sur la mise en place du document, voir ["Positionnement de l'original sur la machine" à la page 3-7.](#page-80-0)
- **5** Appuyez sur [Départ].

L'écran Vérification destination s'affiche.

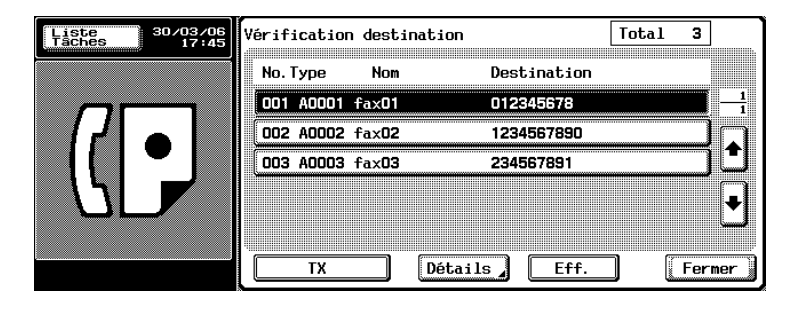

**6** Vérifiez si la destination indiquée est correcte et appuyez sur [TX] ou [Départ].

### **7.21 Indication de la ligne à utiliser pour l'envoi (Sélection ligne)**

Ce réglage n'est disponible que si 2 lignes sont utilisées.

Si le réglage Ligne 2 de l'option des lignes multiples est [Réception uniquement], il n'est pas possible de choisir la ligne. Pour plus d'informations sur le réglage des lignes multiples, voir [page 11-76.](#page-399-0)

- **1** Au besoin, appuyez sur [Fax] dans le tableau de commande pour afficher l'écran Fax.
- **2** Appuyez sur [Réglage comm.].
- **3** Appuyez sur [Réglage ligne].

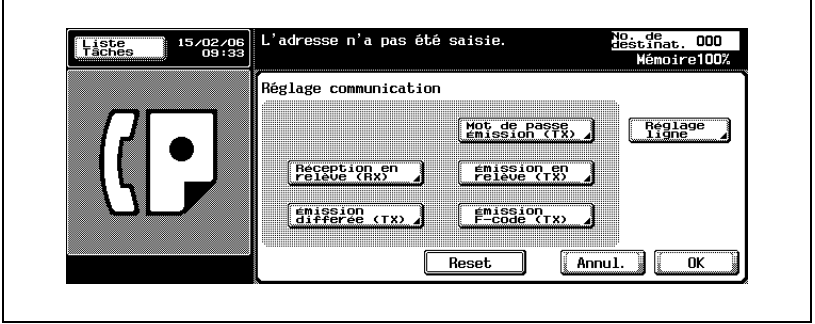

**4** Sélectionnez une ligne à utiliser dans l'option [Sélection ligne].

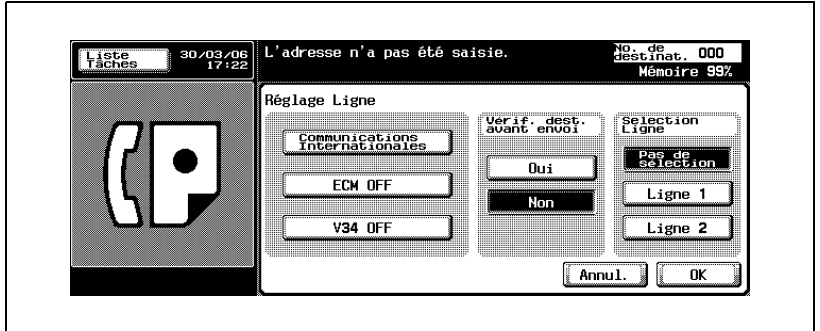

– Si vous sélectionnez [Pas de sélection], c'est une ligne vide qui apparaît.

**5** Appuyez sur [OK].

L'écran Réglage communication s'affiche à nouveau.

**6** Appuyez sur [OK].

L'écran Fax s'affiche à nouveau.

- **7** Le cas échéant, définissez les autres fonctions.
	- Pour plus d'informations sur le réglage des fonctions de l'écran Fax, voir ["Réglage des conditions d'émission" à la page 3-12.](#page-85-0) Pour plus d'informations sur le réglage des fonctions de l'écran Application, voir ["Présentation des fonctions d'application" à la](#page-168-0)  [page 7-5.](#page-168-0)
- **8** Indiquez la destination.
	- Pour plus d'informations sur la désignation de la destination, voir ["Sélection de la destination" à la page 3-22.](#page-95-0)
- **9** Positionnez le document original.
	- Pour plus d'informations sur la mise en place du document, voir ["Positionnement de l'original sur la machine" à la page 3-7.](#page-80-0)
- **10** Appuyez sur [Départ].

Le FK-502 mémorise le document avant de l'émettre.

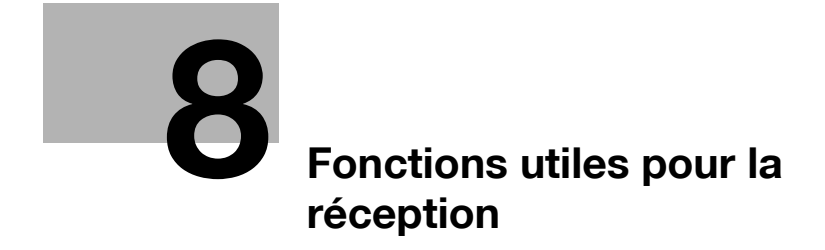

### <span id="page-228-0"></span>**8 Fonctions utiles pour la réception**

#### **8.1 Utilisation d'un document reçu en réception confidentielle**

Cette fonction permet d'utiliser des boîtes confidentielles (similaires à des comptes de messagerie) pour échanger des informations avec certaines personnes. Outre l'envoi d'un document vers une boîte confidentielle de destination (émission confidentielle), la réception d'un document dans une boîte confidentielle sur votre poste (réception confidentielle) est possible. Les sections suivantes décrivent les procédures d'impression d'un document reçu dans une boîte utilisateur confidentielle et de suppression d'un tel document.

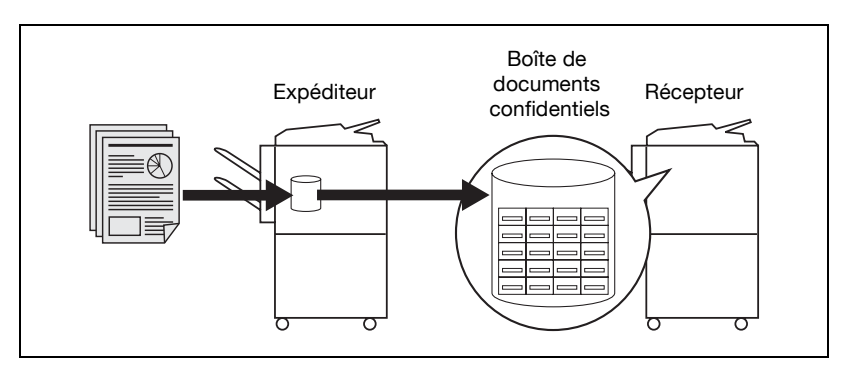

#### **Spécifications**

Si vous comptez recevoir des documents confidentiels, vous devez définir une boîte utilisateur confidentielle ainsi qu'un mot de passe de communication (ce dernier est facultatif) (voir ["Réglage des boîtes utilisateur](#page-304-0)  [de réception confidentielle \(Réception F-code\)" à la page 10-51](#page-304-0)) pour votre FK-502 et donner ces informations (numéro de boîte confidentielle et mot de passe) à l'expéditeur. L'émission confidentielle suppose que le fax de destination soit doté de la fonction F-code.

#### **Impression du document reçu dans une boîte utilisateur confidentielle**

Lorsque le FK-502 reçoit un document confidentiel, il imprime automatiquement un rapport de réception confidentielle. Procédez comme suit pour imprimer un document reçu dans une boîte utilisateur confidentielle.

- **1** Appuyez sur [Boîte] sur le tableau de commande.
- **2** Si un disque dur en option est installé, sélectionnez la boîte définie comme [Boîte utilisateur confidentielle] dans [Boite Utilis. Public] ou [Boite Utilis. Privée]. Si aucun disque dur n'est installé, sélectionnez la boîte dans [Boîte utilisateur confidentielle].
- **3** Si un mot de passe d'accès a été défini pour la boîte, saisissez-le dans l'écran affiché, puis appuyez sur [OK].
	- Le mot de passe peut comporter 8 caractères maximum.
- **4** Sélectionnez le numéro de la boîte confidentielle à l'aide de  $\blacksquare$  ou de  $\blacktriangleright$ , puis appuyez sur [Imprimer].
- **5** Appuyez sur [Départ].

Le document stocké dans la boîte utilisateur confidentielle désignée est imprimé.

 $\heartsuit$ 

#### **Détails**

Pour interrompre l'opération, appuyez sur [Fermer].

Une fois imprimé, le document est automatiquement supprimé.

#### **Suppression des documents d'une boîte utilisateur confidentielle**

Procédez comme suit pour supprimer des documents d'une boîte utilisateur confidentielle.

Vous pouvez supprimer tous les documents d'une boîte confidentielle en mode Utilitaire.

- **1** Appuyez sur [Boîte] sur le tableau de commande.
- **2** Si un disque dur en option est installé, sélectionnez la boîte définie comme [Boîte utilisateur confidentielle] dans [Boite Utilis. Public] ou [Boite Utilis. Privée]. Si aucun disque dur n'est installé, sélectionnez la boîte dans [Boîte utilisateur confidentielle].
- **3** Si un mot de passe d'accès a été défini pour la boîte, saisissez-le dans l'écran affiché, puis appuyez sur [OK].
	- Le mot de passe peut comporter 8 caractères maximum.
- 4 Sélectionnez le numéro de la boîte confidentielle à l'aide de **et de la** ou de  $\blacktriangleright$ , puis appuyez sur [Supprimer].
- **5** Appuyez sur [Oui] dans l'écran de confirmation affiché.

Le ou les documents de cette boîte sont supprimés.

#### **Détails**

 $\mathbb Q$ 

Pour interrompre l'opération, appuyez sur [Fermer].

### **8.2 Réception mémoire**

En mode Utilitaire, vous pouvez configurer le FK-502 pour qu'il reçoive les documents, les mémorise et les imprime, selon les besoins. C'est le mode de réception mémoire. Les sections qui suivent décrivent les procédures d'impression et de suppression d'un document reçu mémorisé. Il est supposé que la réception mémoire est active.

 $\heartsuit$ 

#### **Détails**

Pour activer et régler la réception mémoire, voir ["Réception mémoire" à](#page-369-0)  [la page](#page-369-0) 11-46.

#### **Impression d'un document mémorisé**

La procédure suivante décrit l'impression d'un document reçu et mémorisé.

- **1** Au besoin, appuyez sur [Boîte] sur le tableau de commande pour afficher l'écran de sélection d'une boîte.
- **2** Lorsqu'un disque dur en option est installé, sélectionnez l'onglet [Boîte Ut. Système].
- **3** Appuyez sur [Boîte Réception Mémoire RX].

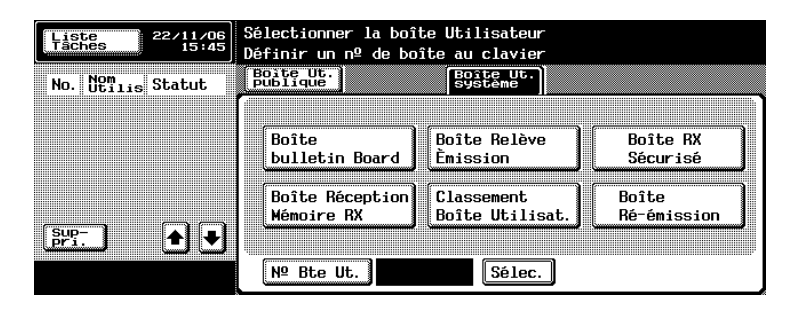

- Si la fonction d'authentification utilisateur est activée ([ON]), l'onglet [Boîte ut. privée] apparaît.
- 4 Saisissez le mot de passe et appuyez sur [OK].
	- Pour interrompre l'opération, appuyez sur [Annul.].
	- Appuyez sur [C] (Clear) si vous voulez supprimer les données saisies.
- 5 Sélectionnez le document reçu à l'aide de  $\bullet$  ou  $\bullet$  et appuyez sur [Imprimer].
- **6** Appuyez sur [Départ].

Le document sélectionné est imprimé.

#### **Détails**

 $\mathbb Q$ 

Appuyez sur  $\longrightarrow$  ou  $\longrightarrow$  pour afficher l'écran suivant ou précédent.

Pour interrompre l'opération, appuyez sur [Fermer] avant d'appuyer sur [Imprimer].

Pour afficher la première page du ficher sélectionné afin d'en vérifier le contenu, appuyez sur [Imprimer épreuve].

#### **Suppression d'un document mémorisé**

La procédure suivante décrit la suppression d'un document reçu et mémorisé.

- **1** Au besoin, appuyez sur [Boîte] sur le tableau de commande pour afficher l'écran de sélection d'une boîte.
- **2** Lorsqu'un disque dur en option est installé, sélectionnez l'onglet [Boîte Ut. Système].
- **3** Appuyez sur [Boîte Réception Mémoire RX].

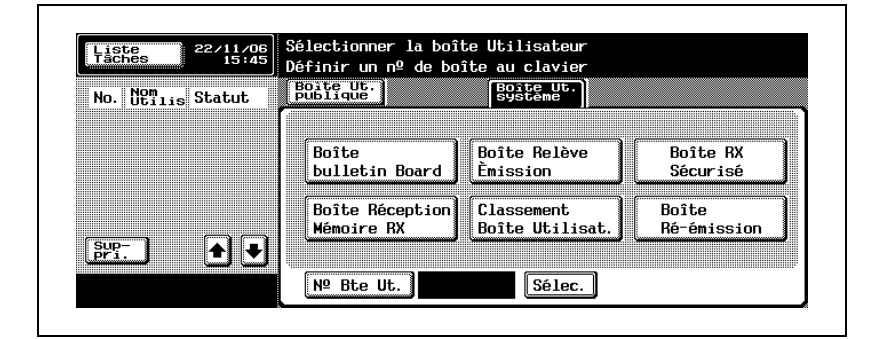

- **4** Saisissez le mot de passe et appuyez sur [OK].
	- Pour interrompre l'opération, appuyez sur [Annul.].
	- Appuyez sur [C] (Clear) si vous voulez supprimer les données saisies.
- **5** Sélectionnez le document reçu à l'aide de  $\blacksquare$  ou  $\blacktriangle$  et appuyez sur [Suppri.].
- **6** Appuyez sur [Oui] dans l'écran de confirmation affiché.

Le document sélectionné est imprimé.

#### $\heartsuit$ **Détails**

Pour interrompre l'opération, appuyez sur [Fermer] avant d'appuyer sur [Imprimer].

Pour afficher la première page du ficher sélectionné afin d'en vérifier le contenu, appuyez sur [Imprimer épreuve].

### **8.3 Informations de réception**

#### **Lorsque [Impression R/V pour réception] est réglée sur [ON]**

Lorsque [Impression R/V pour réception] est activée ([ON]) dans le réglage d'émission/réception du mode Utilitaire, les documents sont imprimés rectoverso. Pour plus d'informations, voir ["Réglage émission/réception" à la](#page-361-0)  [page 11-38.](#page-361-0)

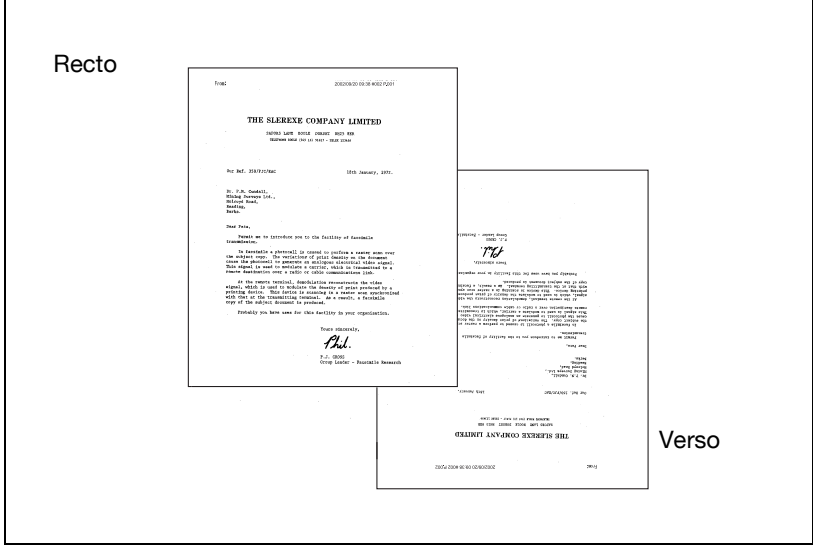

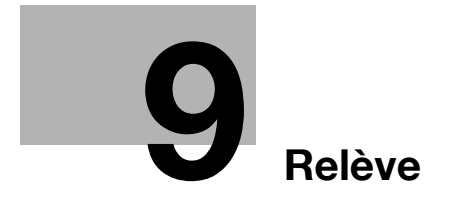

## <span id="page-238-0"></span>**9 Relève**

### **9.1 Émission en relève**

L'émission en relève permet au FK-502 de numériser un document et de l'enregistrer sur cet appareil jusqu'à ce qu'une destination transmette une commande de relève, qui provoque la transmission du document stocké.

Le document est sauvegardé dans la boîte Émission en relève de la boîte utilisateur système, et l'émission commence lors de la réception d'une commande de relève en provenance de la destination. L'émission en relève stocke les documents dans la boîte Émission en relève et les bulletins dans la boîte Bulletin.

La description qui suit suppose l'utilisation de l'émission en relève et de la boîte utilisateur Émission en relève.

 $\circledcirc$ 

#### **Détails**

Si vous utilisez l'option Bulletin, voir ["Bulletin" à la page](#page-245-0) 9-10.

Cette section décrit la procédure Émission en relève TX (Normal).

#### 0 **Spécifications**

L'émission en relève porte sur un seul document. L'émission mémoire est automatiquement sélectionnée.

#### 0 **Fonctions incompatibles**

Réception en relève RX (Normal), Émission différée, Communications internationales, ECM OFF, Mot de passe émission TX, Émission F-code, V34 OFF, Enregistrement dans la boîte Bulletin, Réception en relève RX (Bulletin)

- **1** Au besoin, appuyez sur [Fax] dans le tableau de commande pour afficher l'écran Fax.
- **2** Appuyez sur [Réglage comm.].
- **3** Appuyez sur [Émission en relève (TX)].

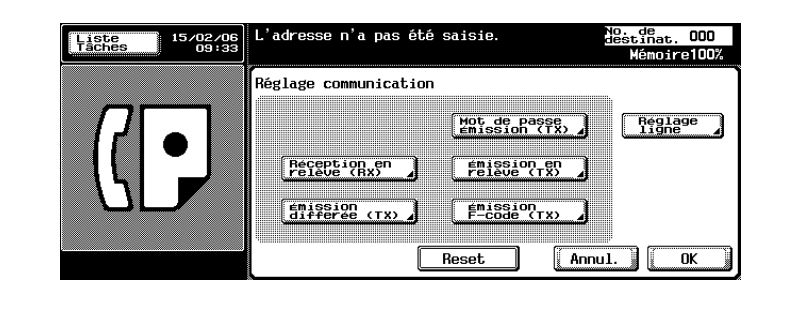

**4** Appuyez sur [Normal].

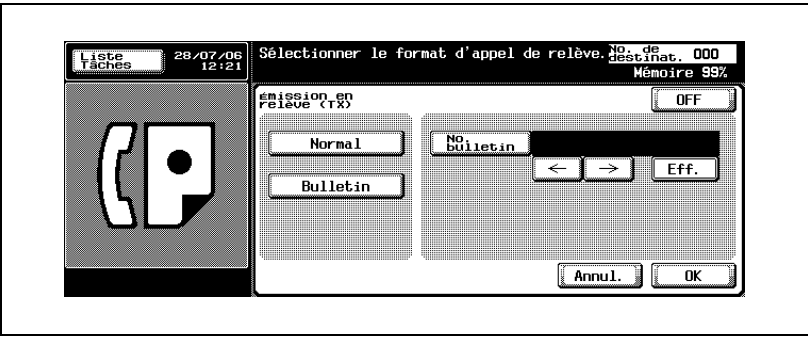

– Pour annuler le réglage, appuyez sur [OFF].

**5** Appuyez sur [OK].

L'écran Réglage communication s'affiche à nouveau.

**6** Appuyez sur [OK].

L'écran Fax s'affiche à nouveau.

- **7** Le cas échéant, définissez les autres fonctions.
	- Pour plus d'informations sur le réglage des fonctions de l'écran Fax, voir ["Réglage des conditions d'émission" à la page 3-12.](#page-85-0) Pour plus d'informations sur le réglage des fonctions du menu d'application Fax, voir ["Présentation des fonctions d'application" à](#page-168-1)  [la page 7-5](#page-168-1).
- **8** Positionnez le document original.
	- Pour plus d'informations sur la mise en place du document, voir ["Positionnement de l'original sur la machine" à la page 3-7.](#page-80-0)
- **9** Appuyez sur [Départ].

Le FK-502 numérise le document et le mémorise jusqu'à ce que la destination envoie une commande de relève, qui entraîne l'émission du document.

#### $\mathbb Q$ **Détails**

Si l'émission échoue, voir ["Impossible d'envoyer des messages" à la](#page-154-0)  [page](#page-154-0) 5-3.

#### **Impression d'un document dans la boîte utilisateur Émission en relève TX**

Il est possible d'imprimer les documents de la boîte Émission en relève TX.

- **1** Appuyez sur [Boîte] sur le tableau de commande.
- **2** Lorsqu'un disque dur en option est installé, sélectionnez l'onglet [Boîte Ut. Système].
- **3** Appuyez sur [Boîte Relève émission].

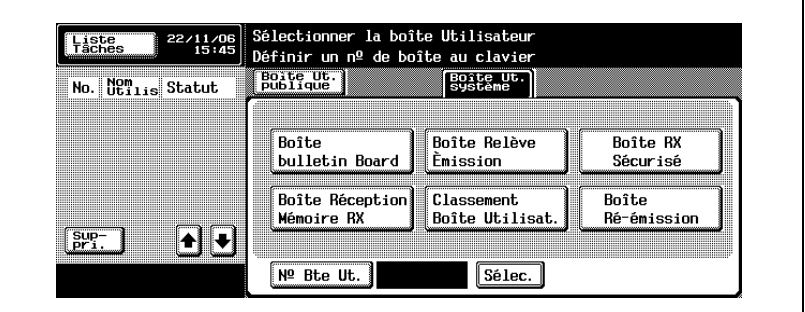

**4** Appuyez sur [Impre.], puis sur [Départ].

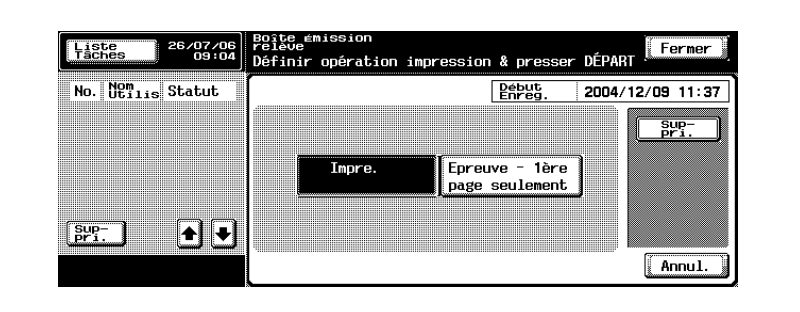

- Pour supprimer un document, appuyez sur [Suppri].
- Pour imprimer la première page seulement, appuyez sur [Épreuve 1ère page seulement].
- **5** Appuyez sur [Fermer] pour fermer l'écran.

### **9.2 Réception en relève**

La réception en relève permet au FK-502 d'envoyer une commande à une destination pour recevoir le document qui est soit prêt à l'émission sur la machine distante, soit réservé pour l'émission en relève. Cette fonction est utile si vous préférez assumer les frais de la communication.

La réception en relève séquentielle permet de désigner plusieurs destinations de réception en relève.

A la fin d'une réception en relève séquentielle, un rapport de résultat est imprimé. Un rapport de réservation de réception en relève séquentielle est imprimé quand la fonction d'émission différée est également utilisée.

# $\mathbb{Q}$

#### **Détails**

Cette fonction ne fonctionne pas si la machine distante n'est pas dotée de cette fonction.

Pour plus d'informations sur le rapport de réception en relève séquentielle réservée, voir ["Rapport de relève séquentielle réservée](#page-441-0)  [\(réception\)" à la page](#page-441-0) 12-28, et sur le rapport de résultat de la réception en relève séquentielle, voir ["Rapport de relève séquentielle \(réception\)" à](#page-431-0)  [la page](#page-431-0) 12-18.

Il existe deux options de réception en relève: la réception en relève normale et la réception en relève où le document réservé est reçu dans le tableau électronique (Bulletin board) de la destination. La description suivante s'applique à la réception en relève normale. Pour plus d'informations sur l'option Bulletin, voir ["Réception en relève d'un document placé sur le](#page-249-0)  [tableau électronique d'une destination \(fax\)" à la page 9-14.](#page-249-0)

#### 0 **Fonctions incompatibles**

Effacement des bords, Format de numérisation, Originaux mixtes, Original plié en Z, Original long, Position reliure, Émission confidentielle, Requête d'émission en relais, ECM OFF, Communications internationales, Émission en relève (Normal), Mot de passe émission, V.34 OFF, Numérisation séparée, Enregistrement dans la boîte Bulletin, Réception en relève (Bulletin)

- **1** Au besoin, appuyez sur [Fax] dans le tableau de commande pour afficher l'écran Fax.
- **2** Appuyez sur [Réglage comm.].
- **3** Appuyez sur [Réception en relève (RX)].

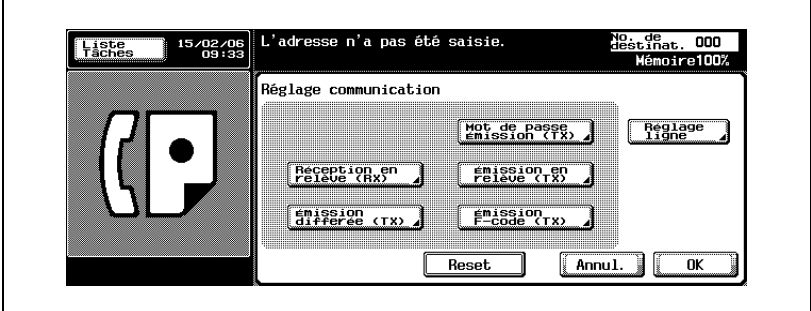

**4** Appuyez sur [Normal].

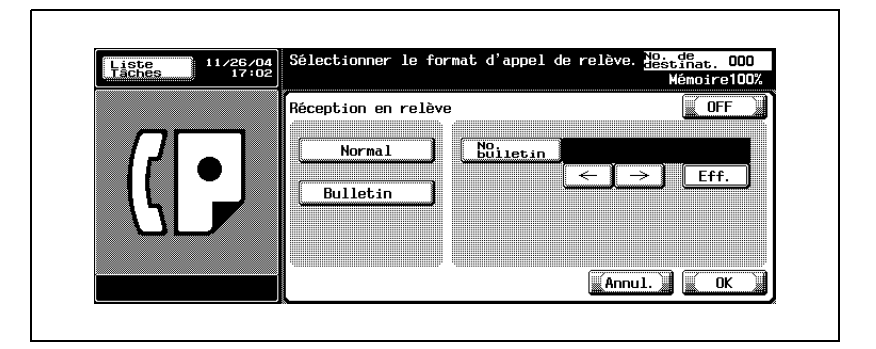

- **5** Appuyez sur [OK].
	- Pour annuler le réglage, appuyez sur [OFF].

L'écran Réglage communication s'affiche à nouveau.

**6** Appuyez sur [OK].

L'écran Fax s'affiche à nouveau.

- **7** Indiquez la ou les destinations.
	- Pour plus d'informations sur la désignation de la destination, voir ["Sélection de la destination" à la page 3-22.](#page-95-0)

Vous pouvez spécifier plusieurs destinations.

**8** Appuyez sur [Départ].

Le FK-502 commence à recevoir le ou les documents prêts à l'émission ou réservés pour l'émission en relève sur la ou les destinations.

# $\mathbb{Q}$

#### **Détails**

Si la réception échoue, voir ["Réception impossible" à la page](#page-136-0) 4-7.

### <span id="page-245-0"></span>**9.3 Bulletin**

Le FK-502 vous permet de parcourir le tableau électronique (Bulletin board) d'une destination pour y rechercher les documents en attente de relève ou pour y placer des documents à relever. Cette section décrit les procédures de traitement des documents sur le tableau électronique d'une destination. l'inscription d'un document sur le tableau électronique ou la réception par relève d'un document inscrit sur le tableau électronique.

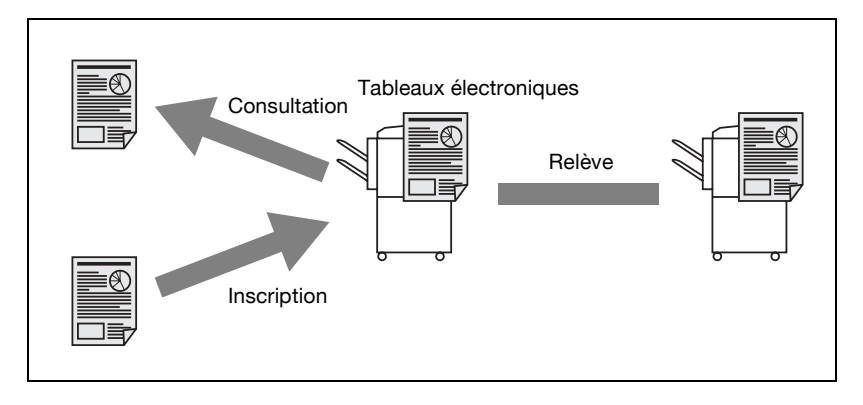

La procédure d'inscription d'un document sur un tableau électronique est décrite ci-dessous.

#### **Inscription d'un document sur un tableau électronique**

#### 0 **Spécifications**

Les tableaux électroniques doivent être définis préalablement. Voir ["Réglage du tableau électronique" à la page 10-60.](#page-313-0) La fonctionnalité des tableaux électroniques peut être utilisée uniquement si la destination est dotée de la fonction F-code. Il n'est possible d'enregistrer qu'un seul document sur un tableau électronique.

#### 0 **Fonctions incompatibles**

Effacement des bords, Format de numérisation, Originaux mixtes, Original plié en Z, Original long, Position reliure, Émission en relève (Normal), Communications internationales, ECM OFF, Mot de passe émission, Émission F-Code, V.34 OFF, Numérisation séparée

- $\checkmark$  Si le tableau électronique comporte déjà un document et que vous en placez un nouveau, ce dernier écrase le document existant.
- **1** Au besoin, appuyez sur [Fax] dans le tableau de commande pour afficher l'écran Fax.
- **2** Appuyez sur [Réglage comm.].
- **3** Appuyez sur [Émission en relève (TX)].

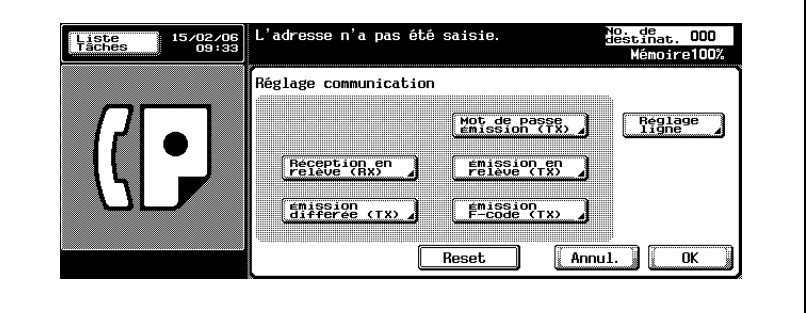

**4** Appuyez sur [Bulletin].

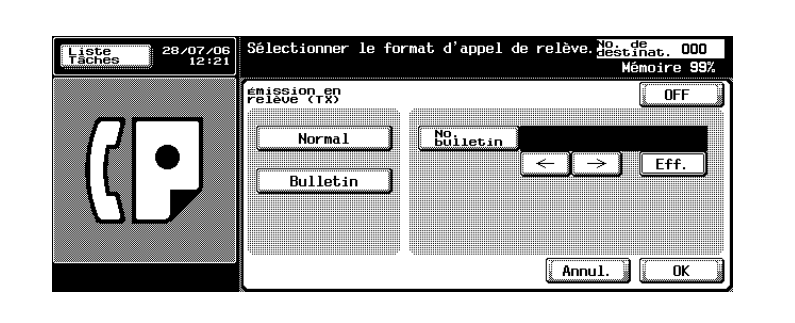

**5** Saisissez le numéro du bulletin dans le champ [No. bulletin].

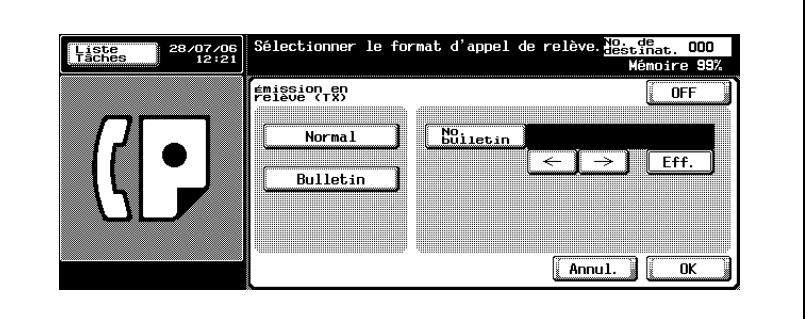

- Vous pouvez saisir un numéro compris entre 1 et 999999999 (9 chiffres).
- Pour effacer un caractère, appuyez sur [Eff.].
- Si vous appuyez sur [C] (Clear), tous les numéros de tableau électronique sont supprimés.
- **6** Appuyez sur [OK].
	- Pour annuler le réglage, appuyez sur [OFF].
	- L'écran Réglage communication s'affiche à nouveau.
- **7** Appuyez sur [OK].

L'écran Fax s'affiche à nouveau.

- **8** Le cas échéant, définissez les autres fonctions.
	- Pour plus d'informations sur le réglage des fonctions de l'écran Fax, voir ["Réglage des conditions d'émission" à la page 3-12.](#page-85-0) Pour plus d'informations sur le réglage des fonctions de l'écran Application, voir ["Présentation des fonctions d'application" à la](#page-168-1)  [page 7-5.](#page-168-1)
- **9** Positionnez le document original.
	- Pour plus d'informations sur la mise en place du document, voir ["Positionnement de l'original sur la machine" à la page 3-7.](#page-80-0)
- **10** Appuyez sur [Départ].
	- Si vous voulez interrompre la lecture du document après avoir appuyé sur [Départ], appuyez sur [Arrêt], puis sur [Oui] dans l'écran de confirmation.

Le FK-502 lit le document et le place sur le tableau électronique.

#### <span id="page-249-0"></span>**Réception en relève d'un document placé sur le tableau électronique d'une destination (fax)**

Vous pouvez recevoir par relève le document placé sur le tableau électronique d'une destination. Procédez de la manière suivante.

- **1** Au besoin, appuyez sur [Fax] dans le tableau de commande pour afficher l'écran Fax.
- **2** Appuyez sur [Réglage comm.].
- **3** Appuyez sur [Réception en relève (RX)].

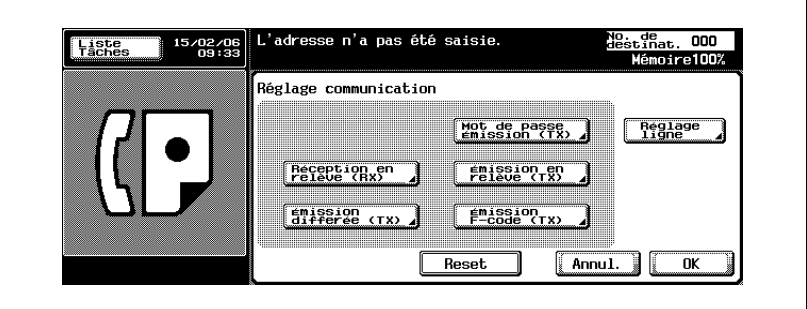

**4** Appuyez sur [Bulletin].

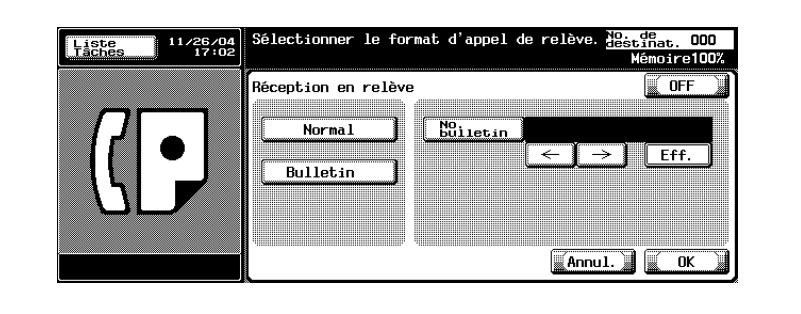

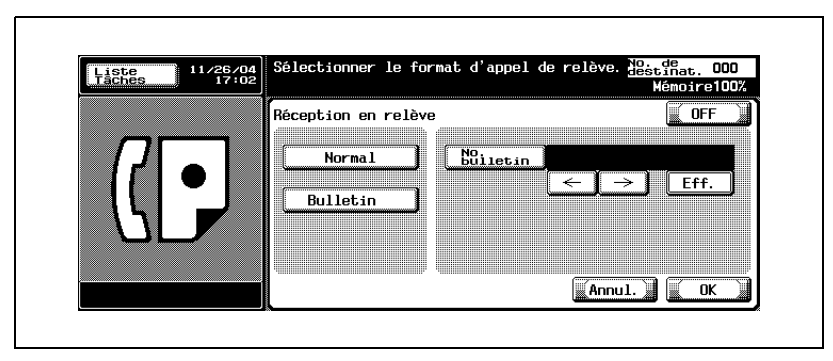

**5** Saisissez le numéro du bulletin dans le champ [No. bulletin].

- Vous pouvez saisir un numéro de bulletin de 20 chiffres maximum.
- Pour effacer un caractère, appuyez sur [Eff.].
- Si vous appuyez sur [C] (Clear), tous les numéros de tableau électronique sont supprimés.
- **6** Appuyez sur [OK].
	- Pour annuler le réglage, appuyez sur [OFF].

L'écran Réglage communication s'affiche à nouveau.

**7** Appuyez sur [OK].

L'écran Fax s'affiche à nouveau.

- **8** Sélectionnez la destination.
	- Pour plus d'informations, voir ["Sélection de la destination" à la](#page-95-0)  [page 3-22.](#page-95-0)
- **9** Appuyez sur [Départ].

La machine distante lance l'opération de relève sur son tableau électronique.

#### **Impression d'un document dans la boîte utilisateur Bulletin**

Il est possible d'imprimer les documents de la boîte Bulletin.

- **1** Appuyez sur [Boîte] sur le tableau de commande.
- **2** Lorsqu'un disque dur en option est installé, sélectionnez l'onglet [Boîte Ut. Système].
- **3** Appuyez sur [Boîte Bulletin board].

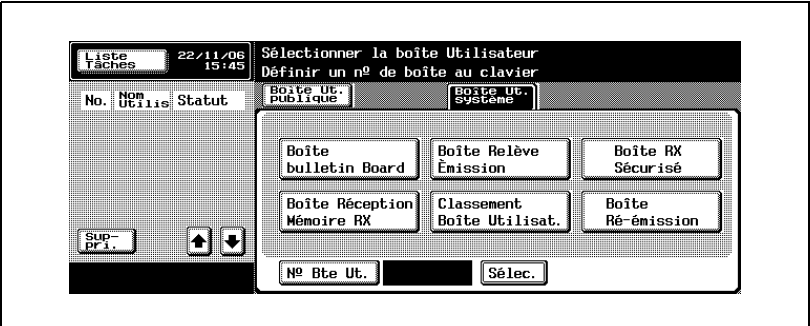

**4** Sélectionnez la boîte Bulletin board.

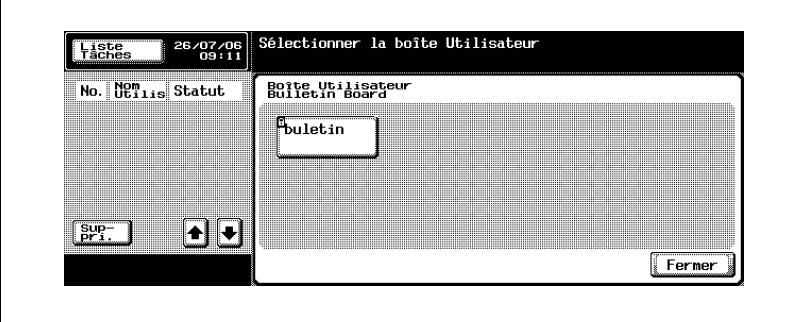
**5** Appuyez sur [Impre.], puis sur [Départ].

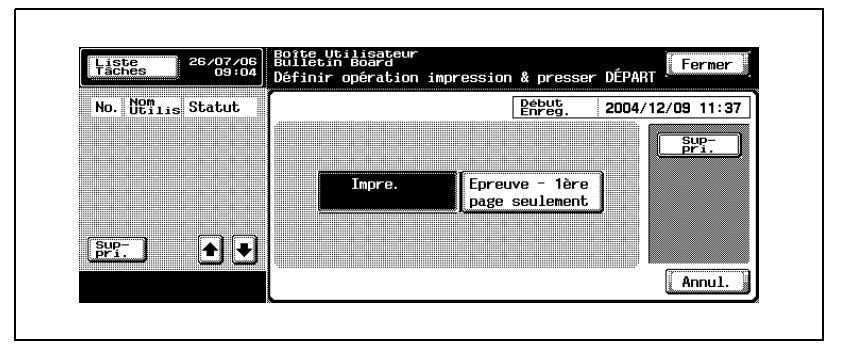

- Pour supprimer un document, appuyez sur [Suppri].
- Pour imprimer la première page seulement, appuyez sur [Épreuve 1ère page seulement].
- 
- **6** Appuyez sur [Fermer] pour fermer l'écran.

# **[Enregistrement/Réglages](#page-256-0)**

## <span id="page-256-0"></span>**10 Enregistrement/Réglages**

### <span id="page-256-1"></span>**10.1 Affichage de l'écran d'enregistrement du télécopieur**

La procédure d'affichage de l'écran d'enregistrement du télécopieur est décrite ci-dessous.

- **1** Appuyez sur [Fax] et sur [Utilitaire/Compteur] sur le tableau de commande pour afficher l'écran du mode Utilitaire.
- **2** Appuyez sur [Enregistrement 1-touche].

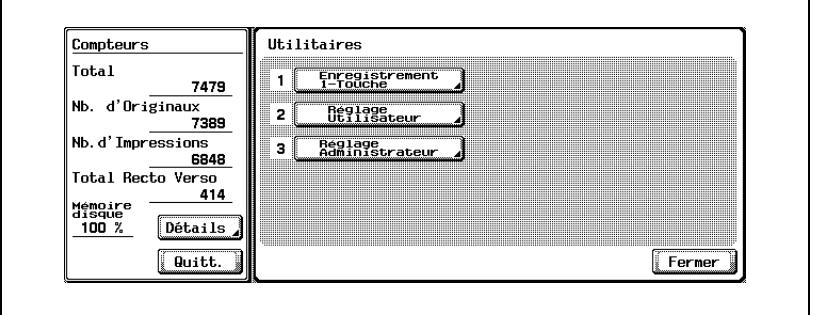

- En mode Utilitaire, vous pouvez également taper sur le clavier le numéro de l'option pour la sélectionner. Pour [Enregistrement 1 touche], tapez "1" au clavier.
- Lorsque la fonction [Enregistrement et changement d'adresse] de l'option [Restreindre l'accès aux réglages des tâches] dans le mode Utilitaire est [restreinte], il n'est pas possible d'enregistrer ou de modifier [Enregistrement 1-touche]. Pour plus d'informations sur l'enregistrement ou la modification de [Enregistrement 1-touche], contactez l'administrateur.

## **3** Appuyez sur [Fax].

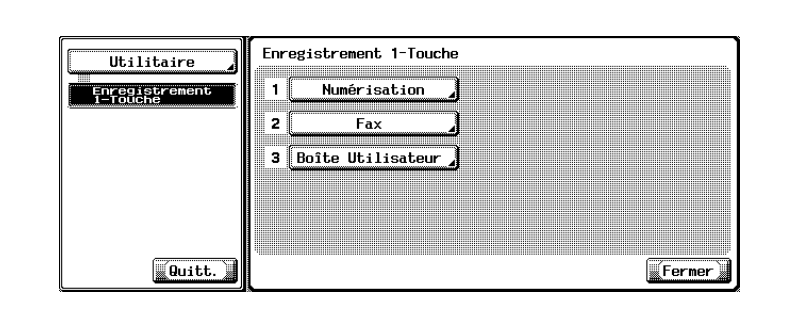

L'écran Enregistrement fax s'affiche.

<span id="page-258-0"></span>Le [carnet d'adresses] permet d'enregistrer le numéro de fax et l'adresse email d'une destination à laquelle des messages sont envoyés fréquemment. Le [carnet d'adresses] enregistré peut être utilisé à partir de [Carnet d'adresses] et de [Saisie directe] dans l'écran Fax.

- Une fois que le disque dur en option a été installé, vous pouvez enregistrer jusqu'à 2000 adresses (0001 à 2000) au total dans le [Carnet d'adresses] y compris le [Carnet d'adresses] configuré avec la fonction de scanner etc. Si aucun disque dur n'a été installé, vous pouvez enregistrer jusqu'à 1000 adresses.
- L'enregistrement du nom de la destination et du caractère de recherche dans le [carnet d'adresses] permet ensuite de spécifier la destination en sélectionnant le caractère de recherche.
- Vous pouvez enregistrer le numéro de fax ([No. abrégé]), l'adresse e-mail ou la boîte.

Cette section décrit la procédure d'enregistrement, de modification et de suppression du carnet d'adresses.

- L'enregistrement n'est pas disponible tant que le nom, la destination, l'adresse e-mail ou la boîte n'a pas été défini.

#### $\mathbb{Q}$ **Détails**

Il est également possible de procéder à un enregistrement de type [Carnet d'adresses], [Groupe] et [Programme] à l'aide de PageScope Web Connection. PageScope Web Connection permet de modifier des réglages ou d'enregistrer des adresses à partir d'un ordinateur connecté au réseau.

Reportez-vous à la section ["PageScope Web Connection" à la page](#page-474-0) 13-3 ou au manuel d'utilisation [Opérations Scanner réseau] pour savoir comment utiliser PageScope Web Connection.

Vous pouvez confirmer les informations enregistrées dans la liste de numéros abrégés.

Pour plus d'informations sur la liste de numéros abrégés, voir ["Liste](#page-452-0)  [Carnet d'adresses" à la page](#page-452-0) 12-39

<span id="page-259-0"></span>La procédure d'enregistrement d'un numéro de fax dans le carnet d'adresses est décrite ci-dessous.

- **1** Pour afficher l'écran Enregistrement fax, voir ["Affichage de l'écran](#page-256-1)  [d'enregistrement du télécopieur" à la page 10-3.](#page-256-1)
- **2** Appuyez sur [Carnet d'adresses].

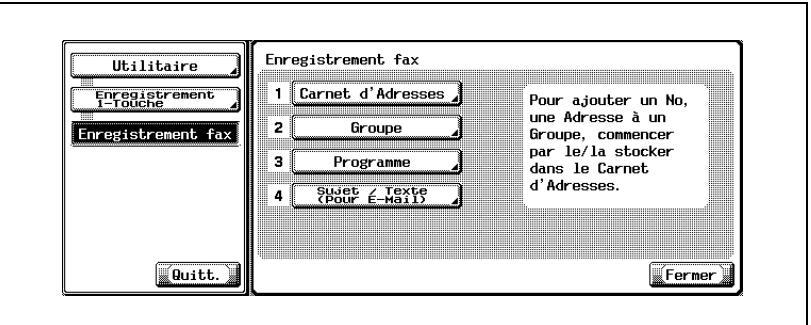

- En mode Utilitaire, vous pouvez également taper sur le clavier le numéro de l'option pour la sélectionner. Pour [Carnet d'adresses], tapez "1" au clavier.
- **3** Appuyez sur [No. abrégé].

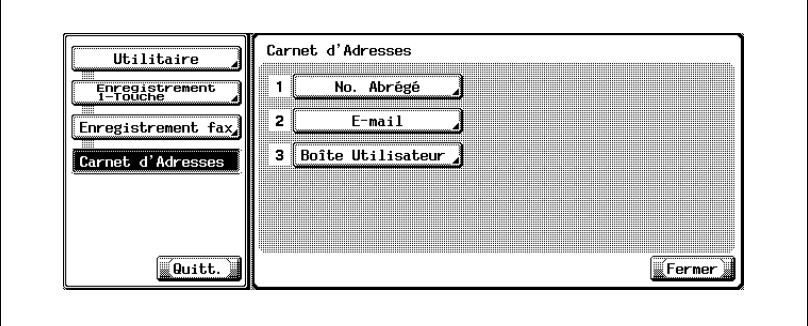

**4** Appuyez sur [Nouveau].

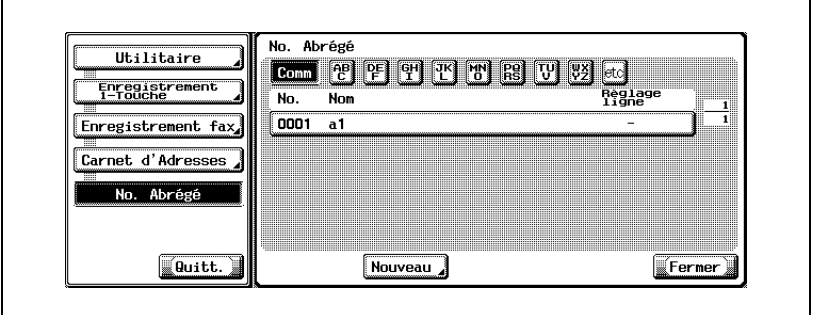

**5** Appuyez sur [Nom] et saisissez le nom du carnet d'adresses.

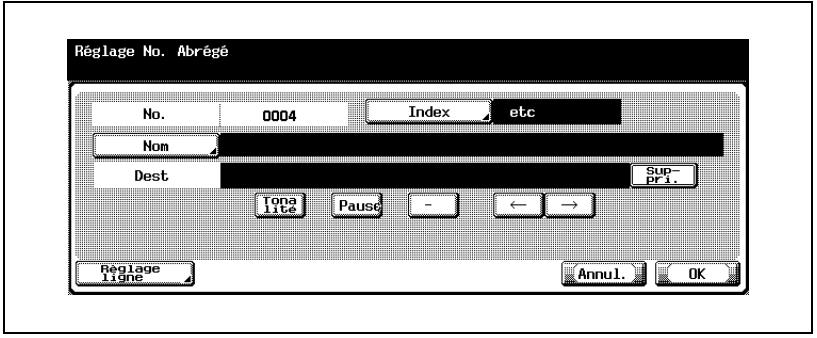

- Pour plus d'informations sur la saisie des caractères, voir [page 14-4.](#page-527-0)
- Le nom peut comporter 24 caractères maximum.
- Le champ [No.] affiche un numéro disponible.
- **6** Tapez le numéro de fax de la destination au clavier.
	- Les touches suivantes sont disponibles.
	- [Tonalité]:Si vous utilisez la numérotation décimale (par impulsions), appuyez sur [Tonalité] pour sélectionner le mode de numérotation à fréquences vocales. La sélection du mode Tonalité permet d'utiliser un service d'information par fax. La sélection de cette option est indiquée par un "T" à l'écran.
	- [Pause]: Appuyez sur [Pause] pour insérer un espace dans le numéro à former. Une seule pression sur [Pause] crée un intervalle d'une seconde entre les chiffres. Vous pouvez saisir plusieurs intervalles. Ils sont indiqués par un "P" à l'écran.
	- [-]: Symbole de séparation pour la numérotation. La saisie de ce symbole n'a aucune incidence sur la numérotation. Il est indiqué par un "-" à l'écran.
	- $\overline{\leftarrow}$ : Déplace le curseur vers la gauche.
	- $\overline{\Rightarrow}$ : Déplace le curseur vers la droite.
	- [Suppri.]: Permet de supprimer les caractères à la position du curseur, un par un.

Lorsque le curseur est à l'extrême droite, les caractères sont supprimés à partir de la fin.

- [Extérieur]:Lorsque [Définir CN PBX] est ON, l'option [Extérieur] est disponible. Si vous la sélectionnez, [E-] s'affiche. Pour plus d'informations sur Définir CN PBX, voir [p. 11-69.](#page-392-0)
- Vous pouvez saisir un numéro de 38 chiffres maximum.
- Si vous faites une faute de frappe, appuyez sur [Suppri.] pour effacer les caractères un par un ou sur [C] (Clear) pour tout effacer.
- Si la connexion à un central privé (PBX) est activée ([ON]), vous pouvez appuyer sur [Pause] après le numéro d'obtention de ligne extérieure, p. ex. "0", pour qu'un appel passé de la ligne intérieure à la ligne extérieure se déroule plus sûrement. "P" s'affiche à l'écran.
- **7** Pour changer le caractère de recherche, appuyez sur [Index], puis réenregistrez ce caractère.
	- Appuyez sur la touche à enregistrer comme caractère de recherche avec les touches [Comm] à [etc].
	- Pour une destination à laquelle des messages sont envoyés fréquemment, précisez le caractère de recherche et sélectionnez [Comm] simultanément. Ce caractère de recherche s'affichera à la première position dans la sélection du carnet d'adresses.
	- Le caractère affiché en préfixe du Nom est automatiquement défini comme caractère de recherche.
- **8** Pour définir une ligne, appuyez sur [Réglage ligne], définissez la fonction et appuyez sur [OK].
	- Pour plus d'informations sur la sélection de la ligne, voir ["Indication](#page-224-0)  [de la ligne à utiliser pour l'envoi \(Sélection ligne\)" à la page 7-61.](#page-224-0)
- **9** Appuyez sur [OK].
	- Pour annuler l'enregistrement, appuyez sur [Annul.].

Le texte est enregistré et la destination enregistrée apparaît dans la liste.

**10** Appuyez sur [Fermer].

Pour procéder à un autre enregistrement dans le carnet d'adresses, reprenez à l'étape 4.

**11** Appuyez sur [Quitt.] dans la zone secondaire.

<span id="page-263-0"></span>L'enregistrement d'une adresse e-mail dans le carnet d'adresses permet d'envoyer un original numérisé en pièce jointe d'un message. Le fichier est au format TIFF ou PDF.

La procédure d'enregistrement d'une adresse e-mail dans le carnet d'adresses est décrite ci-dessous.

- **1** Pour afficher l'écran Enregistrement fax, voir ["Affichage de l'écran](#page-256-1)  [d'enregistrement du télécopieur" à la page 10-3.](#page-256-1)
- **2** Appuyez sur [Carnet d'adresses].

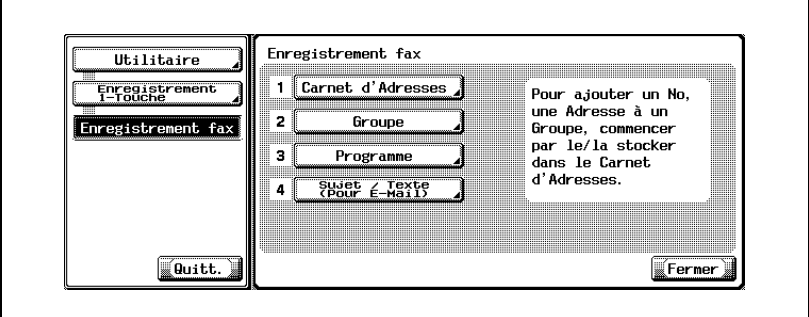

- En mode Utilitaire, vous pouvez également taper sur le clavier le numéro de l'option pour la sélectionner. Pour [Carnet d'adresses], tapez "1" au clavier.
- **3** Appuyez sur [E-Mail].

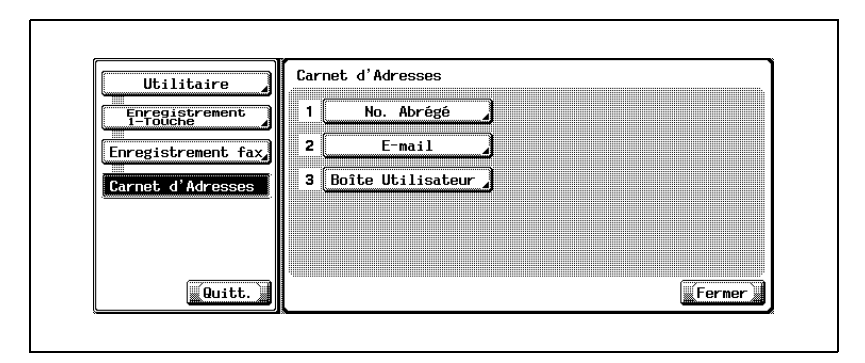

**4** Appuyez sur [Nouveau].

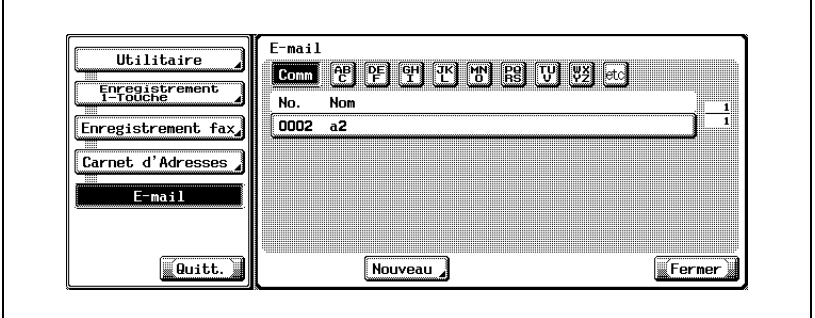

**5** Appuyez sur [Nom] et saisissez le nom du carnet d'adresses.

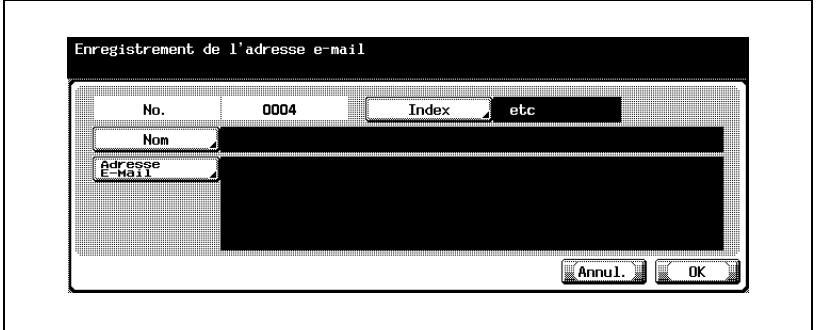

- Pour plus d'informations sur la saisie des caractères, voir [page 14-4.](#page-527-0)
- Le nom peut comporter 24 caractères maximum.
- Le champ [No.] affiche un numéro disponible.
- **6** Appuyez sur [Adresse e-mail].
- **7** Saisissez l'adresse e-mail dans l'écran qui s'affiche, puis appuyez sur [OK].
	- Déplace le curseur vers la gauche.
		- Déplace le curseur vers la droite.
	- [Suppri.]: Permet de supprimer les caractères à la position du curseur, un par un.

Lorsque le curseur est à l'extrême droite, les caractères sont supprimés à partir de la fin.

- L'adresse e-mail peut comporter 320 caractères maximum.
- Appuyez sur [C] (Clear) pour supprimer toutes les entrées saisies.
- **8** Pour changer le caractère de recherche, appuyez sur [Index], puis réenregistrez ce caractère.
	- Appuyez sur la touche à enregistrer comme caractère de recherche avec les touches [Comm] à [etc].
	- Pour une destination à laquelle des messages sont envoyés fréquemment, précisez le caractère de recherche et sélectionnez [Comm] simultanément. Ce caractère de recherche s'affichera à la première position dans la sélection du carnet d'adresses.
	- Le caractère affiché en préfixe du Nom est automatiquement défini comme caractère de recherche.
- **9** Appuyez sur [OK].
	- Pour annuler l'enregistrement, appuyez sur [Annul.].

Le texte est enregistré et la destination enregistrée apparaît dans la liste.

**10** Appuyez sur [Fermer].

Pour procéder à un autre enregistrement dans le carnet d'adresses, reprenez à l'étape 4.

**11** Appuyez sur [Quitt.] dans la zone secondaire.

#### <span id="page-266-0"></span>**Enregistrement d'une boîte dans le carnet d'adresses**

L'enregistrement d'une boîte dans le carnet d'adresses permet de placer dans cette boîte un original numérisé. Le fichier est enregistré au format TIFF.

La procédure d'enregistrement d'une boîte dans le carnet d'adresses est décrite ci-dessous.

- **1** Pour afficher l'écran Enregistrement fax, voir ["Affichage de l'écran](#page-256-1)  [d'enregistrement du télécopieur" à la page 10-3.](#page-256-1)
- **2** Appuyez sur [Carnet d'adresses].

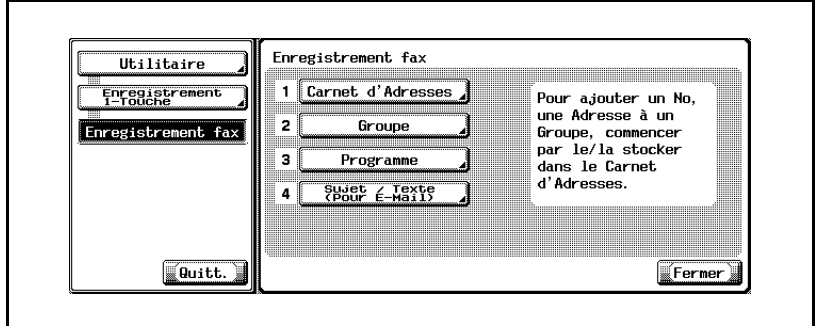

– En mode Utilitaire, vous pouvez également taper sur le clavier le numéro de l'option pour la sélectionner. Pour [Carnet d'adresses], tapez "1" au clavier.

**3** Appuyez sur [Boîte utilisateur].

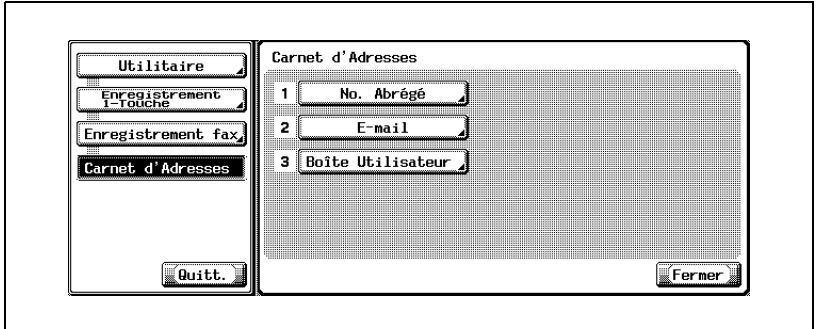

**4** Appuyez sur [Nouveau].

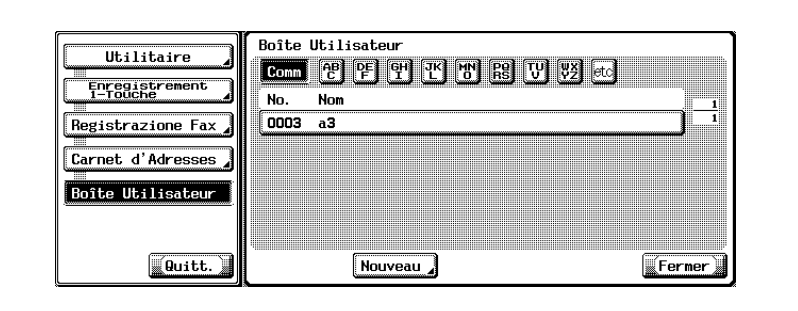

**5** Appuyez sur [Nom] et saisissez le nom du carnet d'adresses.

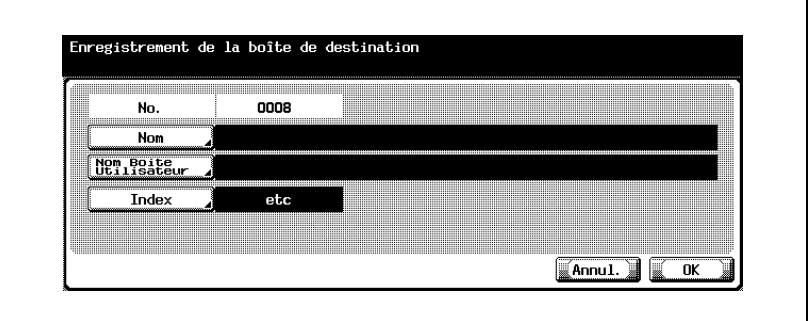

- Pour plus d'informations sur la saisie des caractères, voir [page 14-4.](#page-527-0)
- Le nom peut comporter 24 caractères maximum.
- Le champ [No.] affiche un numéro disponible.
- **6** Appuyez sur [Nom boîte utilisateur].

**7** Sélectionnez la boîte à enregistrer dans l'écran affiché et appuyez sur [OK].

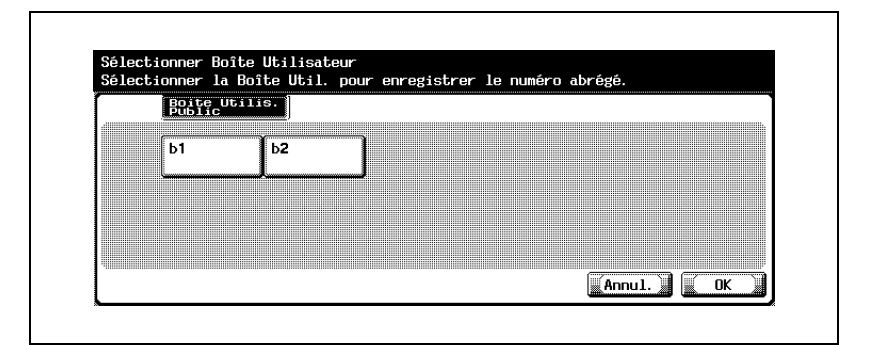

- Cette opération suppose l'enregistrement préalable de la boîte.
- Pour plus d'informations sur l'enregistrement de la boîte, consultez le manuel d'utilisation [Opérations Boîte].
- **8** Pour changer le caractère de recherche, appuyez sur [Index], puis réenregistrez ce caractère.
	- Appuyez sur la touche à enregistrer comme caractère de recherche avec les touches [Comm] à [etc].
	- Pour une destination à laquelle des messages sont envoyés fréquemment, précisez le caractère de recherche et sélectionnez [Comm] simultanément. Ce caractère de recherche s'affichera à la première position dans la sélection du carnet d'adresses.
	- Le caractère affiché en préfixe du Nom est automatiquement défini comme caractère de recherche.
- **9** Appuyez sur [OK].
	- Pour annuler l'enregistrement, appuyez sur [Annul.].

Le texte est enregistré et la destination enregistrée apparaît dans la liste.

**10** Appuyez sur [Fermer].

Pour procéder à un autre enregistrement dans le carnet d'adresses, reprenez à l'étape 4.

**11** Appuyez sur [Quitt.] dans la zone secondaire.

#### **Modification du contenu du carnet d'adresses**

La procédure de modification du contenu du carnet d'adresses est décrite ci-dessous.

- **1** Pour afficher l'écran Enregistrement fax, voir ["Affichage de l'écran](#page-256-1)  [d'enregistrement du télécopieur" à la page 10-3.](#page-256-1)
- **2** Appuyez sur [Carnet d'adresses].

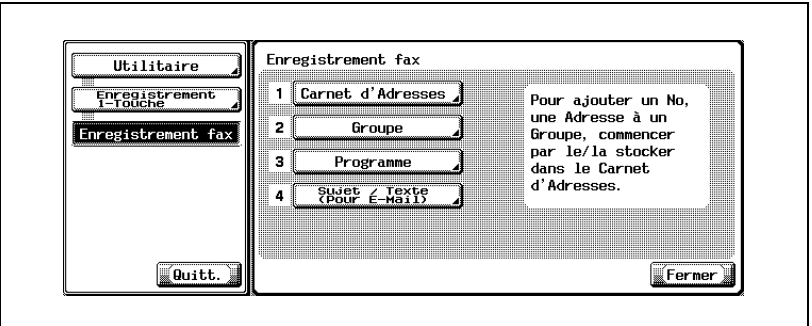

- En mode Utilitaire, vous pouvez également taper sur le clavier le numéro de l'option pour la sélectionner. Pour [Carnet d'adresses], tapez "1" au clavier.
- **3** Appuyez sur [No. abrégé], [E-Mail] ou [Boîte utilisateur].

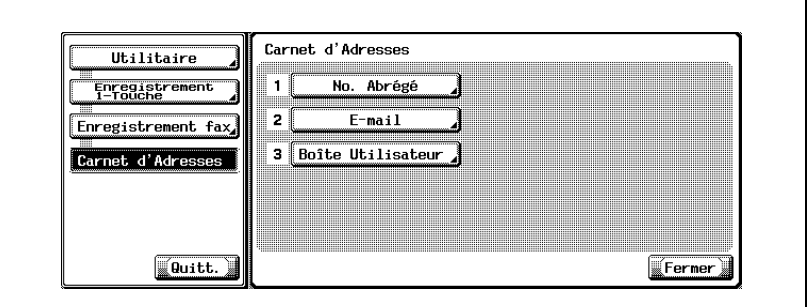

- **4** Appuyez sur le carnet d'adresses à modifier, puis sur [Modif.].
- **5** Appuyez sur l'élément à modifier, apportez-y les modifications voulues, puis appuyez sur [OK].

**6** Confirmez les modifications et appuyez sur [OK].

– Pour annuler la modification, appuyez sur [Annul.]. Pour apporter d'autres modifications, reprenez la procédure à l'étape 5.

- **7** Appuyez sur [Fermer].
- **8** Appuyez sur [Quitt.] dans la zone secondaire.

#### **Suppression du carnet d'adresses**

La procédure de suppression du carnet d'adresses est décrite ci-dessous.

- $\checkmark$  Si vous supprimez une destination du carnet d'adresses, celle-ci est également supprimée du groupe et du programme auxquels elle appartient.
- **1** Pour afficher l'écran Enregistrement fax, voir ["Affichage de l'écran](#page-256-1)  [d'enregistrement du télécopieur" à la page 10-3.](#page-256-1)
- **2** Appuyez sur [Carnet d'adresses].

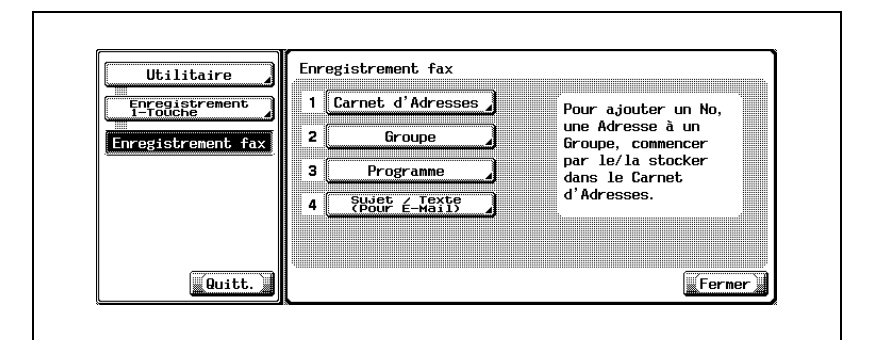

- En mode Utilitaire, vous pouvez également taper sur le clavier le numéro de l'option pour la sélectionner. Pour [Carnet d'adresses], tapez "1" au clavier.
- **3** Appuyez sur [No. abrégé], [E-Mail] ou [Boîte utilisateur].

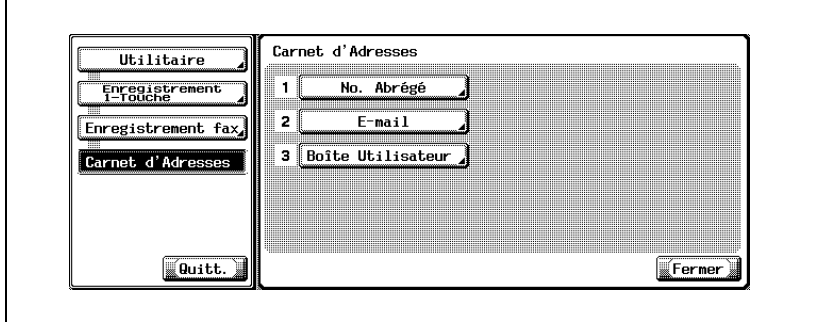

- **4** Appuyez sur le carnet d'adresses à supprimer, puis sur [Supprimer].
- **5** Appuyez sur [Oui] pour confirmer la suppression.
	- Pour annuler la suppression, appuyez sur [Non].

Pour procéder à une autre suppression, reprenez à l'étape 4.

- **6** Appuyez sur [Fermer].
- **7** Appuyez sur [Quitt.] dans la zone secondaire.

## **10.3 Enregistrement d'un groupe**

Plusieurs carnet d'adresses peuvent être affectés à un groupe. Cette fonction est utile si vous envoyez régulièrement des informations à plusieurs destinations en même temps, ou si vous avez choisi la réception en relève à partir de ces émetteurs.

- Vous pouvez enregistrer jusqu'à 100 groupes (01 à 99, 00), y compris les groupes utilisés par la fonction de numérisation.
- Chaque groupe peut comporter jusqu'à 500 carnets d'adresses.
- Un carnet d'adresses peut être enregistré pour le groupe. Veillez seulement à enregistrer la destination dans ce carnet d'adresses avant de procéder à l'enregistrement du groupe.
- Pour plus d'informations sur l'enregistrement d'un carnet d'adresses, voir ["Enregistrement du carnet d'adresses" à la page 10-5](#page-258-0).
- Chaque groupe peut porter un nom.

Les procédures qui suivent décrivent l'enregistrement d'un carnet d'adresses et d'un groupe, ainsi que la modification et la suppression d'un groupe enregistré.

- L'enregistrement n'est pas disponible tant que le nom, la destination, l'adresse e-mail ou la boîte n'a pas été défini.

# $\mathbb{Q}$

#### **Détails**

Il est également possible de procéder à un enregistrement de type [Carnet d'adresses], [Groupe] et [Programme] à l'aide de PageScope Web Connection. PageScope Web Connection permet de modifier des réglages ou d'enregistrer des adresses à partir d'un ordinateur connecté au réseau.

Reportez-vous à la section ["PageScope Web Connection" à la page](#page-474-0) 13-3 ou au manuel d'utilisation [Opérations Scanner réseau] pour savoir comment utiliser PageScope Web Connection.

Vous pouvez confirmer les informations enregistrées dans la liste des groupes.

Pour plus d'informations sur la liste des groupes, voir ["Liste Groupe" à la](#page-455-0)  page [12-42](#page-455-0).

La procédure d'enregistrement d'un groupe est décrite ci-dessous.

- **1** Pour afficher l'écran Enregistrement fax, voir ["Affichage de l'écran](#page-256-1)  [d'enregistrement du télécopieur" à la page 10-3.](#page-256-1)
- **2** Appuyez sur [Groupe].

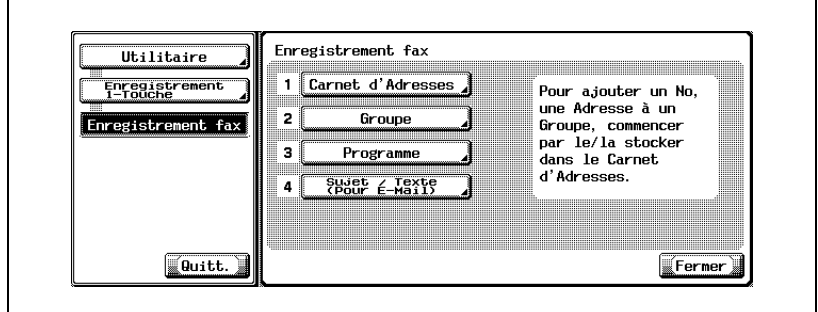

- En mode Utilitaire, vous pouvez également taper sur le clavier le numéro de l'option pour la sélectionner. Pour [Groupe], tapez "2" au clavier.
- **3** Appuyez sur [Nouveau].

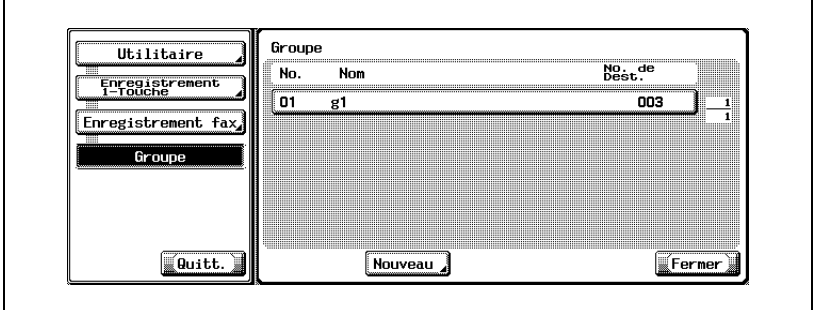

- Si le groupe a déjà été enregistré, vous pouvez en modifier les entrées en appuyant sur [Modifier]. Pour plus d'informations, voir [page 10-24.](#page-277-0)
- Seuls les groupes enregistrés dans [Fax] sont affichés.

**4** Appuyez sur [Nom] et saisissez le nom du groupe.

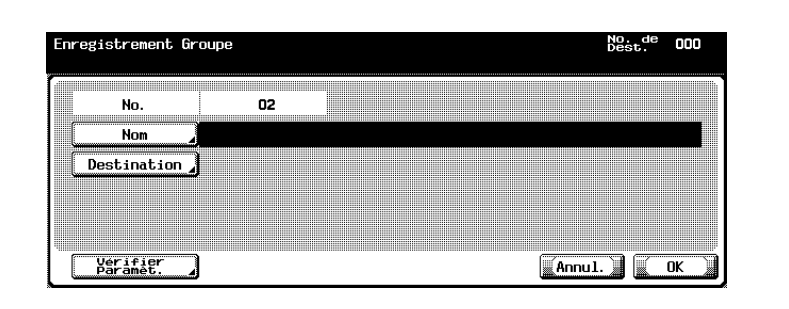

- Pour plus d'informations sur la saisie des caractères, voir [page 14-4.](#page-527-0)
- Le nom peut comporter 24 caractères maximum.
- Un numéro disponible est affiché par défaut dans le champ [No.].
- **5** Appuyez sur [Destination].
	- Chaque groupe peut comporter jusqu'à 500 carnets d'adresses.
- **6** Sélectionnez la catégorie du carnet d'adresses à enregistrer dans le groupe entre [No. abrégé], [Boîte utilisateur] et [E-mail].

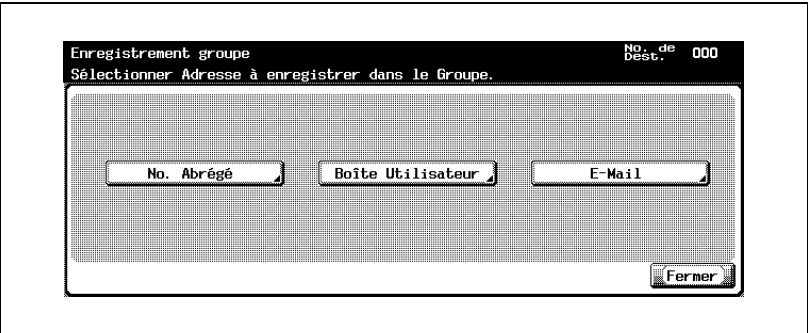

**7** Sélectionnez la destination à enregistrer dans le groupe.

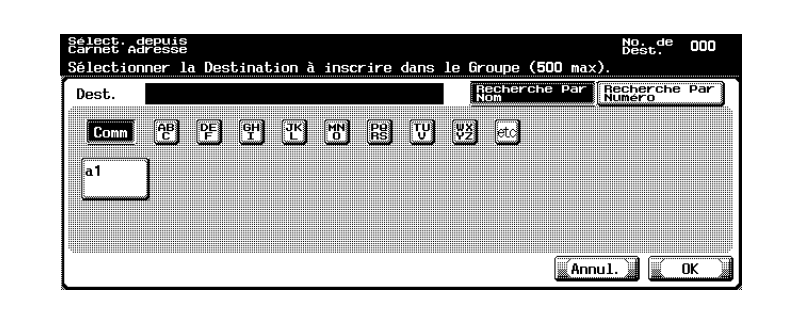

- Recherche par nom: Appuyez sur la touche correspondant au caractère de recherche, puis sélectionnez la destination dans le carnet d'adresses.
- Recherche par numéro: Affiche les destinations numérotées dans l'ordre d'enregistrement (écran de 100). Appuyez sur la touche correspondant au numéro du carnet d'adresses à afficher.

Appuyez sur  $\bullet$  ou  $\bullet$  pour faire défiler les numéros.

- **8** Appuyez sur [OK].
- **9** Appuyez sur [Fermer].
- **10** Appuyez sur [OK].

Pour procéder à un autre enregistrement dans le groupe, reprenez à l'étape 5.

**11** Appuyez sur [Quitt.] dans la zone secondaire.

#### <span id="page-277-0"></span>**Modification d'un groupe**

La procédure de modification d'un groupe est décrite ci-dessous.

- **1** Pour afficher l'écran Enregistrement fax, voir ["Affichage de l'écran](#page-256-1)  [d'enregistrement du télécopieur" à la page 10-3.](#page-256-1)
- **2** Appuyez sur [Groupe].

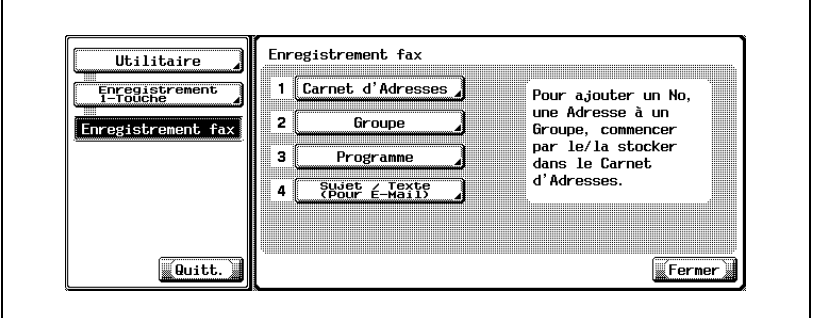

- En mode Utilitaire, vous pouvez également taper sur le clavier le numéro de l'option pour la sélectionner. Pour [Groupe], tapez "2" au clavier.
- **3** Sélectionnez le groupe à modifier et appuyez sur [Modifier].
	- Appuyez sur  $\Box$  ou  $\triangle$  pour passer à la page précédente ou suivante.
- **4** Sélectionnez l'élément à modifier, apportez les modifications voulues, puis appuyez sur [OK] ou sur [Fermer].
- **5** Confirmez les modifications et appuyez sur [OK].
	- Pour annuler les modifications, appuyez sur [Annul.].
- **6** Appuyez sur [Quitt.] dans la zone secondaire.

#### **Suppression d'un groupe**

La procédure de suppression d'un groupe est décrite ci-dessous.

- $\vee$  La suppression d'un groupe le supprime également du programme auquel il appartient.
- **1** Pour afficher l'écran Enregistrement fax, voir ["Affichage de l'écran](#page-256-1)  [d'enregistrement du télécopieur" à la page 10-3.](#page-256-1)
- **2** Appuyez sur [Groupe].

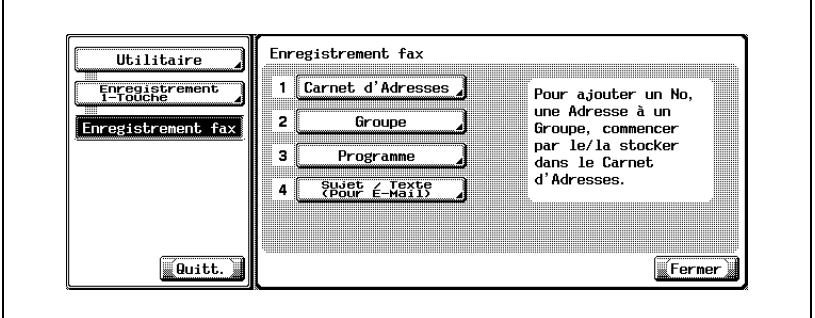

- En mode Utilitaire, vous pouvez également taper sur le clavier le numéro de l'option pour la sélectionner. Pour [Groupe], tapez "2" au clavier.
- **3** Sélectionnez le groupe à supprimer et appuyez sur [Supprimer].
	- Appuyez sur  $\Box$  ou  $\triangle$  pour passer à la page précédente ou suivante.
	- Vous pouvez confirmer les réglages en sélectionnant le groupe, puis en appuyant sur [Détails].
- **4** Appuyez sur [Oui] pour confirmer la suppression.
	- Pour annuler la suppression, appuyez sur [Non].

Pour procéder à une autre suppression, reprenez à l'étape 3.

- **5** Appuyez sur [Fermer].
- **6** Appuyez sur [Quitt.] dans la zone secondaire.

## **10.4 Enregistrement d'un programme**

Il est possible de combiner une destination (numéro de fax, boîte utilisateur et adresse e-mail) utilisée fréquemment avec les réglages [Réglage numérisation] ou [Réglage communication] utilisés par défaut avant de les enregistrer dans un programme. En enregistrant de telles informations dans un programme, il suffira d'appuyer sur la touche d'un programme dans [Programme] et vous pourrez définir les fonctions de la destination enregistrée, les réglages [Réglage numérisation] ou [Réglage communication] et envoyer un message.

- Si le disque dur en option est installé, vous pouvez enregistrer jusqu'à 400 adresses (001-400) pour le [Programme]. Si aucun disque dur n'a été installé, vous pouvez enregistrer jusqu'à 200 adresses.
- Chaque programme peut porter un nom.

Les procédures ci-dessous décrivent l'enregistrement d'un programme, ainsi que la modification et la suppression d'un programme.

- L'enregistrement ne peut se faire que si les paramètres [Nom] et au moins un des réglages [Réglage numérisation], [Réglage communication] ou Destination sont définis préalablement.
- Il est également possible de procéder à un enregistrement de type [Carnet d'adresses], [Groupe] et [Programme] à l'aide de PageScope Web Connection. PageScope Web Connection permet de modifier des réglages ou d'enregistrer des adresses à partir d'un ordinateur connecté au réseau.

Reportez-vous à la section ["PageScope Web Connection" à la page 13-3](#page-474-0) ou au manuel d'utilisation [Opérations Scanner réseau] pour savoir comment utiliser PageScope Web Connection.

#### **Enregistrement d'un programme**

La procédure d'enregistrement d'un programme est décrite ci-dessous.

- **1** Pour afficher l'écran Enregistrement fax, voir ["Affichage de l'écran](#page-256-1)  [d'enregistrement du télécopieur" à la page 10-3.](#page-256-1)
- **2** Appuyez sur [Programme].

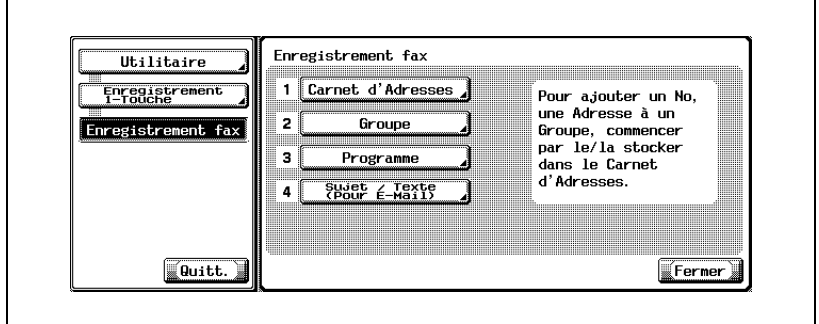

- En mode Utilitaire, vous pouvez également taper sur le clavier le numéro de l'option pour la sélectionner. Pour [Programme], tapez "3" au clavier.
- **3** Sélectionnez le programme à enregistrer et appuyez sur [Modifier].

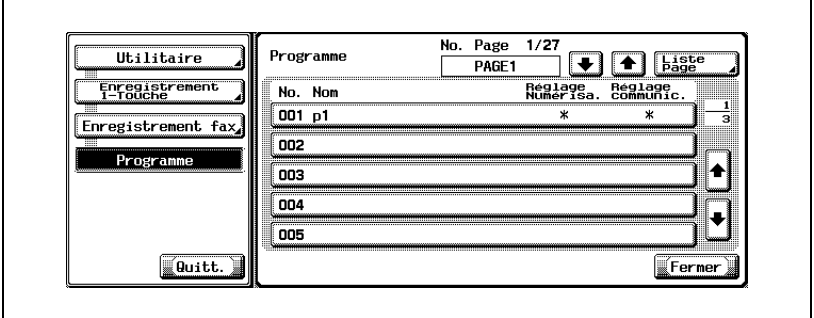

- Affichage de [Réglage numérisa.] et [Réglage communic.]
- Valeur: ON OFF Non enregistré
- Affichage:\*- (espace)
- Si vous appuyez sur  $\Box$  ou  $\triangle$  à gauche de [Liste page], vous pouvez afficher d'autres pages. Chaque page affiche 15 destinations.
- Appuyez sur [Liste page] pour paramétrer l'affichage de la liste des programmes par page.
- Appuyez sur [Changer nom page] dans l'écran Liste page pour changer le nom de la page affichée.
- Appuyez sur  $\Box$  ou  $\triangle$  à droite de la liste pour afficher le programme suivant.
- Si la destination est un scanner, elle est affichée comme "destination scanner".
- **4** Appuyez sur [Nom] et tapez le nom du programme.

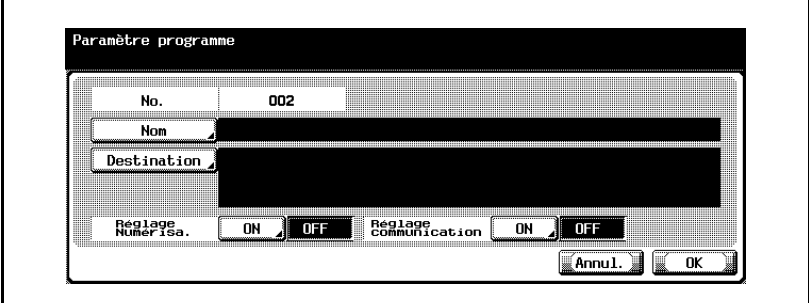

- Pour plus d'informations sur la saisie des caractères, voir [page 14-4.](#page-527-0)
- Le nom peut comporter 24 caractères maximum.
- **5** Appuyez sur [Destination].
- **6** Appuyez sur [Sélection dans carnet d'adresses] ou [Saisie directe] pour préciser la destination.
	- Si vous choisissez [Sélection dans carnet d'adresses]: Sélectionnez une destination dans les carnets d'adresses et les groupes enregistrés.
	- Sélectionnez la destination à enregistrer parmi [No. abrégé], [Boîte utilisateur], [Groupe] ou [E-mail].

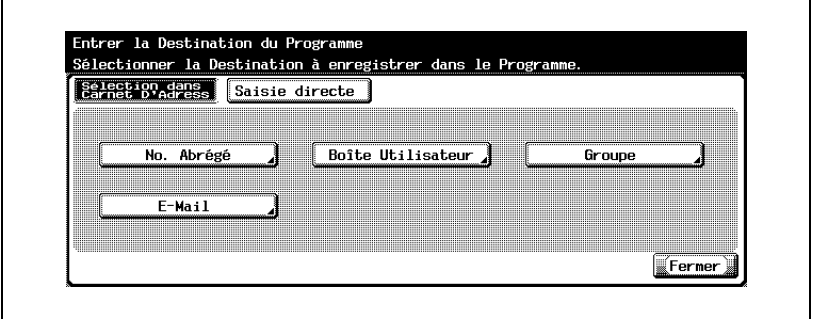

- Appuyez sur [Recherche par nom] ou [Recherche par numéro], puis sélectionnez la destination.
- [Recherche par nom]: Appuyez sur la touche correspondant au caractère de recherche, puis sélectionnez la destination dans le carnet d'adresses.
- [Recherche par numéro]:

Affiche les destinations numérotées dans l'ordre d'enregistrement (écran de 100). Appuyez sur la touche correspondant au numéro du carnet d'adresses à afficher.

Appuyez sur  $\blacksquare$  ou  $\blacksquare$  pour faire défiler les numéros.

- Appuyez sur [OK].
- Si vous choisissez [Saisie directe]:

Définissez la destination de la manière suivante.

– Appuyez sur [No. abrégé], [Boîte utilisateur] ou [E-mail].

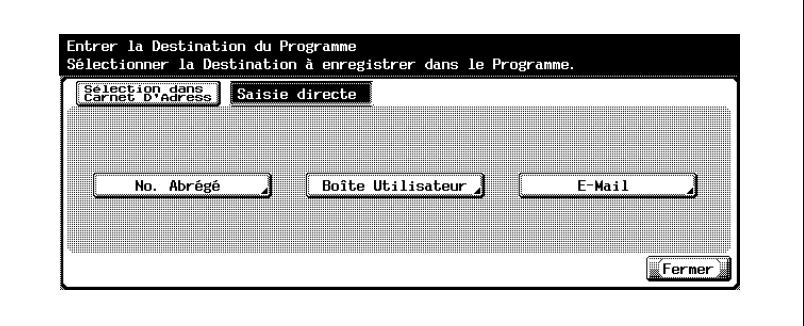

- Saisissez ou sélectionnez la destination, puis appuyez sur [OK].
- Si [Définir CN PBX] est ON, l'option [Extérieur] est disponible dans [No. abrégé]. Si vous la sélectionnez, [E-] s'affiche. Pour plus d'informations sur Définir CN PBX, voir [p. 11-69.](#page-392-0)
- Pour plus d'informations sur la saisie des numéros à composer, voir ["Enregistrement d'un numéro de fax dans le carnet d'adresses" à](#page-259-0)  [la page 10-6.](#page-259-0)
- Pour plus d'informations sur la saisie des boîtes, voir ["Enregistrement d'une adresse e-mail dans le carnet d'adresses" à](#page-263-0)  [la page 10-10](#page-263-0).
- Pour plus d'informations sur la saisie des adresses e-mail, voir ["Enregistrement d'une boîte dans le carnet d'adresses" à la](#page-266-0)  [page 10-13.](#page-266-0)
- **7** Lors de la définition des options [Réglage numérisa.] ou [Réglage communic.], appuyez sur [Oui] pour définir les fonctions correspondantes, puis appuyez sur [OK].
	- Dans l'écran qui s'affiche via [Réglage communic.] [Réglage email], [Notification E-Mail] peut être défini.
	- Si [Notification E-Mail] est [ON], la fin d'une tâche peut être confirmée par e-mail à la destination précisée dans le champ [Notification E-Mail].
	- Pour plus d'informations sur [Réglage numérisation] et [Réglage communication], voir ["Applications d'émission" à la page 7-3](#page-166-0).

**8** Appuyez sur [Fermer].

– Pour annuler l'enregistrement, appuyez sur [Annul.]. Pour procéder à l'enregistrement d'un autre programme, reprenez à l'étape 3.

**9** Appuyez sur [Quitt.] dans la zone secondaire.

#### **Suppression d'un programme**

La procédure de suppression d'un programme est décrite ci-dessous.

- **1** Pour afficher l'écran Enregistrement fax, voir ["Affichage de l'écran](#page-256-1)  [d'enregistrement du télécopieur" à la page 10-3.](#page-256-1)
- **2** Appuyez sur [Programme].

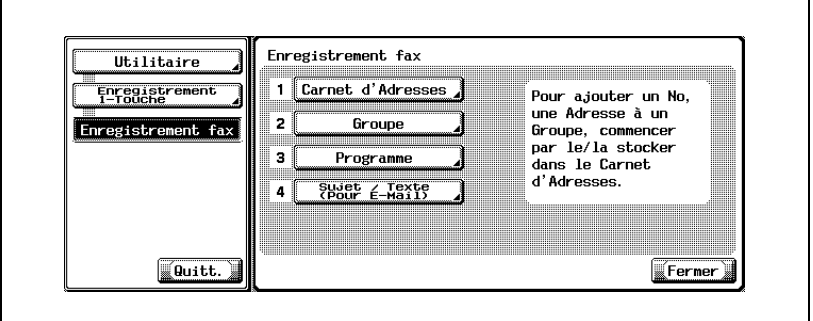

- En mode Utilitaire, vous pouvez également taper sur le clavier le numéro de l'option pour la sélectionner. Pour [Programme], tapez "3" au clavier.
- **3** Sélectionnez le programme à supprimer et appuyez sur [Supprimer].

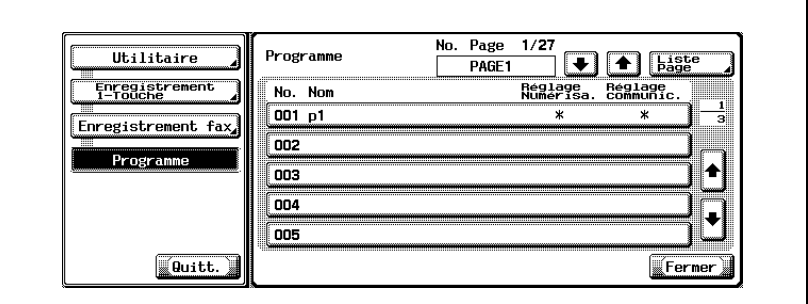

- Si vous appuyez sur  $\Box$  ou  $\triangle$  à gauche de [Liste page], vous pouvez afficher d'autres pages. Chaque page affiche 15 destinations.
- Appuyez sur [Liste page] pour paramétrer l'affichage de la liste des programmes par page.
- Appuyez sur une touche dans l'écran Liste page pour modifier le nom de la page affichée.
- Appuyez sur  $\Box$  ou  $\triangle$  à droite de la liste pour afficher le programme suivant.
- Si la destination est un scanner, elle est affichée comme "destination scanner".
- Vous pouvez confirmer les réglages en sélectionnant le programme, puis en appuyant sur [Vérifier réglage].
- **4** Appuyez sur [Oui] pour confirmer la suppression.
	- Pour annuler la suppression, appuyez sur [Non]. Pour procéder à une autre suppression, reprenez à l'étape 3.
- **5** Appuyez sur [Quitt.] dans la zone secondaire.

## **10.5 Enregistrement du sujet et du texte d'un e-mail**

Les procédures d'enregistrement du sujet et du texte d'un e-mail, de modification et de suppression de ceux-ci sont décrites ci-dessous, de même que la définition des valeurs par défaut.

# $\mathbb{Q}$

#### **Détails**

Vous pouvez enregistrer jusqu'à 10 sujets d'e-mail et jusqu'à 10 textes d'e-mail.

#### **Enregistrement du sujet d'un e-mail**

La procédure d'enregistrement du sujet d'un e-mail est décrite ci-dessous.

- **1** Pour afficher l'écran Enregistrement fax, voir ["Affichage de l'écran](#page-256-1)  [d'enregistrement du télécopieur" à la page 10-3.](#page-256-1)
- **2** Appuyez sur [Sujet / Texte (pour E-mail)].

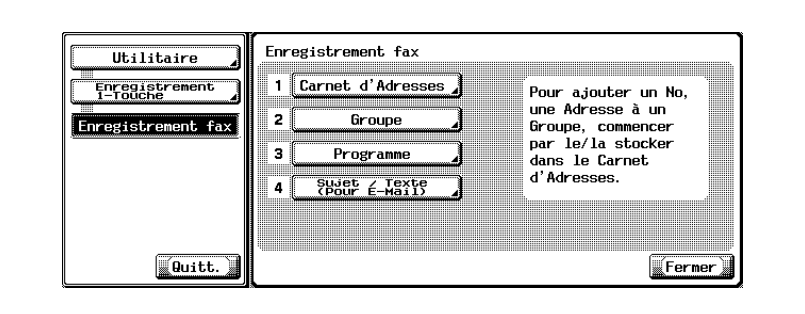

– En mode Utilitaire, vous pouvez également taper sur le clavier le numéro de l'option pour la sélectionner. Pour [Sujet / Texte (pour Email)], entrez "4" au clavier.
**3** Appuyez sur [Sujet].

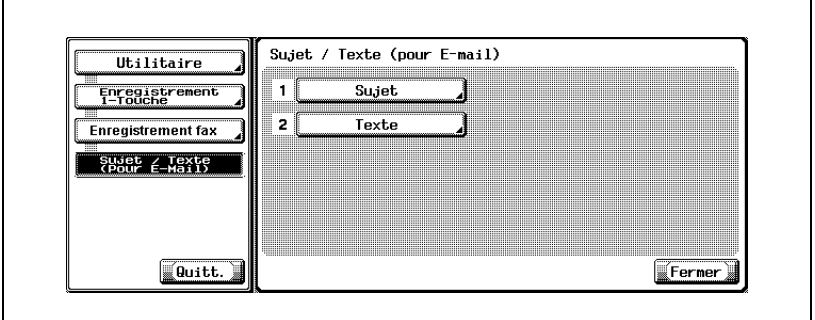

**4** Appuyez sur [Nouveau].

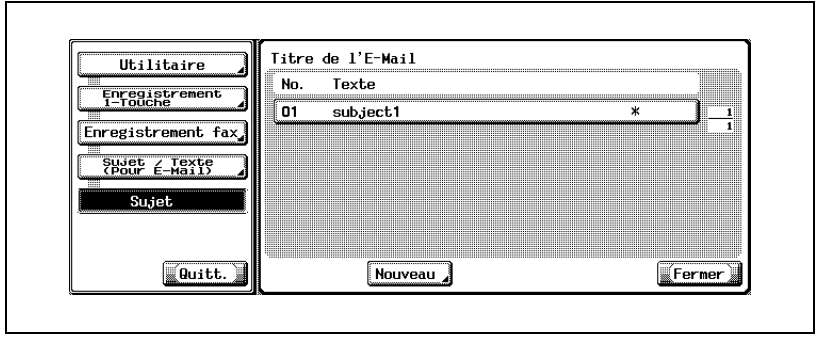

**5** Appuyez sur [Sujet].

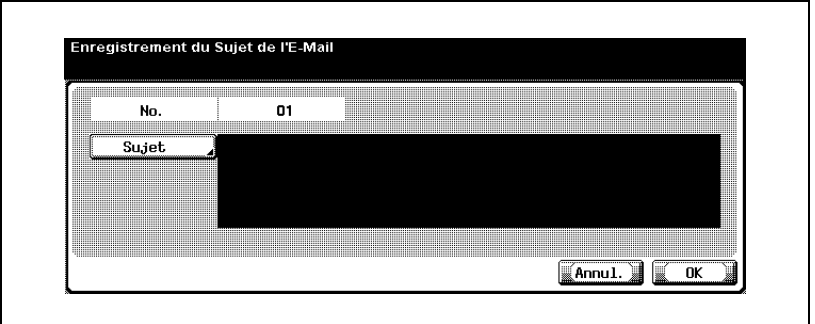

- Vous pouvez saisir 64 caractères maximum dans le champ [Sujet] de l'écran [Sujet / Texte (pour E-mail)].
- Le champ [No.] affiche un numéro disponible.
- **6** Saisissez le sujet dans l'écran qui s'affiche, puis appuyez sur [OK].
	- Pour plus d'informations sur la saisie des caractères, voir [page 14-4.](#page-527-0)
- **7** Appuyez sur [OK].

– Pour annuler l'enregistrement, appuyez sur [Annul.]. Le texte est enregistré et la destination enregistrée apparaît dans la liste.

**8** Appuyez sur [Fermer].

Pour procéder à l'enregistrement d'un autre sujet, reprenez à l'étape 4.

## **Modification du sujet d'un e-mail**

La procédure de modification du sujet d'un e-mail est décrite ci-dessous.

- **1** Pour afficher l'écran Enregistrement fax, voir ["Affichage de l'écran](#page-256-0)  [d'enregistrement du télécopieur" à la page 10-3.](#page-256-0)
- **2** Appuyez sur [Sujet / Texte (pour E-mail)].

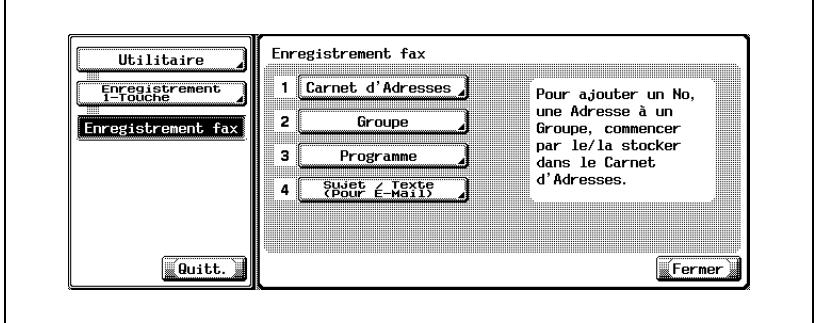

- En mode Utilitaire, vous pouvez également taper sur le clavier le numéro de l'option pour la sélectionner. Pour [Sujet / Texte (pour Email)], entrez "4" au clavier.
- **3** Appuyez sur [Sujet].

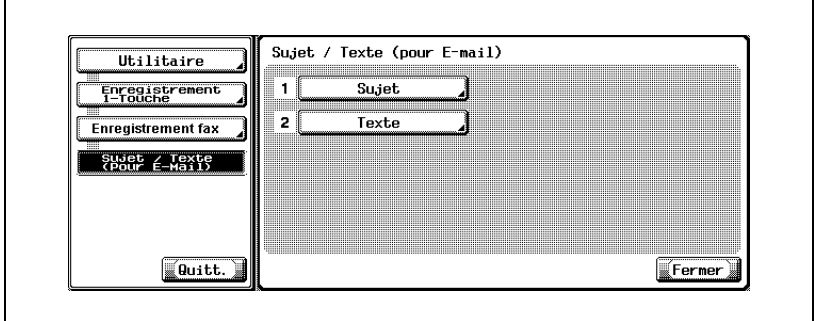

**4** Sélectionnez le sujet à modifier et appuyez sur [Modifier].

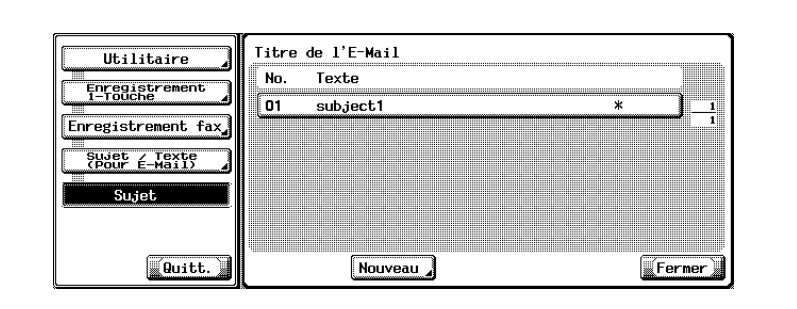

- Appuyez sur  $\Box$  ou  $\triangle$  pour passer à la page précédente ou suivante.
- Vous pouvez confirmer les réglages en sélectionnant le sujet, puis en appuyant sur [Détails].
- **5** Appuyez sur [Sujet].

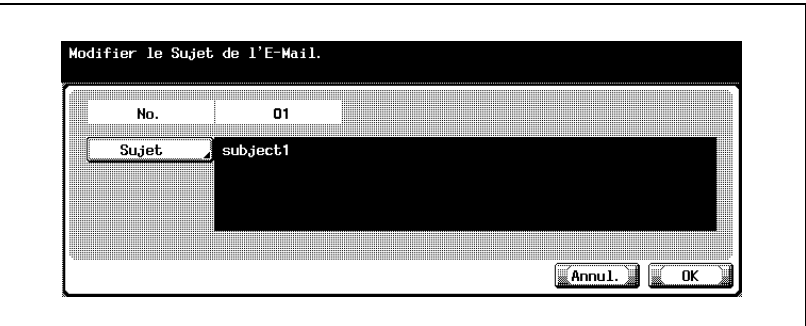

- **6** Modifiez le sujet dans l'écran qui s'affiche, puis appuyez sur [OK].
	- Pour plus d'informations sur la saisie des caractères, voir [page 14-4.](#page-527-0)
- **7** Appuyez sur [OK].

– Pour annuler l'enregistrement, appuyez sur [Annul.]. Le sujet est modifié.

- **8** Appuyez sur [Fermer]. Pour procéder à la modification d'un autre sujet, reprenez à l'étape 4.
- **9** Appuyez sur [Quitt.] dans la zone secondaire.

### **Suppression du sujet d'un e-mail**

La procédure de suppression du sujet d'un e-mail est décrite ci-dessous.

- **1** Pour afficher l'écran Enregistrement fax, voir ["Affichage de l'écran](#page-256-0)  [d'enregistrement du télécopieur" à la page 10-3.](#page-256-0)
- **2** Appuyez sur [Sujet / Texte (pour E-mail)].

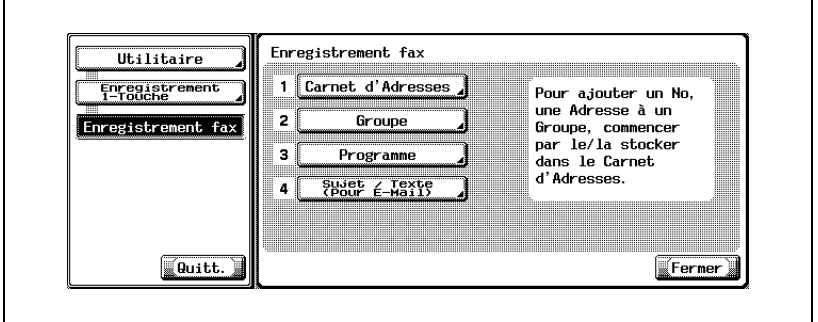

- En mode Utilitaire, vous pouvez également taper sur le clavier le numéro de l'option pour la sélectionner. Pour [Sujet / Texte (pour Email)], entrez "4" au clavier.
- **3** Appuyez sur [Sujet].

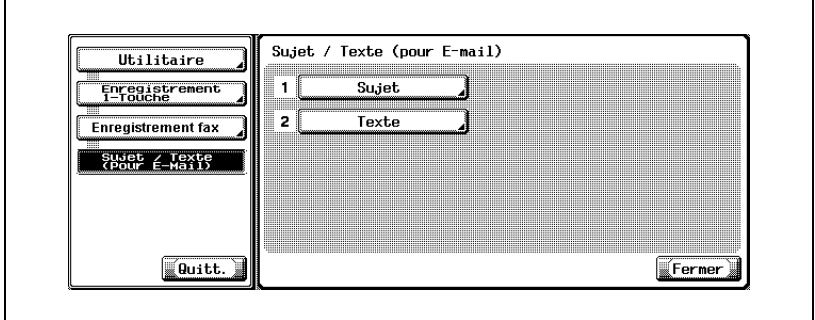

**4** Sélectionnez le sujet à supprimer et appuyez sur [Supprimer].

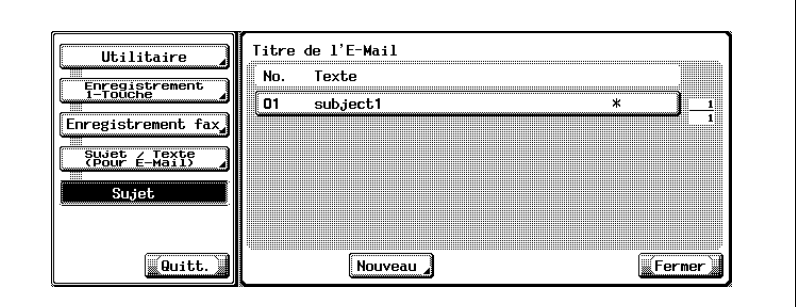

- Appuyez sur  $\Box$  ou  $\triangle$  pour passer à la page précédente ou suivante.
- Vous pouvez confirmer les réglages en sélectionnant le sujet, puis en appuyant sur [Détails].
- **5** Appuyez sur [Oui] pour confirmer la suppression.

– Pour annuler la suppression, appuyez sur [Non]. Le sujet est supprimé.

**6** Appuyez sur [Fermer].

Pour procéder à la suppression d'un autre sujet, reprenez à l'étape 4.

Lors de la transmission de l'e-mail à partir de l'écran Fax, c'est le sujet paramétré ici en tant que sujet par défaut qui est envoyé à l'ordinateur. La procédure de réglage du sujet par défaut de l'e-mail est décrite ci-dessous.

- **1** Pour afficher l'écran Enregistrement fax, voir ["Affichage de l'écran](#page-256-0)  [d'enregistrement du télécopieur" à la page 10-3.](#page-256-0)
- **2** Appuyez sur [Sujet / Texte (pour E-mail)].

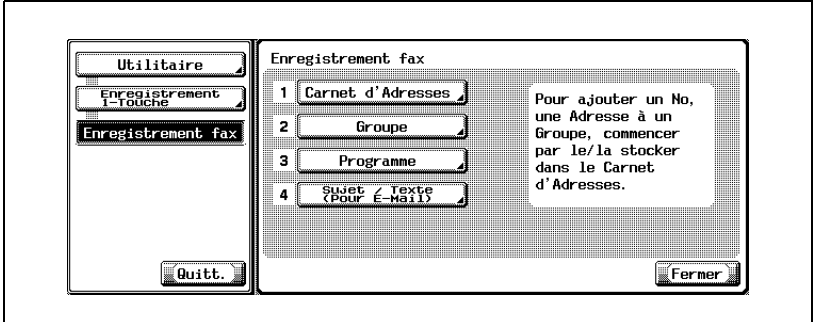

- En mode Utilitaire, vous pouvez également taper sur le clavier le numéro de l'option pour la sélectionner. Pour [Sujet / Texte (pour Email)], entrez "4" au clavier.
- **3** Appuyez sur [Sujet].

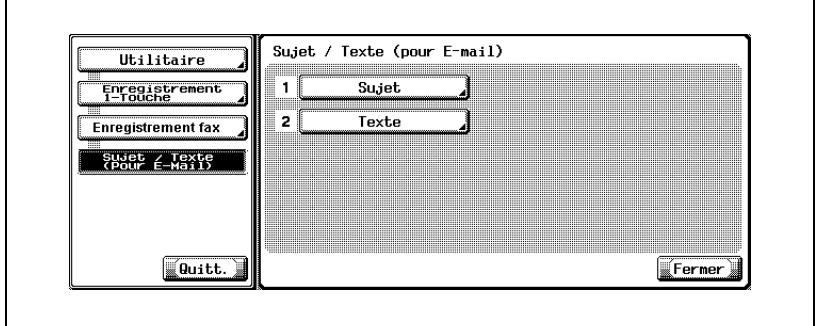

Sélectionnez le sujet voulu et appuyez sur [Régler par défaut].

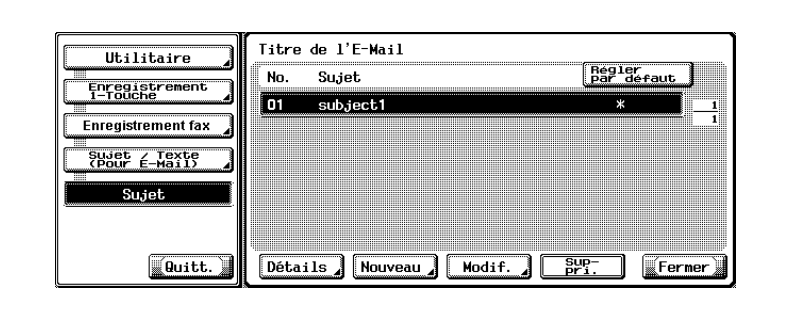

- Appuyez sur [Fermer].
- Appuyez sur [Quitt.] dans la zone secondaire.

### **Enregistrement du texte d'un e-mail**

La procédure d'enregistrement du texte d'un e-mail est décrite ci-dessous.

- **1** Pour afficher l'écran Enregistrement fax, voir ["Affichage de l'écran](#page-256-0)  [d'enregistrement du télécopieur" à la page 10-3.](#page-256-0)
- **2** Appuyez sur [Sujet / Texte (pour E-mail)].

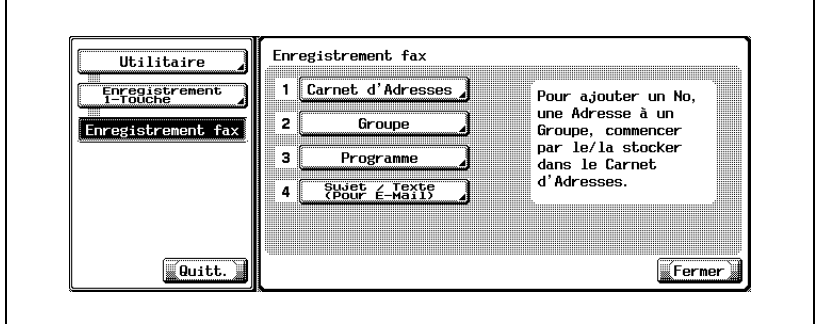

- En mode Utilitaire, vous pouvez également taper sur le clavier le numéro de l'option pour la sélectionner. Pour [Sujet / Texte (pour Email)], entrez "4" au clavier.
- **3** Appuyez sur [Texte].

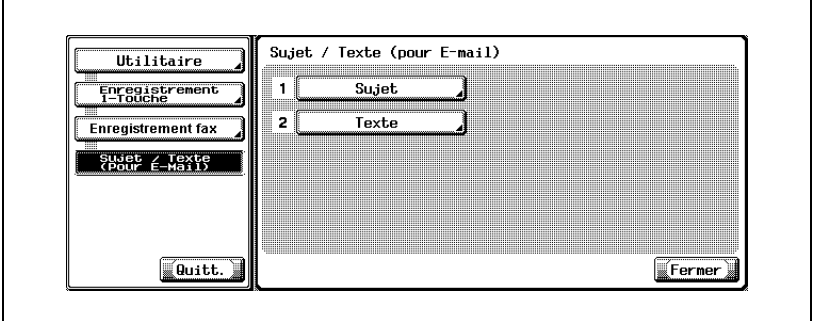

**4** Appuyez sur [Nouveau].

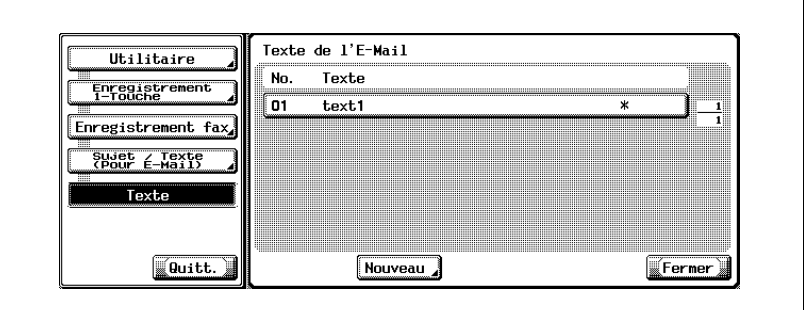

**5** Appuyez sur [Texte].

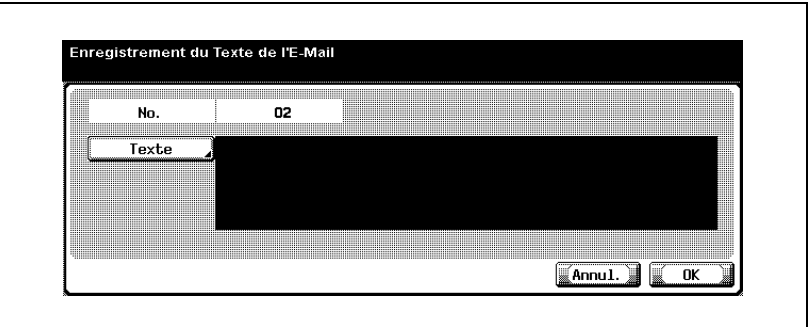

- Vous pouvez saisir 256 caractères maximum dans le champ [Texte] de l'écran [Sujet / Texte (pour E-mail)].
- Le champ [No.] affiche un numéro disponible.
- **6** Saisissez le texte dans l'écran qui s'affiche, puis appuyez sur [OK].
	- Pour plus d'informations sur la saisie des caractères, voir [page 14-4.](#page-527-0)
- **7** Appuyez sur [OK].
	- Pour annuler l'enregistrement, appuyez sur [Annul.]. Le texte est enregistré et la destination enregistrée apparaît dans la liste.
- **8** Appuyez sur [Fermer].

Pour procéder à l'enregistrement d'un autre texte, reprenez à l'étape 4.

La procédure de modification du texte d'un e-mail est décrite ci-dessous.

- **1** Pour afficher l'écran Enregistrement fax, voir ["Affichage de l'écran](#page-256-0)  [d'enregistrement du télécopieur" à la page 10-3.](#page-256-0)
- **2** Appuyez sur [Sujet / Texte (pour E-mail)].

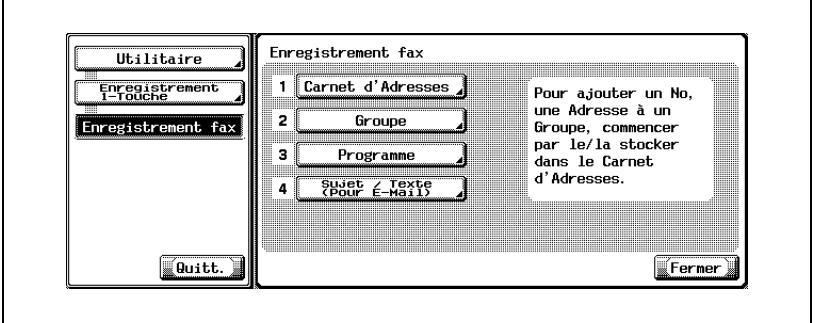

- En mode Utilitaire, vous pouvez également taper sur le clavier le numéro de l'option pour la sélectionner. Pour [Sujet / Texte (pour Email)], entrez "4" au clavier.
- **3** Appuyez sur [Texte].

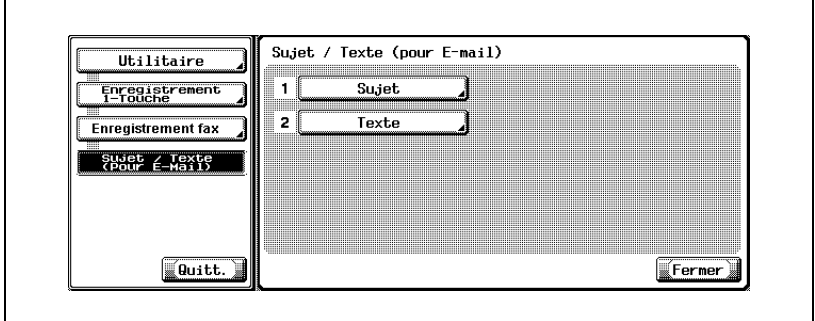

**4** Sélectionnez le texte à modifier et appuyez sur [Modifier].

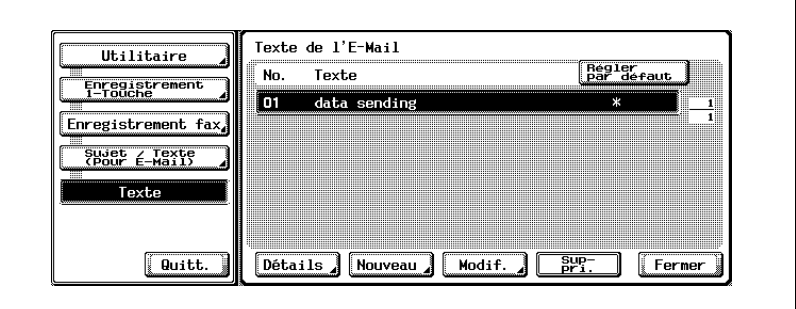

- Appuyez sur  $\Box$  ou  $\triangle$  pour passer à la page précédente ou suivante.
- Vous pouvez confirmer les réglages en sélectionnant le texte, puis en appuyant sur [Détails].
- **5** Appuyez sur [Texte].

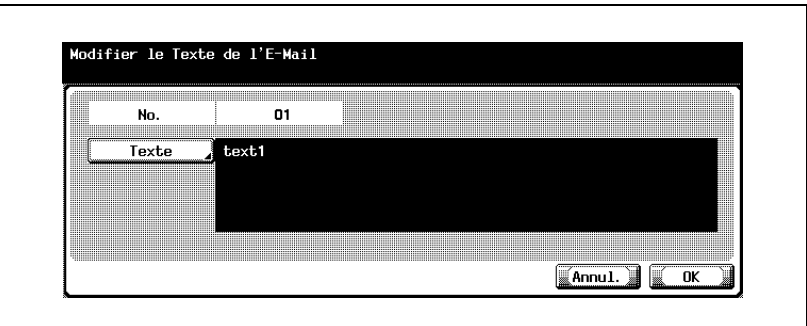

- **6** Modifiez le texte dans l'écran qui s'affiche, puis appuyez sur [OK].
	- Pour plus d'informations sur la saisie des caractères, voir [page 14-4.](#page-527-0)
- **7** Appuyez sur [OK].

– Pour annuler l'enregistrement, appuyez sur [Annul.]. Le texte est modifié.

- **8** Appuyez sur [Fermer]. Pour procéder à la modification d'un autre texte, reprenez à l'étape 4.
- **9** Appuyez sur [Quitt.] dans la zone secondaire.

La procédure de suppression du texte d'un e-mail est décrite ci-dessous.

- **1** Pour afficher l'écran Enregistrement fax, voir ["Affichage de l'écran](#page-256-0)  [d'enregistrement du télécopieur" à la page 10-3.](#page-256-0)
- **2** Appuyez sur [Sujet / Texte (pour E-mail)].

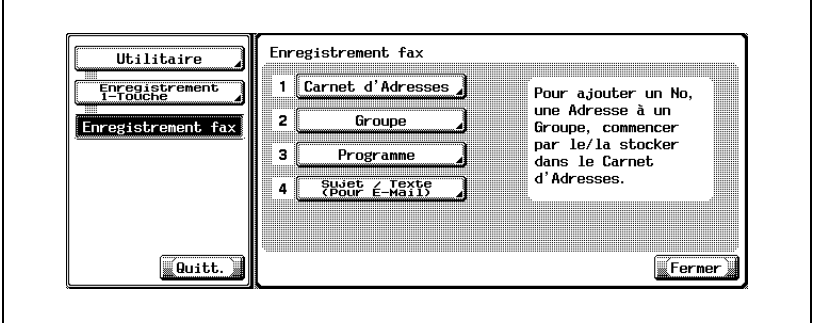

- En mode Utilitaire, vous pouvez également taper sur le clavier le numéro de l'option pour la sélectionner. Pour [Sujet / Texte (pour Email)], entrez "4" au clavier.
- **3** Appuyez sur [Texte].

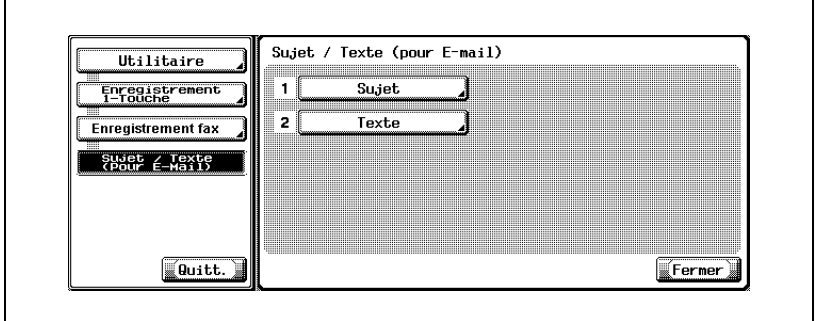

**4** Sélectionnez le texte à supprimer et appuyez sur [Supprimer].

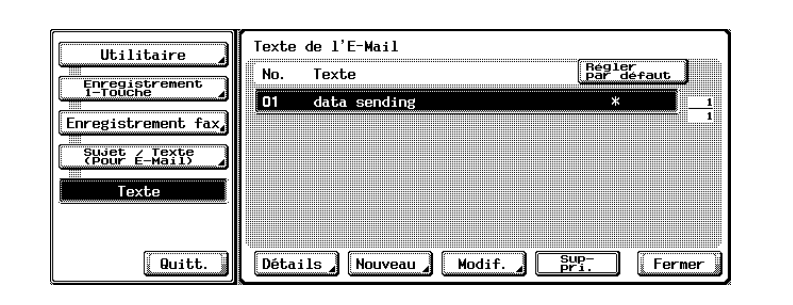

- Appuyez sur  $\Box$  ou  $\triangle$  pour passer à la page précédente ou suivante.
- Vous pouvez confirmer les réglages en sélectionnant le sujet, puis en appuyant sur [Détails].
- **5** Appuyez sur [Oui] pour confirmer la suppression.

– Pour annuler la suppression, appuyez sur [Non]. Le texte est supprimé.

**6** Appuyez sur [Fermer].

Pour procéder à la suppression d'un autre texte, reprenez à l'étape 4.

Lors de la transmission de l'e-mail à partir de l'écran Fax, c'est le texte paramétré ici en tant que texte par défaut qui est envoyé à l'ordinateur. La procédure de réglage du texte par défaut de l'e-mail est décrite ci-dessous.

- **1** Pour afficher l'écran Enregistrement fax, voir ["Affichage de l'écran](#page-256-0)  [d'enregistrement du télécopieur" à la page 10-3.](#page-256-0)
- **2** Appuyez sur [Sujet / Texte (pour E-mail)].

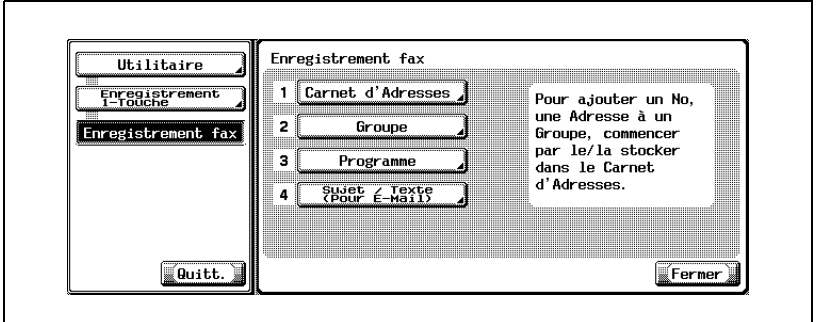

- En mode Utilitaire, vous pouvez également taper sur le clavier le numéro de l'option pour la sélectionner. Pour [Sujet / Texte (pour Email)], entrez "4" au clavier.
- **3** Appuyez sur [Texte].

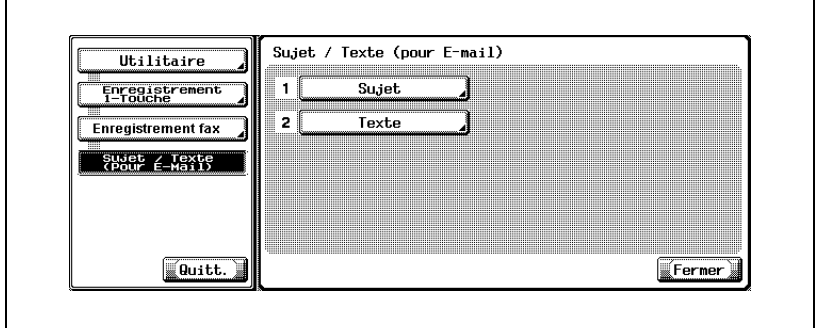

Sélectionnez le texte approprié et appuyez sur [Régler par défaut].

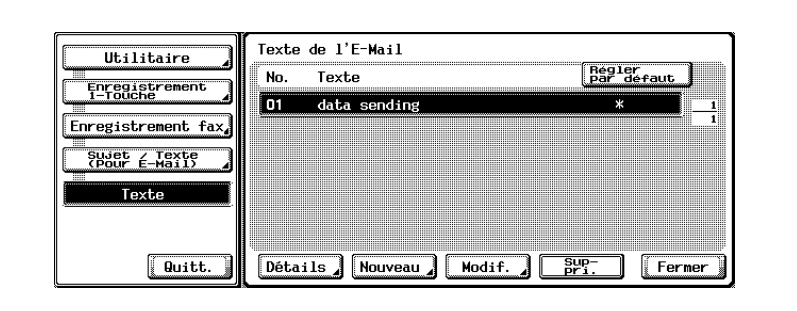

- Appuyez sur [Fermer].
- Appuyez sur [Quitt.] dans la zone secondaire.

## **10.6 Réglage des boîtes utilisateur de réception confidentielle (Réception F-code)**

Pour une réception confidentielle, il est nécessaire de créer une boîte utilisateur de réception confidentielle (Réception F-code RX). Vous pouvez enregistrer jusqu'à 20 boîtes utilisateur de réception confidentielle. La section ci-dessous décrit la procédure de configuration d'une boîte utilisateur de réception confidentielle (Réception F-code RX).

$$
\mathbb{Q}
$$

#### **Détails**

Signalez à l'expéditeur le numéro de boîte utilisateur et le mot de passe de communication que vous avez définis.

Pour plus d'informations sur le fonctionnement de la communication confidentielle, voir p. [7-41](#page-204-0).

Il est également possible d'enregistrer une boîte utilisateur de réception confidentielle avec PageScope Web Connection. Pour savoir comment utiliser PageScope Web Connection, voir ["PageScope Web Connection"](#page-474-0)  [à la page](#page-474-0) 13-3.

#### **Enregistrement de la boîte utilisateur de réception confidentielle (Avec disque dur installé)**

- **1** Appuyez sur la touche [Utilitaire/Compteur].
- **2** Appuyez sur [Enregistrement 1-touche].

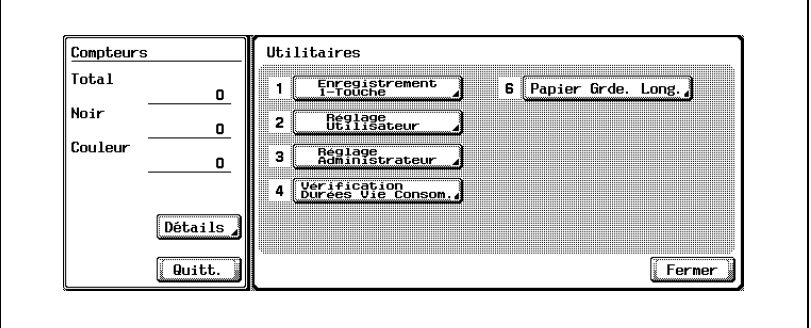

**3** Appuyez sur [Boîte utilisateur].

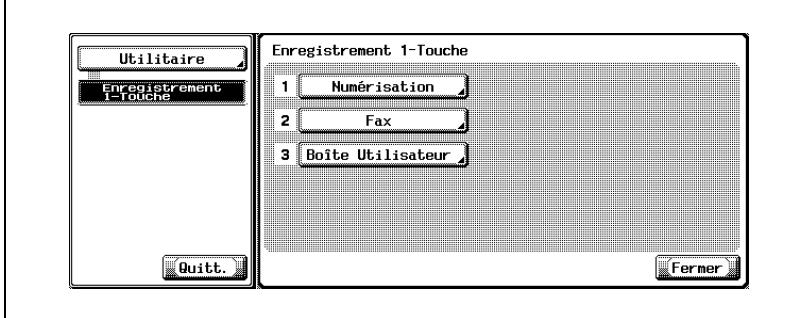

**4** Appuyez sur [Boîte utilisateur publique/privée].

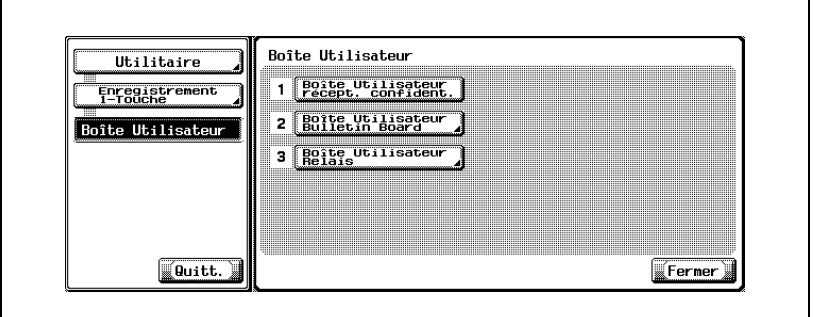

**5** Appuyez sur [Nouveau].

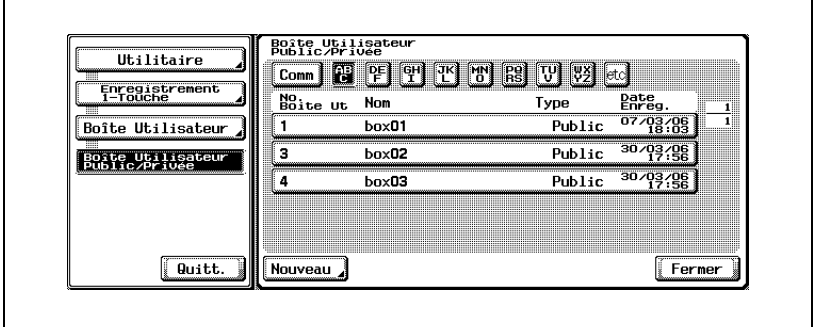

**6** Entrez le numéro, le nom et le mot de passe de la boîte utilisateur.

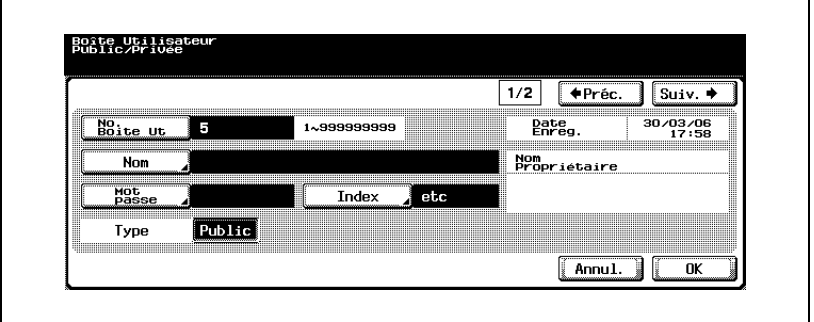

– Pour plus d'informations sur les réglages [Index], [Type] et [Suppression automatique d'un document], reportez-vous au manuel d'utilisation [Opérations Boîte].

**7** Appuyez sur [Suiv].

L'écran d'enregistrement 2/2 s'affiche.

- **8** Sélectionnez le temps pendant lequel le document doit être conservé dans la boîte utilisateur de réception confidentielle.
- **9** Appuyez sur [ON] pour activer la réception confidentielle.

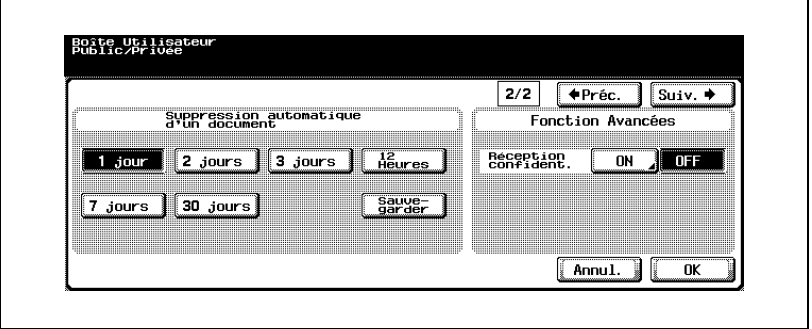

- Il est possible de réaliser une réception confidentielle sans définir le mot de passe de communication. Dans ce cas, notifiez uniquement l'expéditeur du numéro de la boîte utilisateur.
- **10** Au besoin, entrez un mot de passe pour la réception confidentielle (Réception F-code RX).

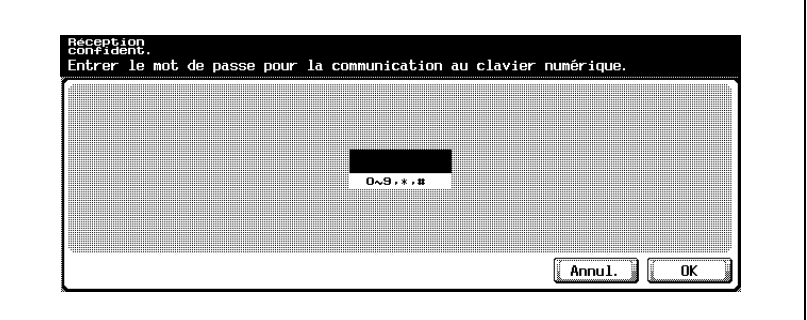

– Si vous souhaitez définir un mot de passe pour la réception confidentielle (Réception F-code RX), définissez-le à l'aide des touches 0-9, \* ou #, avec un maximum de 8 caractères. Si vous ne voulez pas définir de mot de passe pour la communication, appuyez sur [Annul.] ou laissez le champ vide et appuyez sur [OK] deux fois.

- Signalez à l'expéditeur le numéro de boîte utilisateur et le mot de passe de communication que vous avez définis.
- **11** Appuyez sur [OK].
- **12** Appuyez sur [Fermer].

L'enregistrement est terminé.

#### **Enregistrement de la boîte utilisateur de réception confidentielle (sans disque dur installé)**

- **1** Appuyez sur [Utilitaire/Compteur] sur le tableau de commande.
- **2** Appuyez sur [Enregistrement 1-touche].

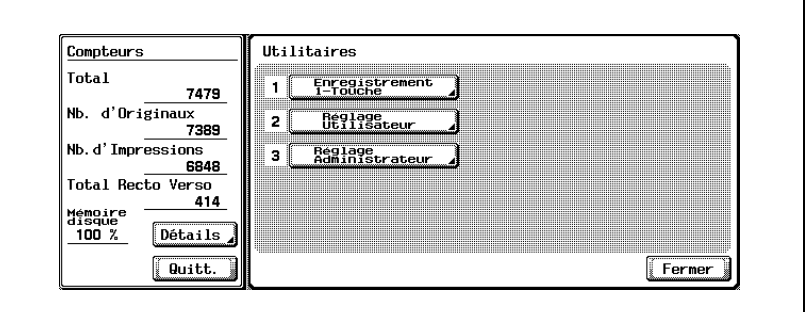

**3** Appuyez sur [Boîte utilisateur].

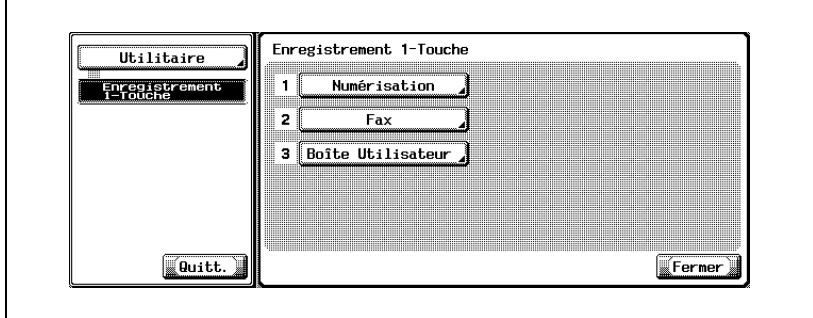

**4** Appuyez sur [Boîte Utilisateur récept. confident.].

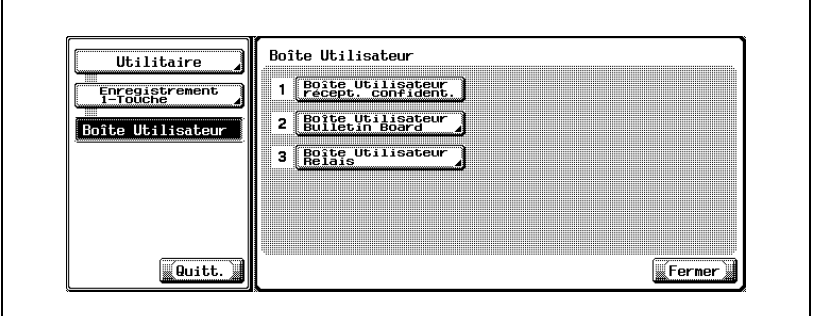

**5** Appuyez sur [Nouveau].

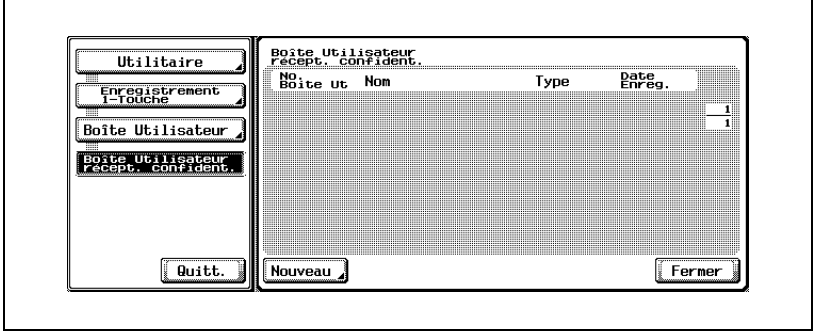

**6** Définissez la valeur de [No. Boîte Ut], [Nom] et [Mot de passe].

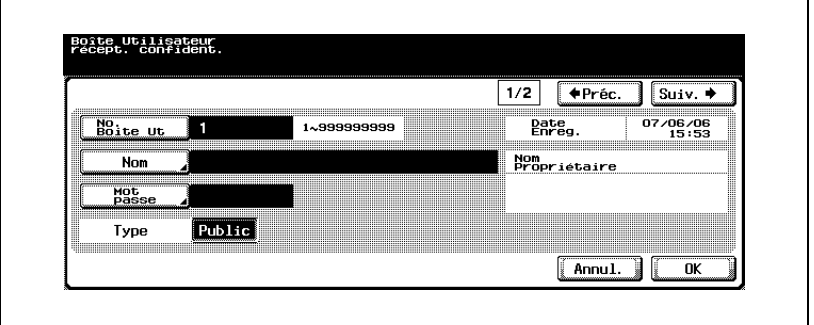

– Pour plus d'informations sur le réglage de [Type] et [Suppression automatique d'un document], voir "Manuel d'utilisation (Opérations boîte)".

**7** Appuyez sur [Suiv.].

L'écran d'enregistrement (2/2) s'affiche.

**8** Entrez le mot de passe de communication (8 caractères maximum, 0 à 9, \* et # compris).

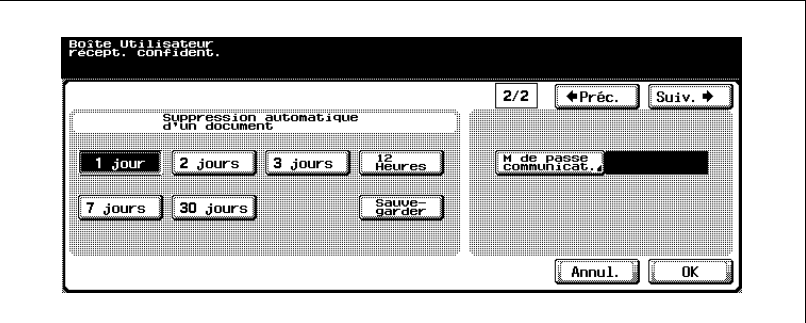

- Vous pouvez utiliser la réception confidentielle, qu'un mot de passe ait été défini ou non. Dans ce cas, notifiez uniquement l'émetteur du No Boîte utilisateur.
- **9** Appuyez sur [OK].
- **10** Appuyez sur [Fermer].

La boîte de réception confidentielle est enregistrée.

#### **Principe de la communication confidentielle**

En mode de communication confidentielle, chaque fax a un rôle spécifique à remplir.

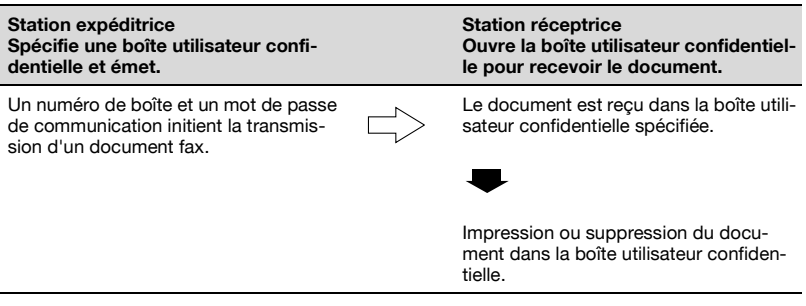

# **10.7 Réglage du tableau électronique**

Cette machine gère l'émission / réception en relève d'un tableau électronique (Bulletin board) avec la fonction F-code. Ces opérations supposent le réglage de la boîte utilisateur Bulletin board. Vous pouvez enregistrer jusqu'à 10 boîtes utilisateur de tableau électronique.

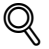

#### **Détails**

Notifiez le réglage au récepteur de la requête de relève dans le tableau électronique.

Pour plus d'informations sur le fonctionnement du tableau électronique, voir p. [9-10](#page-245-0).

Il est également possible d'enregistrer une boîte utilisateur de tableau électronique avec PageScope Web Connection. Pour savoir comment utiliser PageScope Web Connection, voir ["PageScope Web Connection"](#page-474-0)  [à la page](#page-474-0) 13-3.

#### **Enregistrement d'une boîte utilisateur de tableau électronique**

- **1** Appuyez sur la touche [Utilitaire/Compteur].
- **2** Appuyez sur [Enregistrement 1-touche].

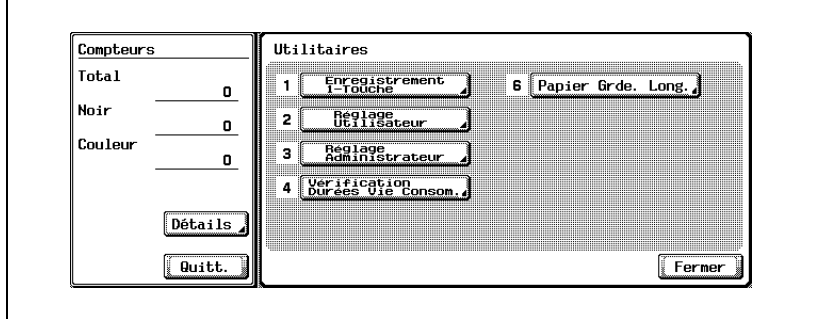

**3** Appuyez sur [Boîte utilisateur].

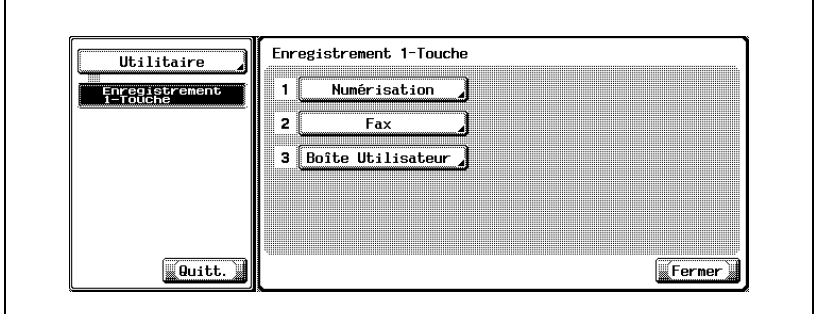

**4** Appuyez sur [Boîte utilisateur Bulletin board].

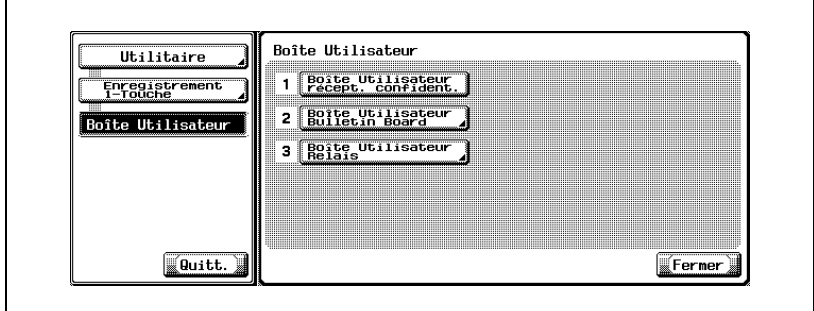

# **5** Appuyez sur [Nouveau].

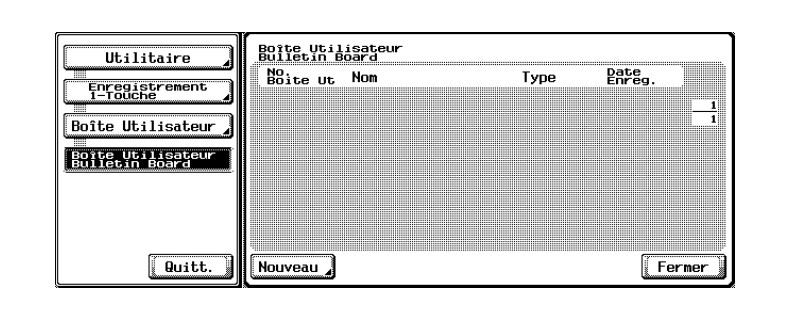

**6** Entrez le [numéro], le [nom] et le [mot de passe] de la boîte utilisateur.

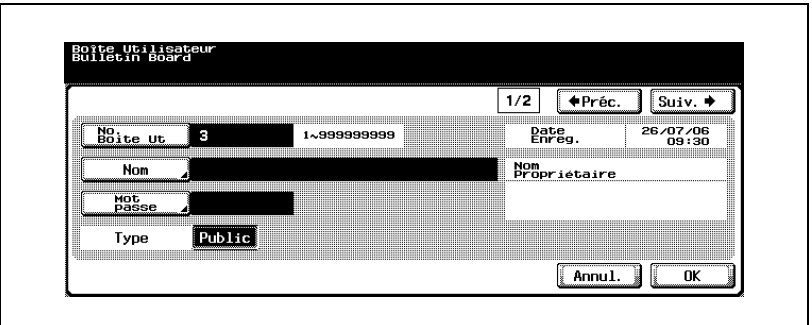

- Le nom de la boîte peut comporter 20 caractères maximum.
- Le mot de passe alphanumérique doit être de 8 caractères maximum.
- Pour plus d'informations sur le réglage [Type], consultez le manuel d'utilisation [Opérations Boîte].
- **7** Appuyez sur [Suiv].

L'écran d'enregistrement 2/2 s'affiche.

**8** Sélectionnez le temps pendant lequel le document doit être conservé dans la boîte utilisateur de tableau électronique.

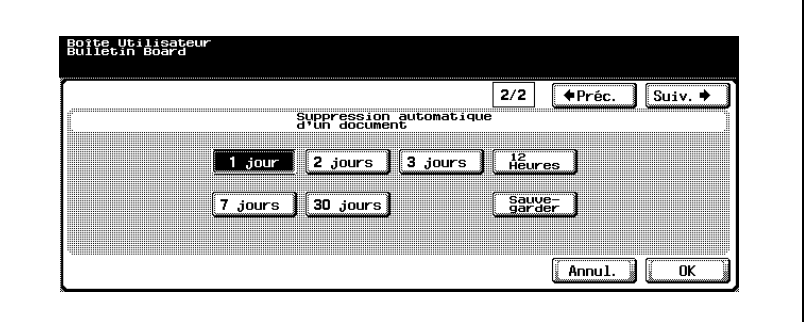

- Pour plus d'informations sur le réglage [Suppression automatique d'un document], consultez le manuel d'utilisation [Opérations Boîte].
- **9** Appuyez sur [OK].
- **10** Appuyez sur [Fermer].

L'enregistrement est terminé.

#### **Mot de passe (mot de passe d'accès)**

Le mot de passe alphanumérique doit être de 8 caractères maximum.

### $\heartsuit$ **Détails**

Les documents enregistrés dans la boîte peuvent être imprimés en fournissant le mot de passe défini au moment de l'enregistrement des boîtes utilisateur de tableau électronique.

### **Principe de l'émission/réception en relève avec tableau électronique**

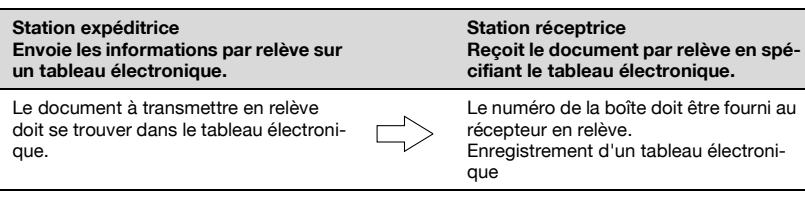

# **10.8 Réglage de la boîte utilisateur Relais**

Cette machine permet d'effectuer une réception par relais avec la fonction F-code.

Pour utiliser cette machine comme station relais intermédiaire, l'option [Réception en relais] doit être activée (ON) dans Réglage fonction ON/OFF du mode Utilitaire, et la boîte utilisateur Relais doit être enregistrée. Vous pouvez enregistrer jusqu'à 5 boîtes utilisateur de relais.

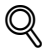

#### **Détails**

Signalez ce réglage à la station expéditrice qui envoie le document.

Pour utiliser la [réception en relais], la station réceptrices doit avoir été enregistrée préalablement en tant que groupe.

Pour plus d'informations sur le réglage de la réception en relais, voir p. [11-42](#page-365-0).

Pour plus d'informations sur l'opération de définition d'un relais au moment de l'émission (opération de la station expéditrice), voir p. [7-44](#page-207-0).

Pour plus d'informations sur l'enregistrement d'un groupe, voir p. [10-20](#page-273-0).

Il est également possible d'enregistrer une boîte utilisateur de relais avec PageScope Web Connection. Pour savoir comment utiliser PageScope Web Connection, voir ["PageScope Web Connection" à la page](#page-474-0) 13-3.

### **Enregistrement d'une boîte utilisateur de relais**

- Appuyez sur la touche [Utilitaire/Compteur].
- Appuyez sur [Enregistrement 1-touche].

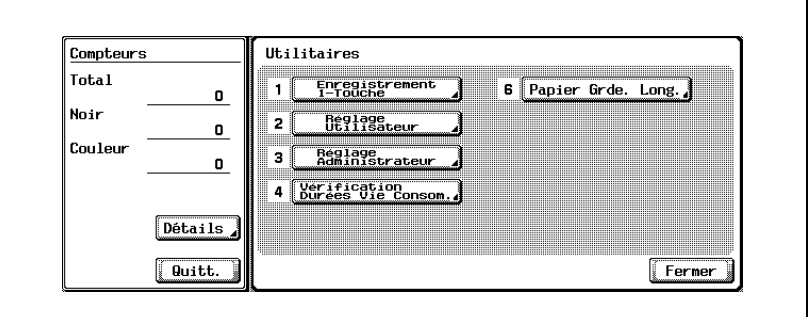

Appuyez sur [Boîte utilisateur].

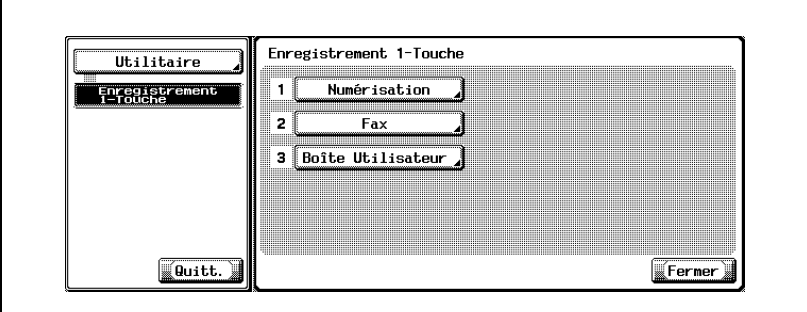

Appuyez sur [Boîte utilisateur Relais].

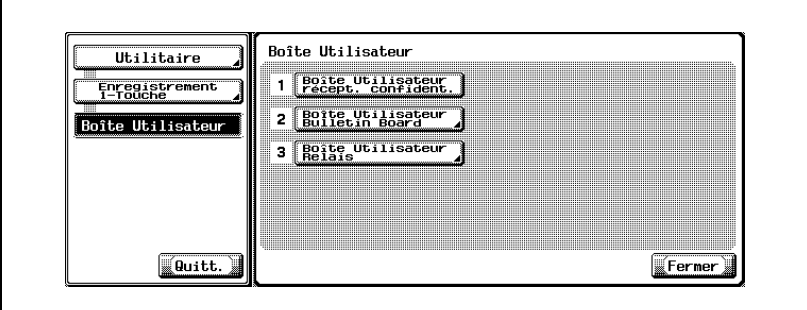

**5** Appuyez sur [Nouveau].

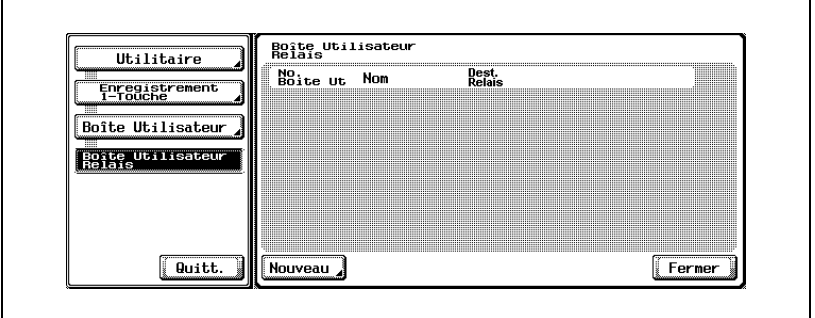

**6** Entrez le [numéro], le [nom], la [destination relais] et le [mot de passe] de la boîte utilisateur.

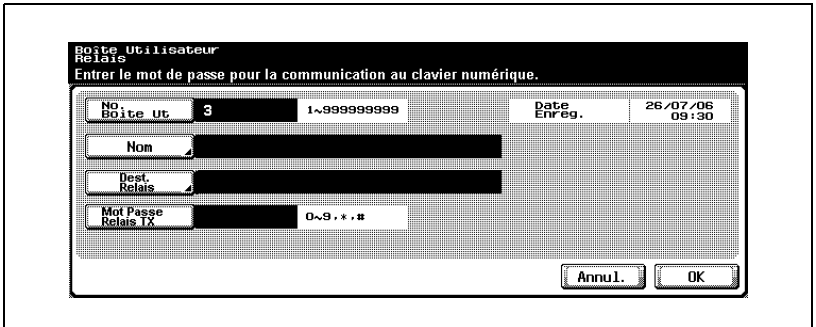

- Le [nom] peut comporter 20 caractères maximum.
- En appuyant sur [Dest. relais], vous pouvez préciser un groupe défini préalablement.
- Le mot de passe du champ [Mot de passe relais TX] peut être composé de chiffres de 0 à 9 ainsi que des caractères "\*" et "#".
- **7** Appuyez sur [OK].
- **8** Appuyez sur [Fermer].

L'enregistrement est terminé.

### **Principe de l'émission en relais à plusieurs stations**

Dans l'émission en relais, chaque télécopieur assume un des rôles suivants:

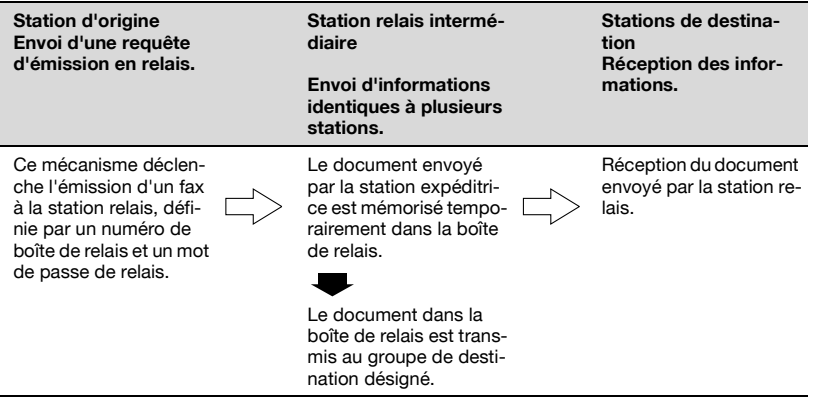

### $\heartsuit$ **Détails**

Si l'option [Impression en relais] de Réglage fonction ON/OFF est activée (ON) dans la station relais intermédiaire, les documents sont relayés et envoyés. Ensuite, les documents relayés sont imprimés. Pour plus d'informations, voir p. [11-42](#page-365-0).

# **10.9 Réglage de la boîte utilisateur de réception mémoire**

Si [Réception mémoire] est [ON] dans le mode Utilitaire, tout document reçu est enregistré dans la boîte Réception mémoire.

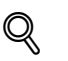

#### **Détails**

Pour connaître la méthode d'impression de la boîte utilisateur de réception mémoire, voir ["Réception mémoire" à la page](#page-231-0) 8-6.
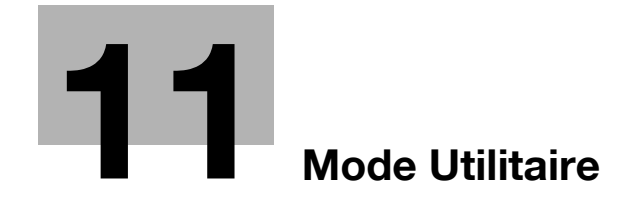

# <span id="page-326-0"></span>**11 Mode Utilitaire**

# **11.1 Écran du mode Utilitaire**

Un responsable du mode Utilitaire doit être désigné. Cette personne, qui doit de préférence être unique, sera responsable de la gestion de la machine.

La section suivante décrit les procédures d'accès au mode Utilitaire et de sortie de celui-ci, ainsi que le réglage des fonctions de fax.

### <span id="page-326-1"></span>**Accès à l'écran Réglage utilisateur**

- **1** Appuyez sur [Fax], puis sur [Utilitaire/Compteur] sur le tableau de commande.
- **2** Appuyez sur [Réglage utilisateur].

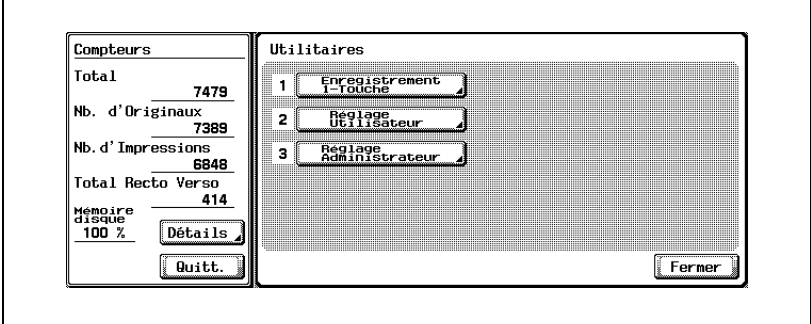

#### **Sortie de l'écran Réglage utilisateur**

**1** Appuyez sur [Quitt.] dans la zone secondaire.

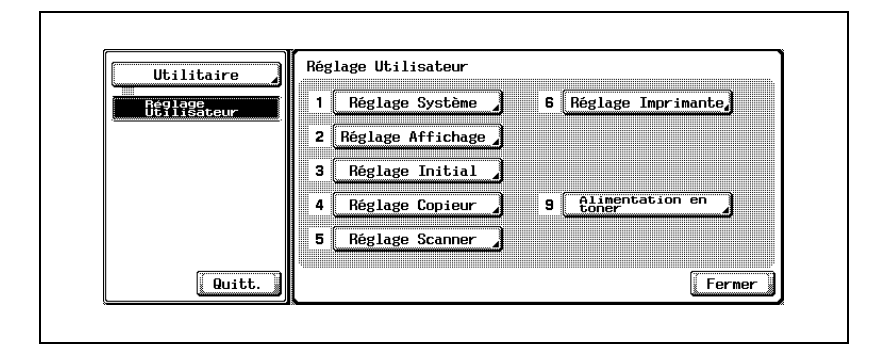

#### <span id="page-328-0"></span>**Accès à l'écran Réglage administrateur**

- **1** Appuyez sur [Fax], puis sur [Utilitaire/Compteur] sur le tableau de commande.
- **2** Appuyez sur [Réglage administrateur].

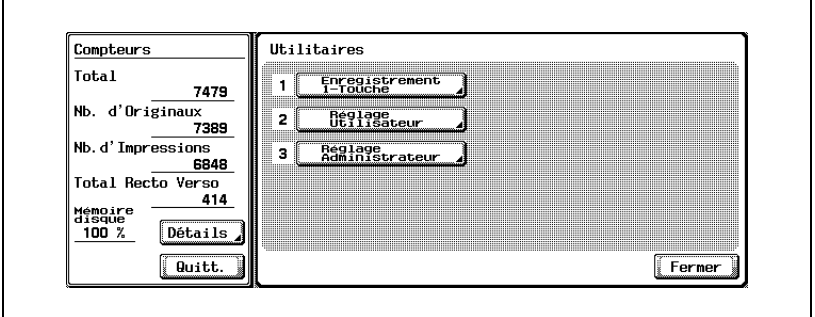

**3** Saisissez le mot de passe et appuyez sur [OK].

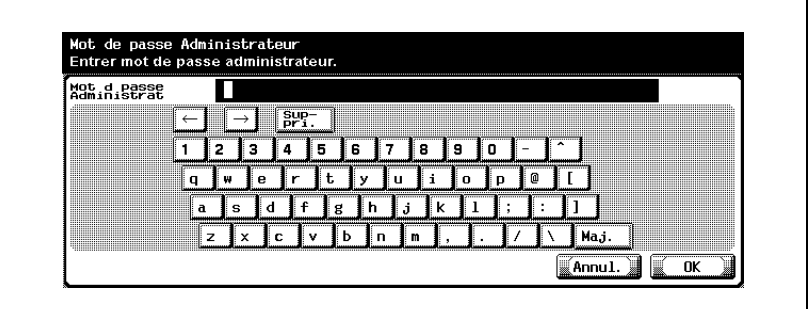

### ${\mathbb Q}$ **Détails**

Le mot de passe de l'administrateur peut être modifié dans [Paramètre sécurité]. L'administrateur a la responsabilité de la gestion du mot de passe.

### **Sortie de l'écran Réglage administrateur**

**1** Appuyez sur [Quitt.] dans la zone secondaire.

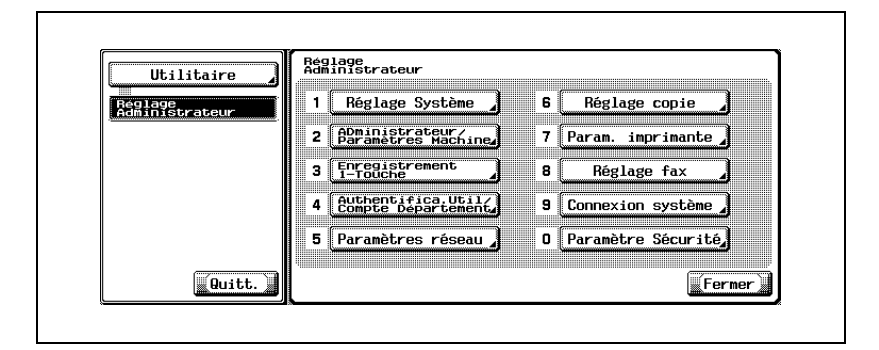

# **11.2 Liste du mode Utilitaire fax**

Le mode Utilitaire fax inclut les options présentées ci-dessous.

Indique le réglage par défaut défini en usine.

#### **Écran Fax Réglage par défaut**

Réglage utilisateur >> Réglage affichage >> Écran Fax Réglage par défaut Définit l'état initial de l'écran Fax. [\(page 11-16](#page-339-0))

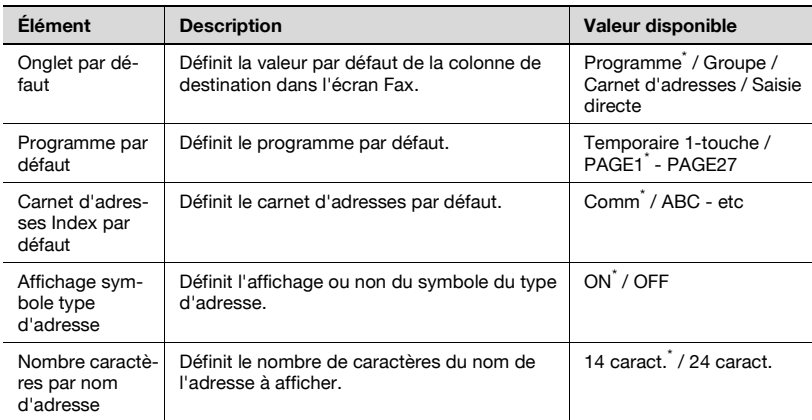

### **Écran Fax actif**

Réglage utilisateur >> Réglage affichage >> Écran Fax actif Définit l'affichage ou non du message en émission. ([page 11-19\)](#page-342-0)

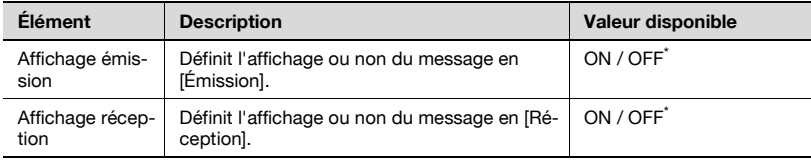

### **Réglage initial**

Réglage utilisateur >> Réglage initial Définit la valeur par défaut de la fonction fax. ([page 11-22](#page-345-0))

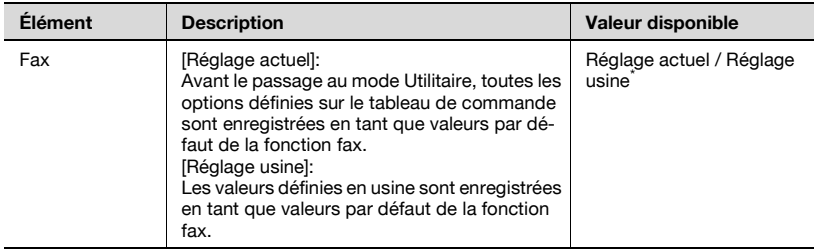

#### **Passage économie énergie (Fax)**

Réglage administrateur >> Réglage système >> Réglage économie d'énergie>> Passage économie énergie (Fax) Définit le passage au mode d'économie d'énergie (fax). [\(page 11-24](#page-347-0))

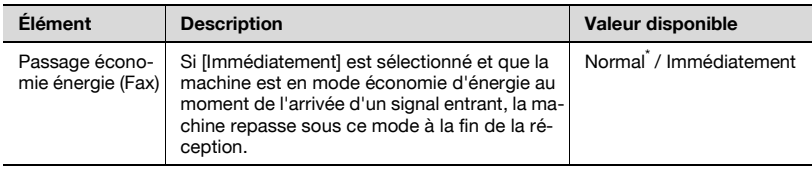

#### **Restriction dest. multiples fax**

Réglage administrateur >> Réglage système >> Accès restreint utilisateur>> Réglage opération restreinte >> Restriction dest. multiples fax Interdiction de l'envoi du fax à plusieurs destinations. ([page 11-27](#page-350-0))

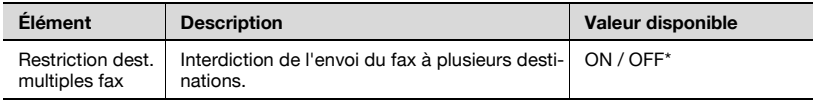

#### **Information en-tête**

Réglage administrateur >> Réglage fax >> Information en-tête Enregistrement du nom de l'expéditeur et de l'ID fax. [\(page 11-29\)](#page-352-0)

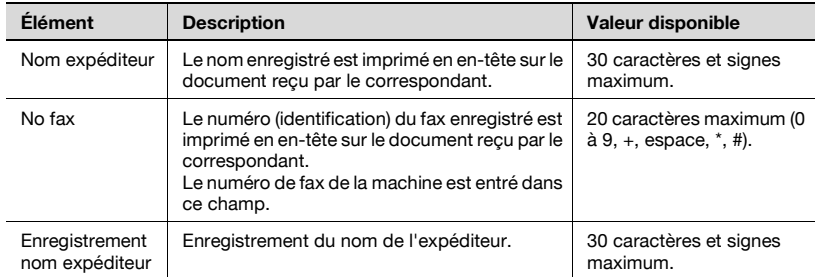

#### **Position en-tête / pied de page**

Réglage administrateur >> Réglage fax >> Position en-tête / pied de page Définit la méthode d'indication des informations de l'expéditeur et de réception. ([page 11-32\)](#page-355-0)

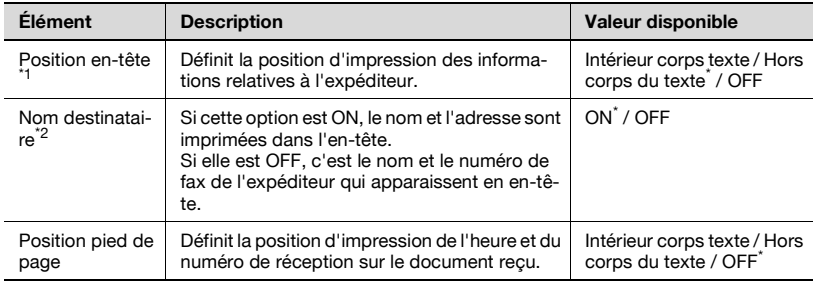

\*<sup>1</sup> La valeur de réglage diffère d'un pays à l'autre.

\*2 L'affichage diffère d'un pays à l'autre.

#### **Réglage paramètres ligne**

Réglage administrateur >> Réglage fax>> Réglage paramètres ligne Définit les options relatives à l'émission et à la réception. ([page 11-35\)](#page-358-0)

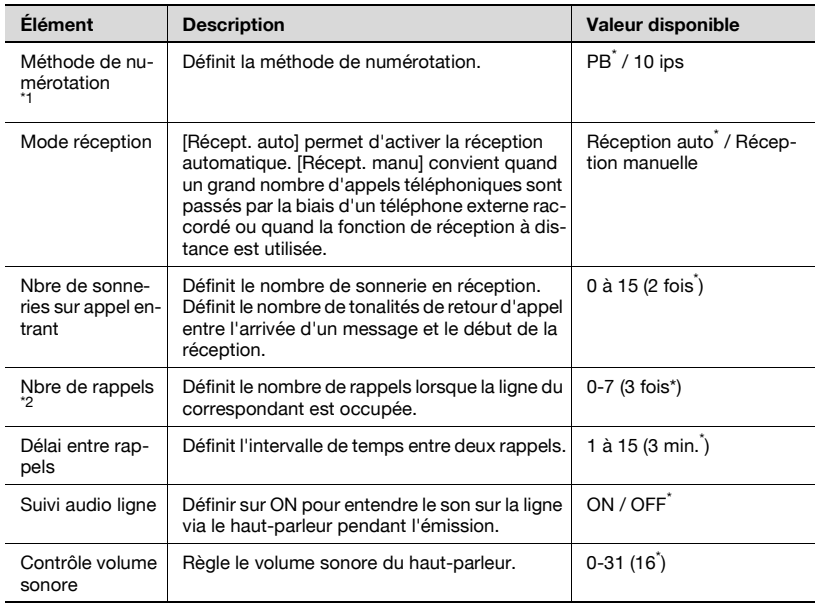

 $^{*1}$  L'affichage diffère suivant le pays.<br> $^{*2}$  Le velour de réglege verie d'un pay

La valeur de réglage varie d'un pays à l'autre.

#### **Réglage émission/réception**

Réglage administrateur >> Réglage fax >> Réglage émis/récept Définit la méthode d'impression en mode d'émission/réception. [\(page 11-38](#page-361-0))

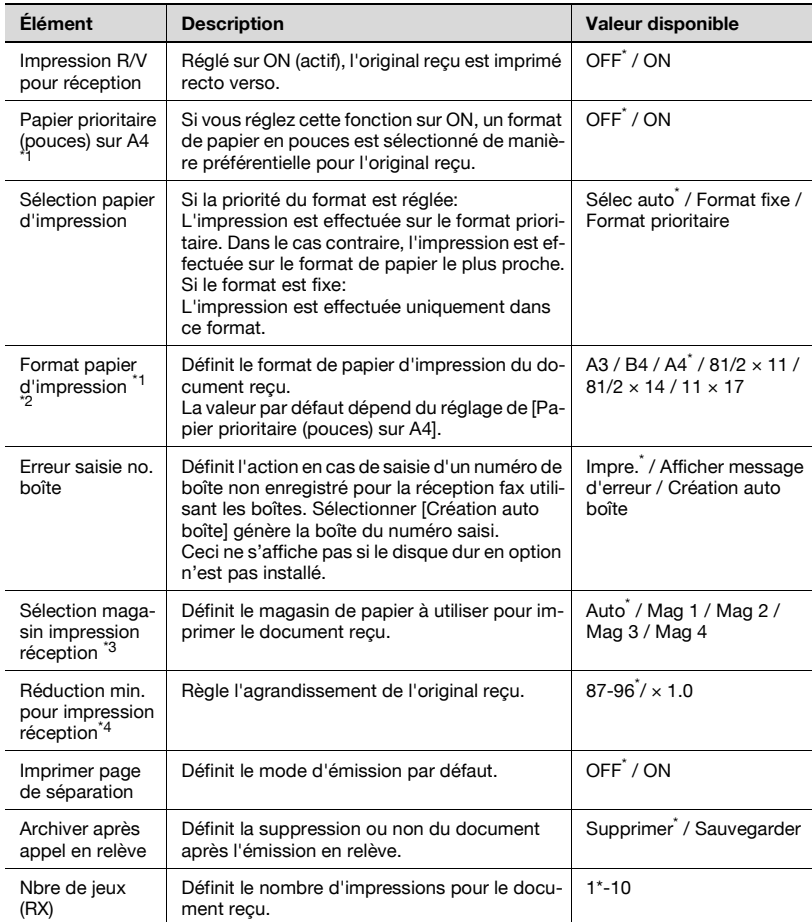

\*<sup>1</sup> L'affichage diffère d'un pays à l'autre.

\*<sup>2</sup> Pour activer le réglage de [Format papier d'impression], réglez [Sélection magasin impression réception] sur [Auto].

\*3 Selon l'option installée, le type de magasin peut être différent.

\*4: Quand [Réduction min. pour impression réception] est réglé sur [x1.0], [Sélection papier d'impression] et [Sélection magasin impression réception] sont définis à [Auto]. [Imprimer page de séparation] est réglé sur [OFF].

### **Réglage fonction**

Réglage administrateur >> Réglage fax >> Réglage fonction Active ou désactive (ON/OFF) les fonctions d'émission/réception. [\(page 11-42](#page-365-0))

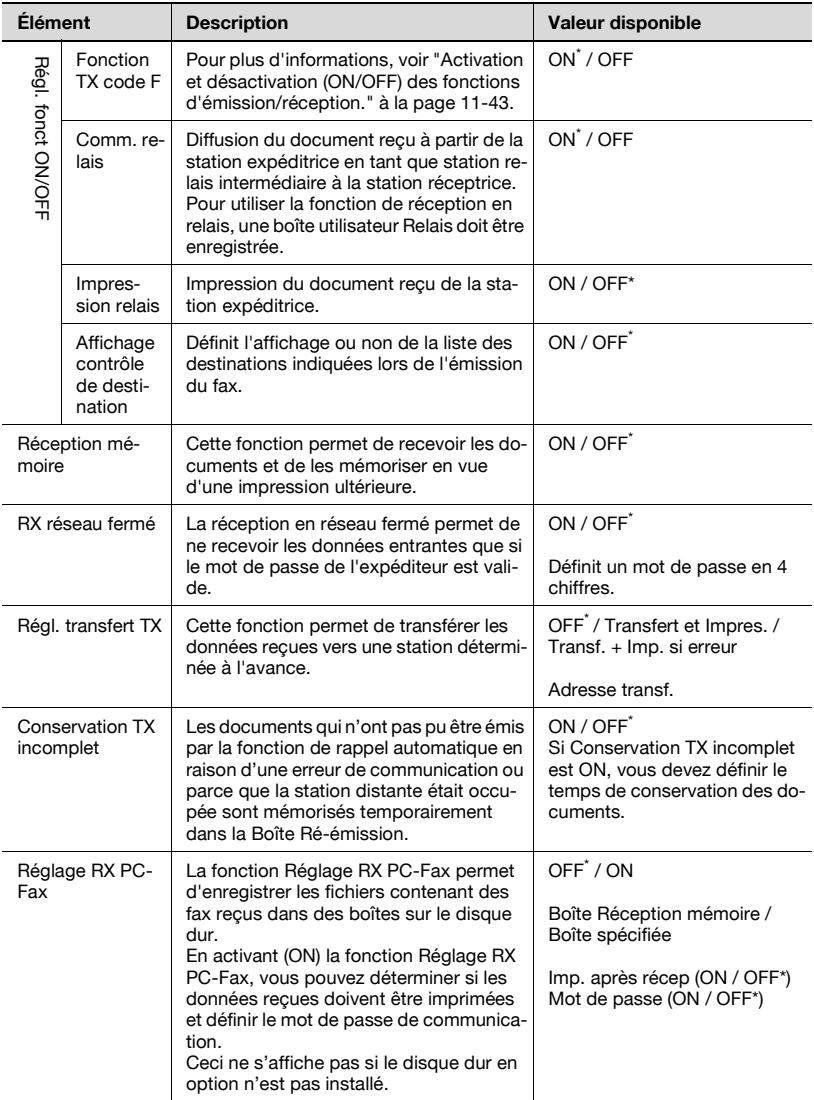

#### **Définir CN PBX**

Réglage administrateur >> Réglage fax >> Définir CN PBX Définit la méthode de connexion de la ligne du central privé (PBX). [\(page 11-69](#page-392-0))

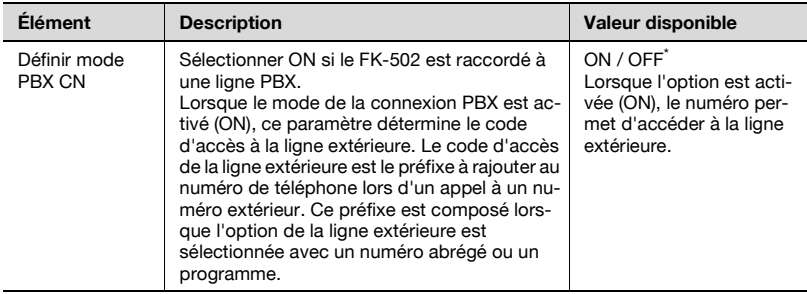

### **Réglage rapports**

Réglage administrateur >> Réglage fax>> Réglage rapports Définit la méthode d'impression de rapport. [\(page 11-72](#page-395-0))

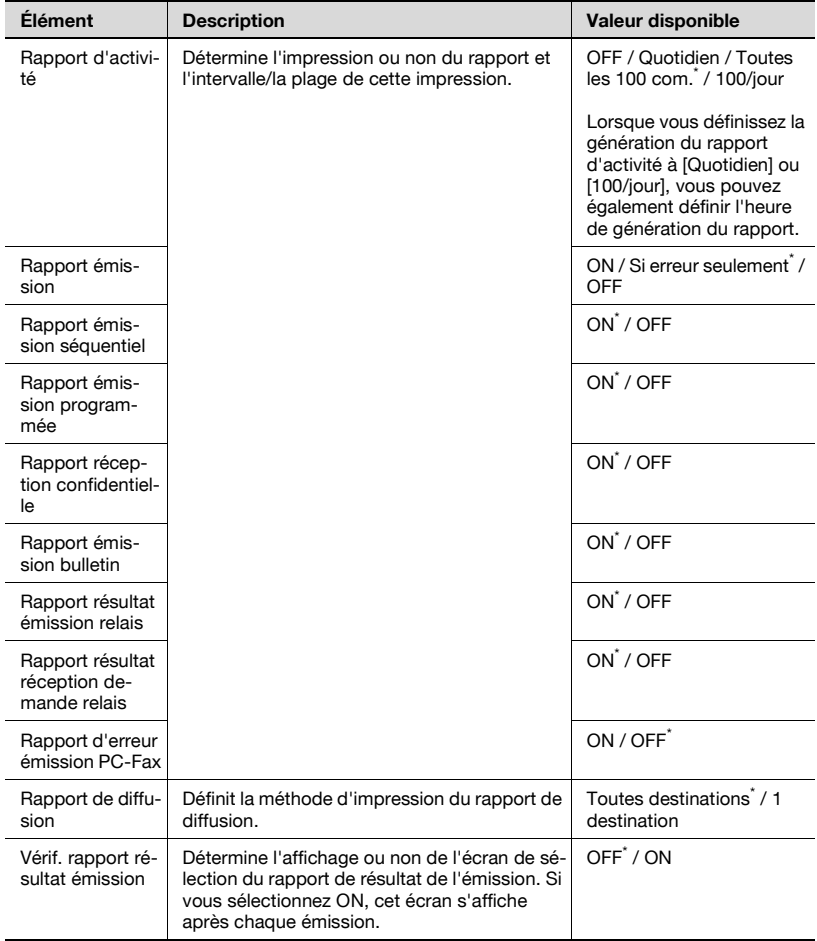

Indique le réglage par défaut défini en usine.

#### **Liste paramètres tâche**

Réglage Administrateur >> Réglage Fax >> Liste Paramètres tâche

 $\circledcirc$ 

### **Détails**

Pour plus d'informations, voir [page](#page-464-0) 12-51.

#### **Réglage multi lignes**

Réglage administrateur >> Réglage fax >>Réglage multi lignes Définit les options relative à la ligne supplémentaire. ([page 11-76\)](#page-399-0)

Ce réglage n'est disponible que si 2 lignes sont utilisées.

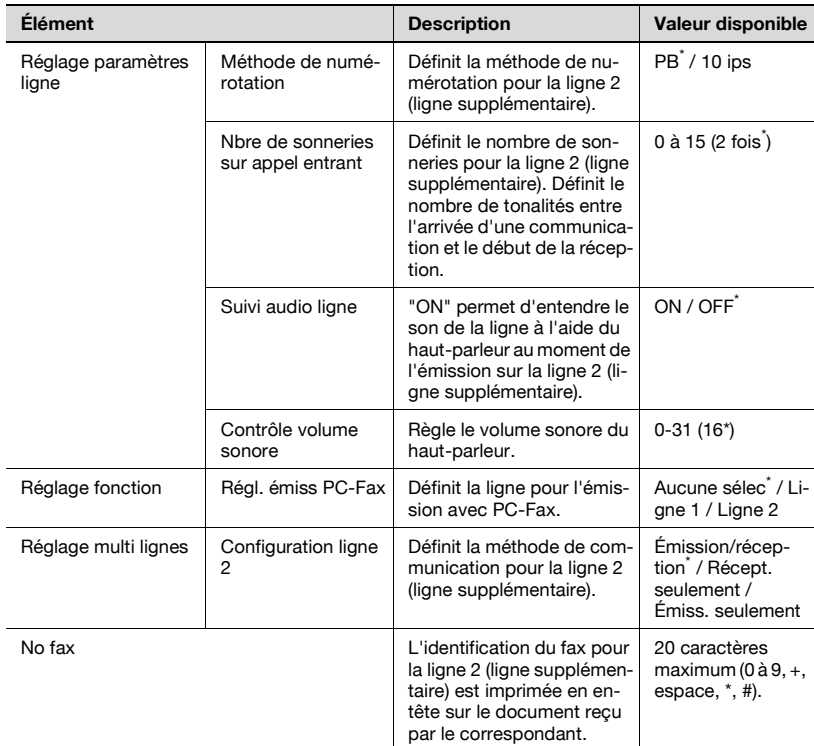

#### **Restriction émission fax**

Réglage administrateur >> Paramètre sécurité >>Détails sécurité>>Restriction émission fax

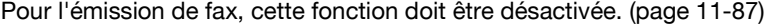

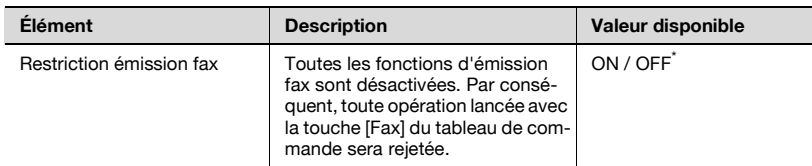

# <span id="page-339-0"></span>**11.3 Écran Fax Réglage par défaut**

Définit les conditions initiales de l'écran Fax.

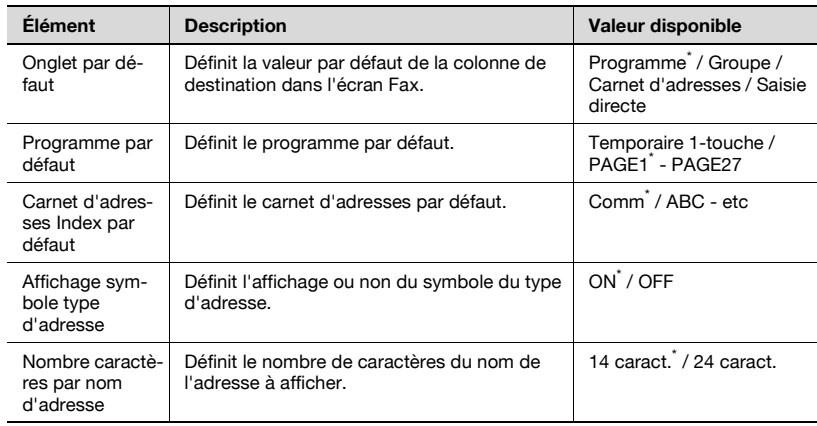

\* Indique le réglage par défaut défini en usine.

- **1** Ouvrez l'écran Réglage utilisateur (voir ["Accès à l'écran Réglage](#page-326-1)  [utilisateur" à la page 11-3](#page-326-1)).
- **2** Appuyez sur [Réglage affichage].

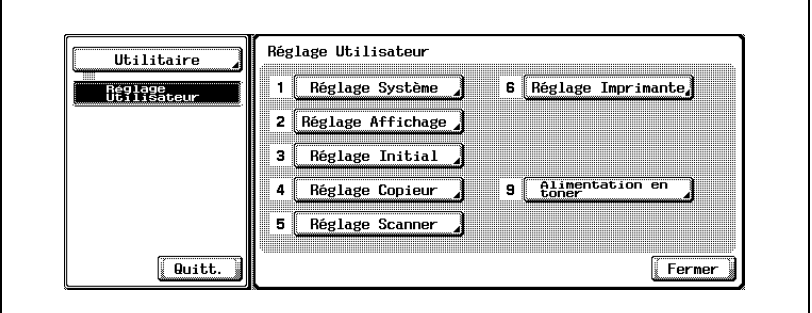

- Certains éléments peuvent ne pas apparaître en fonction des réglages optionnels définis.
- En mode Utilitaire, vous pouvez également taper sur le clavier le numéro de l'option pour la sélectionner. Pour [Réglage affichage], tapez 2 au clavier.

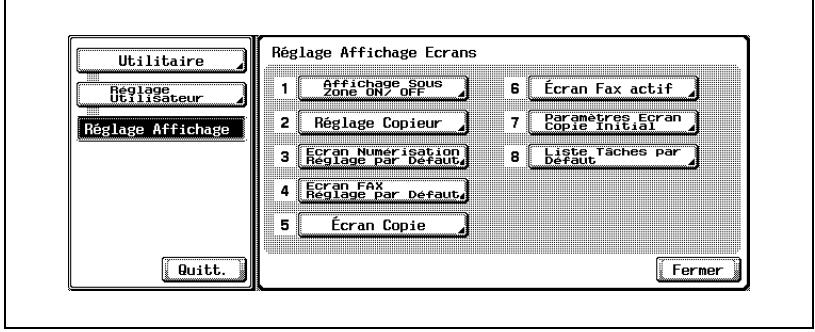

**4** Sélectionnez l'option voulue.

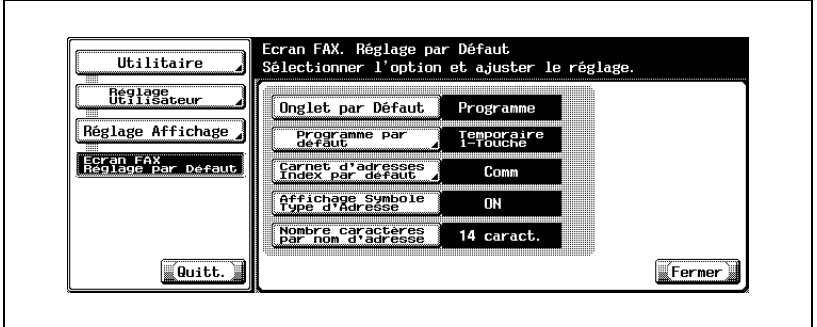

- Pour fermer l'écran Mode Utilitaire, appuyez sur [Quitt.] dans la zone secondaire.
- **5** Sélectionnez la valeur voulue de l'option.

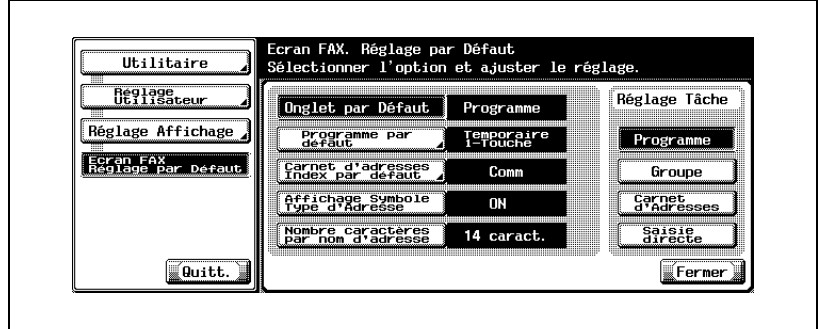

**6** Appuyez sur [Fermer].

- La valeur de l'option est modifiée.
- **7** Appuyez sur [Quitt.] dans la zone secondaire.

# <span id="page-342-0"></span>**11.4 Écran Fax actif**

Définit l'affichage ou non du message en cours de transmission.

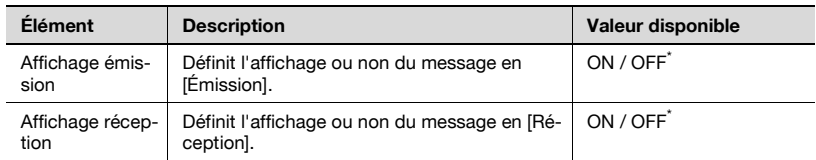

\* Indique le réglage par défaut défini en usine.

- **1** Ouvrez l'écran Réglage utilisateur (voir ["Accès à l'écran Réglage](#page-326-1)  [utilisateur" à la page 11-3](#page-326-1)).
- **2** Appuyez sur [Réglage affichage].

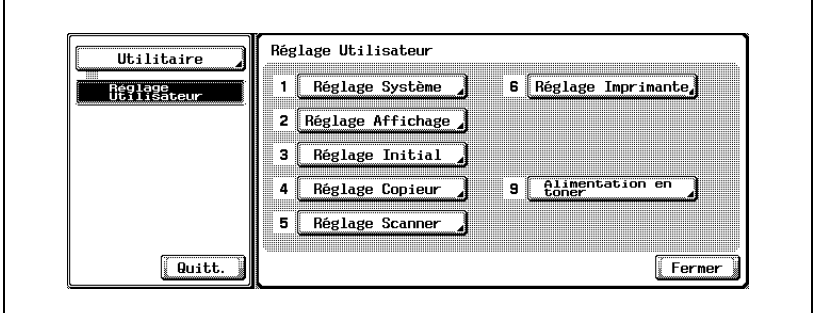

- Certains éléments peuvent ne pas apparaître en fonction des réglages optionnels définis.
- En mode Utilitaire, vous pouvez également taper sur le clavier le numéro de l'option pour la sélectionner. Pour [Réglage affichage], tapez 2 au clavier.

**3** Appuyez sur [Écran Fax actif].

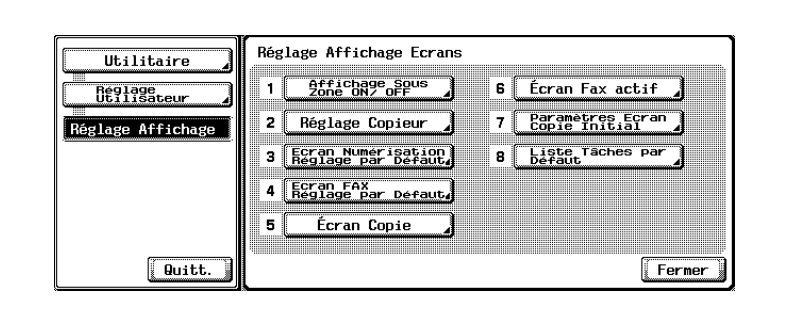

**4** Sélectionnez [Affichage émission] ou [Affichage réception].

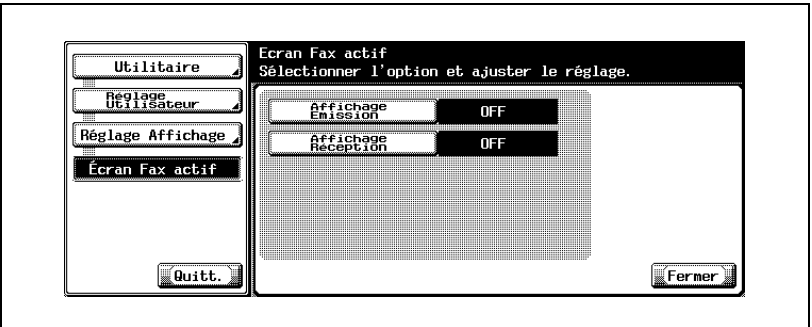

- Pour fermer l'écran Mode Utilitaire, appuyez sur [Quitt.] dans la zone secondaire.
- **5** Sélectionnez la valeur voulue de l'option.

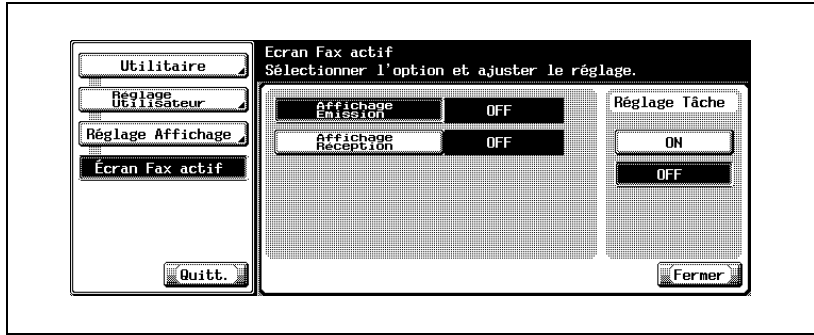

- **6** Appuyez sur [Fermer].
	- La valeur de l'option est modifiée.
- **7** Appuyez sur [Quitt.] dans la zone secondaire.

# <span id="page-345-0"></span>**11.5 Réglage initial**

Définit la valeur par défaut de la fonction Fax.

Vous pouvez régler la fonction fax sélectionnée lorsque la machine est sous tension ou en appuyant sur [Réinitialiser].

Affichez l'écran Fax et appuyez sur [Utilitaire/Compteur].

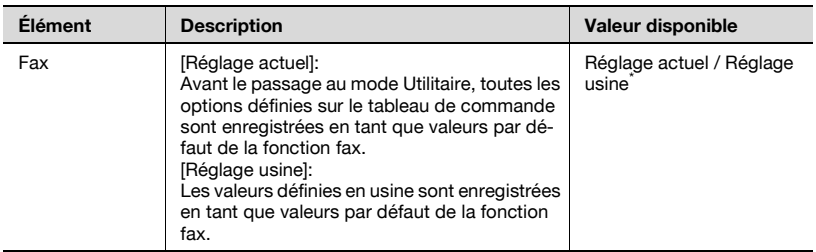

\* Indique le réglage par défaut défini en usine.

- **1** Ouvrez l'écran Réglage utilisateur (voir ["Accès à l'écran Réglage](#page-326-1)  [utilisateur" à la page 11-3](#page-326-1)).
- **2** Appuyez sur [Réglage initial].

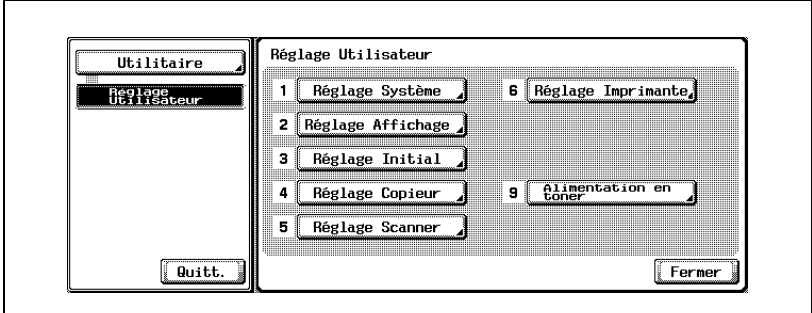

- Certains éléments peuvent ne pas apparaître en fonction des réglages optionnels définis.
- En mode Utilitaire, vous pouvez également taper sur le clavier le numéro de l'option pour la sélectionner. Pour [Réglage initial], tapez 3 au clavier.

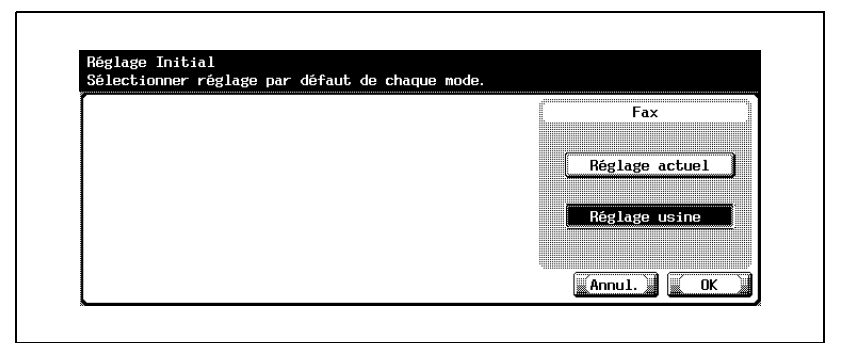

- Si vous voulez annuler le réglage, appuyez sur [Annul.]
- **4** Appuyez sur [Fermer].
	- La valeur de l'option est modifiée.
- **5** Appuyez sur [Quitt.] dans la zone secondaire.

# <span id="page-347-0"></span>**11.6 Passage économie énergie (Fax)**

Définissez le passage au mode économie d'énergie du télécopieur.

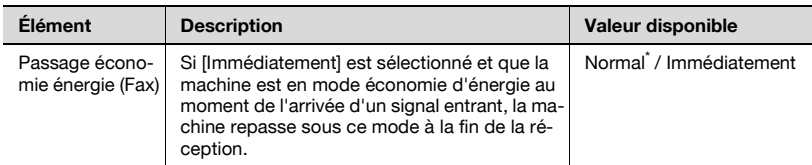

\* Indique le réglage par défaut défini en usine.

- **1** Ouvrez l'écran Réglage administrateur (voir ["Accès à l'écran Réglage](#page-328-0)  [administrateur" à la page 11-5](#page-328-0)).
- **2** Appuyez sur [Réglage système].

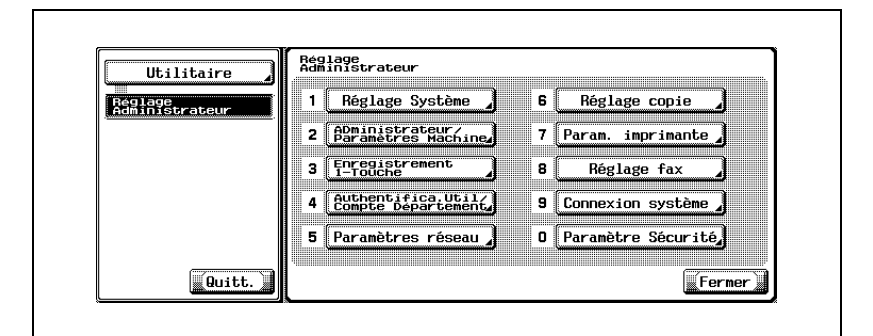

- Certains éléments peuvent ne pas apparaître en fonction des réglages optionnels définis.
- En mode Utilitaire, vous pouvez également taper sur le clavier le numéro de l'option pour la sélectionner. Pour [Réglage système], tapez 1 au clavier.

**3** Appuyez sur [Réglage économie d'énergie].

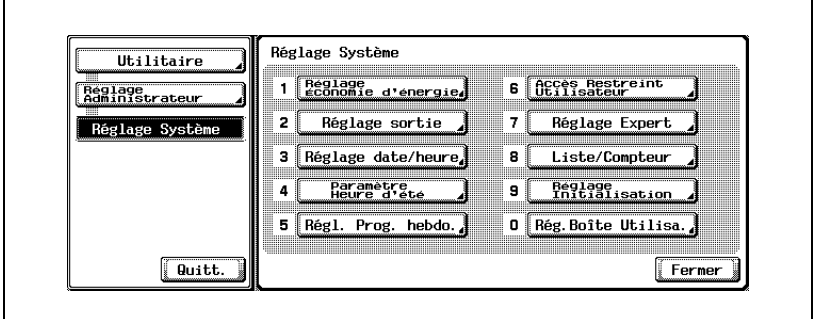

**4** Appuyez sur [Passage économie énergie (Fax)].

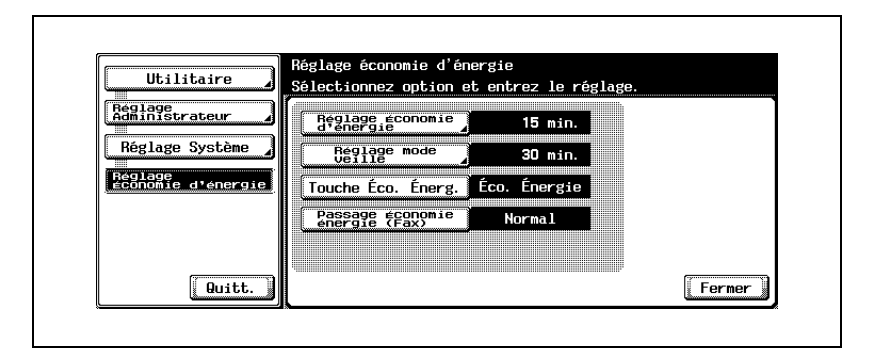

**5** Sélectionnez la valeur voulue de l'option.

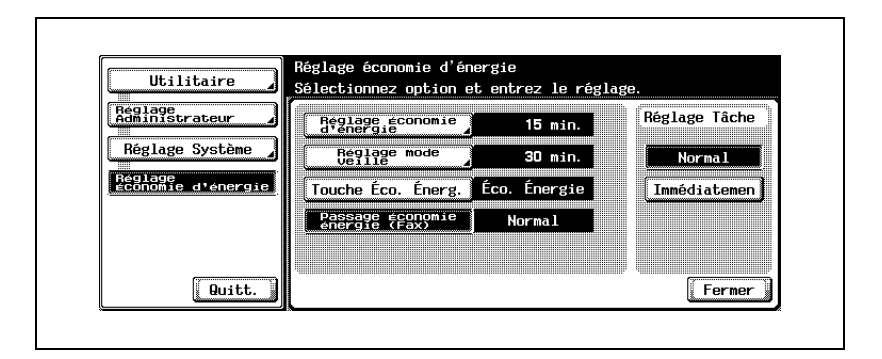

**6** Appuyez sur [Fermer].

- La valeur de l'option est modifiée.
- **7** Appuyez sur [Quitt.] dans la zone secondaire.

<span id="page-350-0"></span>Interdiction de l'envoi d'un fax à plusieurs destinations.

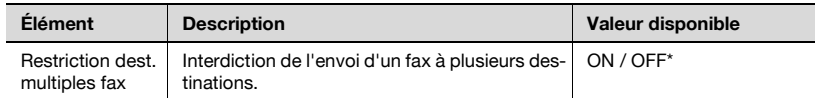

\* Indique le réglage par défaut défini en usine.

- **1** Ouvrez l'écran Réglage administrateur (voir ["Accès à l'écran Réglage](#page-328-0)  [administrateur" à la page 11-5](#page-328-0)).
- **2** Appuyez sur [Réglage système].

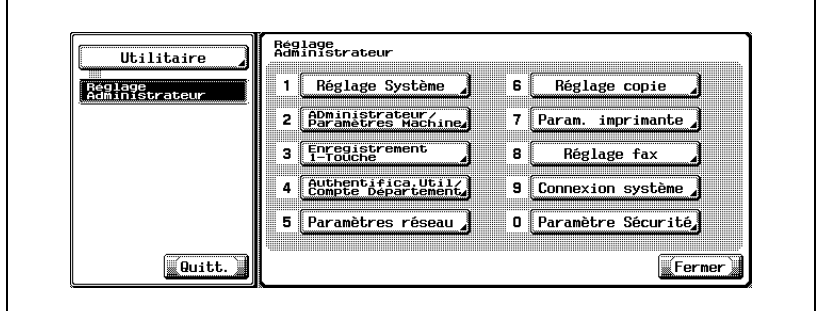

- Certains éléments peuvent ne pas apparaître en fonction des réglages optionnels définis.
- En mode Utilitaire, vous pouvez également taper sur le clavier le numéro de l'option pour la sélectionner. Pour [Réglage système], tapez 1 au clavier.

**3** Appuyez sur [Accès restreint utilisateur].

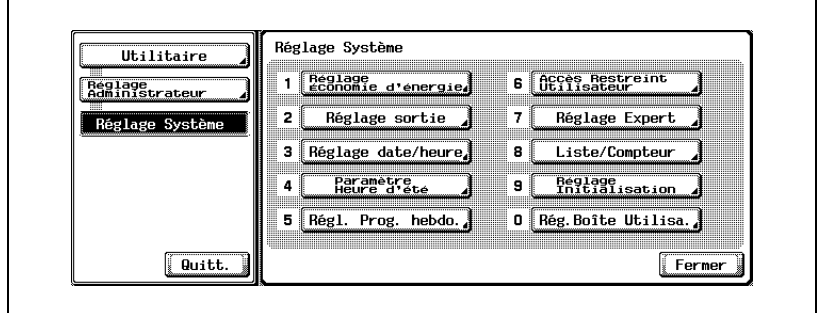

Appuyez sur [Réglage opération restreinte].

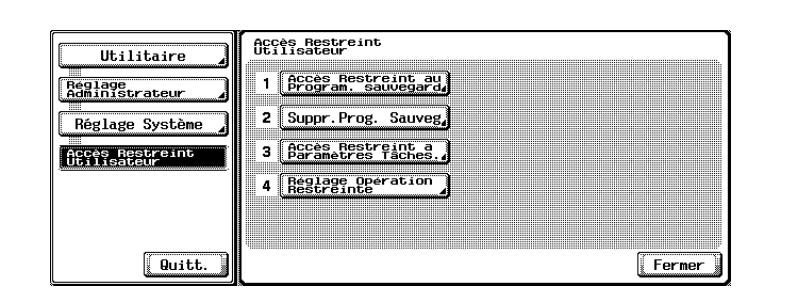

Appuyez sur [Restriction dest. multiples fax] et sélectionnez [ON].

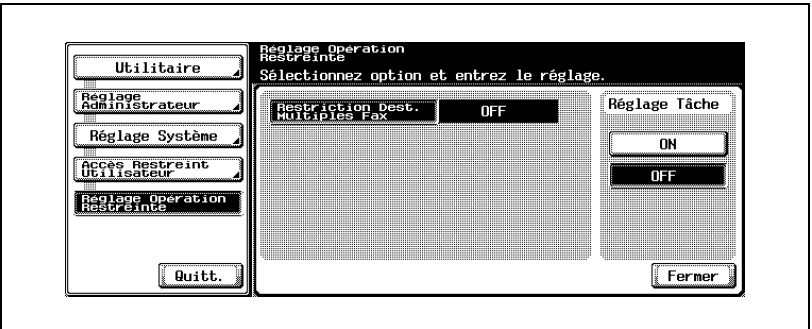

- Appuyez sur [Fermer].
	- La valeur de l'option est modifiée.
- Appuyez sur [Quitt.] dans la zone secondaire.

# <span id="page-352-0"></span>**11.8 Information en-tête**

Enregistrement du nom de l'expéditeur et de l'identification du télécopieur.

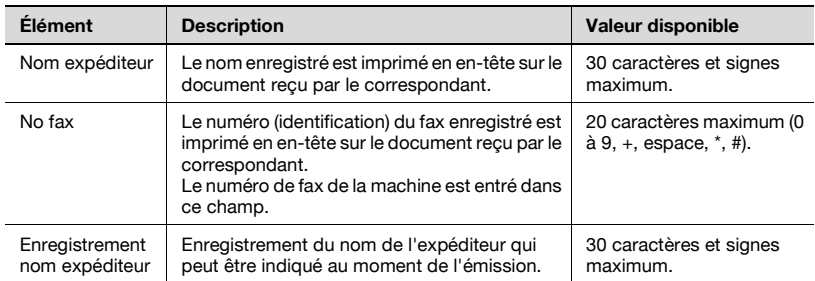

- **1** Ouvrez l'écran Réglage administrateur (voir ["Accès à l'écran Réglage](#page-328-0)  [administrateur" à la page 11-5](#page-328-0)).
- **2** Appuyez sur [Réglage fax].

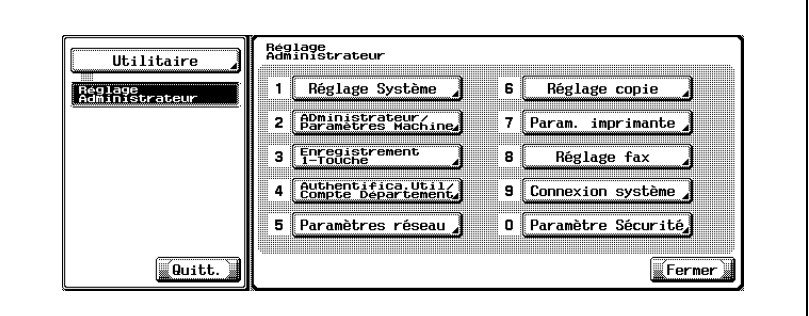

- Certains éléments peuvent ne pas apparaître en fonction des réglages optionnels définis.
- En mode Utilitaire, vous pouvez également taper sur le clavier le numéro de l'option pour la sélectionner. Pour [Réglage fax], tapez 8 au clavier.

**3** Appuyez sur [Information en-tête].

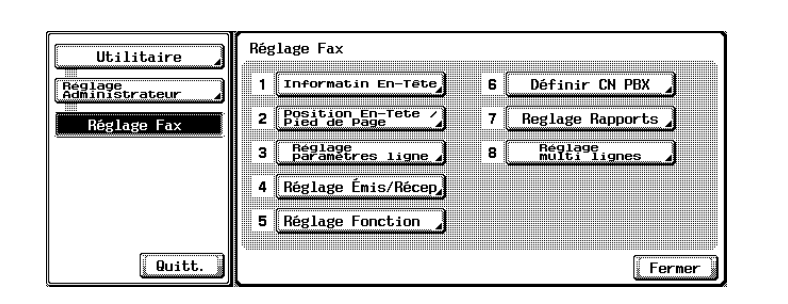

**4** Appuyez sur [Nom expéditeur].

L'écran de saisie du nom s'affiche.

- **5** Saisissez le nom de l'expéditeur et appuyez sur [OK].
	- Pour plus d'informations, voir ["Saisie de texte" à la page 14-4](#page-527-0).
- **6** Tapez le numéro de fax de l'expéditeur à l'aide du clavier et des touches +, espace,  $\rightarrow$  ou  $\leftarrow$ .

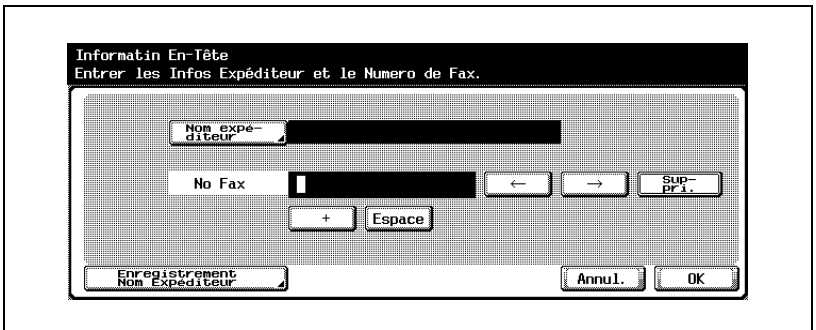

- + Représente le signe "+".
- Espace Représente un espace.
	- $\left| \leftarrow \right|$  Déplace le curseur vers la gauche.
		- Déplace le curseur vers la droite.
- Suppri. Permet de supprimer les caractères à la position du curseur, un par un.

Lorsque le curseur est à l'extrême droite, les caractères sont supprimés à partir de la fin.

- Si vous voulez annuler le réglage, appuyez sur [Annul.]
- Pour corriger une entrée, appuyez sur [C] (Clear) sur le tableau de commande.
- **7** Lors de l'enregistrement de différents noms d'expéditeur, appuyez sur [Enregistrement nom expéditeur].
- **8** Pour enregistrer une liste sélectionnée, appuyez sur [Modif]. Dans l'écran de saisie de caractères, entrez le nom d'un expéditeur à enregistrer et appuyez sur [OK].

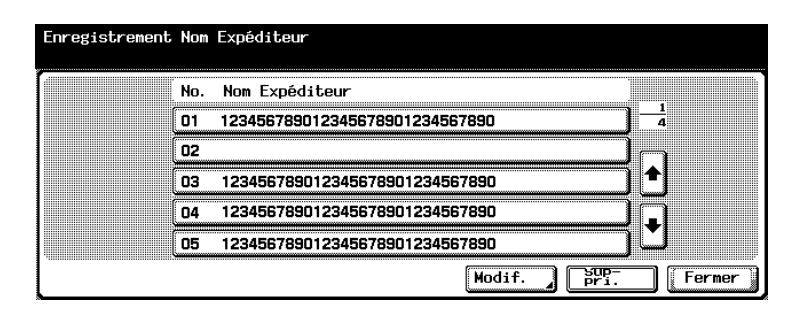

- Vous pouvez enregistrer jusqu'à 20 noms d'expéditeur.
- Le nom d'un expéditeur enregistré peut être sélectionné dans l'écran Réglage numérisation lors de l'émission. Pour plus d'informations, voir ["Paramètre en-tête" à la page 7-32](#page-195-0).
- **9** Appuyez sur [OK], puis sur [Fermer].

Le nom et le numéro de fax de l'expéditeur saisis sont enregistrés.

**10** Appuyez sur [Quitt.] dans la zone secondaire.

# <span id="page-355-0"></span>**11.9 Position en-tête / pied de page**

Cette fonction d'impression peut être activée (ON) ou désactivée (OFF). Elle identifie la station expéditrice et l'heure de réception. Si vous sélectionnez ON, vous pouvez également choisir d'imprimer ces informations.

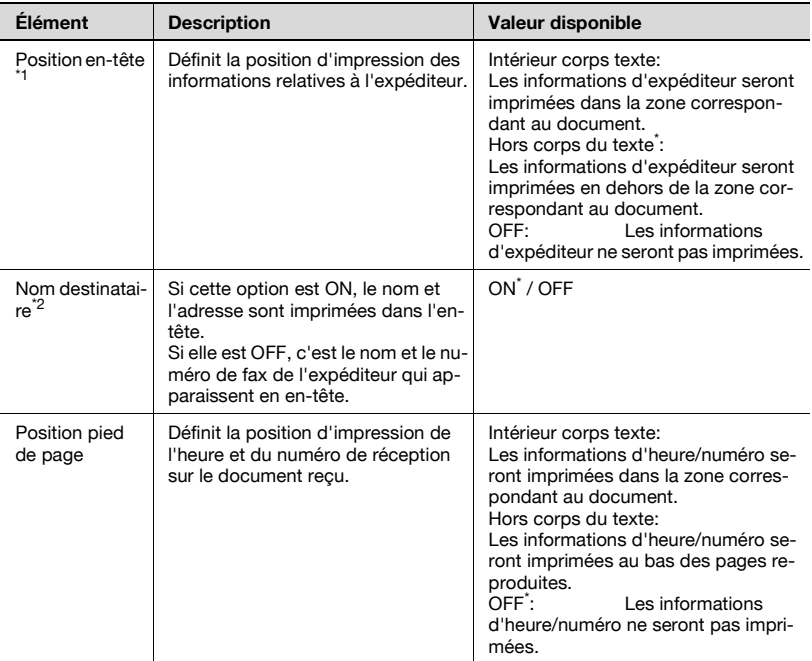

\* Indique le réglage par défaut défini en usine.

- \*<sup>1</sup> La valeur de réglage diffère d'un pays à l'autre.
- \*2 L'affichage diffère d'un pays à l'autre.

 $\bigcirc$ 

#### **Détails**

Les informations d'en-tête sont imprimées sur le texte reçu par le destinataire. Pour plus d'informations, voir ["Informations de l'expéditeur"](#page-127-0)  [à la page](#page-127-0) 3-54.

- **1** Ouvrez l'écran Réglage administrateur (voir ["Accès à l'écran Réglage](#page-328-0)  [administrateur" à la page 11-5](#page-328-0)).
- **2** Appuyez sur [Réglage fax].

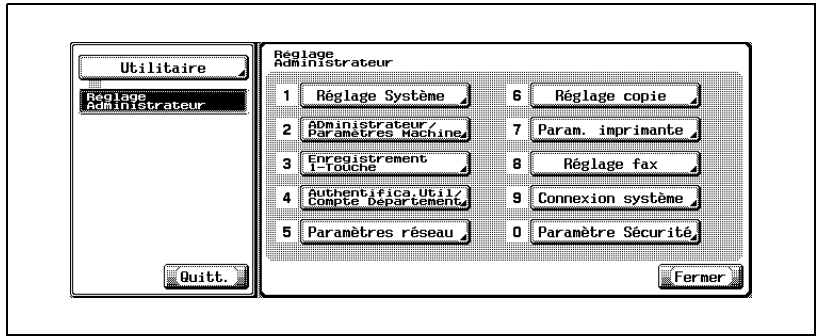

- Certains éléments peuvent ne pas apparaître en fonction des réglages optionnels définis.
- En mode Utilitaire, vous pouvez également taper sur le clavier le numéro de l'option pour la sélectionner. Pour [Réglage fax], tapez 8 au clavier.
- **3** Appuyez sur [Position en-tête / pied de page].

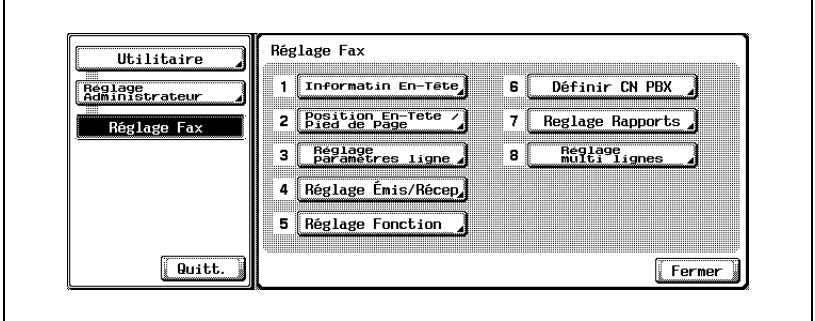

**4** Sélectionnez l'option voulue.

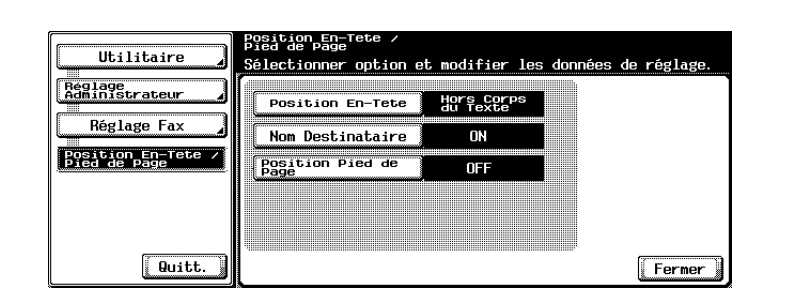

- Pour fermer l'écran Mode Utilitaire, appuyez sur [Quitt.] dans la zone secondaire.
- **5** Sélectionnez le paramètre à définir.

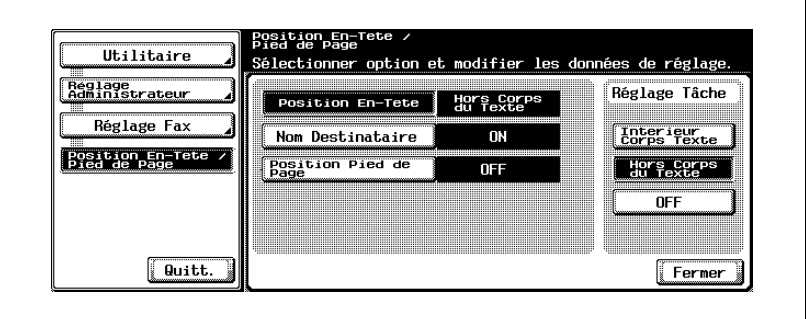

**6** Appuyez sur [Fermer].

La valeur de l'option est modifiée.

**7** Appuyez sur [Quitt.] dans la zone secondaire.

# <span id="page-358-0"></span>**11.10 Réglage paramètres ligne**

Les options de ligne disponibles sont les suivantes.

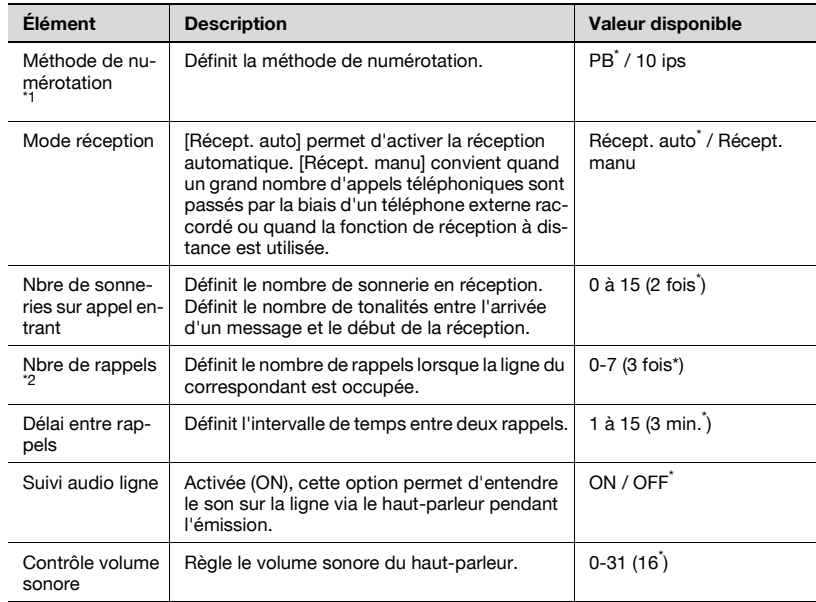

\*1 L'affichage diffère suivant le pays.

La valeur de réglage varie d'un pays à l'autre.

\* Indique le réglage par défaut défini en usine.

- **1** Ouvrez l'écran Réglage administrateur (voir ["Accès à l'écran Réglage](#page-328-0)  [administrateur" à la page 11-5](#page-328-0)).
- **2** Appuyez sur [Réglage fax].

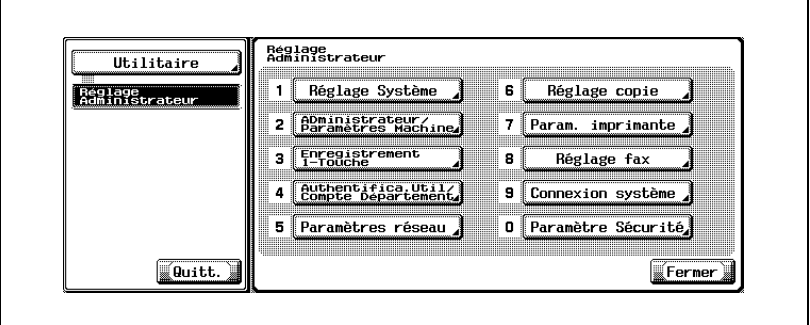

- Certains éléments peuvent ne pas apparaître en fonction des réglages optionnels définis.
- En mode Utilitaire, vous pouvez également taper sur le clavier le numéro de l'option pour la sélectionner. Pour [Réglage fax], tapez 8 au clavier.
- **3** Appuyez sur [Réglage paramètres ligne].

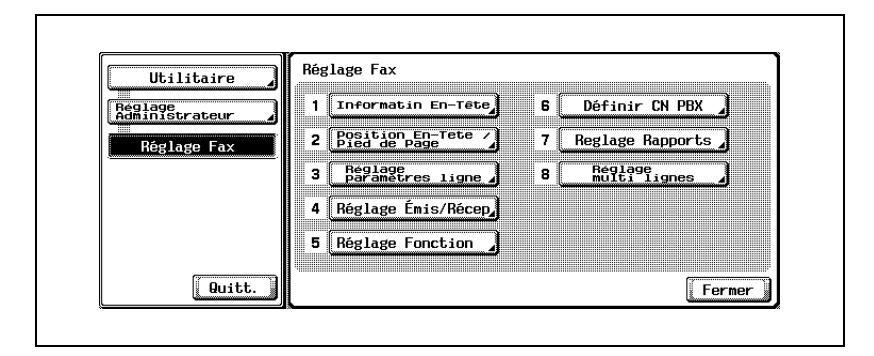
**4** Sélectionnez l'option voulue.

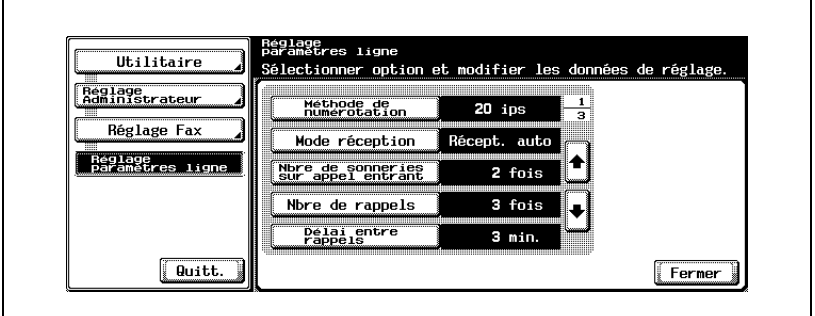

- Appuyez sur vou compour afficher l'écran suivant ou précédent.
- Pour fermer l'écran Mode Utilitaire, appuyez sur [Quitt.] dans la zone secondaire.
- **5** Sélectionnez la valeur voulue de l'option.

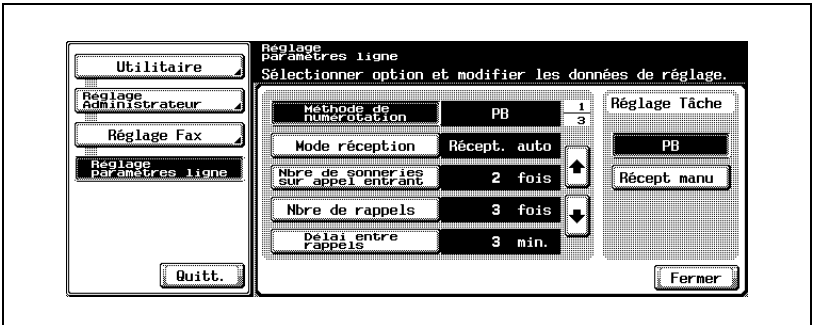

- Pour modifier [Contrôle volume sonore], appuyez sur [Contrôle volume sonore], puis sur [Plus faible] ou [Plus fort] pour définir le niveau. Appuyez ensuite sur [OK].
- **6** Appuyez sur [Fermer].

La valeur de l'option est modifiée.

# **11.11 Réglage émission/réception**

Les options d'émission et de réception sont présentées ci-dessous.

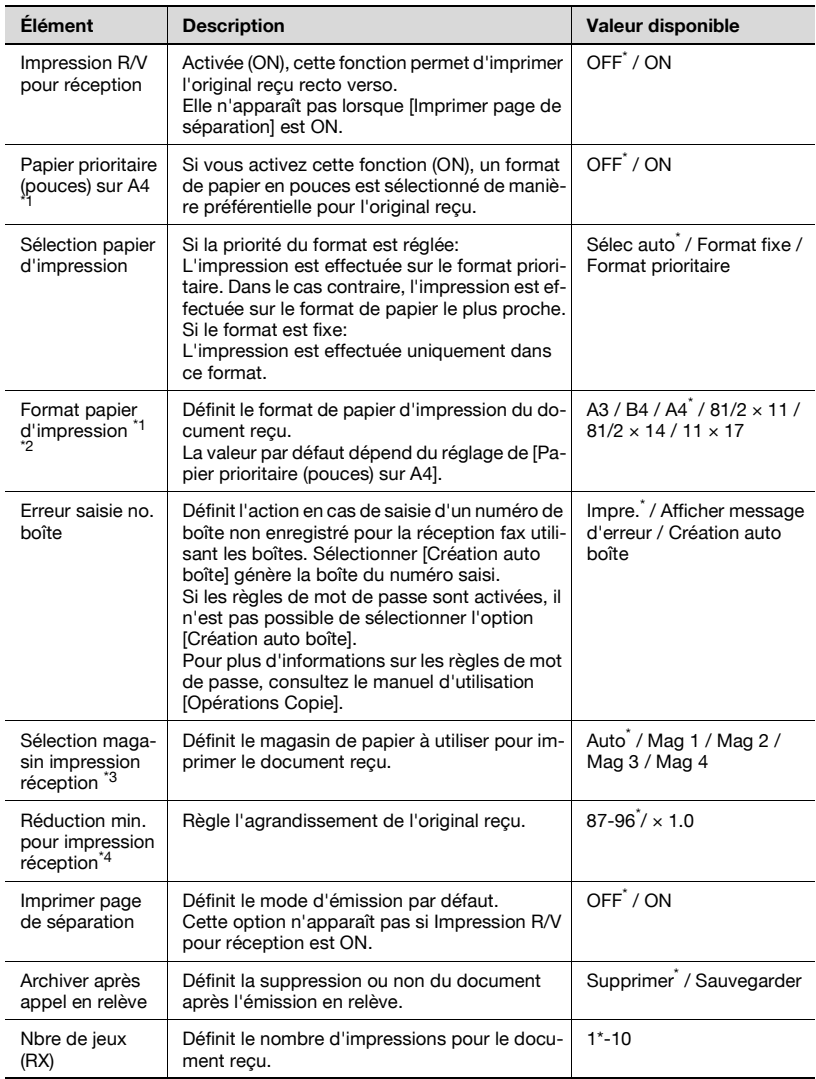

\* Indique le réglage par défaut défini en usine.

\*<sup>1</sup> L'affichage diffère d'un pays à l'autre.

\*<sup>2</sup> Pour activer le réglage de [Format papier d'impression], réglez [Sélection magasin impression réception] sur [Auto].

\*<sup>3</sup> Selon l'option installée, le type de magasin peut être différent.

\*4: Quand [Réduction min. pour impression réception] est réglé sur [x1.0], [Sélection papier d'impression] et [Sélection magasin impression réception] sont définis à [Auto]. [Imprimer page de séparation] est réglé sur [OFF].

- **1** Ouvrez l'écran Réglage administrateur (voir ["Accès à l'écran Réglage](#page-328-0)  [administrateur" à la page 11-5](#page-328-0)).
- **2** Appuyez sur [Réglage fax].

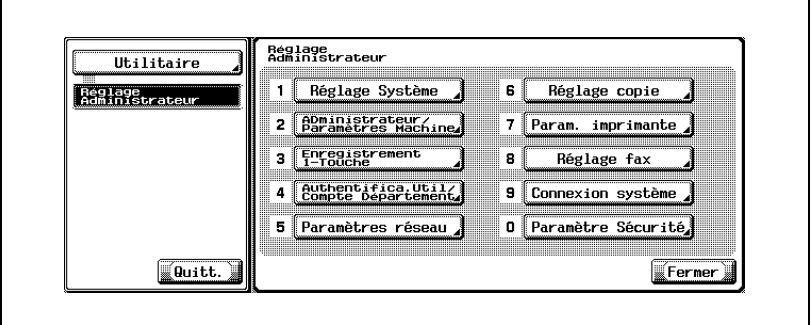

- Certains éléments peuvent ne pas apparaître en fonction des réglages optionnels définis.
- En mode Utilitaire, vous pouvez également taper sur le clavier le numéro de l'option pour la sélectionner. Pour [Réglage fax], tapez 8 au clavier.
- **3** Appuyez sur [Réglage émis/récep].

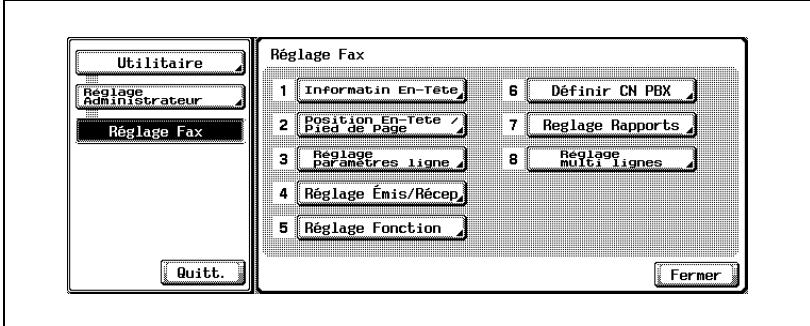

**4** Sélectionnez l'option voulue.

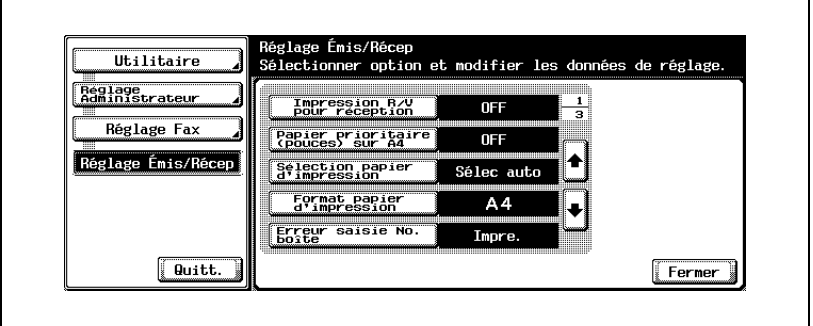

- Appuyez sur  $\Box$  ou  $\triangle$  pour afficher l'écran suivant ou précédent.
- Pour fermer l'écran Mode Utilitaire, appuyez sur [Quitt.] dans la zone secondaire.
- **5** Sélectionnez la valeur voulue de l'option.
- **6** Appuyez sur [Fermer].

La valeur de l'option est modifiée.

# **11.12 Réglage fonction**

Vous pouvez activer/désactiver chacune des fonctions d'émission et de réception individuellement.

#### **Réglage fonction ON/OFF**

Sélectionnez ON ou OFF pour chaque fonction.

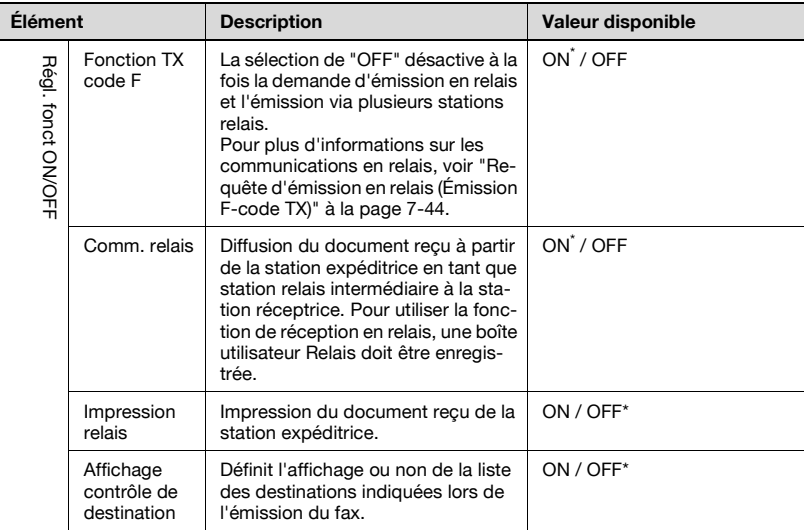

\* Indique le réglage par défaut défini en usine.

- **1** Ouvrez l'écran Réglage administrateur (voir ["Sortie de l'écran Réglage](#page-329-0)  [administrateur" à la page 11-6](#page-329-0)).
- **2** Appuyez sur [Réglage fax].

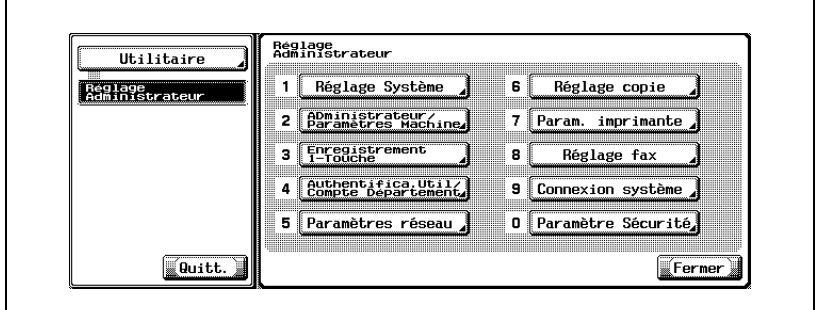

- Certains éléments peuvent ne pas apparaître en fonction des réglages optionnels définis.
- En mode Utilitaire, vous pouvez également taper sur le clavier le numéro de l'option pour la sélectionner. Pour [Réglage fax], tapez 8 au clavier.
- **3** Appuyez sur [Réglage fonction].

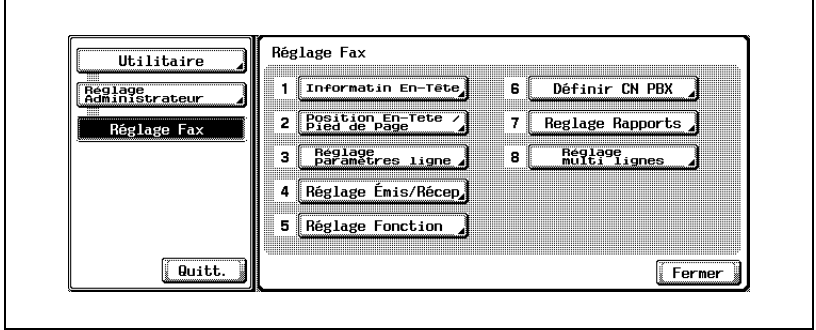

**4** Appuyez sur [Régl. fonct ON/OFF].

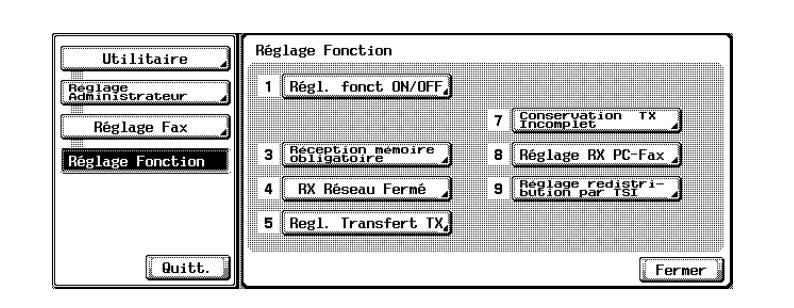

- Si une quelconque des fonctions [Réception mémoire], [Régl. transfert TX], [Réglage RX Fax] ou [Réglage redistribution par TSI] est activée (ON), les autres options ne sont pas affichées.
- **5** Sélectionnez l'option voulue.

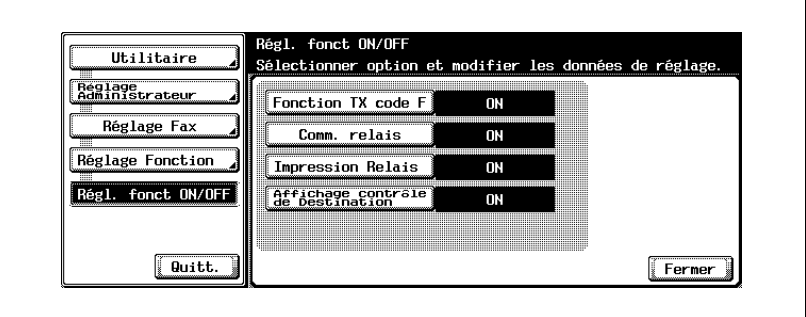

– Pour fermer l'écran Mode Utilitaire, appuyez sur [Quitt.] dans la zone secondaire.

**6** Sélectionnez la valeur voulue de l'option.

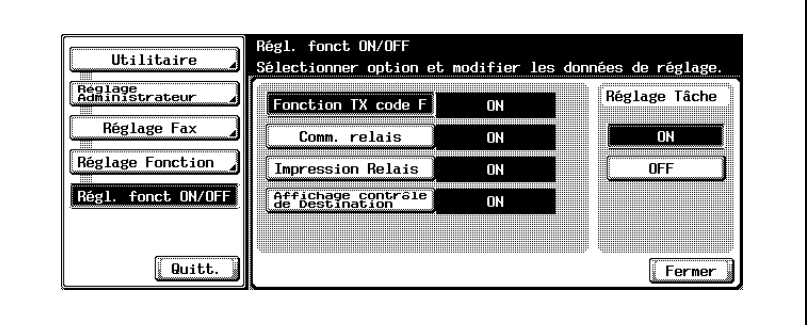

- **7** Appuyez sur [Fermer].
	- La valeur de l'option est modifiée.
- **8** Appuyez sur [Quitt.] dans la zone secondaire.

### **Réception mémoire**

Vous pouvez activer ou désactiver la réception mémoire inconditionnelle, c'est-à-dire la mémorisation des documents reçus en vue de leur impression ultérieure.

Si vous sélectionnez ON, définissez le mot de passe d'impression de 8 caractères maximum.

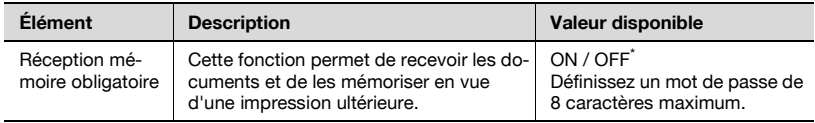

\* Indique le réglage par défaut défini en usine.

 $\heartsuit$ 

#### **Détails**

Si Réception mémoire est ON, les options Réglage RX Fax, Réglage redistribution par TSI et Régl. transfert TX ne sont pas disponibles.

Pour imprimer un document reçu en mode de réception mémoire, voir ["Réception mémoire" à la page](#page-231-0) 8-6.

- **1** Ouvrez l'écran Réglage administrateur (voir ["Sortie de l'écran Réglage](#page-329-0)  [administrateur" à la page 11-6](#page-329-0)).
- **2** Appuyez sur [Réglage fax].

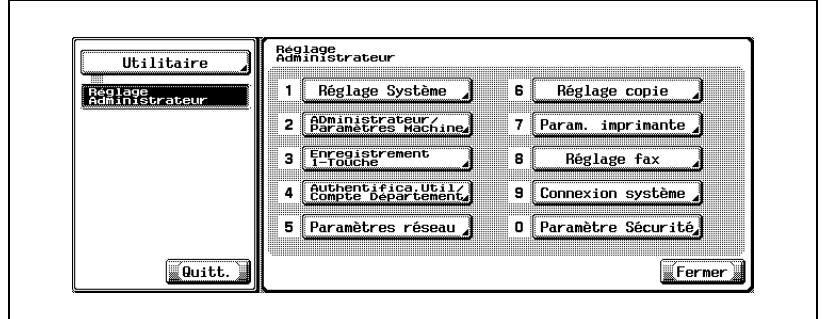

- Certains éléments peuvent ne pas apparaître en fonction des réglages optionnels définis.
- En mode Utilitaire, vous pouvez également taper sur le clavier le numéro de l'option pour la sélectionner. Pour [Réglage fax], tapez 8 au clavier.
- **3** Appuyez sur [Réglage fonction].

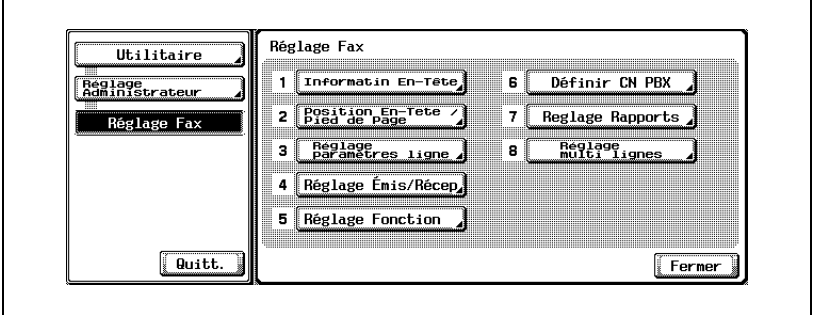

**4** Appuyez sur [Réception mémoire obligatoire].

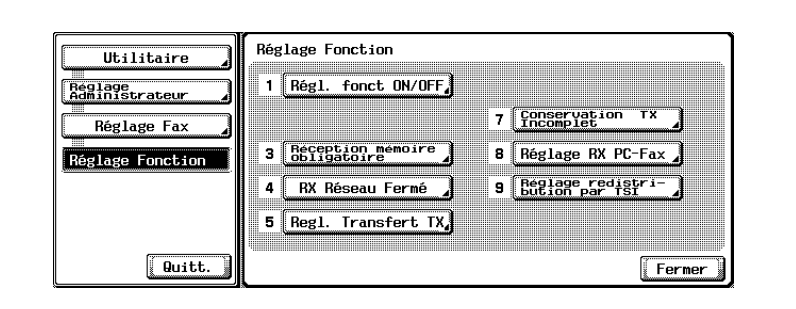

**5** Appuyez sur [ON] et saisissez dans le champ [Mot passe] le mot de passe (8 caractères) requis pour imprimer le document reçu.

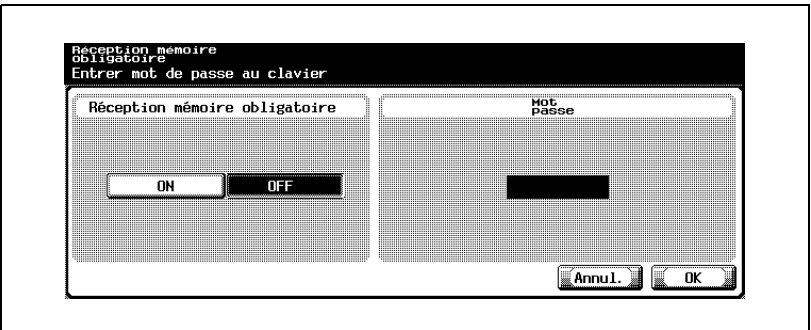

- Le mot de passe peut contenir jusqu'à 8 caractères.
- Appuyez sur [C] (Clear) si vous voulez supprimer les données saisies.
- Si vous voulez annuler le réglage, appuyez sur [Annul.]
- **6** Appuyez sur [OK], puis sur [Fermer].

La valeur de l'option est modifiée.

#### **RX réseau fermé**

Vous pouvez activer ou désactiver la fonction de réception en réseau fermé.

Si vous activez cette fonction (ON), vous devez préciser le mot de passe du réseau fermé, composé de 4 caractères.

Avec la réception en réseau fermé, le FK-502 ne reçoit les données entrantes que si le mot de passe de l'expéditeur est valide. Le FK-502 vérifie si le mot de passe de l'expéditeur correspond à celui qui est défini sur la machine. Si les deux mots de passe diffèrent ou si l'expéditeur ne fournit pas de mot de passe, la machine génère une erreur de communication.

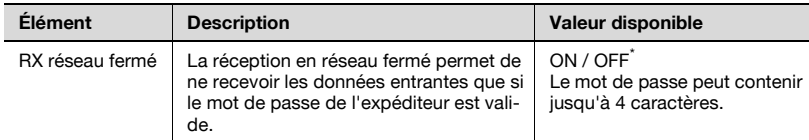

\* Indique le réglage par défaut défini en usine.

#### **Réglage de la réception en réseau fermé**

#### 0 **Conditions requises de la réception en réseau fermé**

Cette fonction n'est disponible que si la machine du correspondant est dotée de la fonction de transmission avec mot de passe (F-code).

- **1** Ouvrez l'écran Réglage administrateur (voir ["Accès à l'écran Réglage](#page-328-0)  [administrateur" à la page 11-5](#page-328-0)).
- **2** Appuyez sur [Réglage fax].

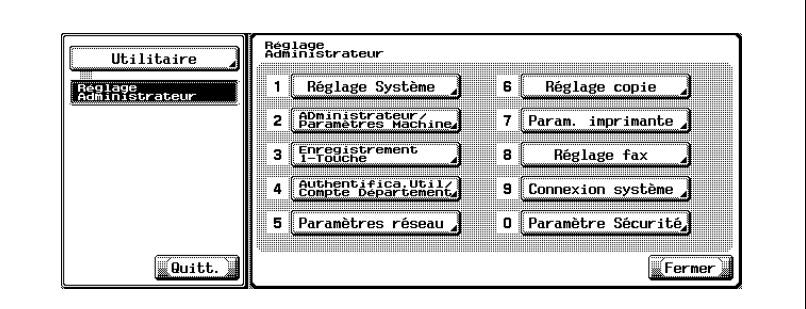

- Certains éléments peuvent ne pas apparaître en fonction des réglages optionnels définis.
- En mode Utilitaire, vous pouvez également taper sur le clavier le numéro de l'option pour la sélectionner. Pour [Réglage fax], tapez 8 au clavier.
- **3** Appuyez sur [Réglage fonction].

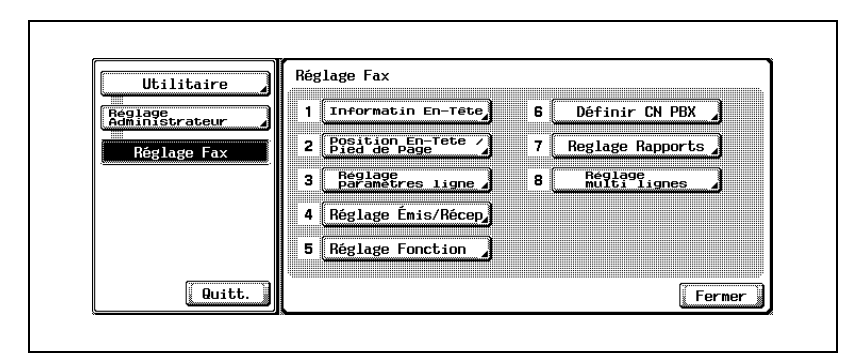

**4** Appuyez sur [RX réseau fermé].

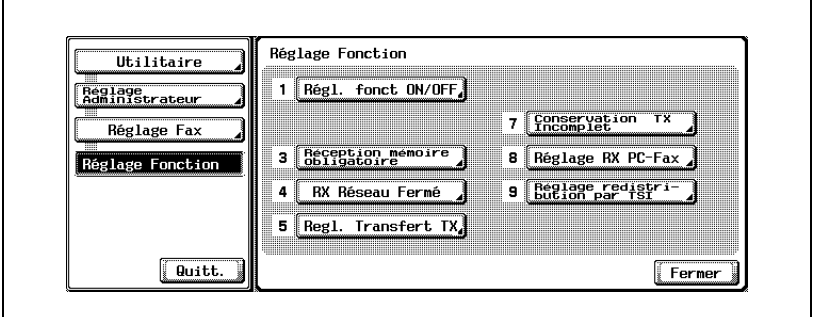

**5** Appuyez sur [ON] et saisissez dans le champ [Mot passe] le mot de passe requis pour imprimer le document reçu.

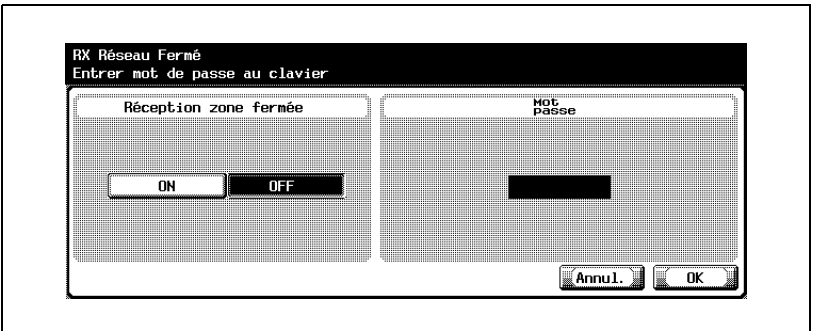

- Le mot de passe peut contenir jusqu'à 4 caractères.
- Appuyez sur [C] (Clear) si vous voulez supprimer les données saisies.
- Pour annuler le réglage, appuyez sur [Annul.].
- **6** Appuyez sur [OK], puis sur [Fermer].

La valeur de l'option est modifiée.

### **Réglage transfert TX**

Vous pouvez activer ou désactiver la fonction de transfert de fax. Si cette fonction est active, les données reçues sont transférées à une station déterminée à l'avance.

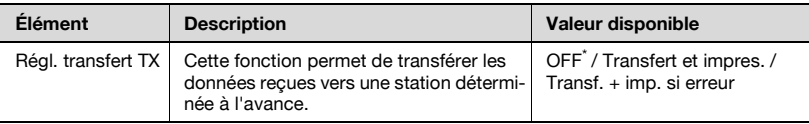

# $\heartsuit$

#### **Détails**

Si Régl. transfert TX est réglé sur [Transfert et impress.] ou [Transf. + imp. si erreur], les options Réception mémoire, Réglage RX Fax et Réglage redistribution par TSI ne sont pas disponibles.

#### **Réglage du transfert de fax (Réglage transfert TX)**

- **1** Ouvrez l'écran Réglage administrateur (voir ["Accès à l'écran Réglage](#page-328-0)  [administrateur" à la page 11-5](#page-328-0)).
- **2** Appuyez sur [Réglage fax].

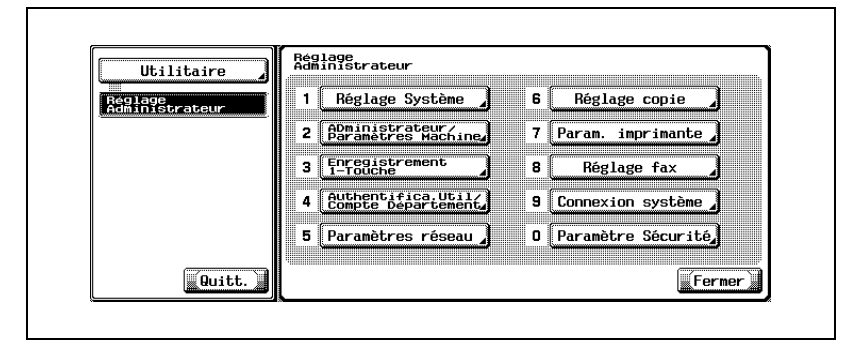

- Certains éléments peuvent ne pas apparaître en fonction des réglages optionnels définis.
- En mode Utilitaire, vous pouvez également taper sur le clavier le numéro de l'option pour la sélectionner. Pour [Réglage fax], tapez 8 au clavier.

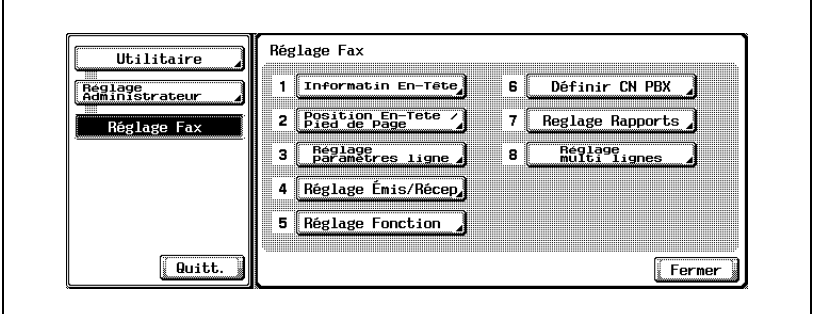

**4** Appuyez sur [Régl. transfert TX].

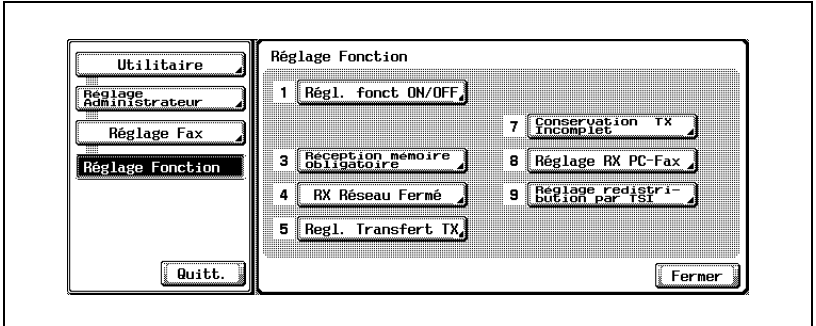

**5** Sélectionnez [Transfert et impress.] ou [Transf. + imp. si erreur].

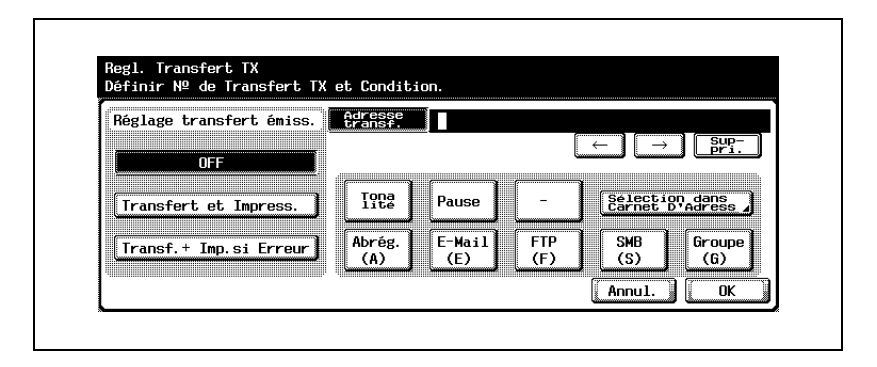

- OFF:Le document reçu n'est pas transféré.
- Transfert et impression:Le document reçu est transféré après impression sur cette machine.
- Transfert + impression si erreur:Le document reçu est transféré. En cas d'échec du transfert, le document est imprimé sur cette machine.
- **6** Saisissez dans le champ [Adresse transf.] le numéro de fax du destinataire du transfert.

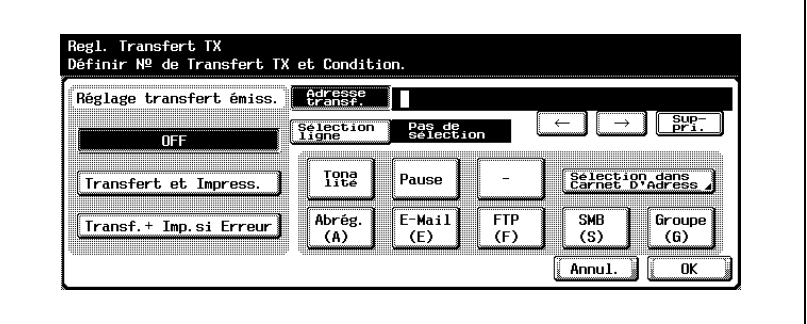

- Si vous employez 2 lignes, vous pouvez aussi utiliser [Sélection lianel.
- Vous pouvez saisir jusqu'à 38 caractères dans le champ [Adresse transf.].
- Vous pouvez utiliser les préfixes [Tonalité], [Pause] et [-]. Voir ["Sélection de la destination" à la page 3-22.](#page-95-0)
- Si vous appuyez sur [Sélection dans carnet d'adresses], vous pouvez définir la destination du transfert à partir du carnet d'adresses enregistré.
- Vous pouvez préciser la destination du transfert en appuyant sur [Abrég.], [E-mail], [FTP], [SMB] ou [Groupe] et en entrant le numéro d'enregistrement avec le clavier.
- Appuyez sur [C] (Clear) si vous voulez supprimer les données saisies.
- Si vous voulez annuler le réglage, appuyez sur [Annul.]
- **7** Appuyez sur [OK], puis sur [Fermer].

La valeur de l'option est modifiée et vous revenez à l'écran du mode Utilitaire.

Les documents qui n'ont pas pu être émis par la fonction de rappel automatique en raison d'une erreur de communication ou parce que la station distante était occupée sont mémorisés temporairement dans la Boîte Ré-émission.

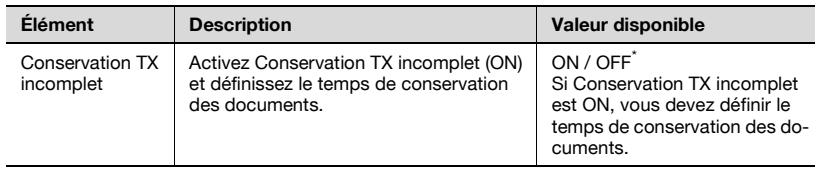

\* Indique le réglage par défaut défini en usine.

#### **Réglage de la conservation des documents en cas d'émission non aboutie**

- **1** Ouvrez l'écran Réglage administrateur (voir ["Accès à l'écran Réglage](#page-328-0)  [administrateur" à la page 11-5](#page-328-0)).
- **2** Appuyez sur [Réglage fax].

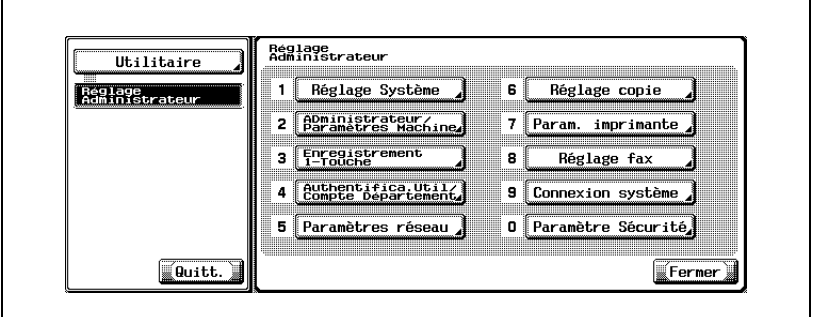

- Certains éléments peuvent ne pas apparaître en fonction des réglages optionnels définis.
- En mode Utilitaire, vous pouvez également taper sur le clavier le numéro de l'option pour la sélectionner. Pour [Réglage fax], tapez 8 au clavier.

**3** Appuyez sur [Réglage fonction].

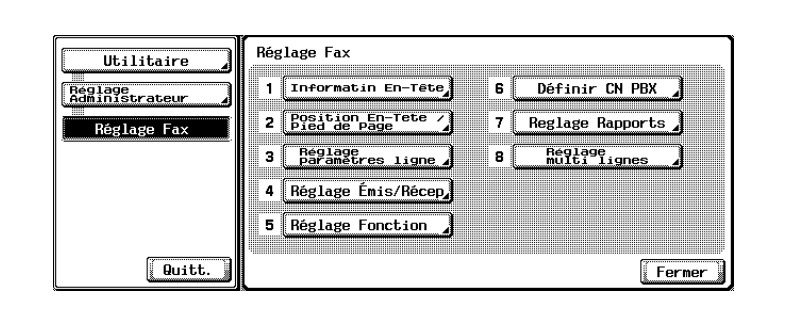

**4** Appuyez sur [Conservation TX incomplet].

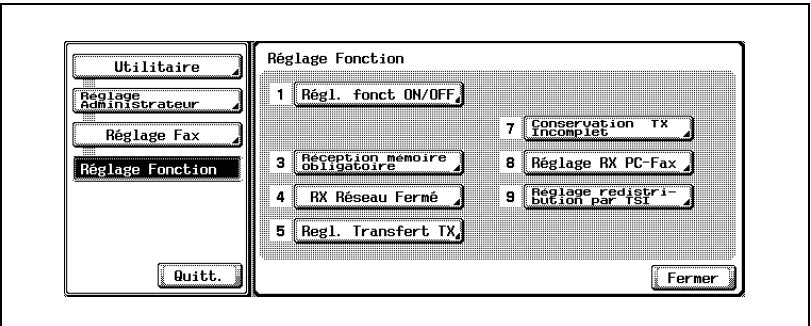

**5** Activez Conservation TX incomplet ([ON]) et définissez le temps de conservation des documents.

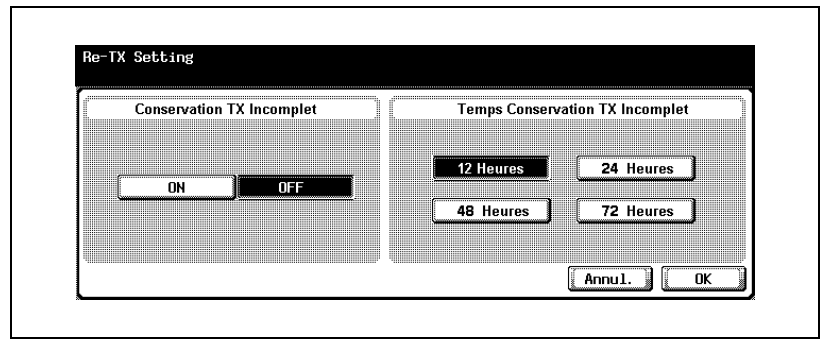

– Si vous voulez annuler le réglage, appuyez sur [Annul.]

**6** Appuyez sur [OK], puis sur [Fermer].

La valeur de l'option est modifiée et vous revenez à l'écran du mode Utilitaire.

### **Réglage RX PC-Fax**

Vous pouvez activer ou désactiver la fonction de réception PC-Fax.

Si cette fonction est activée (ON), vous devez indiquer la boîte d'enregistrement de la sortie.

La fonction RX PC-Fax permet d'enregistrer les fichiers de fax reçus dans des boîtes sur le disque dur. Ces fichiers enregistrés pourront alors être lus sur les ordinateurs du réseau.

Vous devez disposer du disque dur en option pour pouvoir utiliser la fonction RX PC-Fax.

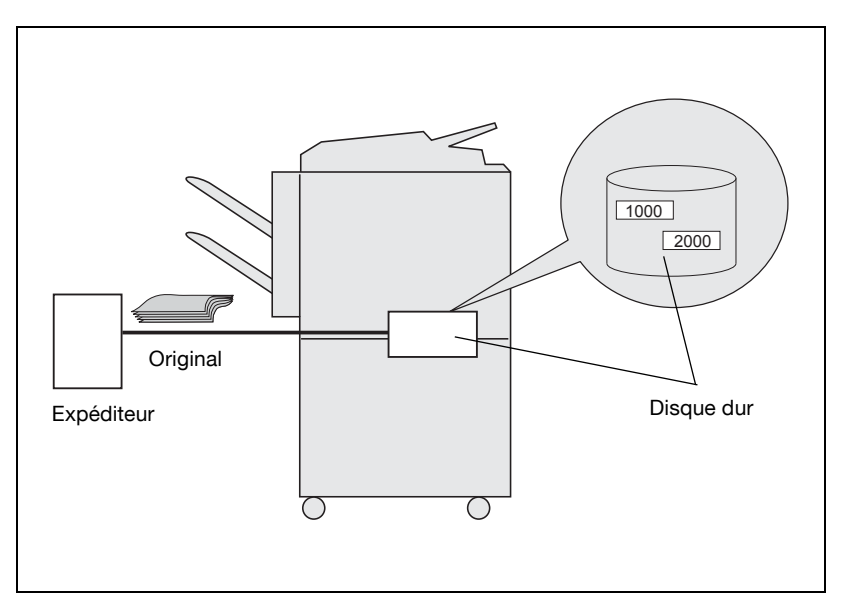

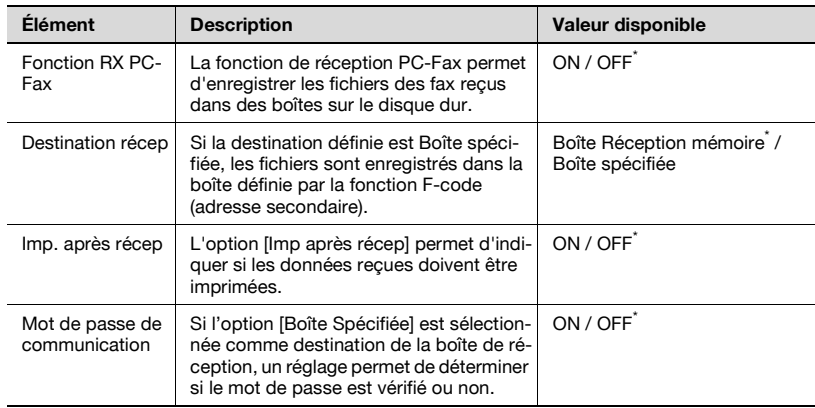

\* Indique le réglage par défaut défini en usine.

### $Q$ **Détails**

Si vous activez Réglage RX PC-Fax (ON), vous ne pouvez pas sélectionner les options Réception mémoire, Réglage redistribution par TSI et Réglage transfert TX.

Les documents reçus par fax sont enregistré au format TIFF dans la boîte fixe ou la boîte spécifiée.

- **1** Ouvrez l'écran Réglage administrateur (voir ["Accès à l'écran Réglage](#page-328-0)  [administrateur" à la page 11-5](#page-328-0)).
- **2** Appuyez sur [Réglage fax].

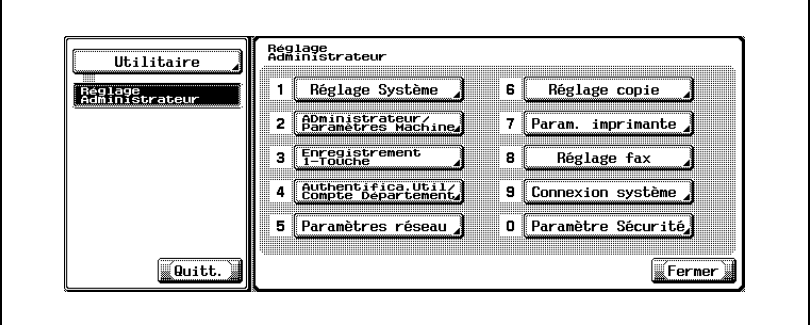

- Certains éléments peuvent ne pas apparaître en fonction des réglages optionnels définis.
- En mode Utilitaire, vous pouvez également taper sur le clavier le numéro de l'option pour la sélectionner. Pour [Réglage fax], tapez 8 au clavier.
- **3** Appuyez sur [Réglage fonction].

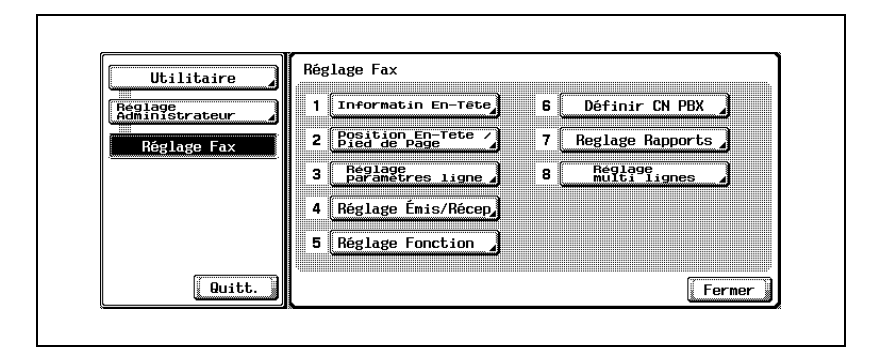

**4** Appuyez sur [Réglage RX PC-Fax].

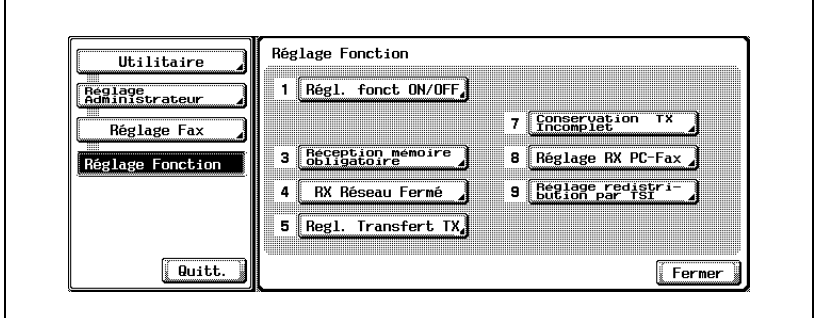

**5** Sélectionnez [ON] pour [Fonction RX PC-Fax].

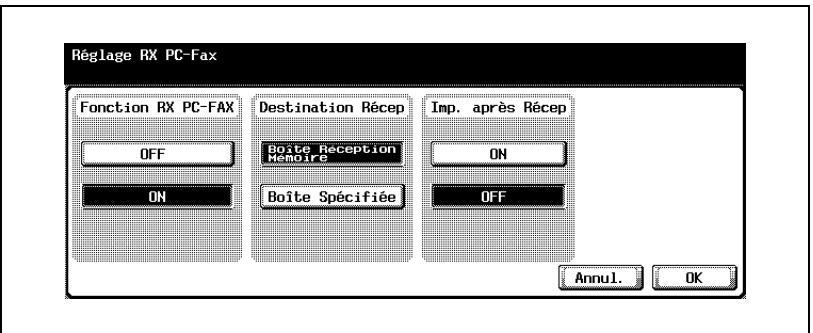

- Les affichages diffèrent d'un pays à un autre.
- OFF: La fonction RX PC-Fax n'est pas disponible.
- ON: La fonction RX PC-Fax est active quand soit le numéro de fax

soit le numéro PC-Fax est reçu et qu'un document reçu est enregistré dans la boîte spécifiée.

- **6** Pour [Destination récep], sélectionnez la boîte dans laquelle doit être enregistré un document reçu par la fonction RX PC-Fax.
	- Boîte Réception mémoire:Les fichiers reçus sont envoyés dans la boîte utilisateur Réception mémoire.
	- Boîte spécifiée: Un fichier reçu est envoyé dans la boîte stipulée par la fonction F-code(adresse secondaire).
	- Si vous voulez annuler le réglage, appuyez sur [Annul.]
	- Pour plus d'informations sur le fonctionnement de la fonction Réception PC-Fax, voir ["Fonctionnement de la fonction Réception](#page-65-0)  [PC-Fax" à la page 2-26](#page-65-0).
- **7** L'option [Imp après récep] permet d'indiquer si les données reçues doivent être imprimées.
- **8** Si l'option [Boîte Spécifiée] est sélectionnée comme destination de la boîte de réception, un réglage permet de déterminer si le mot de passe est vérifié ou non.

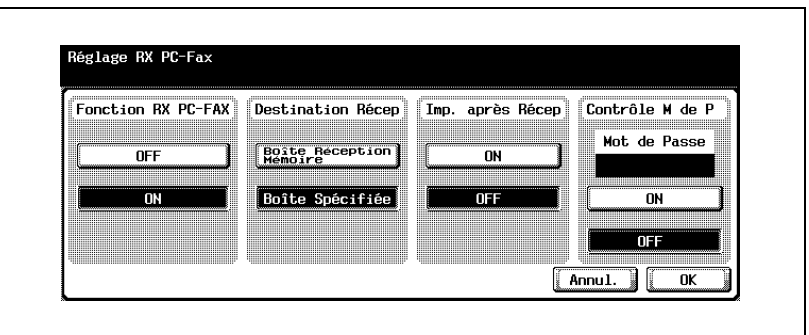

- Si vous l'activez ([ON]), entrez le mot de passe de communication (8 chiffres ou moins).
- **9** Appuyez sur [OK], puis sur [Fermer].

La valeur de l'option est modifiée et vous revenez à l'écran du mode Utilitaire.

Vous pouvez décider d'utiliser ou non la fonction de redistribution par TSI. Si vous l'utilisez, vous devez enregistrer où la réception TSI doit aller.

Le document reçu est transmis avec l'ID de fax (TSI) de l'expéditeur à la destination prévue pour chaque expéditeur (boîte / e-mail / FTP / SMB).

Vous devez disposer du disque dur en option pour utiliser le Paramètre boîte utilisateur TSI.

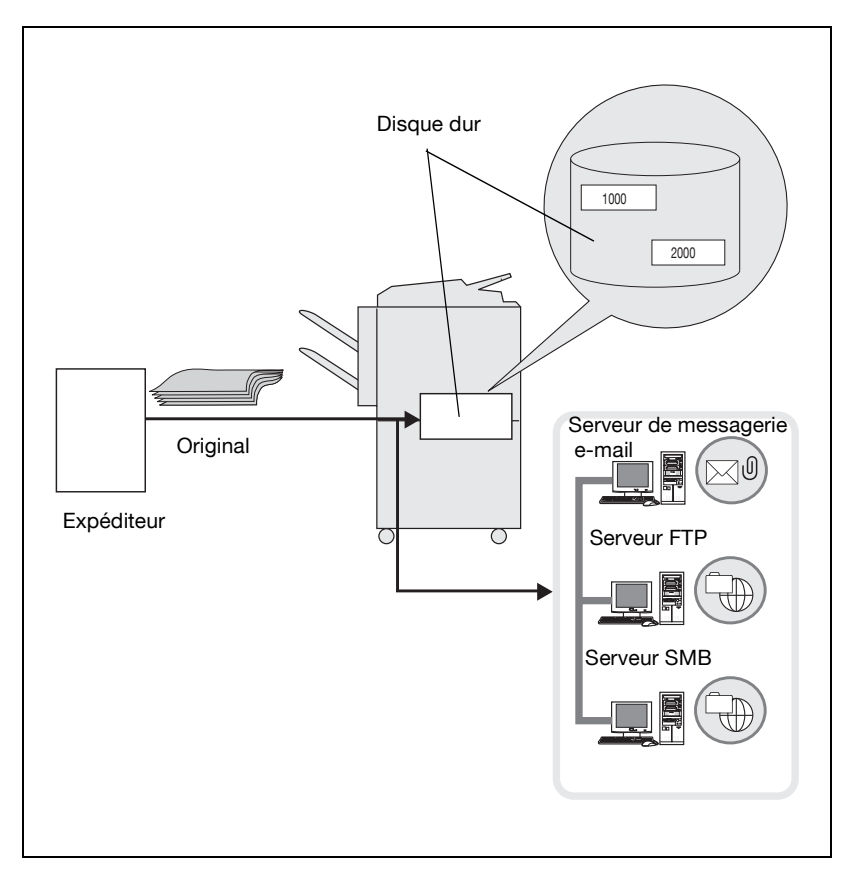

### $\mathbb{Q}$ **Détails**

Lorsque la transmission du texte d'un document n'aboutit pas normalement, le texte reçu est imprimé.

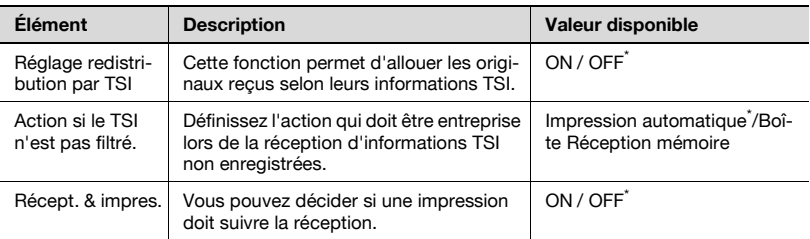

\* Indique le réglage par défaut défini en usine.

# $\mathbb{Q}$

#### **Détails**

Si la fonction Réglage redistribution par TSI est activée (ON), les options Réception mémoire, Réglage transfert TX et Réglage RX PC-Fax ne sont pas disponibles.

La fonction Récept. & impres. ne s'applique que si la distribution <sup>s</sup>'effectue vers une destination e-mail, FTP ou SMB.

- **1** Ouvrez l'écran Réglage administrateur (voir ["Accès à l'écran Réglage](#page-328-0)  [administrateur" à la page 11-5](#page-328-0)).
- **2** Appuyez sur [Réglage fax].

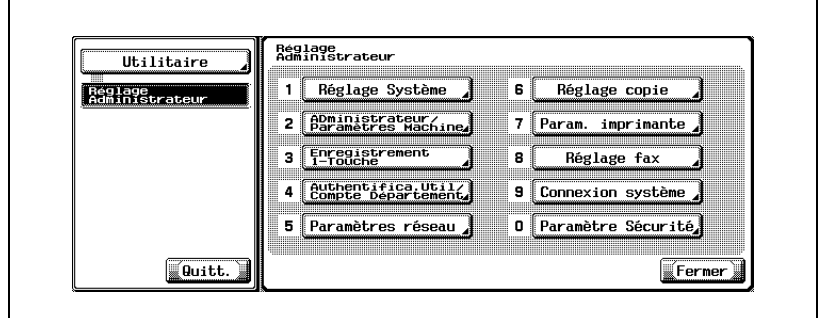

- Certains éléments peuvent ne pas apparaître en fonction des réglages optionnels définis.
- En mode Utilitaire, vous pouvez également taper sur le clavier le numéro de l'option pour la sélectionner. Pour [Réglage fax], tapez 8 au clavier.
- **3** Appuyez sur [Réglage fonction].

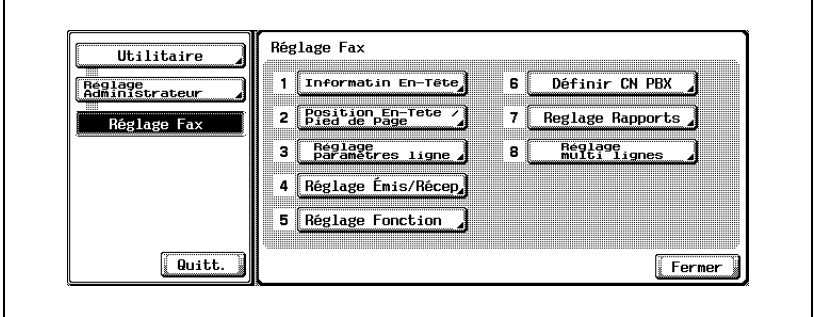

**4** Appuyez sur [Réglage redistribution par TSI].

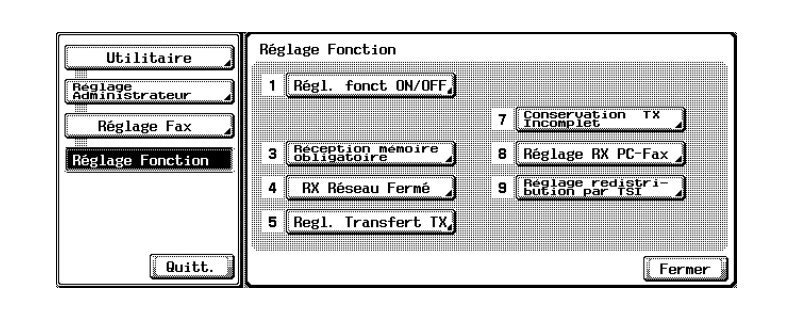

**5** Appuyez sur [ON] pour régler la fonction Réglage redistribution par TSI.

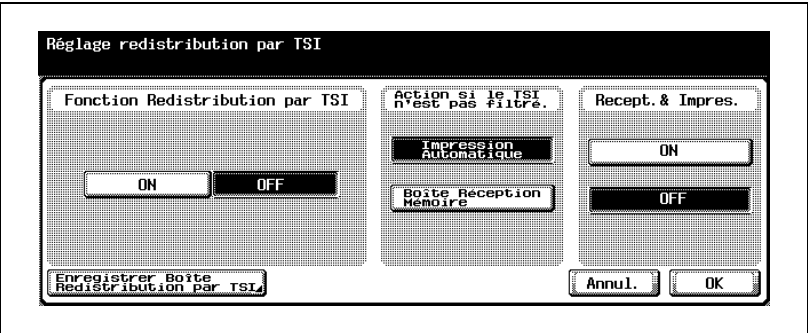

- **6** Sélectionnez l'action en cas de réception d'informations TSI non enregistrées par [Action si le TSI n'est pas filtré].
	- [Impression automatique] Imprime le document reçu.
	- [Boîte Réception mémoire] Enregistre le document reçu dans la boîte utilisateur Réception mémoire.
- **7** Dans [Récept. & impres.], vous pouvez décider si une impression doit suivre la réception.
- **8** Appuyez sur [Enregistrer boîte redistribution par TSI].

L'écran de sélection No. enregistrement apparaît.

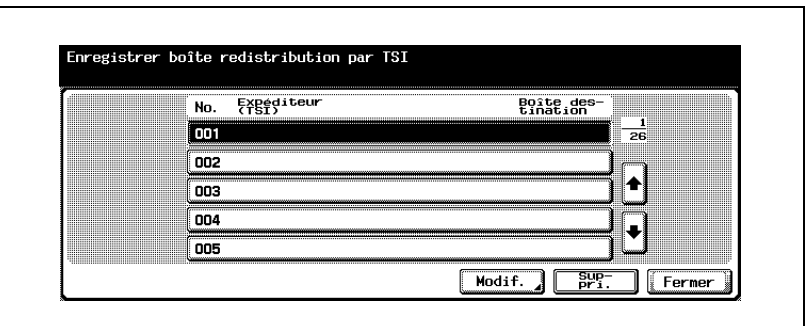

- Si vous voulez supprimer une distribution, sélectionnez-la et appuyez sur [Suppri.].
- Vous pouvez enregistrer 128 boîtes maximum.
- Appuyez sur  $\Box$  ou  $\triangle$  pour afficher l'écran suivant ou précédent.
- **10** Utilisez le clavier numérique, [+], [ESPACE]  $\rightarrow$  ou  $\leftarrow$  pour saisir l'ID du fax dans le champ [Expéditeur (TSI)].

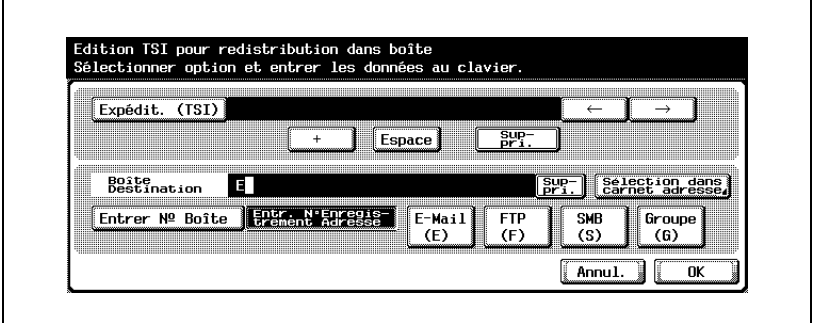

- + Insère le signe +.
- Espace Insère un espace.
- $\left| \right|$  Déplace le curseur vers la gauche.
	- Déplace le curseur vers la droite.
- Suppri. Permet de supprimer les caractères à la position du curseur, un par un.

Lorsque le curseur est à l'extrême droite, les caractères sont supprimés à partir de la fin.

– Lors de la transmission, [+] et [ESPACE] sont ignorés.

- **11** Appuyez sur [Sélection dans carnet d'adresses], [N° boîte] ou [N° destination enregistré] et précisez la boîte de distribution.
	- Le numéro un numéro de boîte entre 1 et 999999999.
	- Il n'est pas possible de distribuer les fax reçus dans la boîte utilisateur confidentielle.
- **12** Appuyez sur [OK], puis sur [Fermer].
- **13** Appuyez sur [OK].

La boîte utilisateur de réception avec redistribution par TSI est définie.

**14** Appuyez sur [Quitt.].

L'écran de distribution des fax reçus s'affiche à nouveau.

Les options de central privé (PBX) disponibles sont décrites ci-dessous.

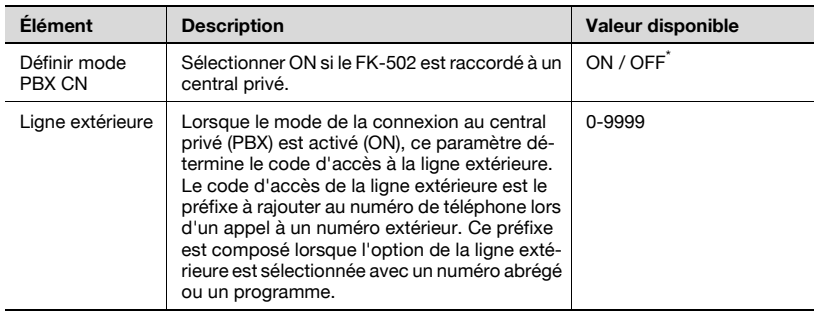

\* Indique le réglage par défaut défini en usine.

- **1** Ouvrez l'écran Réglage administrateur (voir ["Accès à l'écran Réglage](#page-328-0)  [administrateur" à la page 11-5](#page-328-0)).
- **2** Appuyez sur [Réglage fax].

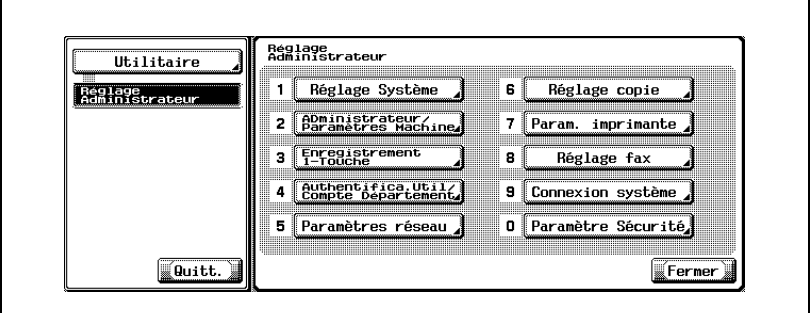

- Certains éléments peuvent ne pas apparaître en fonction des réglages optionnels définis.
- En mode Utilitaire, vous pouvez également taper sur le clavier le numéro de l'option pour la sélectionner. Pour [Réglage fax], tapez 8 au clavier.
- **3** Appuyez sur [Définir CN PBX].

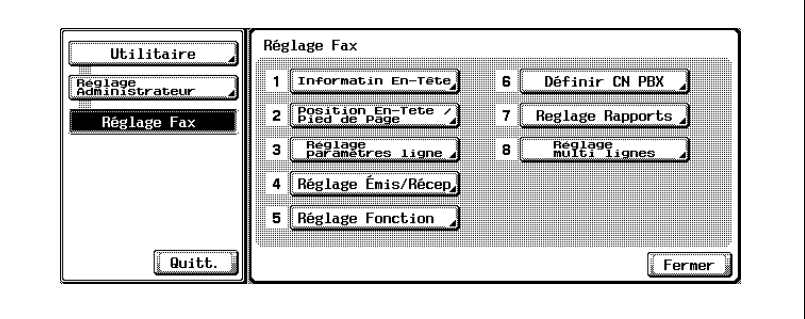

**4** Sélectionnez [ON] pour l'option Définir mode PBX CN.

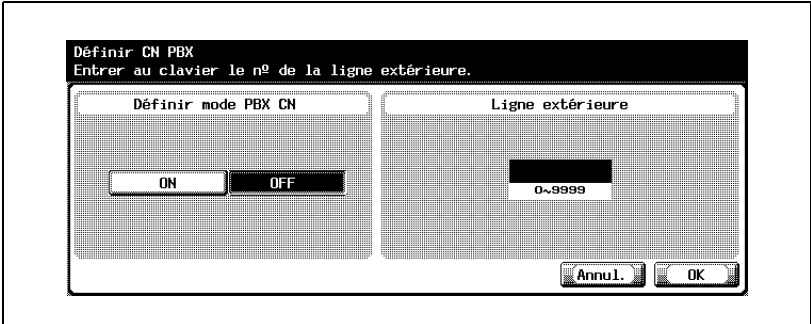

- **5** Saisissez au clavier le code de la ligne extérieure.
	- Appuyez sur [C] (Clear) si vous voulez supprimer les données saisies.
	- Si vous voulez annuler le réglage, appuyez sur [Annul.]
- **6** Appuyez sur [OK], puis sur [Fermer].

La valeur de l'option est modifiée.

## **11.14 Réglage rapports**

Vous pouvez activer ou désactiver l'option Réglage rapports. Les paramètres de ce réglage permettent de générer et d'imprimer des rapports de gestion, de résultat et de réservation des communications. Lorsque la fonction est activée (ON), il est également possible de sélectionner la méthode d'impression.

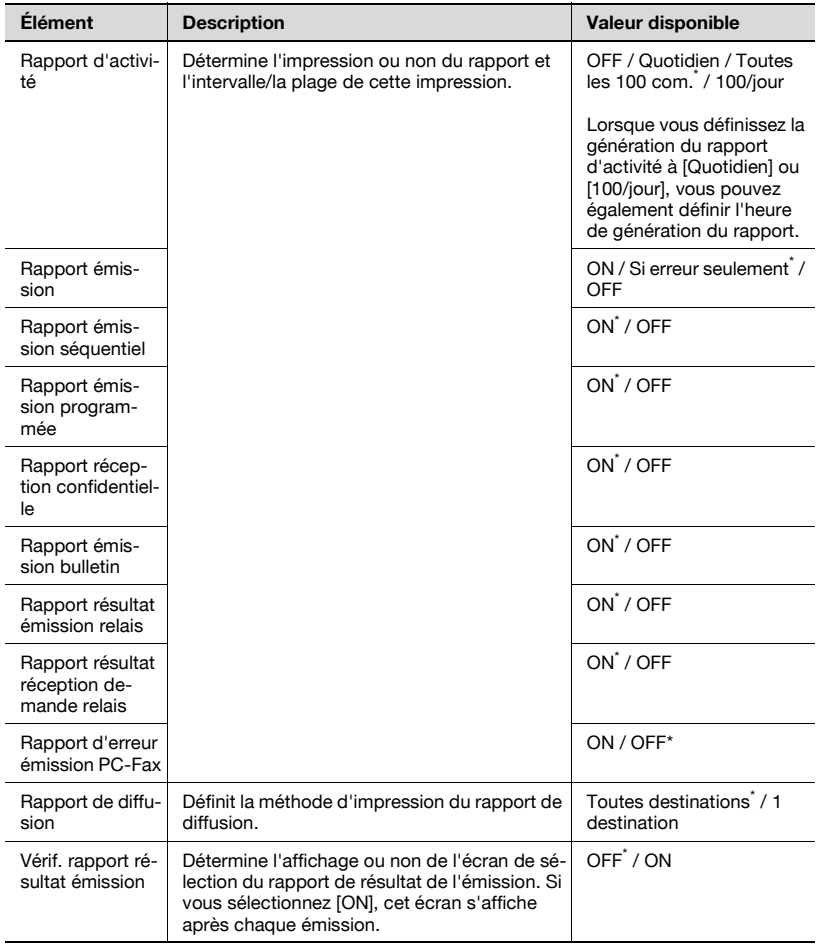

\* Indique le réglage par défaut défini en usine.
# $\heartsuit$

#### **Détails**

Lors de la sélection de [1 destination], la sortie du rapport de diffusion est restreinte uniquement quand un rappel est tenté sans que l'émission <sup>n</sup>'aboutisse. Si l'émission aboutit normalement, aucun rapport n'est généré.

Si vous activez ([ON]) l'option "Vérif. rapport résultat émission", le rapport d'émission est imprimé si OUI est sélectionné. Il n'est pas imprimé dans le cas contraire (NON).

- **1** Ouvrez l'écran Réglage administrateur (voir ["Accès à l'écran Réglage](#page-328-0)  [administrateur" à la page 11-5](#page-328-0)).
- **2** Appuyez sur [Réglage fax].

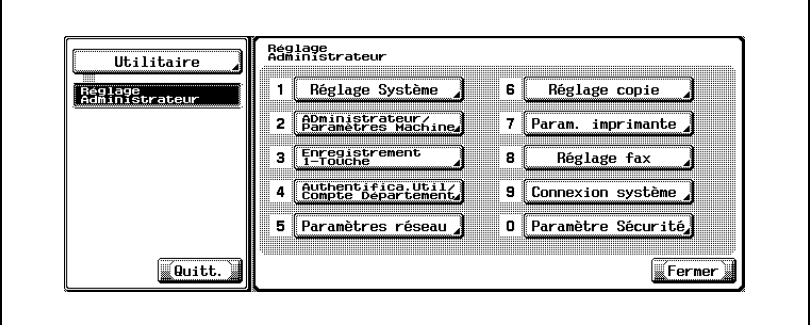

- Certains éléments peuvent ne pas apparaître en fonction des réglages optionnels définis.
- En mode Utilitaire, vous pouvez également taper sur le clavier le numéro de l'option pour la sélectionner. Pour [Réglage fax], tapez 8 au clavier.
- **3** Appuyez sur [Réglage rapports].

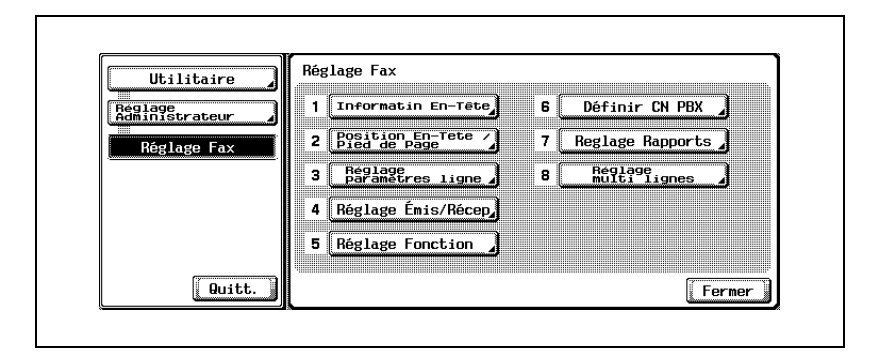

**4** Sélectionnez le rapport à définir.

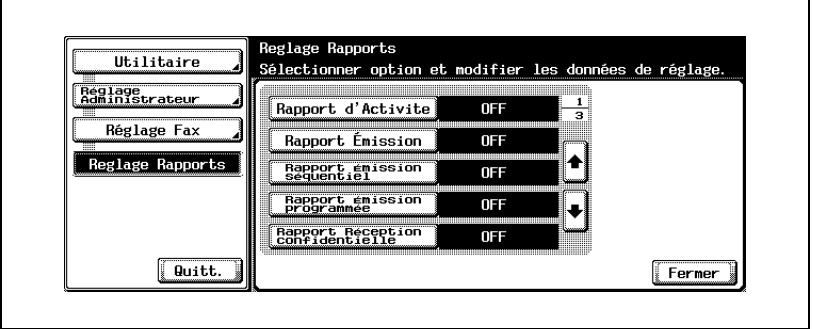

- Appuyez sur  $\Box$  ou  $\triangle$  pour afficher l'écran suivant ou précédent.
- Pour fermer l'écran Mode Utilitaire, appuyez sur [Quitt.] dans la zone secondaire.
- **5** Sélectionnez l'option voulue.

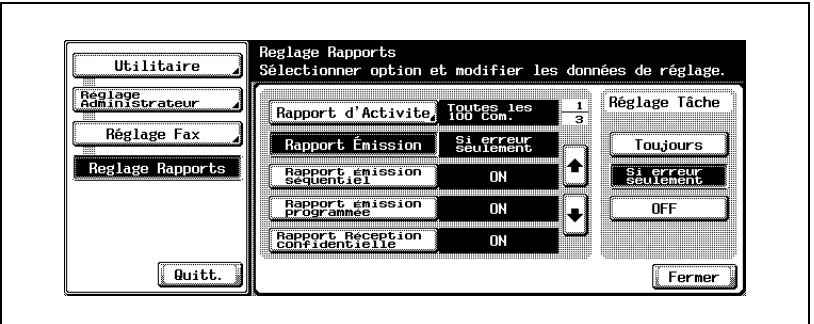

- **6** Appuyez sur [Fermer]. La valeur de l'option est modifiée.
- **7** Appuyez sur [Quitt.] dans la zone secondaire.

## **11.15 Réglage multi lignes**

Cette fonction permet de définir les options de la ligne supplémentaire.

 $\mathbb{Q}$ ...

#### **Remarque**

Le réglage multi lignes n'est disponible que si 2 lignes sont utilisées.

#### **Réglage paramètres ligne**

Cette fonction permet de définir les options de la ligne supplémentaire.

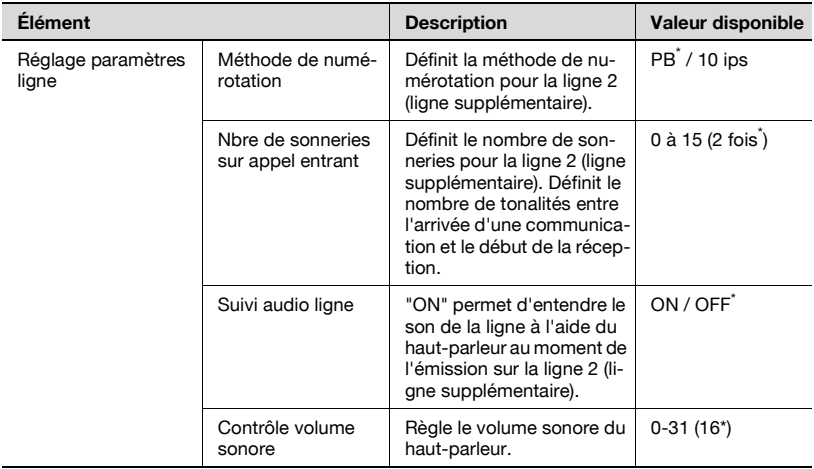

\* Indique le réglage par défaut défini en usine.

- **1** Ouvrez l'écran Réglage administrateur (voir ["Accès à l'écran Réglage](#page-328-0)  [administrateur" à la page 11-5](#page-328-0)).
- **2** Appuyez sur [Réglage fax].

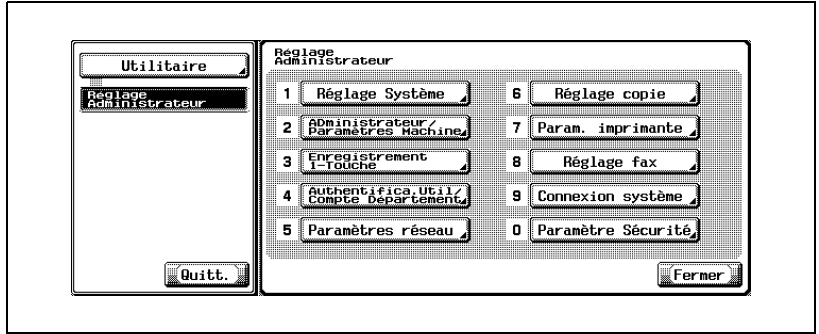

- Certains éléments peuvent ne pas apparaître en fonction des réglages optionnels définis.
- En mode Utilitaire, vous pouvez également taper sur le clavier le numéro de l'option pour la sélectionner. Pour [Réglage fax], tapez 8 au clavier.
- **3** Appuyez sur [Réglage multi lignes].

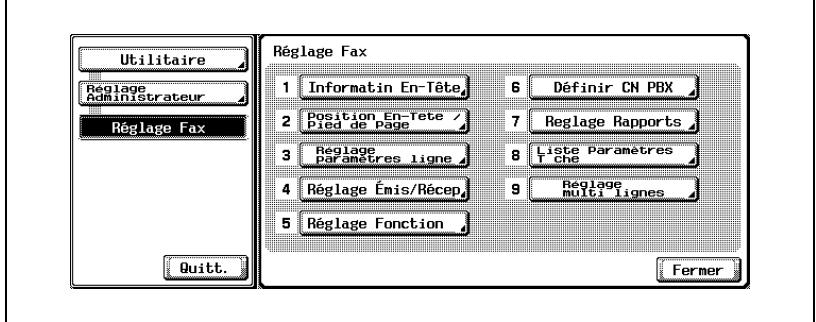

**4** Appuyez sur [Réglage paramètres ligne].

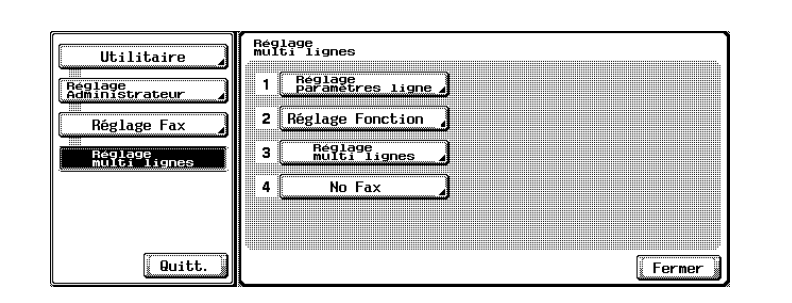

- Pour fermer l'écran Mode Utilitaire, appuyez sur [Quitt.] dans la zone secondaire.
- **5** Sélectionnez l'option voulue.

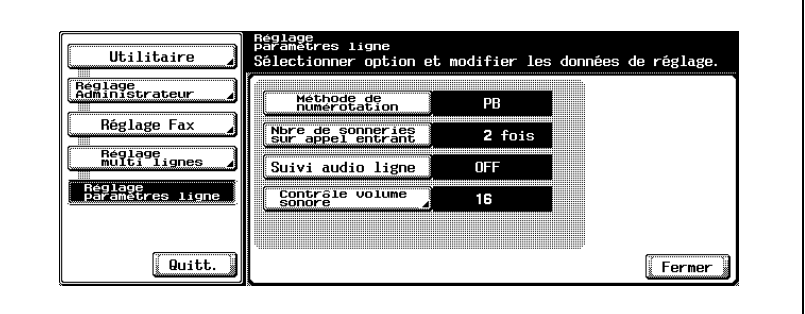

- **6** Sélectionnez la valeur voulue de l'option.
- **7** Appuyez sur [Fermer].

La valeur de l'option est modifiée.

**8** Appuyez sur [Quitt.] dans la zone secondaire.

#### **Réglage fonction**

Cette fonction permet de définir les options de la ligne supplémentaire.

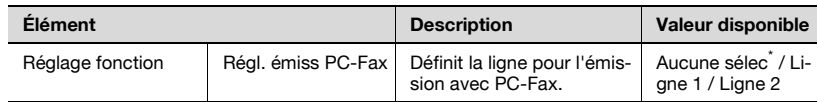

\* Indique le réglage par défaut défini en usine.

- **1** Ouvrez l'écran Réglage administrateur (voir ["Accès à l'écran Réglage](#page-328-0)  [administrateur" à la page 11-5](#page-328-0)).
- **2** Appuyez sur [Réglage fax].

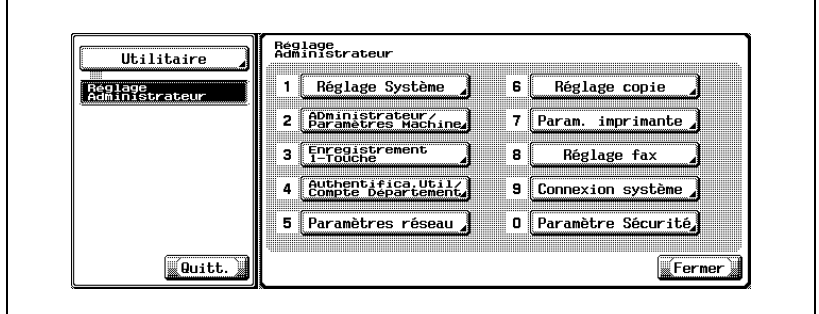

- Certains éléments peuvent ne pas apparaître en fonction des réglages optionnels définis.
- En mode Utilitaire, vous pouvez également taper sur le clavier le numéro de l'option pour la sélectionner. Pour [Réglage fax], tapez 8 au clavier.

**3** Appuyez sur [Réglage multi lignes].

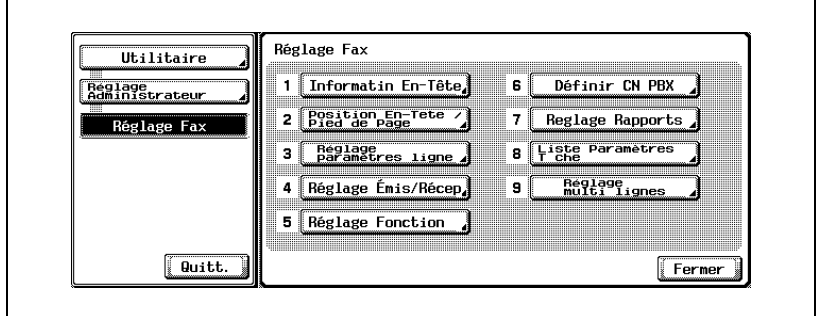

**4** Appuyez sur [Réglage fonction].

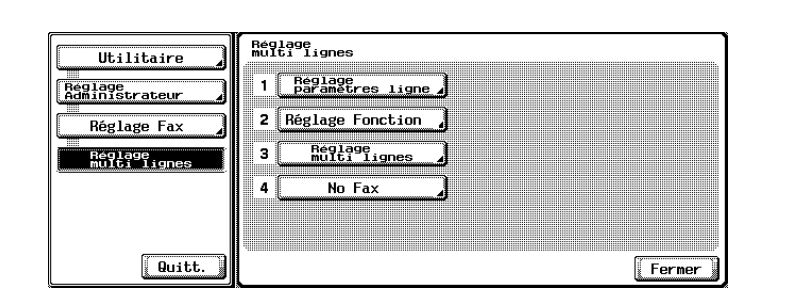

- Pour fermer l'écran Mode Utilitaire, appuyez sur [Quitt.] dans la zone secondaire.
- **5** Sélectionnez l'option voulue.

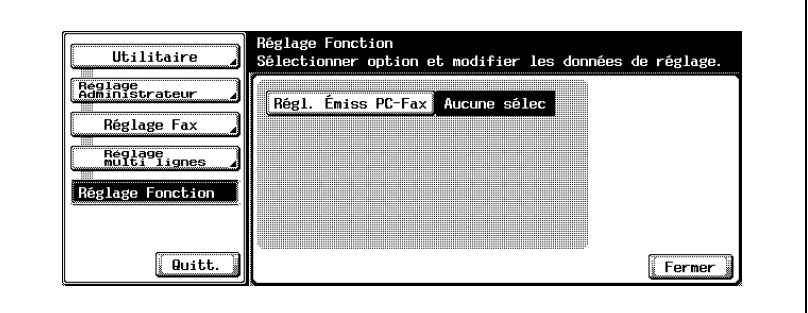

- **6** Sélectionnez la valeur voulue de l'option.
- **7** Appuyez sur [Fermer].

La valeur de l'option est modifiée.

**8** Appuyez sur [Quitt.] dans la zone secondaire.

#### **Réglage multi lignes**

Cette fonction permet de définir la méthode d'émission pour la ligne 2.

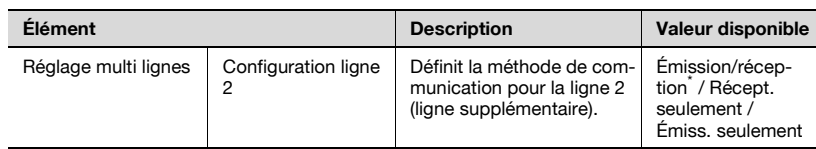

\* Indique le réglage par défaut défini en usine.

- **1** Ouvrez l'écran Réglage administrateur (voir ["Accès à l'écran Réglage](#page-328-0)  [administrateur" à la page 11-5](#page-328-0)).
- **2** Appuyez sur [Réglage fax].

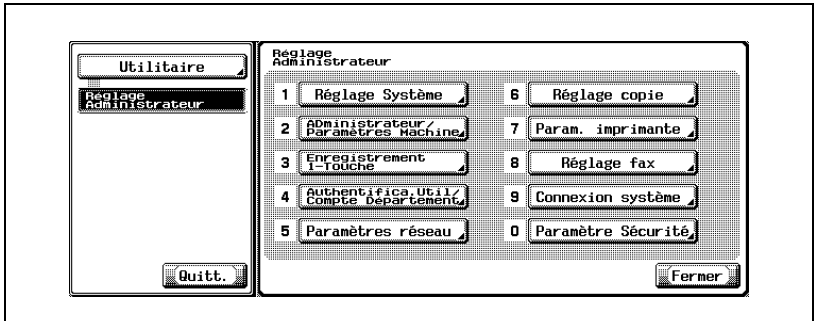

- Certains éléments peuvent ne pas apparaître en fonction des réglages optionnels définis.
- En mode Utilitaire, vous pouvez également taper sur le clavier le numéro de l'option pour la sélectionner. Pour [Réglage fax], tapez 8 au clavier.

**3** Appuyez sur [Réglage multi lignes].

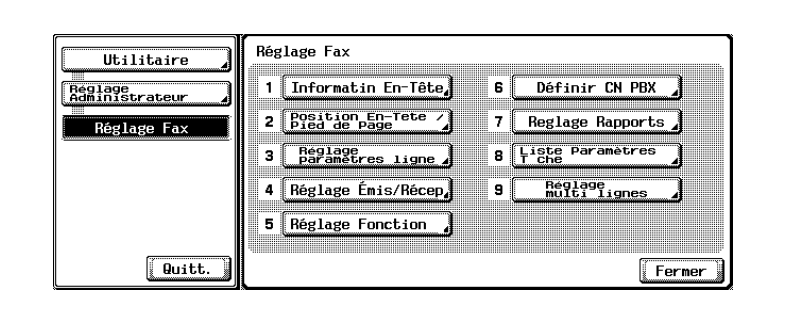

**4** Appuyez sur [Réglage multi lignes].

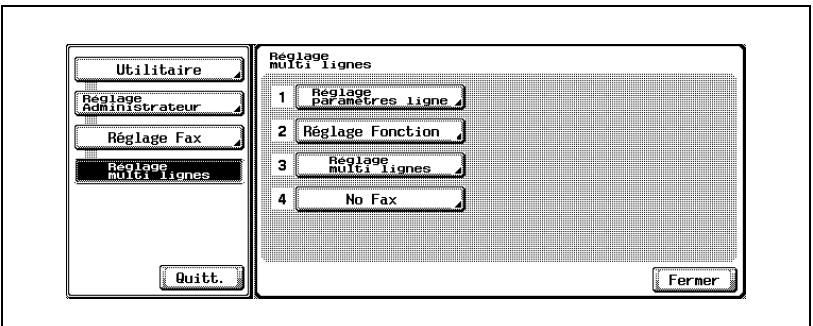

- Pour fermer l'écran Mode Utilitaire, appuyez sur [Quitt.] dans la zone secondaire.
- **5** Sélectionnez la valeur voulue de l'option.

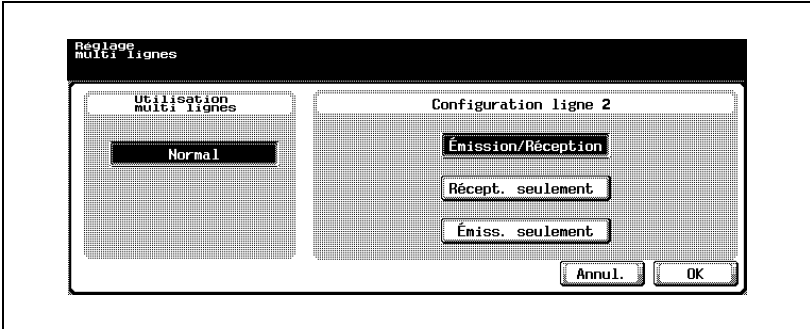

- **6** Appuyez sur [OK]. La valeur de l'option est modifiée.
- **7** Appuyez sur [Quitt.] dans la zone secondaire.

#### **Nº de fax**

Cette fonction permet de définir l'ID de fax pour la ligne 2 (ligne supplémentaire).

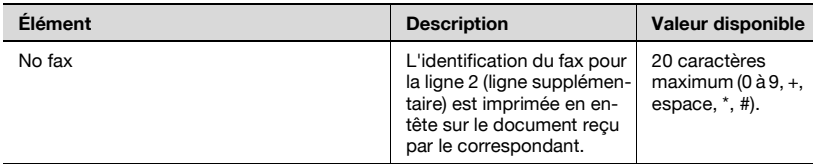

- **1** Ouvrez l'écran Réglage administrateur (voir ["Accès à l'écran Réglage](#page-328-0)  [administrateur" à la page 11-5](#page-328-0)).
- **2** Appuyez sur [Réglage fax].

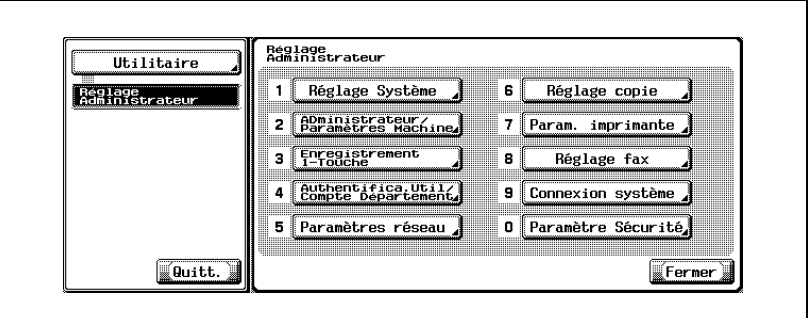

- Certains éléments peuvent ne pas apparaître en fonction des réglages optionnels définis.
- En mode Utilitaire, vous pouvez également taper sur le clavier le numéro de l'option pour la sélectionner. Pour [Réglage fax], tapez 8 au clavier.

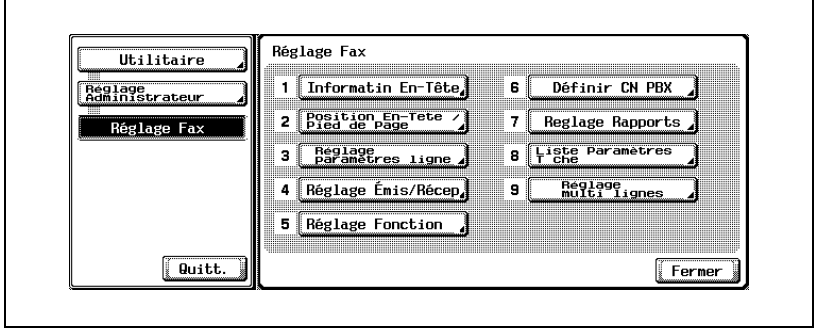

**4** Appuyez sur [No fax].

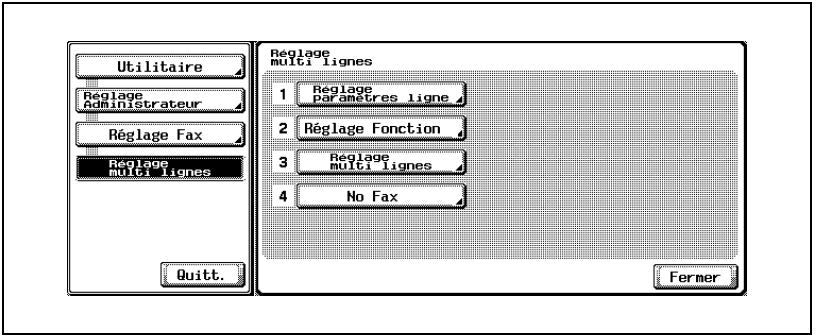

– Pour fermer l'écran Mode Utilitaire, appuyez sur [Quitt.] dans la zone secondaire.

**5** Tapez le numéro de fax de l'expéditeur à l'aide du clavier et des touches +, espace,  $\rightarrow$  ou  $\leftarrow$ .

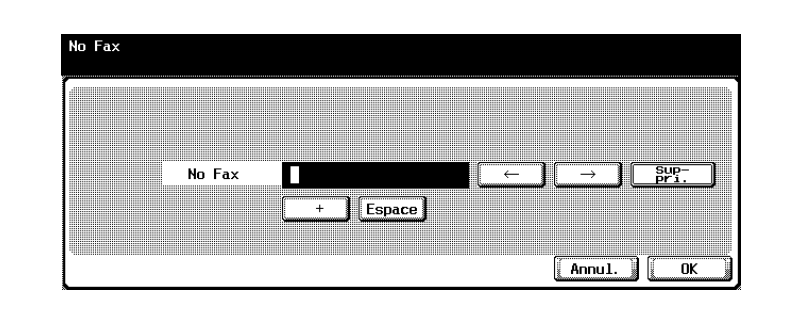

- + Représente le signe "+".
- Espace Représente un espace.
- $\left| \leftarrow \right|$  Déplace le curseur vers la gauche.
- $\overline{\mathcal{F}}$  Déplace le curseur vers la droite.
- Suppri. Permet de supprimer les caractères à la position du curseur, un par un.

Lorsque le curseur est à l'extrême droite, les caractères sont supprimés à partir de la fin.

**6** Appuyez sur [OK].

Le numéro de fax de l'expéditeur est enregistré.

**7** Appuyez sur [Quitt.] dans la zone secondaire.

# **11.16 Restriction émission fax**

Toutes les fonctions d'émission fax sont désactivées. Par conséquent, toute opération lancée avec la touche Fax du tableau de commande sera rejetée.

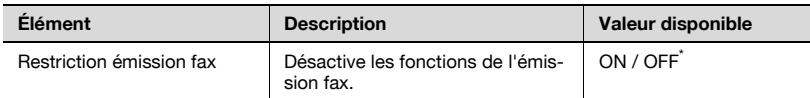

\* Indique le réglage par défaut défini en usine.

#### **Configuration de la fonction de restriction de l'émission fax**

- **1** Ouvrez l'écran Réglage administrateur (voir ["Accès à l'écran Réglage](#page-328-0)  [administrateur" à la page 11-5](#page-328-0)).
- **2** Appuyez sur [Paramètre sécurité].

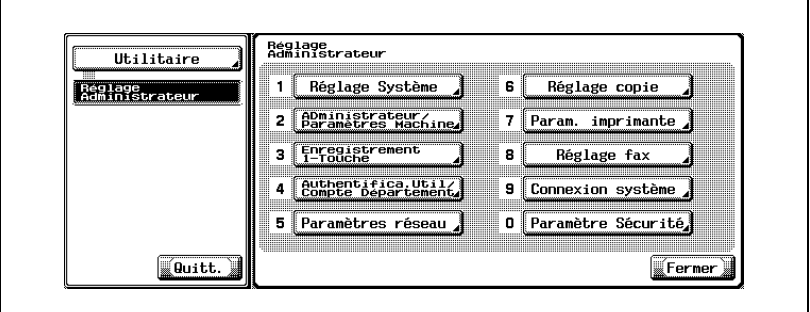

- Certains éléments peuvent ne pas apparaître en fonction des réglages optionnels définis.
- En mode Utilitaire, vous pouvez également taper sur le clavier le numéro de l'option pour la sélectionner. Pour [Paramètre sécurité], tapez 0 au clavier.

**3** Appuyez sur [Détails sécurité].

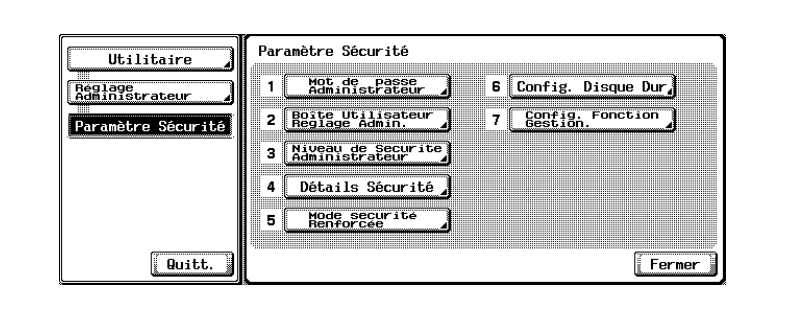

**4** Appuyez sur  $\rightarrow$ .

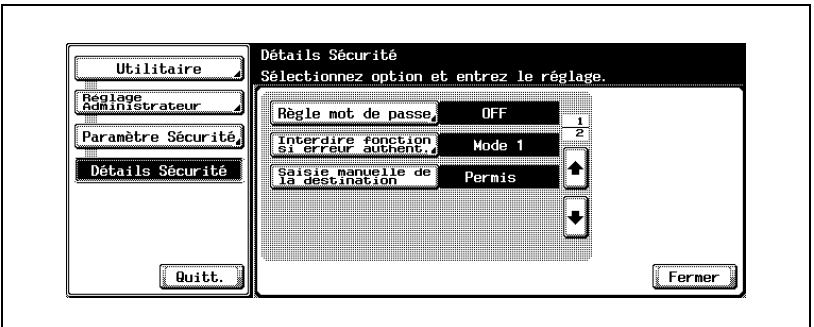

- Pour fermer l'écran Mode Utilitaire, appuyez sur [Quitt.] dans la zone secondaire.
- **5** Appuyez sur [Restriction émission fax].

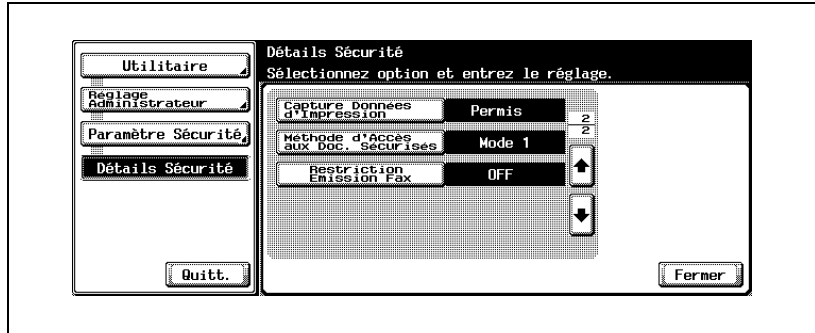

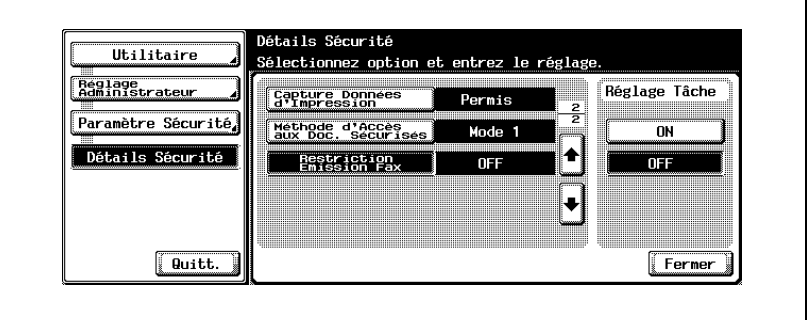

**7** Appuyez sur [Fermer].

La valeur de l'option est modifiée.

**8** Appuyez sur [Quitt.] dans la zone secondaire.

٦

# **[Rapports et listes](#page-416-0)**

# <span id="page-416-0"></span>**12 Rapports et listes**

### **12.1 Types de rapports et de listes**

Vous pouvez imprimer sur cette machine les types de rapports et de listes ci-dessous.

#### **Rapports**

Les rapports sont de trois types: impression automatique, impression paramétrable, impression selon les besoins.

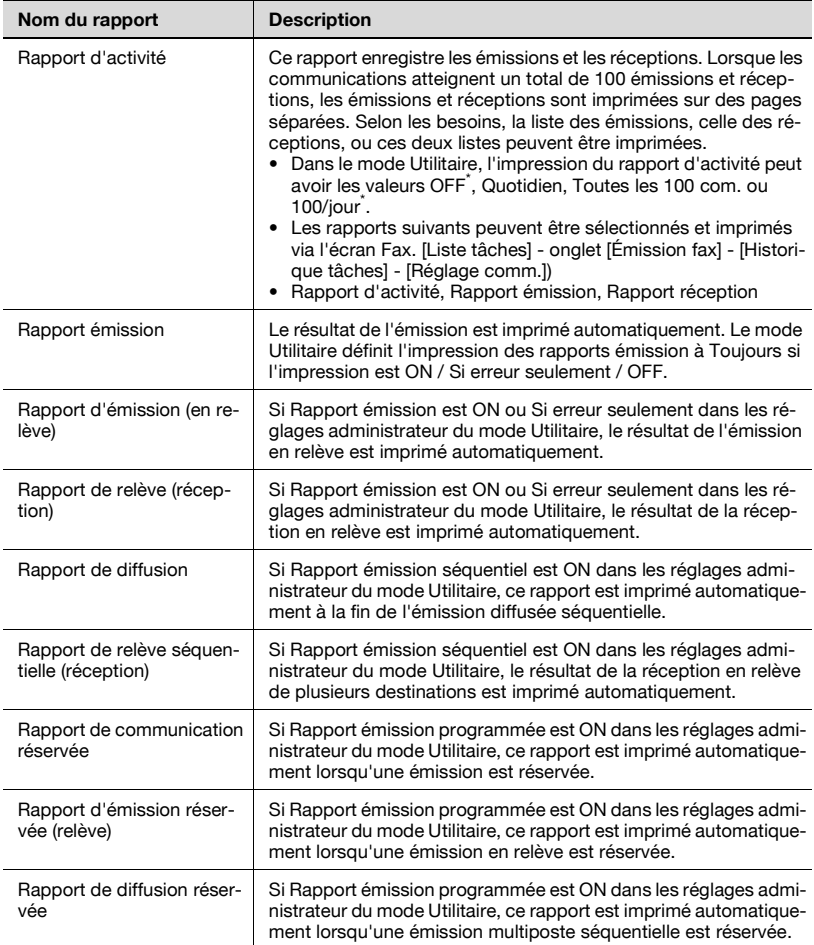

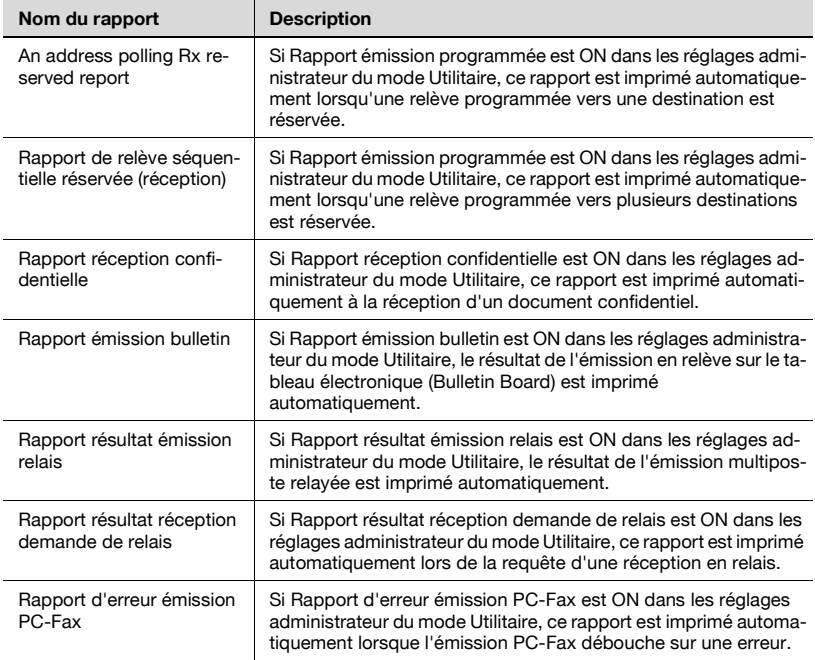

#### **Listes**

Les listes sont imprimées selon les besoins.

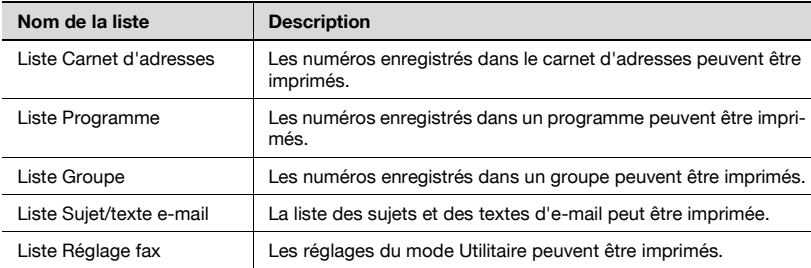

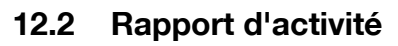

Le rapport d'activité répertorie les émissions et les réceptions. Lorsque les communications atteignent un total de 100 émissions et réceptions, les émissions et réceptions sont imprimées sur des pages séparées. Ce rapport peut être imprimé automatiquement ou selon les besoins, en totalité (rapport d'activité), pour les émissions uniquement (rapport d'émission) ou pour les réceptions seulement (rapport de réception).

#### **Impression automatique**

Il est possible de définir l'intervalle selon lequel le rapport d'activité doit être imptimé dans Réglage rapports.

#### **Impression manuelle**

Le rapport d'activité peut être imprimé manuellement comme suit:

- **1** Appuyez sur [Liste tâches] dans l'écran Fax.
- **2** Appuyez sur l'onglet [Émission fax].
- **3** Appuyez sur [Historique tâches].

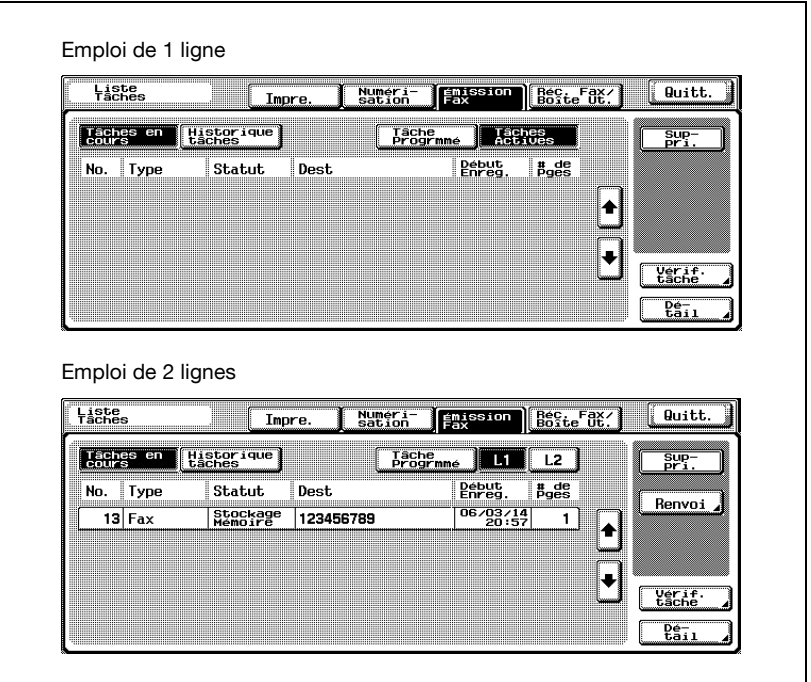

– Si vous utilisez 2 lignes, la liste des tâches en cours peut être affichée pour chaque ligne dans l'écran Tâches en cours de Émission fax.

Pour afficher la liste des tâches en cours de la ligne 1, appuyez sur [L1] ou pour afficher la liste des tâches en cours de la ligne 2, appuyez sur [L2].

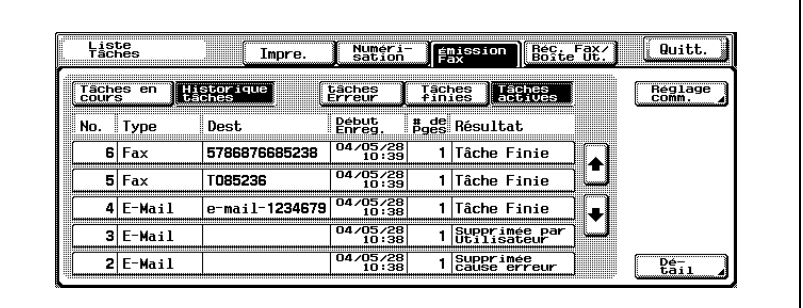

**5** Appuyez sur [Rapport d'activité], [Rapport émission] ou [Rapport réception].

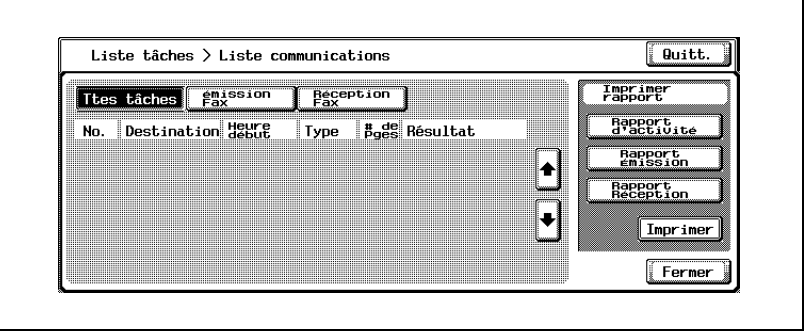

**6** Appuyez sur [Impr.].

Le rapport est imprimé.

# ${\mathbb Q}$

#### **Détails**

Un message s'affiche si le papier requis ne se trouve pas dans le magasin destiné aux rapports et aux listes. Chargez le papier requis.

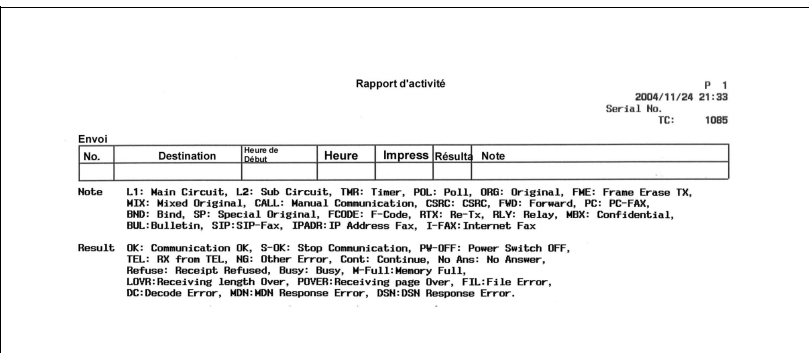

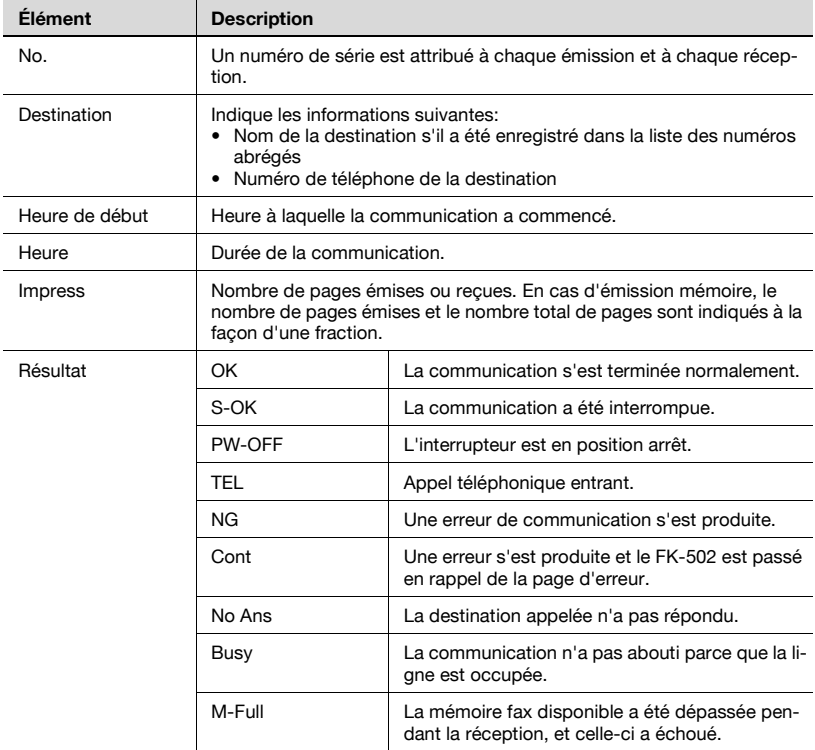

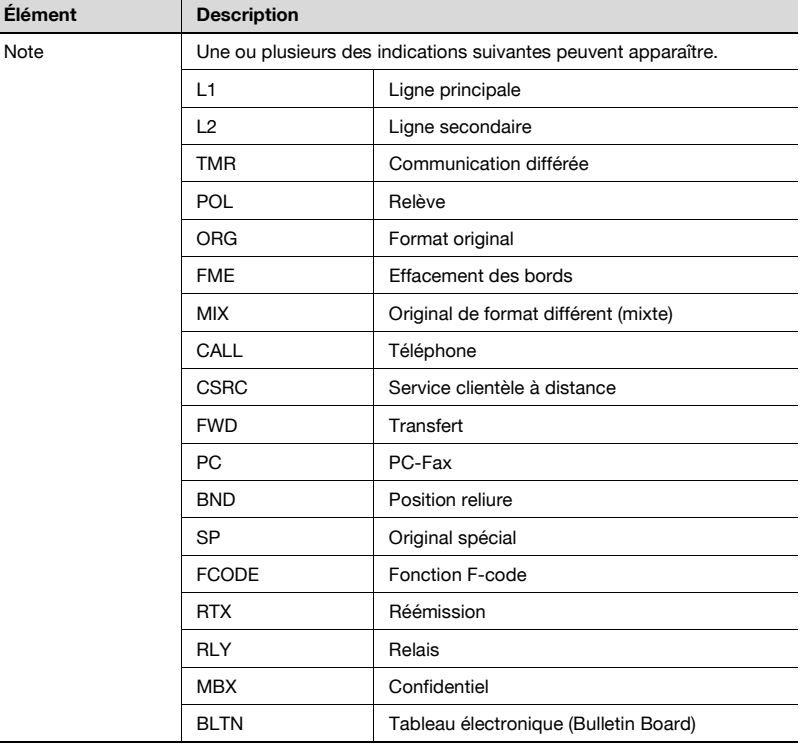

# $Q$

#### **Détails**

Les éléments indiqués dépendent des réglages optionnels.

# **12.3 Rapport émission**

#### **Impression manuelle**

L'écran Vérif. rapport résultat émission apparaît lors de l'émission si [ON] est sélectionné dans [Réglage rapports]-[Rapport émission] dans le mode Utilitaire.

Appuyez sur [Oui] pour imprimer le rapport de résultat d'émission. Appuyez sur [Non] pour ne pas imprimer le rapport. Pour plus d'informations, voir ["Réglage rapports" à la page 11-72](#page-395-0).

#### **Impression automatique**

L'impression automatique peut avoir la valeur [ON], [Si erreur seulement] ou [OFF] dans [Rapport émission], dans la fonction [Réglage rapports] du mode Utilitaire. Pour plus d'informations, voir ["Réglage rapports" à la page 11-72](#page-395-0).

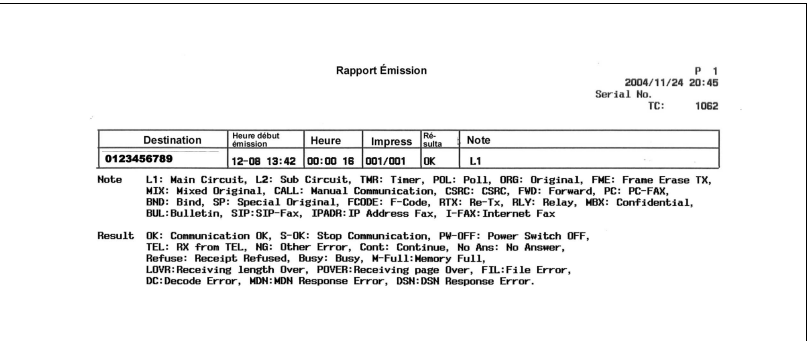

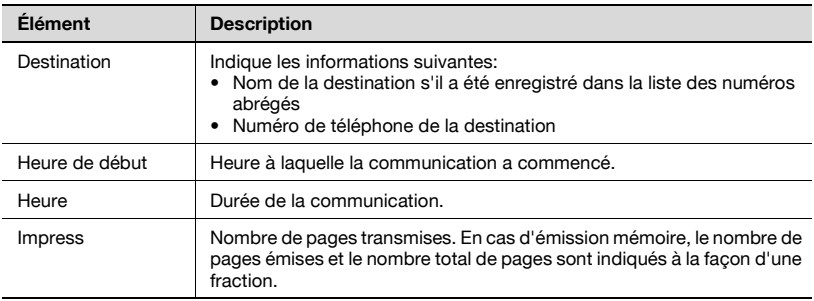

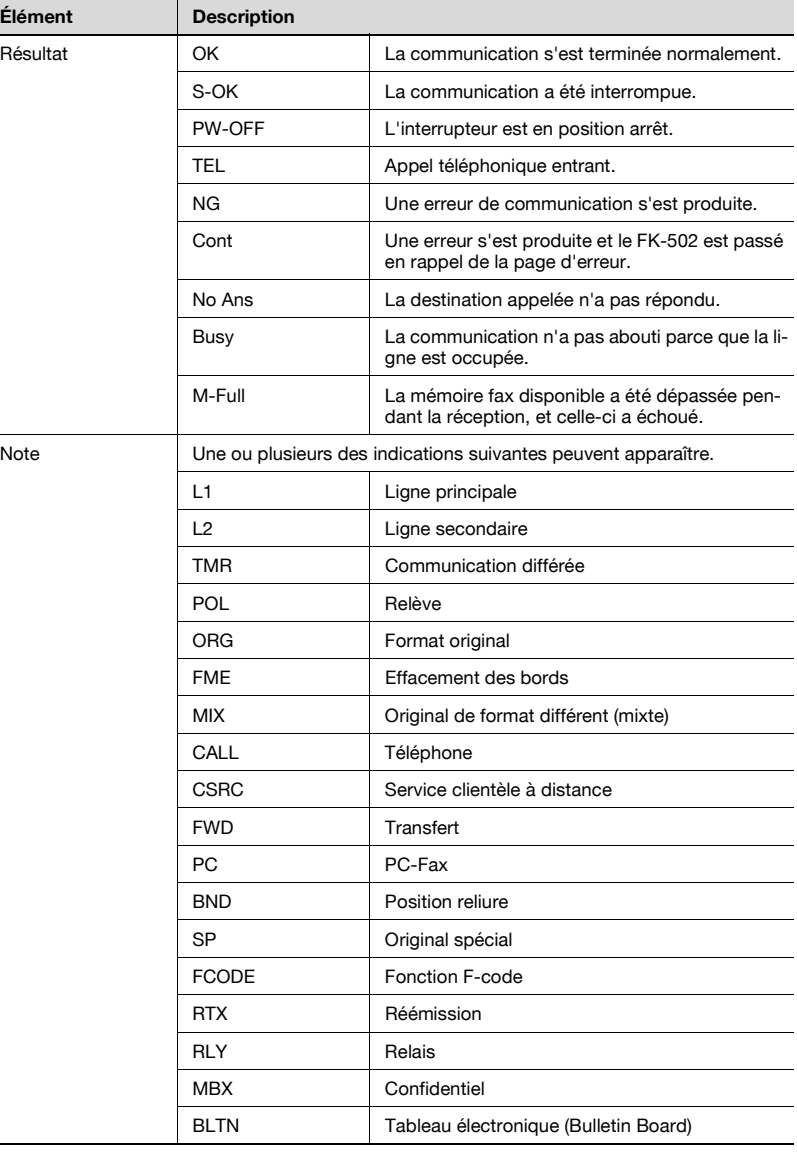

# **12.4 Rapport d'émission (en relève)**

Ce rapport est imprimé automatiquement à la suite de l'émission en relève d'un document enregistré dans la boîte utilisateur Émission en relève.

L'impression automatique peut avoir la valeur [ON] ou [OFF] dans [Rapport émission], dans la fonction [Réglage rapports] du mode Utilitaire. Pour plus d'informations, voir ["Réglage rapports" à la page 11-72.](#page-395-0)

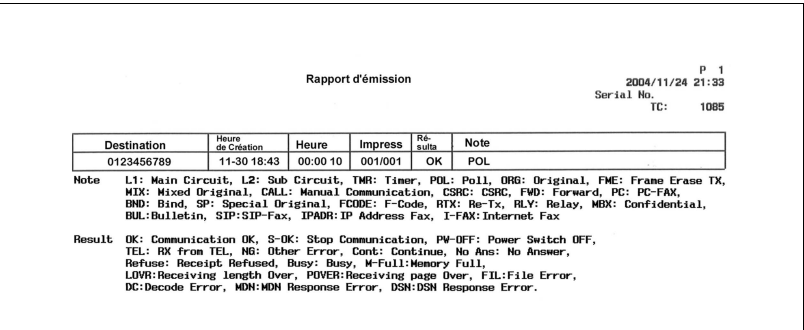

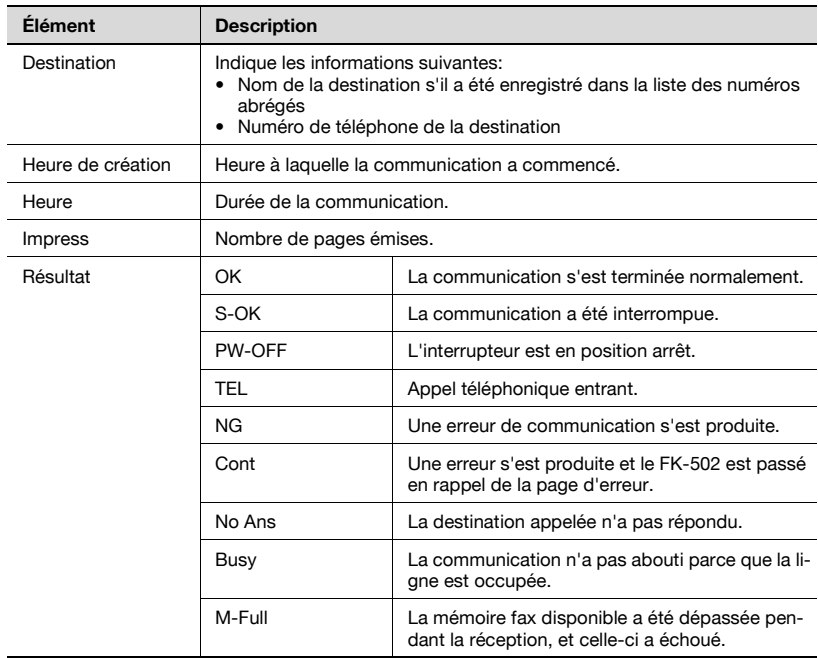

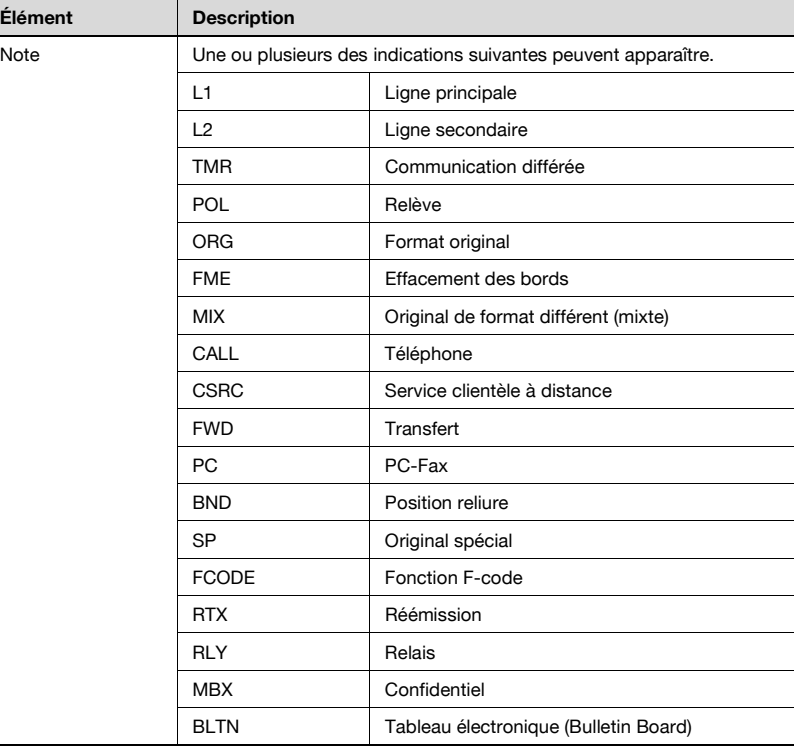

# **12.5 Rapport de relève (réception)**

Ce rapport est imprimé automatiquement à réception de la relève.

L'impression automatique peut avoir la valeur [ON] ou [OFF] dans [Rapport émission], dans la fonction [Réglage rapports] du mode Utilitaire. Pour plus d'informations, voir ["Réglage rapports" à la page 11-72.](#page-395-0)

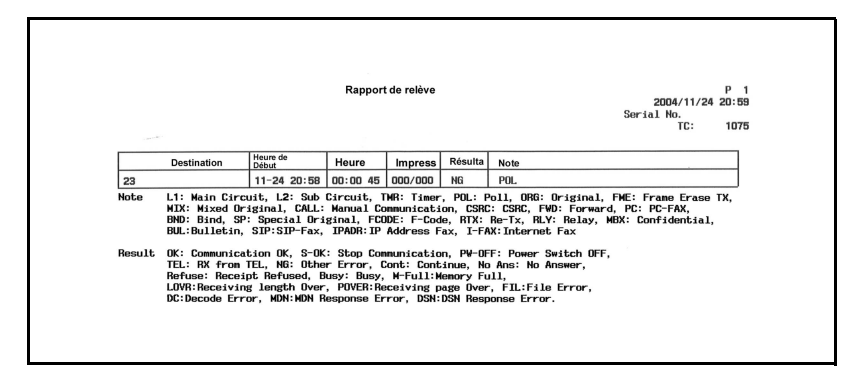

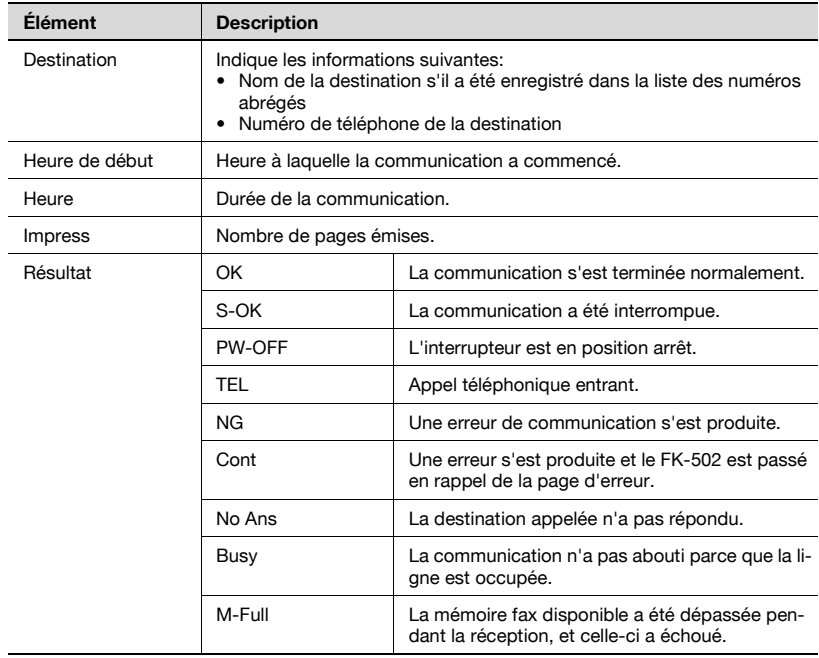

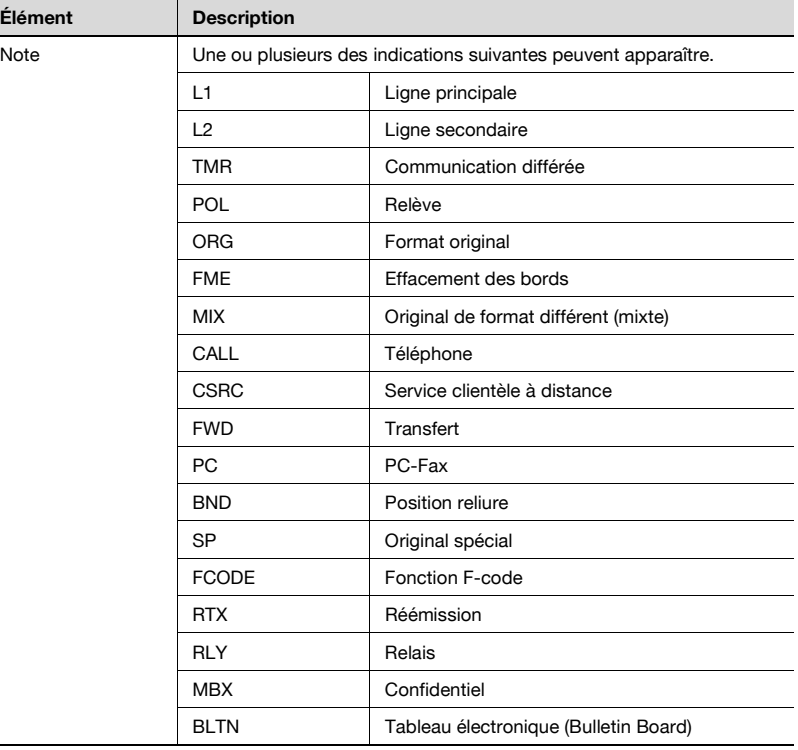

## **12.6 Rapport de diffusion**

Ce rapport est imprimé automatiquement à la suite d'une émission multiposte séquentielle.

L'impression automatique peut avoir la valeur [ON] ou [OFF] dans [Rapport émission séquentiel], dans la fonction [Réglage rapports] du mode Utilitaire. Le délai d'impression du rapport (Toutes destinations/1 destination) peut être réglé dans [Rapport de diffusion]. Pour plus d'informations, voir ["Réglage rapports" à la page 11-72](#page-395-0).

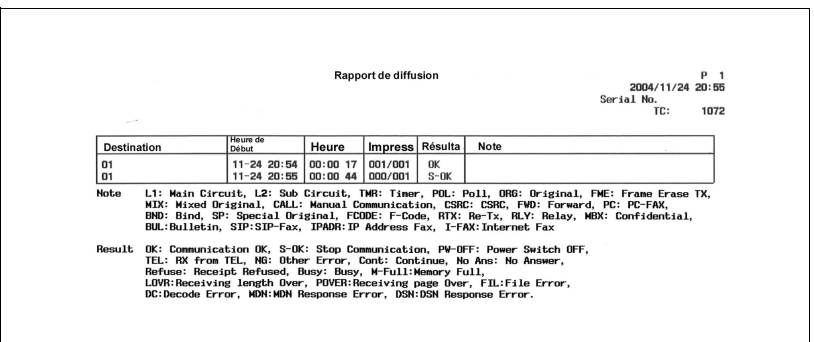

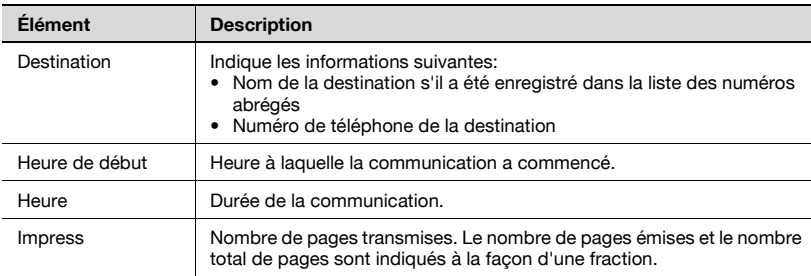

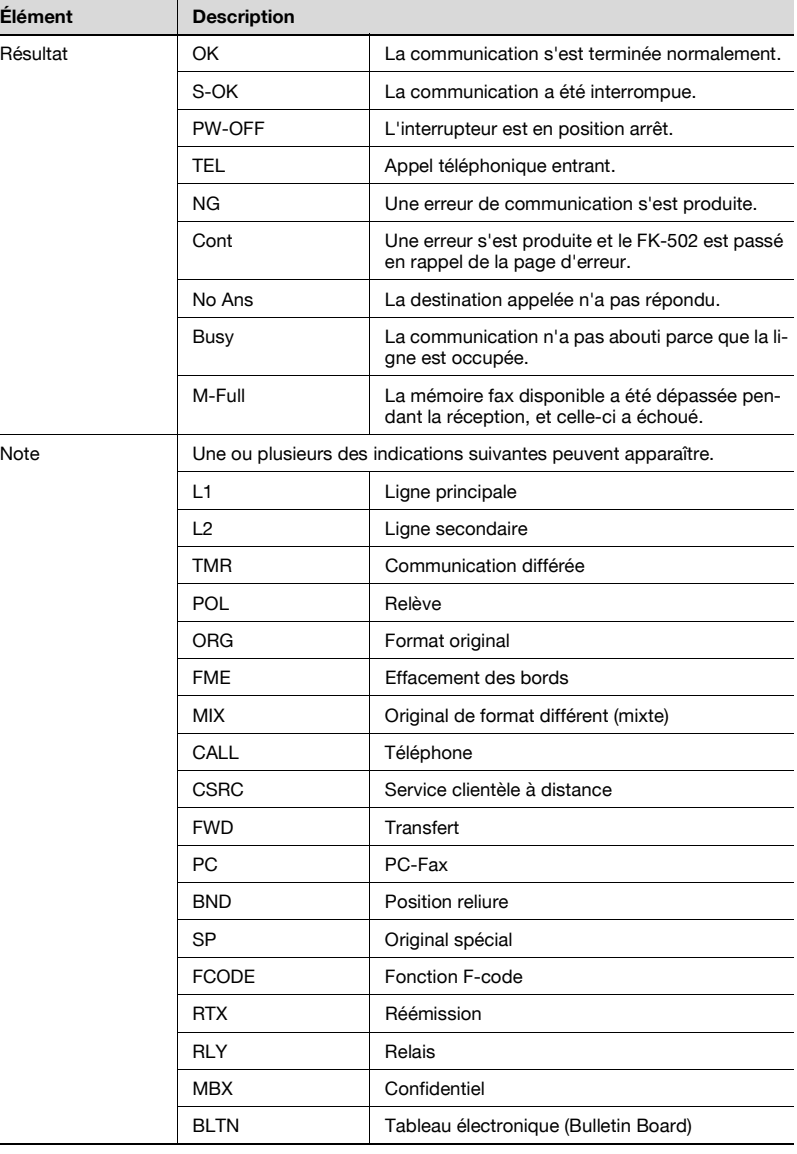

# **12.7 Rapport de relève séquentielle (réception)**

Le rapport de relève séquentielle vers plusieurs destinations est imprimé automatiquement.

L'impression automatique peut avoir la valeur [ON] ou [OFF] dans [Rapport émission séquentiel], dans la fonction [Réglage rapports] du mode Utilitaire. Pour plus d'informations, voir ["Réglage rapports" à la page 11-72.](#page-395-0)

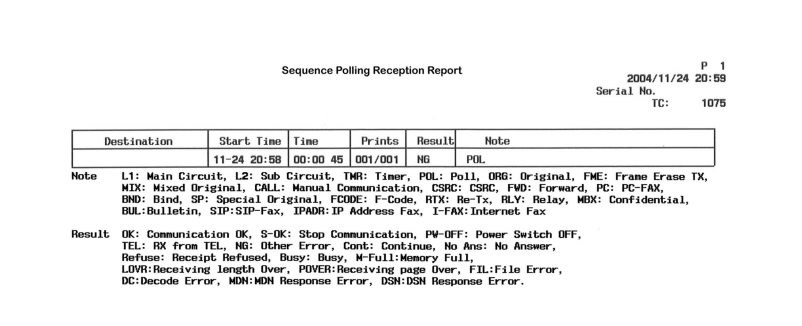

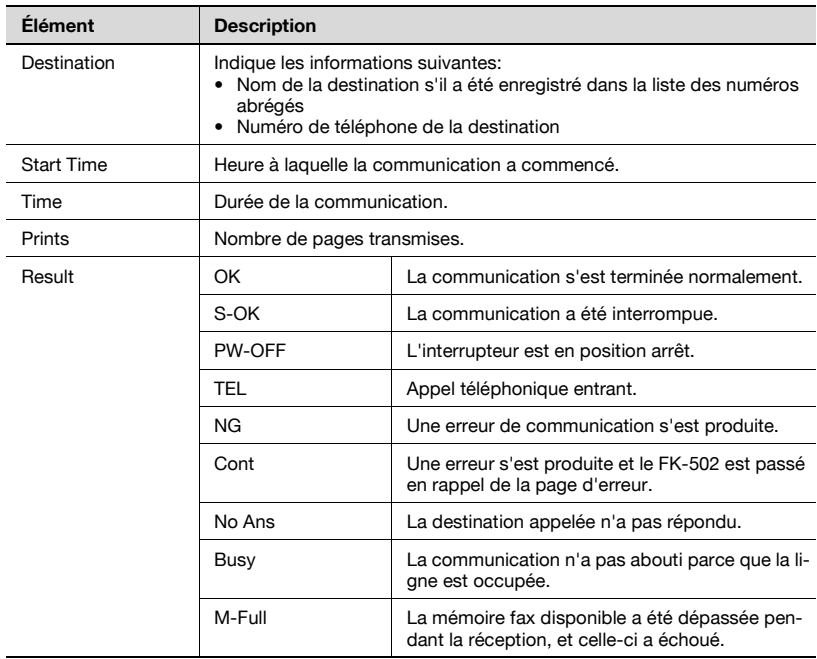
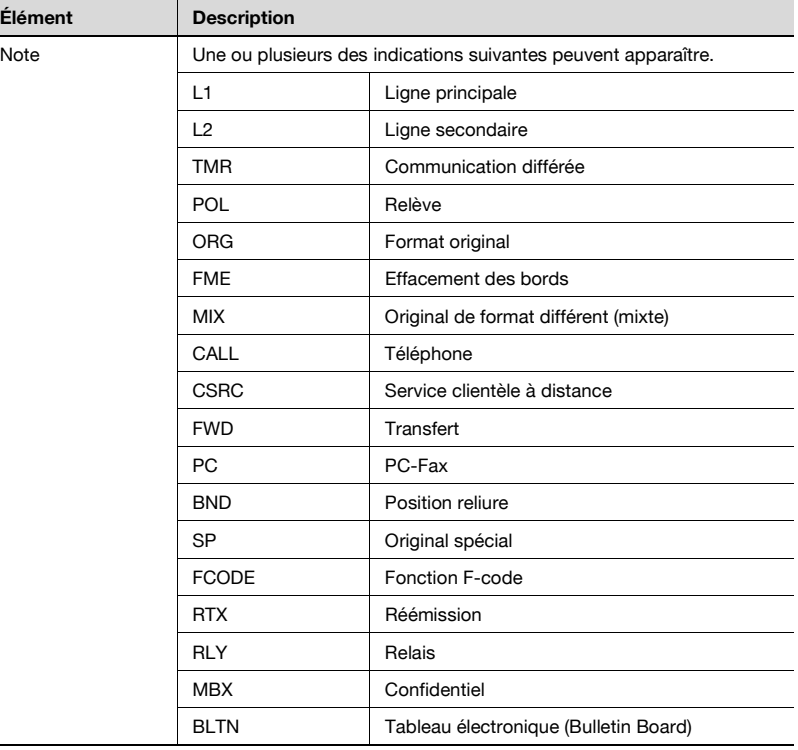

# **12.8 Rapport de communication réservée**

Ce rapport est imprimé automatiquement en cas d'émission programmée.

L'impression automatique peut avoir la valeur [ON] ou [OFF] dans [Rapport émission programmée], dans la fonction [Réglage rapports] du mode Utilitaire. Pour plus d'informations, voir ["Réglage rapports" à la page 11-72](#page-395-0).

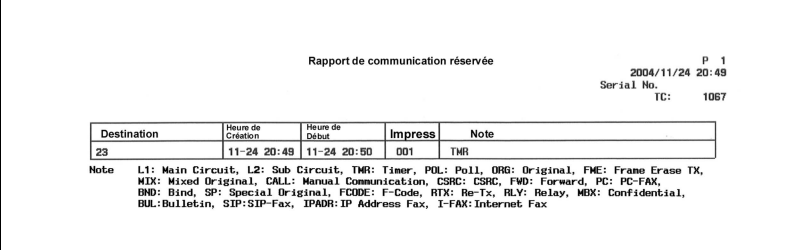

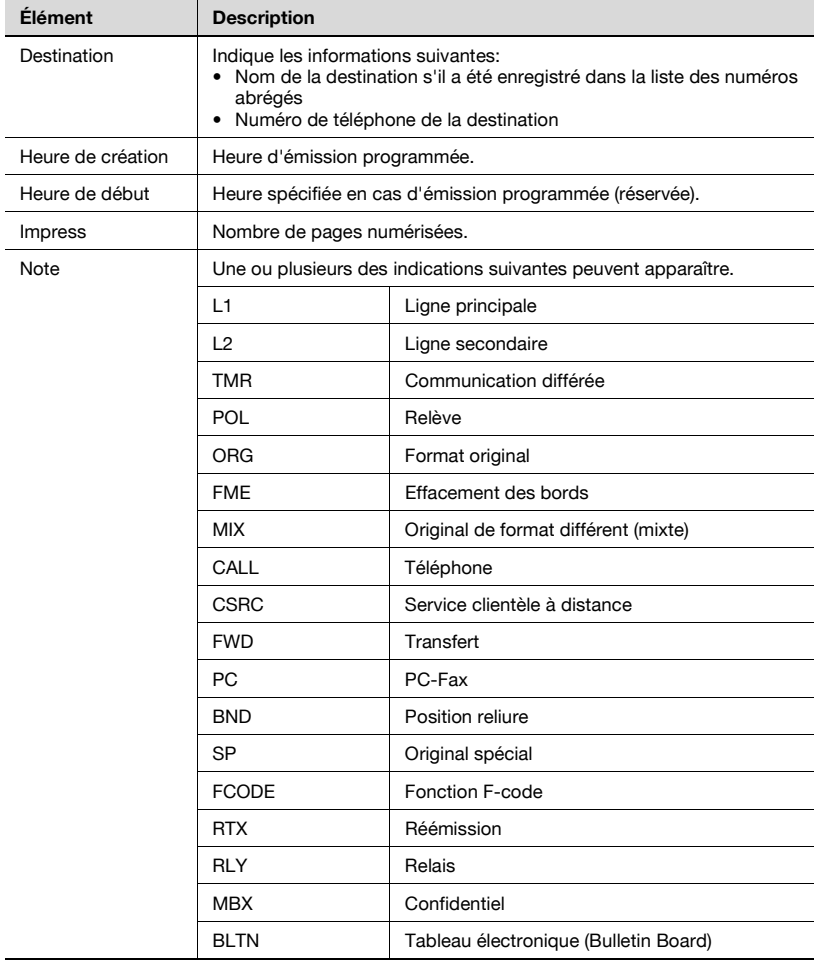

# **12.9 Rapport d'émission réservée (relève)**

Ce rapport est imprimé automatiquement lorsqu'une émission en relève est réservée.

L'impression automatique peut avoir la valeur [ON] ou [OFF] dans [Rapport émission programmée], dans la fonction [Réglage rapports] du mode Utilitaire. Pour plus d'informations, voir ["Réglage rapports" à la page 11-72](#page-395-0).

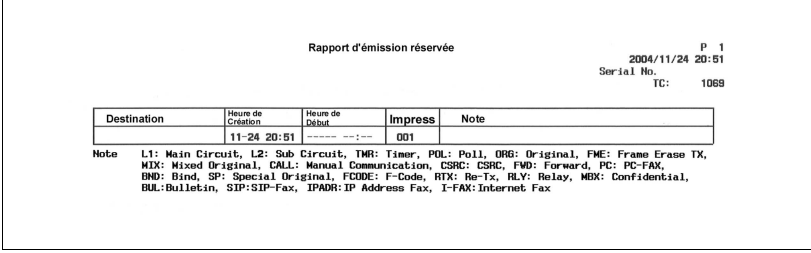

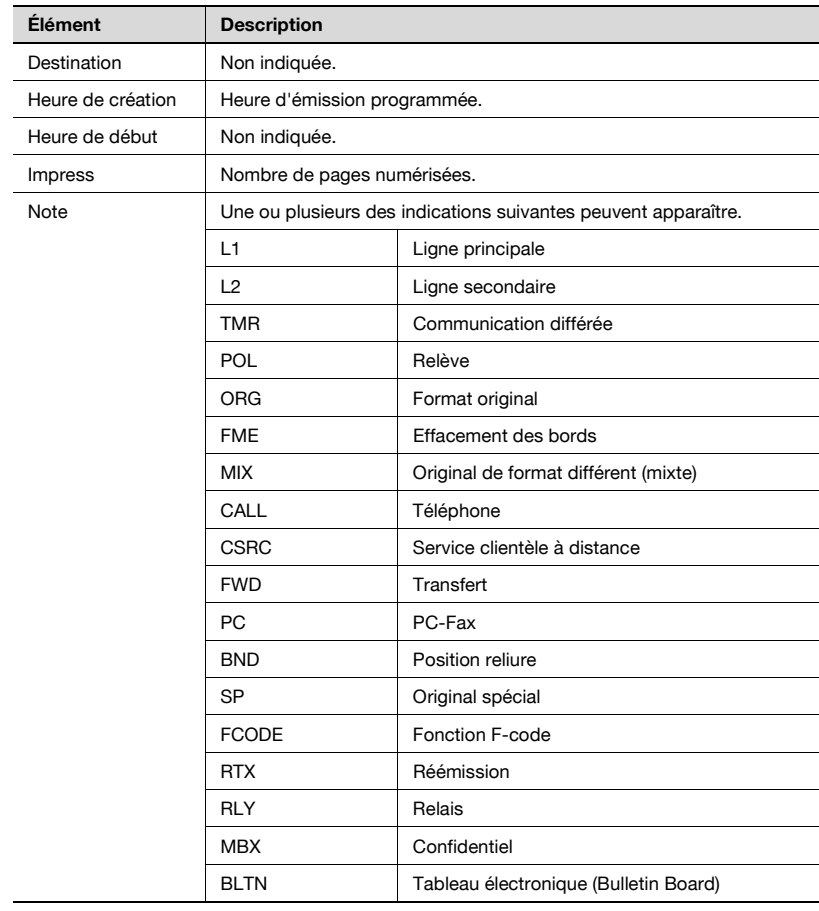

# **12.10 Rapport de diffusion réservée**

Ce rapport est imprimé automatiquement à la suite de la réservation d'une émission multiposte séquentielle.

L'impression automatique peut avoir la valeur [ON] ou [OFF] dans [Rapport émission programmée], dans la fonction [Réglage rapports] du mode Utilitaire. Pour plus d'informations, voir ["Réglage rapports" à la page 11-72](#page-395-0).

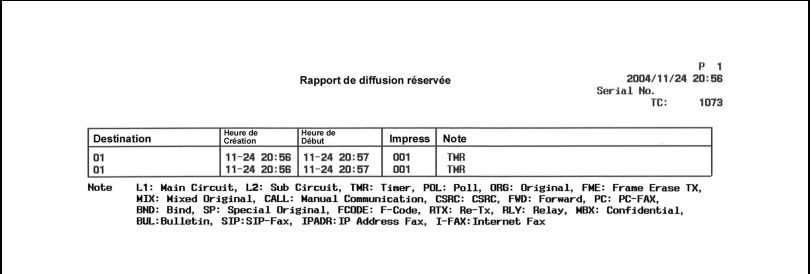

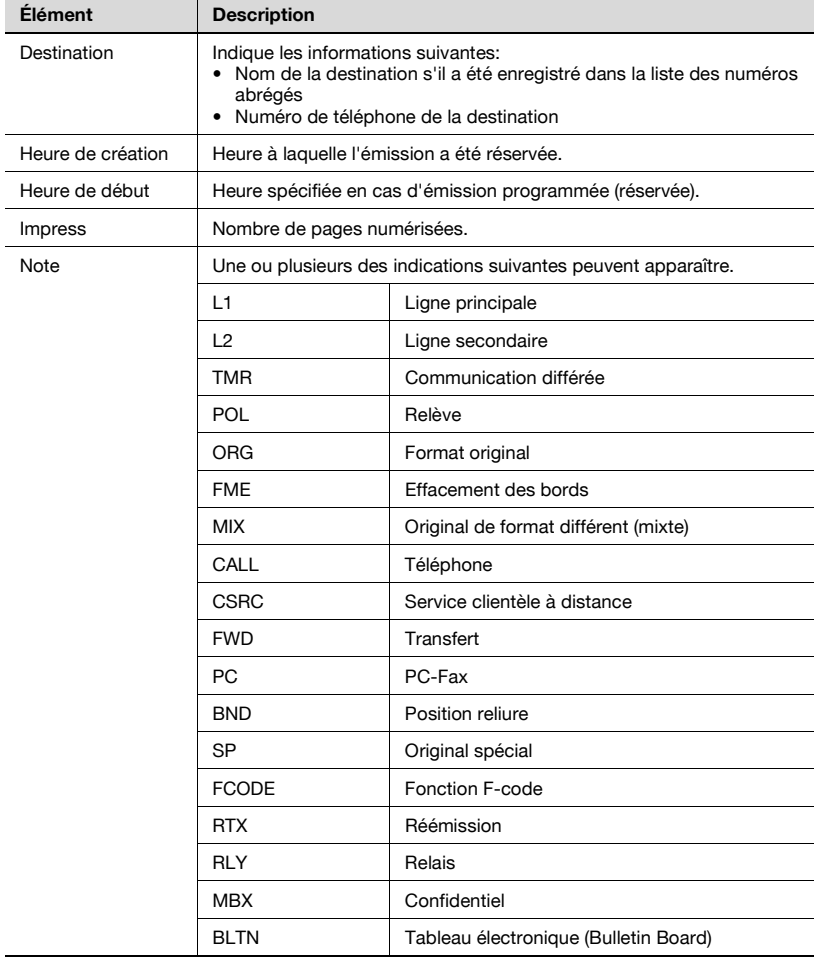

# **12.11 An address polling Rx reserved report**

Ce rapport est imprimé automatiquement lors de la réservation de la relève pour une destination.

L'impression automatique peut avoir la valeur [ON] ou [OFF] dans [Rapport émission programmée], dans la fonction [Réglage rapports] du mode Utilitaire. Pour plus d'informations, voir ["Réglage rapports" à la page 11-72](#page-395-0).

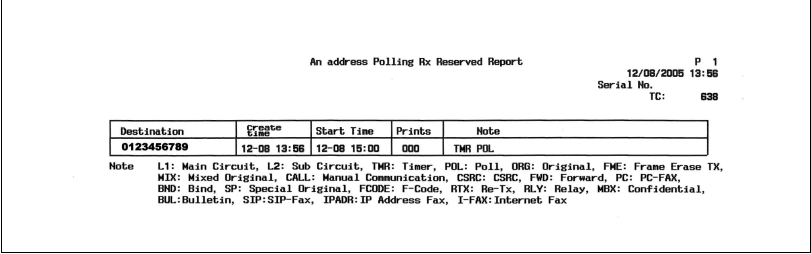

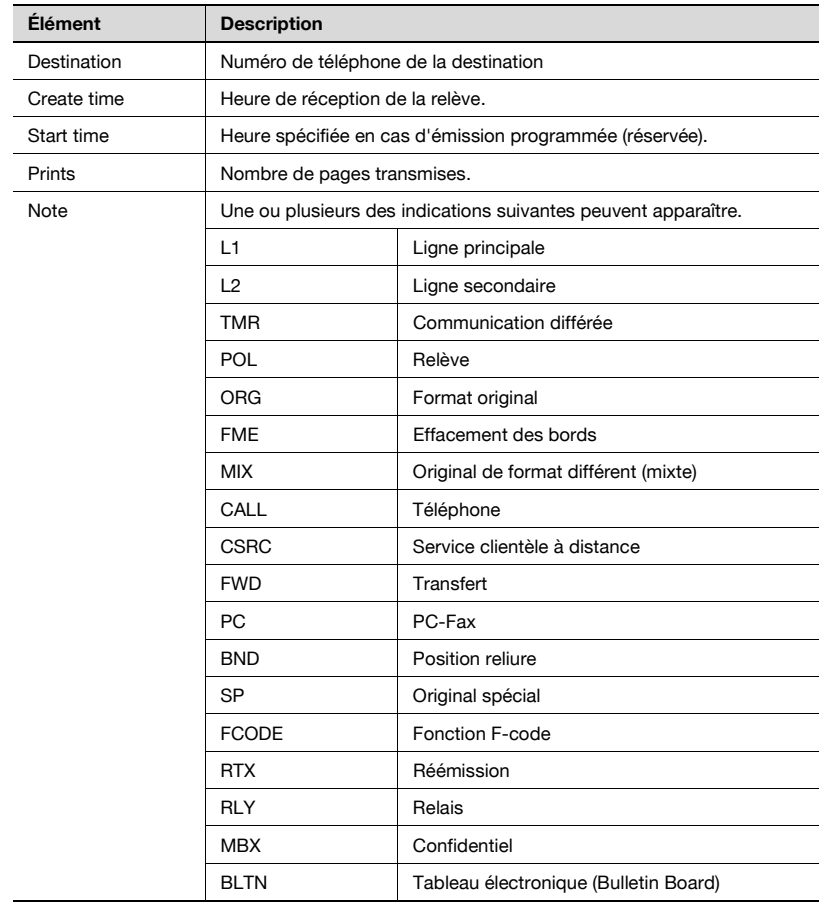

# **12.12 Rapport de relève séquentielle réservée (réception)**

Ce rapport est imprimé automatiquement lors de la réservation de la relève de plusieurs destinations.

L'impression automatique peut avoir la valeur [ON] ou [OFF] dans [Rapport émission programmée], dans la fonction [Réglage rapports] du mode Utilitaire. Pour plus d'informations, voir ["Réglage rapports" à la page 11-72](#page-395-0).

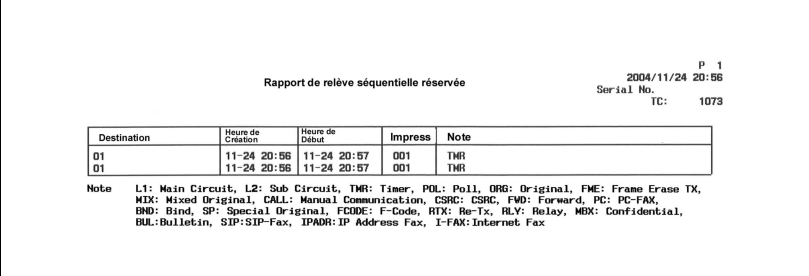

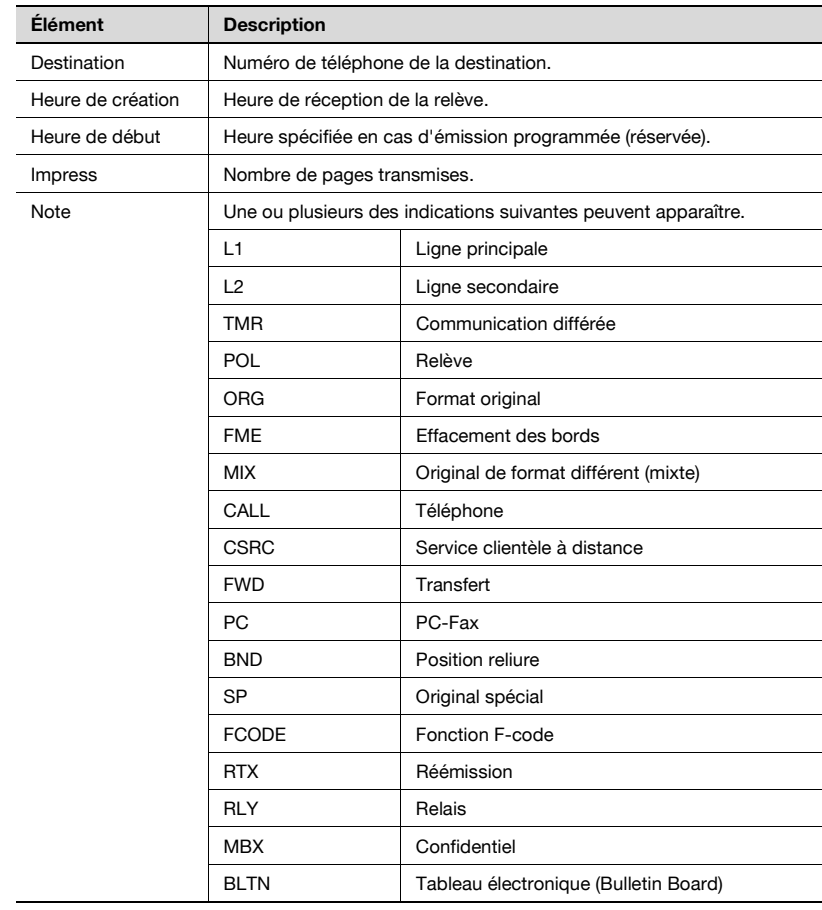

# **12.13 Rapport réception confidentielle**

Ce rapport est imprimé automatiquement suite à la réception d'un document confidentiel.

L'impression automatique peut avoir la valeur [ON] ou [OFF] dans [Rapport émission confidentielle], dans la fonction [Réglage rapports] du mode Utilitaire. Pour plus d'informations, voir ["Réglage rapports" à la page 11-72](#page-395-0).

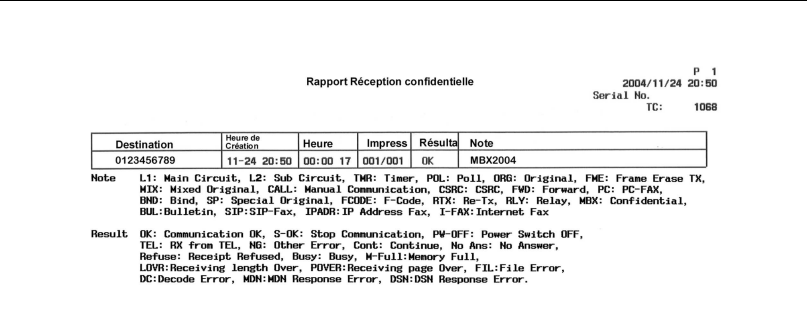

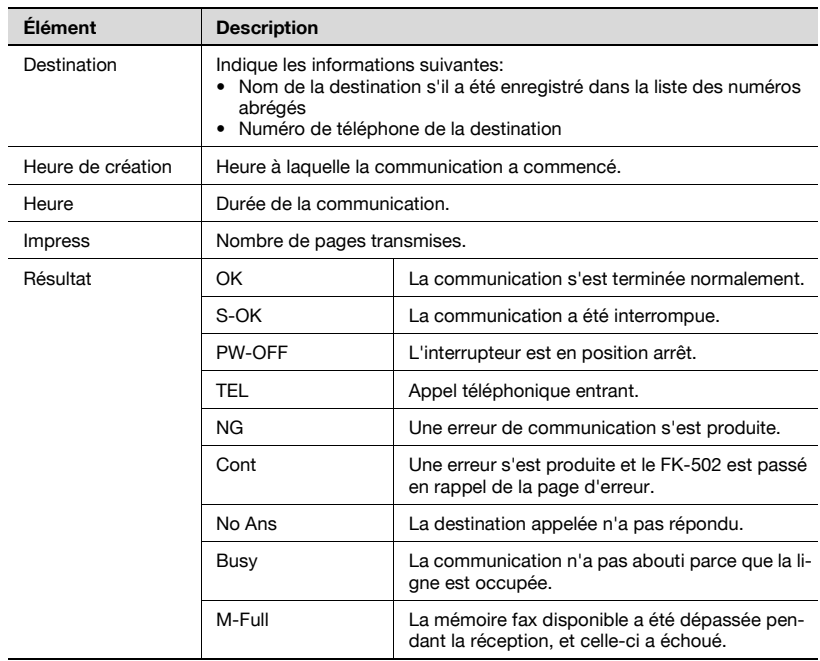

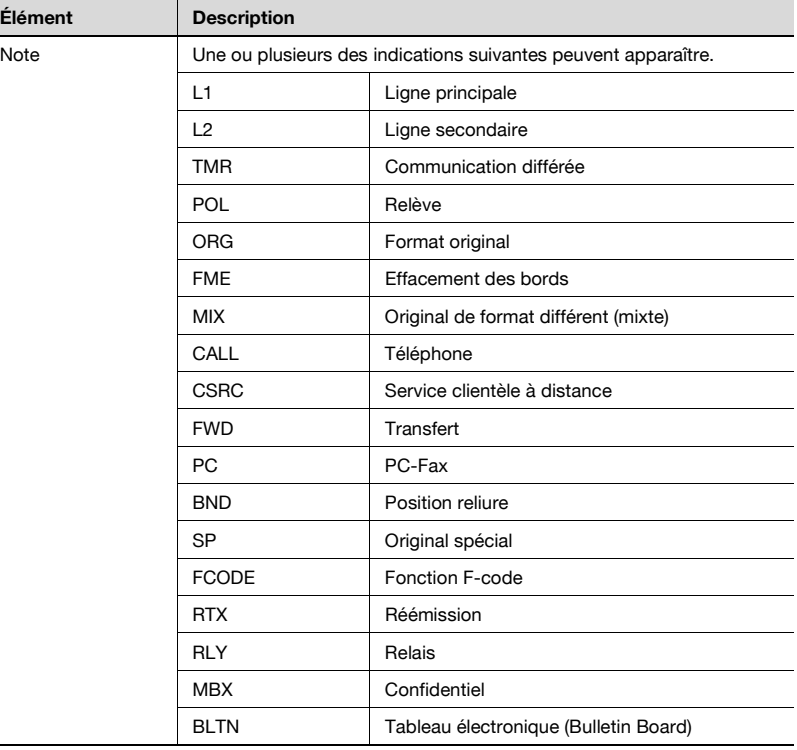

# **12.14 Rapport émission bulletin**

Ce rapport est imprimé automatiquement à la suite de l'émission en relève d'un document enregistré dans la boîte utilisateur Bulletin.

L'impression automatique peut avoir la valeur [ON] ou [OFF] dans [Rapport émission bulletin], dans la fonction [Réglage rapports] du mode Utilitaire. Pour plus d'informations, voir ["Réglage rapports" à la page 11-72.](#page-395-0)

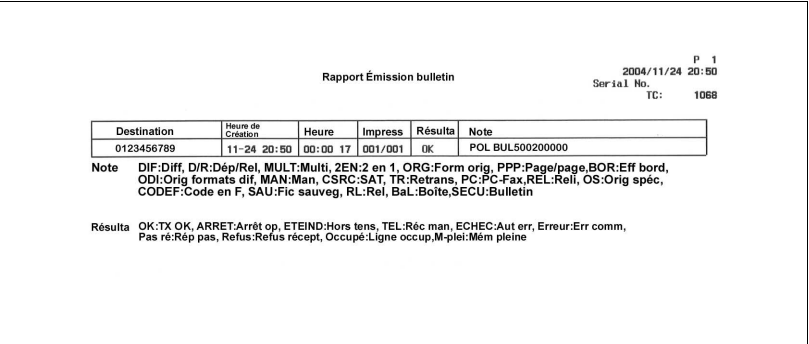

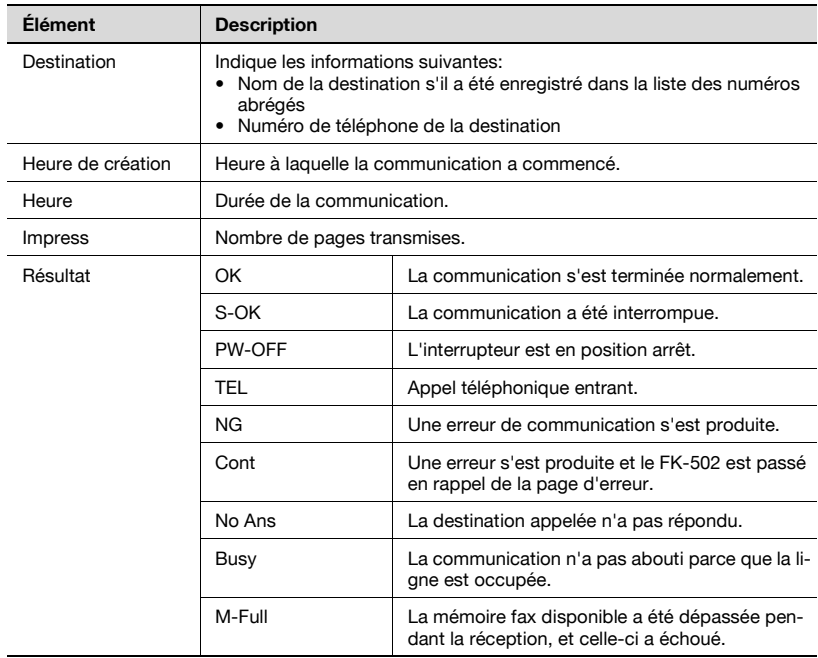

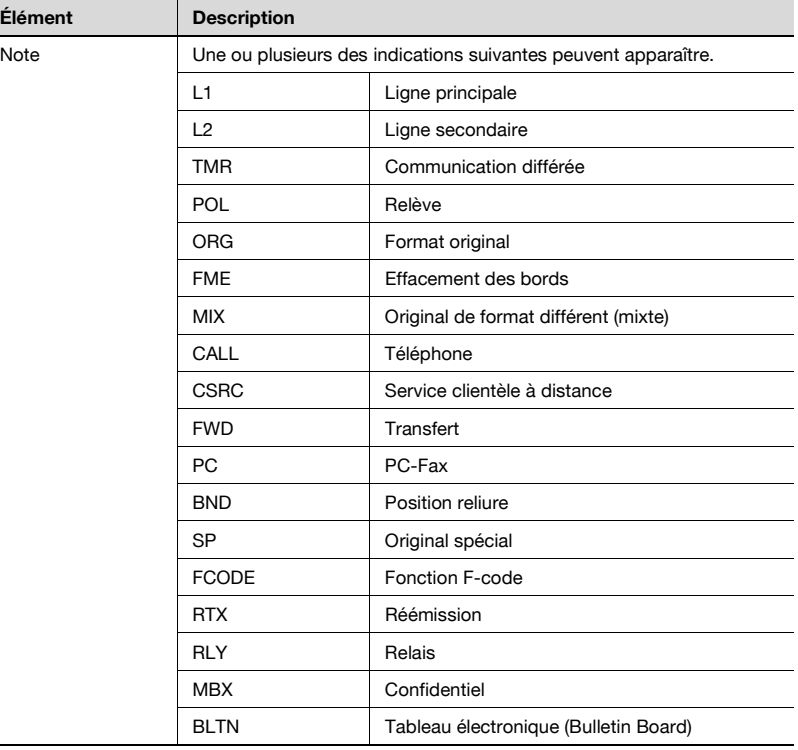

# **12.15 Rapport résultat émission relais**

Ce rapport est imprimé automatiquement quand un document associé à une requête de relais est distribué aux membres d'un groupe en tant que station relais.

L'impression automatique peut avoir la valeur [ON] ou [OFF] dans [Rapport résultat émission relais], dans la fonction [Réglage rapports] du mode Utilitaire. Pour plus d'informations, voir ["Réglage rapports" à la page 11-72](#page-395-0).

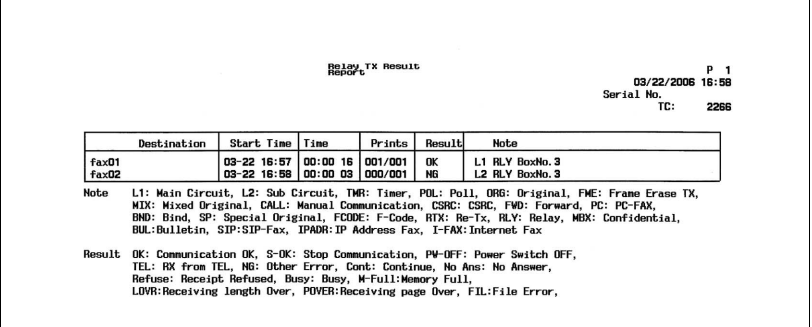

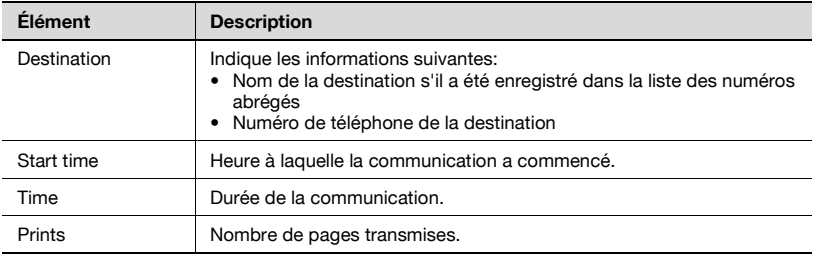

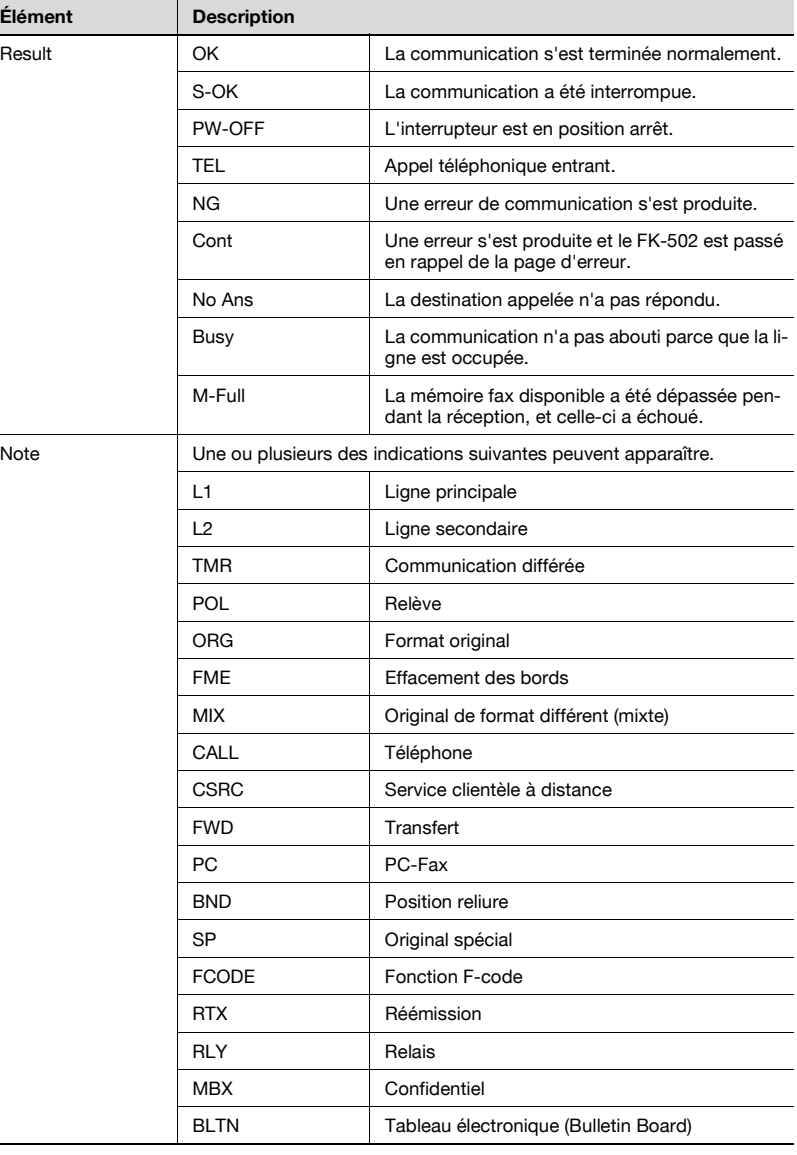

# **12.16 Rapport résultat réception demande de relais**

Ce rapport est imprimé automatiquement lors de la requête d'un relais.

L'impression automatique peut avoir la valeur [ON] ou [OFF] dans [Rapport résultat réception demande de relais], dans la fonction [Réglage rapports] du mode Utilitaire. Pour plus d'informations, voir ["Réglage rapports" à la](#page-395-0)  [page 11-72.](#page-395-0)

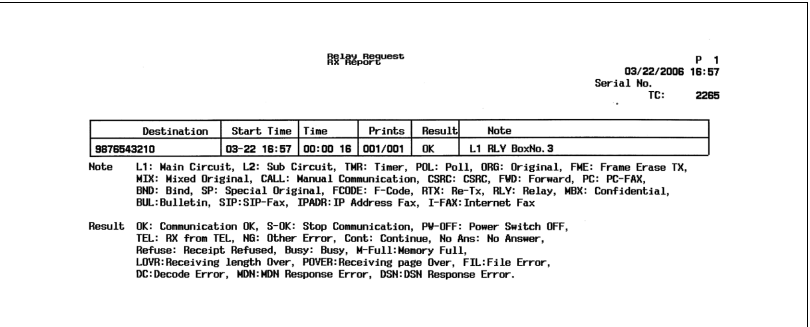

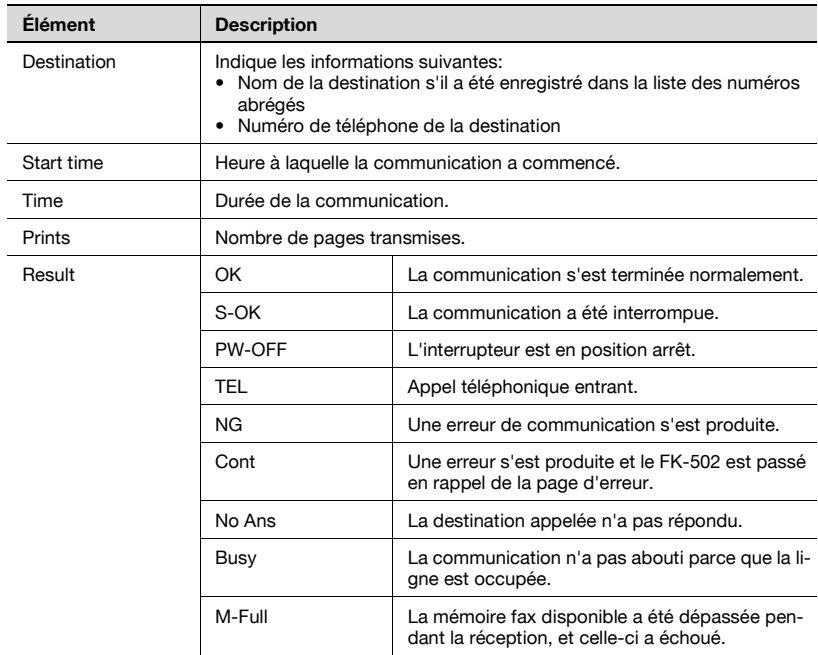

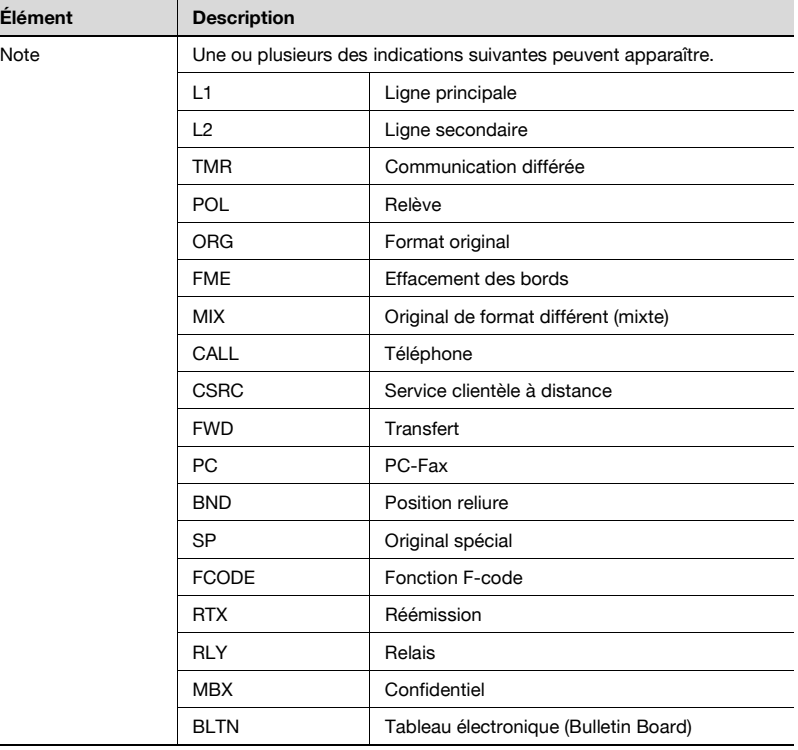

# **12.17 Rapport d'erreur émission PC-Fax**

Ce rapport est imprimé automatiquement quand l'émission PC-Fax enregistre une erreur.

L'impression automatique peut avoir la valeur [ON] ou [OFF] dans [Rapport d'erreur émission PC-Fax], dans la fonction [Réglage rapports] du mode Utilitaire. Pour plus d'informations, voir ["Réglage rapports" à la page 11-72](#page-395-0).

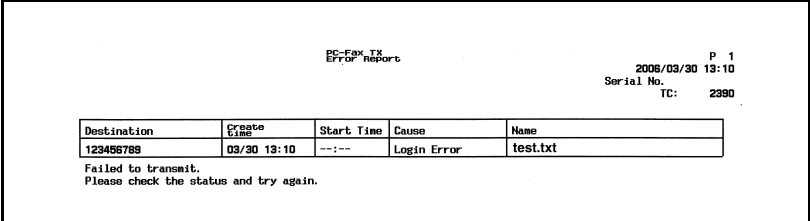

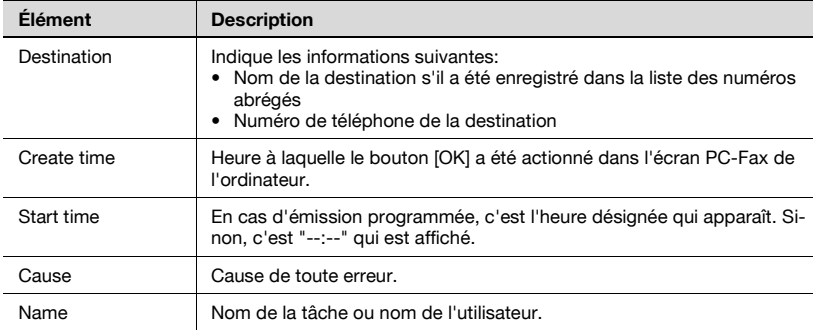

# **12.18 Liste Carnet d'adresses**

- **1** Appuyez sur [Fax], puis sur [Utilitaire/Compteur] sur le tableau de commande.
- **2** Appuyez sur [Réglage administrateur].
- **3** Saisissez le mot de passe et appuyez sur [OK].
	- Le mot de passe de l'administrateur peut être modifié dans [Paramètre sécurité]. L'administrateur a la responsabilité de la gestion du mot de passe.
- **4** Appuyez sur [Enregistrement 1-touche].
	- En mode Utilitaire, vous pouvez également taper sur le clavier le numéro de l'option pour la sélectionner. Pour [Enregistrement 1 touche], tapez 3 au clavier numérique.
- **5** Appuyez sur [Liste enregistre. 1-touche].

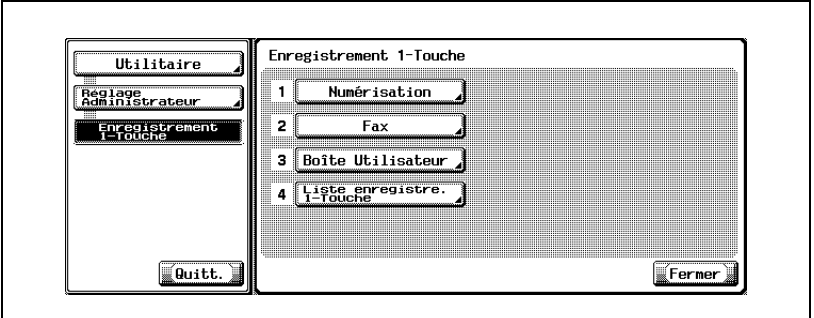

**6** Appuyez sur [Liste Carnet d'adresses].

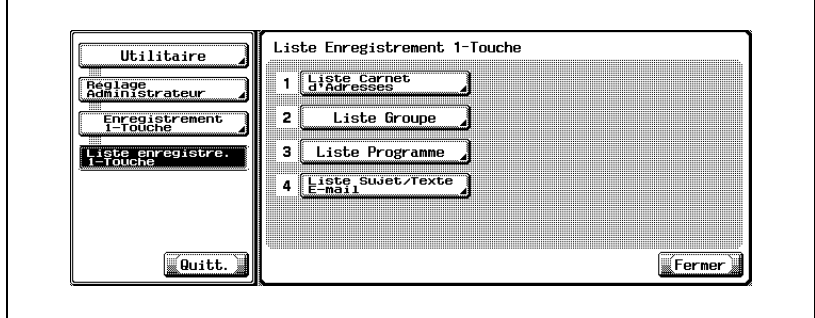

**7** Tapez au clavier la plage de numéros d'enregistrements à imprimer dans le champ [No. enregistrement] et sélectionnez [E-Mail], [Boîte utilisat.] ou [Fax] comme [type de destination].

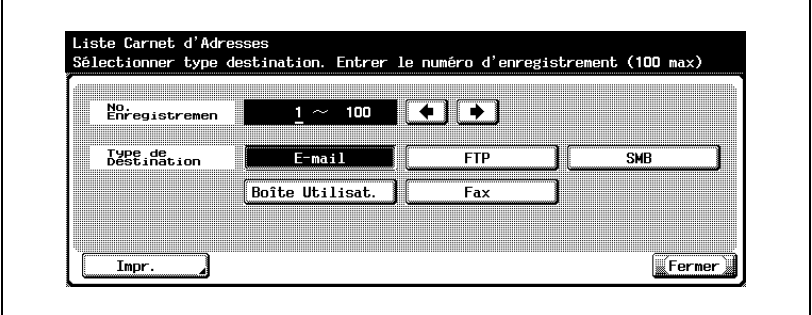

- Vous pouvez indiquer 100 numéros d'enregistrements maximum.
- $-$  Appuyez sur  $\rightarrow$  pour déplacer le curseur vers la gauche ou sur pour le déplacer vers la droite.
- Pour corriger une entrée, appuyez sur [C] (Clear) sur le tableau de commande.
- **8** Appuyez sur [Impr.].
- **9** Sélectionnez le magasin de papier.
- **10** Appuyez sur [Départ].

La liste Carnet d'adresses est imprimée.

# $\heartsuit$

#### **Détails**

Si aucun papier approprié n'est défini dans le magasin, [Départ] clignote en rouge. Dans une telle situation, il n'est pas possible d'actionner [Départ].

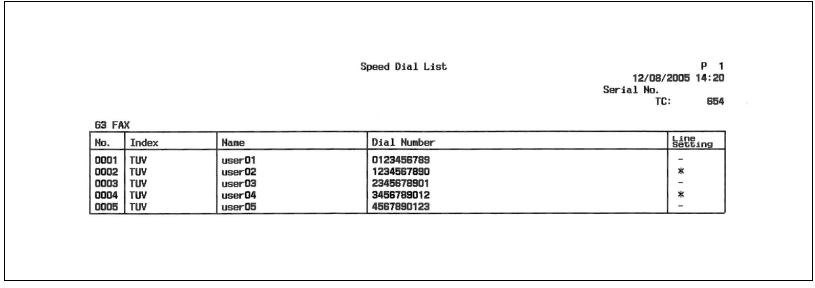

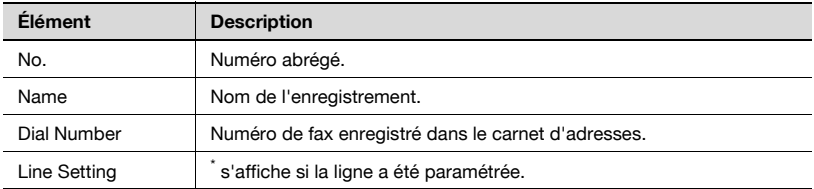

## **12.19 Liste Groupe**

- **1** Appuyez sur [Fax], puis sur [Utilitaire/Compteur] sur le tableau de commande.
- **2** Appuyez sur [Réglage administrateur].
- **3** Saisissez le mot de passe et appuyez sur [OK].
	- Le mot de passe de l'administrateur peut être modifié dans [Paramètre sécurité]. L'administrateur a la responsabilité de la gestion du mot de passe.
- **4** Appuyez sur [Enregistrement 1-touche].
	- En mode Utilitaire, vous pouvez également taper sur le clavier le numéro de l'option pour la sélectionner. Pour [Enregistrement 1 touche], tapez 3 au clavier numérique.
- **5** Appuyez sur [Liste enregistre. 1-touche].

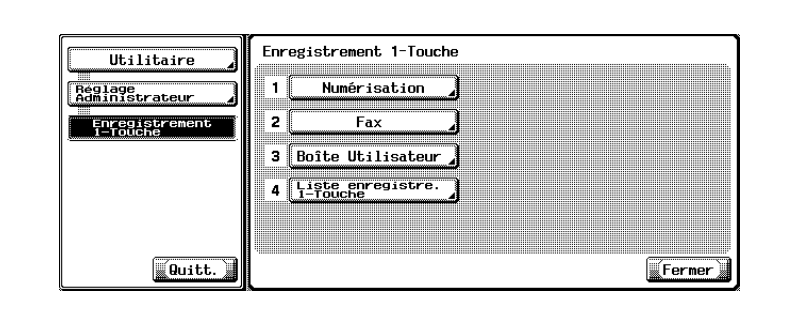

**6** Appuyez sur [Liste Groupe].

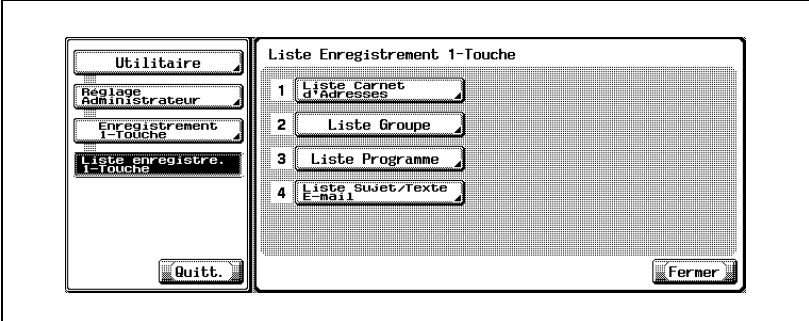

**7** Tapez au clavier la plage de numéros d'enregistrements à imprimer dans le champ [No. enregistrement].

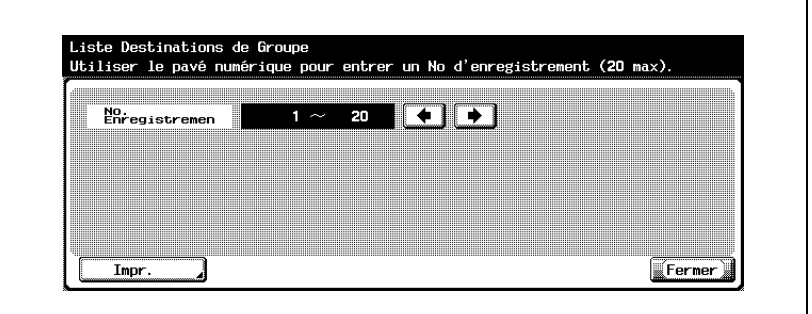

- Vous pouvez indiquer 20 numéros d'enregistrements maximum.
- $-$  Appuyez sur pour déplacer le curseur vers la gauche ou sur pour le déplacer vers la droite.
- Pour corriger une entrée, appuyez sur [C] (Clear) sur le tableau de commande.
- **8** Appuyez sur [Impr.].
- **9** Sélectionnez le magasin de papier.
- **10** Appuyez sur [Départ].

La liste Groupe est imprimée.

# $\mathbb Q$

#### **Détails**

Si aucun papier approprié n'est défini dans le magasin, [Départ] clignote en rouge. Dans une telle situation, il n'est pas possible d'actionner [Départ].

#### **Description de la liste Groupe**

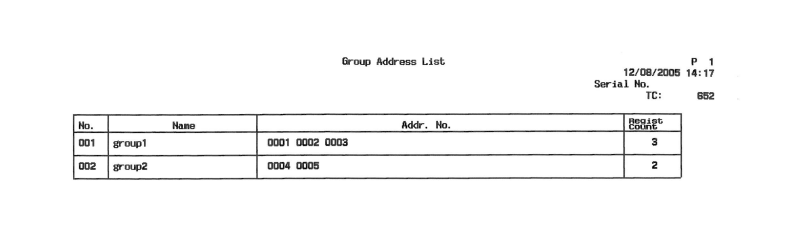

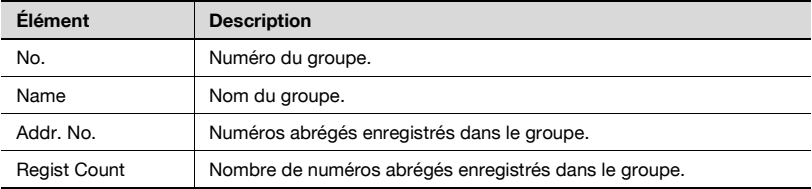

# **12.20 Liste Programme**

- **1** Appuyez sur [Fax], puis sur [Utilitaire/Compteur] sur le tableau de commande.
- **2** Appuyez sur [Réglage administrateur].
- **3** Saisissez le mot de passe et appuyez sur [OK].
	- Le mot de passe de l'administrateur peut être modifié dans [Paramètre sécurité]. L'administrateur a la responsabilité de la gestion du mot de passe.
- **4** Appuyez sur [Enregistrement 1-touche].
	- En mode Utilitaire, vous pouvez également taper sur le clavier le numéro de l'option pour la sélectionner. Pour [Enregistrement 1 touche], tapez 3 au clavier numérique.
- **5** Appuyez sur [Liste enregistre. 1-touche].

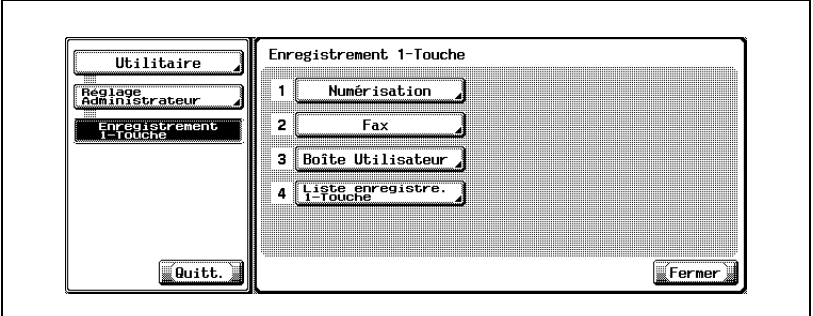

**6** Appuyez sur [Liste Programme].

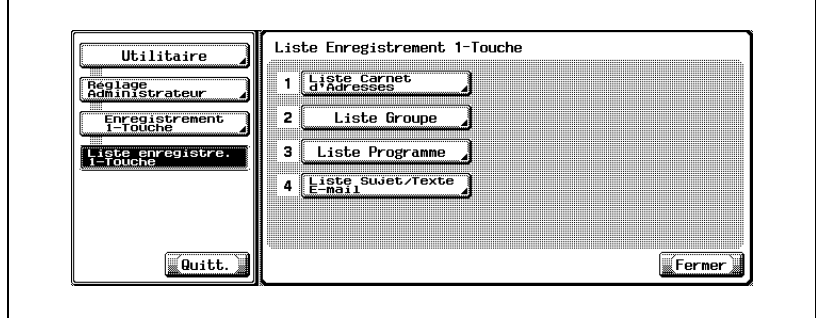

**7** Définissez la plage de numéros d'enregistrement à imprimer dans [No. enregistrement] à l'aide du clavier et sélectionnez [Numéro abrégé], [N° groupe] ou [Entrée directe].

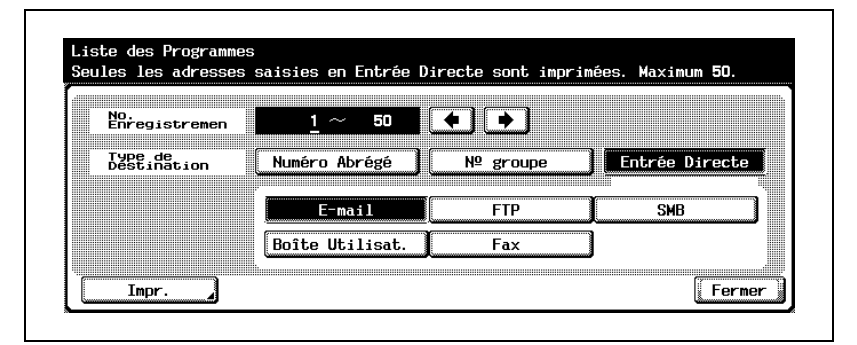

- Si vous sélectionnez [Entrée directe], vous pouvez définir le type de destination: [E-mail], [FTP], [SMB], [Boîte utilisat.] ou [Fax].
- Vous pouvez indiquer 50 numéros d'enregistrements maximum.
- Appuyez sur pour déplacer le curseur vers la gauche ou sur ( pour le déplacer vers la droite.
- Pour corriger une entrée, appuyez sur [C] (Clear) sur le tableau de commande.
- **8** Appuyez sur [Impr.].
- **9** Sélectionnez le magasin de papier.
- **10** Appuyez sur [Départ].

La liste Programme est imprimée.

### $\heartsuit$ **Détails**

Si aucun papier approprié n'est défini dans le magasin, [Départ] clignote en rouge. Dans une telle situation, il n'est pas possible d'actionner [Départ].

#### **Description de la Liste Programme**

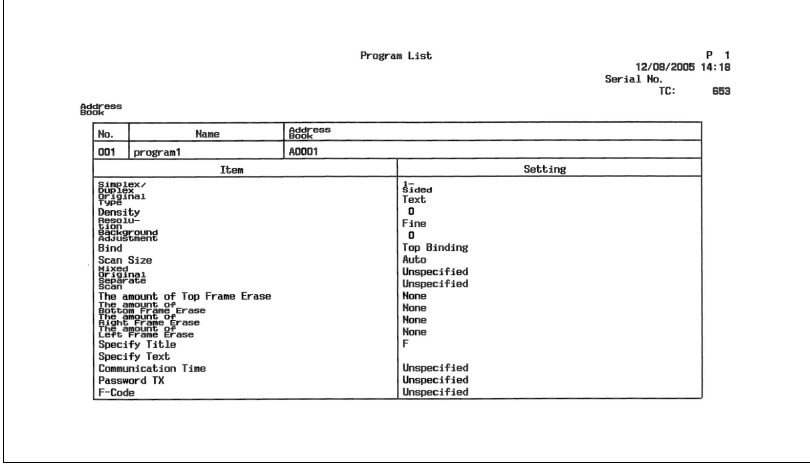

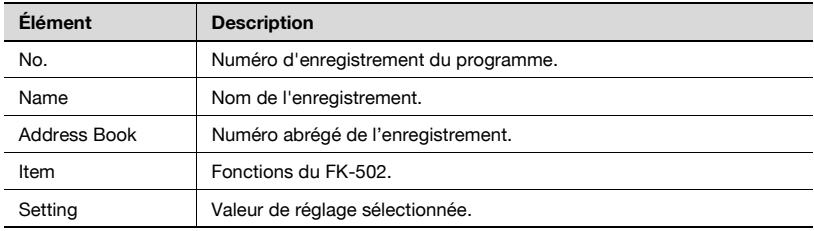

## **12.21 Liste Sujet/texte e-mail**

La liste de sujets et de textes (e-mail) enregistrés peut être imprimée.

- **1** Appuyez sur [Fax], puis sur [Utilitaire/Compteur] sur le tableau de commande.
- **2** Appuyez sur [Réglage administrateur].
- **3** Saisissez le mot de passe et appuyez sur [OK].
	- Le mot de passe de l'administrateur peut être modifié dans [Paramètre sécurité]. L'administrateur a la responsabilité de la gestion du mot de passe.
- **4** Appuyez sur [Enregistrement 1-touche].
	- En mode Utilitaire, vous pouvez également taper sur le clavier le numéro de l'option pour la sélectionner. Pour [Enregistrement 1 touche], tapez 3 au clavier numérique.
- **5** Appuyez sur [Liste enregistre. 1-touche].

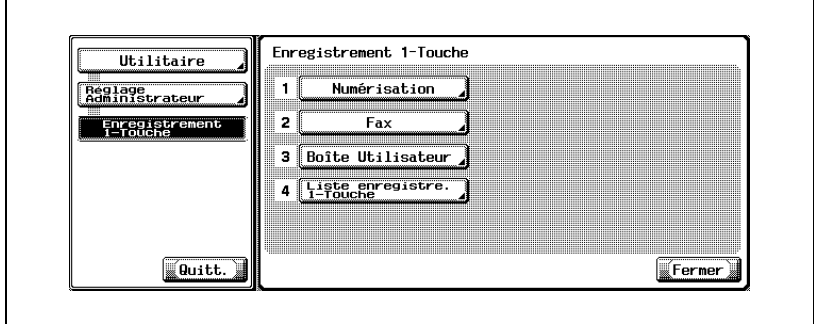

**6** Appuyez sur [Liste Sujet/texte e-mail].

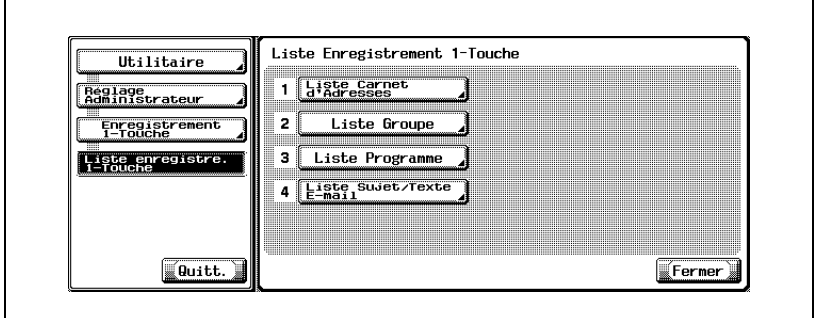

**7** Sélectionnez le magasin de papier.

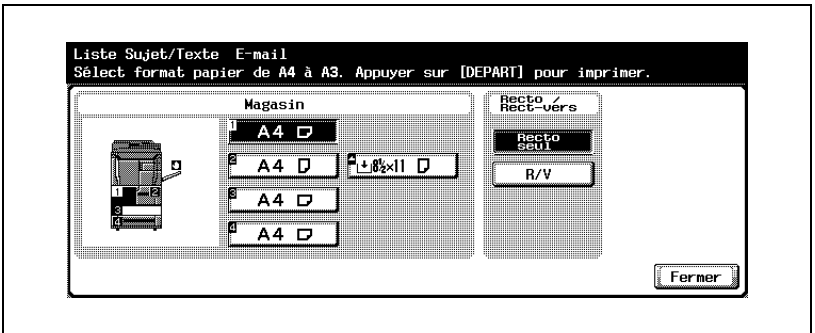

**8** Appuyez sur [Départ].

La liste Sujet/texte e-mail est imprimée.

## **Détails**

 $\mathbb Q$ 

Si aucun papier approprié n'est défini dans le magasin, [Départ] clignote en rouge. Dans une telle situation, il n'est pas possible d'actionner [Départ].

### **Description de la liste Sujet/texte**

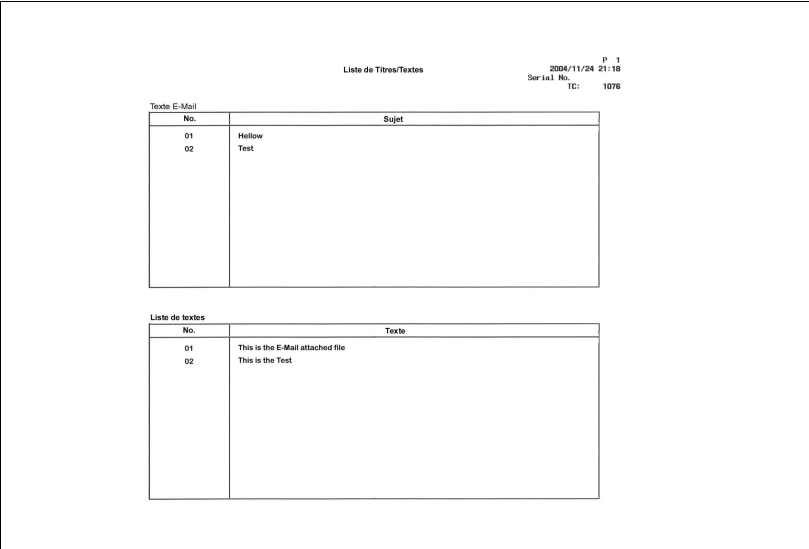

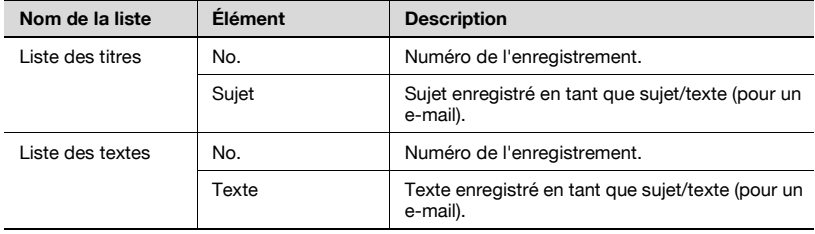

# **12.22 Liste Réglage fax**

La liste des valeurs de réglage fax peut être imprimée.

- **1** Appuyez sur [Fax], puis sur [Utilitaire/Compteur] sur le tableau de commande.
- **2** Appuyez sur [Réglage administrateur].
- **3** Saisissez le mot de passe et appuyez sur [OK].
	- Le mot de passe de l'administrateur peut être modifié dans [Paramètre sécurité]. L'administrateur a la responsabilité de la gestion du mot de passe.
- **4** Appuyez sur [Réglage fax].

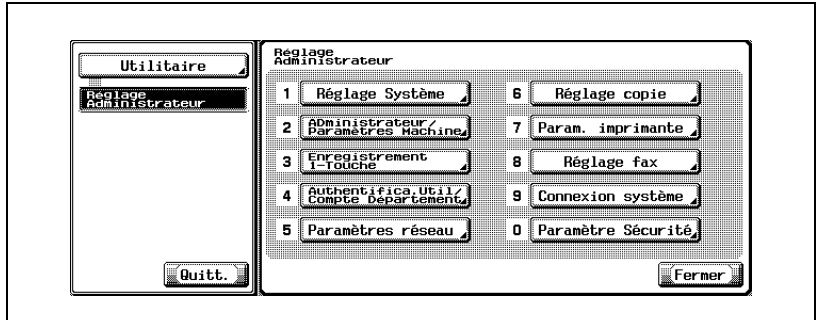

- Certains éléments peuvent ne pas apparaître en fonction des réglages optionnels définis.
- En mode Utilitaire, vous pouvez également taper sur le clavier le numéro de l'option pour la sélectionner. Pour [Réglage fax], tapez 8 au clavier.

**5** Appuyez sur [Liste Paramètres tâche].

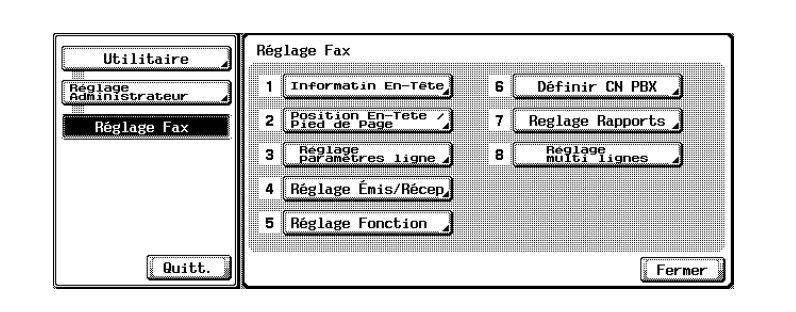

**6** Sélectionnez le magasin de papier.

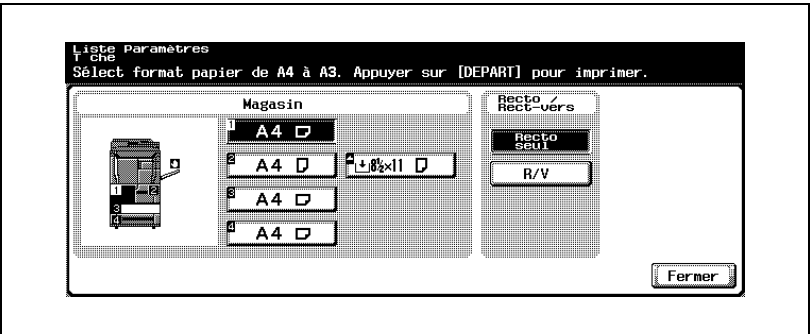

**7** Appuyez sur [Départ].

La liste des réglages du fax est imprimée.

#### **Détails**

 $\mathbb{Q}$ 

Si aucun papier approprié n'est défini dans le magasin, [Départ] clignote en rouge. Dans une telle situation, il n'est pas possible d'actionner [Départ].

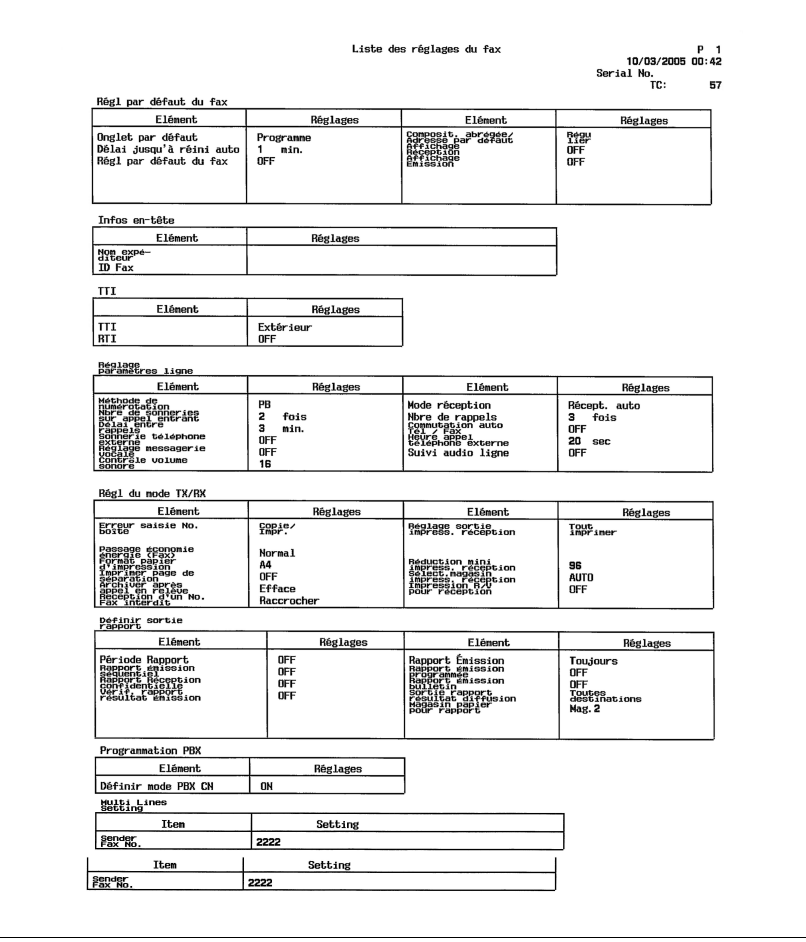

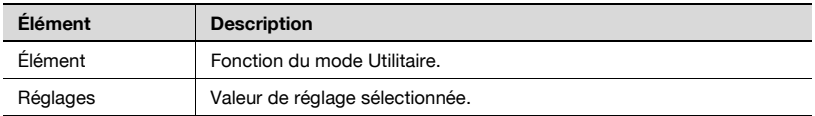

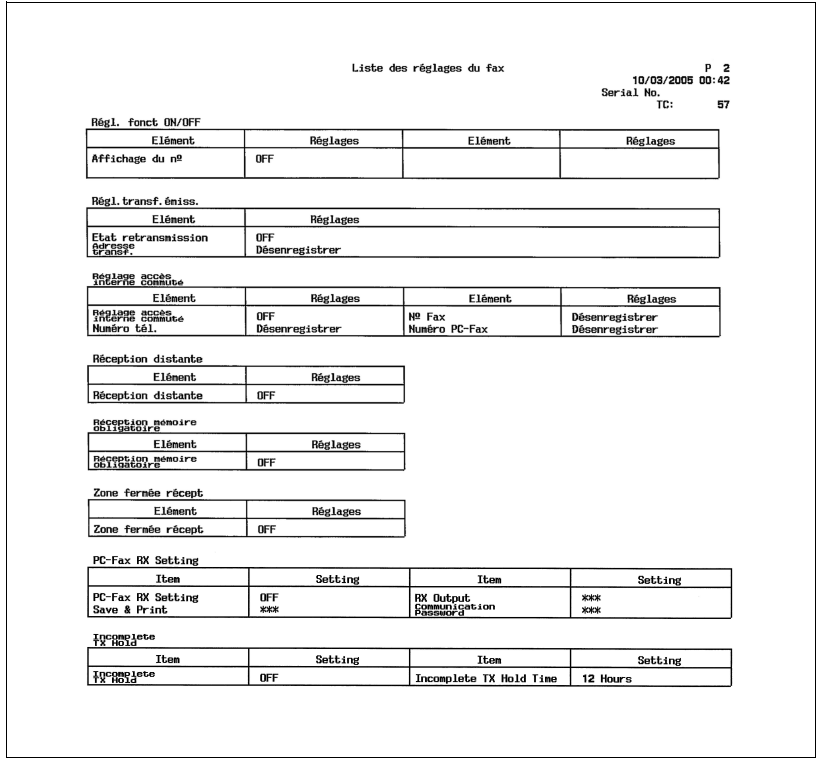
### **Réglage multi lignes**

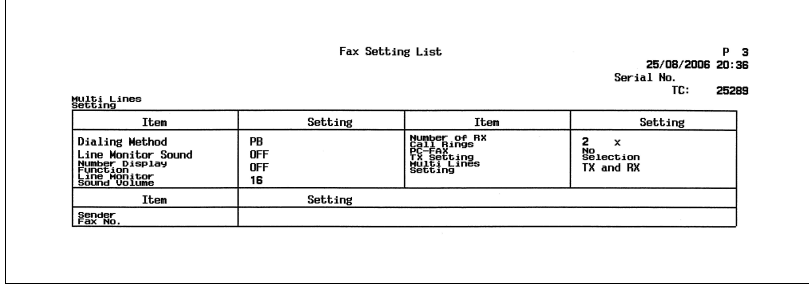

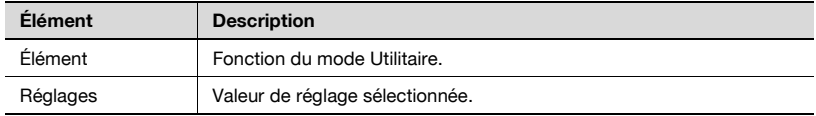

### **Liste Relais**

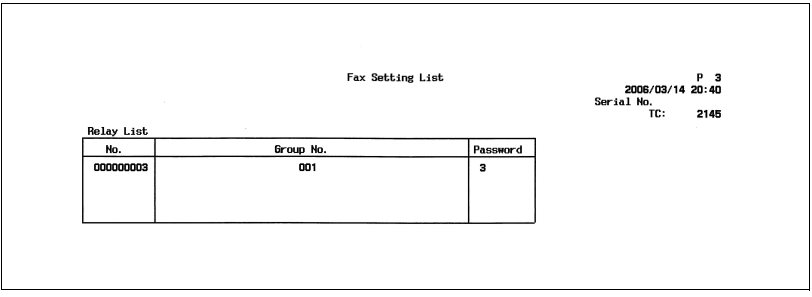

Les rapports que vous imprimez peuvent être différents de ceux qui sont illustrés dans ce manuel.

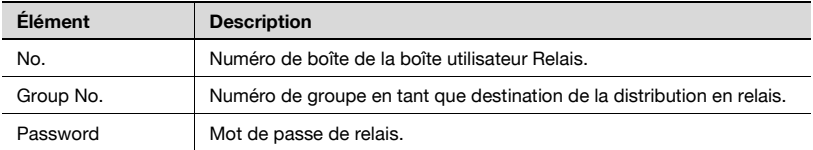

# **Boîte expéditeur (TSI)**

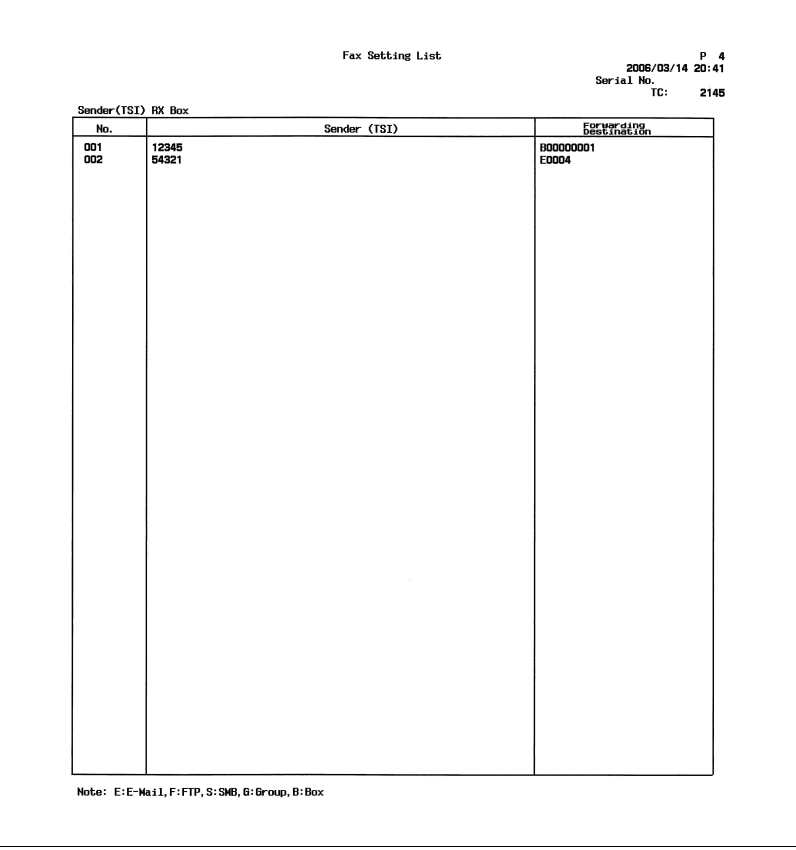

Les rapports que vous imprimez peuvent être différents de ceux qui sont illustrés dans ce manuel.

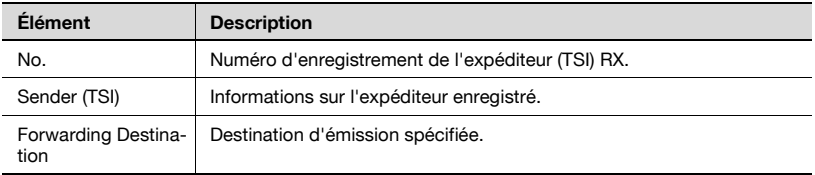

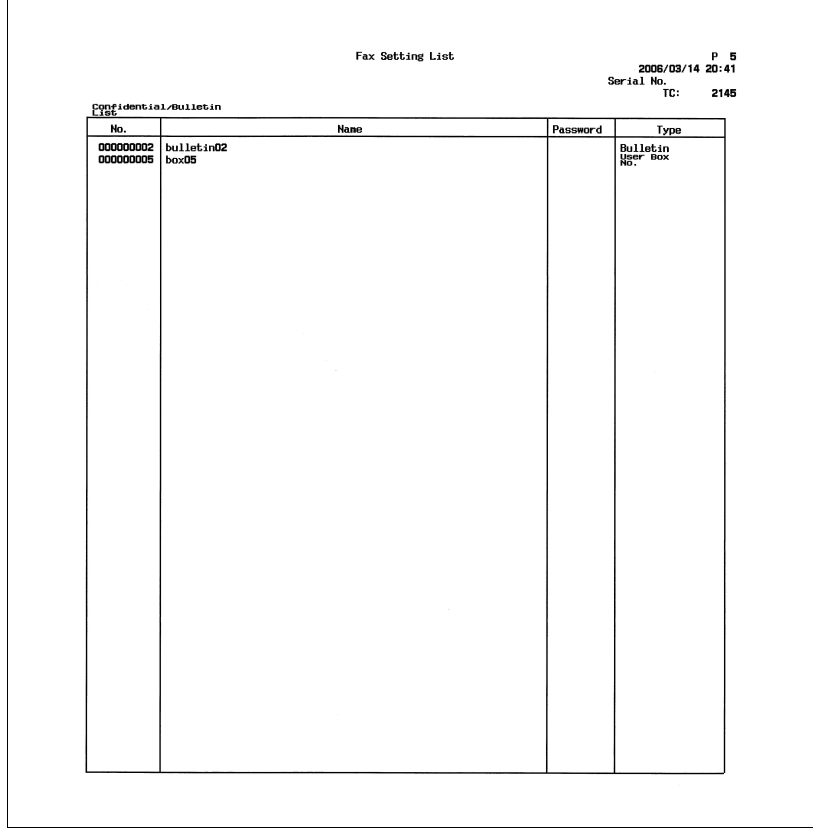

## **Liste confidentielle/tableau électronique**

\* Les rapports que vous imprimez peuvent être différents de ceux qui sont illustrés dans ce manuel.

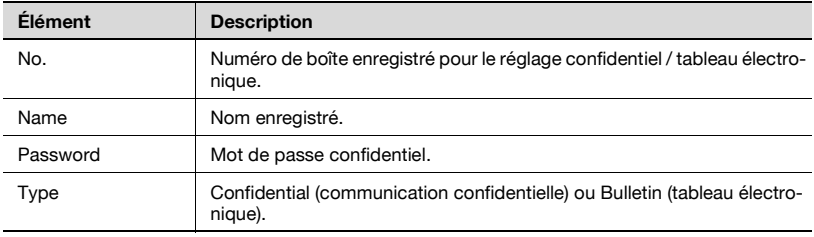

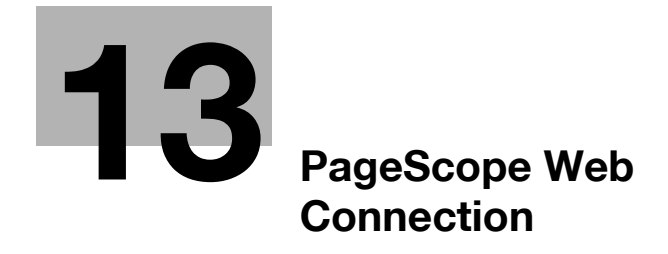

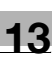

# <span id="page-474-0"></span>**13 PageScope Web Connection**

# **13.1 Éléments susceptibles d'être spécifiés avec PageScope Web Connection**

PageScope Web Connection est un utilitaire de gestion de dispositif supporté par le serveur HTTP intégré à l'appareil.

Il est ainsi possible de définir des réglages machine avec un navigateur web à partir d'un ordinateur connecté au réseau et PageScope Web Connection.

La modification de réglages peut s'effectuer plus facilement à partir d'un ordinateur.

Ce manuel va décrire la méthode de réglage requise pour utiliser PageScope Web Connection afin de gérer les fonctions fax du télécopieur:

- Carnet d'adresses
- **•** Groupe
- Programme
- Boîte Réception confidentielle (utilisateur public)
- Boîte Bulletin board (tableau électronique)
- Boîte Émission en relève
- **-** Boîte Réception mémoire
- **-** Boîte Relais

#### **Environnement d'exploitation**

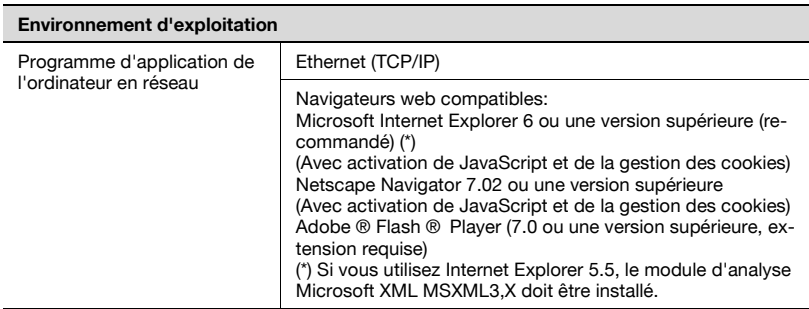

# **Accès à PageScope Web Connection**

Vous pouvez accéder à PageScope Web Connection directement à partir d'un navigateur web.

- **1** Lancez le navigateur web.
- **2** Dans la barre d'adresse, tapez l'adresse IP de cette machine, puis appuyez sur la touche [Entrée].
	- http://<adresse\_IP\_de\_la\_machine>/ Exemple: Si l'adresse IP de la machine est 192.168.1.20. http://192.168.1.20/
	- Si l'authentification de l'utilisateur est activée, une page permettant de saisir le nom d'utilisateur et le mot de passe s'affiche avant que vous puissiez utiliser la machine.

### **Structure de la page**

La page qui apparaît dès l'accès à PageScope Web Connection est la page du mode utilisateur.

La configuration de la page PageScope Web Connection est illustrée cidessous.

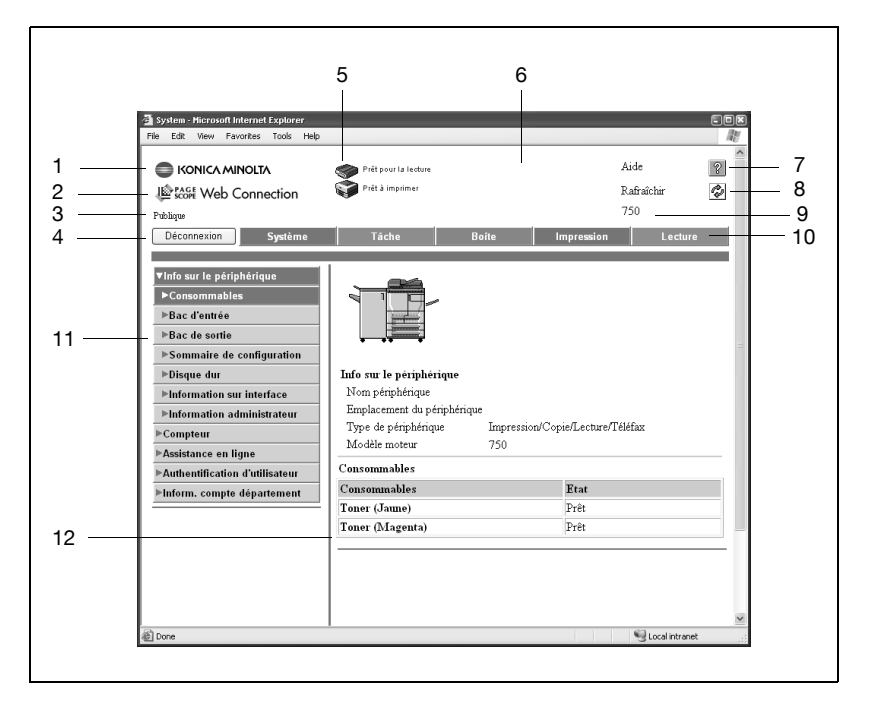

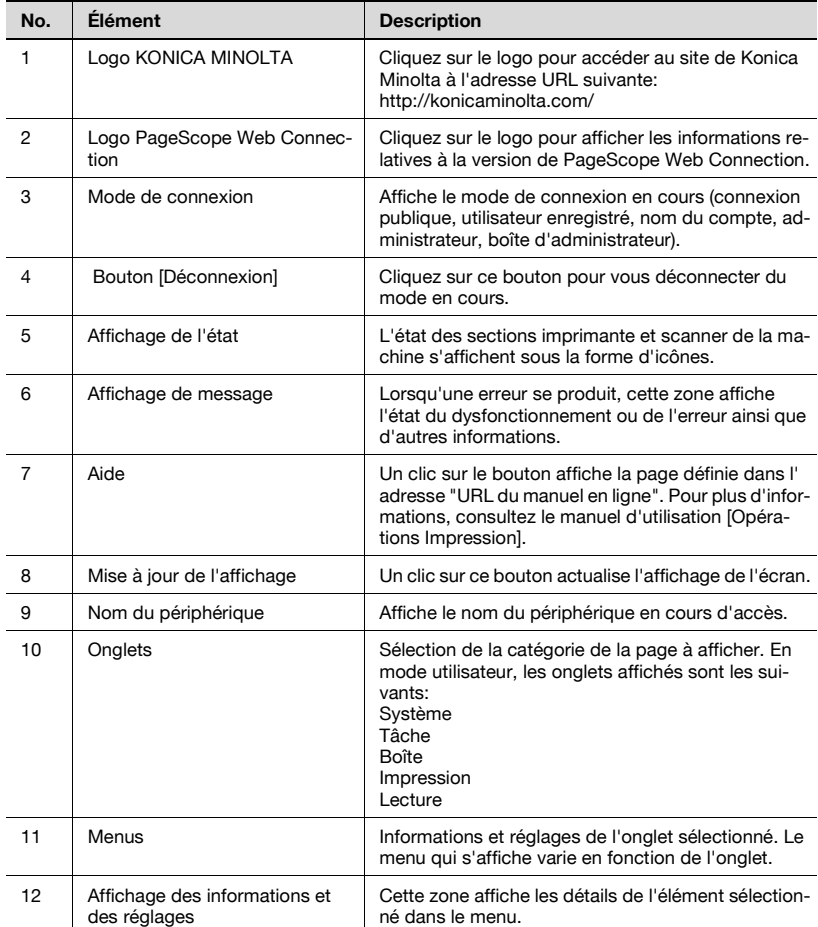

### **Cache du navigateur web**

Il peut arriver que les informations qui s'affichent dans les pages PageScope Web Connection ne soient pas les plus récentes parce que d'anciennes versions des pages sont enregistrées dans le cache du navigateur. En outre, l'utilisation du cache peut entraîner les problèmes ci-dessous.

Lorsque vous utilisez PageScope Web Connection, désactivez donc le cache du navigateur web.

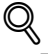

#### **Détails**

Si l'utilitaire est utilisé le cache étant activé et que le mode administrateur présente un dépassement de temps, la page concernée peut apparaître au prochain accès à l'utilitaire. De plus, comme le tableau de commande de la machine reste verrouillé et ne peut pas être utilisé, la machine doit être réinitialisée. Pour éviter ce problème, le cache doit être désactivé.

Les menus et les commandes peuvent varier en fonction de la version du navigateur web.

Pour plus d'informations, reportez-vous à l'aide du navigateur.

#### **Pour Internet Explorer**

- **1** Dans le menu Outils, cliquez sur [Options Internet].
- **2** Dans l'onglet Général, cliquez sur [Paramètres] sous [Fichier Internet temporaires].
- **3** Sélectionnez [A chaque consultation de la page], puis cliquez sur [OK].

#### **Pour Netscape Navigator**

- **1** Dans le menu Edition, cliquez sur [Préférences].
- **2** Dans la zone Catégorie, cliquez sur [Avancé], puis sur [Cache].
- **3** Sous "Comparer la page du cache à celle du réseau", sélectionnez [Chaque fois que je visualise la page].

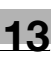

# **13.2 Connexion et déconnexion**

Lors de l'accès à PageScope Web Connection, la page de l'utilisateur public apparaît. Pour vous connecter comme utilisateur enregistré ou administrateur avec authentification d'utilisateur, vous devez d'abord vous déconnecter, puis vous reconnecter.

# **Déconnexion**

**1** Cliquez sur [Déconnexion] dans l'angle supérieur gauche de la fenêtre.

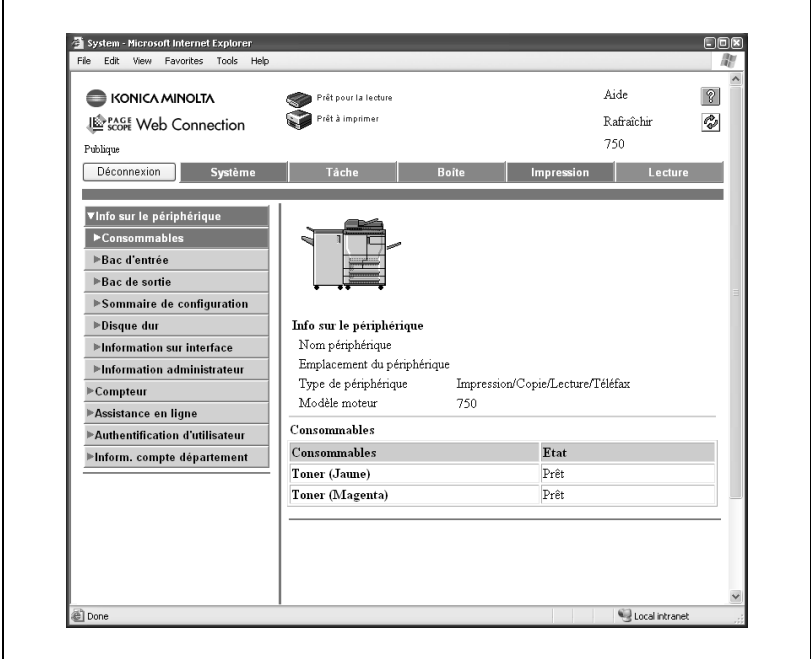

- Lors d'une connexion, un dépassement de temps et une déconnexion automatique se produisent en l'absence d'opération dans un certain laps de temps.
- La période de dépassement de temps pour le mode utilisateur et le mode administrateur peut être définie dans la page qui s'affiche lorsque vous cliquez sur "Authentification (onglet Réseau)", puis sur "Déconnexion automatique" en mode administrateur.

– L'utilisateur est déconnecté et la page Connexion s'affiche.

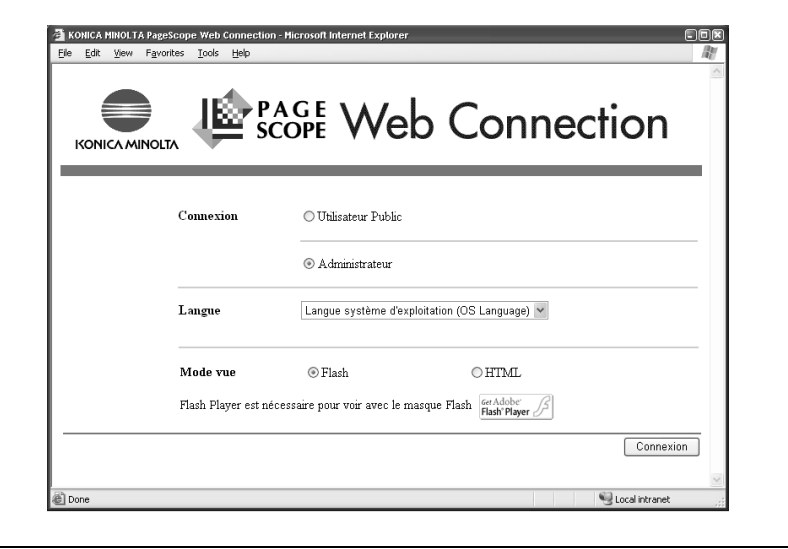

# **Connexion en mode utilisateur (Utilisateur public)**

Il existe deux méthodes de connexion en mode utilisateur: l'une pour un utilisateur enregistré, l'autre pour un utilisateur public. En l'absence d'authentification d'utilisateur, connectez-vous comme utilisateur public.

- **1** Dans la page Connexion, sélectionnez [Utilisateur public].
	- Si nécessaire, sélectionnez la langue d'affichage dans la liste déroulante.

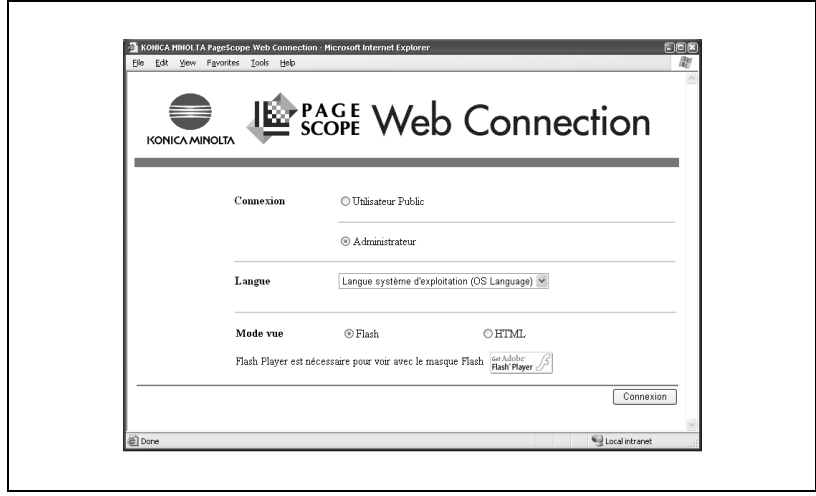

- **2** Cliquez sur [Connexion].
	- La page du mode utilisateur s'affiche.

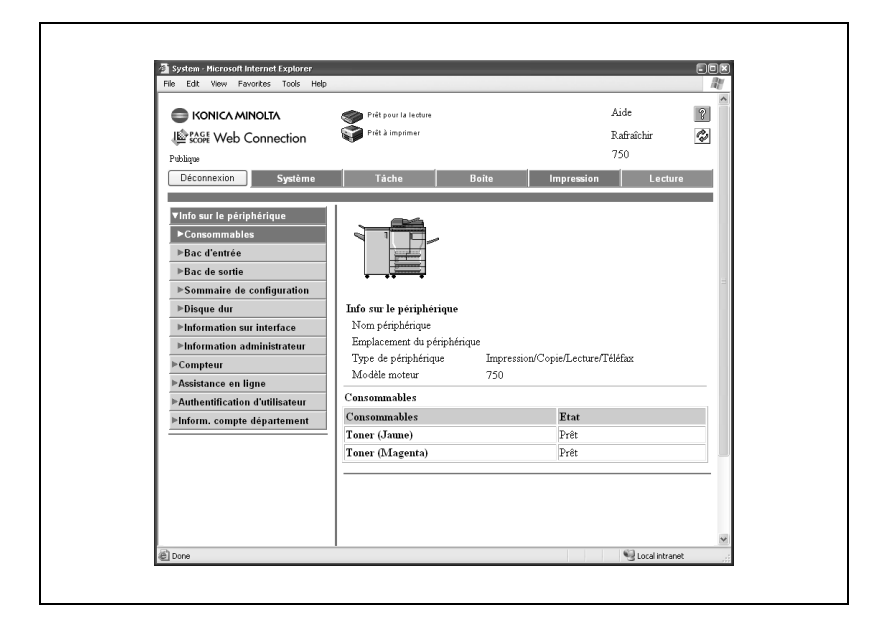

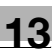

#### **Connexion en mode utilisateur (Utilisateur enregistré/Boîte administrateur)**

Il existe deux méthodes de connexion en mode utilisateur: l'une pour un utilisateur enregistré, l'autre pour un utilisateur public. La procédure suivante décrit la procédure d'authentification de l'utilisateur et de connexion avec un nom d'utilisateur spécifique.

- $\checkmark$  Cliquez sur l'icône à droite de la zone [Nom utilisateur] et sélectionnez un nom d'utilisateur dans la liste.
- $\vee$  Pour spécifier les réglages administrateur de boîte, consultez le manuel d'utilisation [Opérations Boîte].
- **1** Dans la page Connexion, tapez le nom d'utilisateur et le mot de passe.
	- Pour vous connecter comme administrateur de boîte, tapez "boxadmin" comme nom d'utilisateur et tapez le mot de passe spécifié dans les [réglages administrateur de boîte], dans Mot de passe.
	- Si nécessaire, sélectionnez la langue d'affichage dans la liste déroulante.

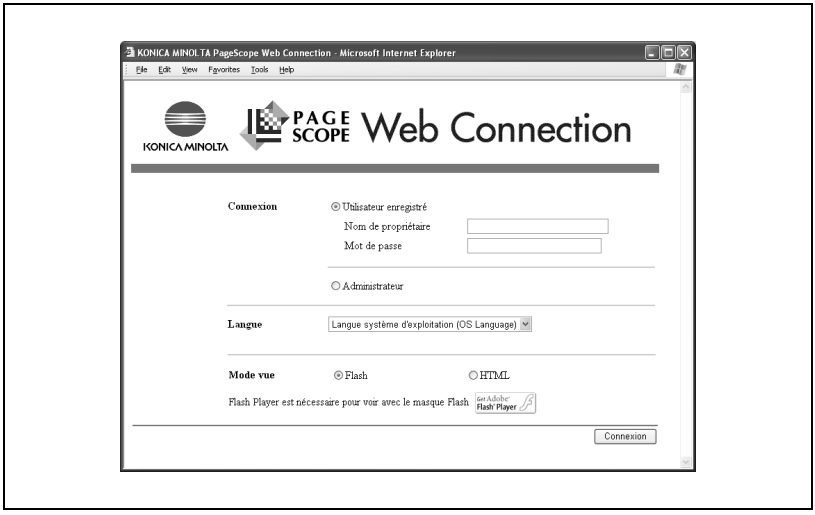

ř.

- **2** Cliquez sur [Connexion].
	- La page du mode utilisateur s'affiche.

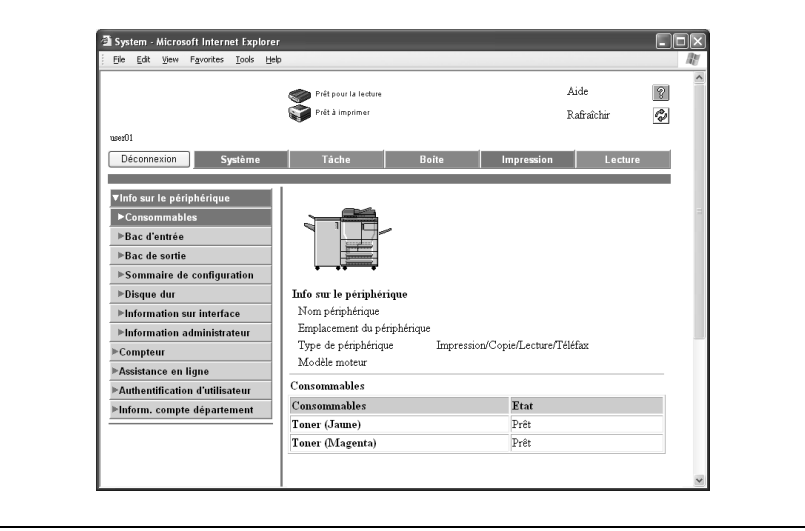

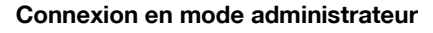

Pour définir les réglages du système et du réseau, connectez-vous en mode administrateur.

- $\nu$  Une fois un mode administrateur, le tableau de commande de la machine est verrouillé.
- 0 Selon l'état de la machine, il peut ne pas être possible de se connecter en mode administrateur.
- **1** Dans la page Connexion, sélectionnez [Administrateur].
	- Si nécessaire, sélectionnez la langue d'affichage dans la liste déroulante.

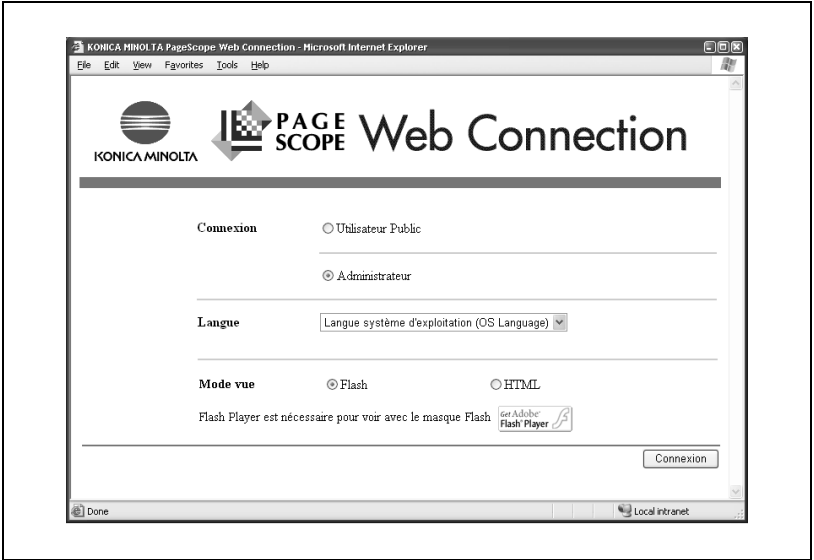

**2** Tapez le mot de passe de l'administrateur de la machine, puis cliquez sur [OK].

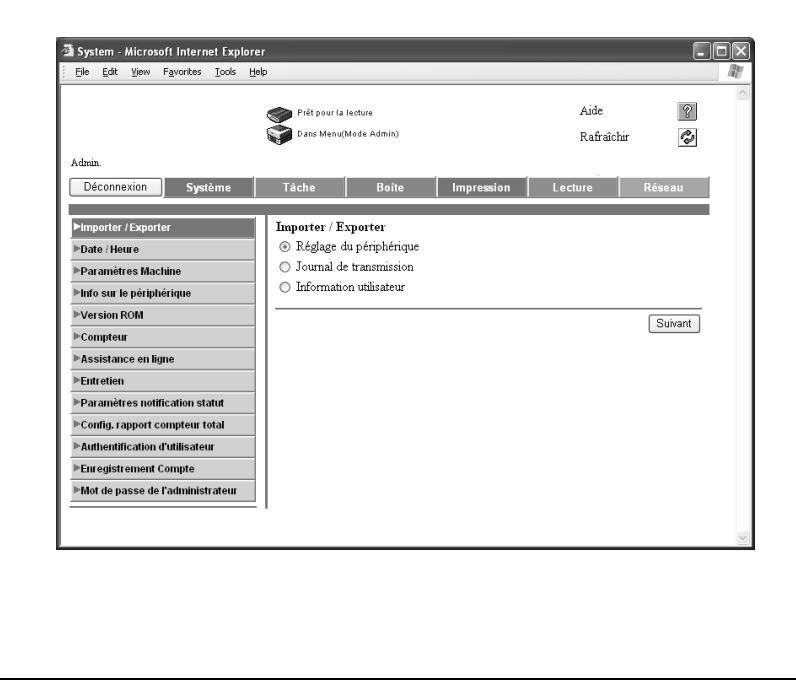

– La page du mode administrateur s'affiche.

 $\mathbf{r}$ 

# **13.3 Carnet d'adresses**

Il est possible d'enregistrer de nouvelles destinations pour les fonctions de fax et de numérisation.

L'onglet Lecture apparaît uniquement si les utilisateurs sont autorisés à procéder à un enregistrement.

#### **Enregistrement de nouvelles destinations**

- **1** Cliquez sur l'onglet [Lecture], puis sélectionnez [Carnet d'adresses].
- **2** Cliquez sur [Nouvel enregistrement].
- **3** Sélectionnez le mode de transmission et cliquez sur [Suivant].

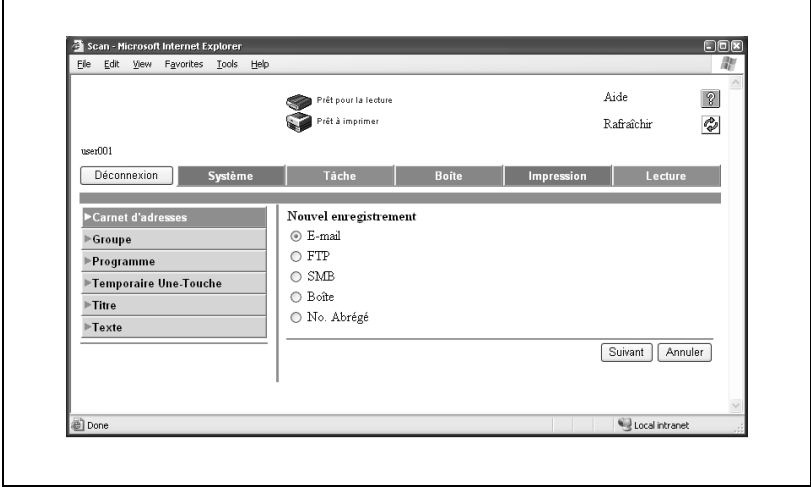

٦

**4** Entrez les réglages et cliquez sur [Appliquer].

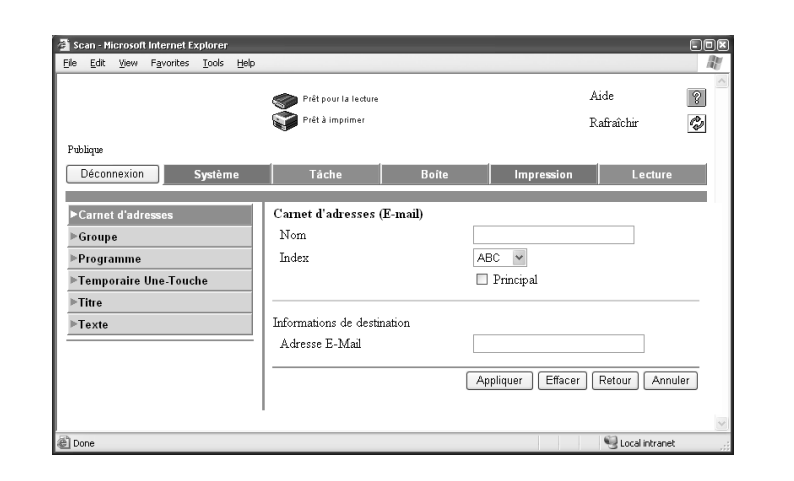

**5** Cliquez sur [OK.]

L'enregistrement est exécuté.

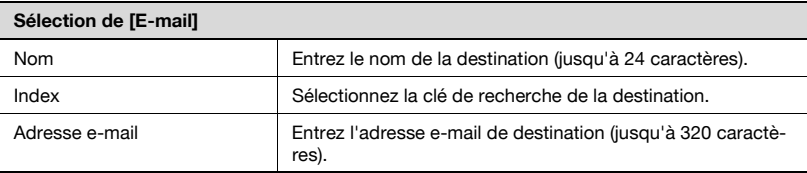

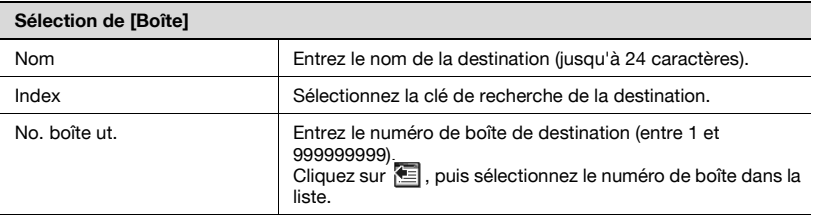

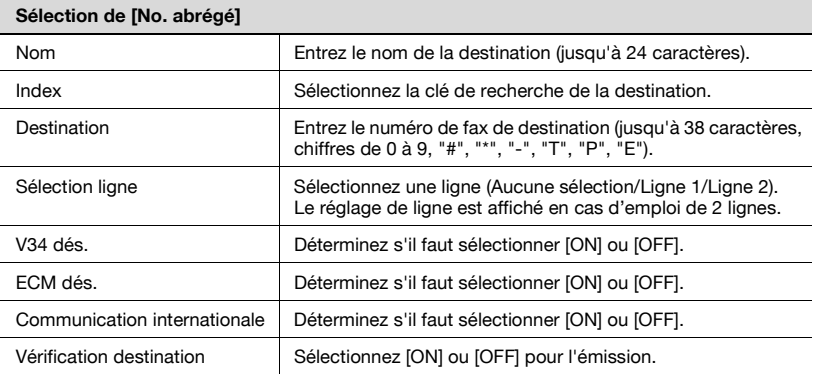

 $\Gamma$ 

# **Modification de destinations abrégées**

- **1** Cliquez sur l'onglet [Lecture], puis sélectionnez [Carnet d'adresses].
- **2** Cliquez sur *A* pour l'adresse à modifier.

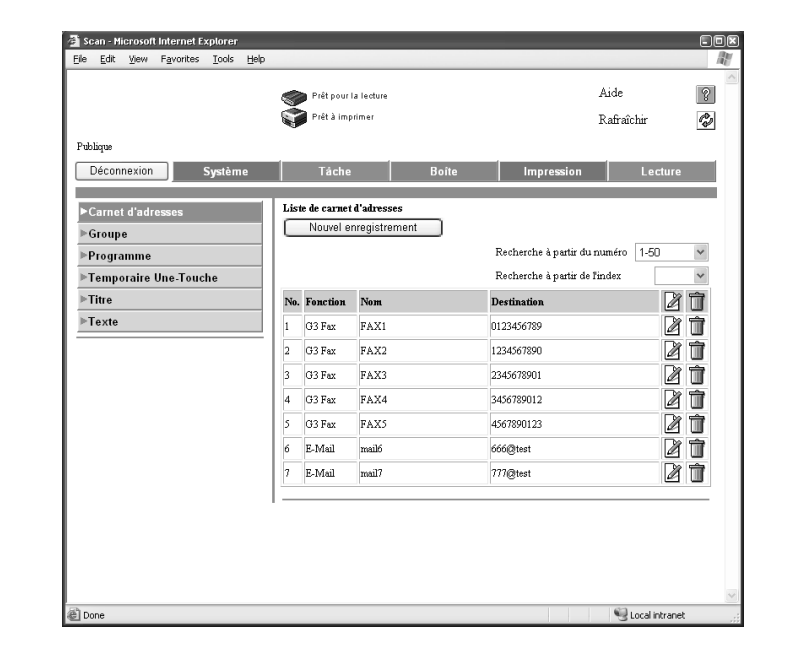

- **3** La page de modification qui s'affiche vous permet de modifier les réglages.
	- Les éléments sont identiques à ceux de l'enregistrement.
- **4** Cliquez sur [OK].

Les réglages sont modifiés.

Ē

# **Suppression du carnet d'adresses**

- **1** Cliquez sur l'onglet [Lecture], puis sélectionnez [Carnet d'adresses].
- **2** Cliquez sur **pour l'adresse à supprimer.**

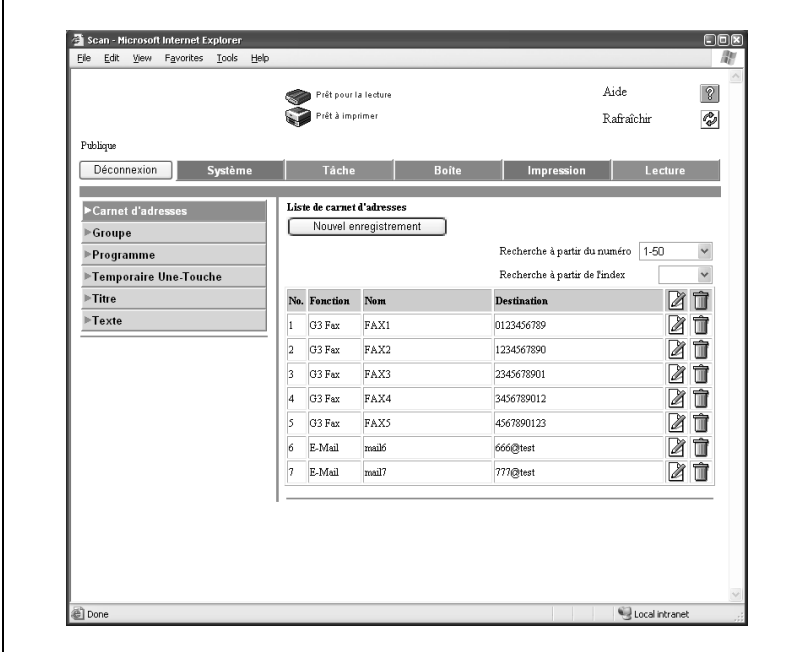

**3** Pour procéder à la suppression, cliquez sur [OK].

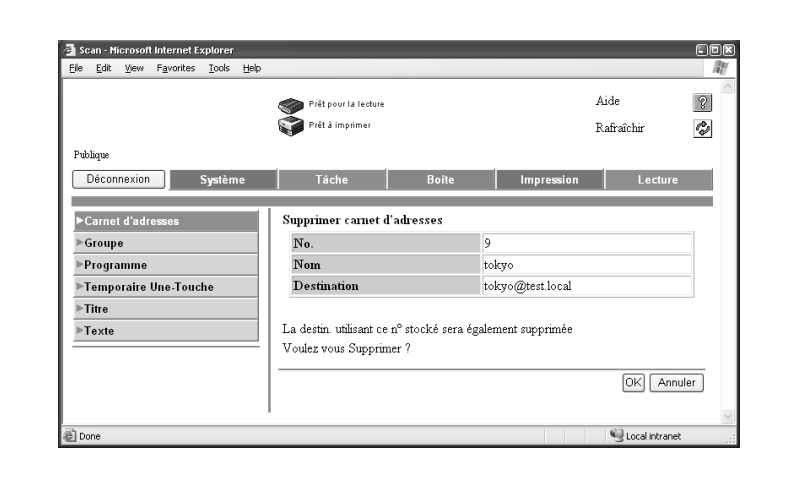

**4** Cliquez sur [OK].

L'adresse est supprimée.

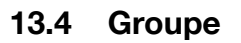

Il est possible d'enregistrer en tant que groupe plusieurs destinations enregistrées dans le carnet d'adresses.

#### **Enregistrement d'un groupe**

- **1** Cliquez sur l'onglet Lecture, puis sur [Groupe].
- **2** Cliquez sur [Nouvel enregistrement].

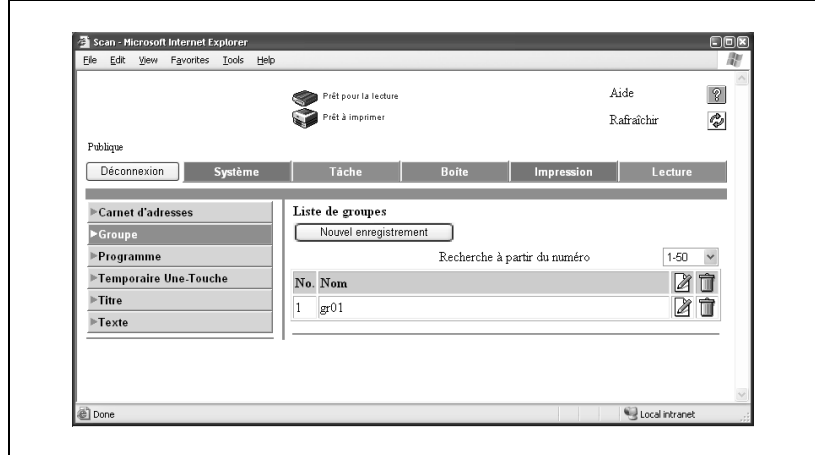

# **3** Sélectionnez [Stocker fax] et cliquez sur [Suivant].

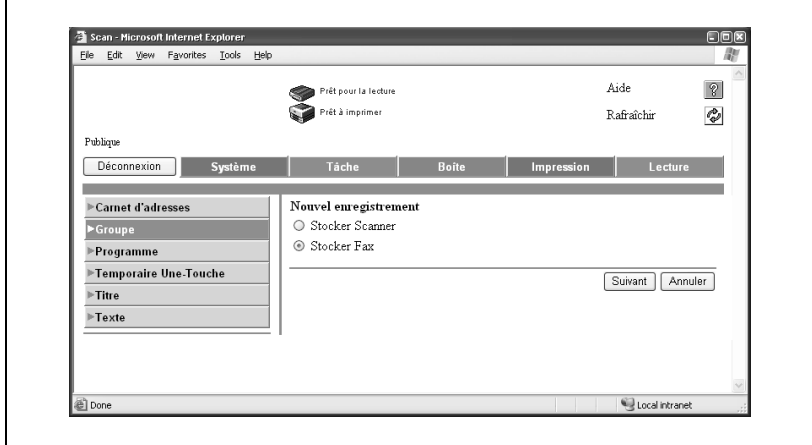

# **4** Entrez le nom.

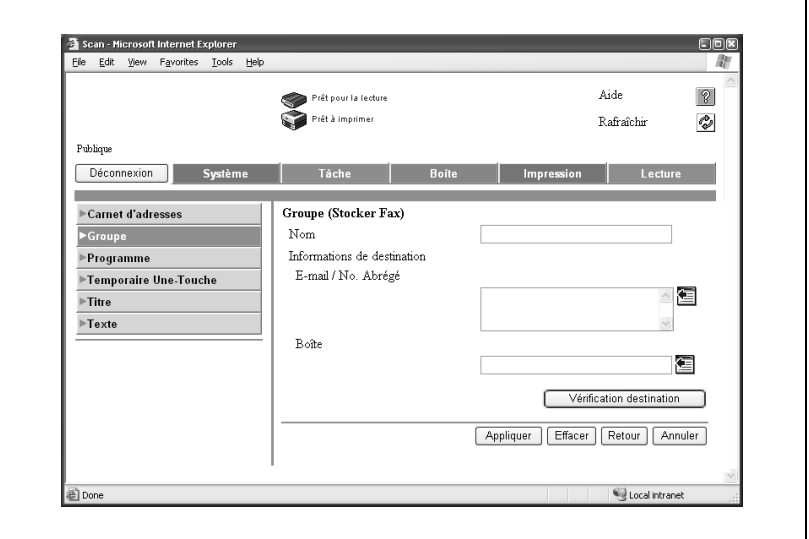

- **5** Sélectionnez les destinations pour chaque mode de transmission.
	- Sélectionnez le mode d'envoi.
	- Cliquez sur  $\equiv$ .

**6** Sélectionnez les destinations à enregistrer dans le groupe dans la liste du carnet d'adresses et cliquez sur [Appliquer].

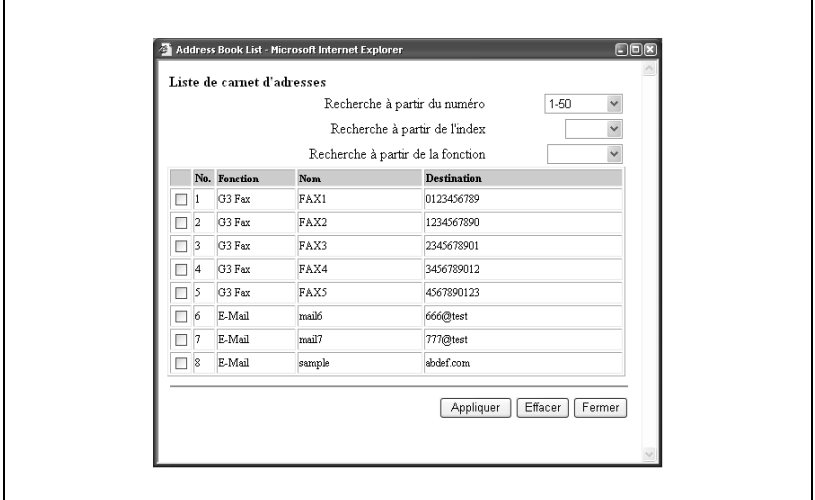

**7** Cliquez sur [OK].

L'enregistrement est exécuté.

# **13.5 Enregistrement d'un programme**

Il est possible d'enregistrer en tant que programme des conditions d'émission et une adresse.

### **Enregistrement d'un programme**

- **1** Cliquez sur l'onglet Lecture, puis sur [Programme].
- **2** Cliquez sur [Nouvel enregistrement].

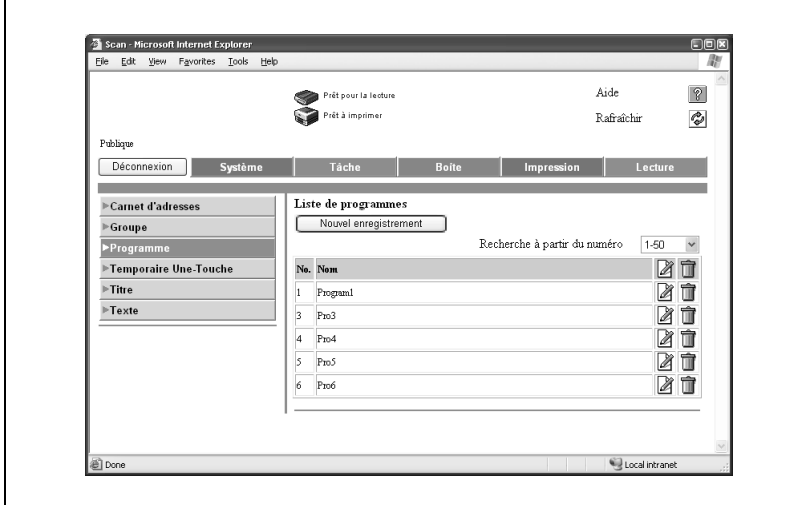

- Scan Microsoft Internet Explorer  $OOR$ File Edit View Favorites Tools Help 耍 Prêt pour la lecture<br>Prêt à imprimer Aide  $\sqrt{8}$ Rafraîchir  $\mathcal{C}_{\!\!\mathcal{O}}$ Publique Déconnexion Système Impression Lecture ÷  $\triangleright$  Carnet d'adresses Nouvel enregistrement Stocker Scanner  $\blacktriangleright$  Groupe  $C$  E-mail Programme  $\circ$  FTP ▶Temporaire Une-Touche  $\bigcirc$  SMB  $\overline{\triangleright}$ Titre  $\bigcap$  Boîte  $\triangleright$  Texte  $\bigcirc$  Groupe  $\bigcirc$  Pas de destination Stocker Fax <sup>⊙</sup> No. Abrégé  $\bigcirc$ E-mail  $\bigcirc$  Boite  $\circ$  Groupe  $\mathbb O$  Pas de destination Suivant | Annuler 图 Done Local intranet
- **3** Sélectionnez le mode de transmission et cliquez sur [Suivant].

Entrez les réglages et cliquez sur [Appliquer].

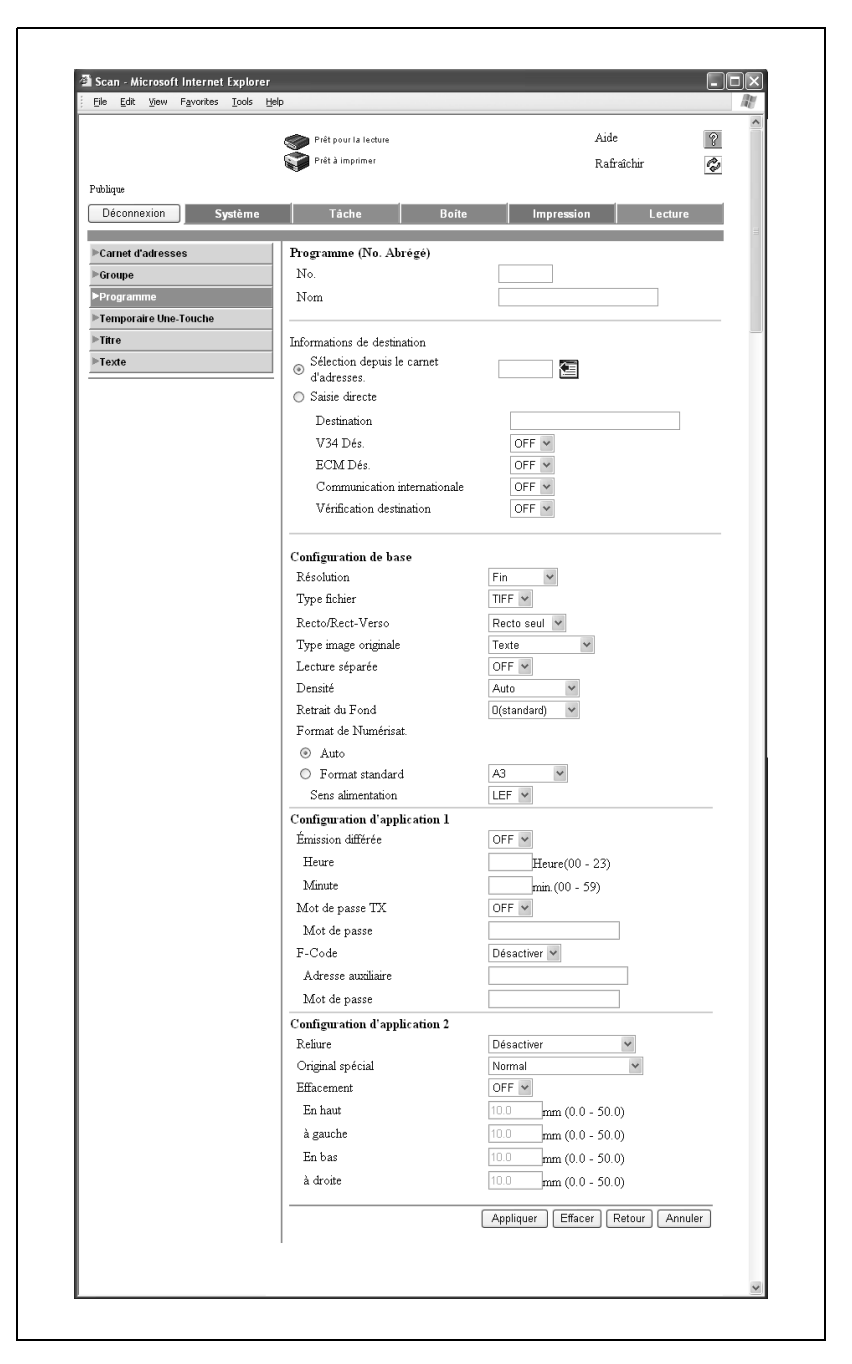

**5** Cliquez sur [OK].

L'enregistrement est exécuté.

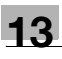

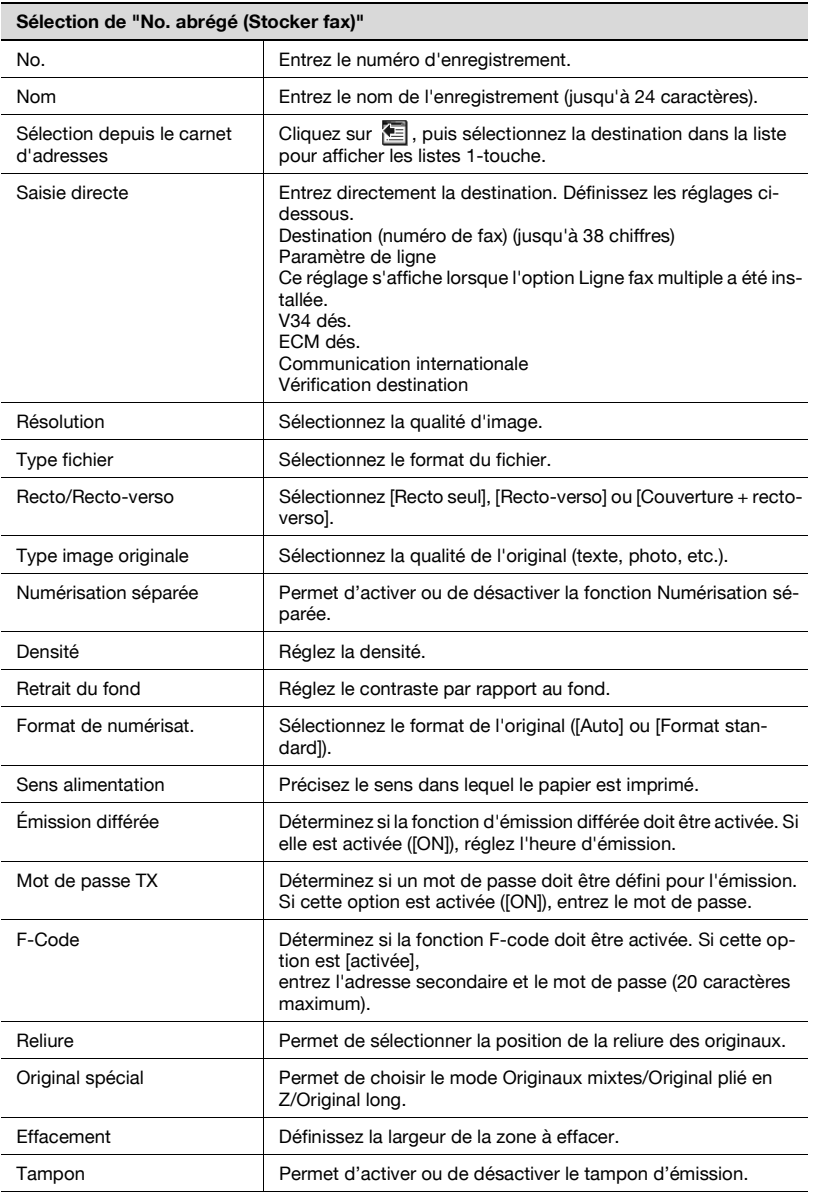

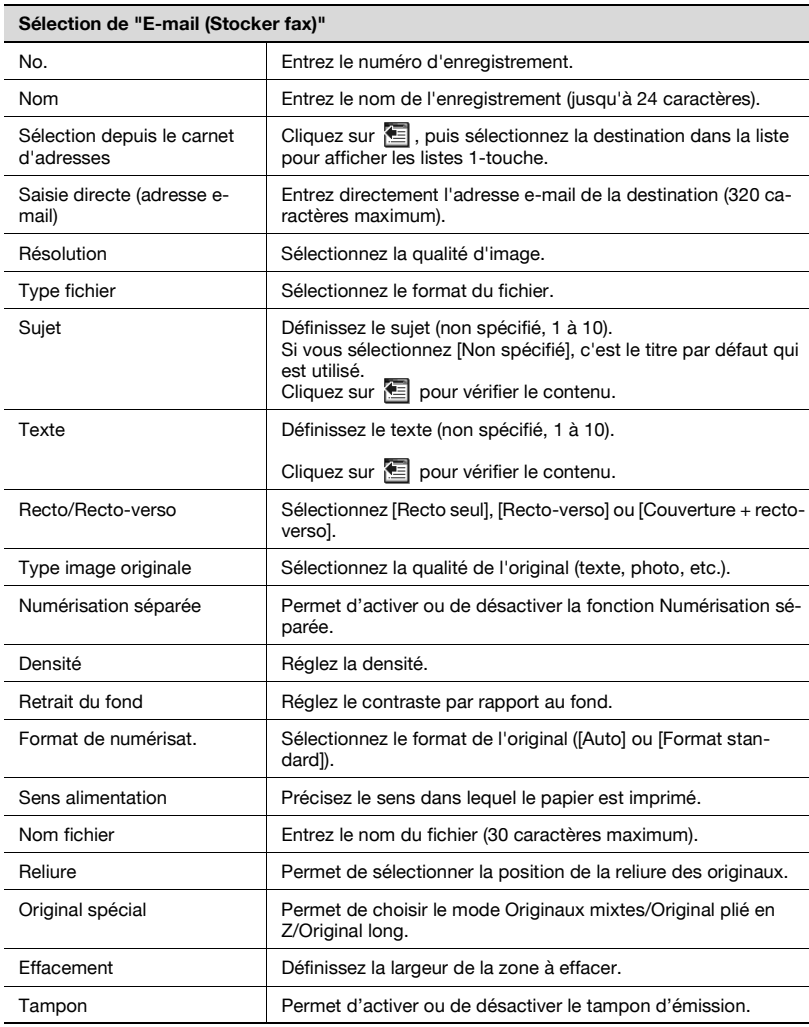

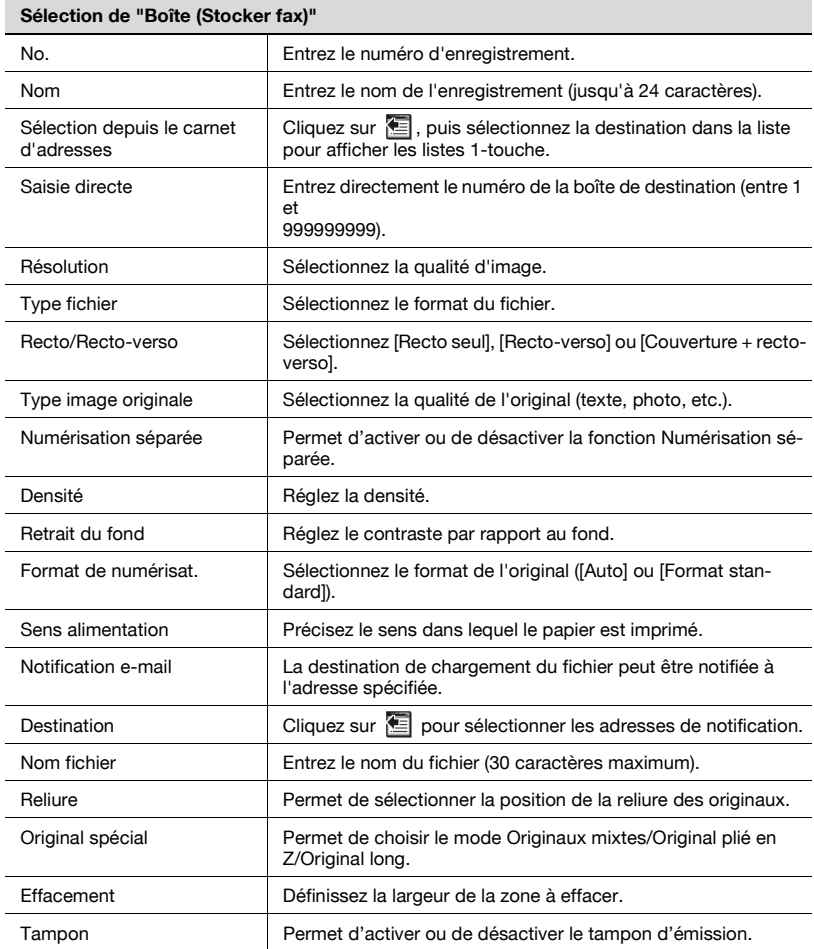

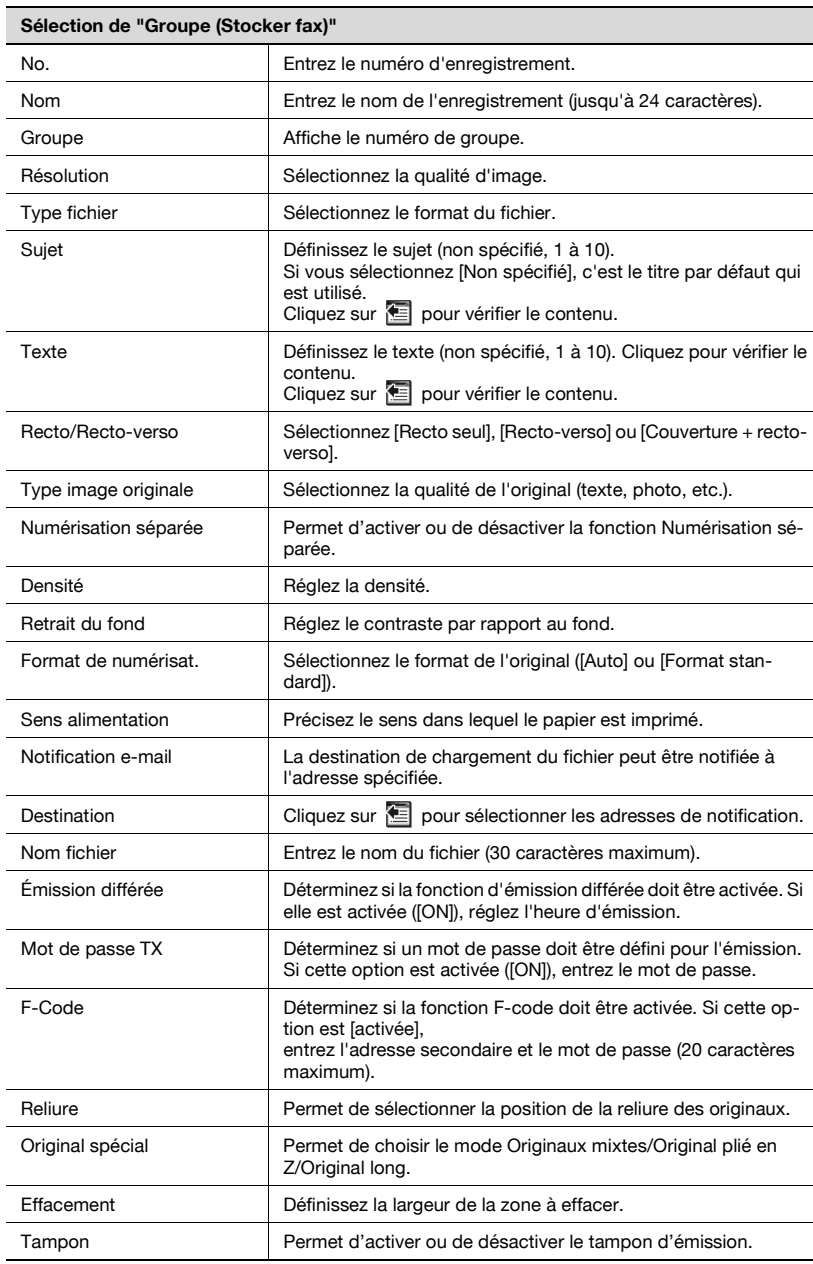

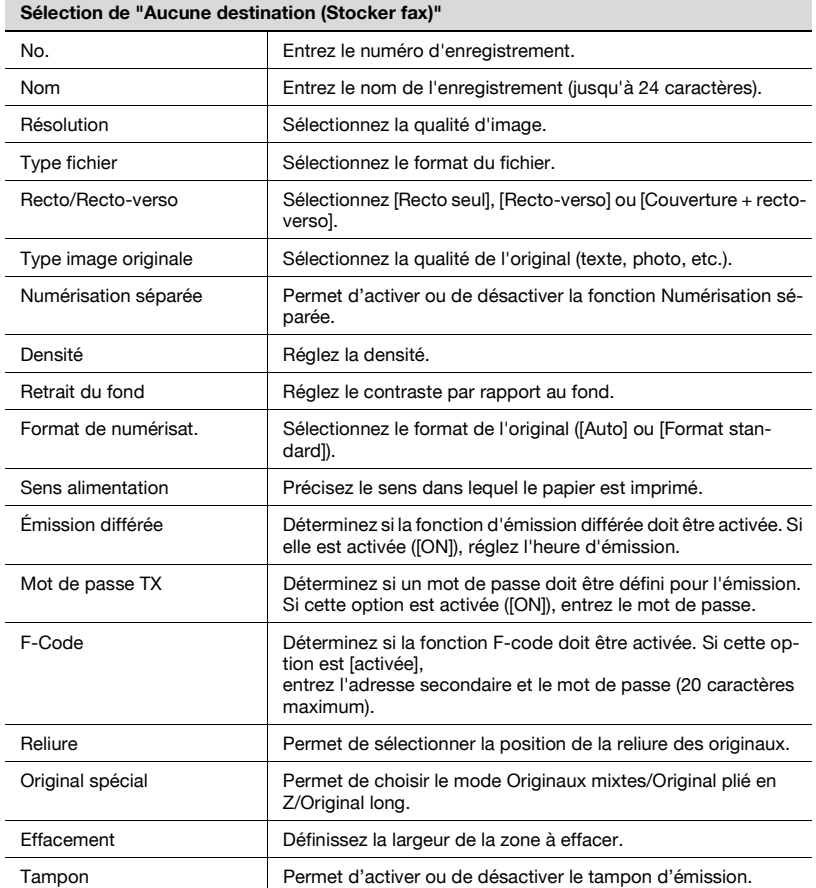
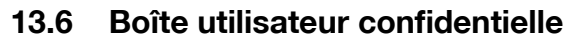

La boîte Réception confidentielle peut être enregistrée et être ouverte pour en vérifier le contenu à partir de PageScope Web Connection.

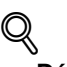

### **Détails**

Pour plus d'informations sur la boîte utilisateur, consultez le manuel d'utilisation [Opérations Boîte].

### **Enregistrement de la boîte Réception confidentielle**

- **1** Cliquez sur l'onglet Boîte et sélectionnez [Créer boîte].
- **2** Sélectionnez [Boîte utilisateur public] et cliquez sur [Suivant].

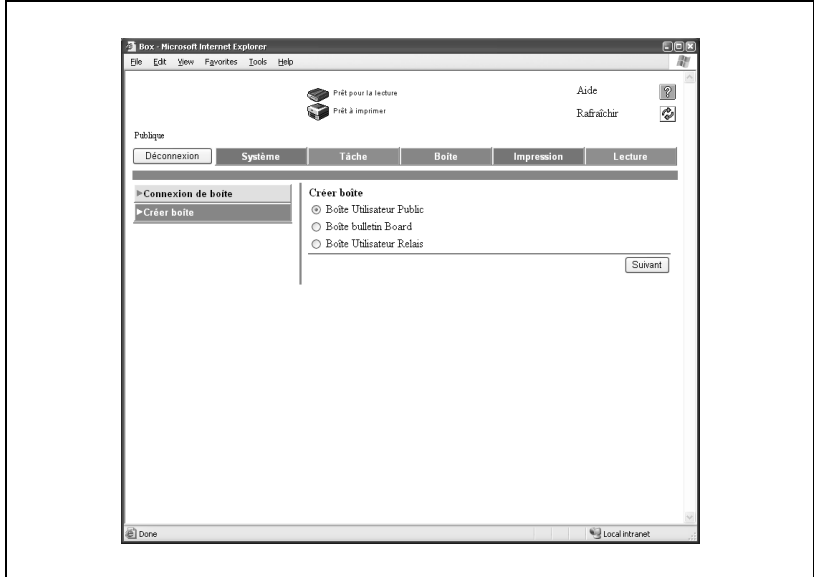

**3** Entrez les réglages et cliquez sur [Appliquer].

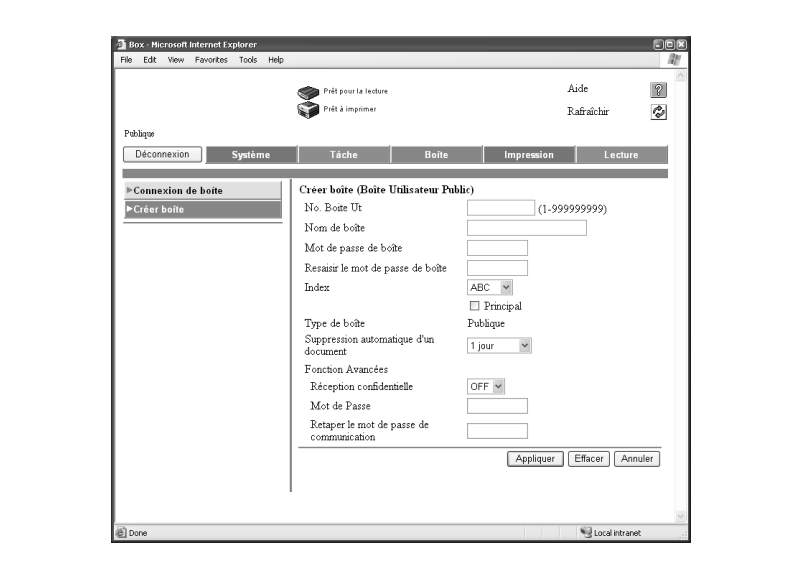

**4** Cliquez sur [OK].

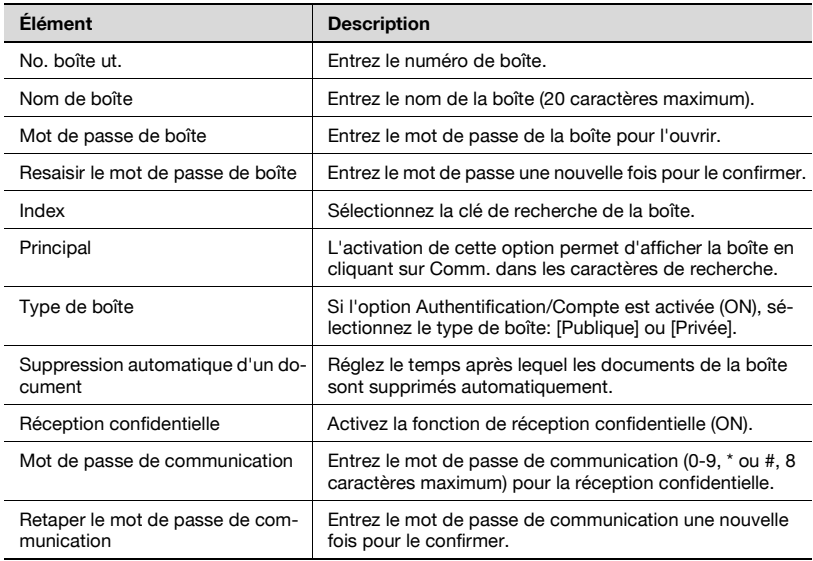

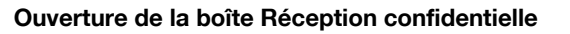

- **1** Cliquez sur l'onglet Boîte et sélectionnez [Connexion de boîte].
- **2** Sélectionnez [Boîte utilisateur public] et cliquez sur [Suivant].

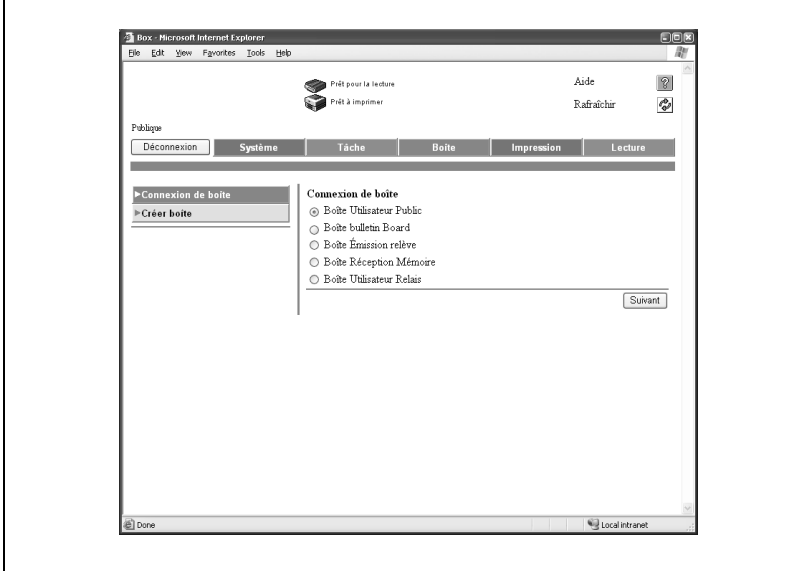

**3** Entrez le numéro de la boîte à afficher et entrez le mot de passe, le cas échéant, puis cliquez sur [OK].

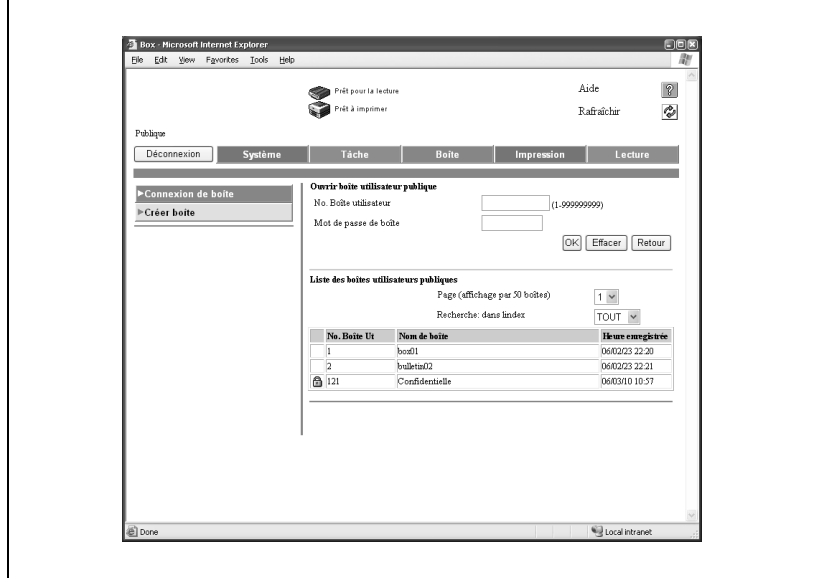

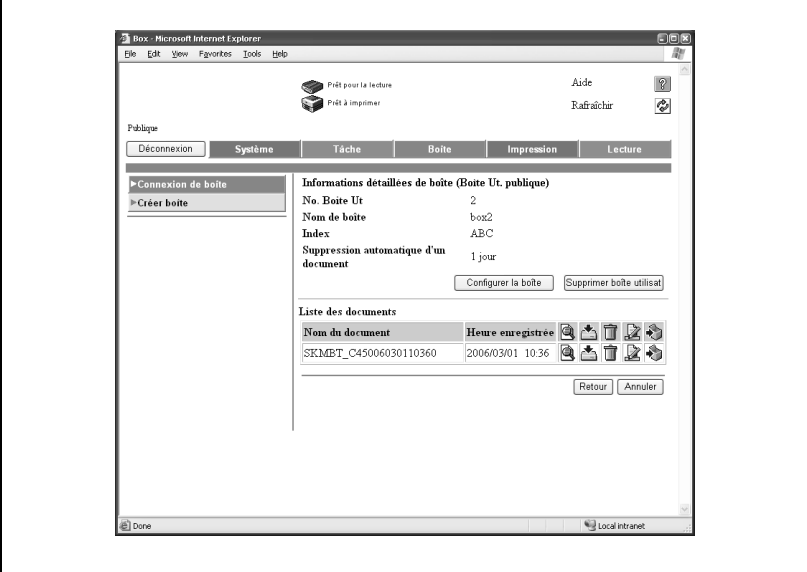

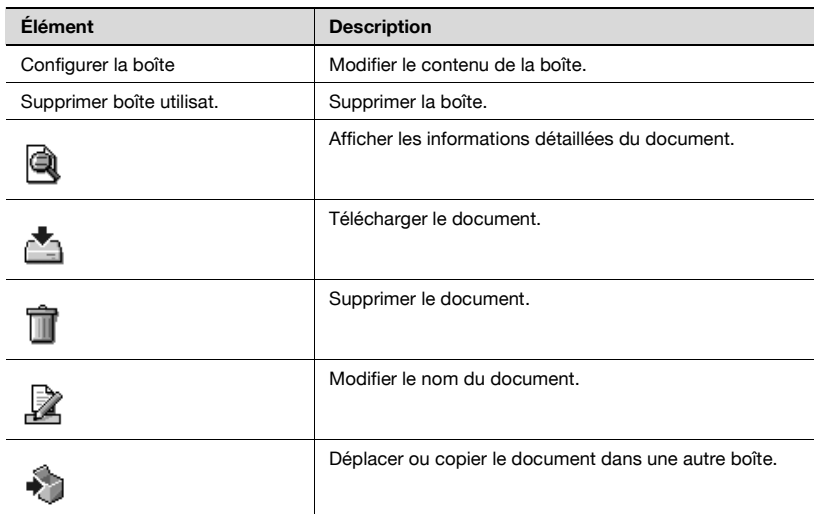

# **13.7 Boîte Bulletin board**

La boîte Bulletin board (tableau électronique) peut être enregistrée et être ouverte pour en vérifier le contenu à partir de PageScope Web Connection.

### **Enregistrement d'une boîte Bulletin board**

- **1** Cliquez sur l'onglet Boîte et sélectionnez [Créer boîte].
- **2** Sélectionnez [Boîte Bulletin board] et cliquez sur [Suivant].

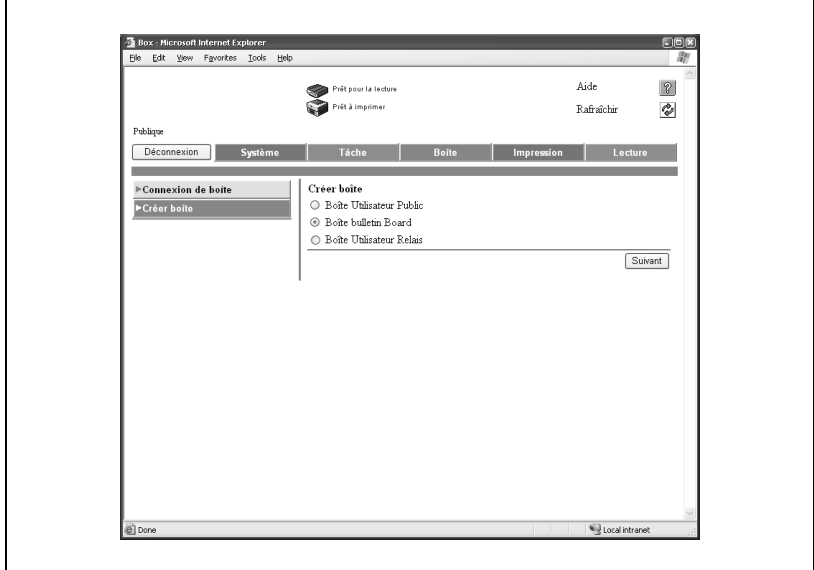

**3** Entrez les réglages et cliquez sur [Appliquer].

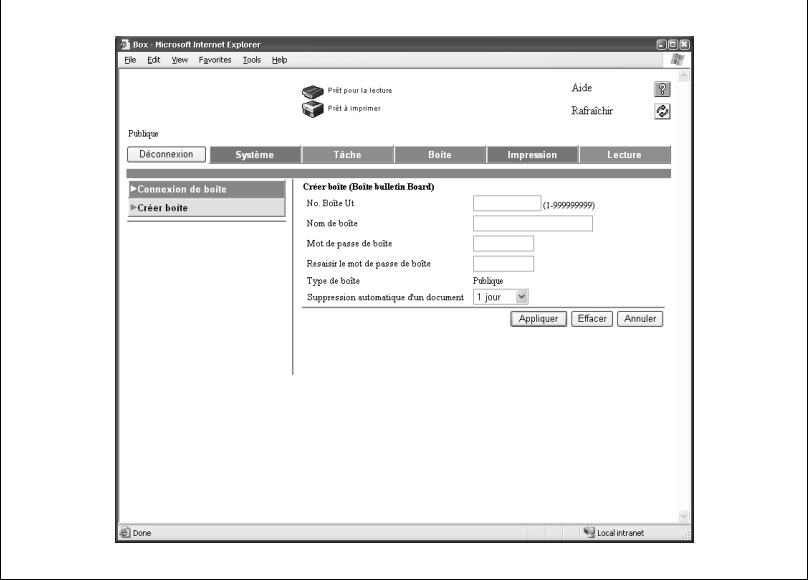

# **4** Cliquez sur [OK].

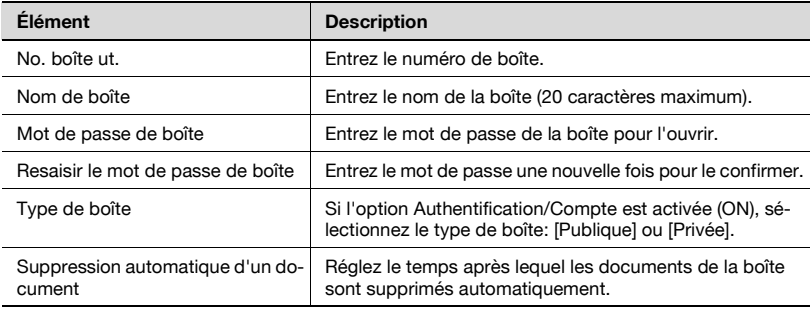

 $\mathsf{r}$ 

### **Ouverture d'une boîte Bulletin board**

- **1** Cliquez sur l'onglet Boîte et sélectionnez [Connexion de boîte].
- **2** Sélectionnez [Boîte Bulletin board] et cliquez sur [Suivant].

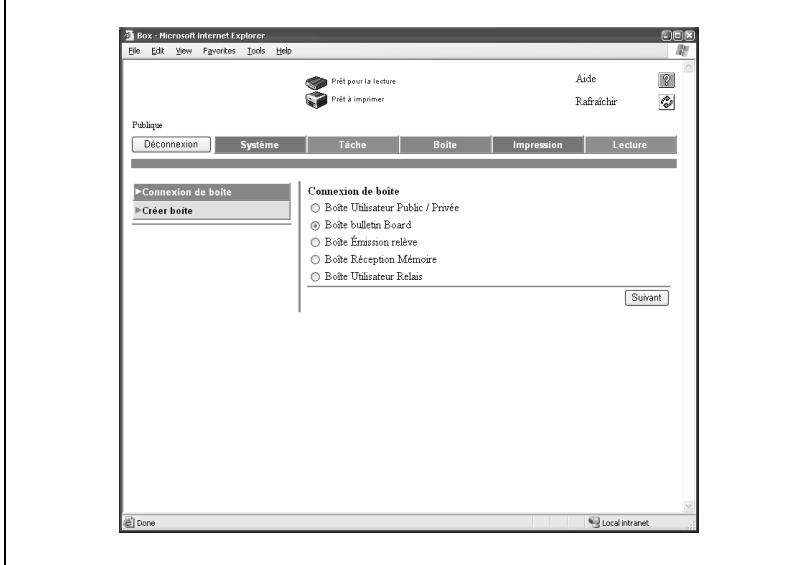

**3** Entrez le numéro de la boîte à afficher et entrez le mot de passe, le cas échéant, puis cliquez sur [OK].

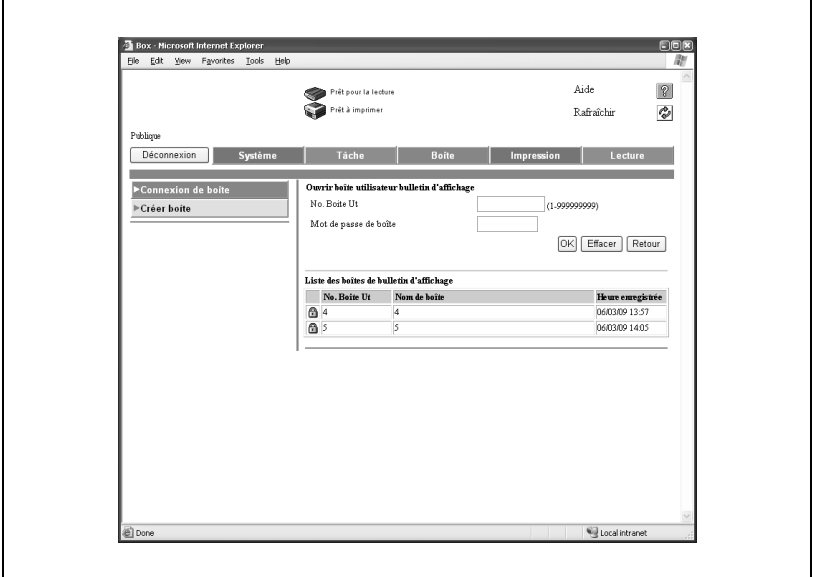

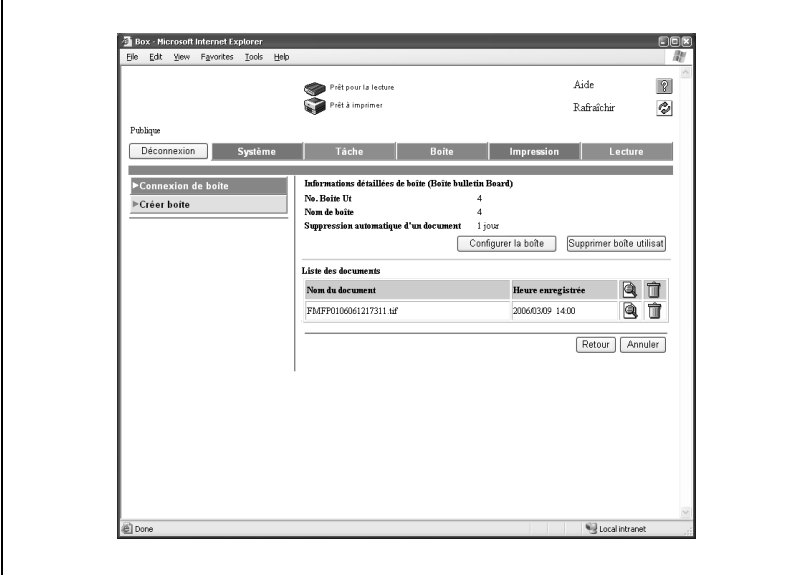

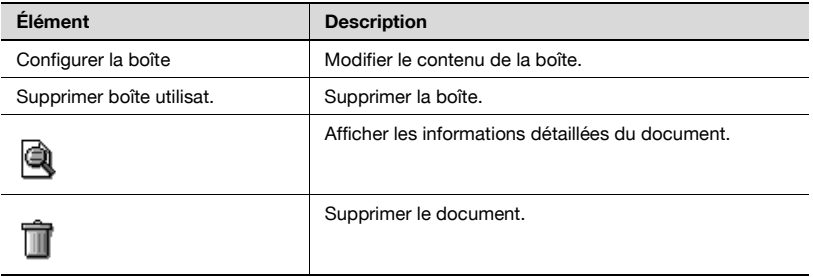

# **13.8 Boîte Relais**

La boîte Relais peut être enregistrée et être ouverte pour en vérifier le contenu à partir de PageScope Web Connection.

### **Enregistrement d'une boîte Relais**

- **1** Cliquez sur l'onglet Boîte et sélectionnez [Créer boîte].
- **2** Sélectionnez [Boîte utilisateur relais] et cliquez sur [Suivant].

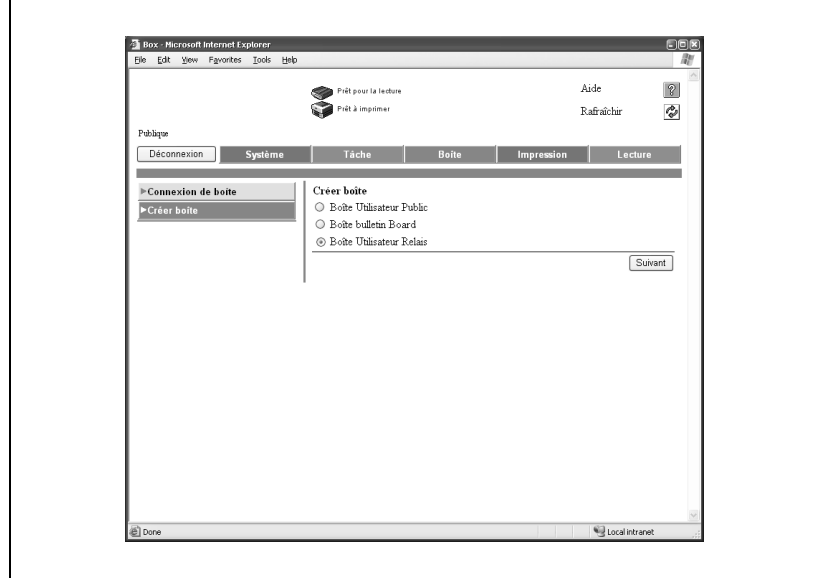

**3** Entrez les réglages et cliquez sur [Appliquer].

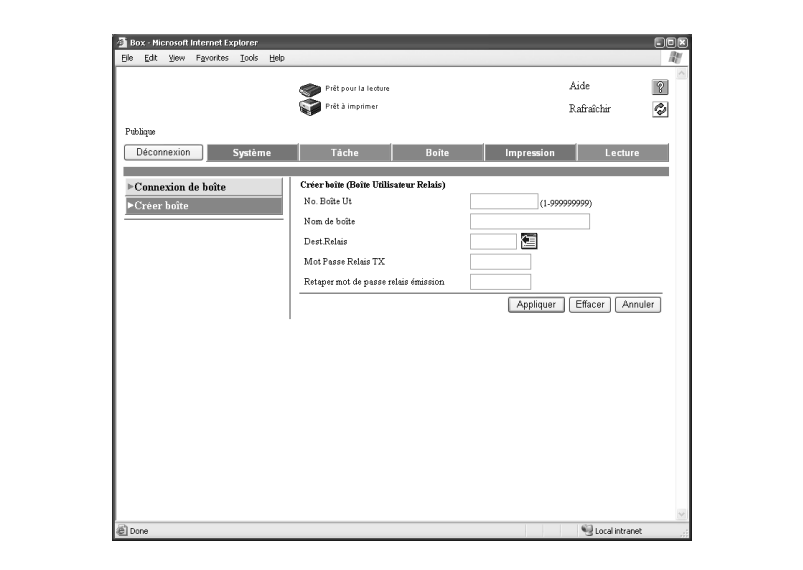

**4** Cliquez sur [OK].

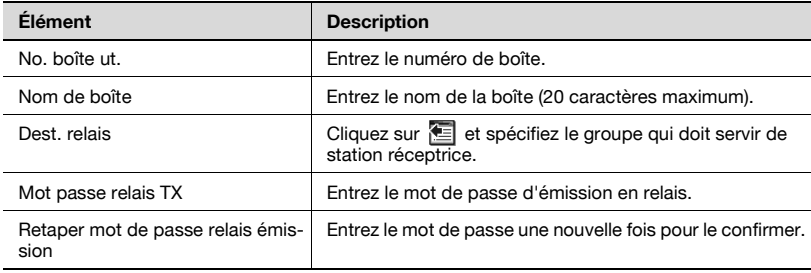

### **Ouverture d'une boîte Relais**

- **1** Cliquez sur l'onglet Boîte et sélectionnez [Connexion de boîte].
- **2** Sélectionnez [Boîte utilisateur relais] et cliquez sur [Suivant].

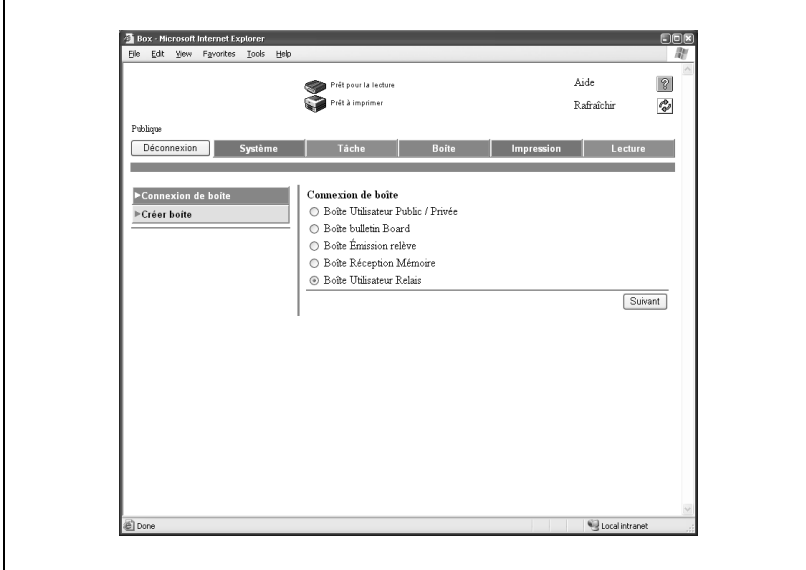

**3** Entrez le numéro de la boîte à afficher et entrez le mot de passe, le cas échéant, puis cliquez sur [OK].

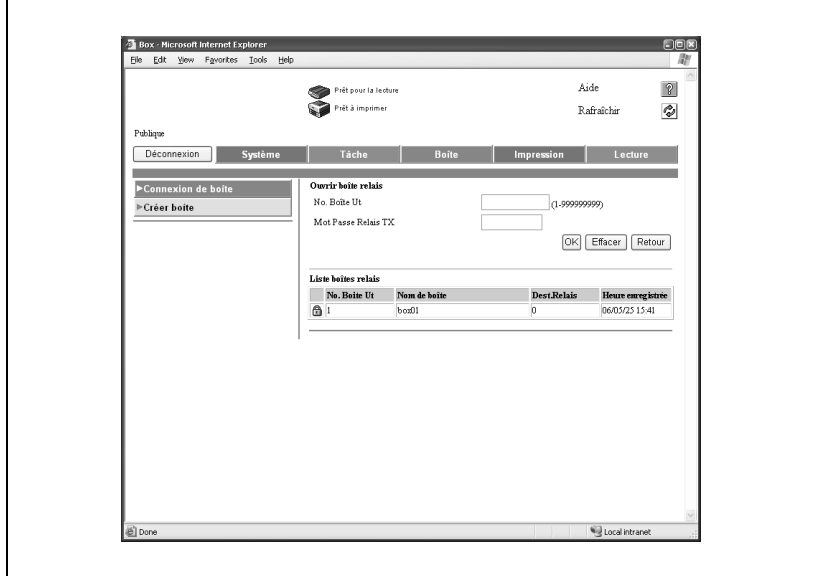

**4** Cliquez sur [Configurer la boîte].

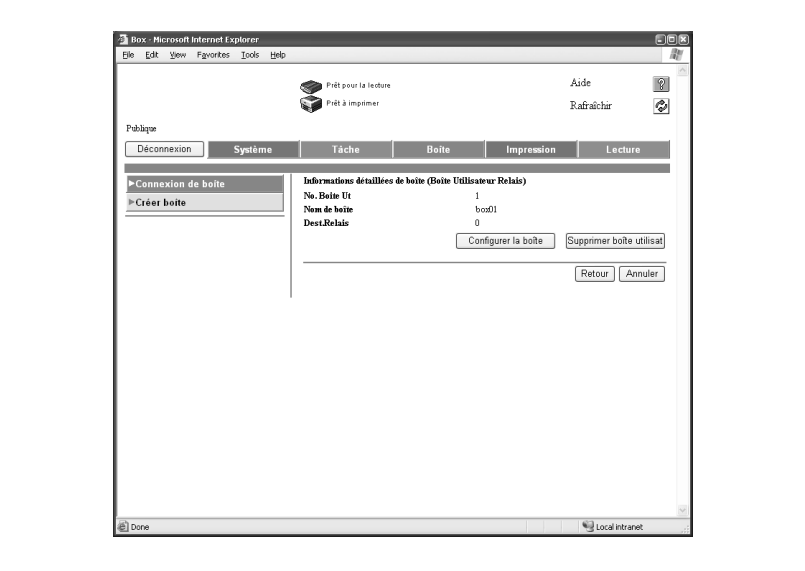

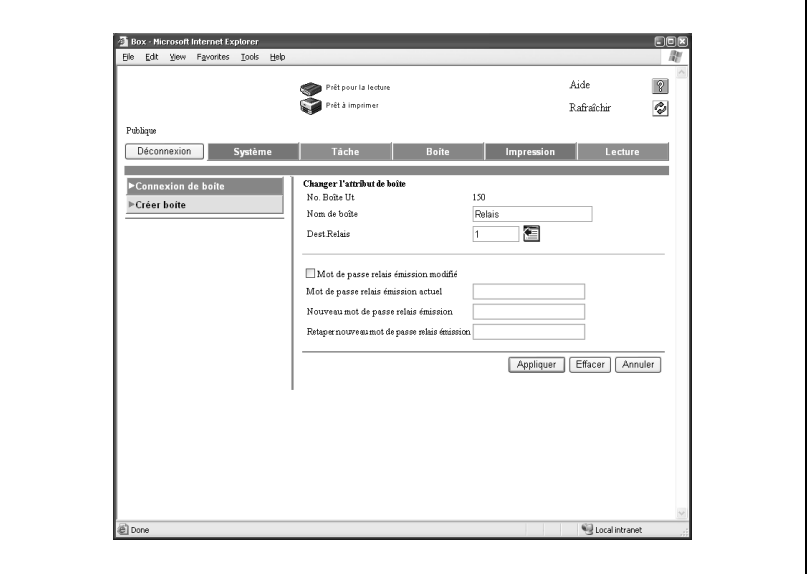

- **6** Pour modifier le mot de passe d'émission relais, activez l'option [Mot de passe relais émission modifié], entrez le mot de passe actuel et entrez le nouveau mot de passe.
- **7** Pour confirmer, entrez une nouvelle fois le nouveau mot de passe dans la zone [Retaper nouveau mot de passe relais émission] et cliquez sur [Appliquer].
- **8** Cliquez sur [OK].

# **13.9 Boîte Émission en relève**

La boîte Émission relève peut être ouverte pour en vérifier le contenu à partir de PageScope Web Connection.

### **Ouverture d'une boîte Émission en relève**

- **1** Cliquez sur l'onglet Boîte et sélectionnez [Connexion de boîte].
- **2** Sélectionnez [Boîte Émission relève] et cliquez sur [Suivant].

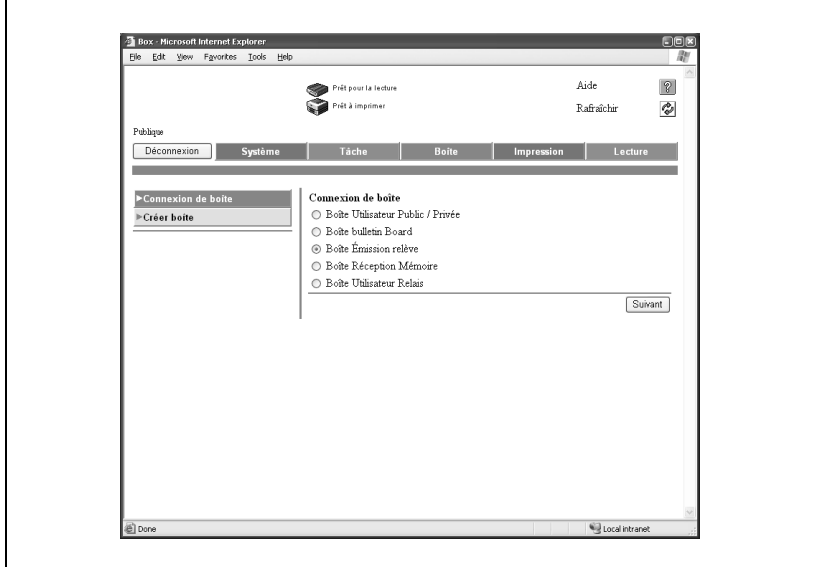

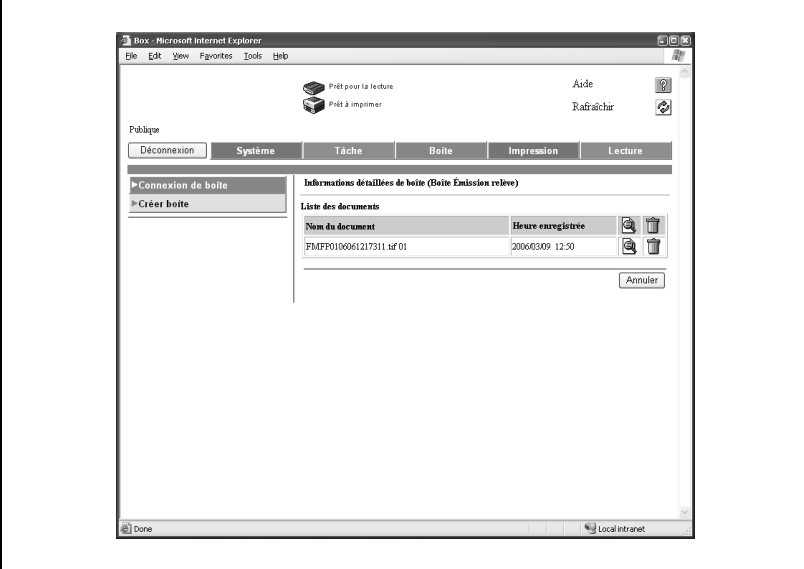

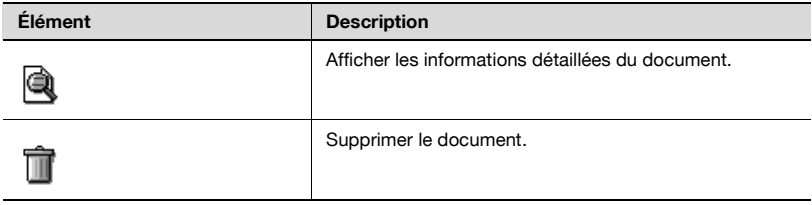

# **13.10 Boîte Réception mémoire**

La boîte Réception mémoire peut être ouverte pour en vérifier le contenu à partir de PageScope Web Connection.

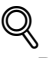

### **Détails**

Pour plus d'informations sur la boîte utilisateur, consultez le manuel d'utilisation [Opérations Boîte].

### **Ouverture de la boîte Réception mémoire**

- **1** Cliquez sur l'onglet Boîte et sélectionnez [Connexion de boîte].
- **2** Sélectionnez [Boîte Réception mémoire] et cliquez sur [Suivant].

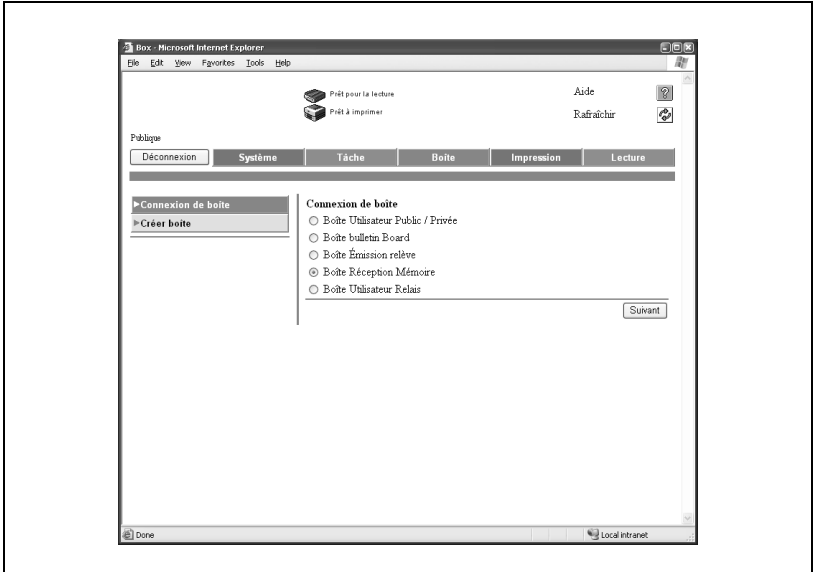

**3** Saisissez le mot de passe et cliquez sur [OK].

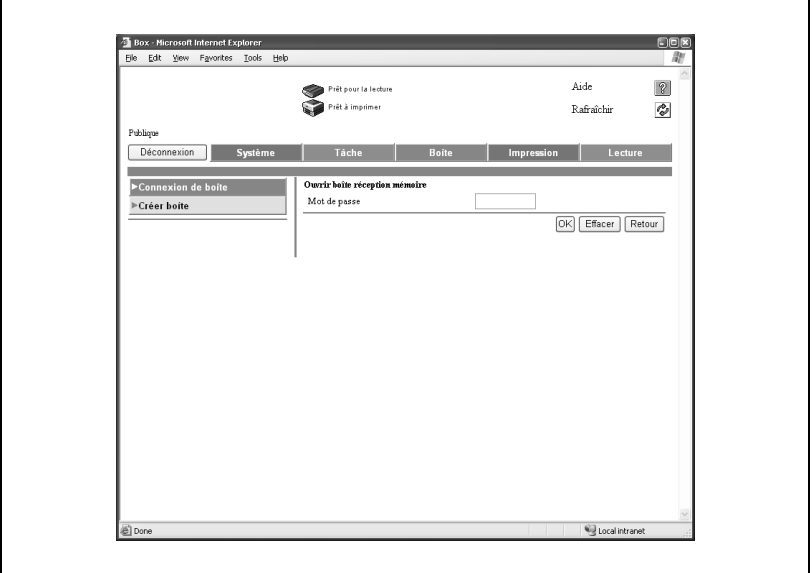

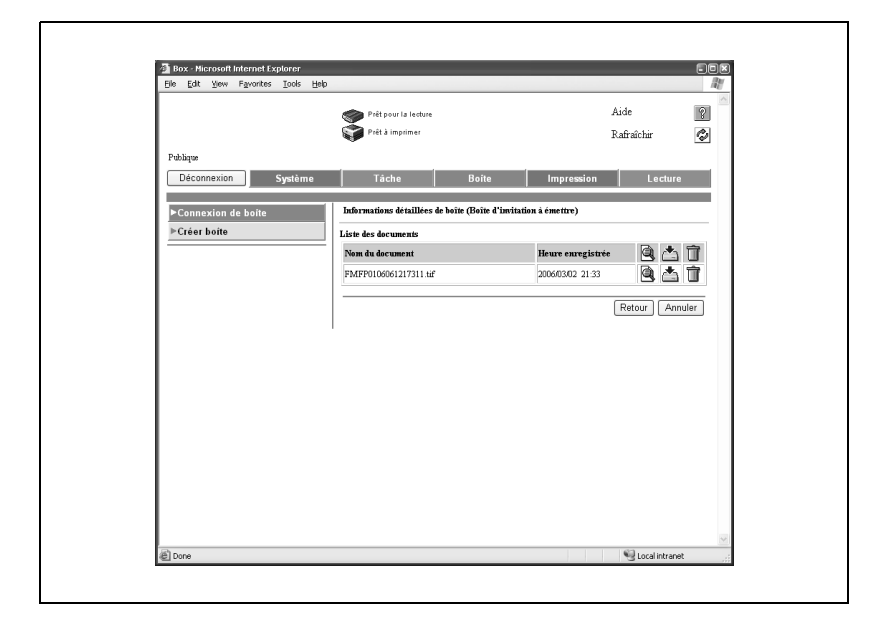

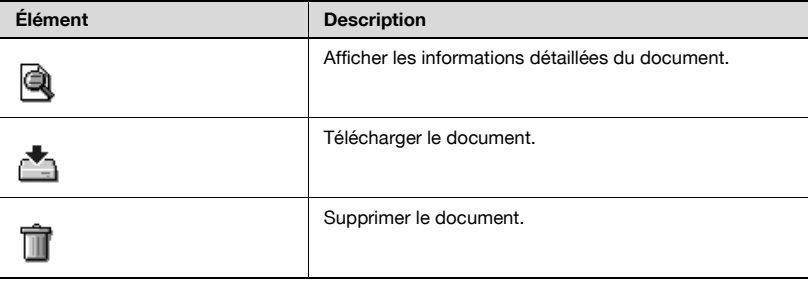

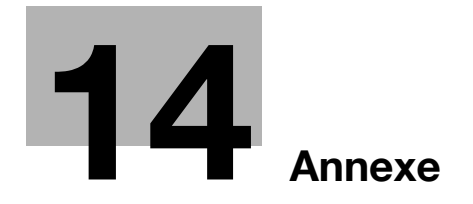

# <span id="page-526-0"></span>**14 Annexe**

# **14.1 Nombre de pages mémorisées**

Cette machine est équipée d'un disque dur en option de 40 Go. Lorsque vous installez ce disque dur, les images de fax peuvent être enregistrées dans la zone de 30 Go du disque dur.

Ce disque dur a une capacité de stockage pour l'enregistrement et la réception dans chacun des modes (Copie, Imprimante, Numérisation, Boîte et Fax) d'environ 9000 originaux Konica Minolta standard au format A4 contenant chacun 700 mots (à la résolution "fine").

Si ce disque dur n'est pas installé, la capacité de mémoire image est de 32 Mo, ce qui vous permet d'enregistrer environ 2000 feuilles.

Contactez le service après-vente pour des informations sur le disque dur en option.

La taille, l'état et la définition des originaux a toutefois une incidence sur le nombre de pages sauvegardées sur le disque dur.

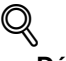

### **Détails**

Si un dépassement (saturation) de mémoire se produit pendant la lecture d'un original, vous pouvez soit émettre la partie lue de l'original, soit recommencer la procédure.

# **14.2 Saisie de texte**

La section suivante explique comment utiliser le clavier affiché sur l'écran tactile pour saisir les noms des comptes enregistrés et les formats de papier personnalisés. Vous pouvez également y taper des chiffres.

Les différents claviers pouvant apparaître sont illustrés ci-dessous.

Exemple

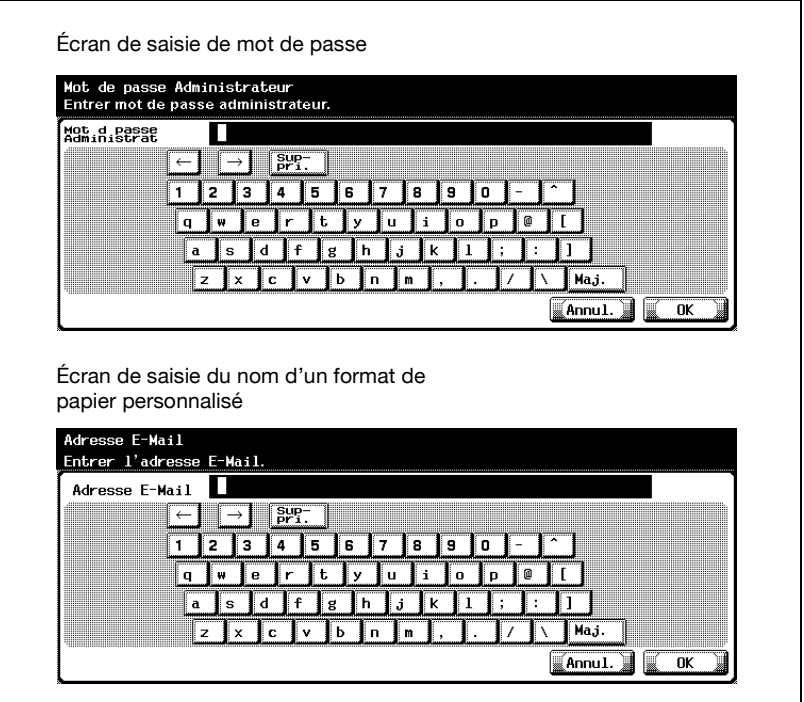

Texte<br>Entrer le Texte .<br>Gwelet  $34567890$ **werty**uiop**o**<br>sdf shj kli : π  $\sqrt{b}$   $\sqrt{a}$ T  $1/|\cdot|$  Maj  $[$  Annul.  $]$   $[$   $]$  0K Maj. Texte<br>Entrer le Texte  $\frac{1}{2}$   $\frac{1}{2}$   $\frac{1}{2}$   $\frac{1}{2}$   $\frac{1}{2}$   $\frac{1}{2}$   $\frac{1}{2}$   $\frac{1}{2}$  $E$   $R$   $T$   $V$   $U$   $I$   $O$ π π π π 

Une pression sur [Maj] permet d'alterner, sur le clavier affiché, les lettres en minuscule (chiffres) et les lettres en majuscules (symboles).

### <span id="page-529-1"></span>**Saisie de texte**

- $\rightarrow$  Pressez la touche du caractère voulu sur le clavier affiché.
	- Pour saisir une lettre en majuscule ou un symbole exigeant le clavier en majuscule, touchez [Maj.].
	- Vous pouvez également taper des chiffres sur ce clavier.

Les caractères saisis s'affichent dans la zone de texte.

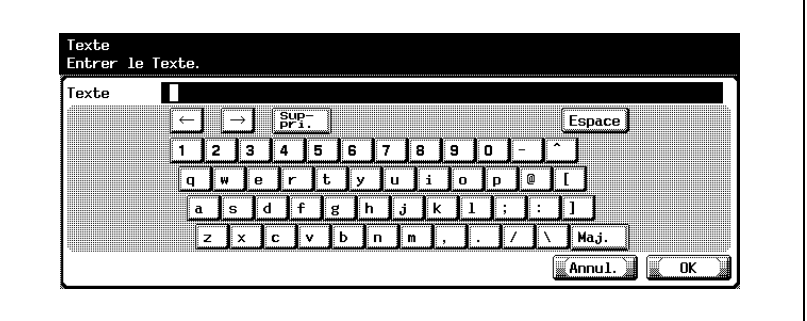

 $\mathbb{Q}$ ...

### **Remarque**

Pour annuler les modifications des réglages, appuyez sur [Annul.].

Pour effacer tout le texte saisi, appuyez sur la touche [C] (Clear).

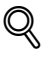

### **Détails**

Pour modifier un caractère dans le texte saisi, touchez  $\leftarrow$  et/ou  $\rightarrow$ pour placer le curseur devant ce caractère, pressez [Suppri.], puis retapez la lettre ou le chiffre voulu.

### <span id="page-529-0"></span>**Liste des caractères disponibles**

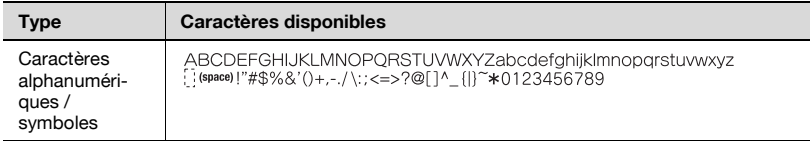

# **14.3 Glossaire**

Cette section décrit les termes de communication fax employés.

Certaines définitions s'appliquent à des fonctions non employées sur cette machine.

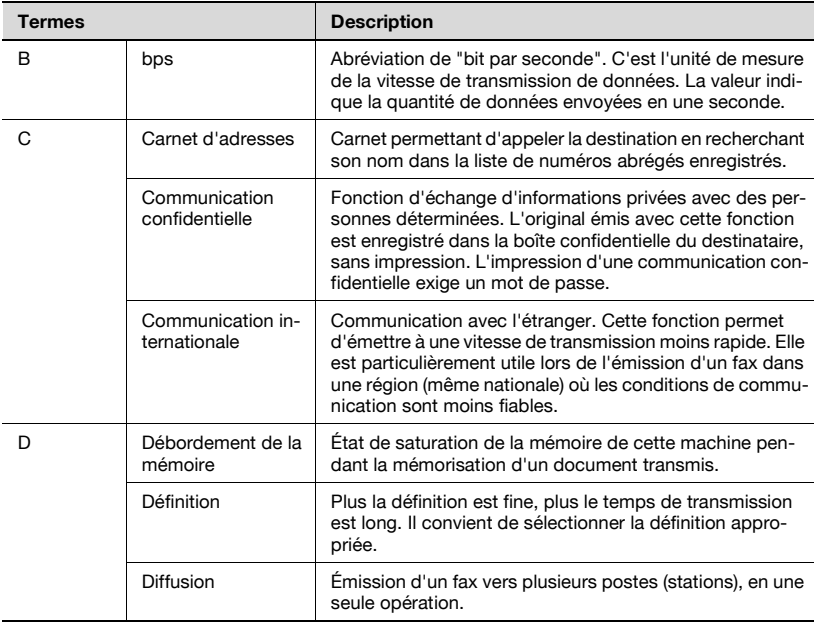

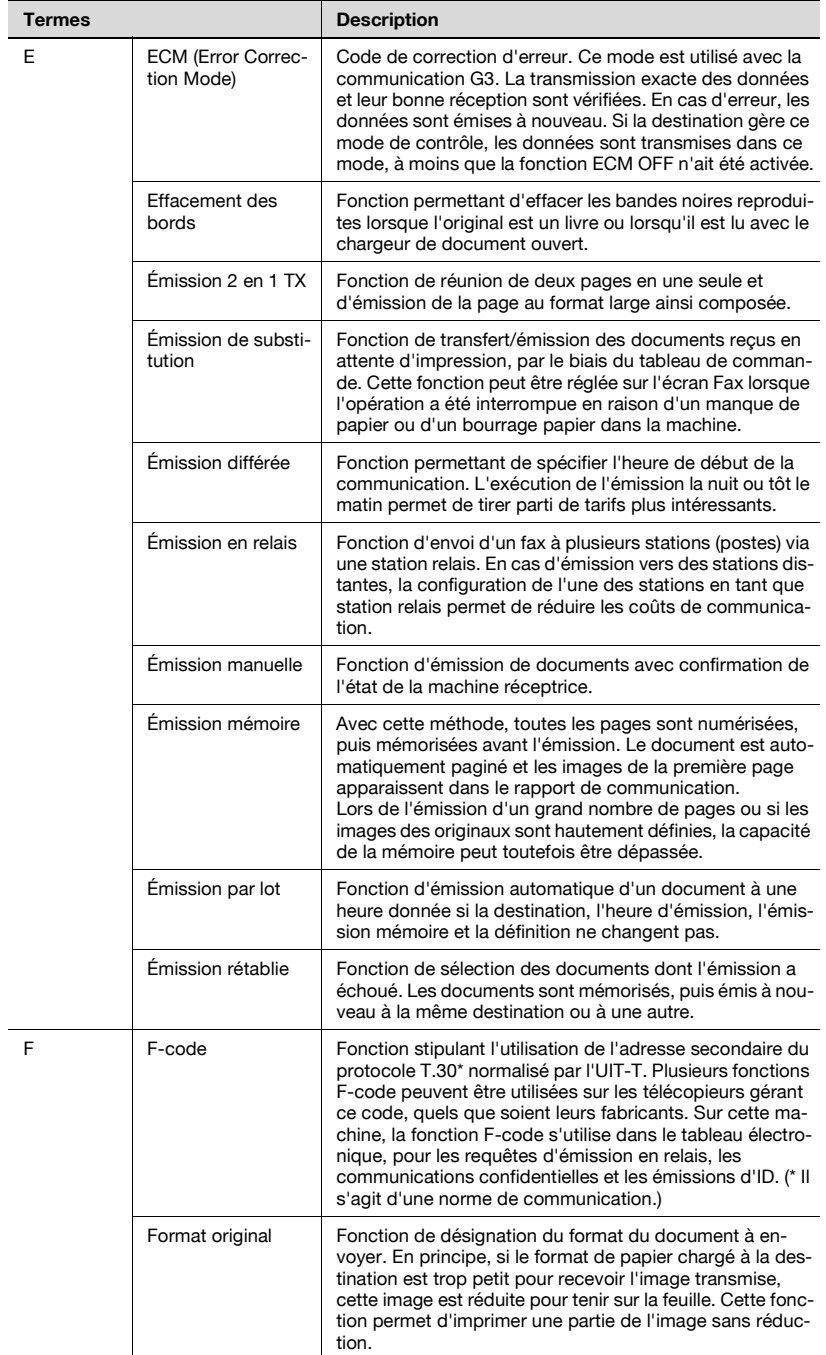

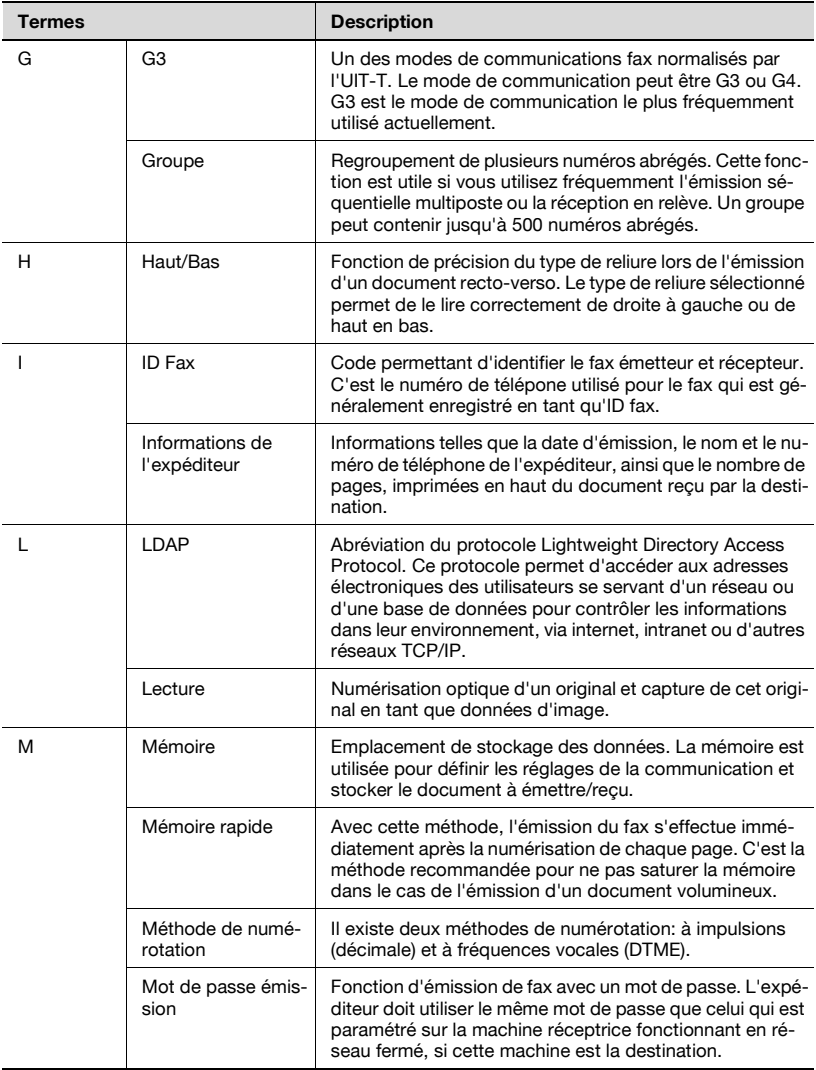

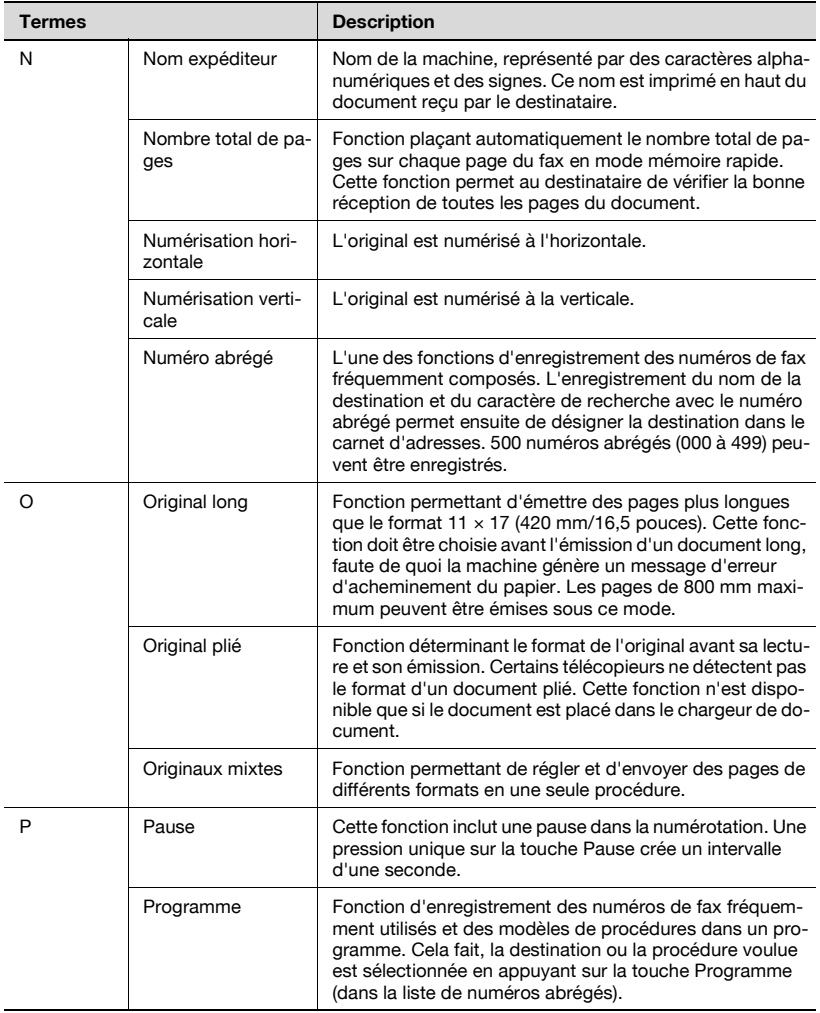

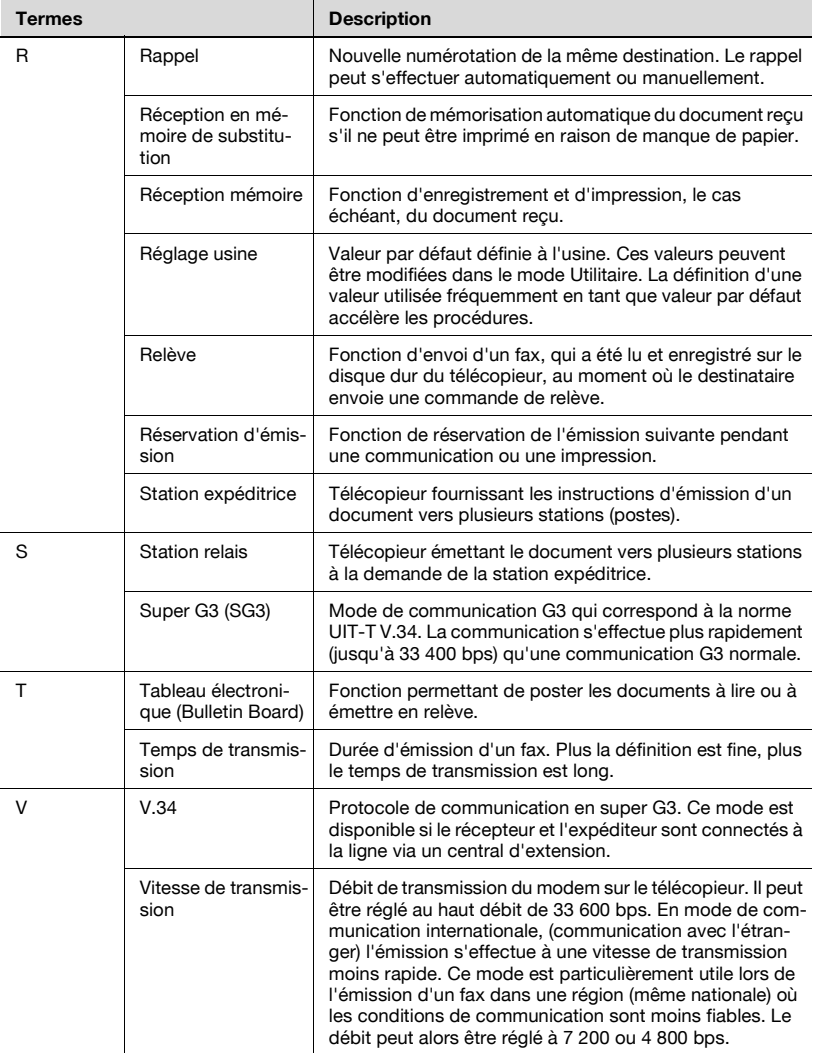

## **14.4 Index**

### **A**

Accessibilité, tableau de commande [2-5](#page-44-0) Aide, tableau de commande [2-5](#page-44-1) Ajustement fond [7-6](#page-169-0), [7-23](#page-186-0) Alimentation, tableau de commande [2-5](#page-44-2) Annul. [7-5](#page-168-0) Appels récents # [3-29](#page-102-0) Authentification utilisateur [2-19](#page-58-0)

### **B**

Boîte [2-20](#page-59-0) Boîte Bulletin [2-22](#page-61-0), [2-24](#page-63-0) Boîte Émission en relève [2-22](#page-61-1), [2-24](#page-63-1) Boîte expéditeur (TSI) [12-56](#page-469-0) Boîte Impression sécurisée [2-22](#page-61-2) Boîte publique [2-21](#page-60-0) Boîte Réception mémoire [2-22](#page-61-3), [2-24](#page-63-2) Boîte Ré-émission [3-36](#page-109-0) Boîte spécifiée [2-21](#page-60-1) Boîte système [2-22](#page-61-4), [2-24](#page-63-3) Boîte utilisateur [2-10](#page-49-0) Boîte utili[sateur de réception](#page-322-0)  mémoire 10-69 Boîte, tableau de commande [2-4](#page-43-0)

### **C**

C [2-5](#page-44-3) Carnet d'adresses [2-9](#page-48-0), [2-17](#page-56-0), [3-20](#page-93-0), [3-24](#page-97-0), [10-5](#page-258-0) Chargeur ADF [3-10](#page-83-0) chargeur ADF [3-7](#page-80-0) Clavier [2-5](#page-44-4), [3-22](#page-95-0), [3-30](#page-103-0) Code, tableau de commande [2-4](#page-43-1)

Communication confidentielle [7-41](#page-204-0) Com[munications internationales](#page-170-0) [3-51](#page-124-0), 7-7 Compte de service [2-19](#page-58-1) Contraste, tableau de commande [2-5](#page-44-5) Contrôle, tableau de commande [2-5](#page-44-6) Copie, tableau de commande [2-4](#page-43-2)

## **D**

Décrocher [2-17](#page-56-1) Définir CN PBX [11-13](#page-336-0), [11-69](#page-392-0) Définition [3-16](#page-89-0) Densité [3-14](#page-87-0) Départ, tableau de commande [2-5](#page-44-7) Destination réception [11-59](#page-382-0) Données, tableau de commande [2-5](#page-44-8)

## **E**

ECM OFF [7-7](#page-170-1), [7-48](#page-211-0) Écran Fax actif [11-7](#page-330-0), [11-19](#page-342-0) Écran Fax Réglage par défaut [11-7](#page-330-1), [11-16](#page-339-0) Écran tactile [2-4](#page-43-3) Effacement bords [7-6](#page-169-1), [7-20](#page-183-0) effacer [2-5](#page-44-9) E-mail [2-10](#page-49-1) Émission différée (TX) [3-48](#page-121-0), [7-6](#page-169-2) Émission en relève [9-4](#page-239-0) Émission en relève (TX) [7-6](#page-169-3) Émission fax [3-46](#page-119-0) Émission F-code (TX)  $7-6$ Enregistrer ds boîte ut. [3-29](#page-102-1) **F**

Fax [2-4](#page-43-4) Format de numérisation [7-6](#page-169-5), [7-29](#page-192-0)

Groupe [2-17](#page-56-2), [3-30](#page-103-1), [10-20](#page-273-0)

## **I**

**G**

Imprimer page de séparation [4-14](#page-143-0), [4-15](#page-144-0) Indicateur de destination [2-18](#page-57-0) Indicateur de page [2-17](#page-56-3) Information en-tête [2-7](#page-46-0), [11-9](#page-332-0), [11-29](#page-352-0)

### **L**

Ligne extérieure [11-69](#page-392-1) Liste Carnet d'adresses [12-39](#page-452-0) Liste confidentielle/tableau électronique [12-57](#page-470-0) Liste des caractères disponibles [14-6](#page-529-0) Liste Groupe [12-42](#page-455-0) Liste pages [2-17](#page-56-4) Liste paramètres tâche [11-14](#page-337-0) Liste Programme [12-45](#page-458-0) Liste Réglage fax [12-51](#page-464-0) Liste tâches [2-17](#page-56-5), [3-44](#page-117-0)

### **M**

Manuels d'utilisation [1-25](#page-38-0) Mémoire [2-17](#page-56-6) Mémoire saturée [5-6](#page-157-0) Méthode de numérotation [2-7](#page-46-1) Mode réception [2-7](#page-46-2) Mot de passe émission (TX) [7-6](#page-169-6), [7-38](#page-201-0)

### **N**

No fax [2-7](#page-46-3) No. abrégé [2-10](#page-49-2), [3-28](#page-101-0) No. de destinat. [2-17](#page-56-7) Nom dest. [2-17](#page-56-8) Nom expéditeur [2-7](#page-46-4)

Numérisation vers E-mail [3-29](#page-102-2) Numérisatio[n, tableau de](#page-43-5)  commande 2-4

# **O**

Occupé [5-6](#page-157-1) OFF [7-5](#page-168-1) OK [7-5](#page-168-2) Original long [7-6](#page-169-7), [7-14](#page-177-0) Original plié en Z [7-6](#page-169-8), [7-11](#page-174-0) Original spécial [7-6](#page-169-9) Originaux mixtes [7-6](#page-169-10), [7-8](#page-171-0)

### **P**

Pas de réponse [5-6](#page-157-2) Passa[ge économie énergie \(Fax\)](#page-347-0) [11-8](#page-331-0), 11-24 Pause [3-28](#page-101-1) Paysage [1-24](#page-37-0) Portrait [1-24](#page-37-1) Positi[on en-tête / pied de page](#page-355-0) [11-9](#page-332-1), 11-32 Position reliure [7-6](#page-169-11), [7-17](#page-180-0) Programme [2-13](#page-52-0), [2-17](#page-56-9), [3-23](#page-96-0), [10-26](#page-279-0)

## **R**

Rappel [3-34](#page-107-0) Rapport d'activité [12-5](#page-418-0) Rapport d'émission (en relève) [12-12](#page-425-0) Rapport d'émission réservée (relève) [12-22](#page-435-0) Rapport [de communication](#page-433-0)  réservée 12-20 Rapport de diffusion [12-16](#page-429-0) Rapport de diffusion réservée [12-24](#page-437-0) Rapport de relève (réception) [12-14](#page-427-0) Rapport de relève séquentielle (réception) [12-18](#page-431-0)

**14** Annexe

Rapport de relève séquentielle réservée (réception) [12-26](#page-439-0), [12-28](#page-441-0) Rapport émission [12-10](#page-423-0) Rapport émission bulletin [12-32](#page-445-0) Rapport réception confidentielle [12-30](#page-443-0) Réception en relève [9-8](#page-243-0) Réception en relève (RX) [7-6](#page-169-12) Réception F-code [10-51](#page-304-0) Réception mémoire [11-46](#page-369-0) Recherche avancée [3-25](#page-98-0) Recherche LDAP [3-25](#page-98-1) Recto/Recto-verso [3-15](#page-88-0) Réglage comm. [2-18](#page-57-1) Réglage communication [3-18](#page-91-0) Réglage E-mail [3-19](#page-92-0) Réglage émis/récep [11-40](#page-363-0) Réglage émission/réception [11-11](#page-334-0) Réglage fonction [11-12](#page-335-0) Réglage fonction ON/OFF [11-42](#page-365-0) Réglage initial [11-8](#page-331-1), [11-22](#page-345-0) Réglage ligne [7-7](#page-170-2) Réglage numéris. [2-17](#page-56-10) Réglage numérisation [3-18](#page-91-1) Réglage paramètres ligne [2-7](#page-46-5), [11-10](#page-333-0), [11-35](#page-358-0) Réglage rapports [11-14](#page-337-1), [11-74](#page-397-0) Réglage redistribution par TSI [11-64](#page-387-0) Réglage RX PC-Fax [2-26](#page-65-0), [11-59](#page-382-1) Réglage transfert TX [11-52](#page-375-0) Réinitialiser, tableau de commande [2-5](#page-44-10) Requête d'émission en relais [7-45](#page-208-0) Reset [7-5](#page-168-3) RX réseau fermé [11-49](#page-372-0)

### **S**

Saisie de texte [14-6](#page-529-1) Saisie directe [2-17](#page-56-11), [3-27](#page-100-0), [3-30](#page-103-2) Sujet [10-34](#page-287-0) Système prioritaire (Réglages sortie Imprimante/Fax) [11-8](#page-331-2)

## **T**

Tableau de commande [2-4](#page-43-6) Tableau électronique [9-11](#page-246-0), [10-60](#page-313-0), [10-65](#page-318-0) Tampon à l'émission [1-11](#page-24-0), [7-6](#page-169-13), [7-26](#page-189-0) Texte [10-34](#page-287-1) Tonalité [3-28](#page-101-2) Type d'image original [3-13](#page-86-0) Type de fichier [7-6](#page-169-14), [7-35](#page-198-0)

## **U**

Utilitaire/Co[mpteur, tableau de](#page-44-11)  commande 2-5

## **V**

V34 OFF [7-7](#page-170-3), [7-51](#page-214-0) Vérificat. tâche [3-20](#page-93-1) Vitre d'exposition [3-8](#page-81-0), [3-9](#page-82-0), [3-10](#page-83-1)

## **Z**

Zone secondaire [2-18](#page-57-2)